# **Copyright**

**© 2023 DTCC. All rights reserved.** DTCC and DTCC (Stylized) and Financial Markets. Forward. are registered and unregistered trademarks of The Depository Trust & Clearing Corporation DTCC. The services described herein are provided under the "DTCC" brand name by certain affiliates of The Depository Trust & Clearing Corporation ("DTCC"). DTCC itself does not provide such services. Each of these affiliates is a separate legal entity, subject to the laws and regulations of the particular country or countries in which such entity operates. Please see www.dtcc.com for more information on DTCC, its affiliates and the services they offer.

# **RADL:**

## **Introduction**

#### **Overview**

The Receiver Authorized Delivery Limit (RADL) function allows you to set individual bilateral limits against each possible contra-participant so that you can review transactions exceeding a specified settlement amount. You can add and delete participants, change bilateral limits for selected participants, and instruct DTC to turn off or turn on bilateral RAD processing.

*Note-* The minimum bilateral RAD limit that can be set against contra-parties for Deliver Orders (DOs) is \$15 million; for Payment Orders (POs), it is \$1 million.

- Bilateral limits of \$15 million for DOs and \$1 million for POs will require a receiving participant to review DO deliveries with a settlement value equal to or greater than \$15 million and PO deliveries with a settlement value equal to or greater than \$1 million.
- For limits other than \$15 million for DOs and \$1 million for POs, only deliveries with a settlement value exceeding the specified limits will be subject to the receiver's RAD approval.

**This function has migrated over to Settlement Web and is no longer available on PTS/PBS.**

# **RANA:**

## **Introduction**

#### **Overview**

The Risk Analysis (RANA) function provides you with specific information that will assist you in identifying and prioritizing expiring voluntary actions. RANA provides a list of all eligible voluntary reorganization CUSIPs expiring on the day of your inquiry or within ten business days.

Each night, a file is generated listing securities that are set to expire within the next ten business days. Exposure is calculated for each participant with position in a listed security, using the close-ofbusiness prices listed via the GWIZfunction.

*Note-* If DTC is unable to price a security, the exposure will be listed as "N/A. "

RANA informs you if an expiring security is

- A component of a unit.
- A Dutch Auction.
- An underlying security of another CUSIP eligible for DTC's conversion program or warrant program
- Associated with more than one active envelope.
- Associated with an underlying security for which there is an active envelope.

### **Types of Expirations and Voluntary Actions**

RANA displays the following expiration types:

- Offer expiration
- Protect expiration
- Cover of protect expiration
- Underlying record date expiration.

The following table lists the types of voluntary actions you can view via RANA:

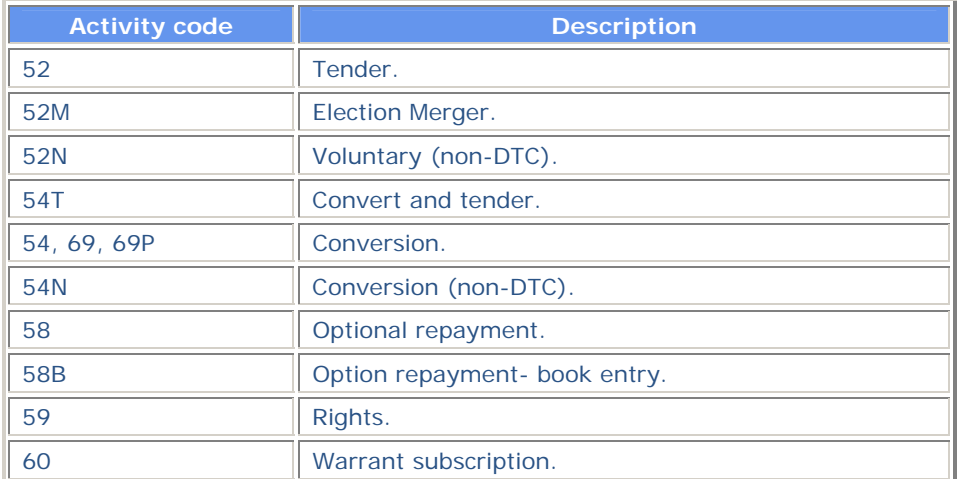

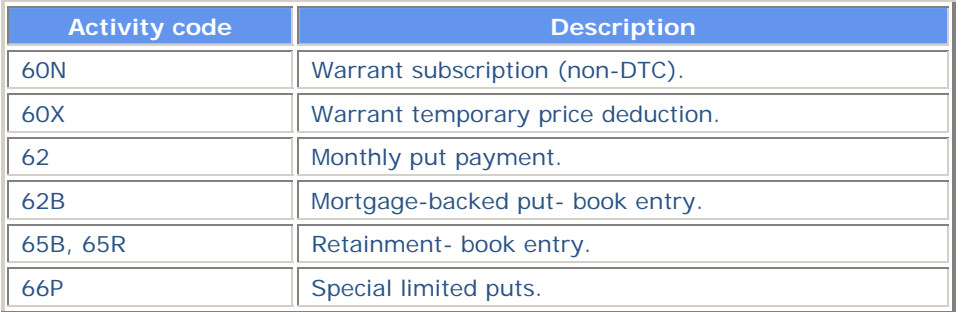

### **About the Display**

The initial display will be for the current date and will show all activities except 62, 62B and 66P, which are accessed via function keys. Items with the highest exposure will be listed first in activity code, CUSIP number, and envelope sequence order.

Once initial data is displayed, you will be able to limit the items displayed to

- The expration Date; current and up to ten business days after.
- Securities for which you had position at close-of-business on the previous day.
- Items of a specific type of activity (tenders only, puts only, and so on.).
- Securities expiring for specific reasons (offer expiration, protect expiration, and so on).

You will also be able to change the order of the items, listing them by any of the following:

- Activity code
- **Expiration type, CUSIP number**
- CUSIP number
- Activity code, market value (including N/A)
- Expiration type, market value (including N/A)
- Market value (including N/A)
- Activity code, exposure
- **Expiration type, exposure**
- Exposure.

#### **When to Use**

Use RANA to identify and prioritize expiring voluntary actions.

RANA is available all day on business days. The information is updated daily after 1:30 p.m. except for Mondays when it is updated at 2:30 a.m.

# **List of Procedures:**

# **Viewing Expiring CUSIPs**

Use the following procedure to view eligible voluntary reorganization CUSIPs. You can view items expiring on the day of your inquiry or within ten business days.

**1** Type REOG on the Enter Function screen and press ENTER.

*Result-* The Reorg Selection Menu appears.

**2** In the **Enter** Option field, type the number that appears to the left of the RANA function, then press ENTER.

*Result-* A Disclaimer screen appears.

*Note-* You can also access the RANA function directly; the same funcionality will be available whether or not you access via REOG. See REOGfor more information.

**3** Press ENTER.

*Result-* The Risk Analysis Inquiry screen appears. All items expiring on the current date (with the exception of activity types 62, 62B and 66P)are displayed.

**4** *Optional.* To view puts transactions for activity types 62, 62B and 66P (mortgage- backed and special limited Puts) press PF3/15.

*Result-* The Mortgage Backed Puts screen appears.

**5** *Optional.* To view items for a specific date, for a specific activity type or type of offer, or to change the order in which items are displayed, type the desired values in the entry fields at the top of the display and press ENTER. See Field Descriptions for detailed descriptions of these entry fields.

*Note-* You can type N in the Position Only field to view all expired offers.

**6** *Optional.* To view recycling DO's, type **C** in the **CMD** field and press ENTER.

*Result-* The Recycling DO screen appears.

*Note-* This option is not yet available.

**7** *Optional.* To view extended positions, type P in the **CMD** field and press ENTER.

*Result-* The ART function Extended Position screen appears.

*Note-* This option is not yet available.

- **8** *Optional.* To view recycling instructions for a specific recycle transaction type one of the following in the **Acty** field; type R in the **CMD** field then press ENTER:
	- A: to view all activities (the default)
	- T: to access the Tend Recycling Instructions screen
	- C: to access any of the following; the Conv Recycling Instructions screen, the Rts Recycling Instructions screen, or the Warr Recycling Instructions
	- P: to access the Puts Recycling Instructions screen
- **9** *Optional.* To view Uncovered Protects, type U in the **CMD** field on the Risk Analysis Inquiry screen or on the applicable Recycling Instructions screen and press ENTER.

*Result-* The Uncovered Protects screen appears.

*Note-* This screen is only available from the:

- Risk Analysis Inquiry
- Tend Recycling Instructions screen
- Rts Recycling Instructions screen
- **10** *Optional.* To view a list of the total number of expired offers for all activities, press PF4/16.

*Result-* The Risk Analysis Information screen appears.

# **List of Screens:**

# **Conv Recycling Instructions Screen**

The Conv Recycling Instructions screen appears when you select a conversion activity on the Risk Analysis Inquiry screen.

#### **Sample Screen**

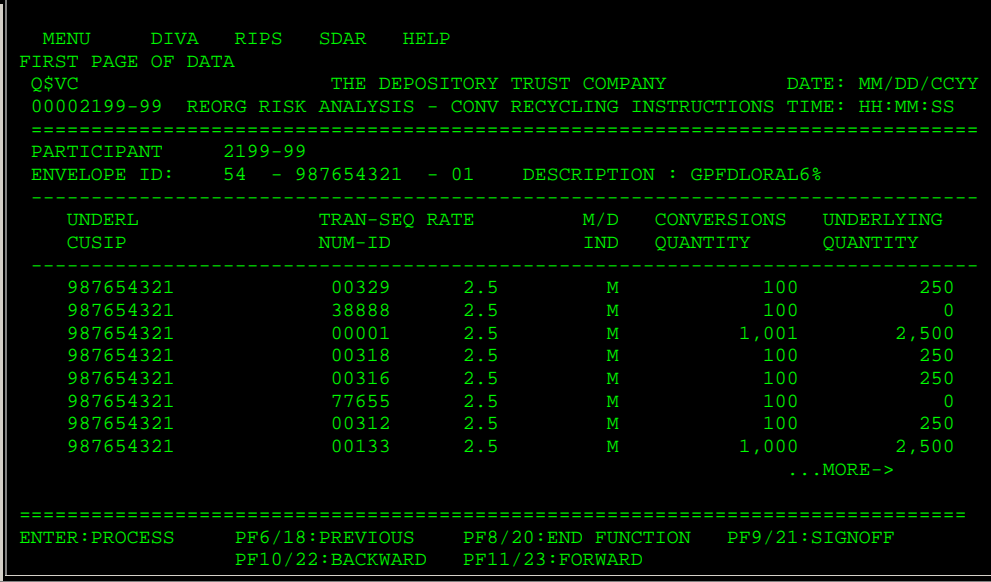

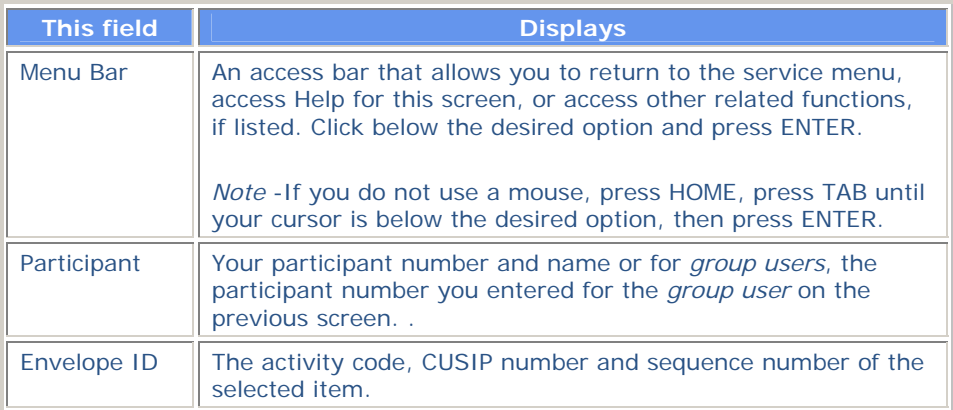

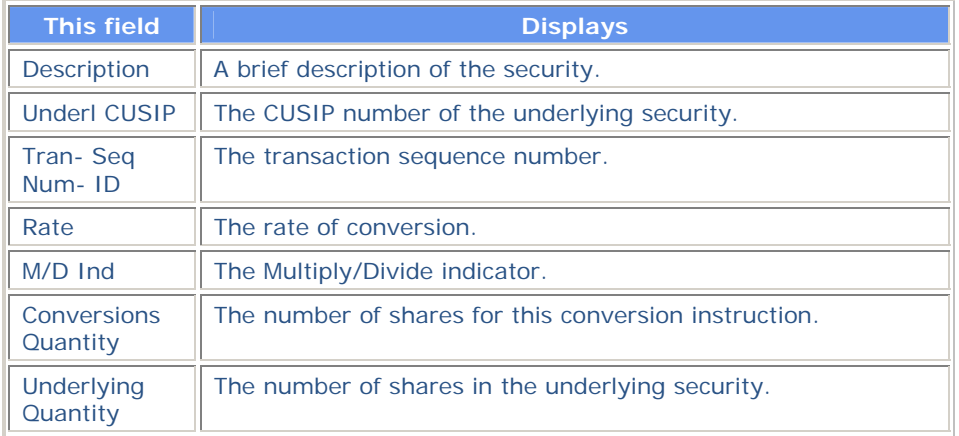

# **Function Selection Screen**

The Function Selection screen appears when you enter O (Other Functions) in the **CMD** field on the Risk Analysis Inquiry screen or the Mortgage Backed Puts screen. The CUSIP and activity type of the selected line item are carried over. From this screen, you can access any of several related functions, allowing you to perform various inquiries and activities for a security without having to reenter the CUSIP in each function.

### **Sample Screen**

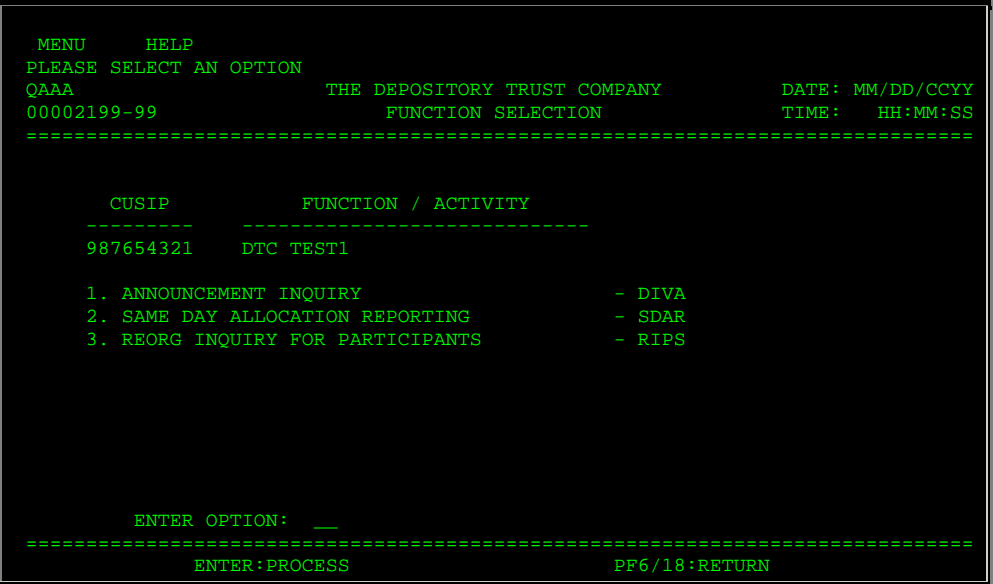

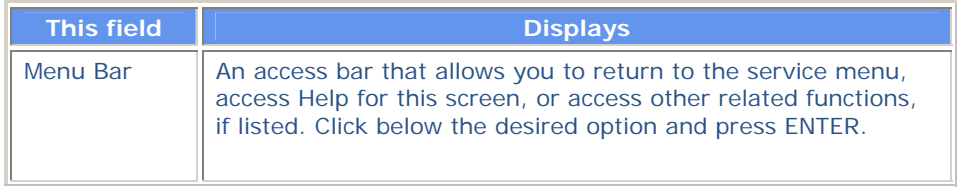

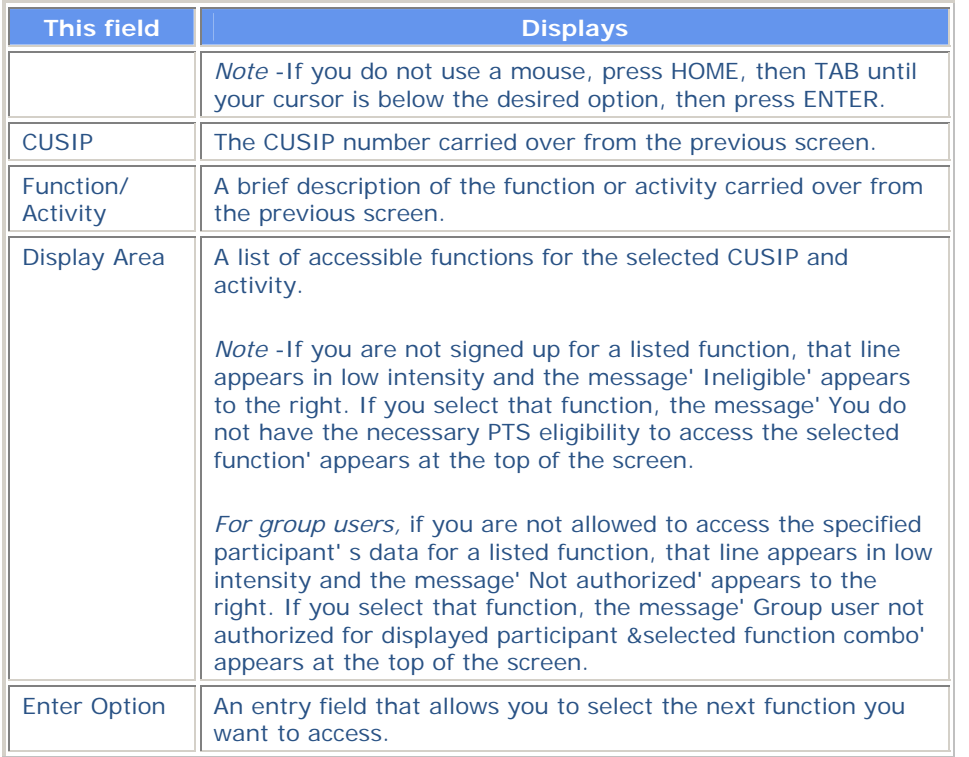

# **Mortgage Backed Puts Screen**

The Mortgage Backed Puts screen appears when you press PF3/15 on the Risk Analysis Inquiry screen, and displays transactions for mortgage-backed puts and special limited puts.

### **Sample Screen**

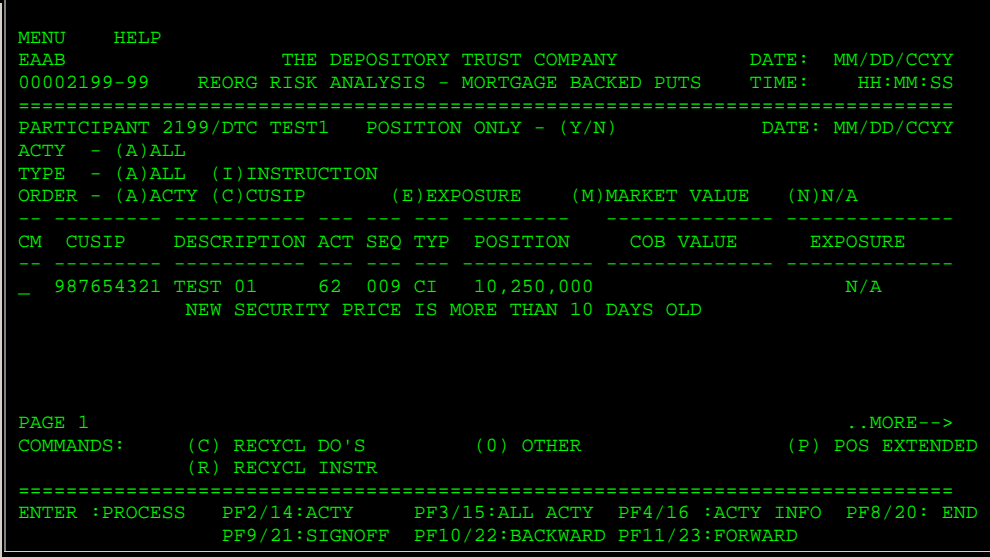

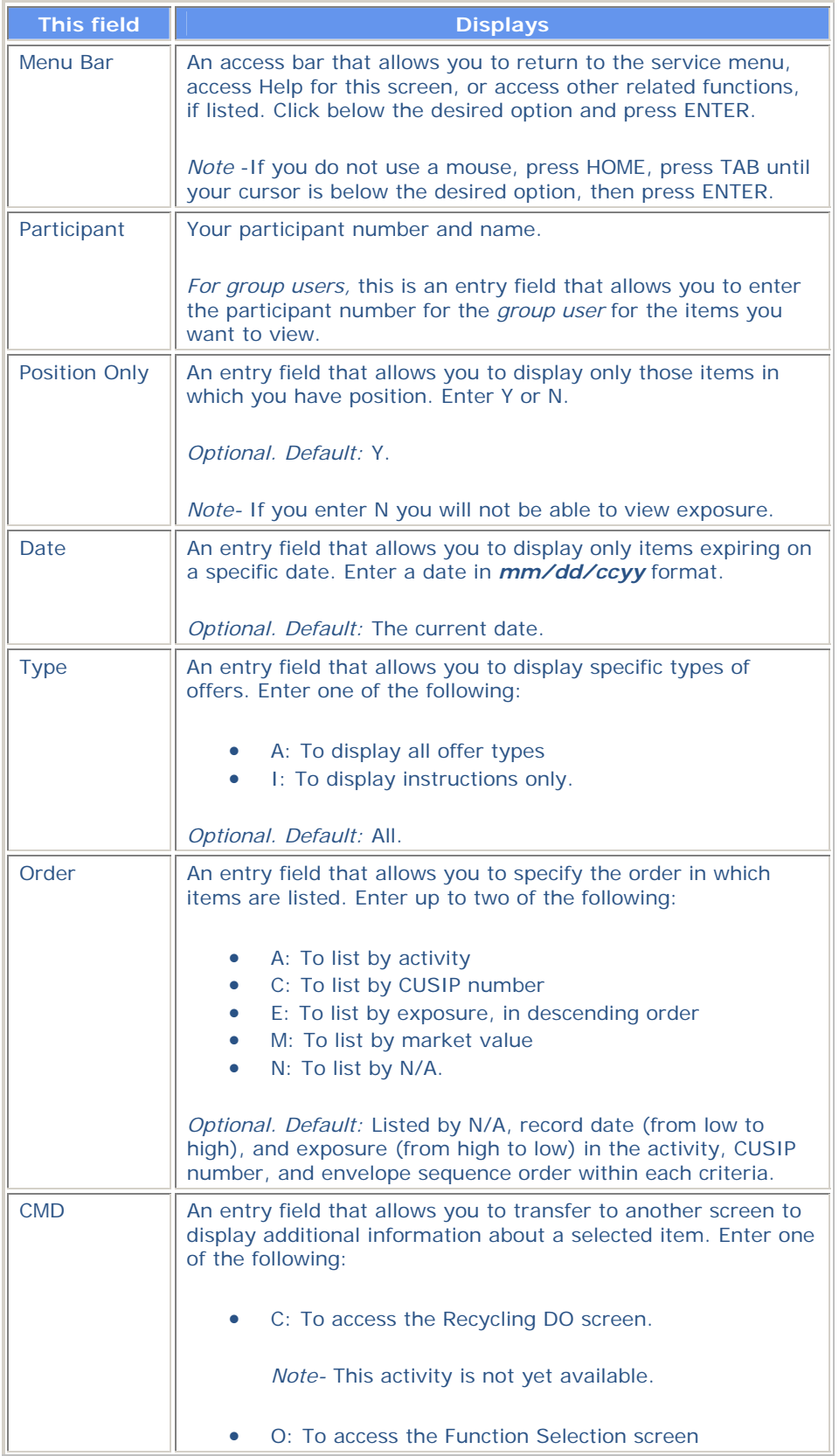

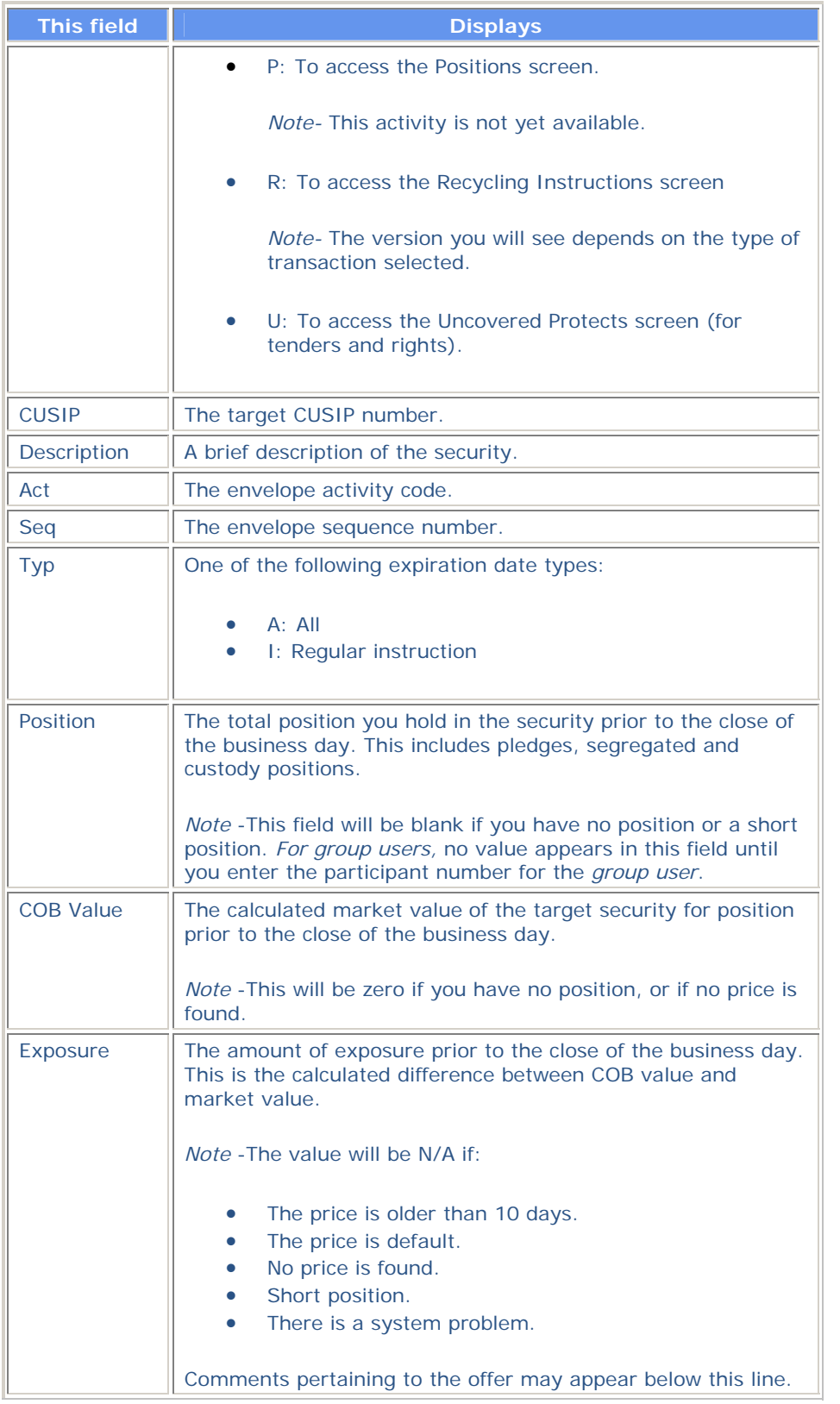

**Function Keys** 

In addition to the standard function keys described in Using the Standard Function Keys, the following are available on the Mortgage Backed Puts screen:

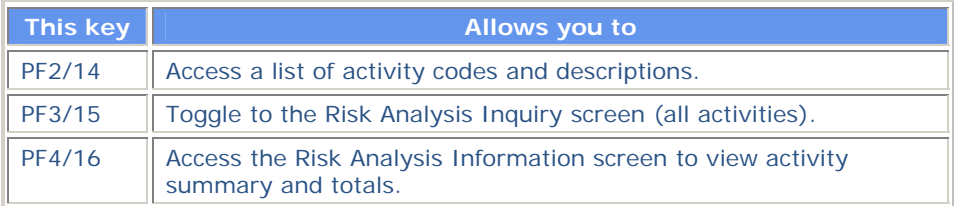

## **Puts Recycling Instructions Screen**

The Puts Recycling Instructions screen appears when you select a put activity on the Risk Analysis Inquiry screen and displays recycling instructions for the selected security. The keys and fields that appear on this screen are similar to those that appear on the Tend Recycling Instructions screen except for the **Puts Quantity** field which displays the number of shares for the instruction.

# **Risk Analysis Information Screen**

The Risk Analysis Information screen appears when you press PF4/16 on one of the following screens:

- Risk Analysis Inquiry
- Mortgage Backed Puts.

The Risk Analysis Information screen displays the total number of expired offers; the number of expired offers for the selection criteria entered on the Risk Analysis Inquiry screen and the Mortgage Backed Puts screen or changed on the Risk Analysis Information screen.

#### **Sample Screen**

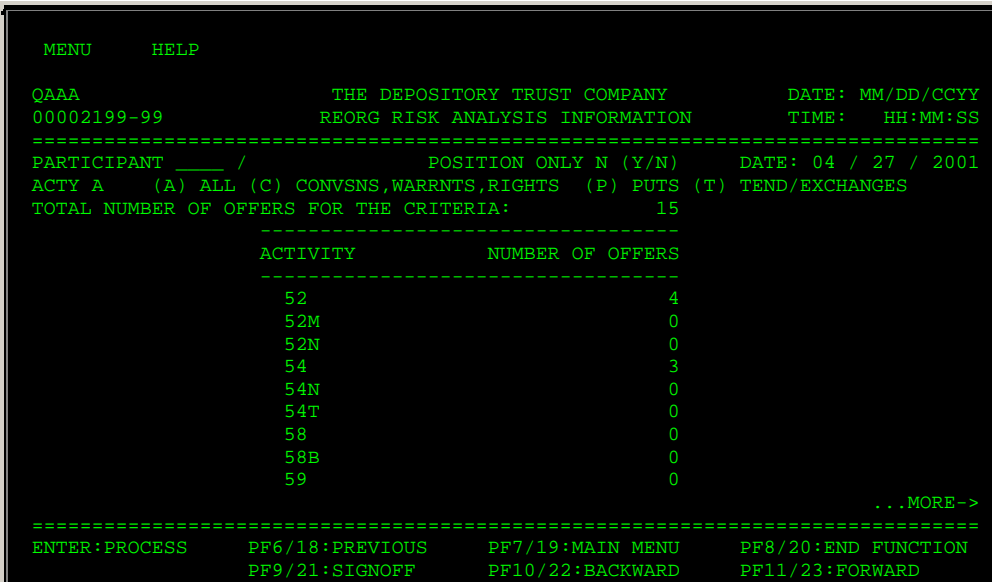

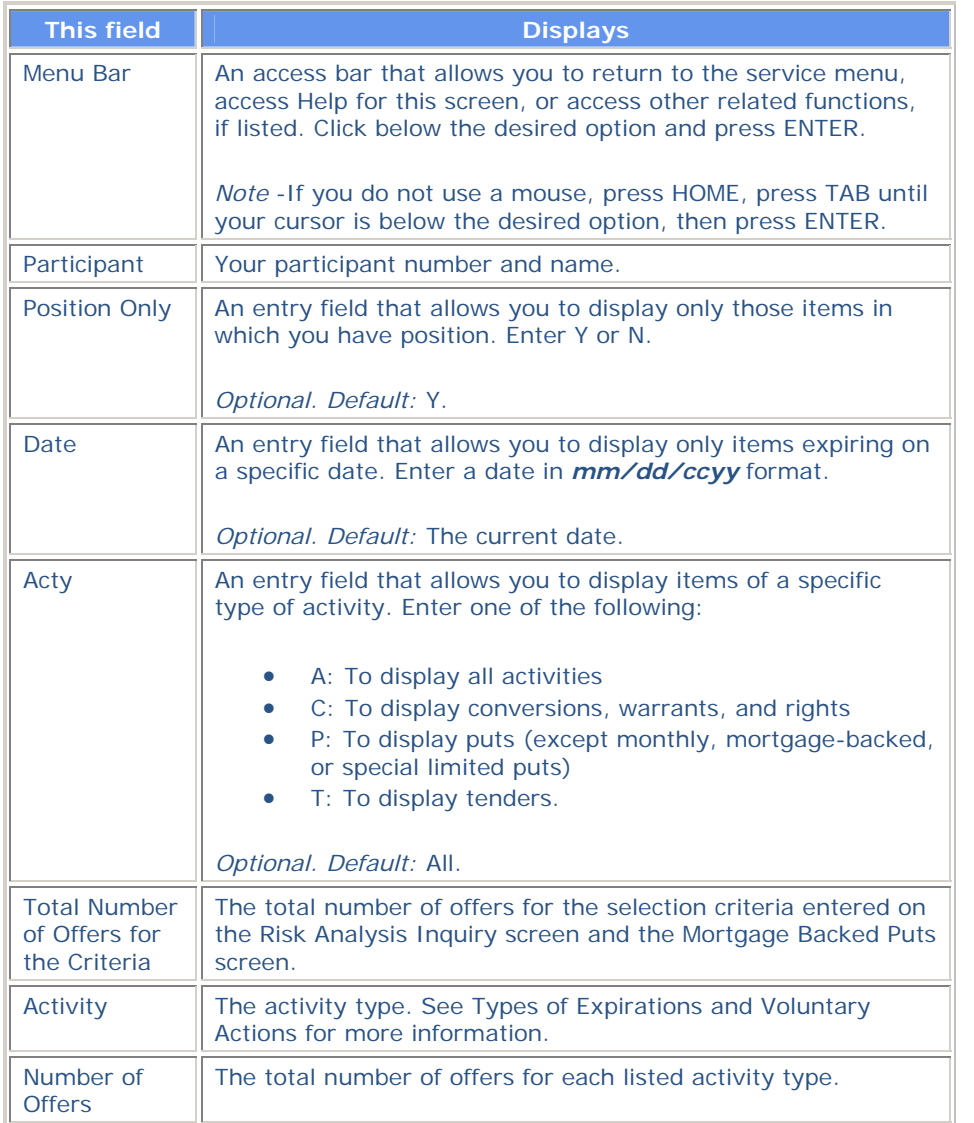

## **Risk Analysis Inquiry Screen**

The Risk Analysis Inquiry screen, when first accessed, displays all activities for the current date. The entry fields at the top of the screen allow you to display specific items. See About the Display for more information.

*Note-* Montly puts, mortgage-backed puts, and special limited puts (activity codes 62, 62B and 66P) are not displayed. For these activity types, press PF3/15 to access the Mortgage Backed Puts screen.

### **Sample Screen**

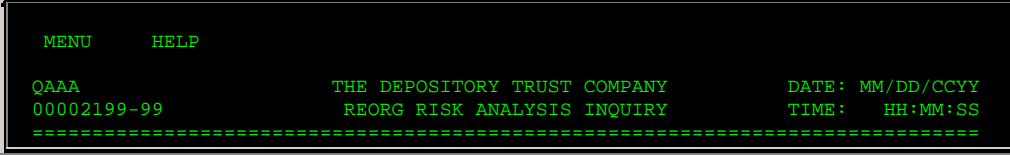

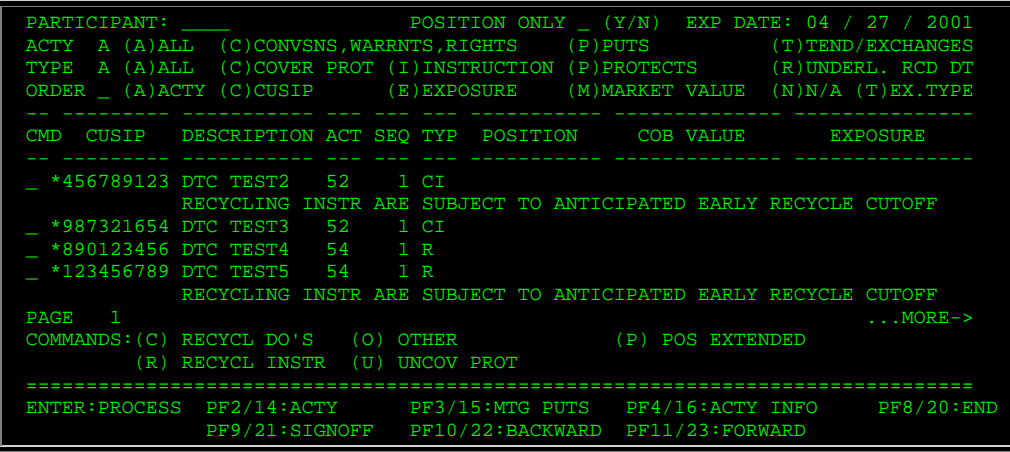

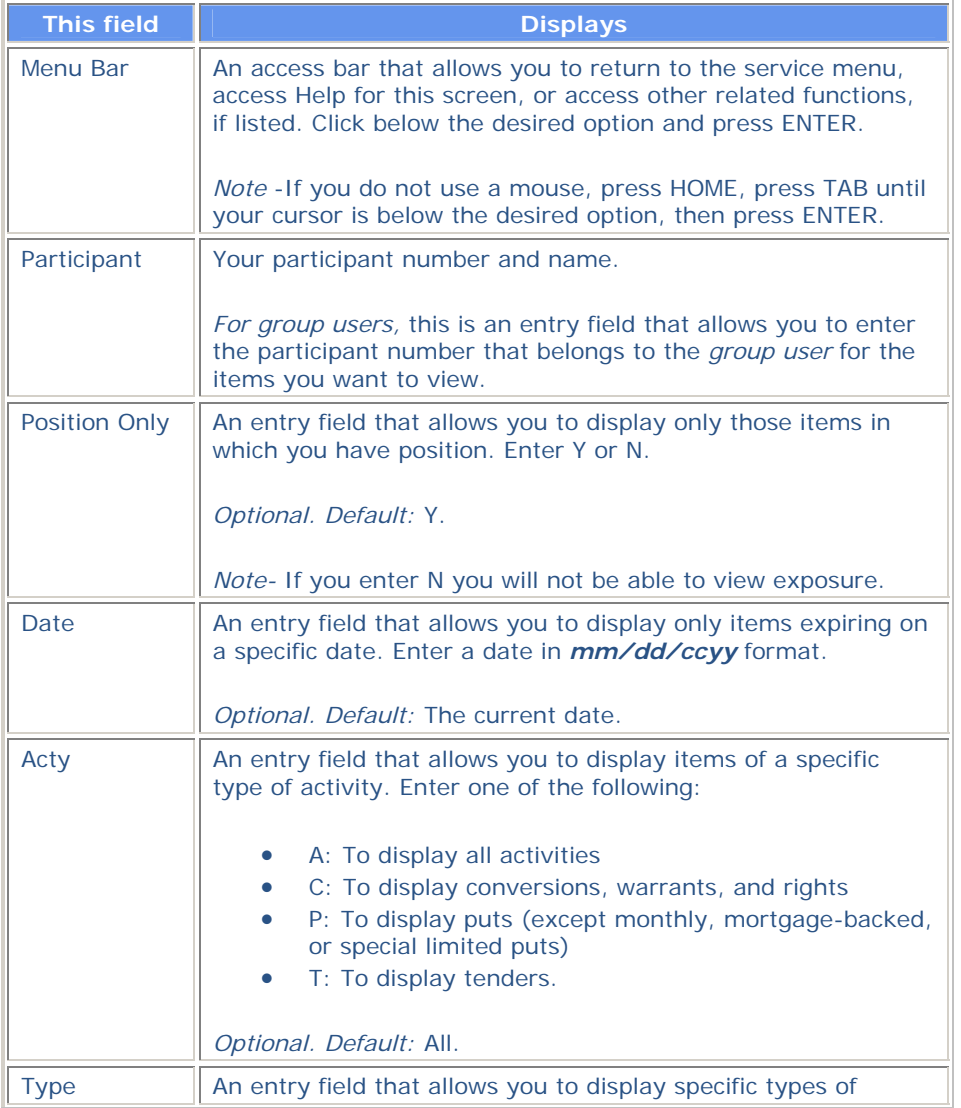

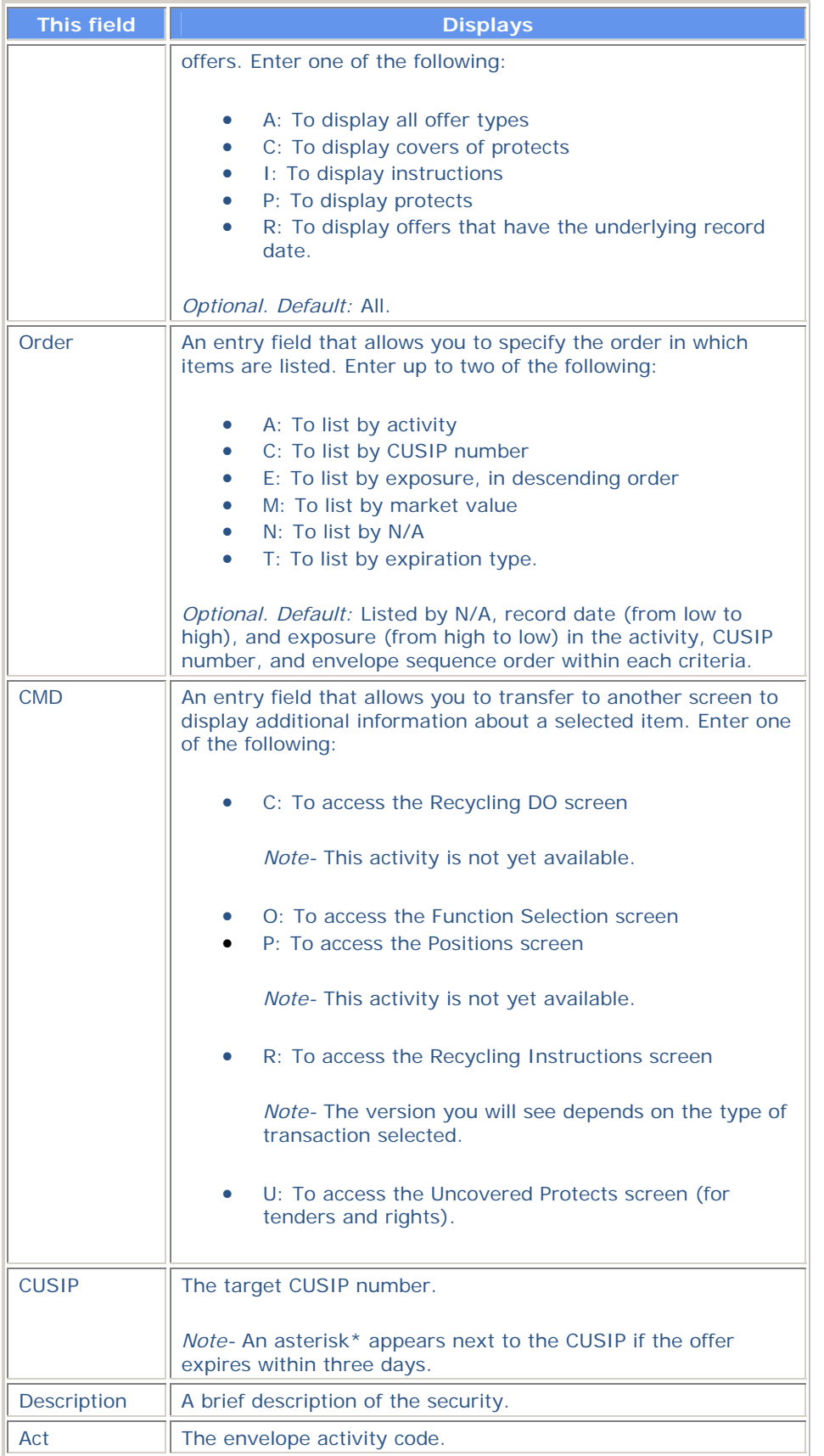

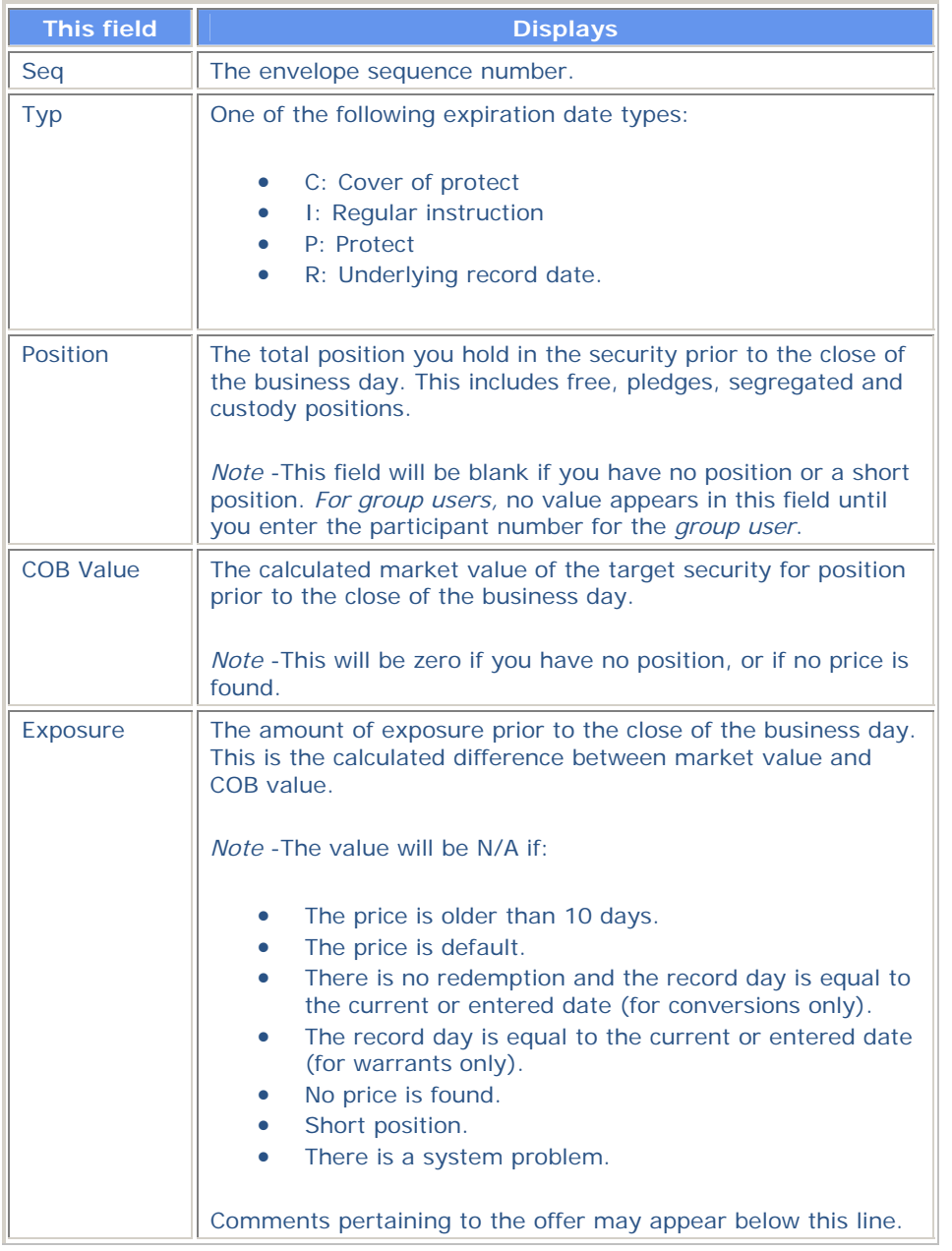

## **Function Keys**

In addition to the standard function keys described in Using the Standard Function Keys, the following are available on the Risk Analysis Inquiry screen:

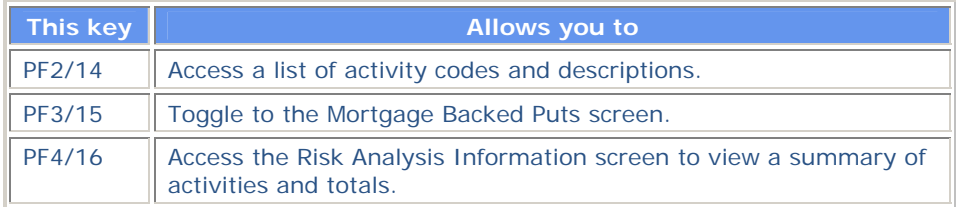

# **Rts Recycling Instructions Screen**

The Rts Recycling Instructions screen appears when you select a rights activity on the Risk Analysis Inquiry screen. This screen displays recycling instructions for the selected security.

## **Sample Screen**

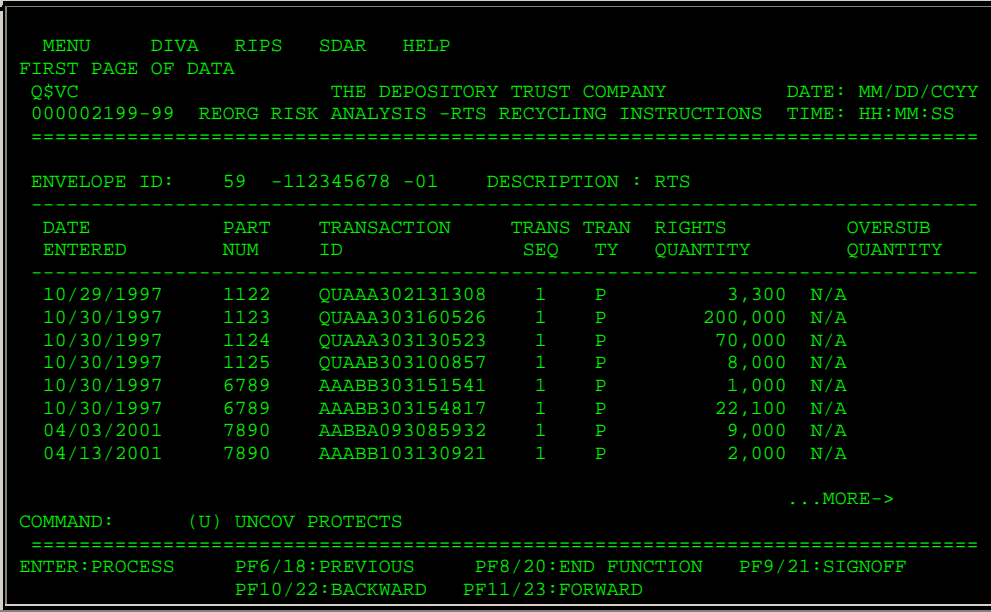

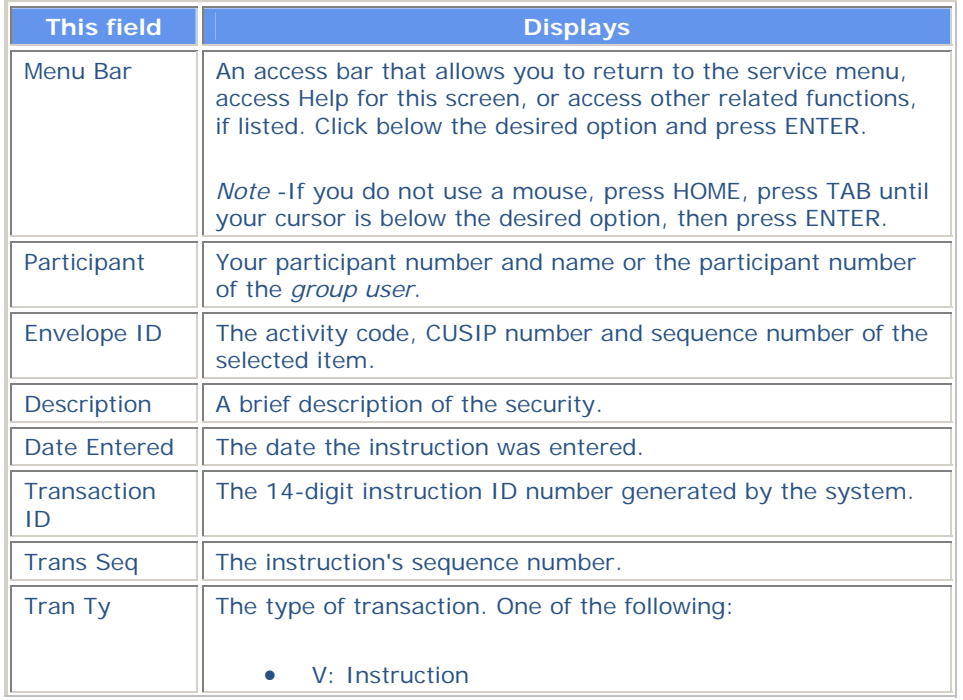

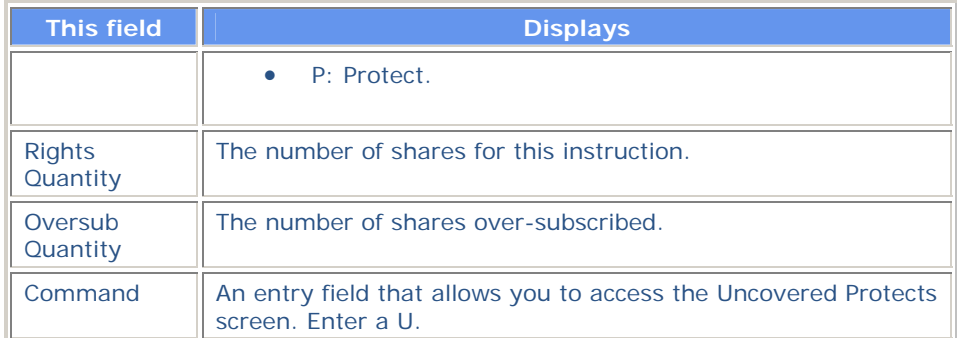

# **Tend Recycling Instructions Screen**

The Tend Recycling Instructions screen appears when you select a tender activity on the Risk Analysis Inquiry screen. This screen displays recycling instructions for the selected security.

### **Sample Screen**

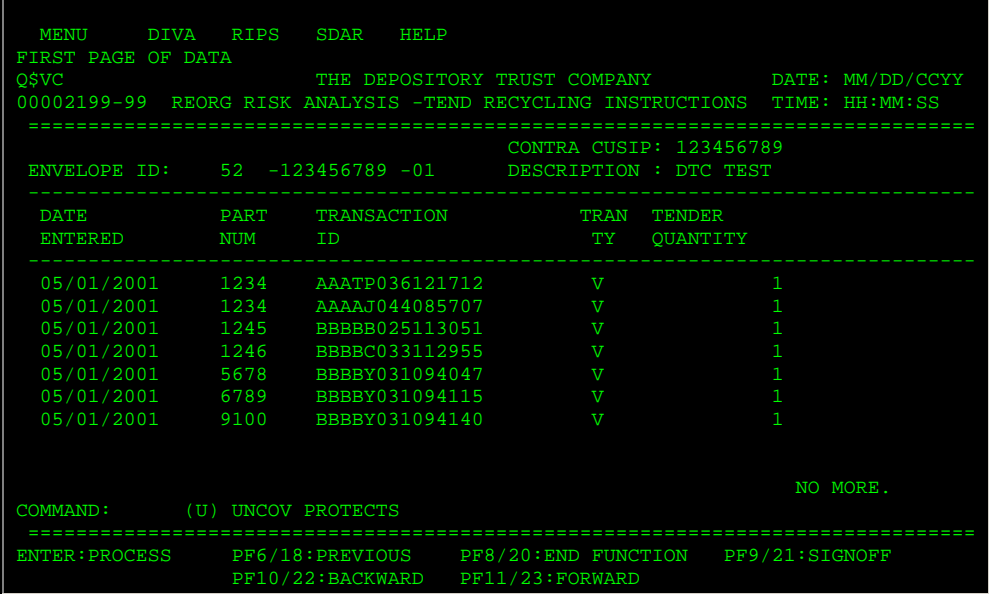

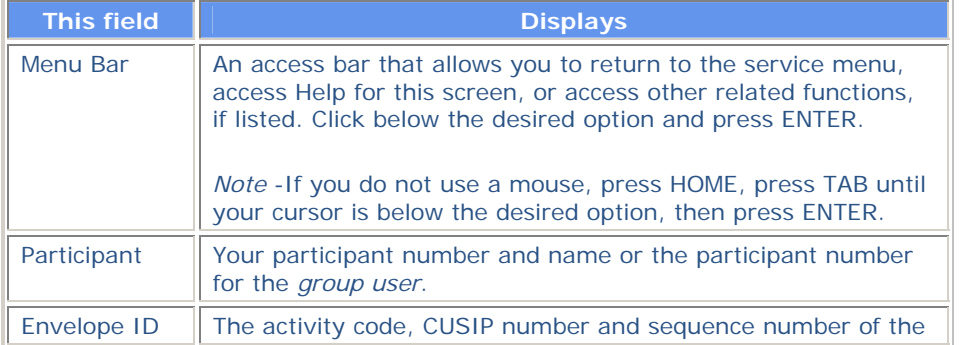

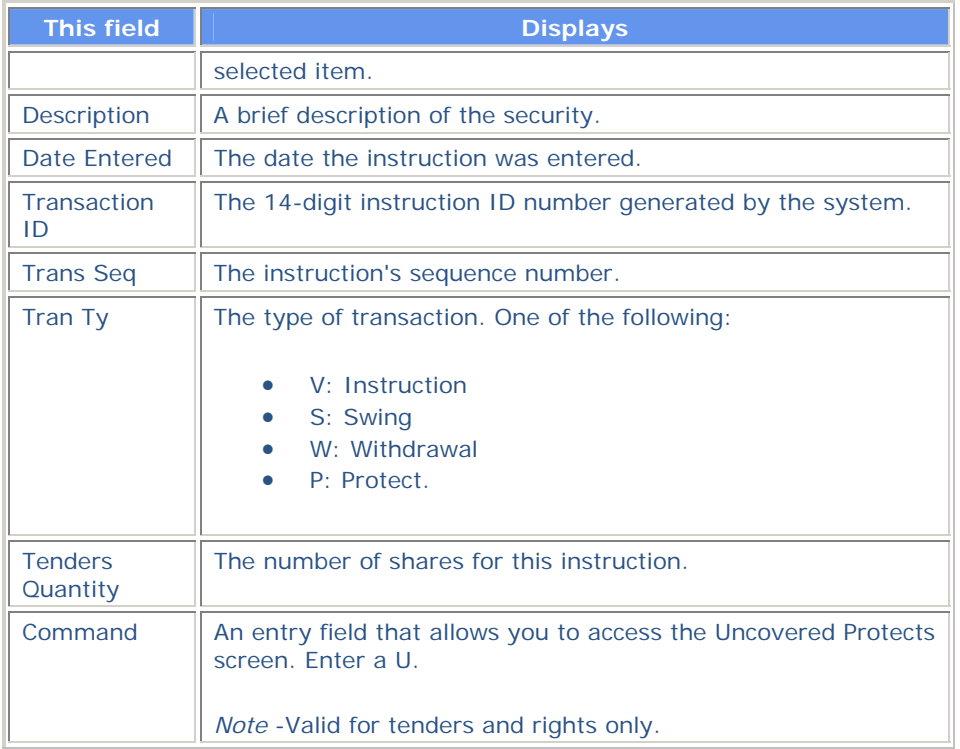

# **Uncovered Protects Screen**

The Uncovered Protects screen appears when you enter the U command for an item on one of the following screens:

- Risk Analysis Inquiry
- Tend Recycling Instructions
- Rts Recycling Instructions.

## **Sample Screen**

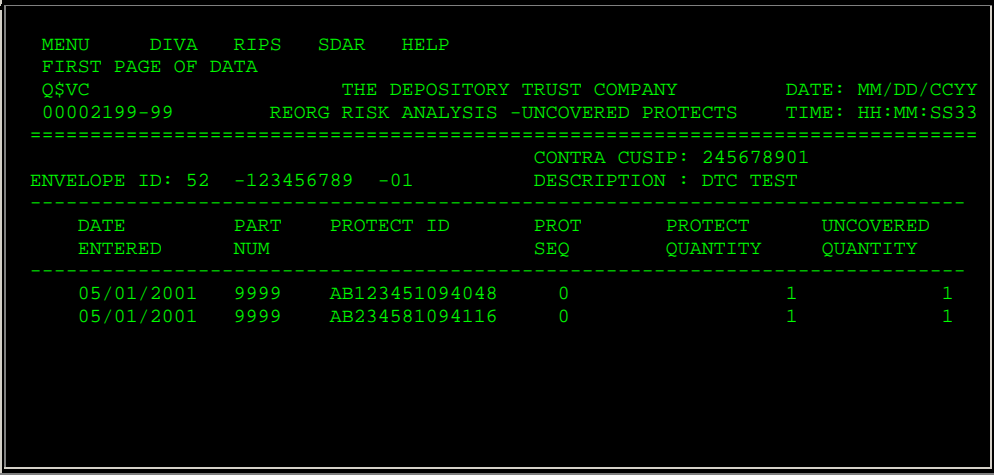

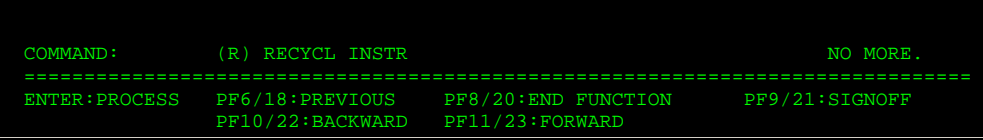

### **Field Descriptions**

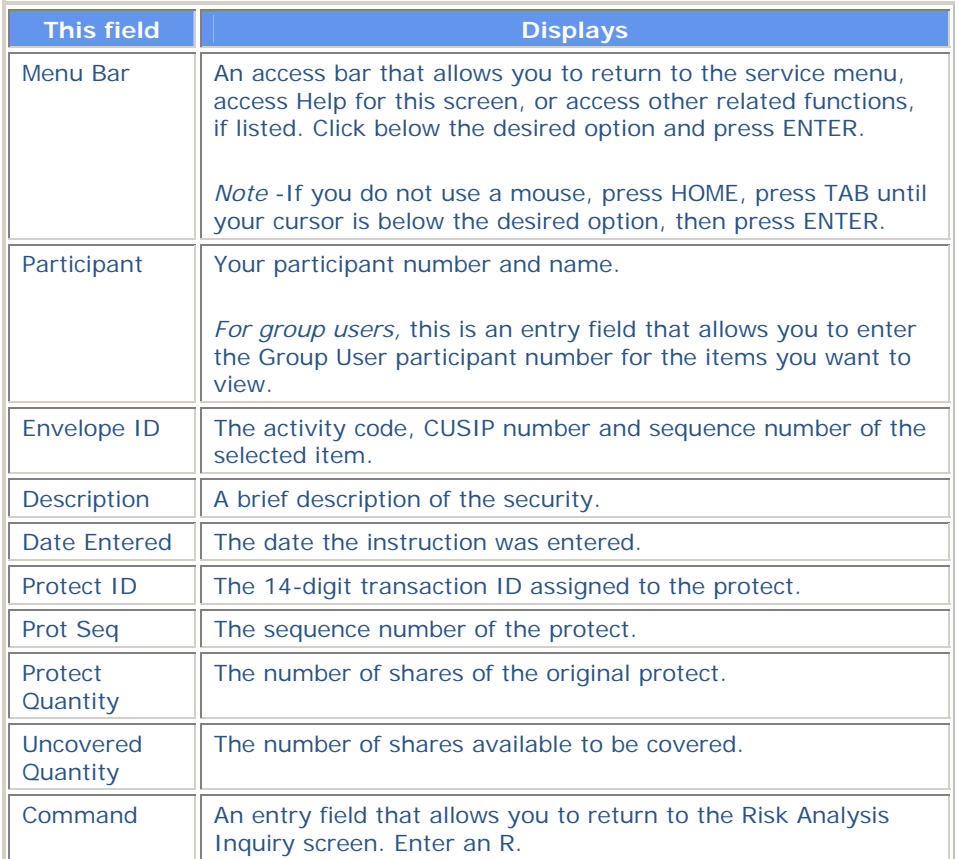

# **Warr Recycling Instructions Screen**

The Warr Recycling Instructions screen appears when you select a warrant activity on the Risk Analysis Inquiry screen. This screen displays recycling instructions for the selected security.

### **Sample Screen**

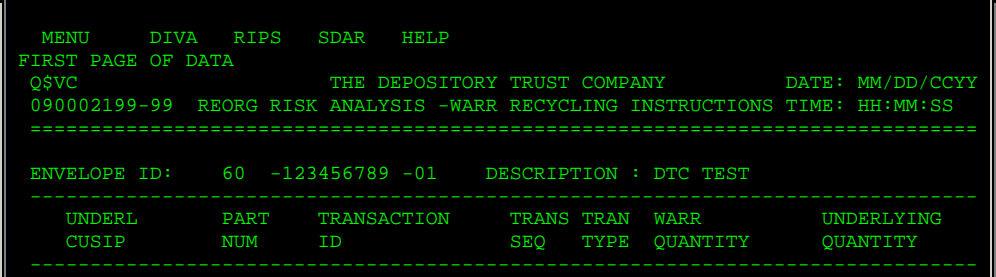

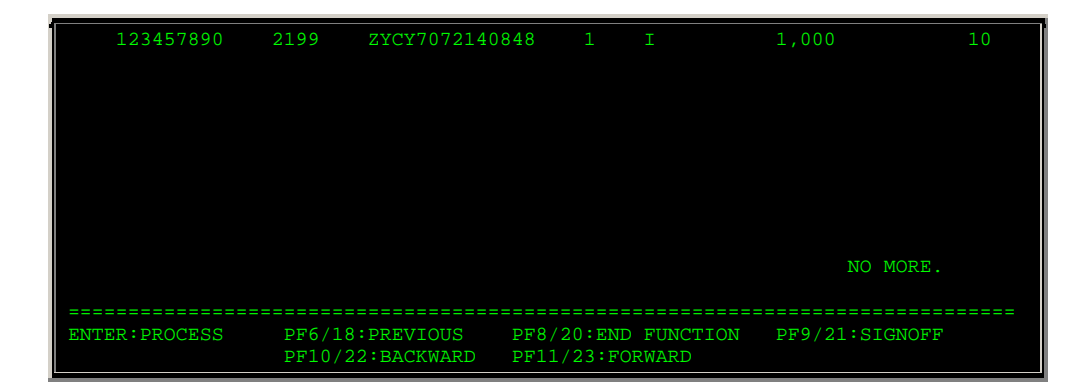

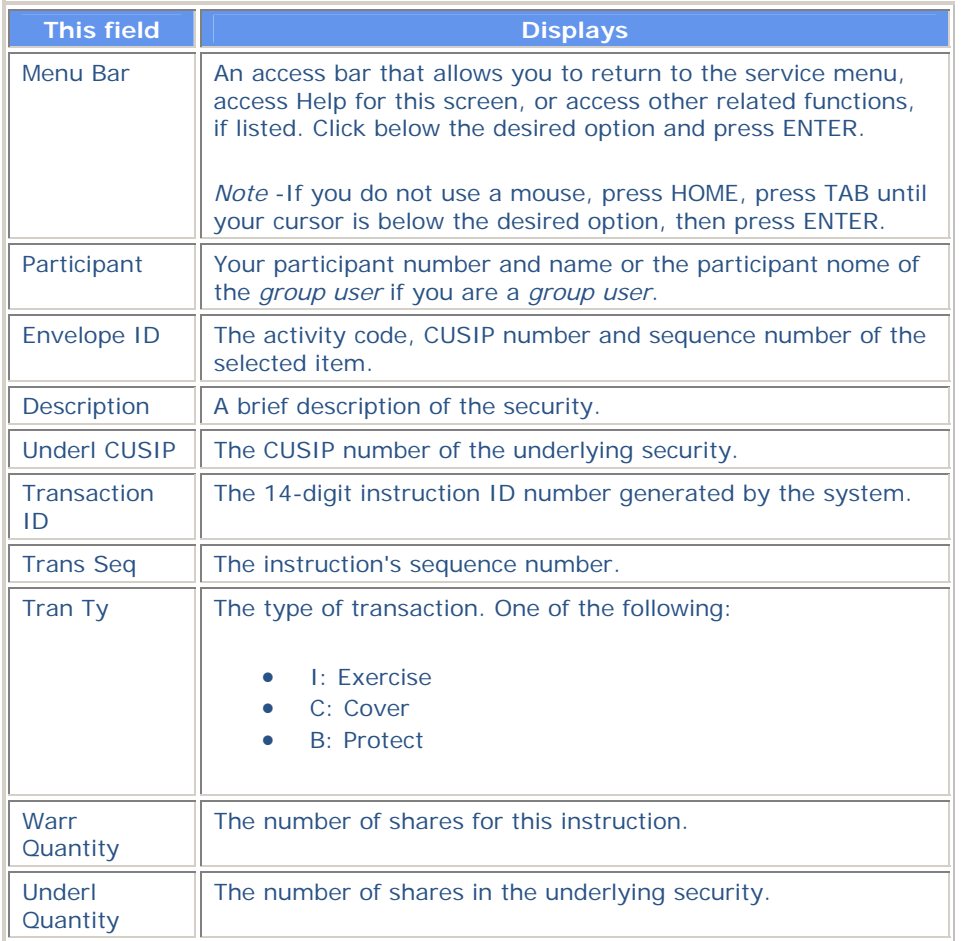

## **RCIP:**

## **Introduction**

#### **Overview**

The Reorg Conversion Inquiry (RCIP) function allows you to inquire about DTC-eligible conversions and conversion instructions you submitted for the current day.

RCIP has inquiry options that allow you to:

- 1. View all securities that are eligible for DTC conversion.
- 2. View all priority securities that are eligible for conversion. A priority CUSIP is one where the underlying record date and/or last conversion date will occur within the next three business days.
- 3. View conversion information and instructions for a specific convertible security.
- 4. View convertible securities for which instructions were submitted.
- 5. *Custody users only.* View conversion information and instructions for a specific Custody security.
- 6. *Custody users only.* View custody securities for which instructions were submitted.

**Warning!** You must confirm the conversion rate with the paying agent. DTC will not assume responsibility for any incorrect conversion rates. You must advise DTC's Reorganization Department of any discrepancies.

#### **When to Use**

Use RCIP when you want to view conversion information or to update or delete conversion instructions that were entered via the RCNV function.

RCIP is available on business days from 7:00 a.m. until 8:00 p.m. eastern time, except for option 5 on the menu (updating incomplete instructions), which is only available until 12:00 p.m..

#### **Associated Products**

RCIP is used in association with the following Reorganization products:

- Conversions
- Eurobond Conversions.

# **List of Procedures:**

## **Viewing a Specific CUSIP**

Use the following procedure to view the details of a specific security.

**1** Type REOG on the Enter Function screen and press ENTER.

*Result-* The Reorg Selection Menu appears.

The Reorg Selection Menu appears.

**2** Type the number that appears to the left of the RCIP function in the **Enter** Option field, type a CUSIP number in the **CUSIP** field (*optional*) , then press ENTER.

*Result-* The Conversion Inquiry Service screen appears.

**3** Type 3 in the **Option Number** field.

*Custody users only.* Type 5 in the **Option Number** field.

**4** Type the CUSIP number in the **CUSIP ID** field and press ENTER.

*Result-* The CUSIP Transactions screen appears.

**5** *Optional*. To view the Participant Coordinator name and phone number, type X in the **Cmd** field and press ENTER.

*Result-* The coordinator's name and phone number appear at the top of the screen.

## **Viewing Conversion Activity**

Use the following procedure to view your conversion activity for the current day.

**1** Type REOG on the Enter Function screen and press ENTER.

*Result-* The Reorg Selection Menu appears.

The Reorg Selection Menu appears.

**2** Type the number that appears to the left of the RCIP function in the **Enter** Option field, type a CUSIP number in the **CUSIP** field (*optional*) , then press ENTER.

*Result-* The Conversion Inquiry Service screen appears.

**3** Type 4 in the **Option Number** field and press ENTER.

*Custody users only.* Type 6 in the **Option Number** field and press ENTER.

*Result-* The CUSIP Summary screen appears, displaying only those transactions you have processed today.

**4** *Optional*. To view the details of a specific transaction, type X in the **Cmd** field and press ENTER.

*Result-* The CUSIP Transactions screen appears.

## **Viewing Eligible CUSIPs**

Use the following procedure to view all securities that are eligible for DTC conversion.

**1** Type REOG on the Enter Function screen and press ENTER.

*Result-* The Reorg Selection Menu appears.

The Reorg Selection Menu appears.

**2** Type the number that appears to the left of the RCIP function in the **Enter** Option field, type a

CUSIP number in the **CUSIP** field (*optional*) , then press ENTER.

*Result-* The Conversion Inquiry Service screen appears.

**3** Type 1 in the **Option Number** field and press ENTER.

*Result-* The Convertible CUSIP Summary screen appears, displaying a list of eligible securities by CUSIP number.

**4** *Optional*. To view the details of a specific security, type X in the **Cmd** field and press ENTER.

*Result-* The CUSIP Transactions screen appears.

# **Viewing Priority CUSIPs**

Use the following procedure to view priority CUSIPs.

**1** Type REOG on the Enter Function screen and press ENTER.

*Result-* The Reorg Selection Menu appears.

The Reorg Selection Menu appears.

**2** Type the number that appears to the left of the RCIP function in the **Enter** Option field, type a CUSIP number in the **CUSIP** field (*optional*) , then press ENTER.

*Result-* The Conversion Inquiry Service screen appears.

**3** Type 2 in the **Option Number** field and press ENTER.

*Result-* The Priority CUSIP Summary screen appears, displaying a list of priority securities by CUSIP number.

**4** *Optional*. To view the details of a specific security, type X in the **Cmd** field and press ENTER.

*Result-* The CUSIP Transactions screen appears.

## **List of Screens:**

## **Conversion Inquiry Service Screen**

The Conversion Inquiry Service screen allows you to select the conversion activity you want to perform.

*Note-* Options 5 and 6 will only appear if you use DTC's Custody services.

#### **Sample Screen**

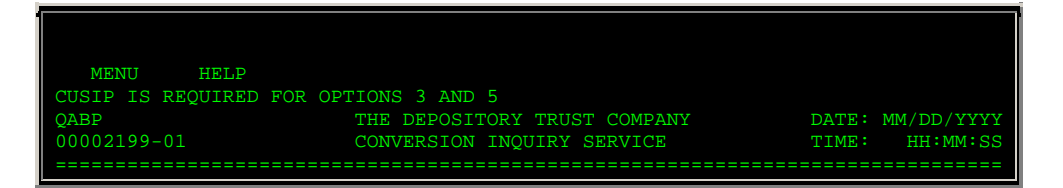

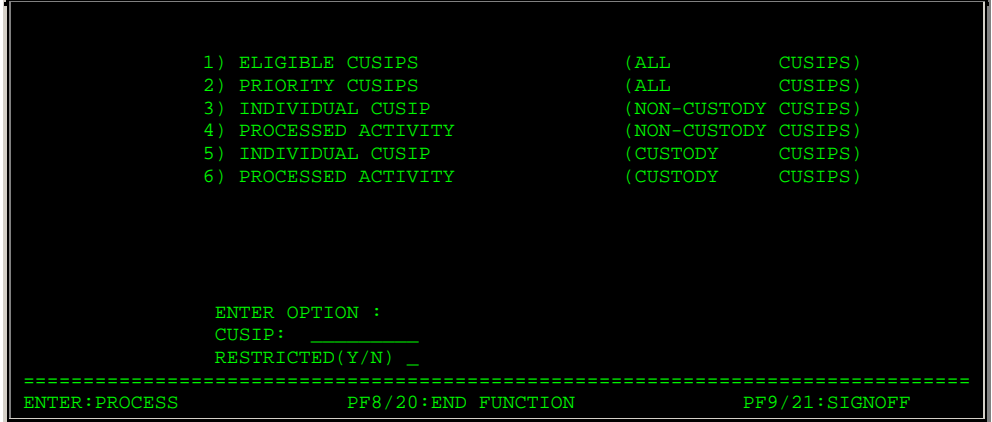

## **Field Descriptions**

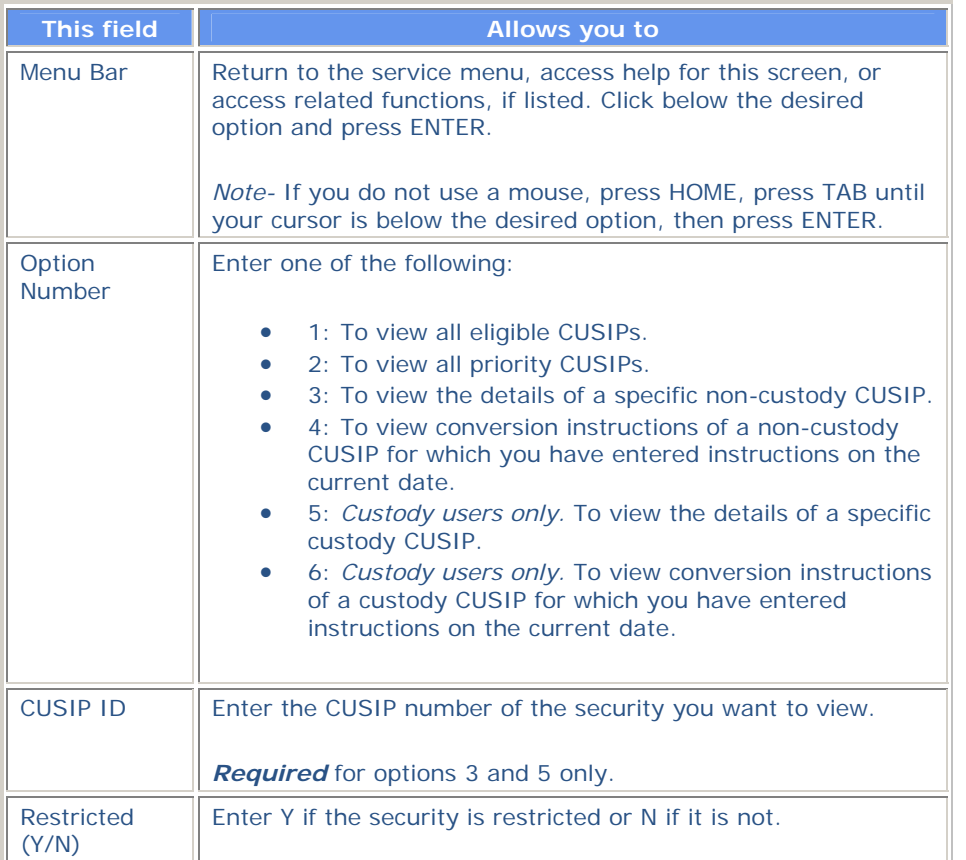

# **Convertible CUSIP Summary Screen**

The Convertible CUSIP Summary screen appears when you choose option 1 on the Conversion Inquiry Service screen, and displays all securities eligible for DTC conversions.

## **Sample Screen**

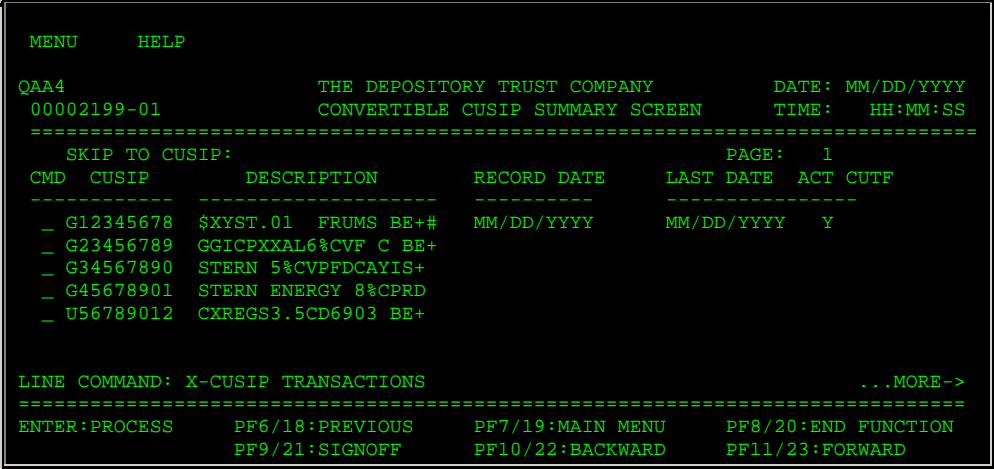

## **Field Descriptions**

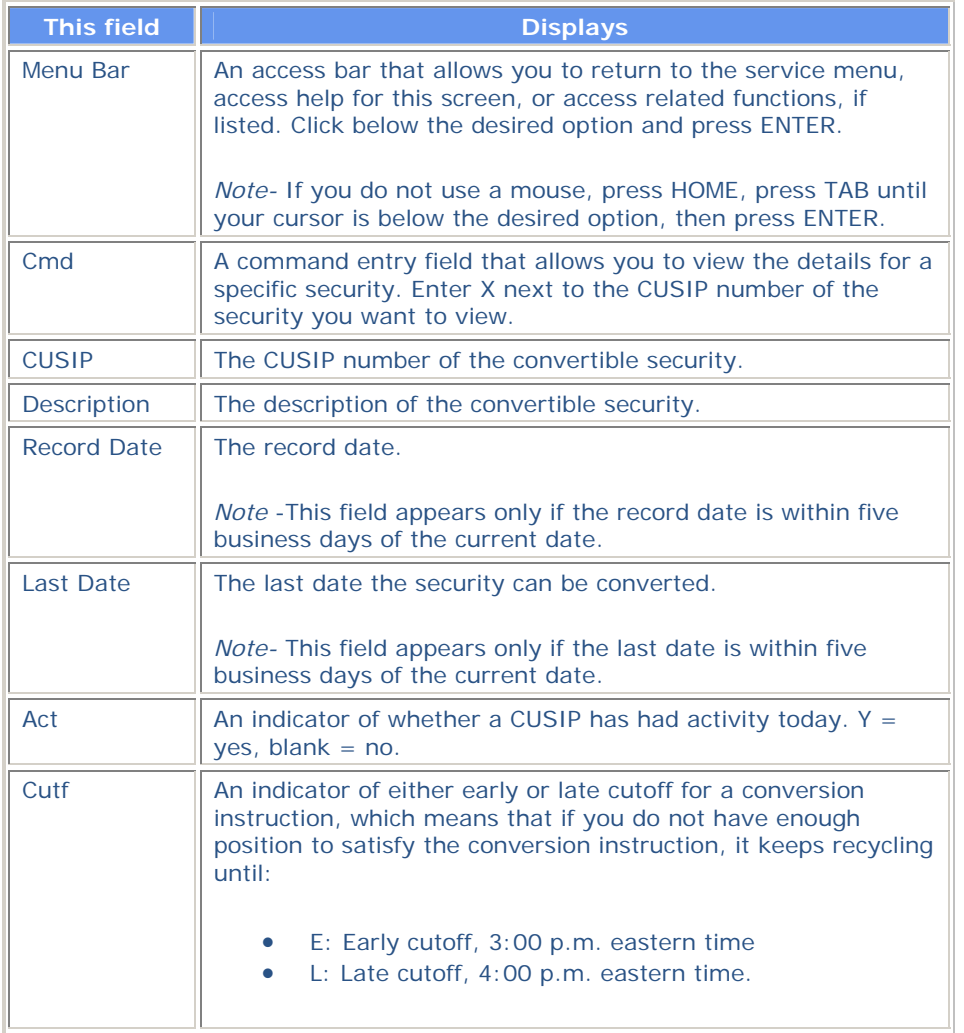

# **CUSIP Summary Screen**

The CUSIP Summary screen appears when you select option 4 (for Processed Activity- Non-Custody) or 6 (for Processed Activity- Custody) on the Conversion Inquiry Service menu. The screen displays CUSIPs for which you have entered instructions on the current date. The screen title displayed will vary to reflect your participant name and number.

This screen contains the same fields as the Convertible CUSIP Summary screen.

# **CUSIP Transactions Screen**

The CUSIP Transactions screen appears when you enter a CUSIP number and select option 3 (for non-Custody CUSIPs) or 5 (for Custody CUSIPs) on the Conversion Inquiry Service screen, or when you select a CUSIP displayed on the

- Convertible CUSIP Summary screen
- Priority CUSIP Summary screen.

This screen displays the conversion details for that security.

#### **Sample Screen**

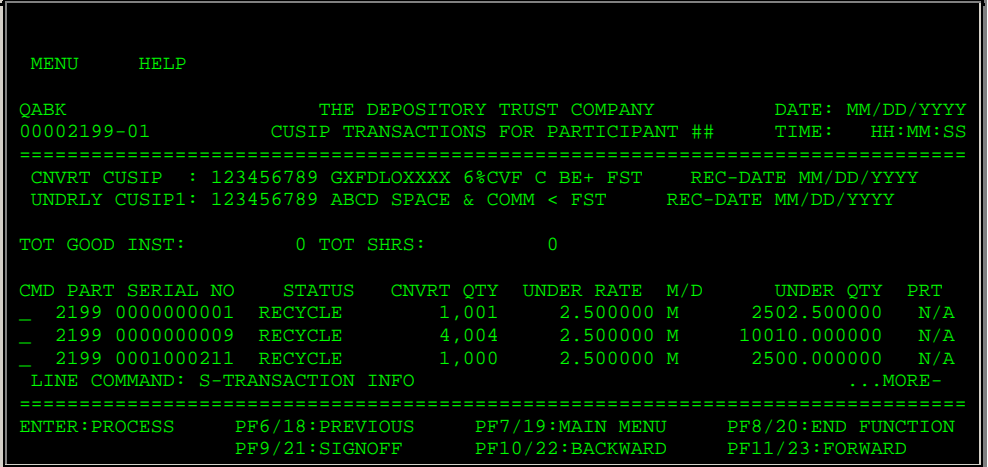

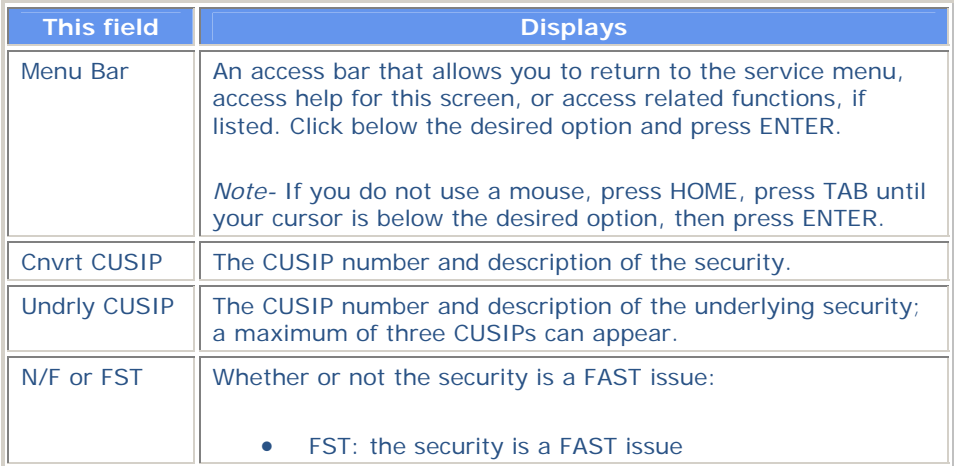

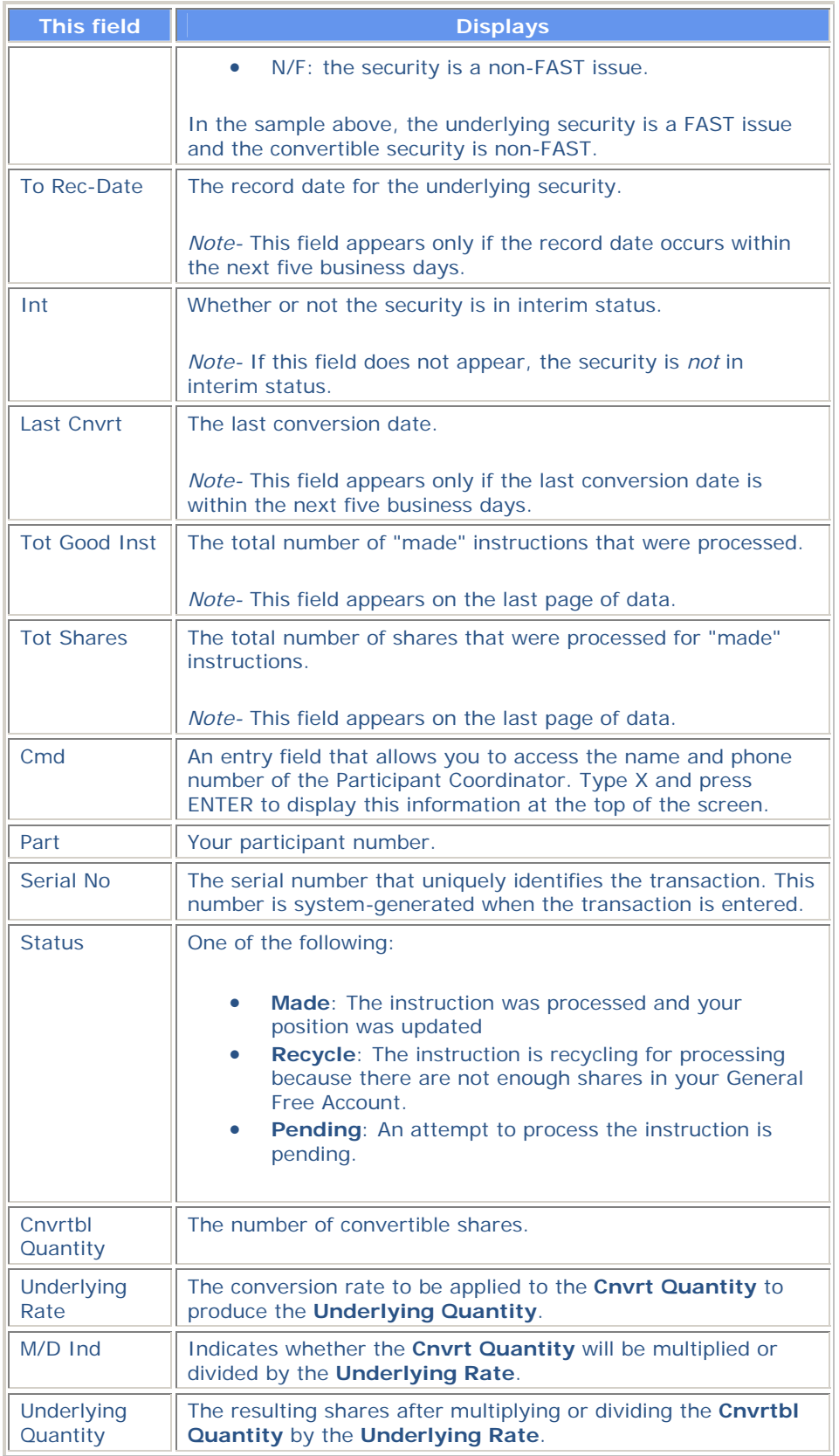

# **Priority CUSIP Summary Screen**

The Priority CUSIP Summary screen appears when you choose option 2 on the Conversion Inquiry Service screen and displays all priority securities (securities with a record date and/or a last conversion date within the next three business days).

### **Sample Screen**

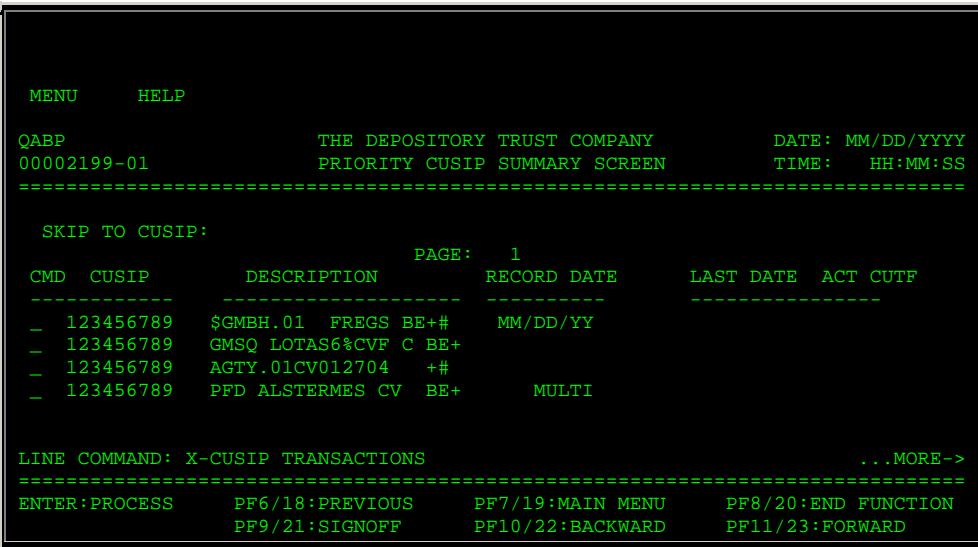

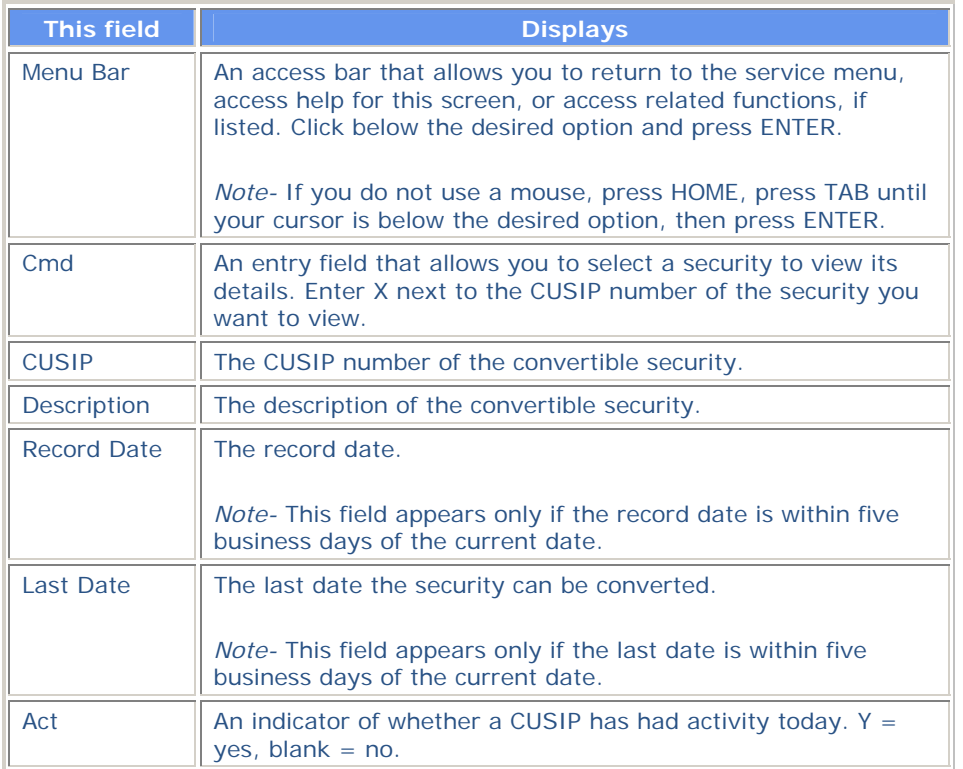

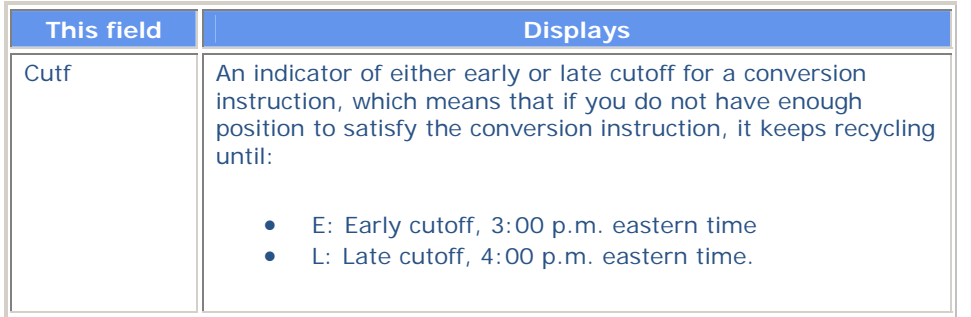

# **Messages**

You may encounter the following messages when using the RCIP function. Messages are listed in alphabetical order, along with an explanation and suggested resolution for each.

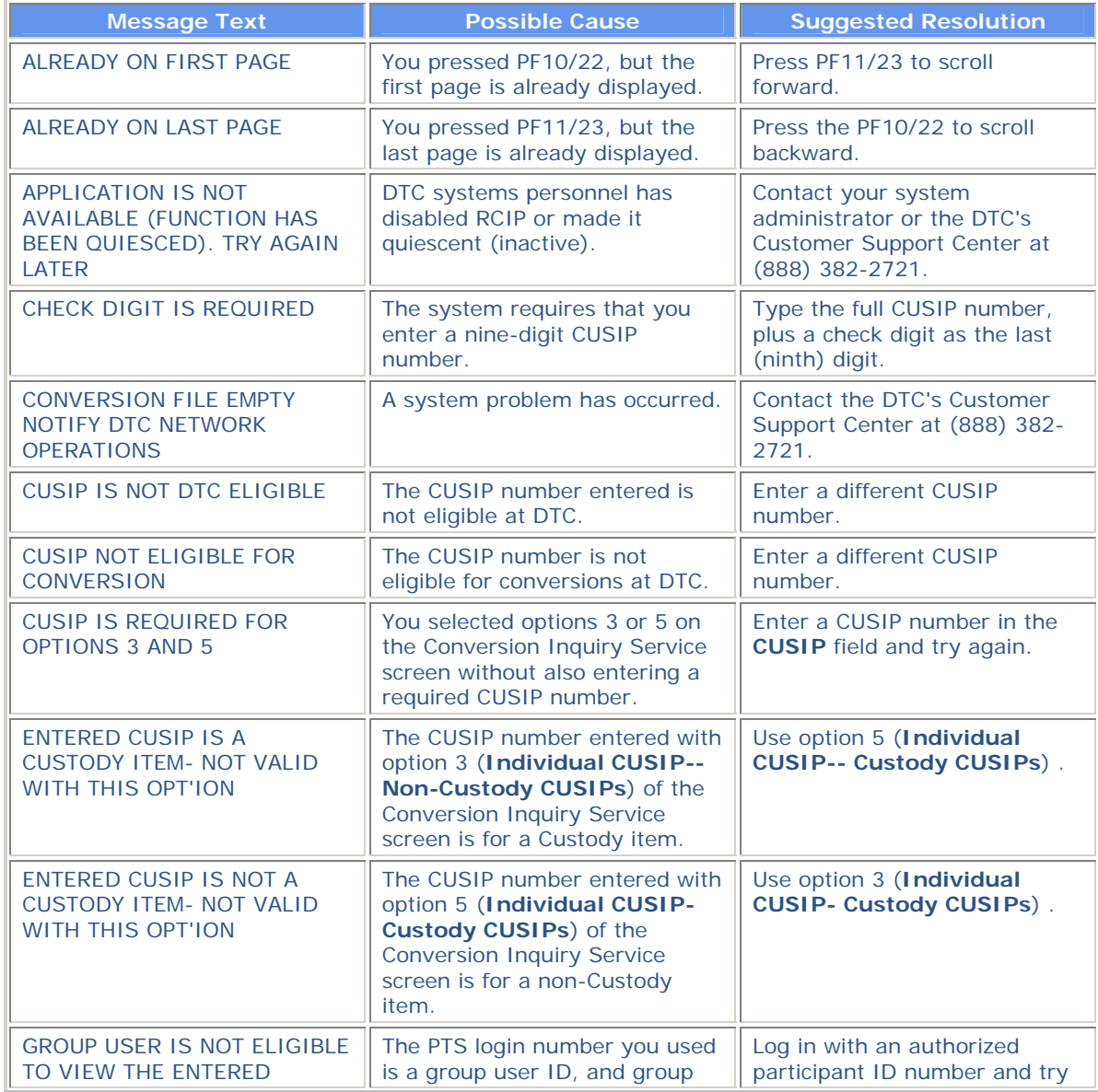

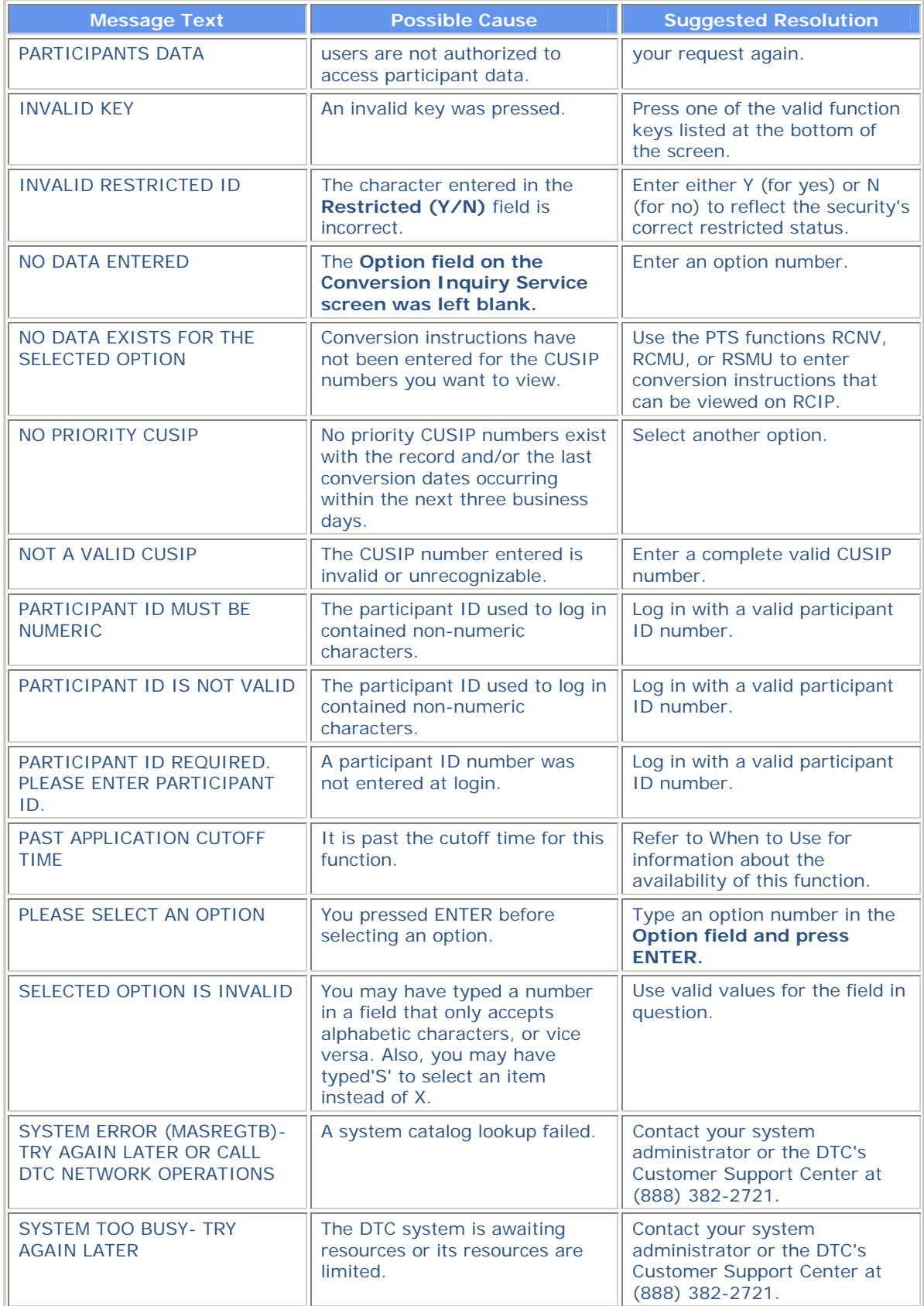

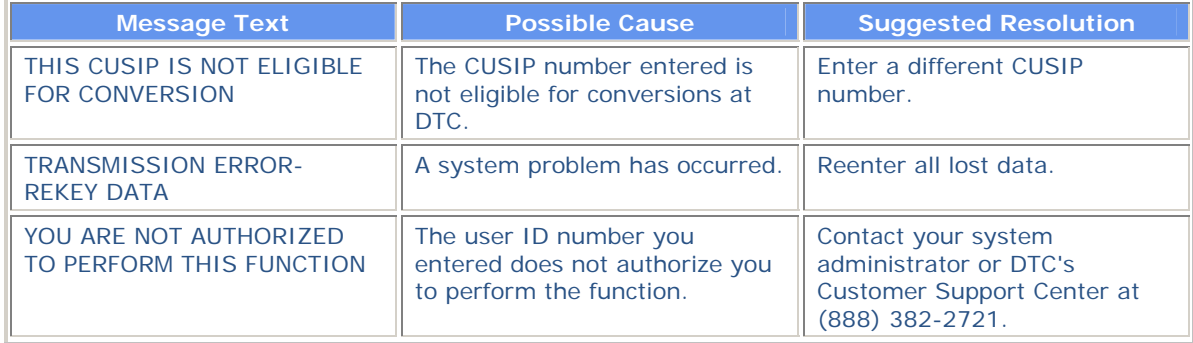

# **RCNV:**

## **Introduction**

#### **Overview**

The Reorg Conversion Online Instruction (RCNV) function allows you to enter conversion instructions via PTS. Once it receives your conversion instructions, DTC deducts the convertible securities from your account and adds the underlying securities to it, usually on the same day. The underlying securities are immediately eligible for all of DTC's services, including book-entry delivery and pledges for collateral loans.

#### **When to Use**

Use RCNV to enter, update, or cancel instructions to DTC regarding conversion rights.

For example, if DTC has notified you of an impending expiration of a conversion privilege, you can use RCNV to instruct DTC to deduct the convertible securities from your general free account and add the underlying securities to it.

RCNV is available from 8:00 a.m. to 12:00 p.m. eastern time for submitting and cancelling conversion instructions.

*Note-* If you need to submit an instruction, and PTS or the RCNV function is unavailable, see Submitting a Hard Copy Conversion Instruction.

If you need to submit an instruction, and PTS or the RCNV function is unavailable, Refer to *Submitting a Hard Copy Conversion Instruction*.

#### **Associated Products**

RCNV is used in association with the Custody Reorganization product.

RCNV is also used in association with the Conversions Conversions product.

# **List of Procedures:**

## **Cancellation Criteria**

To cancel a Conversion Instruction:

- You must receive the original Conversion Instruction ticket before submitting the cancellation instructions.
- You must enter the exact data as in the original instruction.
- You must enter the exact Serial Number that was assigned to the original instruction. You can make a note of this number when you enter the original instruction, or you can get the number from the Conversion Instruction ticket.
- The original instruction cannot be recycled.
- There must be sufficient position in the underlying account.

*Note-* You can only cancel one underlying security. If you need to cancel more, contact DTC's Reorganization Conversion Supervisor at (212) 855-5260 or contact DTC's Customer Support Center at (888) 382-2721.

**Warning!** You must have the original Conversion Instruction ticket to validate that the instruction was processed. If you do not have this ticket by 11:30 a.m. eastern time, you must notify DTC's Reorganization Conversion Supervisor. DTC will not assume responsibility for claims made against missing tickets.

## **Cancelling a Conversion Instruction**

Use the following procedure to cancel an existing Conversion Instruction for a reorganization activity.

**1** Type REOG on the Enter Function screen and press ENTER.

*Result-* The Reorg Selection Menu appears.

The Reorg Selection Menu appears.

**2** In the **Enter** Option field, type the number that appears to the left of the RCNV function. Type a CUSIP number in the **CUSIP** field (optional), then press ENTER.

*Result-* The Reorg Conversion Instruction Menu appears.

*Note-* You will only see this screen if you are eligible for custody processing. If you are not eligible, the Reorg Conversion Instruction screen appears and you can skip step 3.

- **3** In the **Enter** Option field, type the number that corresponds to the type of conversion you want to cancel:
	- 1: To cancel a regular conversion instruction
	- 2: To cancel a custody conversion instruction
	- 3: To cancel a restricted custody instruction.

*Result-* One of the following screens appears:

- Reorg Conversion Instruction for non-custody conversions
- Restricted Custody Conversion Instruction for custody/restricted conversions.
- **4** Type C in the **Option field.**
- **5** In the remaining entry fields near the top of the screen, type the exact same values that were specified for the original conversion instruction, then press ENTER.

*Result-* The screen fills with the values applicable to the original instruction. The message'Press PF1/13 to confirm or PF5/17 to cancel' appears.

**6** Press PF1/13 to confirm the cancellation.

*Note-* To exit without cancelling the instruction, press PF5/17 instead of PF1/13.

*Result-* The instruction is cancelled and the screen is refreshed. See *Usage Notes* below.

#### **Usage Notes**

When you cancel a previously entered Conversion Instruction, the RCNV function:

- Reduces the quantity of the underlying security from your general or interim account if the position is available (if the position is not available, the cancel instruction drops)
- Adds the convertible quantity to your general account
- Prints a Conversion Cancel Instruction ticket on your designated PTS printer.

## **Entering a Custody or Restricted Custody Conversion Instruction**

Use this procedure to enter a custody or restricted custody conversion instruction.

**1** Type REOG on the Enter Function screen and press ENTER.

*Result-* The Reorg Selection Menu appears.

The Reorg Selection Menu appears.

**2** In the **Enter** Option field, type the number that appears to the left of the RCNV function. Type a CUSIP number in the **CUSIP** field (optional), then press ENTER.

*Result-* The Reorg Conversion Instruction Menu appears.

- **3** Type one of the following in the **Enter** Option field and press ENTER:
	- 2: To enter a custody conversion instruction
	- 3: To enter a restricted custody conversion instruction.

*Result-* The Restricted Custody Conversion Instruction screen appears.

**4** Type A in the **Option field, type the appropriate values in the other entry fields to specify the CUSIP, quantity, contact name and number and certificate information, then press ENTER.** 

*Result-* The message'Press PF1/13 to confirm Add instruction; press PF5/17 to cancel or abort' appears, and data corresponding to the specified security appears in the lower portion of the screen.

*Note-* If the system calculates that the convertible shares have a greater total value than the underlying shares, the Conversion Potential Loss screen appears, displaying the values of the shares and the exact amount of the potential loss.

Also, if the security you specified is a bond (issue type 5 or 7), the Custody/Restricted Warning Message appears, displaying the principal amount of this instruction.

In either case, press any PF key to return to the Restricted Custody Conversion Instruction screen.

**5** Press PF1/13 to enter the instruction for processing.

*Result-* The message'\*\* Transaction accepted for processing\*\*' appears. The instruction is processed and the screen is refreshed, allowing you to enter additional instructions.

*Note-* To exit without adding the instruction, press PF5/17 instead of PF1/13.

# **Entering a Regular Conversion Instruction**

Use this procedure to enter a regular, non-custody conversion instruction.

**1** Type REOG on the Enter Function screen and press ENTER.

*Result-* The Reorg Selection Menu appears.

The Reorg Selection Menu appears.

**2** In the **Enter** Option field, type the number that appears to the left of the RCNV function. Type a CUSIP number in the **CUSIP** field (optional), then press ENTER.

*Result-* The Reorg Conversion Instruction Menu appears.

*Note-* You will only see this screen if you are eligible for custody processing. If you are not eligible, the Reorg Conversion Instruction screen appears and you can skip step 3.

**3** Type 1 in the **Enter** Option field and press ENTER.

*Result-* The Reorg Conversion Instruction screen appears.

**4** Type A in the **Option field, type the appropriate values in the other entry fields to specify the CUSIP, quantity, and contact name and number, then press ENTER.** 

*Result-* The message'Press PF1/13 to confirm Add instruction; press PF5/17 to cancel or abort' appears, and data corresponding to the specified security appears in the lower portion of the screen.

*Note-* If the system calculates that the convertible shares have a greater total value than the underlying shares, the Conversion Potential Loss screen appears, displaying the values of the shares and the exact amount of the potential loss. Press any PF key to return to the Reorg Conversion Instruction screen.

**5** Press PF1/13 to enter the instruction for processing.

*Result-* The message'\*\* Transaction accepted for processing\*\*' appears. The instruction is processed and the screen is refreshed, allowing you to enter additional instructions. See *Usage Notes* below.

*Note-* To exit without adding the instruction, press PF5/17 instead of PF1/13.

#### **Usage Notes**

When you send conversion instructions to DTC, the RCNV function:

- Reduces the quantity of the convertible security from your general account, if the position is available. If the position is not available, the instruction will recycle until no later than 3:30 p.m. on the same day
- Adds the underlying security to your general or interim account, once the convertible quantity is "made"
- Prints a Conversion Add Instruction ticket on your designated PTS printer.

# **List of Screens:**

# **Conversion Potential Loss Screen**

The Conversion Potential Loss appears when the total value of the underlying shares you are converting to is less than the total value of the convertible shares. The message on this screen is intended as a warning only and will not prevent the processing of the entered instruction.

### **Sample Screen**

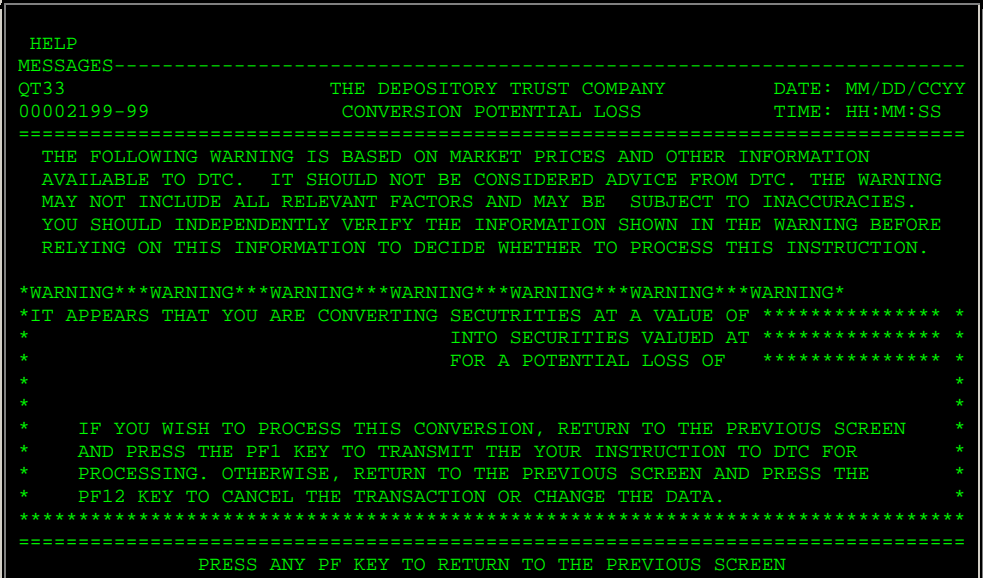

### **Field Descriptions**

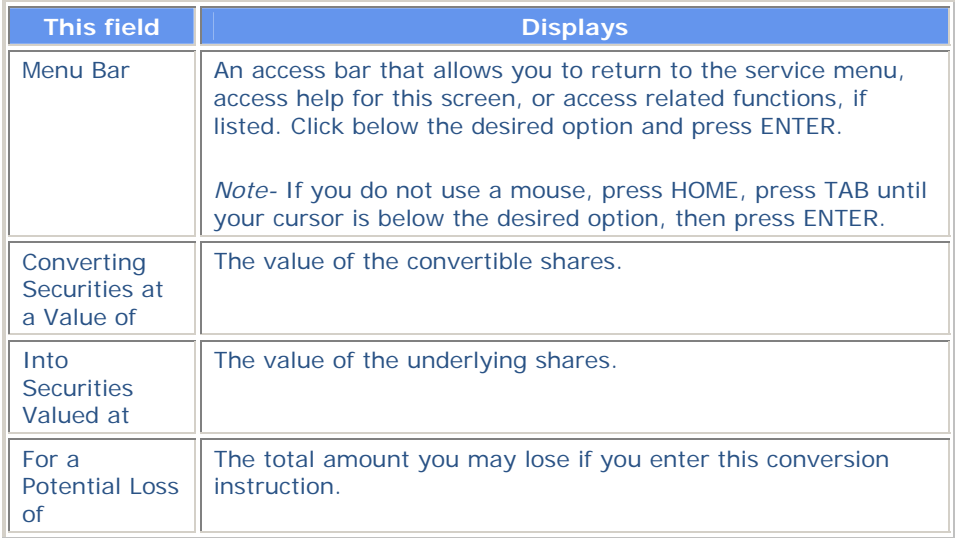

## **Custody / Restricted Warning Message**

The Custody/Restricted Warning Message appears when you enter a conversion instruction for a bond (issue type 5 or 7). This message is intended as a warning only and will not prevent the processing of the entered instruction.
## **Sample Screen**

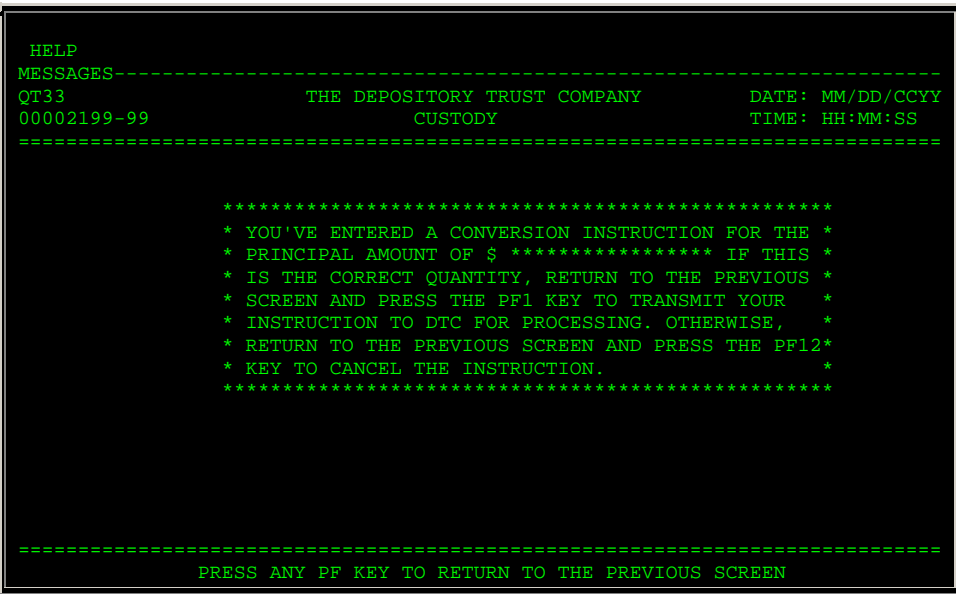

### **Field Descriptions**

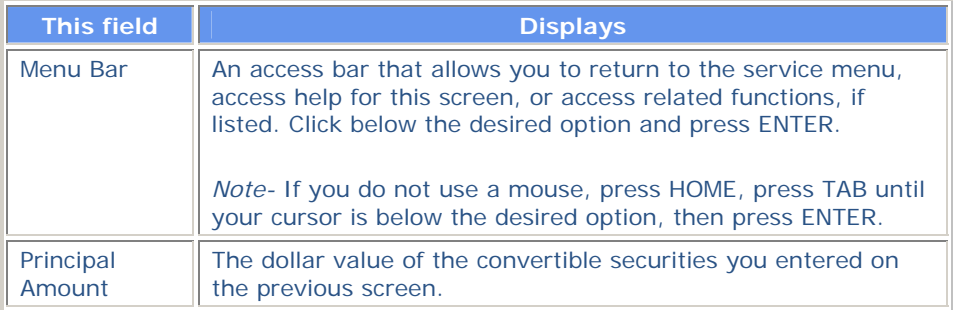

# **Reorg Conversion Instruction Menu**

The Reorg Conversion Instruction Menu allows you to choose the type of conversion instruction you want to enter.

*Note-* This screen appears only if you are eligible for custody processing.

### **Sample Screen**

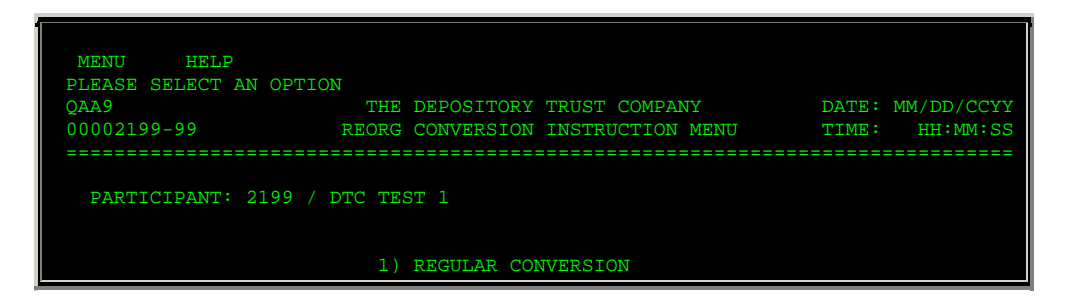

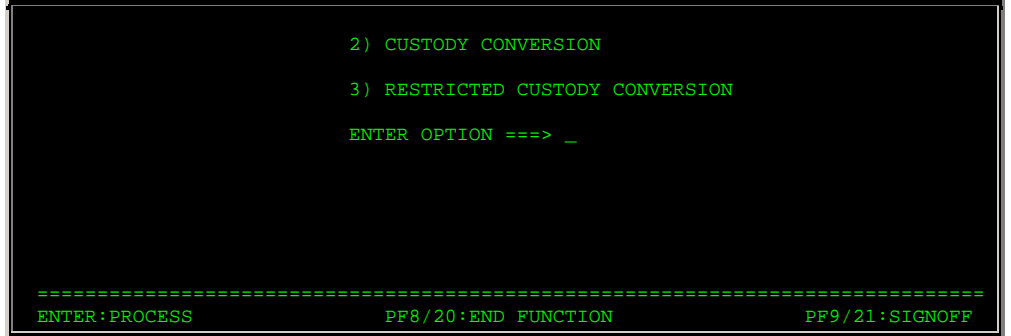

## **Field Descriptions**

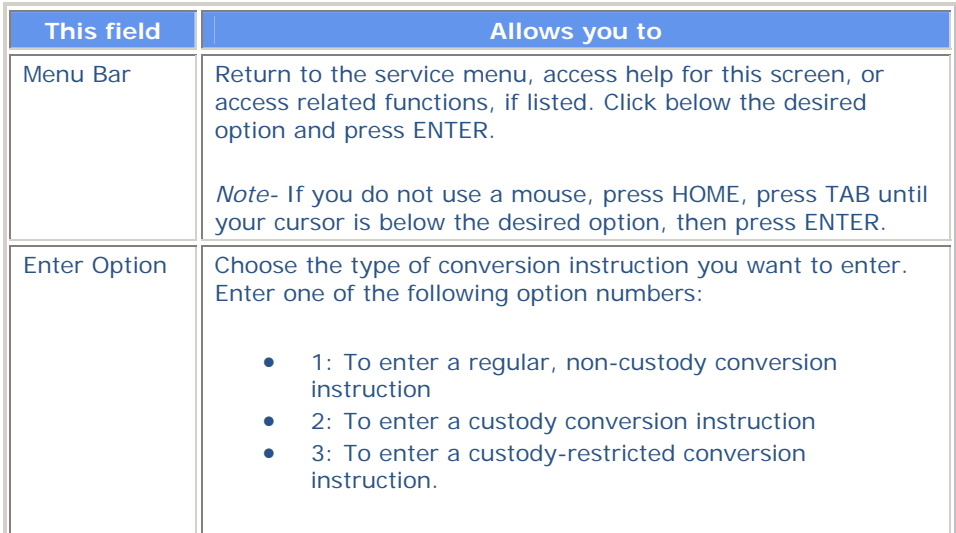

# **Reorg Conversion Instruction Screen**

The Reorg Conversion Instruction screen appears when you choose option 1 on the Reorg Conversion Instruction Menu, and allows you to enter a regular, non-custody conversion instruction, or cancel a previously entered instruction prior to processing.

*Note-* This screen appears directly upon entering the RCNV function if you are not eligible for custody processing.

## **Sample Screen**

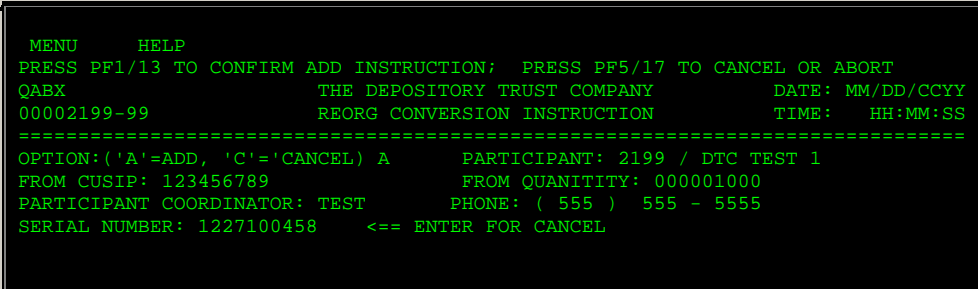

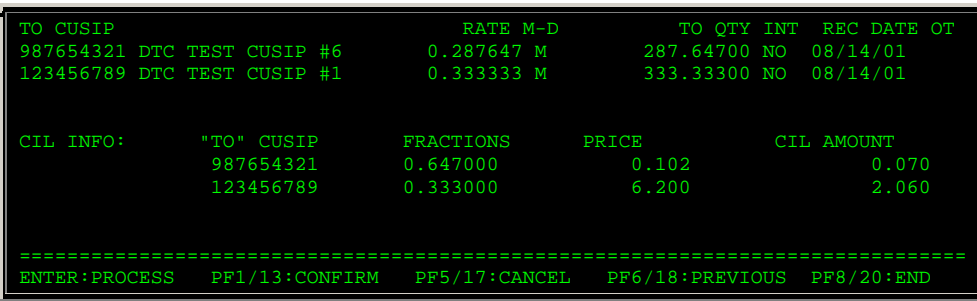

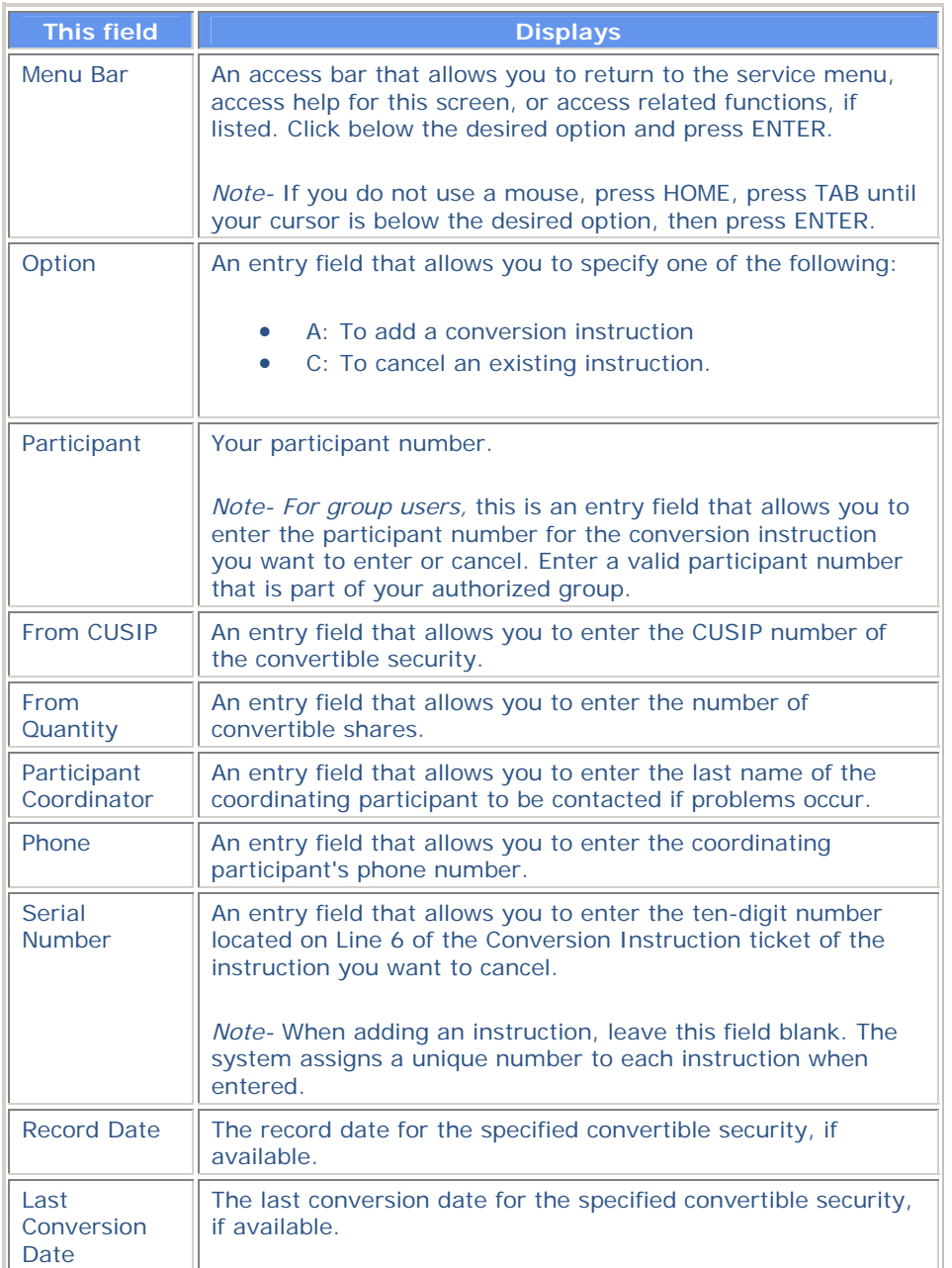

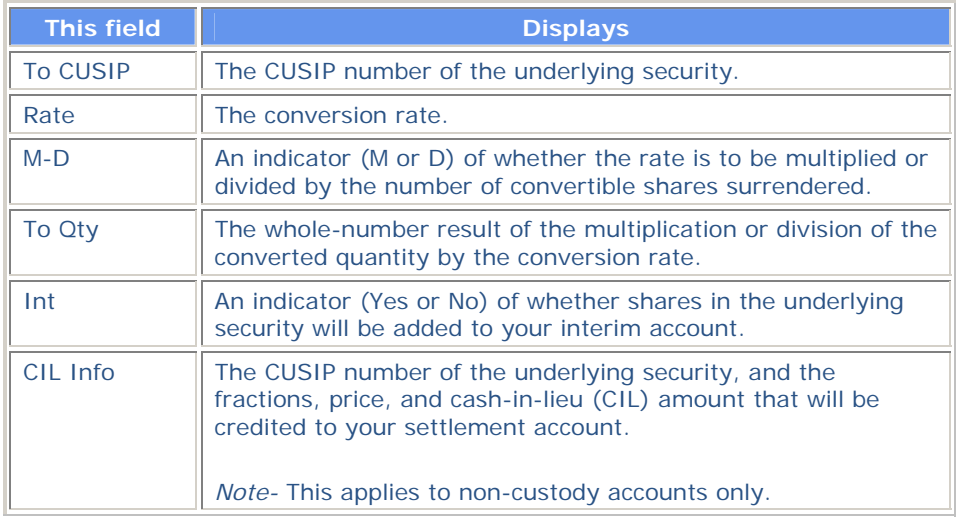

# **Restricted Custody Conversion Instruction Screen**

The Restricted Custody Conversion Instruction screen appears when you select option 2 or 3 on the Reorg Conversion Instruction Menu, and allows you to enter custody or custody-restricted conversion instructions. You can also cancel previous entered instructions prior to processing.

### **Sample Screen**

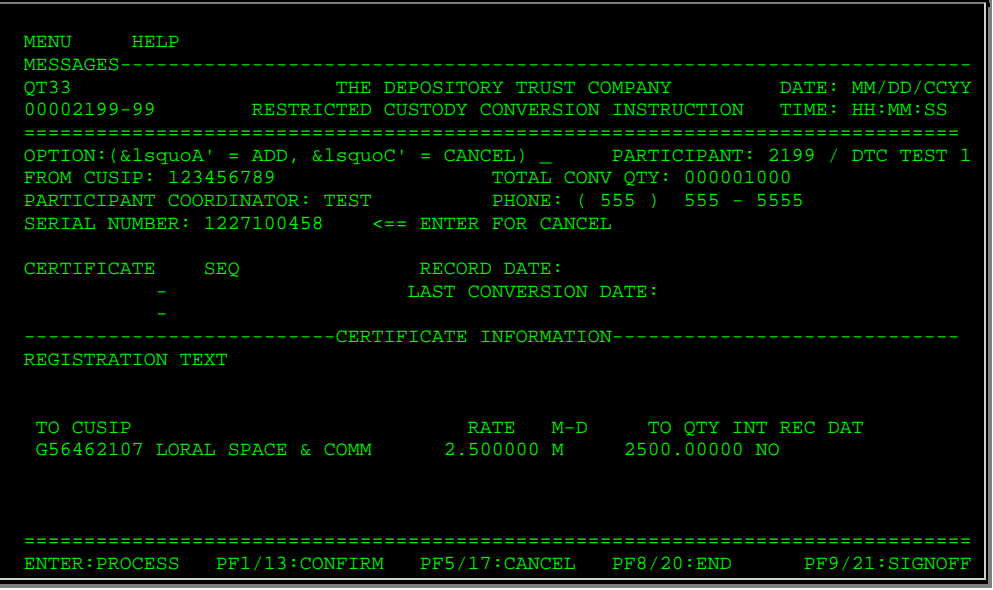

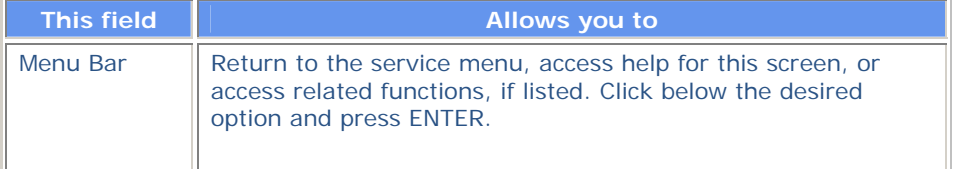

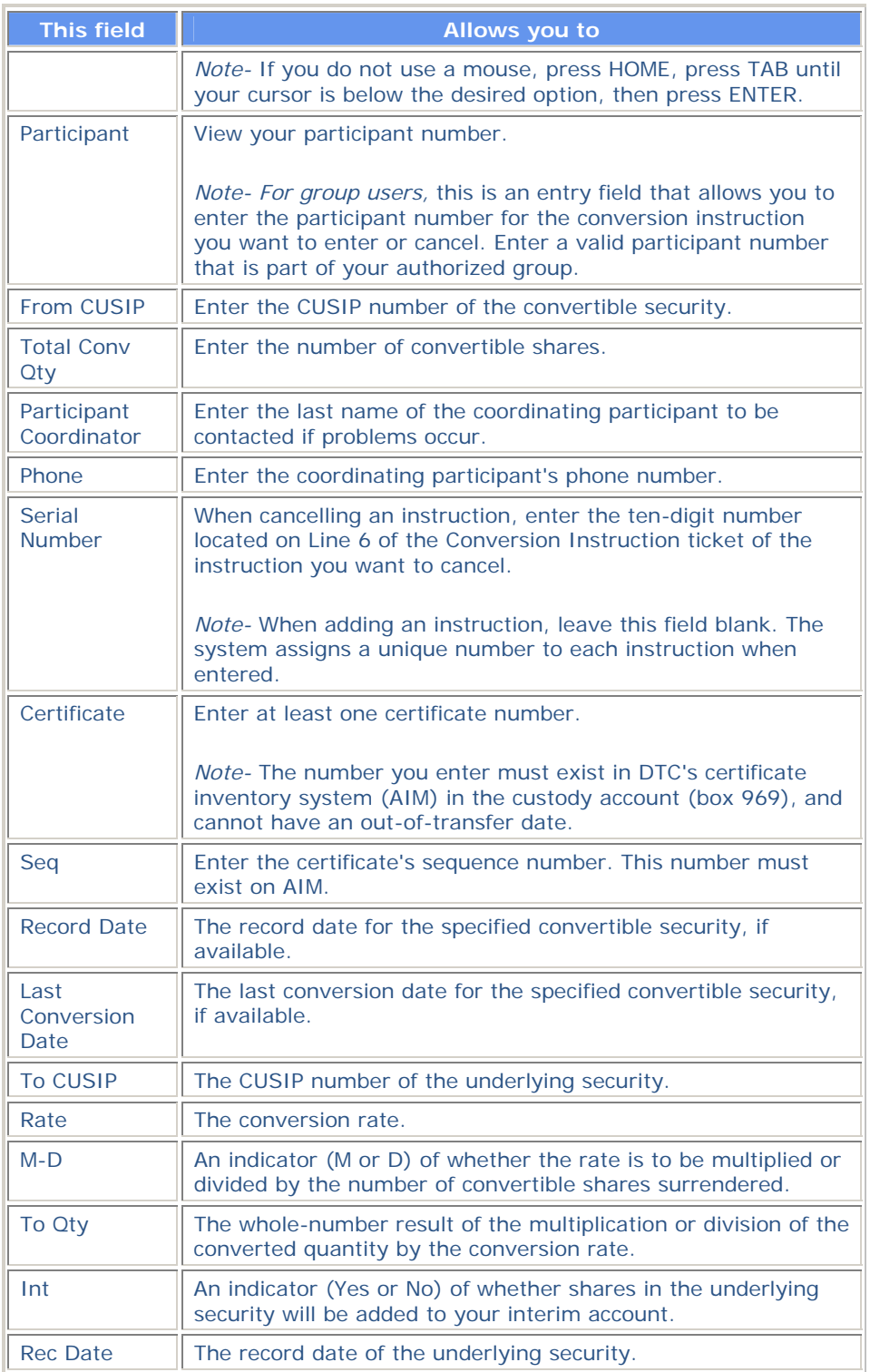

# **Messages**

You may encounter the following messages when using the RCNV function. Messages are listed in alphabetical order, along with an explanation and suggested resolution for each.

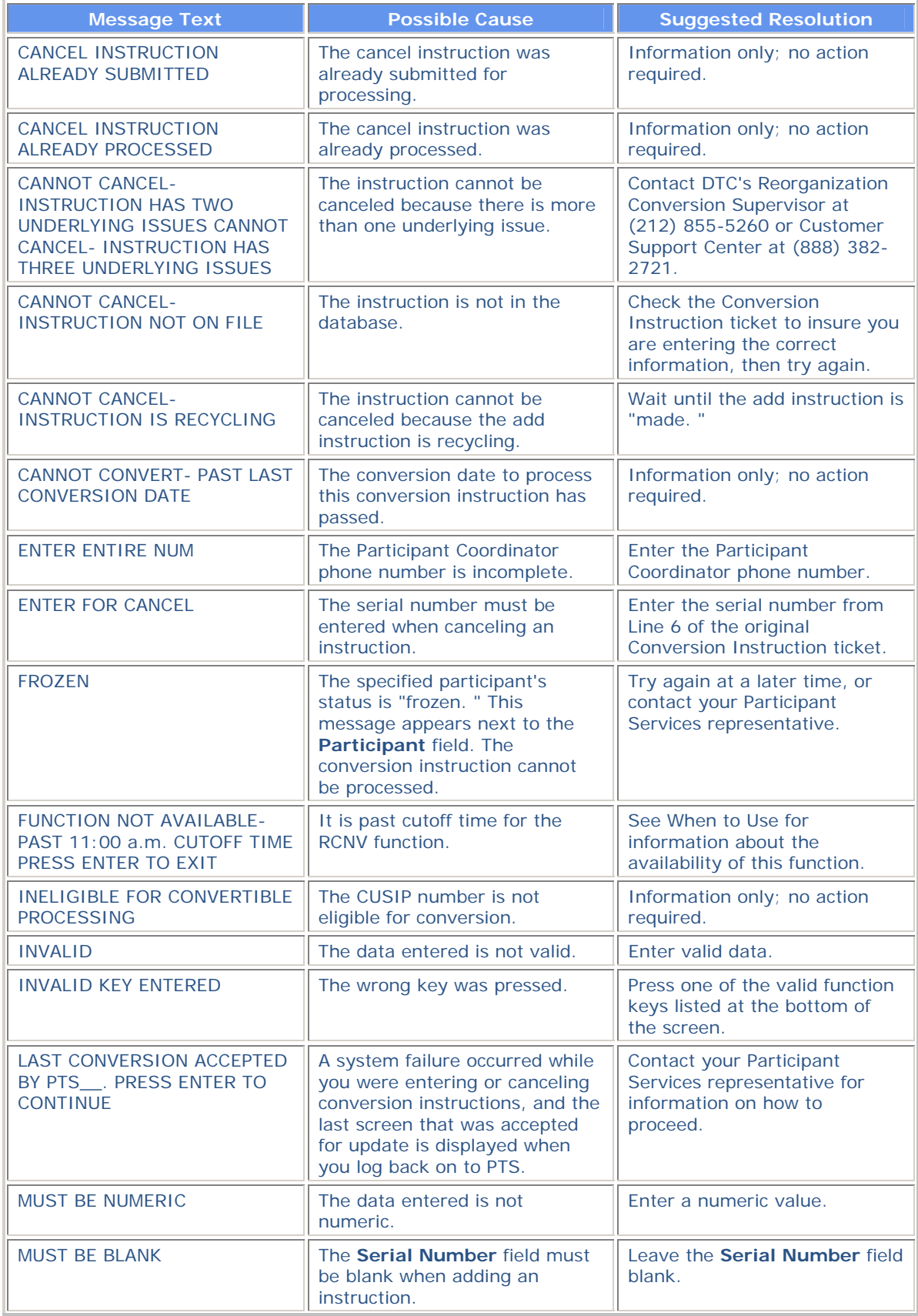

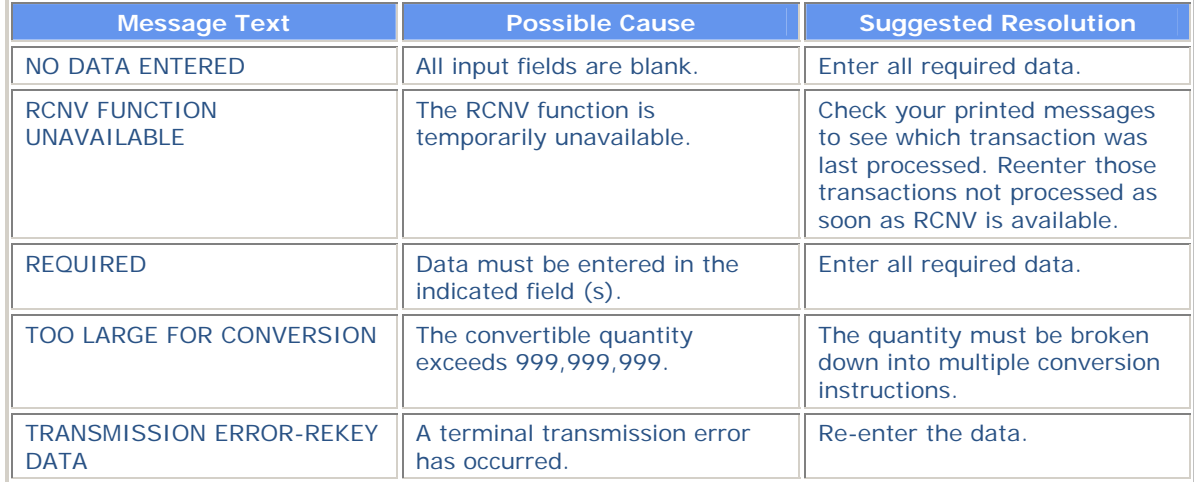

# **RCUR:**

# **Introduction**

#### **Overview**

The Redemptions Foreign Currency (RCUR) function allows you to receive maturity or redemption payments in foreign currency for certain DTC-eligible foreign currency denominated issues.

The following process occurs for you to receive maturity or redemption proceeds in foreign currency on all or part of your position:

- 1. You submit an instruction via RCUR during the election period.
- 2. DTC forwards these instructions to the Paying Agent.
- 3. The Paying Agent pays the foreign currency proceeds directly to you or your customer.

*Note-* If you want to receive maturity or redemption proceeds on your entire position in U. S. dollars, take no action; DTC will pay you the U. S. dollar proceeds on the payable date. For Money Market Instruments (MMIs), DTC initiates Maturity Presentment Deliveries Versus Payment transactions from your account to the Paying Agent's account.

Redemption Foreign Currency instructions are eligible for the Release Reorganization Transactions Over PTS (RTOP) function. If you are an RTOP Participant, you must enter instructions via RCUR and release them via RTOP. Instructions will not be processed until they are released via RTOP.

### **When to Use**

For RTOPParticipants, RCUR is available:

- On business days from 8:00 a.m. to 5:00 p.m. eastern time (Cutoff: RFRTOP).
- On the last day of an election period (Election End Date) from 8:00 a.m. to 12:00 p.m. (noon) eastern time for a particular CUSIP (Cutoff: RFVOI).

For non- RTOP Participants, RCUR is available for instructions processing on business days from 7:00 a.m. until 6:00 p.m. eastern time (Cutoff: RFVOI).

*Note-* Although you can enter instructions via RCUR after 12:00 p.m. (noon) on any day prior to the last day of the election period, you cannot release them through RTOP until the next day, since RTOP cuts off for release of Redemption Foreign Currency instructions at 12:00 p.m. (noon) eastern time.

### **Associated Products**

RCUR is used in association with the Puts product.

# **List of Procedures:**

# **Entering Redemption Instructions for Foreign Currencies**

Use the following procedure to enter redemption instructions for foreign currency securities.

**1** Type RCUR on the Enter Function screen and press ENTER.

*Result-* The Redemption Foreign Currency Menu appears.

- **2** Type 5 in the **Option field.**
- **3** Type an RTOP-eligible CUSIP number in the **CUSIP** field and press ENTER.

*Result-* The Redemption Foreign Currency Instruction Submission screen appears.

*Note-* You can also access the Redemption Foreign Currency Instruction Submission screen by typing S in the **CMD** field on the following versions of the Foreign Currency CUSIP List:

- Redemption Foreign Currency CUSIP List
- MMI Foreign Currency CUSIP List
- Mandatory Foreign Currency CUSIP List.
- **4** Refer to the *Field Descriptions* and enter information in the appropriate fields, then press PF1/13.

*Result-* The message'Item Accepted- Press ENTER To Continue' appears. For RTOPusers, the message'Instruction will not be completed unless released via RTOP' also appears.

## **Viewing Mandatory Activities for Foreign Currency Securities**

Use the following procedure to view Mandatory activities involving foreign currency securities.

**1** Type RCUR on the Enter Function screen and press ENTER.

*Result-* The Redemption Foreign Currency Menu appears.

**2** Type 3 in the **Option field and press ENTER.** 

*Result-* The Mandatory Foreign Currency CUSIP List appears.

**3** Type I (the letter I) in the **CMD** field and press ENTER.

*Result-* The Redemption Foreign Currency Instruction List appears.

**4** *Optional*. To view the details of a specific instruction, type T in the **CMD** field to the left of the instruction and press ENTER.

*Result-* The Redemption Foreign Currency Instruction Detail screen appears.

## **Viewing MMI Activities for Foreign Currency Securities**

Use the following procedure to view MMI activities involving foreign currency securities.

**1** Type RCUR on the Enter Function screen and press ENTER.

*Result-* The Redemption Foreign Currency Menu appears.

**2** Type 2 in the **Option field and press ENTER.** 

*Result-* The MMI Foreign Currency CUSIP List appears.

**3** Type I (the letter I) in the **CMD** field and press ENTER.

*Result-* The Redemption Foreign Currency Instruction List appears.

**4** *Optional*. To view the details of a specific instruction, type T in the **CMD** field to the left of the instruction and press ENTER.

*Result-* The Redemption Foreign Currency Instruction Detail screen appears.

# **Viewing New or Updated Redemption Foreign Currency Envelopes**

Use the following procedure to view any new or updated envelopes for redemptions of foreign currency securities.

**1** Type RCUR on the Enter Function screen and press ENTER.

*Result-* The Redemption Foreign Currency Menu appears.

**2** Type 4 in the **Option field and press ENTER.** 

*Result-* The New/Updated Redemption Foreign Currency Envelopes appears.

# **Viewing Redemption Activities for Foreign Currency Securities**

Use the following procedure to view redemption activities involving foreign currency securities.

**1** Type RCUR on the Enter Function screen and press ENTER.

*Result-* The Redemption Foreign Currency Menu appears.

**2** Type 1 in the **Option field and press ENTER.** 

*Result-* The Redemption Foreign Currency CUSIP List appears.

**3** Type I (the letter I) in the **CMD** field and press ENTER.

*Result-* The Redemption Foreign Currency Instruction List appears.

**4** Type T in the **CMD** field and press ENTER.

*Result-* The Redemption Foreign Currency Instruction Detail screen appears.

# **List of Screens:**

# **Foreign Currency CUSIP List**

There are three versions of the Foreign Currency CUSIP List, depending on the option you select on the Redemption Foreign Currency Menu:

- The Redemption version appears when you select option 1, and displays RTOP-eligible Foreign Currency securities
- The MMI version appears when you select option 2, and displays a list of RTOP-eligible Foreign Currency MMI issues
- The Mandatory version appears when you select option 3, and displays a list of RTOPeligible Foreign Currency Mandatory issues.

On any version of this screen, you can select a security to view its details or enter instructions.

### **Sample Screen**

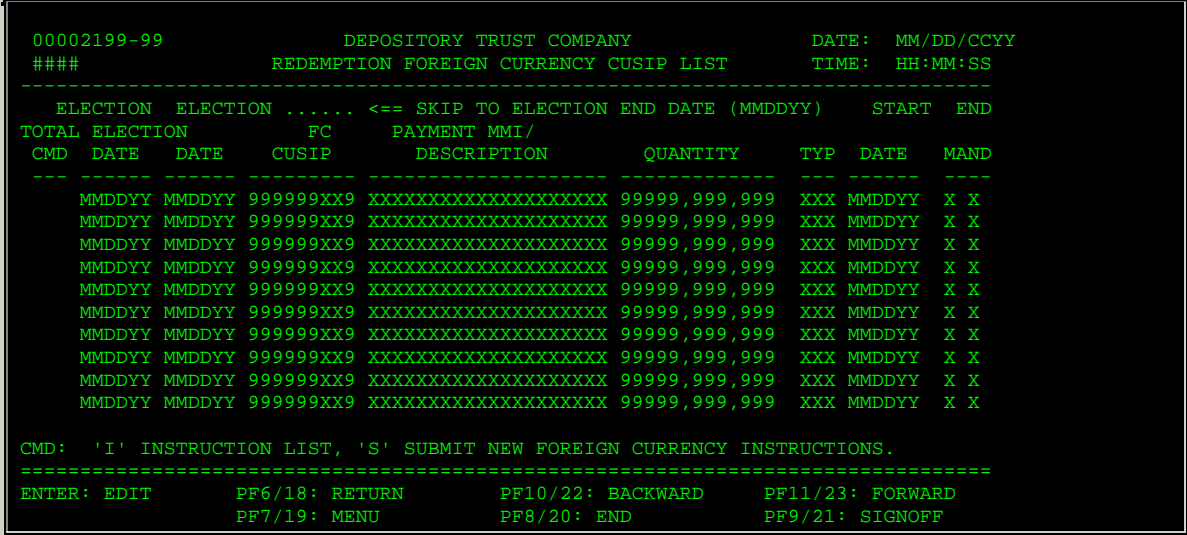

#### **Field Descriptions**

The following apply to all three versions of the Foreign Currency CUSIP List except where noted.

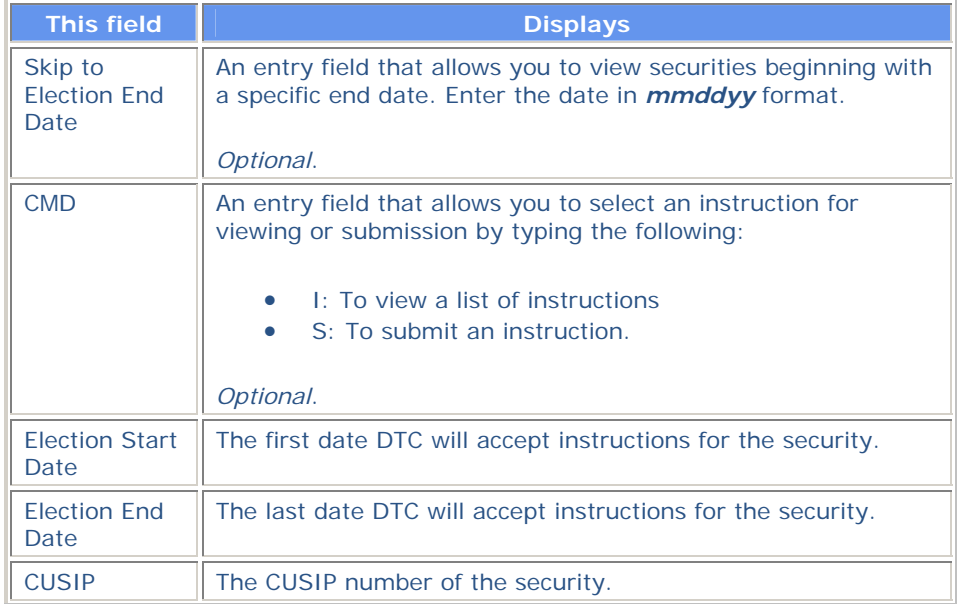

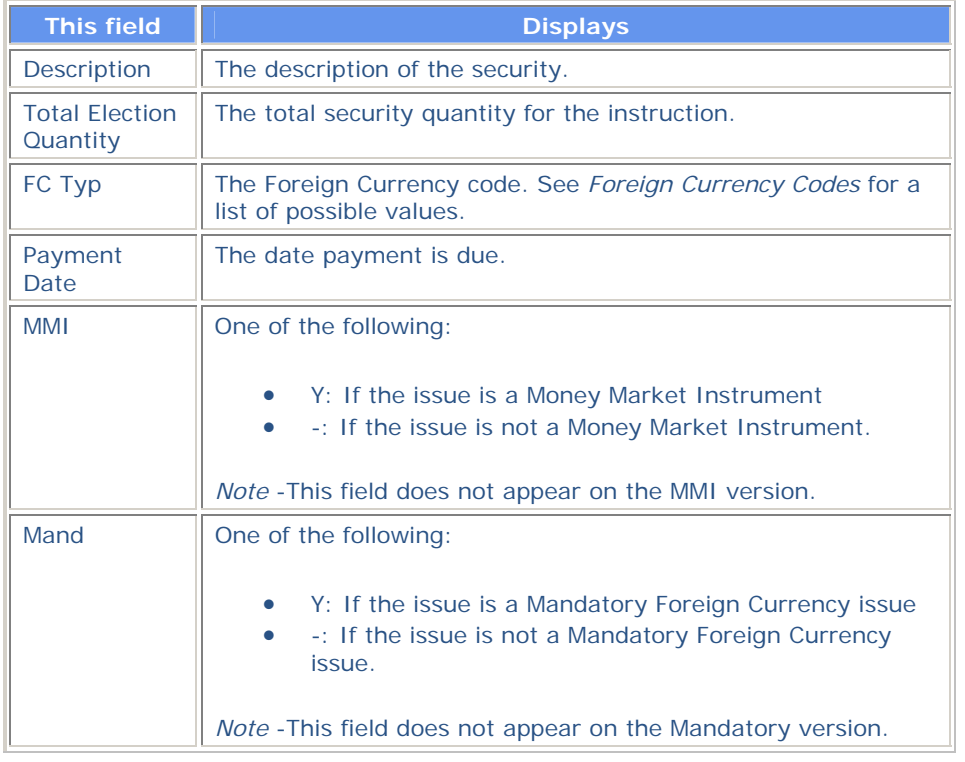

# **New/Updated Redemption Foreign Currency Envelopes Screen**

The New/Updated Redemption Foreign Currency Envelopes screen appears when you select option 4 on the Redemption Foreign Currency Menu, and displays a list of new and updated Envelopes containing redemption information for RTOP-eligible Foreign Currency issues.

## **Sample Screen**

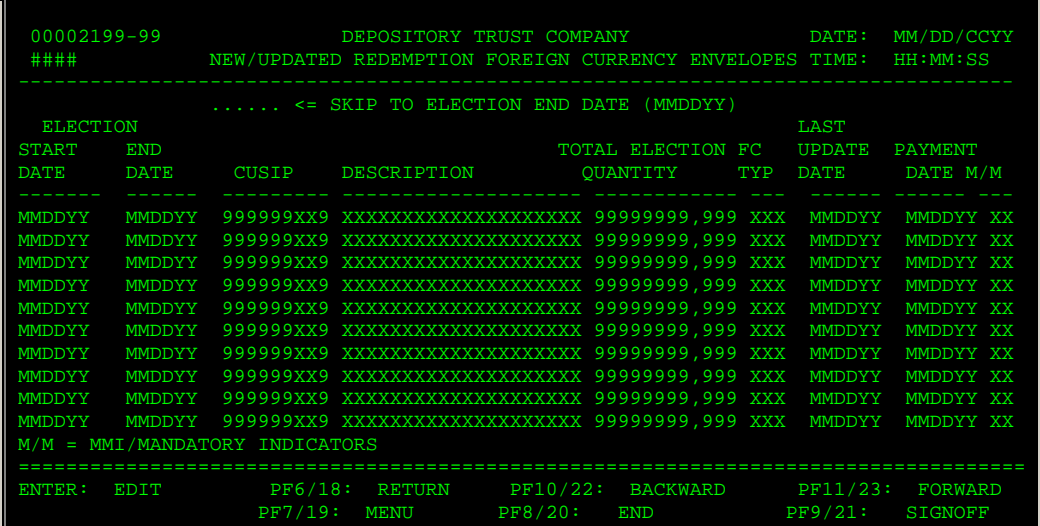

## **Field Descriptions**

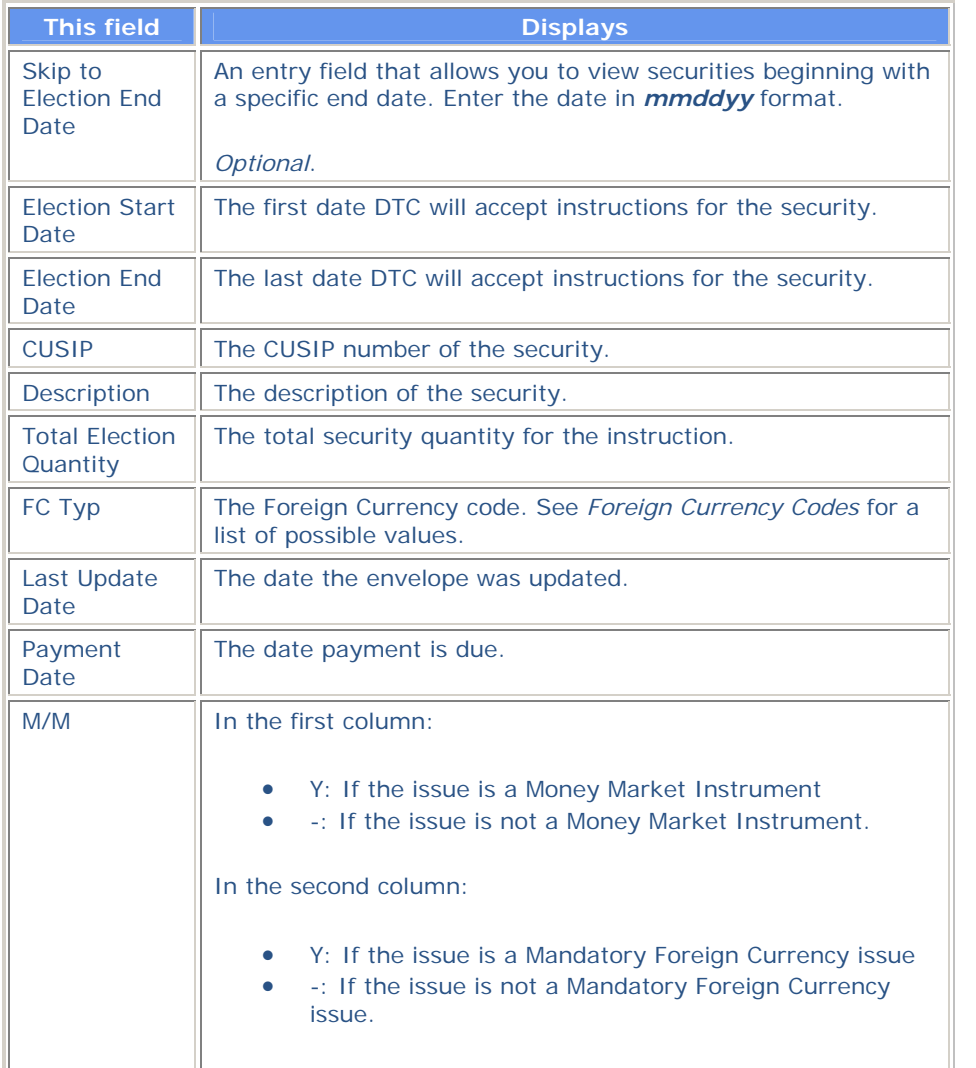

# **Redemption Foreign Currency Instruction Detail Screen**

The Redemption Foreign Currency Instruction Detail screen appears when you enter T in the **CMD** field on the Redemption Foreign Currency Instruction List, and displays the details of the selected instruction.

## **Sample Screen**

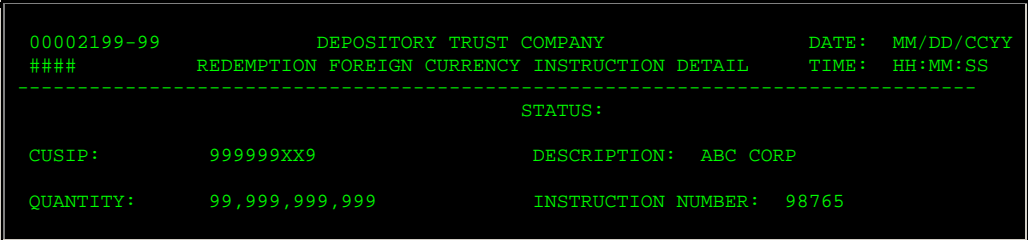

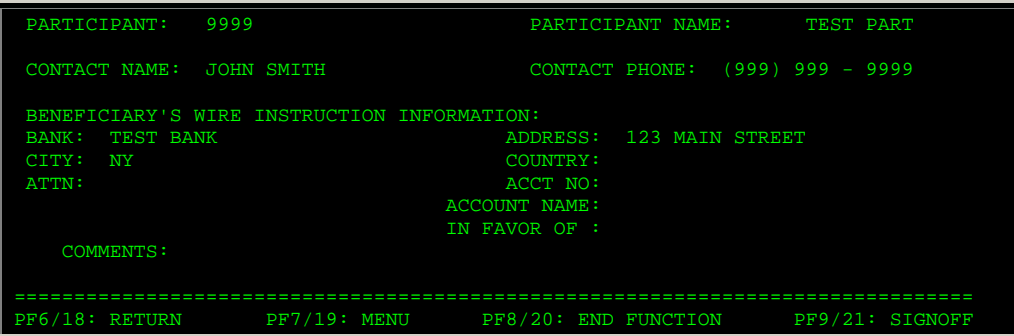

## **Field Descriptions**

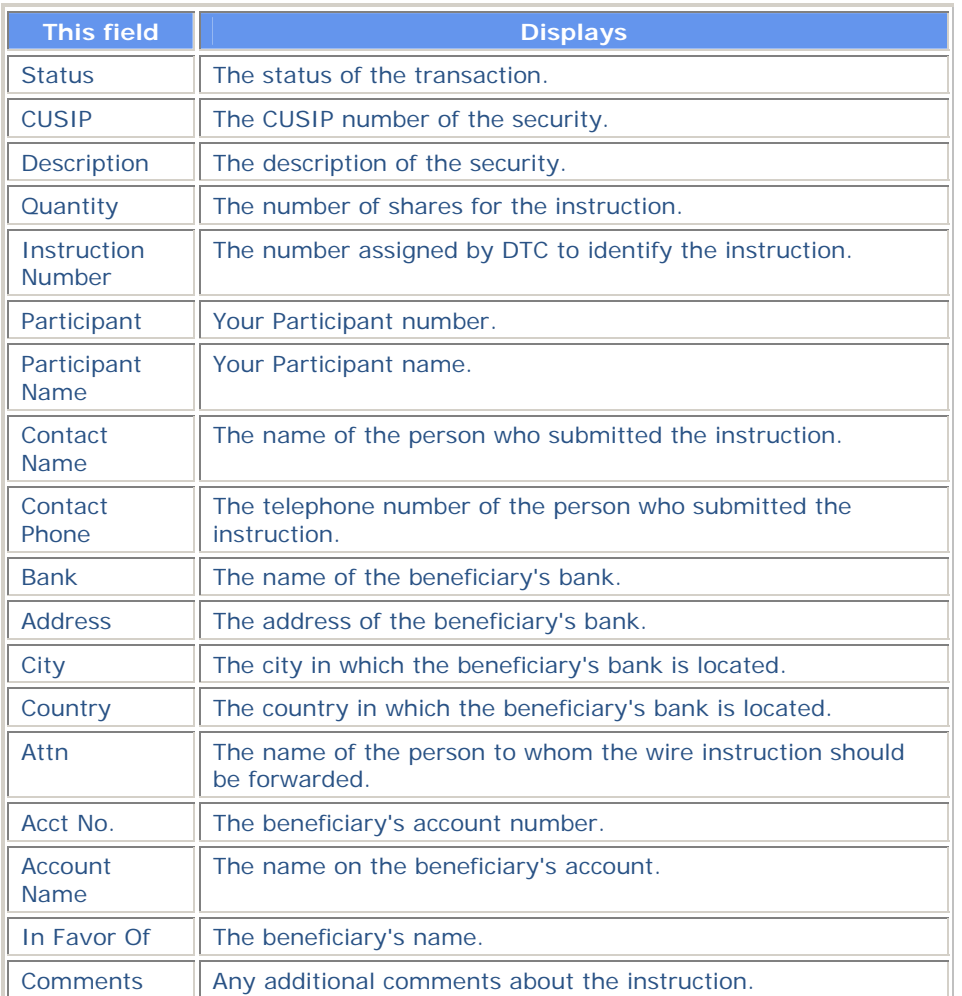

# **Redemption Foreign Currency Instruction List**

The Redemption Foreign Currency Instruction List appears when you enter I (the letter I) in the **CMD** field on any version of the Foreign Currency CUSIP List, and displays a list of redemption instructions previously submitted for the security.

## **Sample Screen**

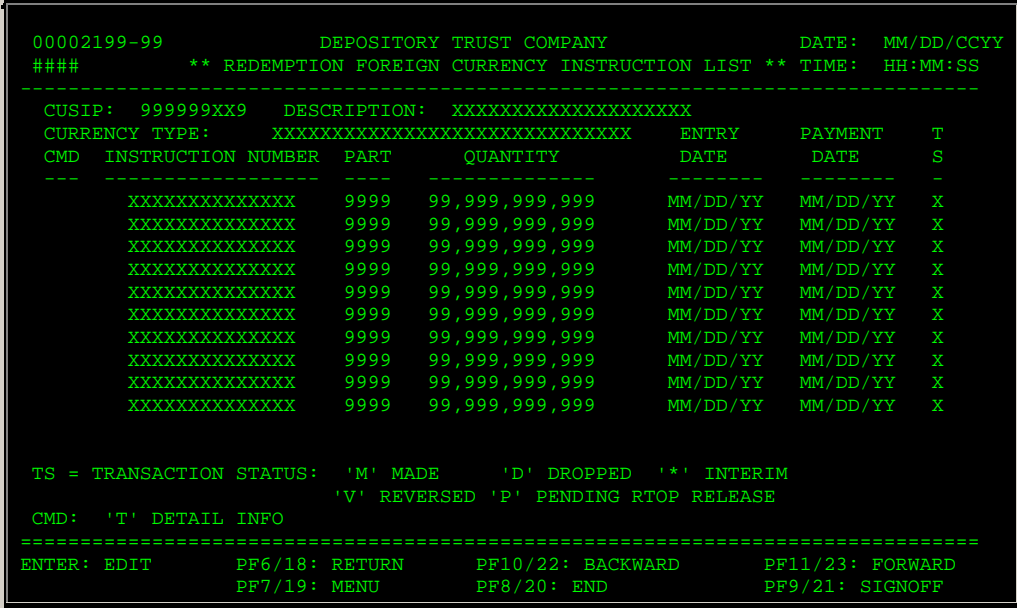

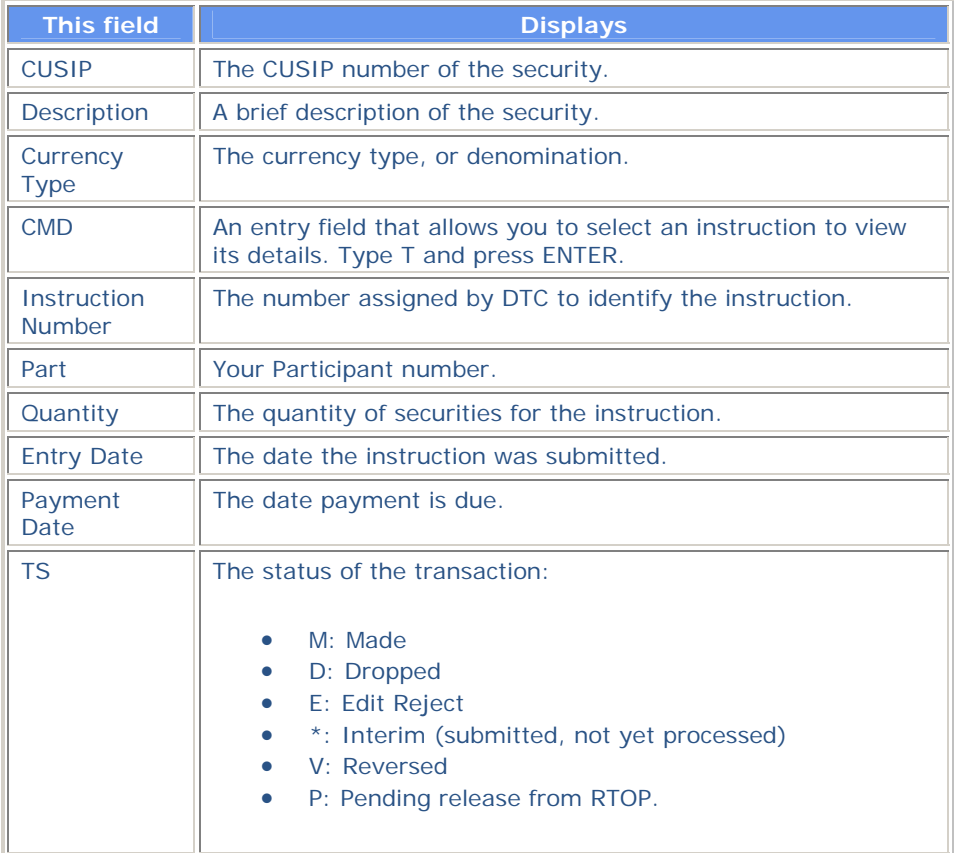

# **Redemption Foreign Currency Instruction Submission Screen**

The Redemption Foreign Currency Instruction Submission screen appears when you select option 5 on the Redemption Foreign Currency Menu or enter I (the letter I) in the **CMD** field on any version of the Foreign Currency CUSIP List. This screen allows you to enter instructions for a specific issue.

### **Sample Screen**

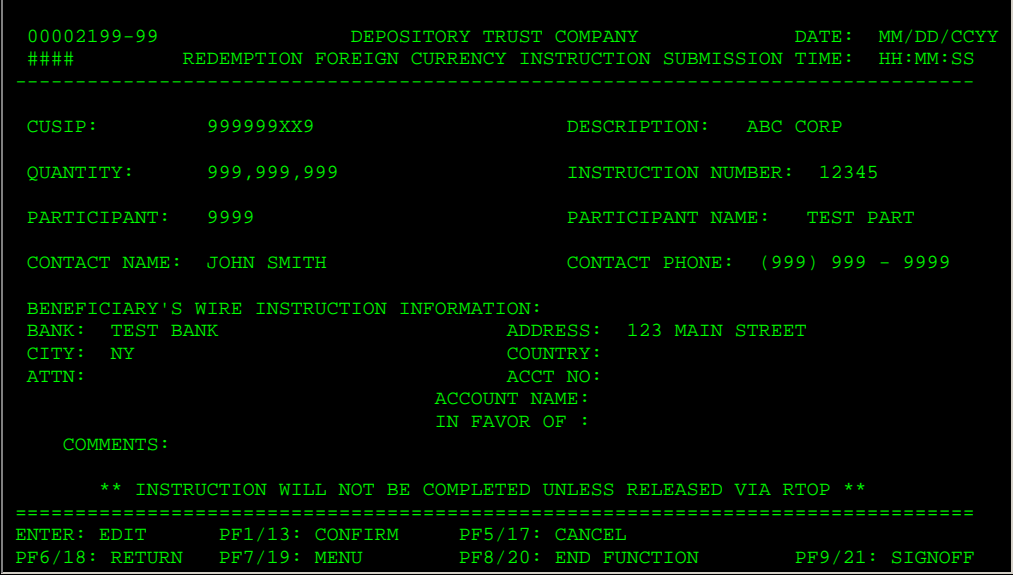

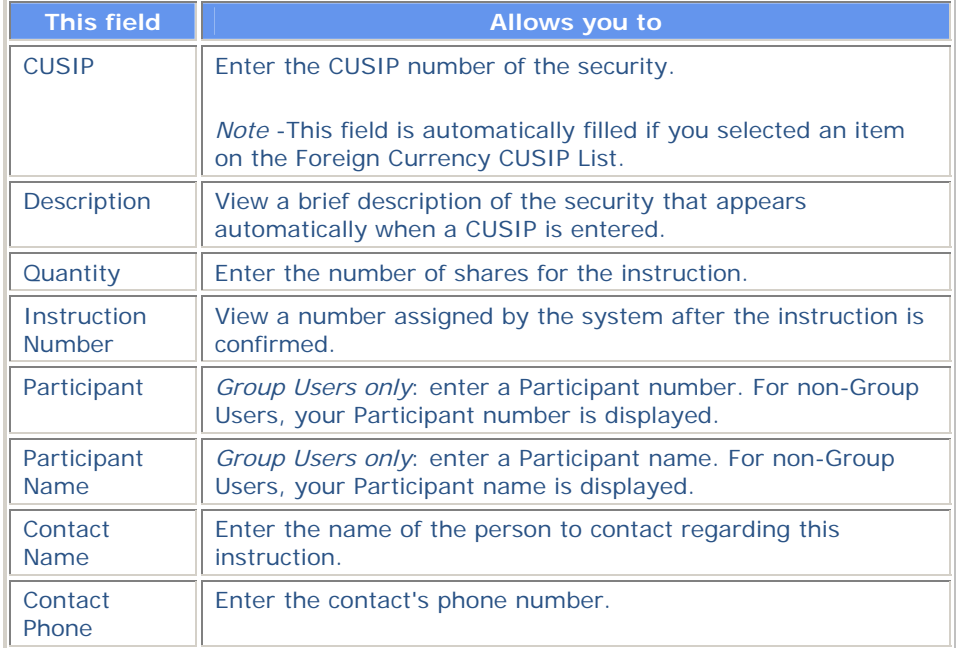

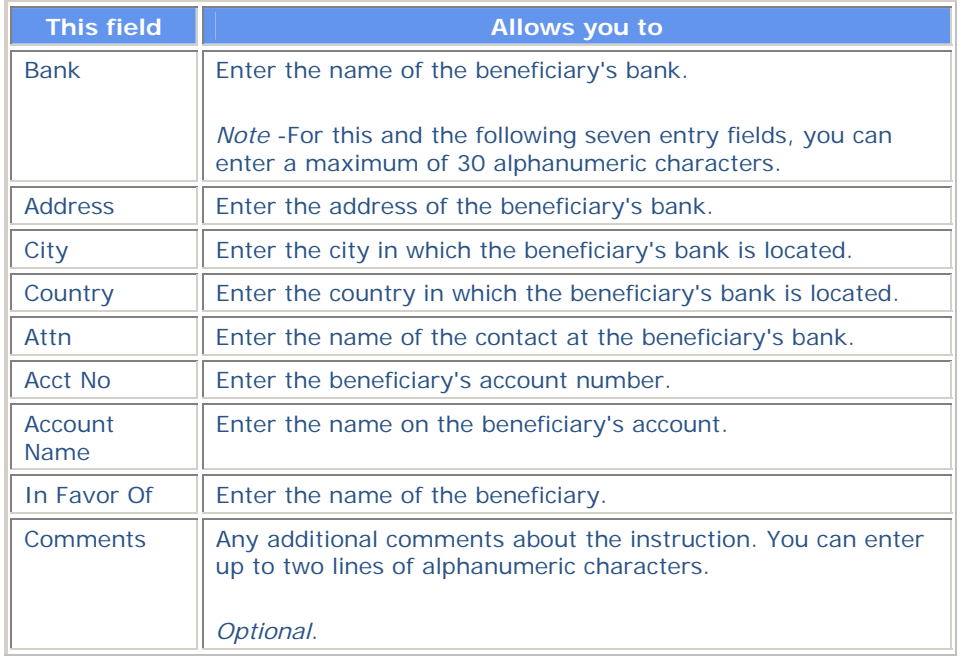

# **Redemption Foreign Currency Menu**

The Redemption Foreign Currency Menu allows you to select the foreign currency activity you want to perform.

## **Sample Screen**

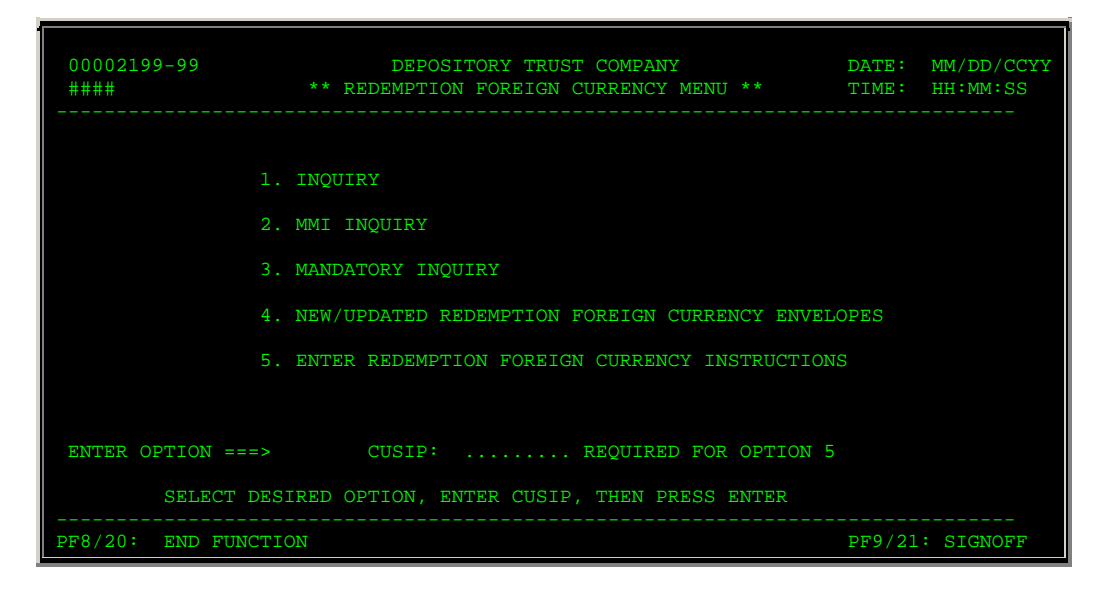

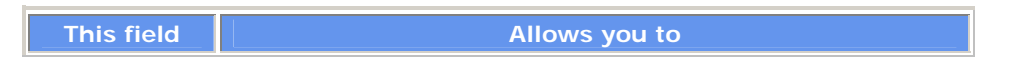

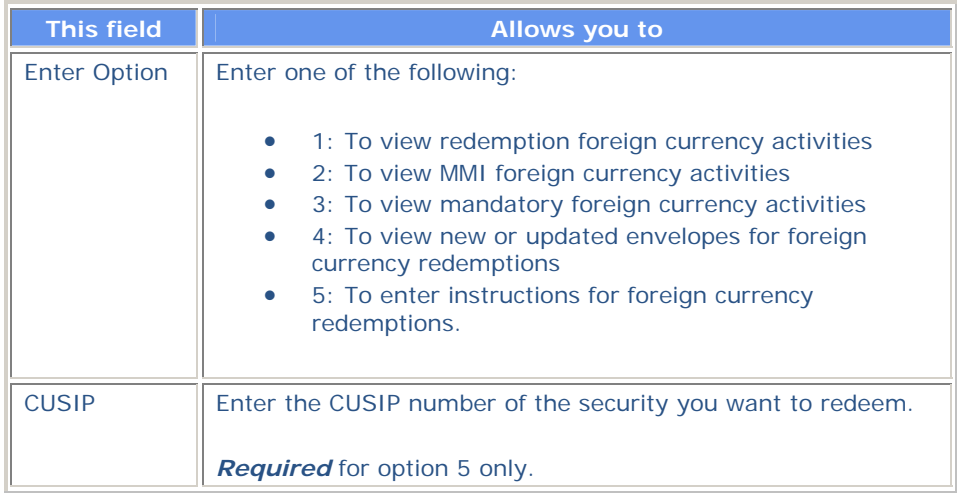

# **Messages**

You may encounter the following messages when using the RCUR function. Messages are listed in alphabetical order, along with an explanation and suggested resolution for each.

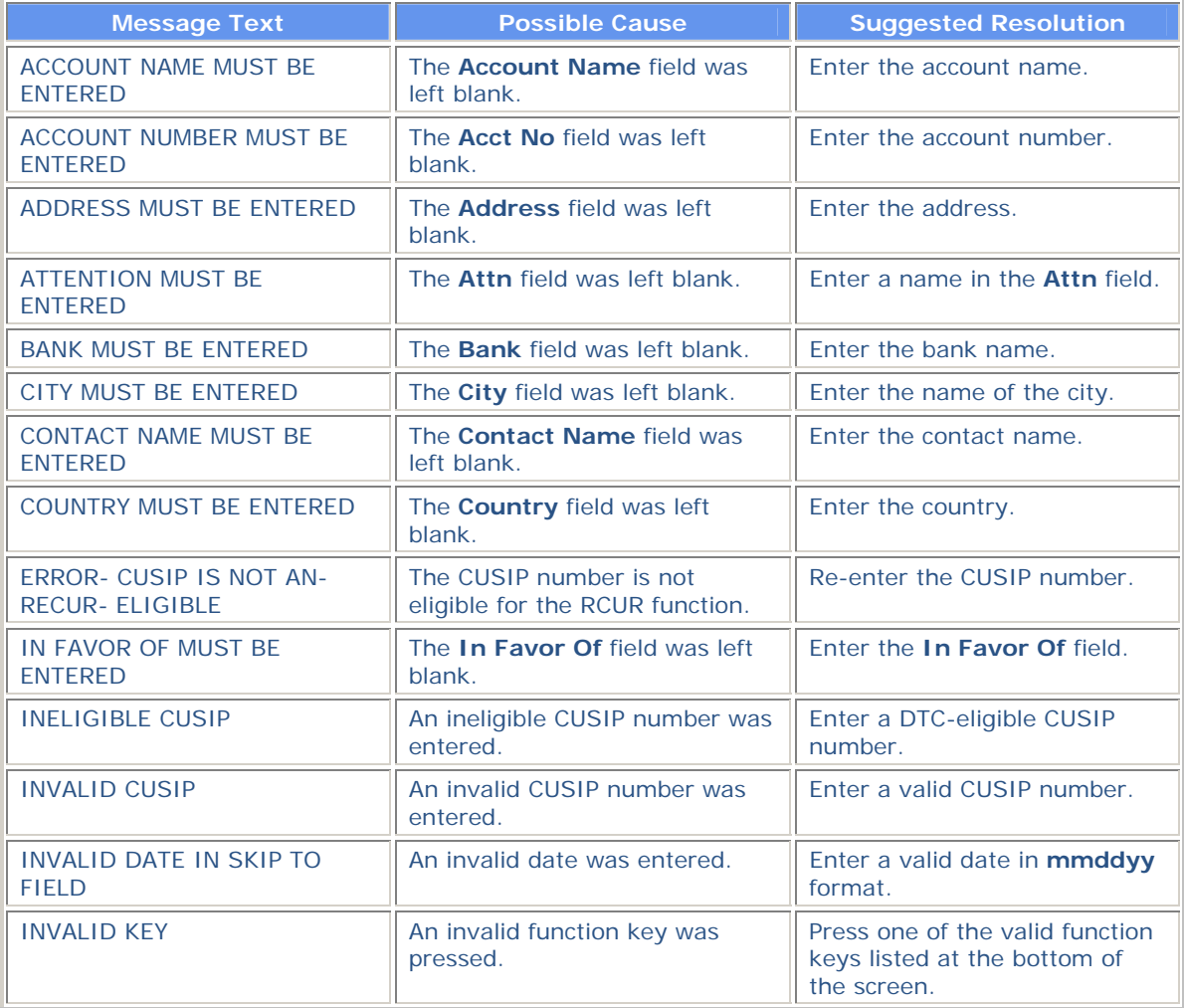

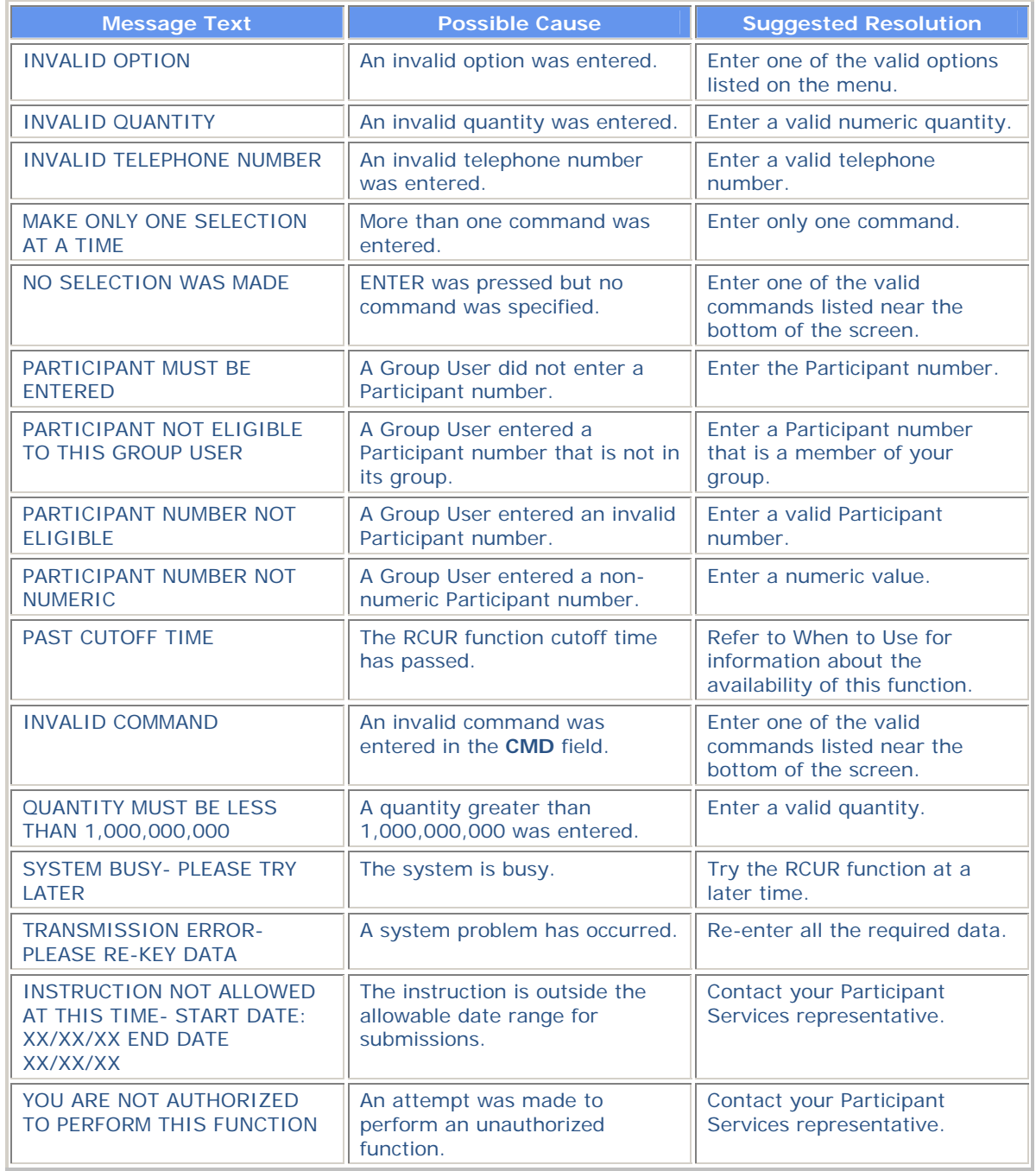

# **RDSP**

# **Introduction**

#### **Overview**

The Restricted Deposit Service (RDSP) function allows you to enter and obtain information from the Restricted Deposit Service (RDS). RDS allows you to transfer restricted securities that have been either fully or partially sold and/or those with restrictions that have been lifted. RDS also accommodates other types of restricted transfers (for example, gifting, legend removal and inventory breakdowns). The depositing participant receives credit in a segregated transfer account while the securities are out to the transfer agent. See RDS Accounting for more information.

For more information, see the Restricted Deposit Service section in the Custody Service Guide.

#### **When to Use**

Use RDSP to submit RDS deposits, make amendment requests, inquire about deposits, and submit fax or e-mail requests.

RDSP is available 24 hours a day on business days. During this time, deposits can be entered and inquires can be performed. Amendment requests can be entered from 7:00 a.m. to 2:10 p.m. eastern time.

# **List of Procedures**

#### **Accessing the Imaging Fax and E-mail System**

Use this procedure to access the Imaging Fax and E-mail system. See the Imaging Fax and E-mail procedures for instructions on using the Imaging Fax and E-mail system.

**1** Type RDSP on the Enter Function screen and press ENTER.

*Result-* The Main Menu appears.

**2** Type 8 in the **Option field and press ENTER.**

*Result-* The E-mail/Fax Service screen appears.

- **3** Type a deposit ID in the **Deposit ID** field.
- **4** Type one of the following in the **Please Select** Option field and press ENTER:
	- 1: In-transfer certificates
	- 2: Out-transfer certificates.

*Result-* The Welcome to the Imaging Fax and Email System screen appears.

**5** Follow the steps contained in the Imaging Fax and E-mail procedures.

### **Adding A Deposit**

Use the following procedure to submit a deposit of restricted securities for transfer.

*Note-* If you use DTC's Custody Service for safekeeping of your restricted securities, see the CUSTfunction for more information.

**1** Type RDSP on the Enter Function screen and press ENTER.

*Result-* The Main Menu appears.

**2** Type 1 in the Option field.

*Optional.* If you use more than one branch for deposits, type the branch number for this deposit in the **Branch ID** field.

**3** Press ENTER.

*Result-* The Add Deposit screen appears.

**4** Type the appropriate data in the entry fields provided.

*Note-* You must provide certificate details and transfer instructions for Partial, Gifting, and Breakdown deposits by using the designated PF keys.

*Note-* The **OFAC Certified** field is mandatory for all U.S. participants. In order to successfully create a deposit , you must type Y in the **OFAC Certified** field. This indicates that your firm has screened the name(s) of the registered owner on each certificate contained in the deposit (or the most recent assignee, if applicable) against the OFAC list and that no valid matches were identified by such comparison . For more information, please see "About OFAC for Deposits" in the Service Topics section of the Deposits Service Guide.

**5** If your deposit is *not* a Partial Sale, Gifting, or Breakdown deposit, skip to step 7. If it is, press PF3/15.

*Result-* The Add Deposit Certificates Information screen appears.

**6** Type your certificate information and press PF1/13.

*Result-* The certificate information is added to your deposit transaction. Press PF6/18 to return to the Add Deposit screen.

**7** If your deposit is *not* a Partial Sale, Gifting or Breakdown deposit, skip to step 9. If it is, press PF5/17.

*Result-* The Add Deposit Transfer Instruction screen appears.

**8** Enter your transfer instruction information and press PF1/13.

*Result-* The transfer instructions are added to your deposit transaction. Press PF6/18 to return to the Add Deposit screen.

**9** *Optional.* If you have other documents to add to your deposit, press PF4/16.

*Result-* The Add Documents screen appears.

10 Select the desired document numbers for your deposit transaction. Press PF11/23 to scroll forward for additional documents. When you are finished selecting documents, press PF1/13.

*Result-* The document numbers are added to your deposit transaction. Press PF6/18 to return to the Add Deposit screen.

11 Press PF1/13 to add your deposit transaction.

*Result-* Upon successful completion, the system generates a unique deposit ID number for this transaction. The deposit ID appears on the screen and a deposit ticket prints on your designated PTS printer.

#### **Amending Deposits**

Use this procedure to amend deposits that have been submitted to DTC. A deposit can be amended either in In-Transfer or PERD status. In-Transfer status means that a deposit has been sent to the agent with your original instructions. PERD status means that DTC has determined that there is a problem with the deposit (usually regarding negotiability), has notified you, and is awaiting additional information or documents.

*Note-* The amendment is only a request and does not guarantee that the instruction can be modified. DTC will contact the agent and determine the status of the transfer. If the agent will accept the amendment, DTC updates the instructions. If the transfer has already been completed, the request will be denied.

**Warning!** You cannot use this function if the deposit in question is in PEND status.

**1** Type RDSP on the Enter Function screen and press ENTER.

*Result-* The Main Menu appears.

**2** Type 4 in the **Option field.**

#### **Type the deposit's ID number in the Deposit ID field and press ENTER.**

*Result-* The Amendment Detail screen appears.

**3** Tab to the appropriate entry fields on the Amendment Detail screen and update the values, then press PF1/13.

*Result-* The deposit is amended.

*Note-* Old information is maintained for Deposit History purposes and may be viewed via option 5 (Inquiry).

**4** *Optional.* To view associated certificate information, press PF3/15.

*Result-* The Certificate Info Inquiry screen appears.

*Note-* You cannot alter the certificate information.

**5** *Optional.* To view associated documents, press PF4/16.

*Result-* The Documents screen appears.

*Note-* You cannot alter the document information.

**6** *Optional.* To amend transfer instructions, press PF5/17.

*Result-* The Amend Transfer Instruction screen appears. Enter your updates, then press PF1/13. Press PF6/18 to return to the Amendment Detail screen.

#### **Attaching Trailing Documents**

Use this procedure to attach documents to a restricted deposit. *Note-* This procedure does not apply to deposits in Out-Transfer status.

**1** Type RDSP on the Enter Function screen and press ENTER.

*Result-* The Main Menu appears.

**2** Type 3 in the **Option field.**

#### **Type the deposit's ID number in the Deposit ID field and press ENTER.**

*Result-* The Trailing Documents Input screen appears.

**3** Type X to the left of the documents that should accompany the deposit. You may need to press PF11/23 to scroll to the second page of documents.

Press PF1/13.

*Result-* A Document Only RDS ticket prints on your designated PTS printer. Attach this ticket to your deposit prior to sending it to DTC.

#### **Printing Deposit Tickets**

Use this procedure to print deposit tickets. You can print a single ticket or a range of tickets.

**1** Type RDSP on the Enter Function screen and press ENTER.

*Result-* The Main Menu appears.

**2** Type 6 in the **Option field and press ENTER.**

*Result-* The Print Menu appears.

**3** In the **From** and **To** fields, type a deposit ID or a range of deposit IDs, then press PF1/13.

*Result-* Deposit tickets are printed on your designated PTS printer.

#### **Processing Custody Withdrawals**

Use this procedure to process withdrawals from your custody position or to view details for your custody certificates.

**1** Type RDSP on the Enter Function screen and press ENTER.

*Result-* The Main Menu appears.

**2** Type 7 in the **Option field and press ENTER.**

*Result-* The Participant Custody System Withdrawal- Deposit Summary screen appears.

*Note-* See the Processing Withdrawals procedure in the CUST function document for more information about processing custody withdrawals.

#### **Updating and Deleting Open Items**

Use this procedure to update and delete information pertaining to your items that have not yet been processed (open items) by DTC).

**1** Type RDSP on the Enter Function screen and press ENTER.

*Result-* The Main Menu appears.

**2** Type 2 in the Option field.

*Optional.* To display a specific deposit, type the deposit ID number in the **Deposit ID** field. Press ENTER.

*Result-* One of the following screens appears:

- Update/Delete Deposit List if you did not enter a deposit ID
- Update/Delete Deposit if you entered a deposit ID. Skip to step 4.
- **3** Type S to the left of the deposit you want to update on the Update/Delete Deposit List and press ENTER.

*Result-* The Update/Delete Deposit screen appears.

**4** *To update the deposit,* tab to the applicable fields and enter the new information, then press PF1/13.

*To delete the deposit,* press PF12/24.

*Result-* The deposit is updated or deleted accordingly.

*Note-* The **OFAC Certified** field is mandatory for all U.S. participants. In order to successfully create a deposit , you must type Y in the **OFAC Certified** field. This indicates that your firm has screened the name(s) of the registered owner on each certificate contained in the deposit (or the most recent assignee, if applicable) against the OFAC list and that no valid matches were identified by such comparison . For more information, please see "About OFAC for Deposits" in the Service Topics section of the Deposits Service Guide.

*Note- Optional*. You can update or delete specific information for the deposit by pressing the appropriate function key:

- PF3/15 displays the Update/Delete Certificate Info screen where you can update or delete the certificate information
- PF4/16 displays the Update/Delete Documents screen where you can update or delete the list of attached documents

PF5/17 displays the Update/Delete Transfer Instruction screen where you can update or delete transfer instructions.

#### **Viewing Previously Entered Deposits**

Use this procedure to view previously entered deposits.

**1** Type RDSP on the Enter Function screen and press ENTER.

*Result-* The Main Menu appears.

**2** Type 5 in the **Option field.**

*Optional.* **To view a specific deposit, type the deposit's ID number in the Deposit ID field.**

#### **Press ENTER.**

*Result-* One of the following screens appears:

- Inquiry Menu if you did not enter a deposit ID
- Detail Inquiry if you entered a deposit ID. Skip to step 5.
- **3** On the Inquiry Menu, type the search criteria for the deposits you want to view and press ENTER.

*Result-* The Deposit Inquiry List appears.

**4** Type S to the left of the deposit you want to view and press ENTER.

*Result-* The Detail Inquiry screen appears.

**5** To view amendment history for the selected deposit, press PF2/14.

*Result-* The Deposit Amendments List appears.

**6** To view details of a specific amendment, type S to the left of the item and press ENTER.

*Result-* The Amended Deposit Inquiry screen appears. When you are finished viewing this information, press PF6/18 twice to return to the Detail Inquiry screen.

**7** To view certificate information for the selected deposit, press PF3/15.

*Result-* The Certificate Info Inquiry screen appears. When you are finished viewing the information, press PF6/18 to return to the Detail Inquiry screen.

**8** To view documents included in the deposit, press PF4/16.

*Result-* The Documents screen appears. When you are finished viewing the list of documents, press PF6/18 to return to the Detail Inquiry screen.

**9** To view transfer instructions for the deposit, press PF5/17.

*Result-* The Transfer Instruction Inquiry screen appears. When you are finished viewing the information, press PF6/18 to return to the Detail Inquiry screen.

**10** To view comments entered for the deposit, press PF7/19.

*Result-* The Comments Inquiry screen appears. When you are finished viewing comments, press PF6/18 to return to the Detail Inquiry screen.

# **List of Screens**

#### **Add Deposit**

The Add Deposit screen appears when you choose option 1 on the Main Menu and allows you to enter the details of a new deposit.

#### **Sample Screen**

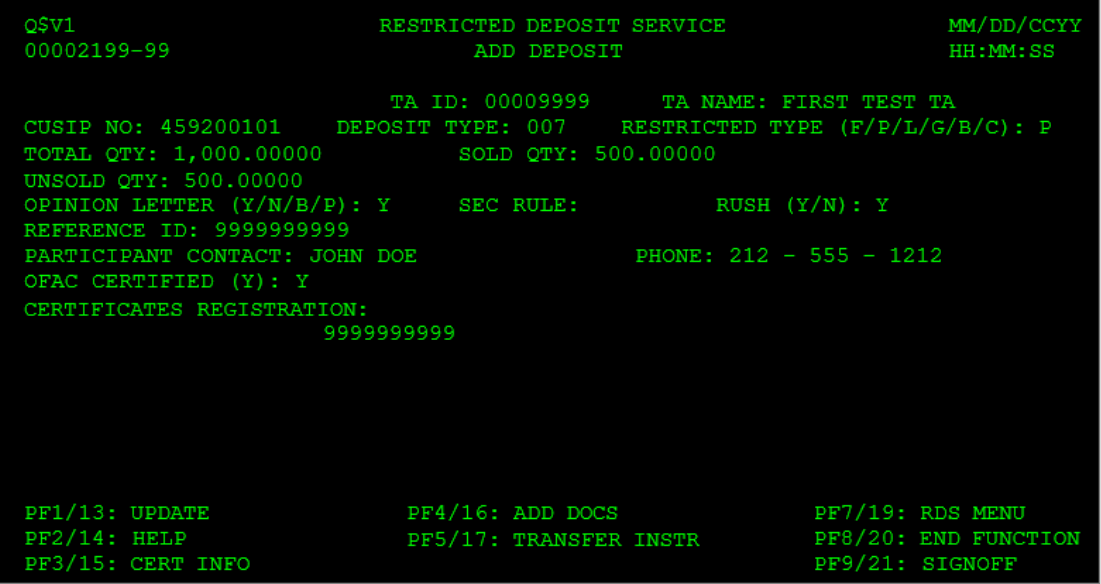

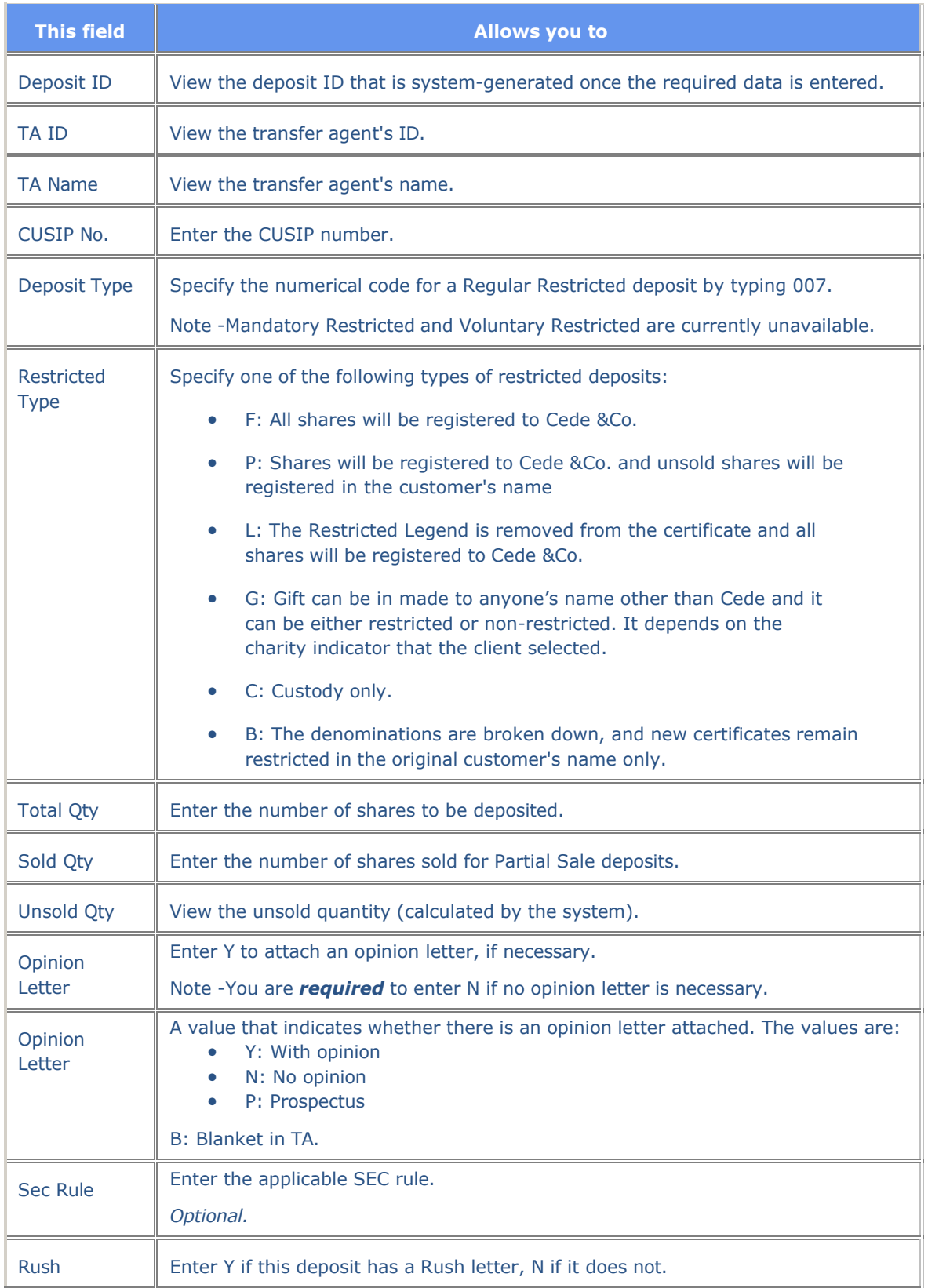

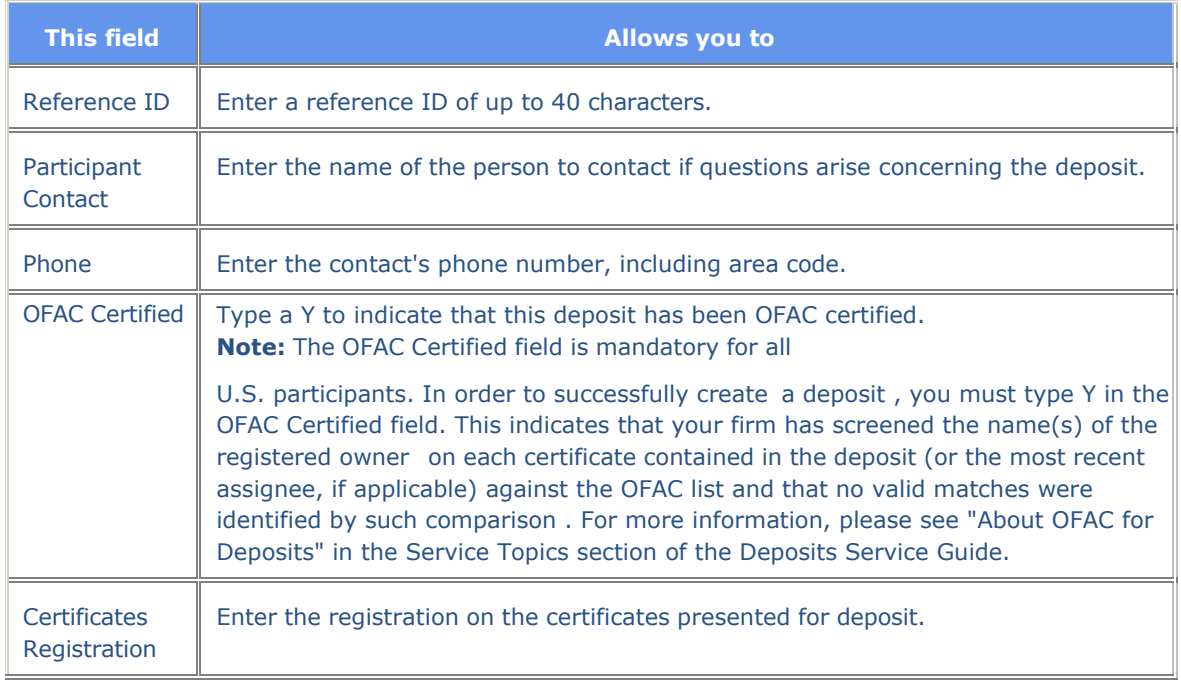

## **Function Keys**

In addition to the standard function keys described in Using the Standard Function Keys, the following are available on the Add Deposit screen:

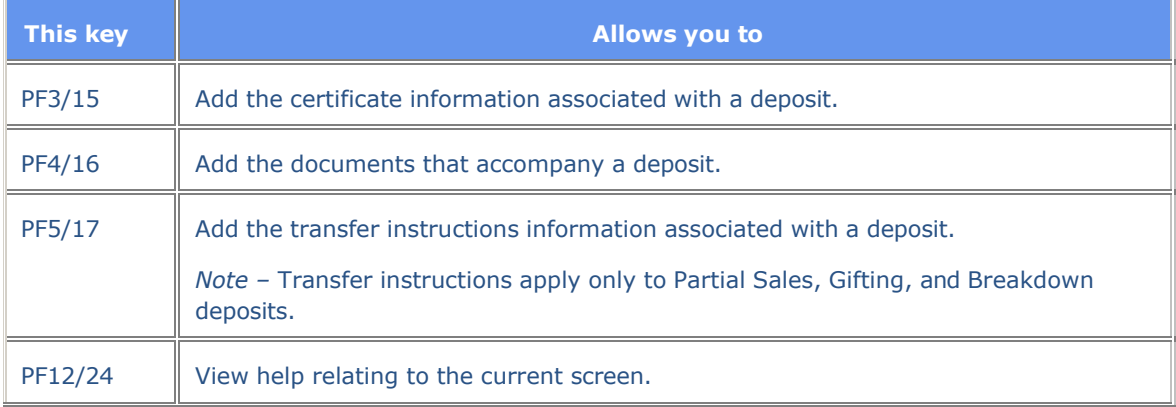

## **Add Deposit Certificates Information Screen**

The Add Deposit Certificates Information screen appears when you press PF3/15 on the Add Deposit screen. It allows you to enter all of the certificates being deposited and their respective denominations. You can scroll to the next page if necessary.

The system validates all data and displays any quantity discrepancy prior to leaving the Add Deposit Certificates Information screen.

*Note-* For Full Sales and Legend Removals, this screen and the Add Deposit screen include all of the information required. For Partial Sales, Gifting, and Breakdowns, you must provide transfer instructions.

## **Sample Screen**

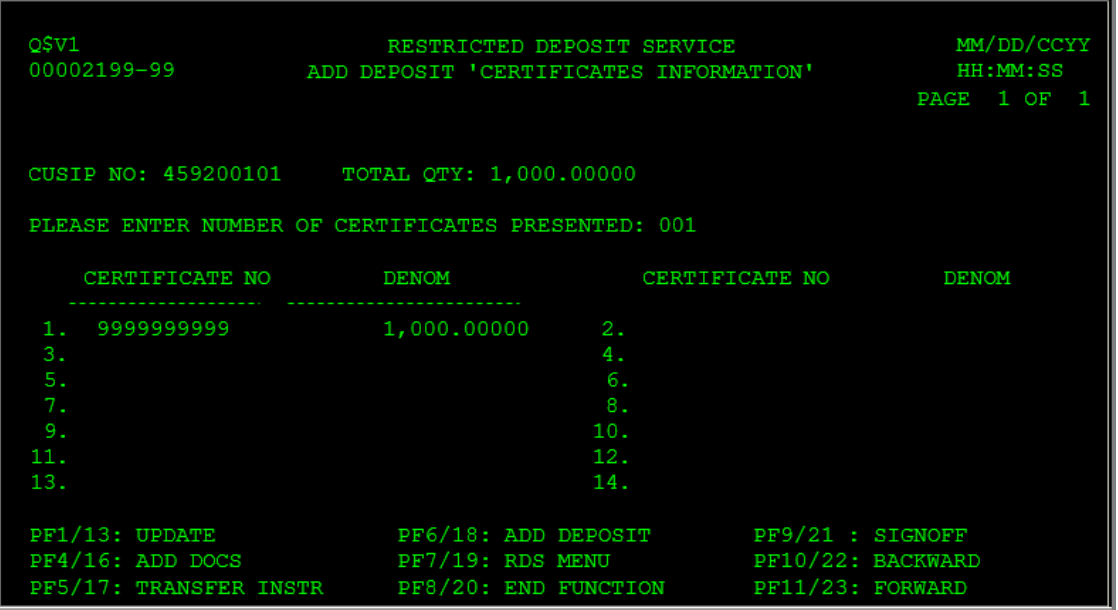

## **Field Descriptions**

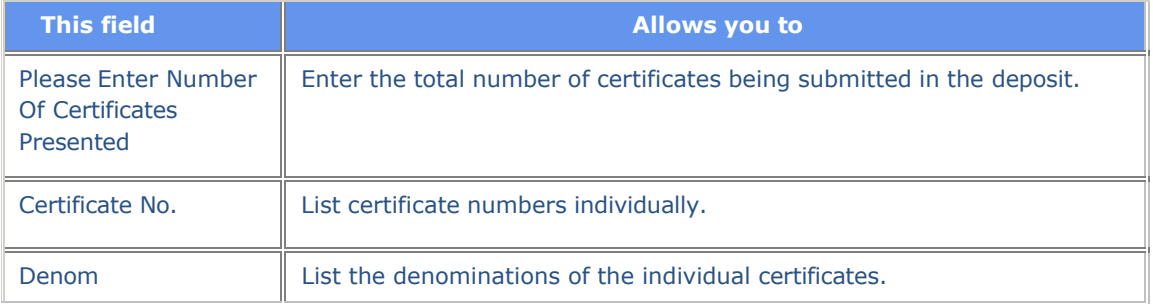

## **Function Keys**

In addition to the standard function keys described in Using the Standard Function Keys, the following are available on the Add Deposit Certificate Information screen:

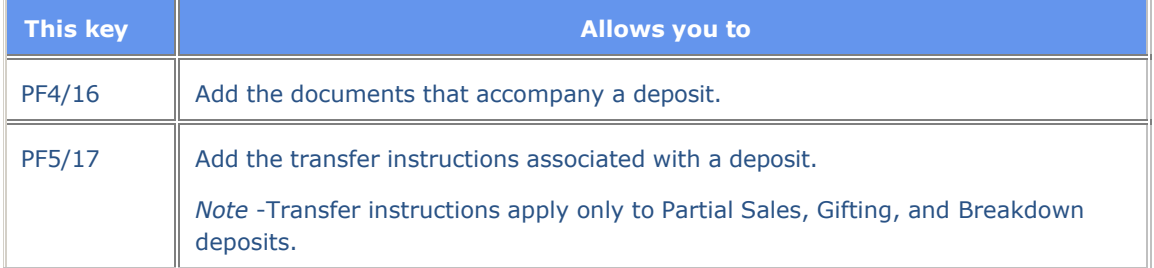

## **Add Deposit Transfer Instruction Screen**

The Add Deposit Transfer Instruction screen appears when you press PF5/17 on the Add Deposit screen, and allows you to enter transfer instructions for Partial Sales, Gifting, and Breakdown deposits. You can scroll to the next page if necessary by pressing PF11/23.

*Note-* Gifting refers to stock that remains restricted in the customer's name, while Breakdown refers to new certificates that remain restricted in the original customer's name only.

## **Sample Screen**

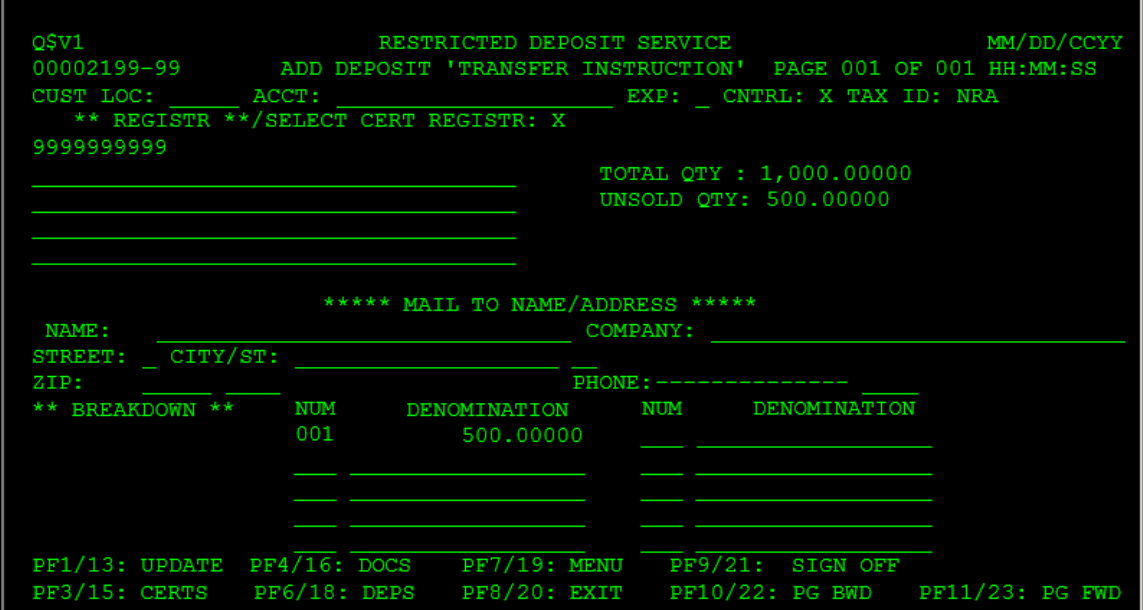

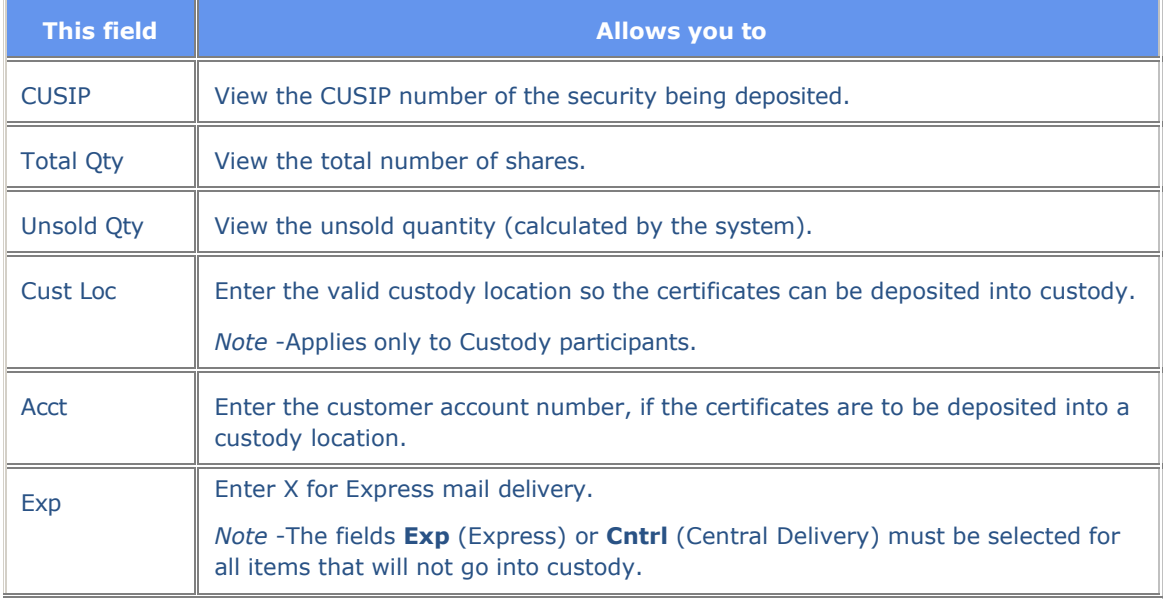

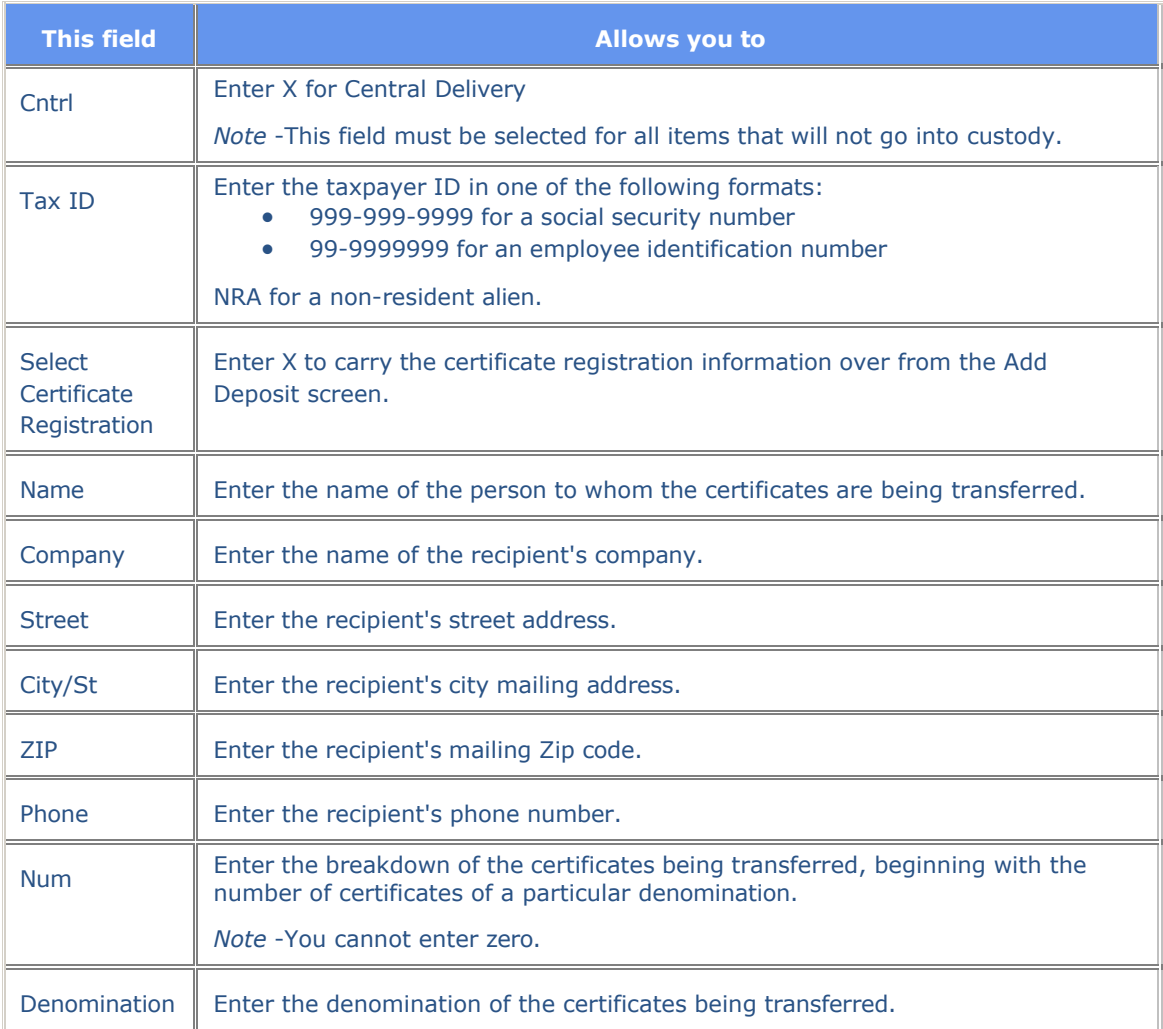

## **Function Keys**

In addition to the standard function keys described in Using the Standard Function Keys, the following are available on the Add Deposit Transfer Instruction screen:

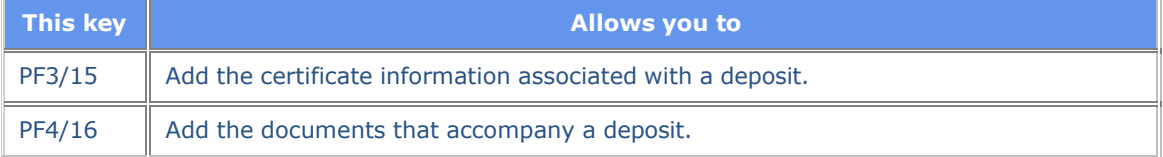

## **Add Documents Screen**

The Add Documents screen appears when you press PF4/16 on the Add Deposit screen. It allows you to add additional documents that will accompany the deposit.

Type X to the left of each additional document you are enclosing. Press PF11/23 to select from a second page of document options.

*Note-* Document numbers 10, 11, and 12 require expiration dates. Document number 17 requires a state code.

### **Sample Screen**

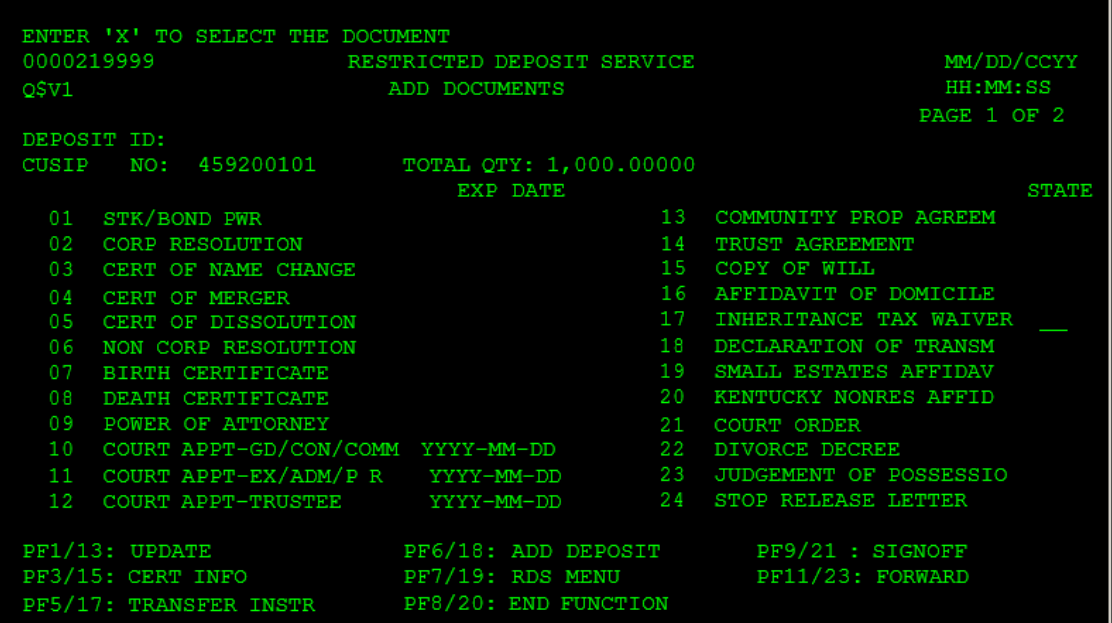

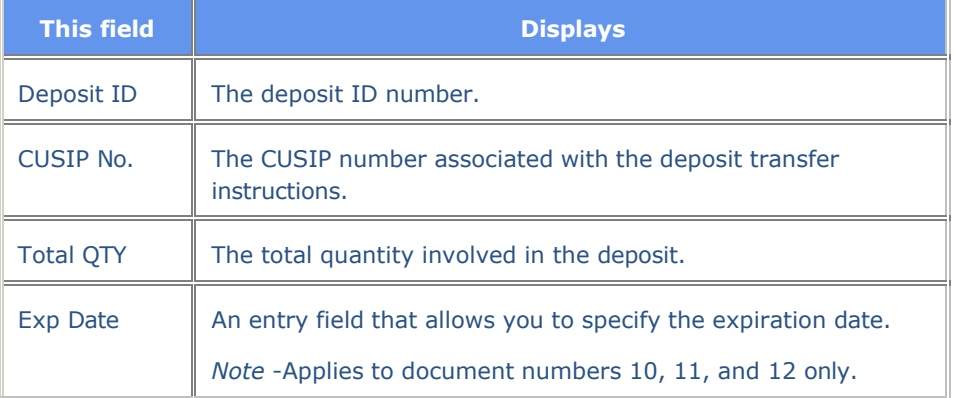

### **Function Keys**

In addition to the standard function keys described in Using the Standard Function Keys, the following are available on the Add Documents screen:

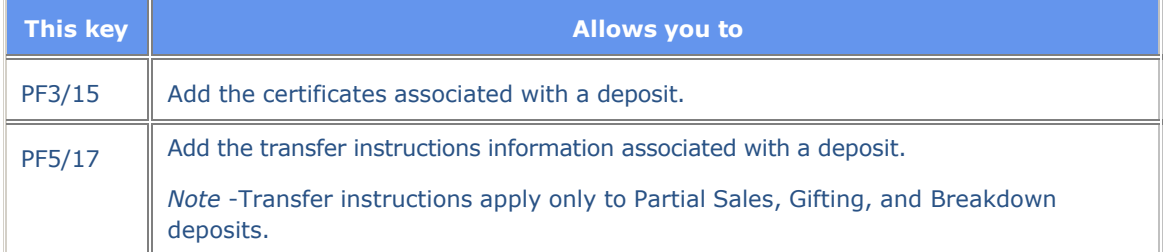

## **Amend Transfer Instruction Screen**

The Amend Transfer Instruction screen appears when you press PF5/17 on the Amendment Detail screen or the Amended Deposit Inquiry screen, and allows you to amend previously entered transfer instructions.

This screen contains the same fields and function keys as the Add Deposit Transfer Instruction screen.

## **Amended Deposit Inquiry Screen**

The Amended Deposit Inquiry screen appears when you select an item on the Deposit Amendments List, and displays the details of a deposit's amendment.

### **Sample Screen**

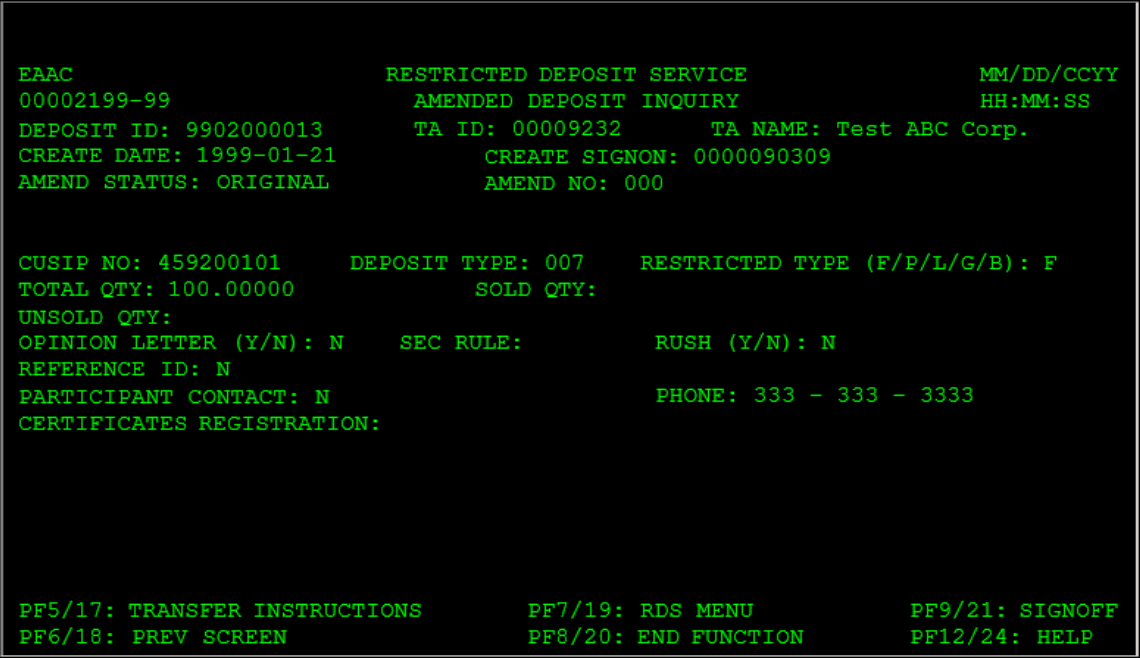

## **Field Descriptions**

This screen contains the same fields as the Add Deposit screen, except that on this screen you cannot alter the information. In addition, the following fields appear near the top of the screen:

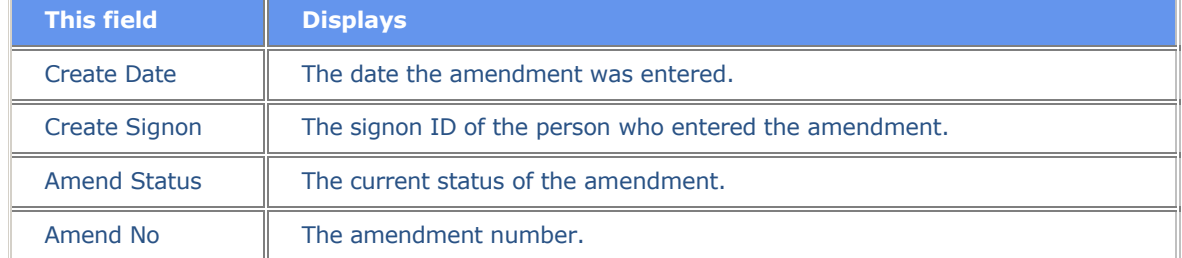

## **Function Keys**

In addition to the standard function keys described in Using the Standard Function Keys, the following are available on the Amended Deposit Inquiry screen:

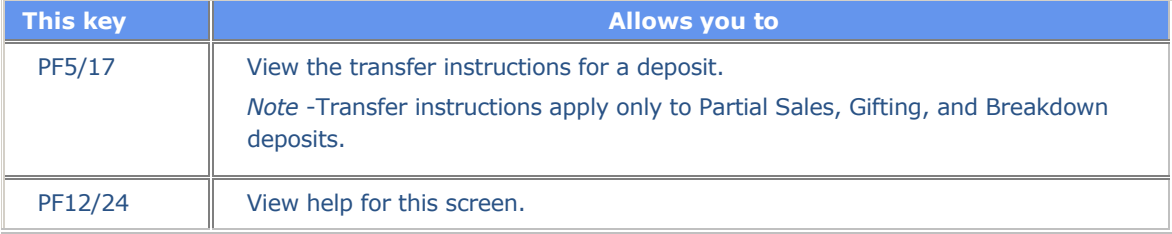

## **Amendment Detail Screen**

The Amendment Detail screen appears when you choose option 4 on the Main Menu, and allows you to alter select details for a deposit. Only deposits that are currently in In-Transfer or PERD status can be amended.

Previous information is retained permanently and can be viewed through the Inquiry function (option 5 on the Main Menu) .

## **Sample Screen**

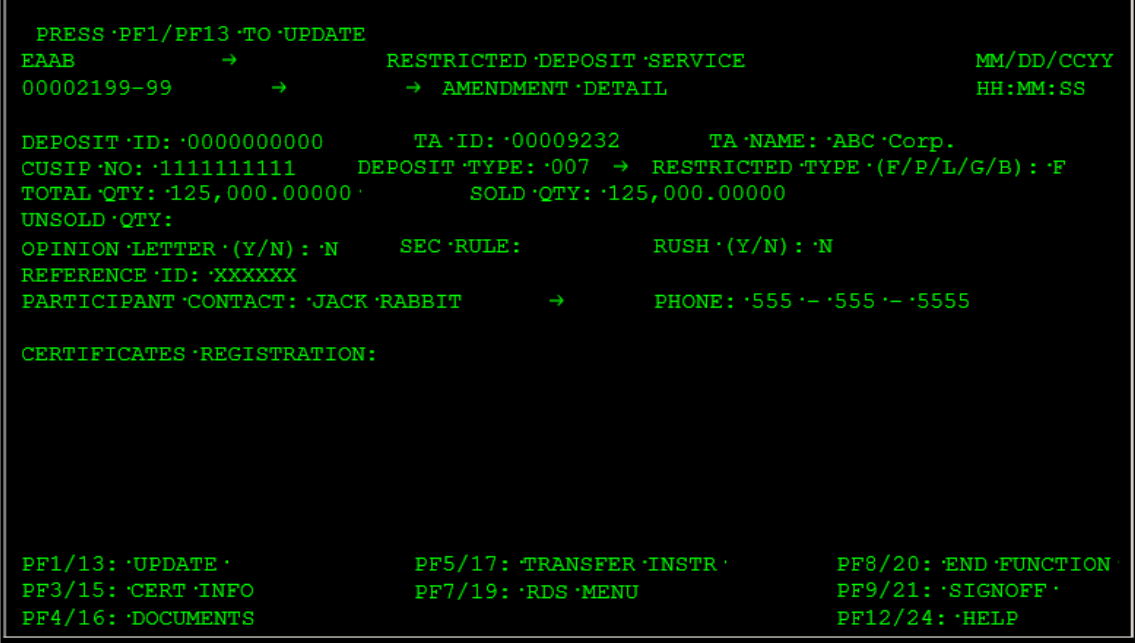

### **Field Descriptions**

This screen contains the same fields as the Add Deposit screen. The following fields can be amended:

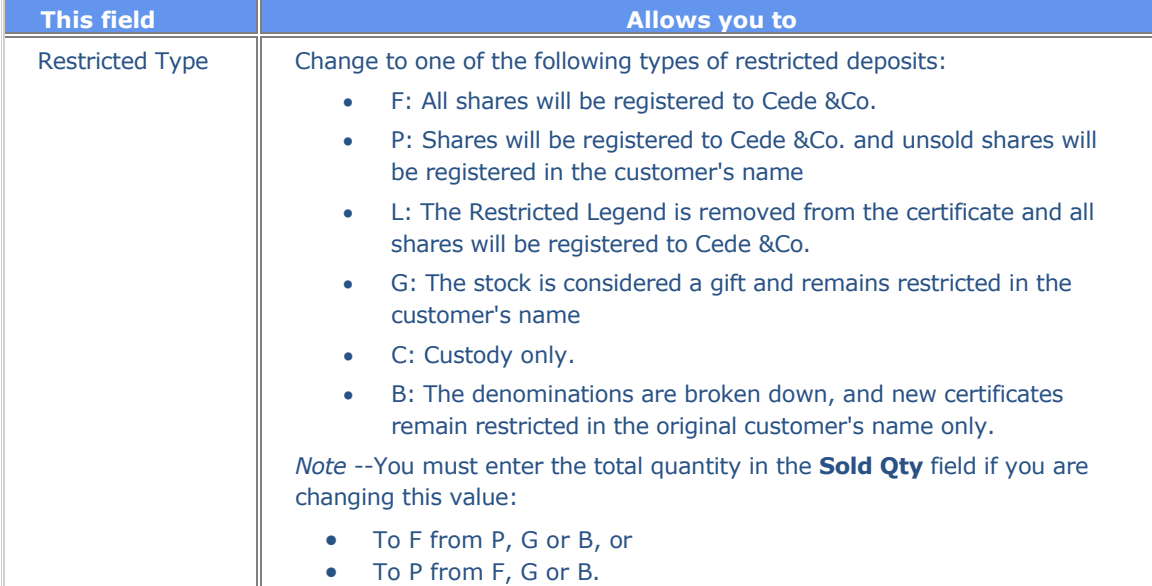

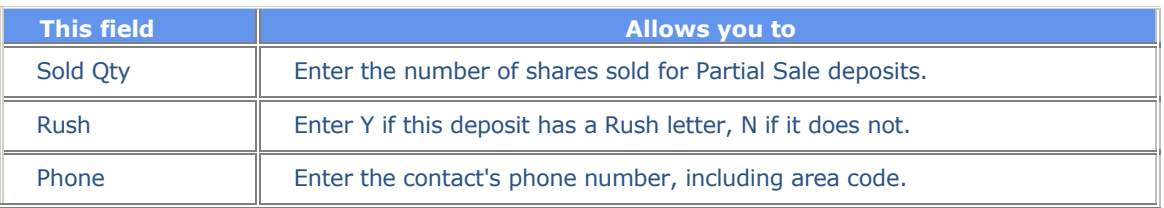

## **Function Keys**

In addition to the standard function keys described in Using the Standard Function Keys, the following are available on the Amendment Detail screen.

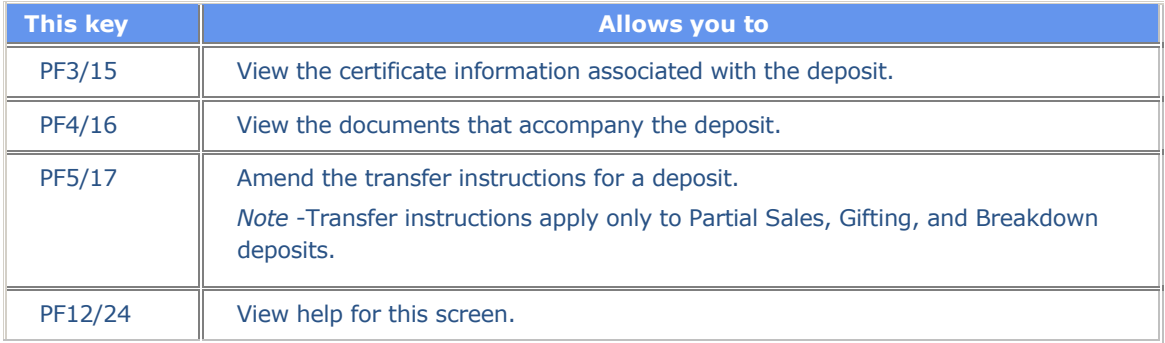

## **Certificate Info Inquiry Screen**

The Certificate Info Inquiry screen appears when you press PF3/15 on the Detail Inquiry screen or the Amendment Detail screen, and allows you to view your deposits in certificate number and denomination order. You can view all the certificates associated with a CUSIP number that have been deposited, as well as the denominational breakdown of those certificates.

This screen contains the same fields and function keys as the Add Deposit Certificates Information screen, except that on this screen you cannot alter the information.
### **Comments Inquiry Screen**

The Comments Inquiry screen appears when you press PF7/19 on the Deposit Detail Inquiry screen, and displays comments that were attached to an amended deposit.

#### **Sample Screen**

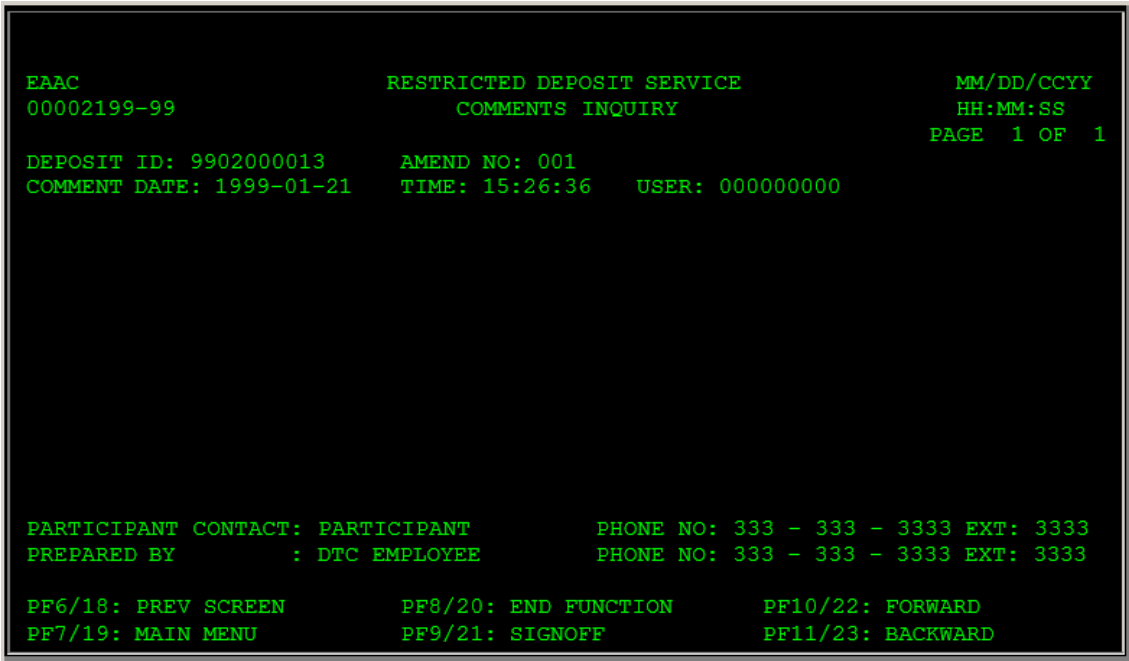

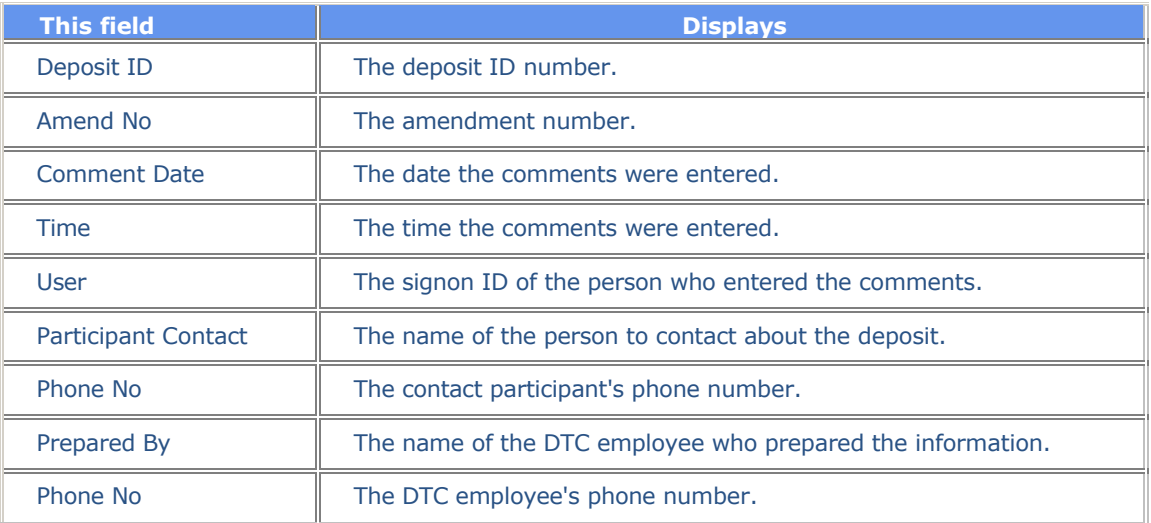

### **Deposit Amendments List**

The Deposit Amendments List appears when you press PF2/14 on the Deposit Detail Inquiry screen, and displays amendment history for the selected deposit.

### **Sample Screen**

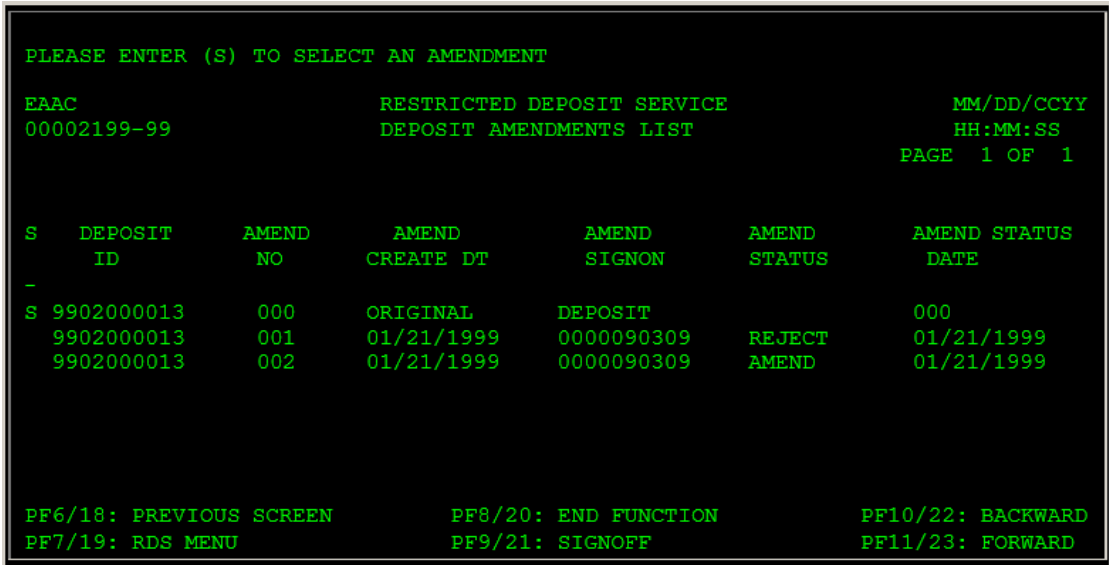

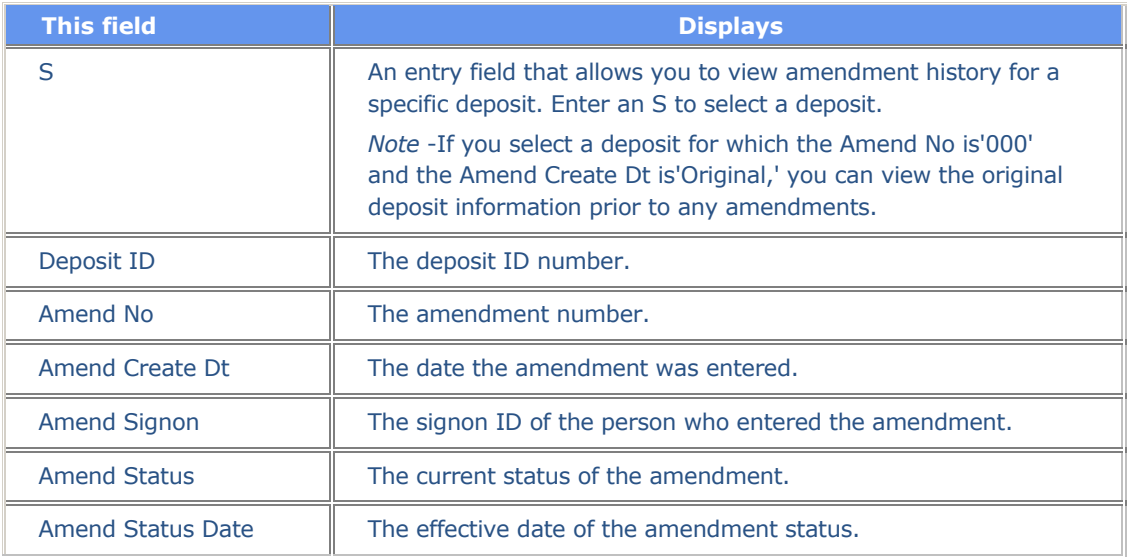

### **Detail Inquiry Screen**

The Detail Inquiry screen displays specific details of a specified or selected deposit. This screen appears when you specify a deposit ID on the Main Menu or the Inquiry Menu, or when you select an item on the Inquiry Deposits List. This screen displays specific details of the specified or selected deposit.

#### **Sample Screen**

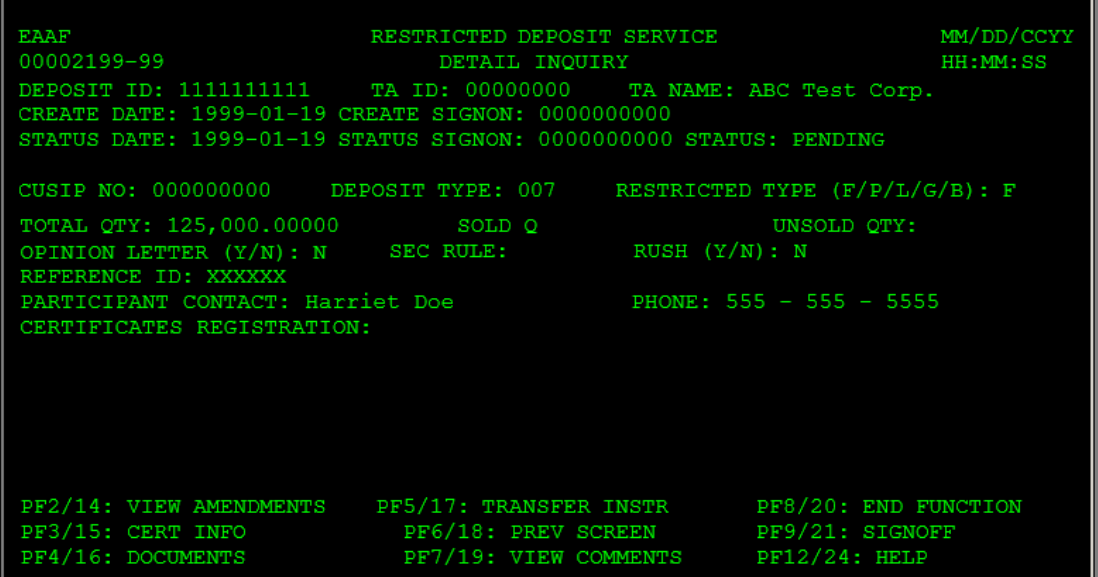

### **Field Descriptions**

This screen contains the same fields as the Add Deposit screen with the addition of the following:

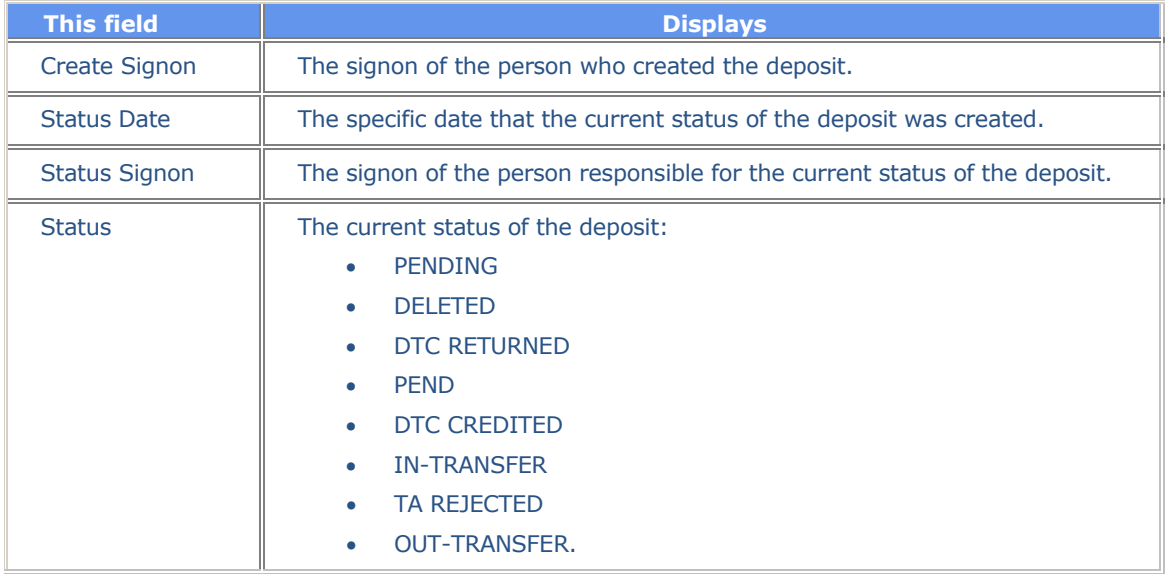

#### **Function Keys**

In addition to the standard function keys described in Using the Standard Function Keys, the following are available on the Detail Inquiry screen:

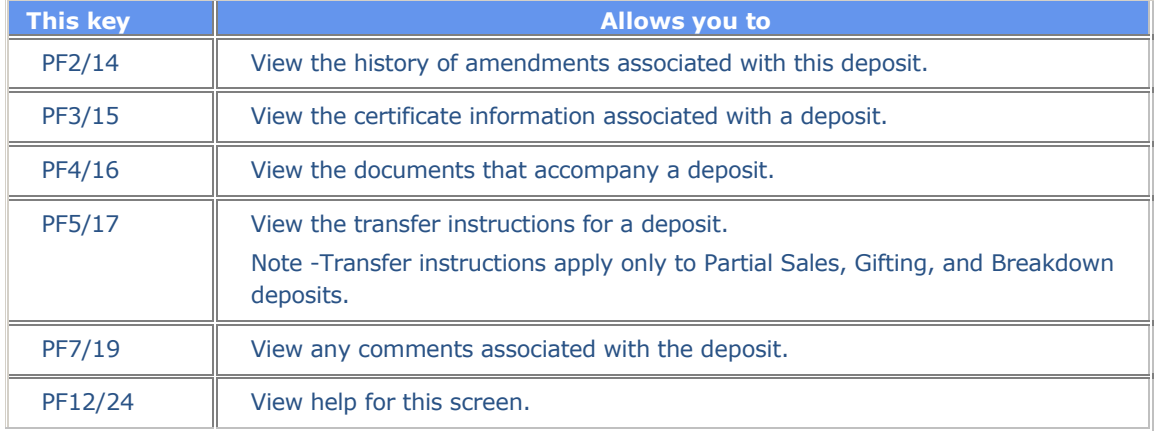

#### **Documents Inquiry Screen**

The Documents Inquiry screen appears when you press PF4/16 on the Detail Inquiry screen, and displays accompanying documents for a specific deposit.

This screen contains the same fields and function keys as the Add Documents screen, except on this screen the fields are display-only; you cannot alter the information.

#### **Documents Screen**

The Documents screen appears when you press PF4/16 on the Amendment Detail screen, and displays the document types associated with a specific deposit. You may need to press PF11/23 to scroll forward and view additional documents.

This screen contains the same fields and function keys as the Add Documents screen, except that on this screen the fields are display-only; you cannot alter the information. Only transfer information can be altered when you access this screen from the Amendment Detail screen.

# **E-mail / Fax Service Screen**

The E-mail/Fax Service screen appears after you type 8 in the **Enter** Option field on the Main Menu. This screen allows you to access the Imaging Fax and E-mail System.

### **Sample Screen**

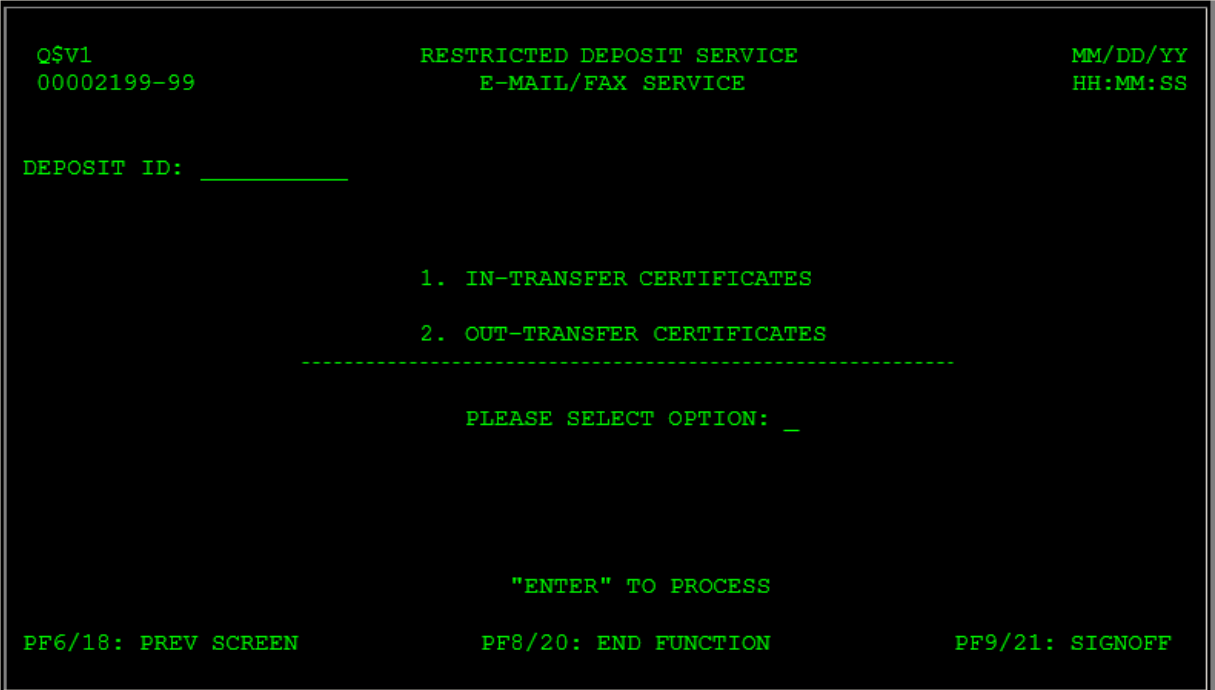

#### **Inquiry Deposits List**

The Inquiry Deposits List appears if you do not specify a deposit ID on the Inquiry Menu. This screen displays a list of deposits that match your search criteria. You can select any listed deposit to view details.

This screen contains the same fields and function keys as the Update/Delete Deposit List, except that on this screen you cannot alter the information.

#### **Inquiry Menu**

The Inquiry Menu appears when you choose option 5 on the Main Menu, and allows you to review the specifics of a given deposit. You can customize your inquiry by entering data in any or all of the fields listed below.

#### **Sample Screen**

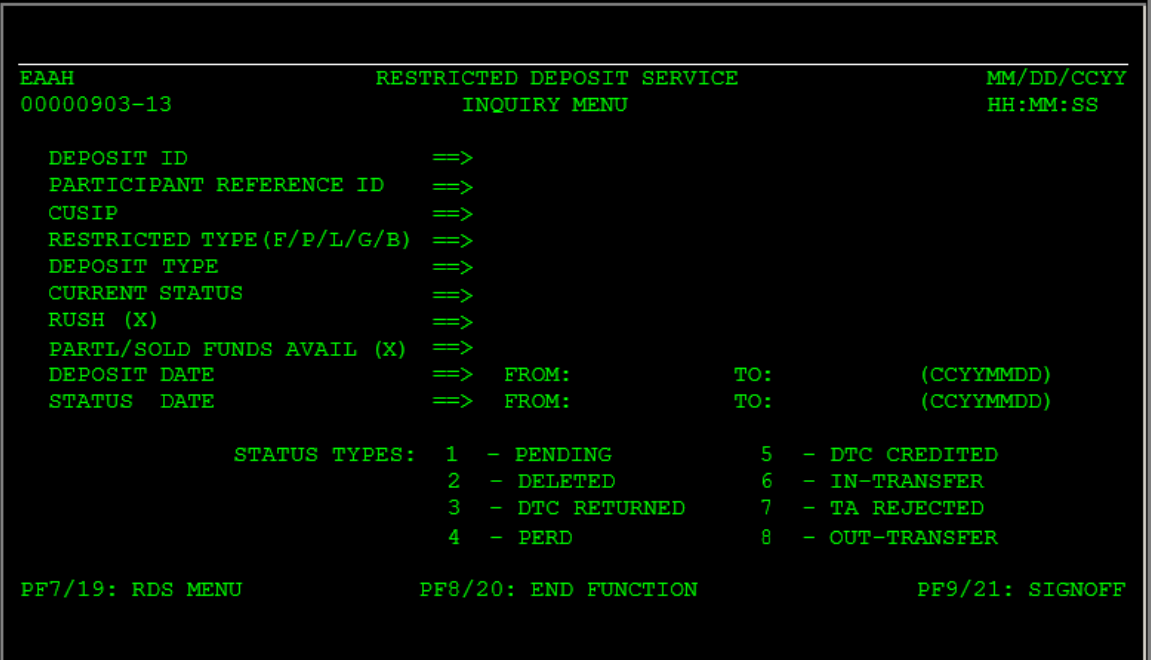

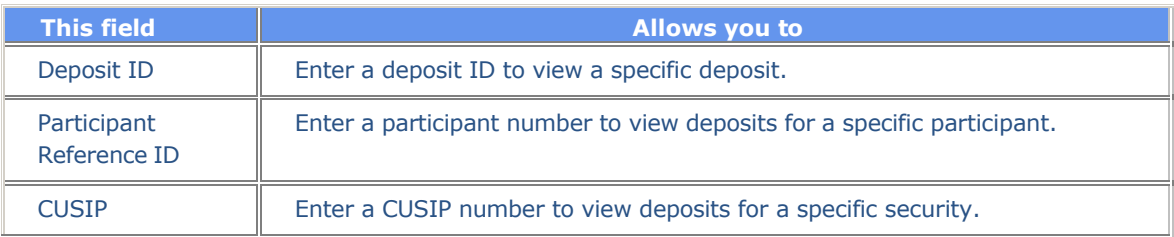

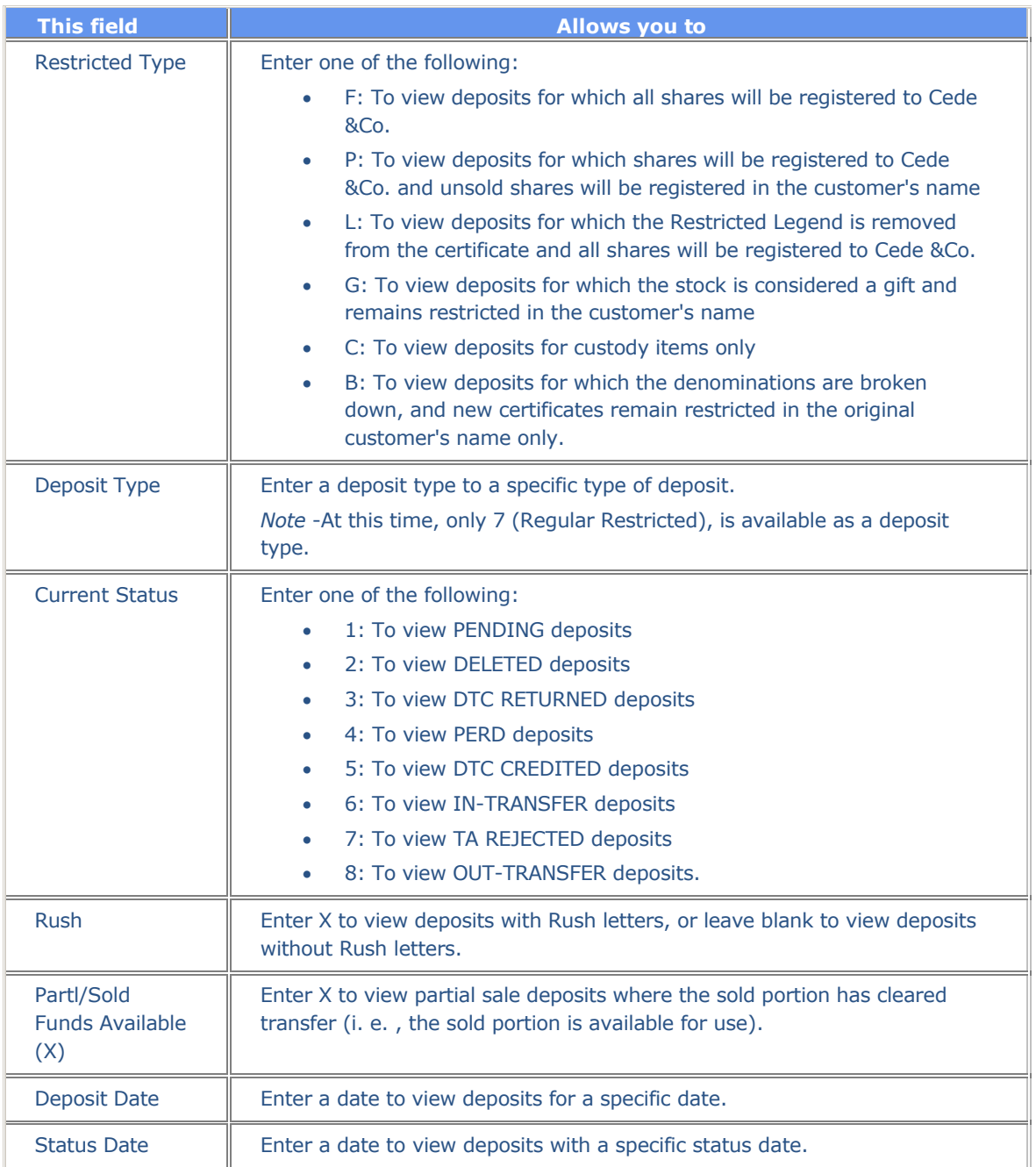

# **Main Menu**

The Main Menu allows you to choose the RDS option you need.

# **Sample Screen**

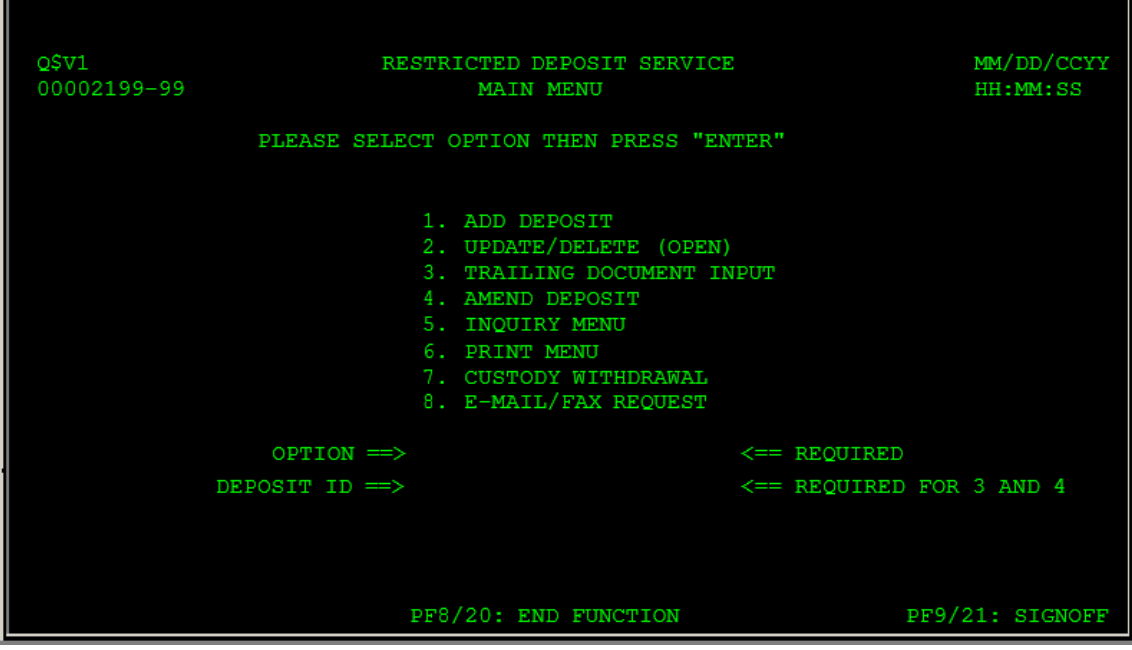

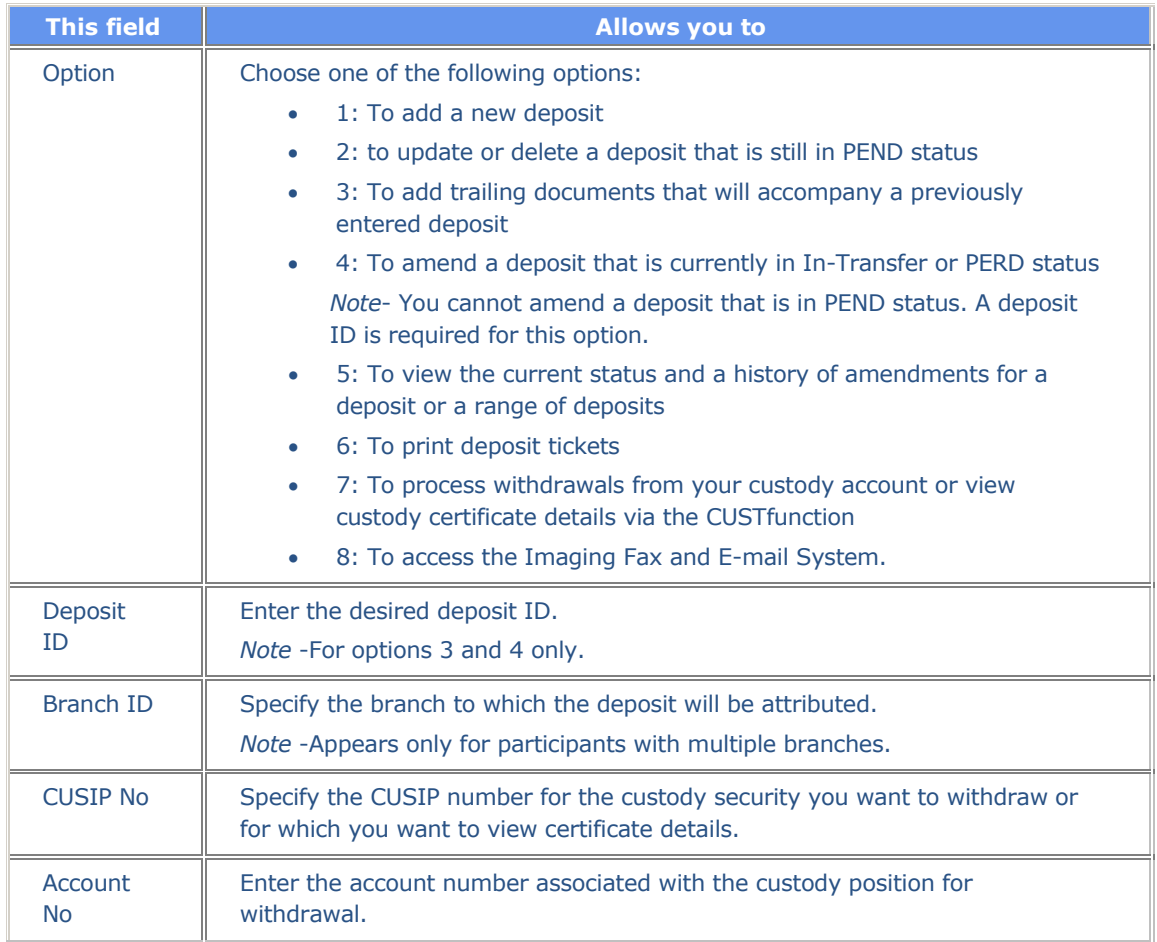

*Note-* The **CUSIP No** and **Account No** fields appear after option 7 is selected. You must specify one of these values.

#### **Print Menu**

The Print Menu appears when you choose option 6 on the Main Menu, and allows you to print a deposit ticket or a range of deposit tickets.

#### **Sample Screen**

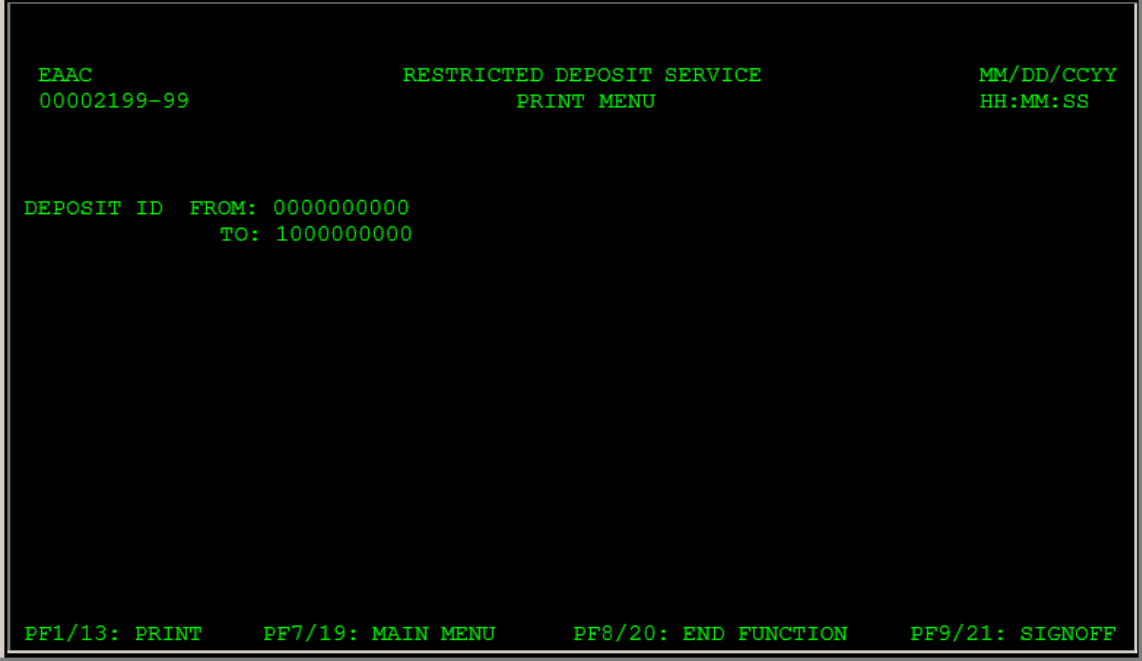

#### **Field Descriptions**

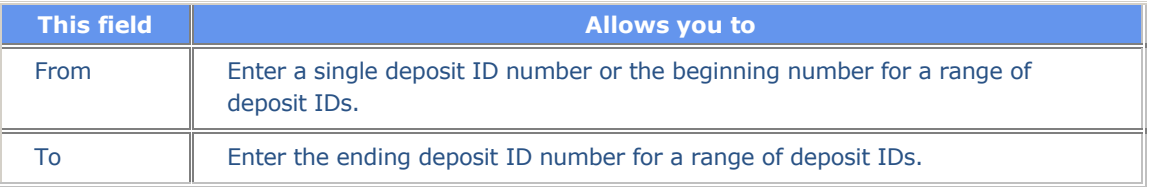

#### **Trailing Documents Input Screen**

The Trailing Documents Input screen appears when you choose option 3 on the Main Menu, and allows you to add trailing documents to a deposit, as long as the deposit is not in Out-Transfer status.

*Note*- Press PF11/23 for a second page listing additional trailing documents.

This screen contains the same fields and function keys as the Add Documents screen.

### **Transfer Instruction Inquiry Screen**

The Transfer Instruction Inquiry screen appears when you press PF5/17 on the Detail Inquiry screen, and displays instructions for a specific deposit

#### **Sample Screen**

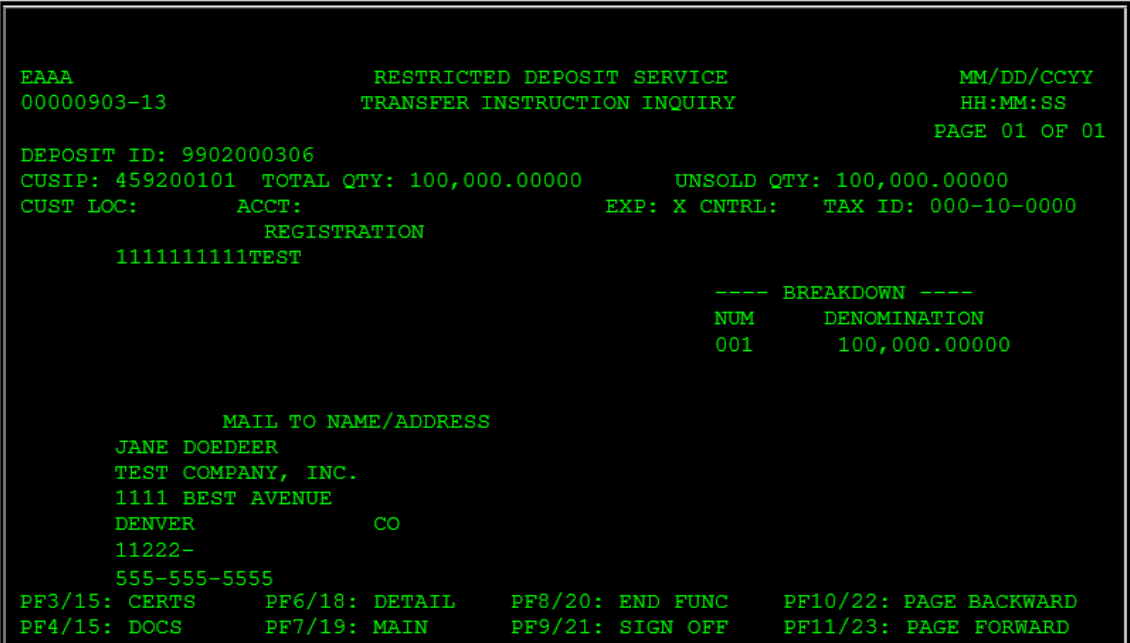

### **Field Descriptions**

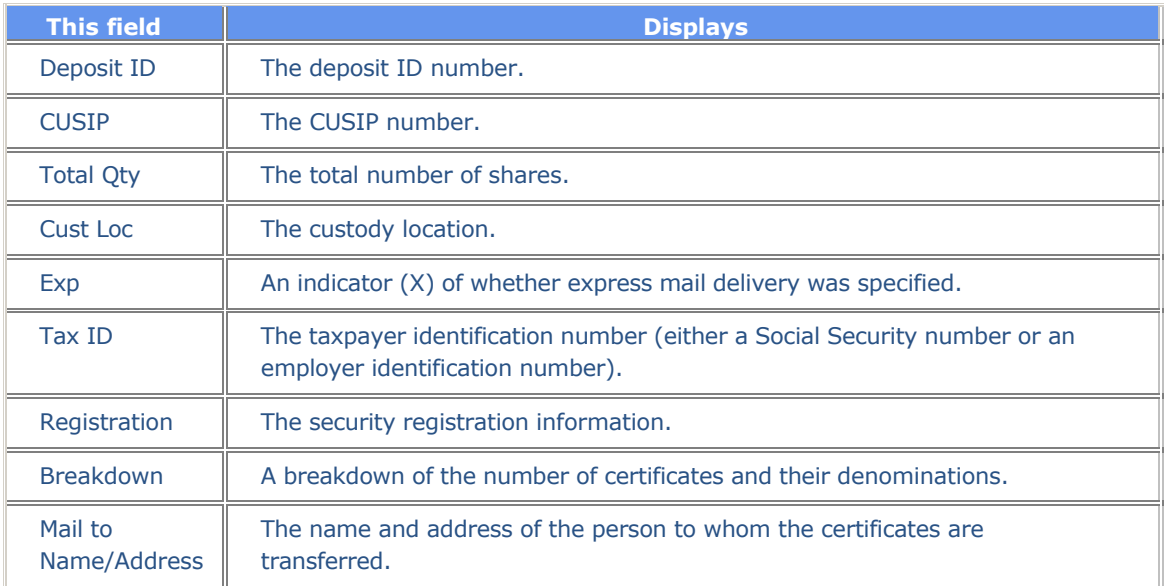

#### **Function Keys**

In addition to the standard function keys described in Using the Standard Function Keys, you can press PF3/15 on the Transfer Instruction Inquiry screen to view the certificate information associated with the deposit.

### **Update / Delete Certificate Info Screen**

The Update/Delete Certificate Info screen appears when you press PF3/15 on the Update/Delete Deposit screen, and allows you to update or eliminate certificate information related to deposits that are in open (PEND) status.

#### **Sample Screen**

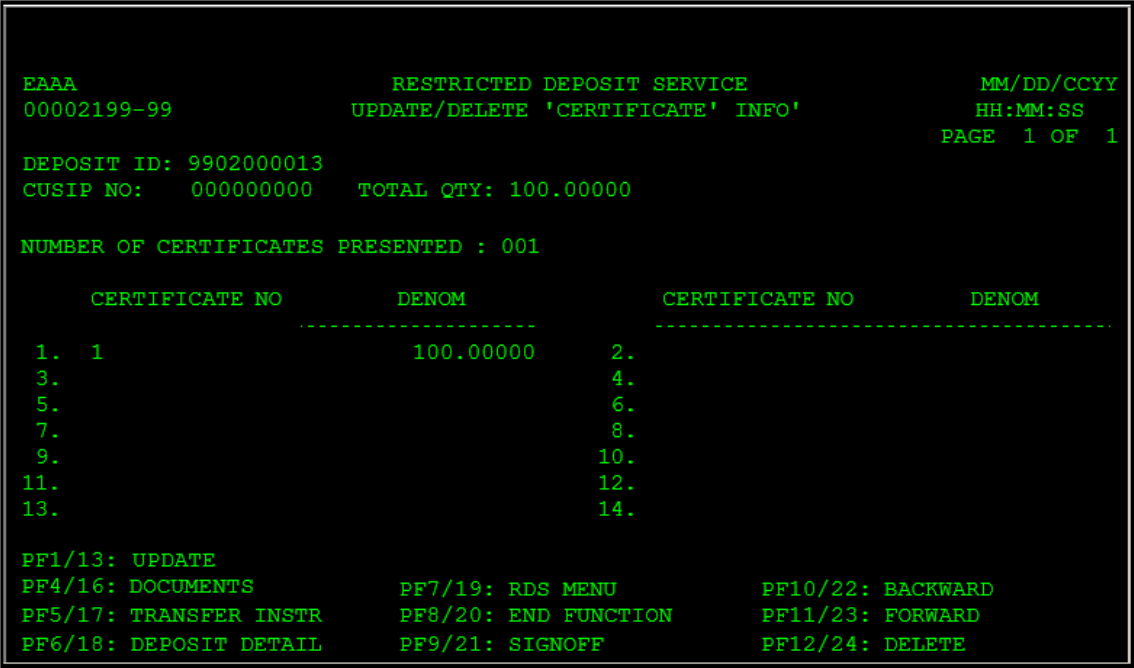

#### **Field Descriptions**

This screen contains the same fields as the Add Deposit Certificates Information screen.

#### **Function Keys**

In addition to the standard function keys described in Using the Standard Function Keys, the following are available on the Update/Delete Certificate Info screen:

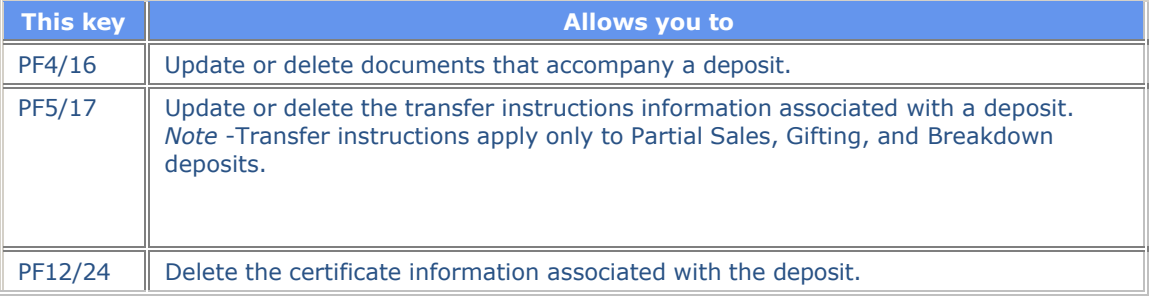

### **Update / Delete Transfer Instruction Screen**

The Update/Delete Transfer Instruction screen appears when you press PF5/17 on the Update/Delete Deposit screen, and allows you to update or delete transfer information related to a deposit that is currently in open (PEND) status.

#### **Sample Screen**

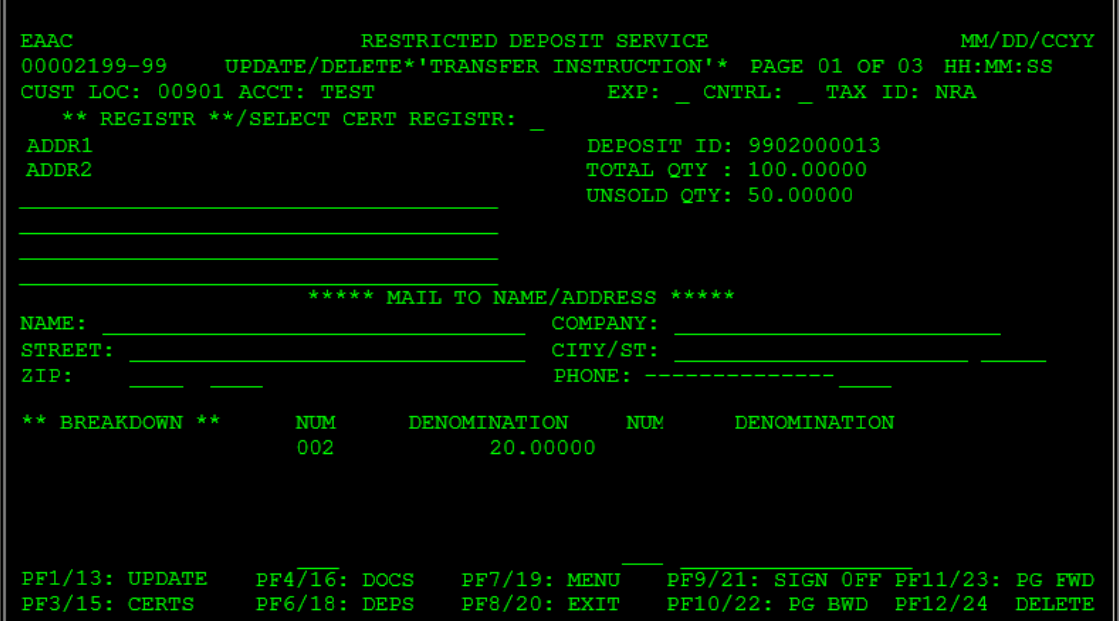

#### **Field Descriptions**

This screen contains the same fields as the **Add Deposit [Transfer Instruction](#page-65-0)** screen.

#### **Function Keys**

In addition to the standard function keys described in Using the Standard Function Keys, the following are available on the Update/Delete Transfer Instruction screen:

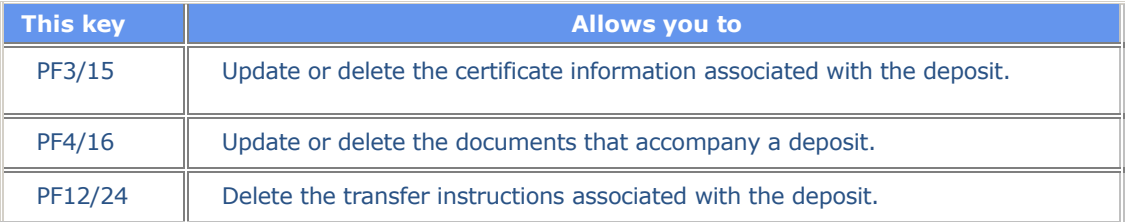

#### **Update / Delete Deposit List**

The Update/Delete Deposit List appears when you choose option 2 on the Main Menu and displays all open items (for example, those deposits still in PEND status). This screen allows you to select deposits to update.

Once a deposit is no longer in PEND status, you must alter data through the Amend Deposit option (option 4 on the Main Menu) .

*Note*- The Update/Delete Deposit List appears only if a deposit ID is not specified on the Main Menu.

#### **Sample Screen**

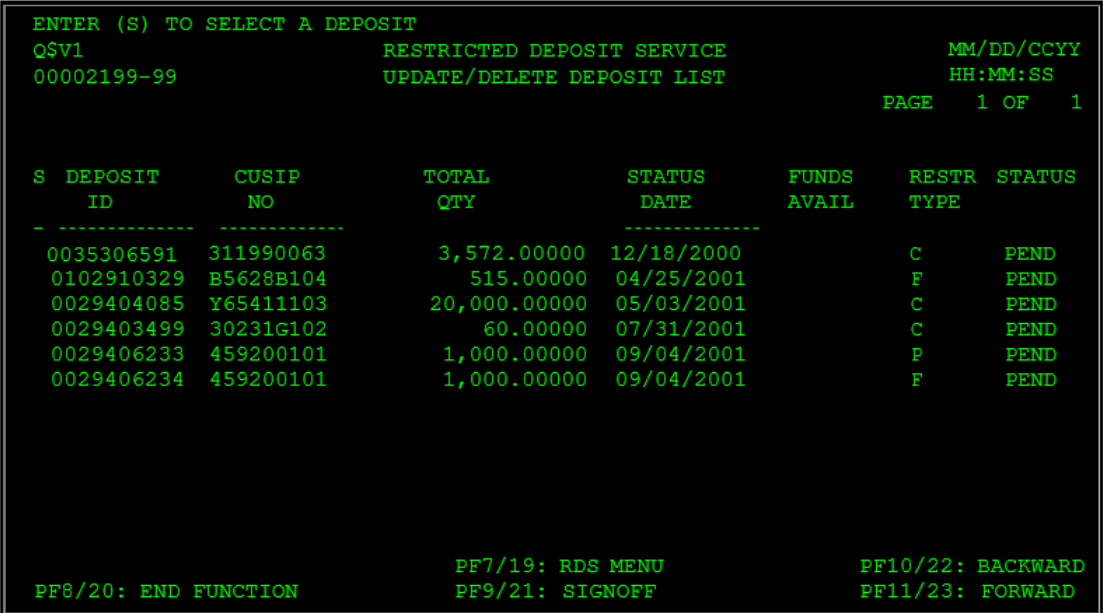

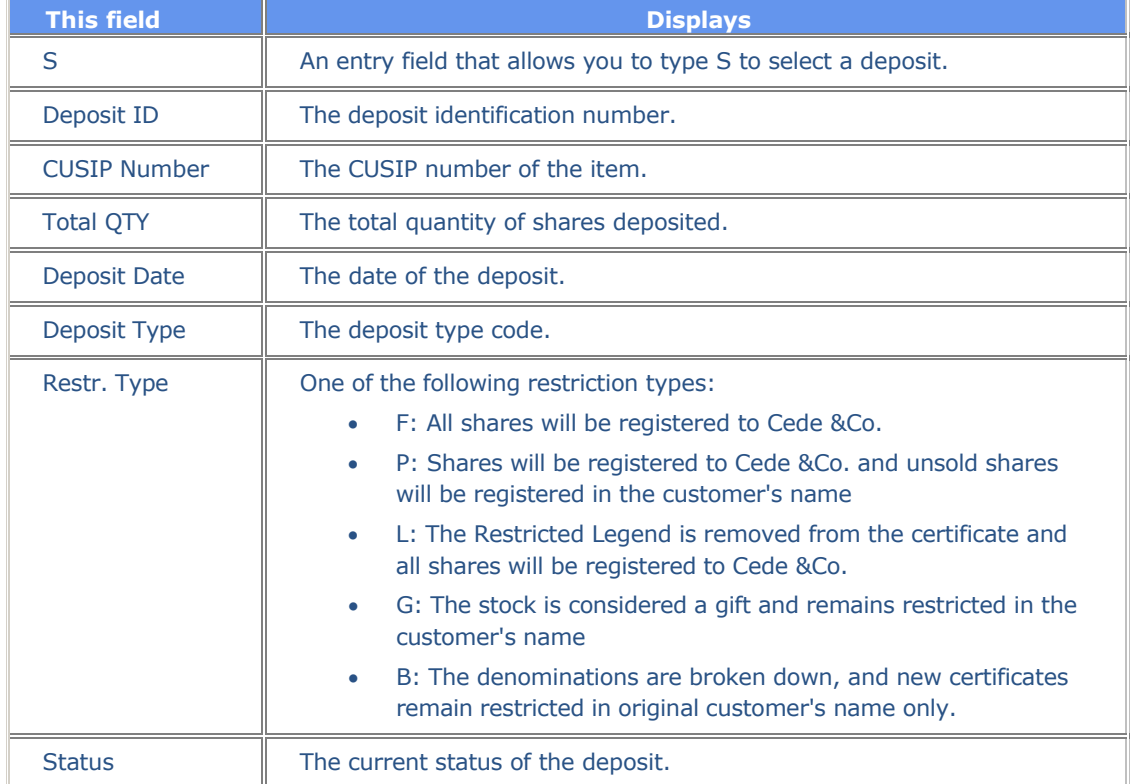

### **Update / Delete Deposit Screen**

The Update/Delete Deposit screen appears when you select a deposit on the Update/Delete Deposit List. It allows you to either update the displayed information or delete the deposit entirely.

#### **Sample Screen**

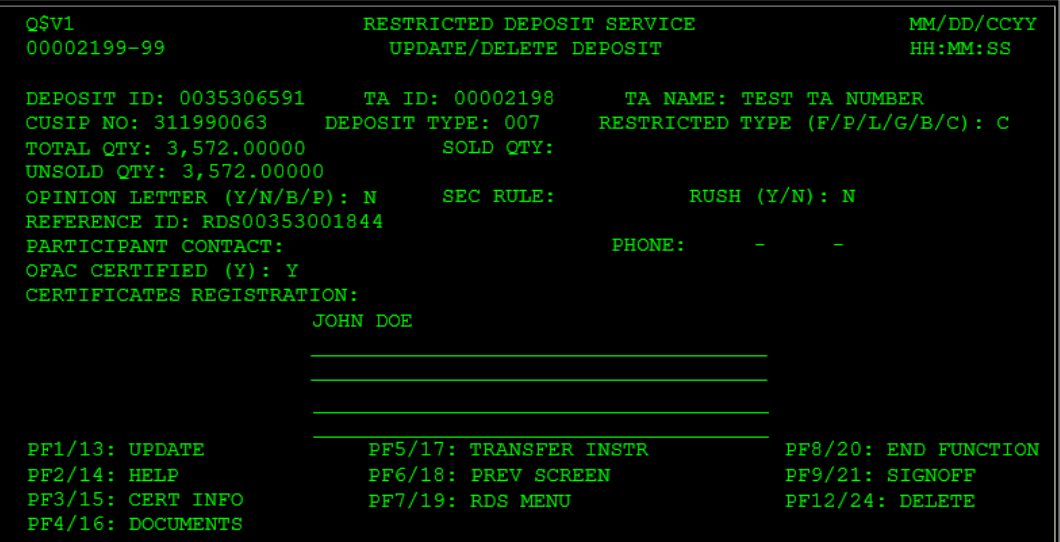

#### **Field Descriptions**

This screen contains the same fields as the Add Deposit screen.

#### **Function Keys**

In addition to the standard function keys described in Using the Standard Function Keys, the following are available on the Update/Delete Deposit screen:

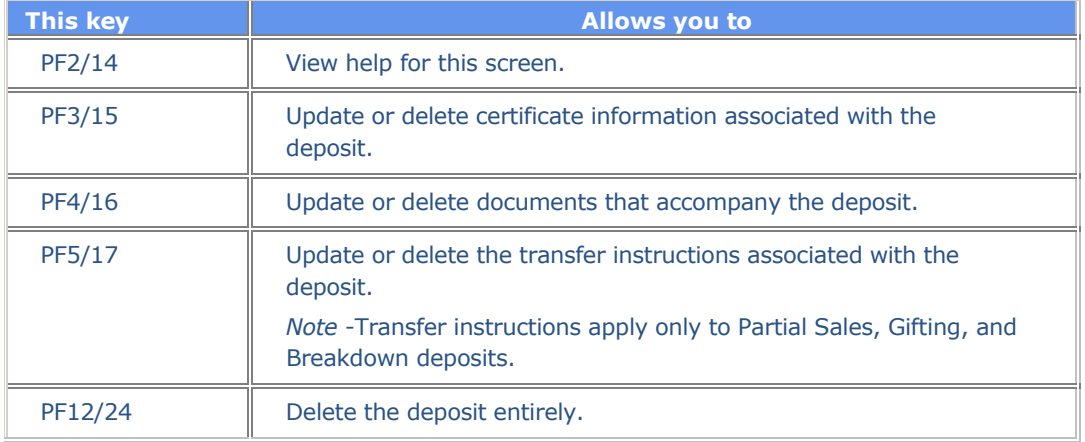

# **Messages**

You may encounter the following messages when using the RDSP function. Messages are listed in alphabetical order along with an explanation and suggested resolution for each.

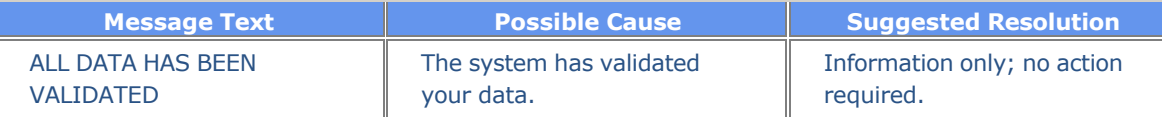

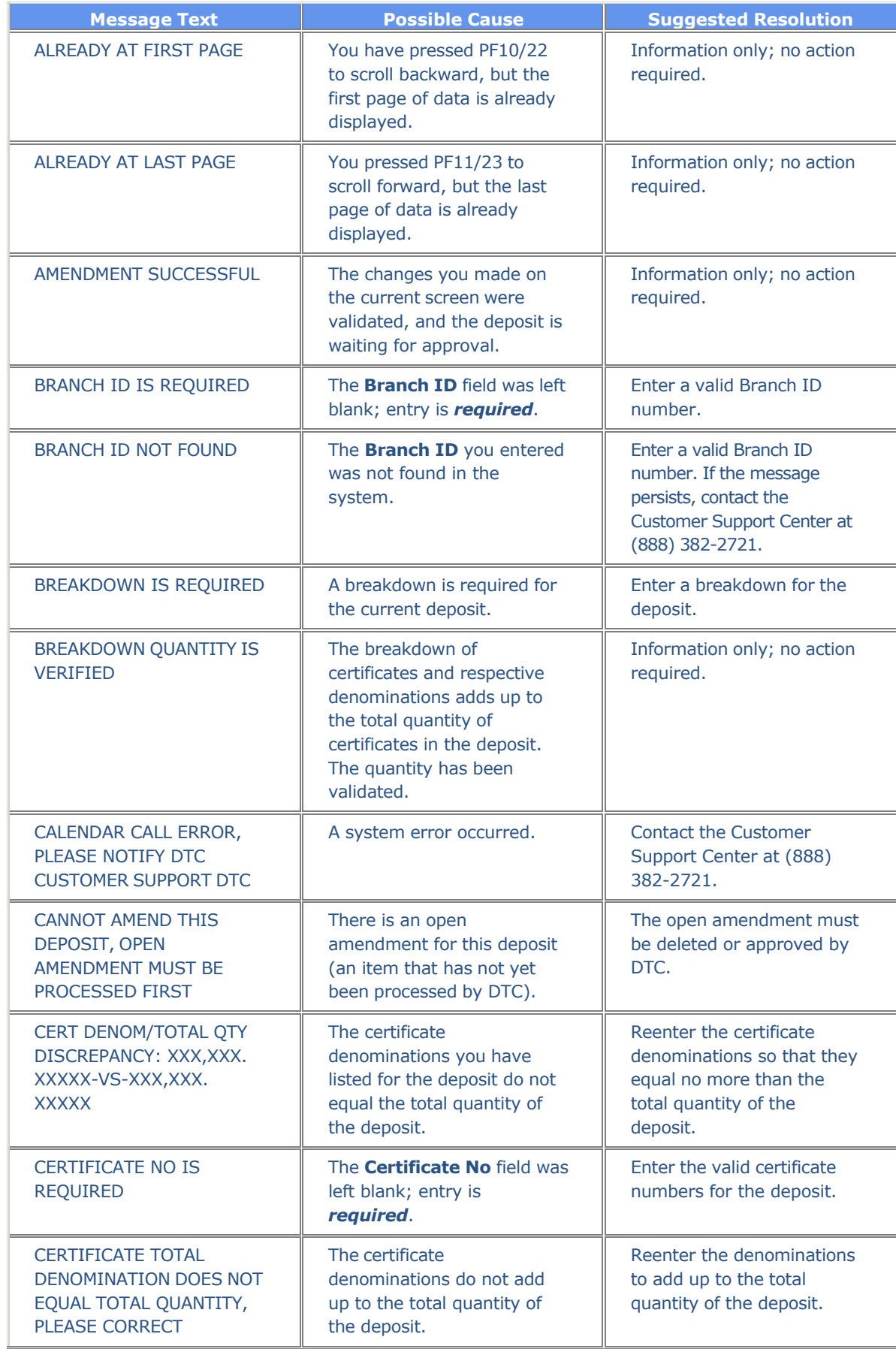

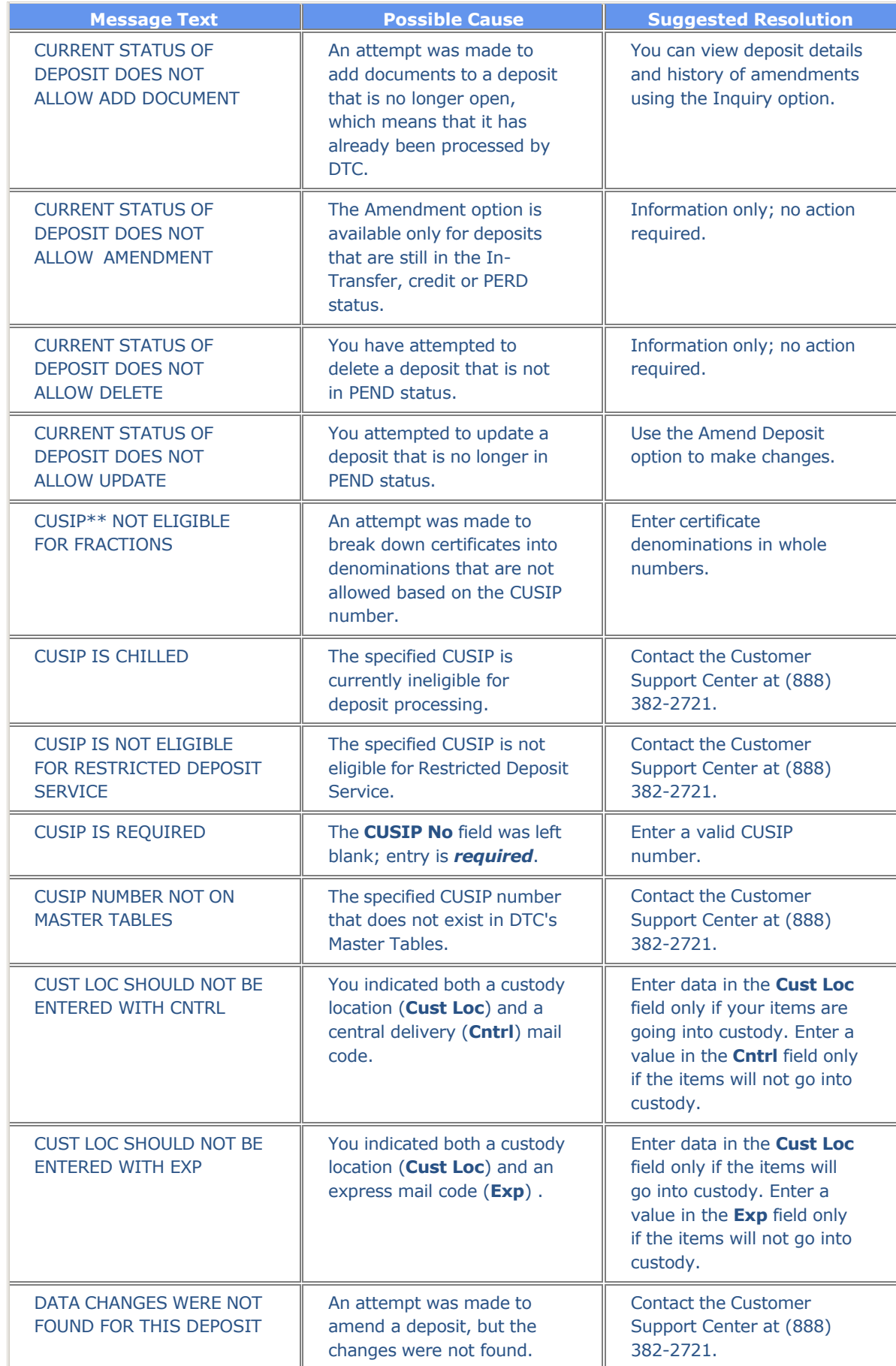

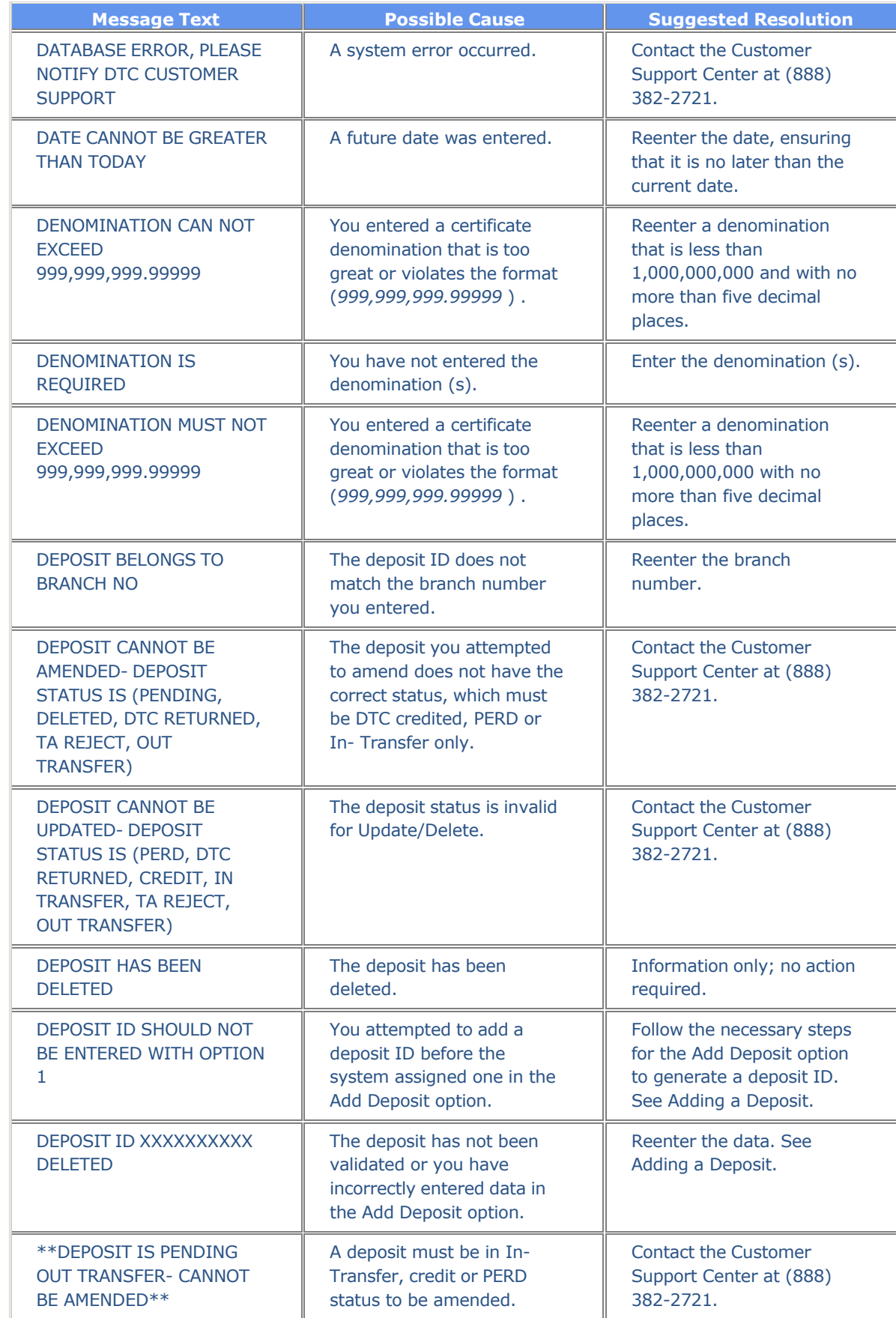

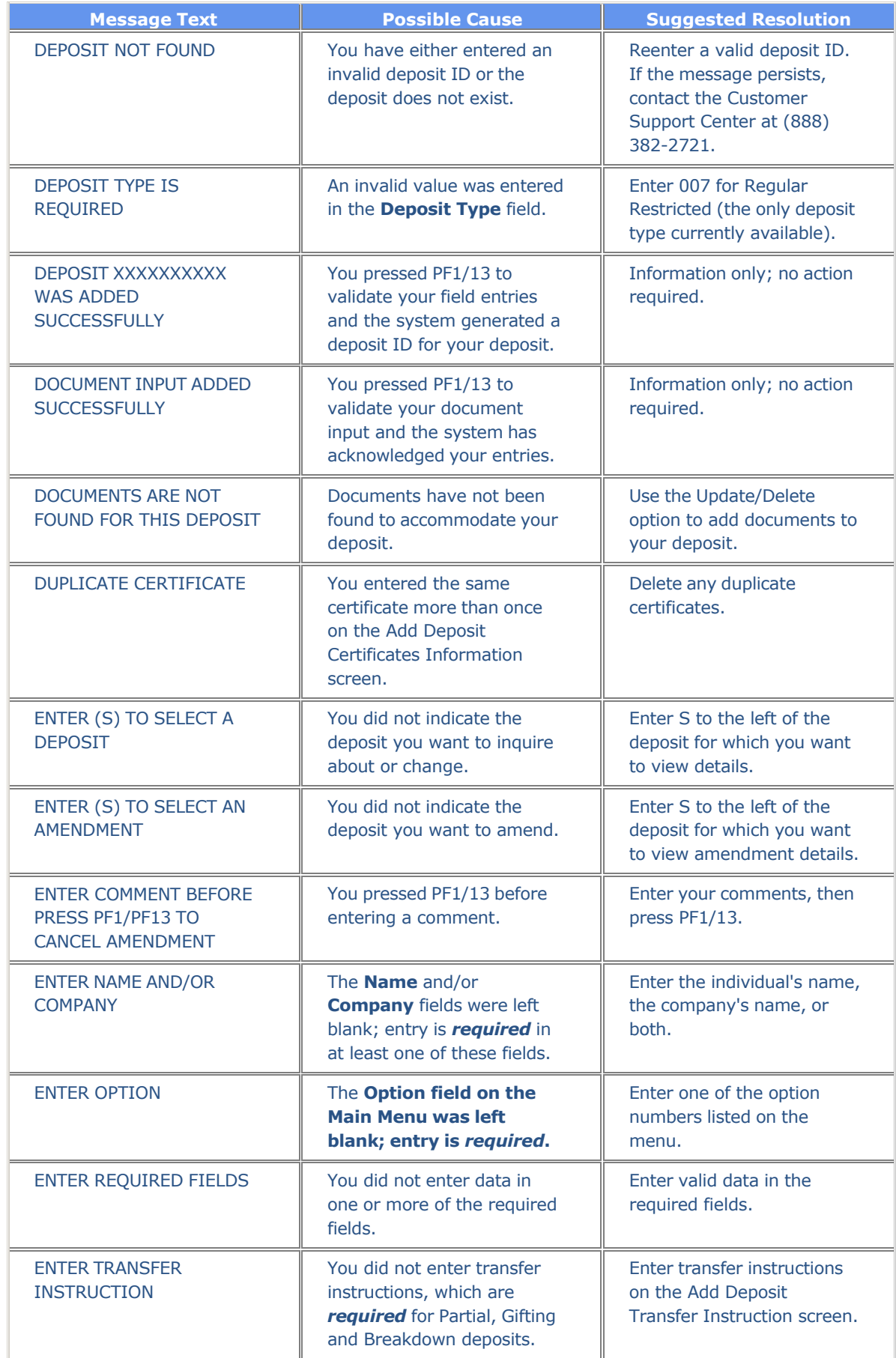

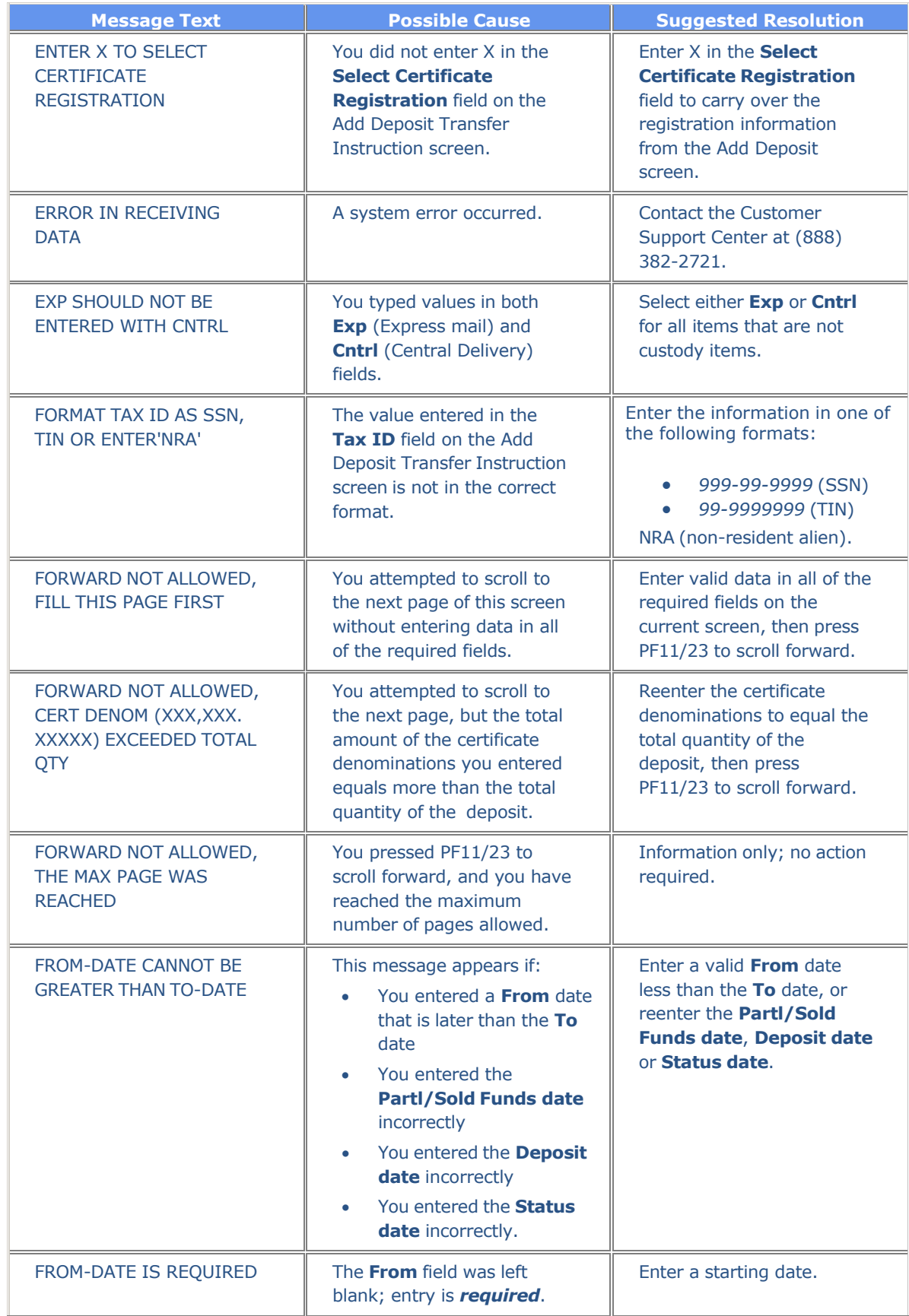

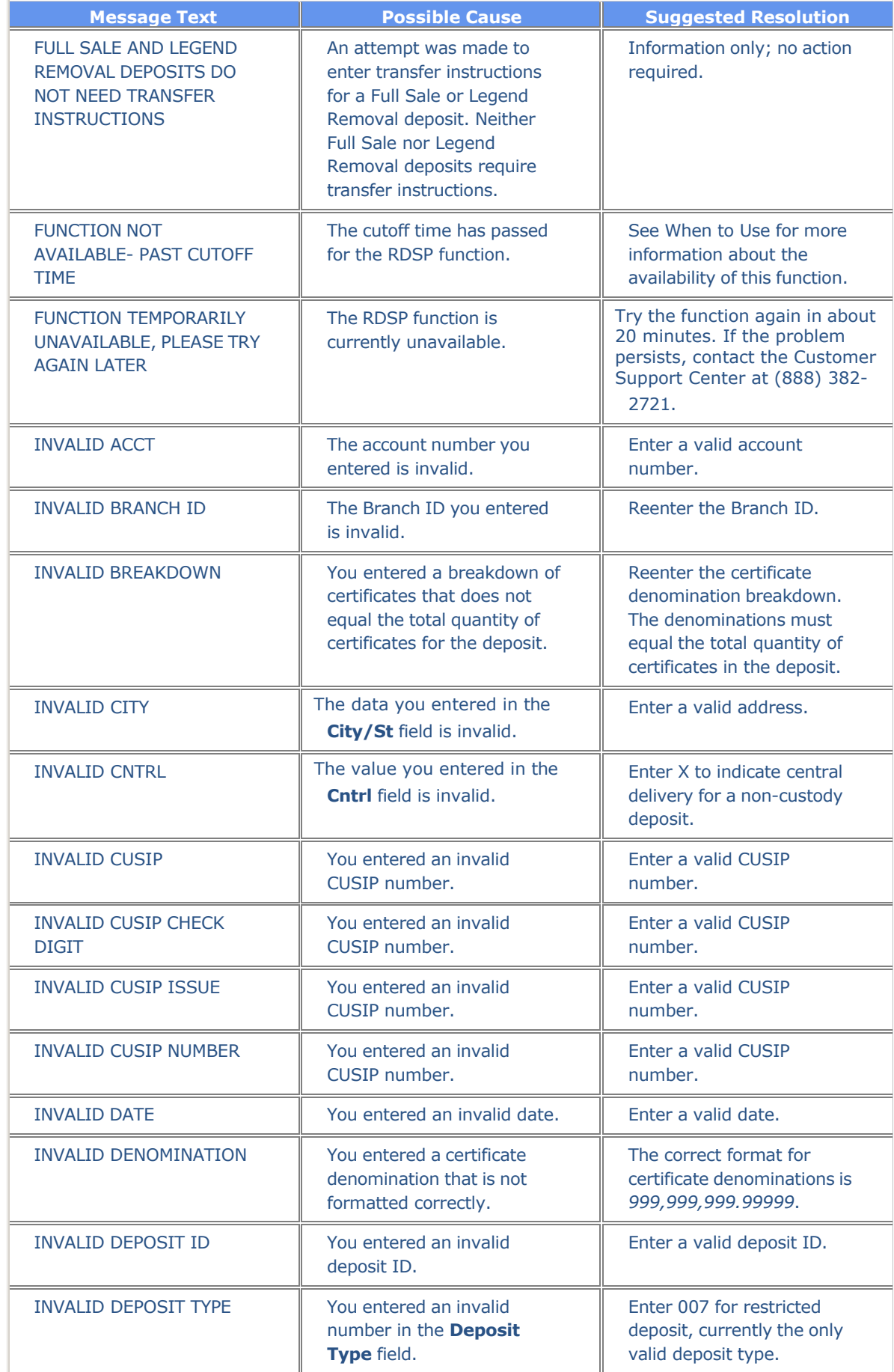

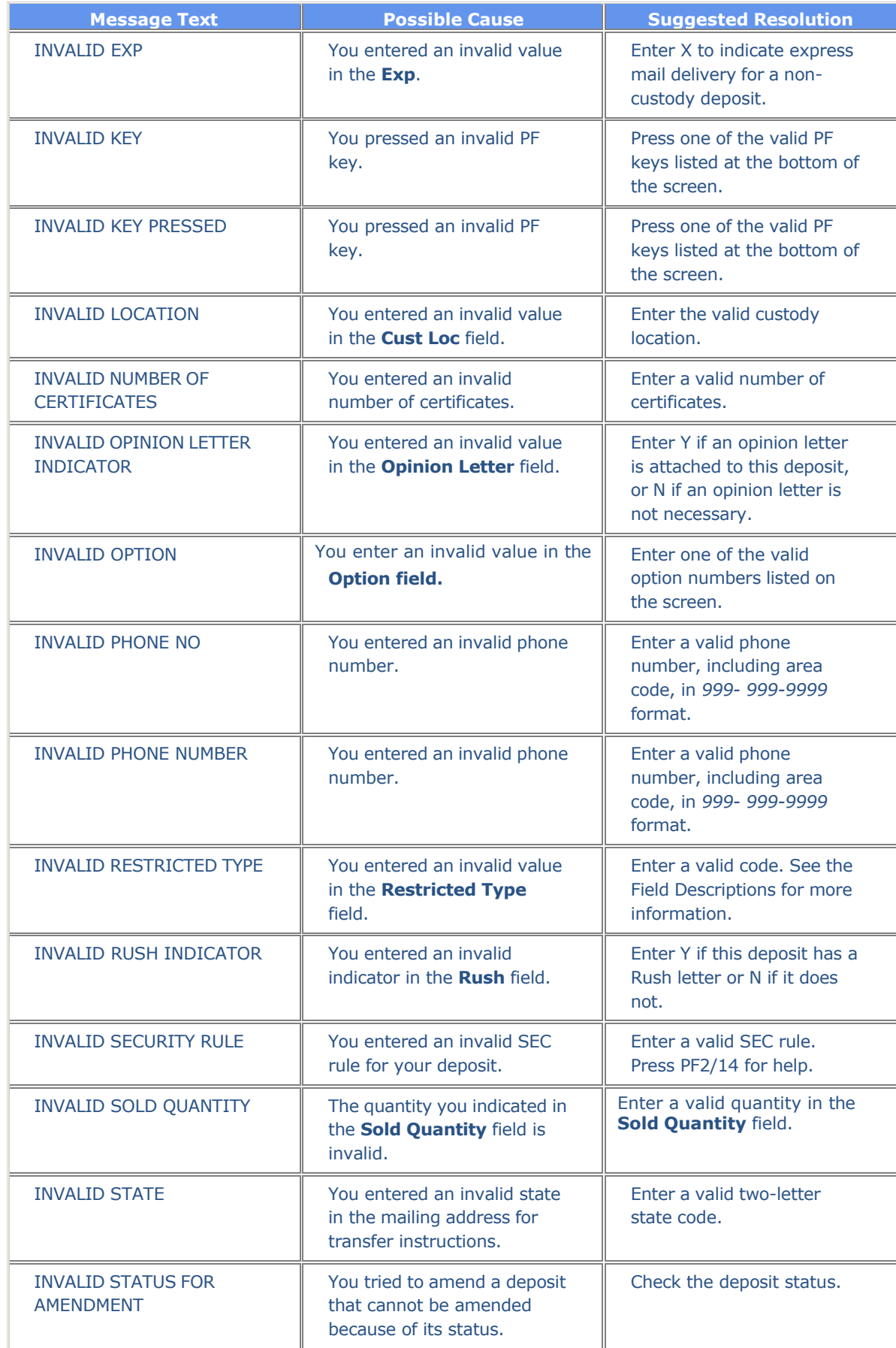

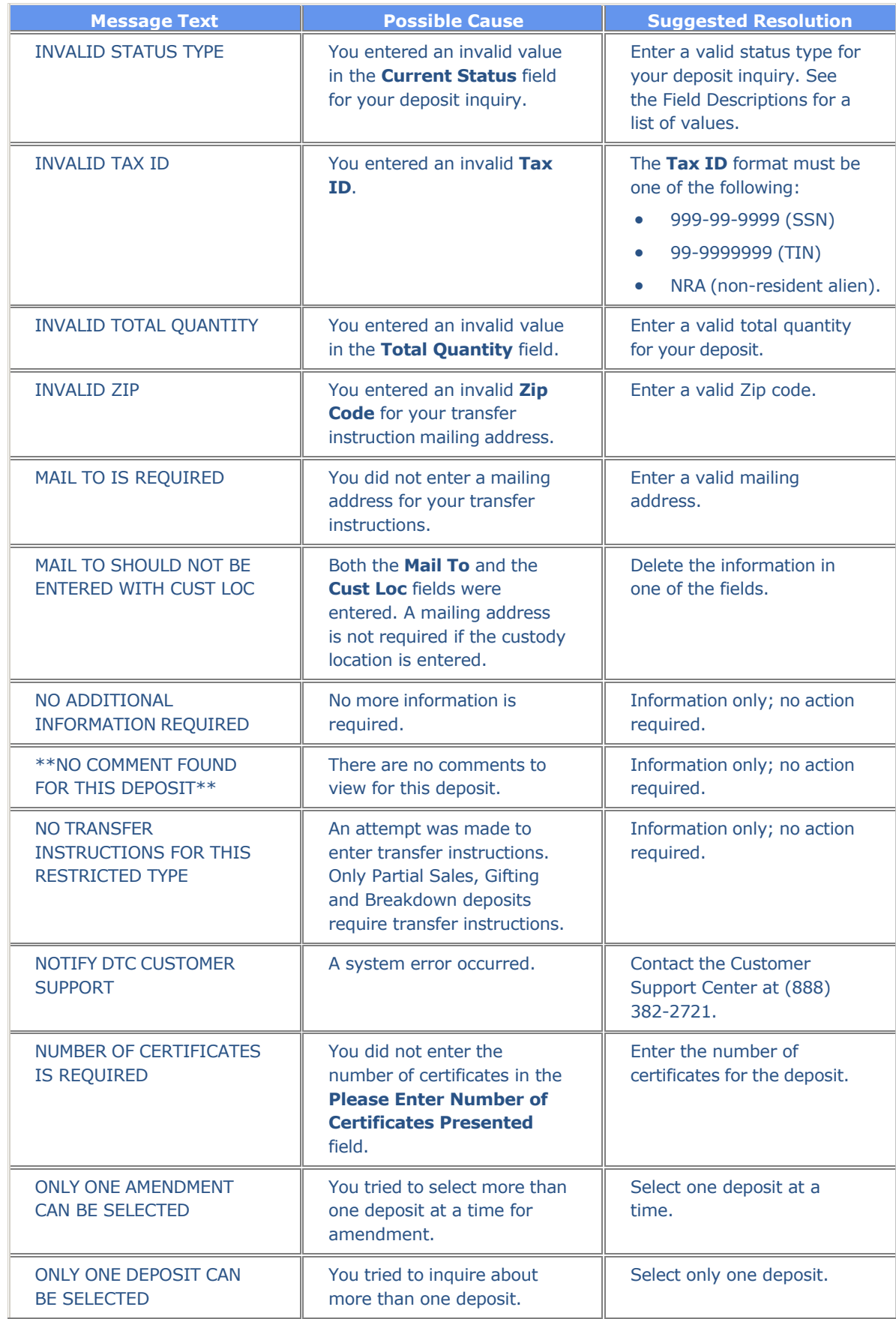

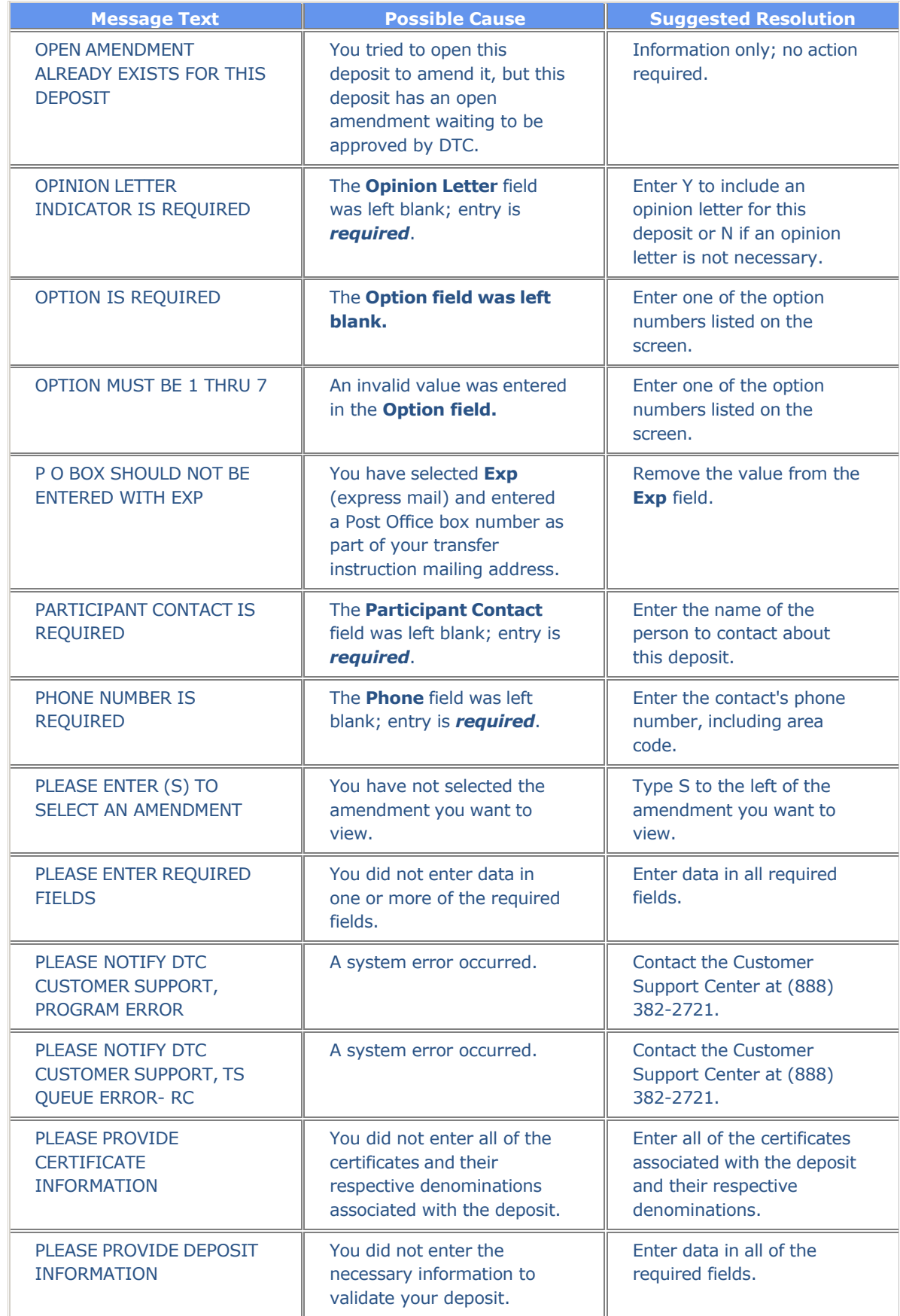

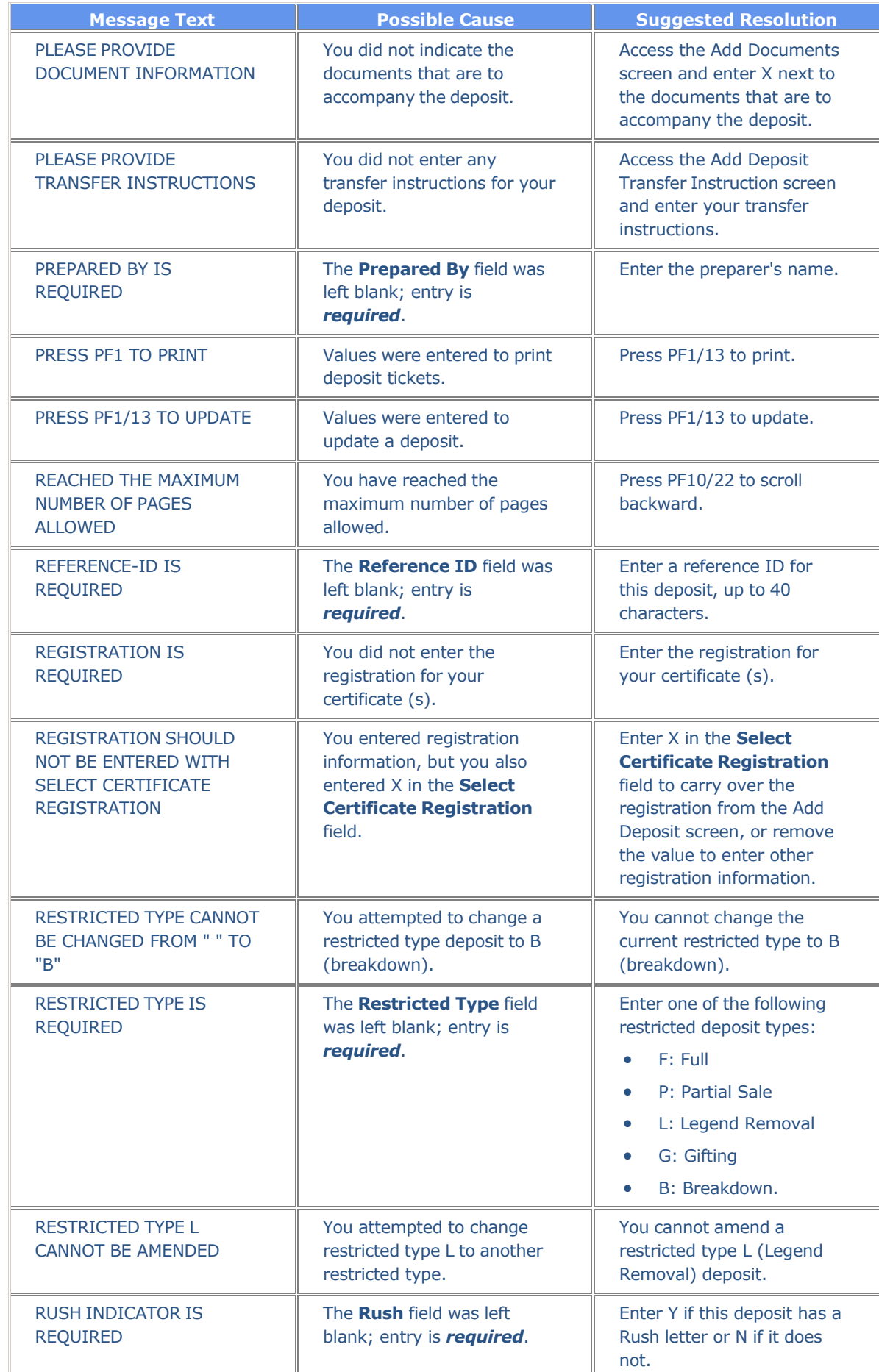

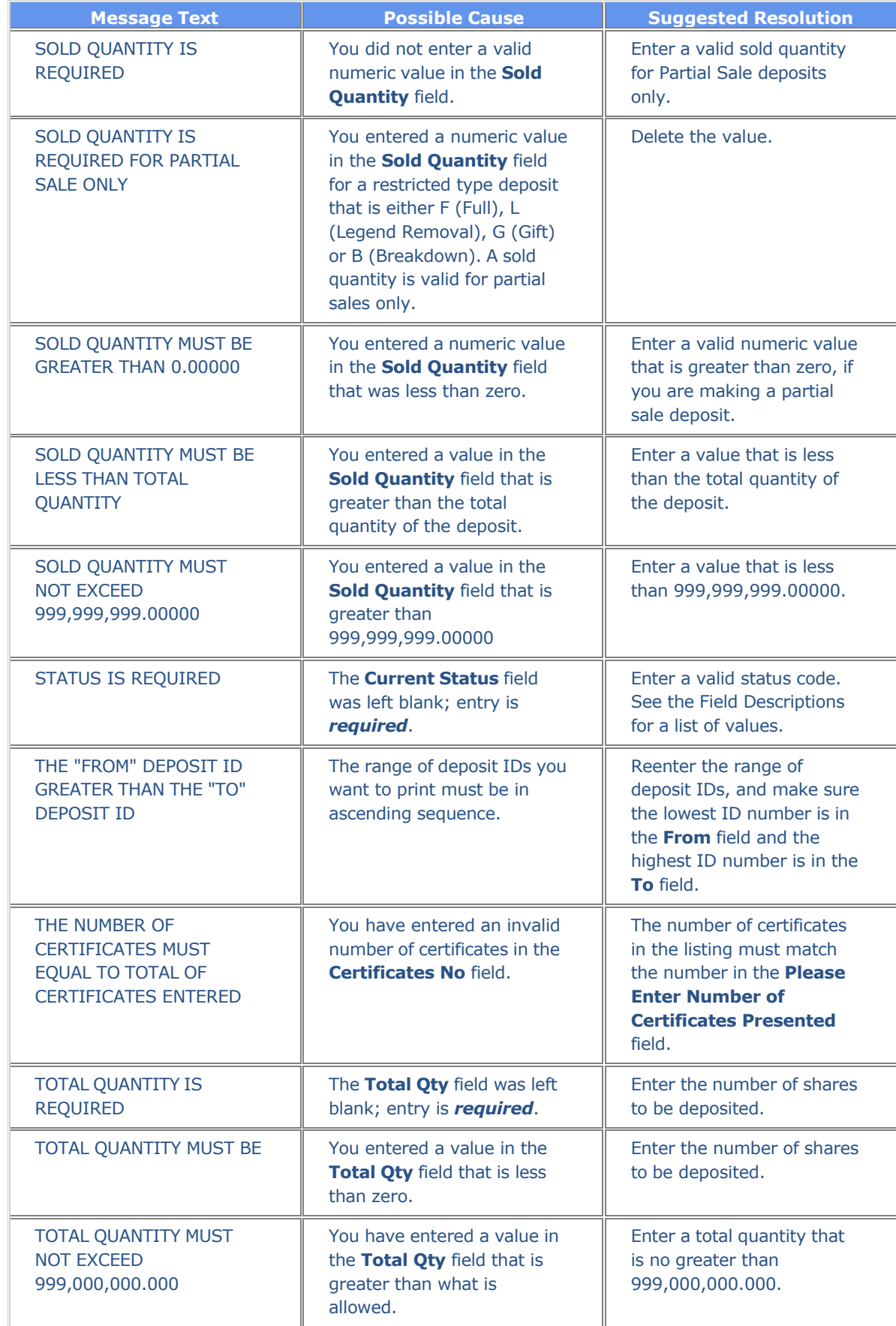

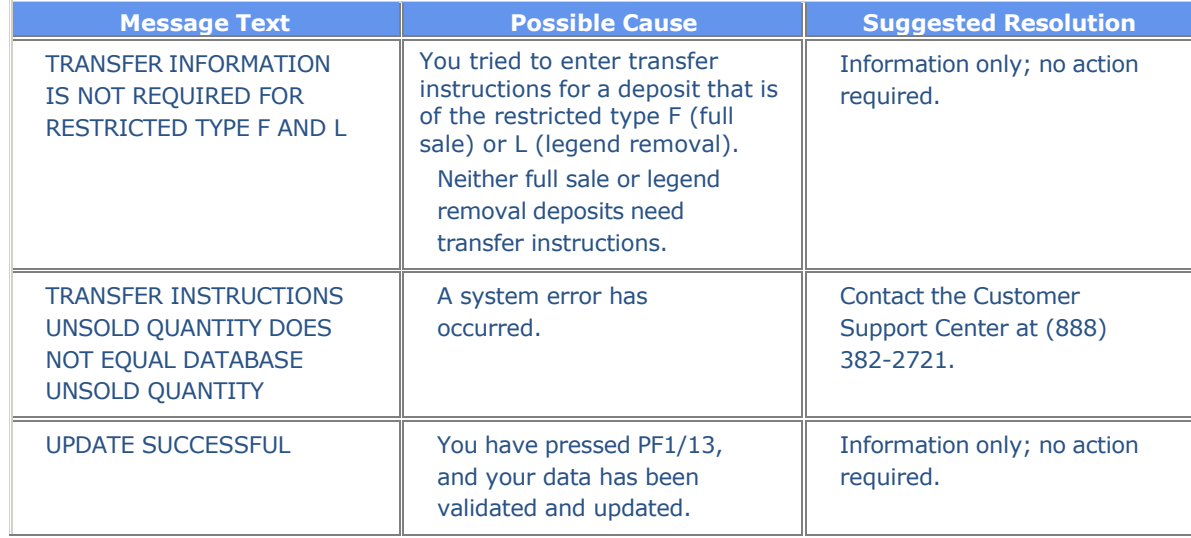

# **REJI:**

# **Introduction**

#### **Overview**

The Billable Rejects Inquiry ( REJI) function allows you to inquire about your Billable Reject itemsdeposits, withdrawals-by-transfer (WT) and certificates on demand (COD). You can view the information by date and/or CUSIP number, or you can view all items for the current or previous month.

REJI displays the following eight types of rejects:

- Branch Deposit- Front End
- Branch Deposit- Back End
- Deposit- Front End
- Deposit- Back End
- WT- Front End
- WT- Back End
- COD
- Bearer.

Front End items are those that were rejected by DTC on the day that the transaction was entered. Back End items are those that were rejected by DTC or the transfer agent at least one day after the transaction was entered.

The menu options allow you to limit the number of displayed items by entering specific search criteria.

#### **When to Use**

Use REJI to view the details of your Billable Reject items.

REJI is available:

- On business days from 7:30 a.m. to 7:30 p.m. eastern time
- On Saturdays from 7:00 a.m. to 3:00 p.m. eastern time.

#### **Associated Products**

REJI is used in association with the following Deposits and Withdrawal service products:

- Regular Deposits
- Branch Deposits
- Facility Deposits
- Withdrawal by transfer
- Certificates on demand.

# **List of Procedures:**

# **Viewing Billable Rejects**

Use the following procedure to view your Billable Reject items (deposits, WTs and CODs).

**1** Type REJI on the Enter Function screen and press ENTER.

*Result-* The Billable Rejects- Inquiry Menu appears.

- **2** Type the desired search parameters in only one of the following fields:
	- **Day Date**: To view items for a specific date, type the date in *mmddccyy* format
	- **CUSIP Number**: To view items for a specific security, type a valid nine-digit CUSIP number
	- **MTD Rejects**: To view items for the current month-to-date, type X to the right of **Day** to list items by date, or **Reject Reason** to list items by the reason they were rejected
	- **Month Date**: To view items for a prior month, type the date in *mm ccyy* format, then type X to the right of **Day** or **Reject Reason**.
- **3** Press ENTER.

*Result-* The Billable Rejects- Inquiry (Summary) screen appears with a list of items that match your parameters.

**4** *Optional.* To view the details of an item, type S to the left of the item and press ENTER.

*Result-* The Billable Rejects- Inquiry (Detail) screen appears.

*Note-* You can select multiple items on the Billable Rejects- Inquiry (Summary) screen. Type S to the left of as many items as you want to view, then press ENTER. When the Billable Rejects-Inquiry (Detail) screen appears, the first item is displayed, and you can press PF11/23 to scroll to the additional items.

# **List of Screens:**

# **Billable Rejects- Inquiry (Detail) Screen**

The Billable Rejects- Inquiry (Summary) screen appears when you enter search criteria on the Billable Rejects- Inquiry Menu, and displays the results of your search. You can enter S to the left of any item or multiple items to display the details.

*Note-* There are several slightly different versions of this screen. The following sample depicts the Billable Rejects- Inquiry (Summary) screen showing the current month's activities in date order (option 3, X entered to the right of **Day**) .

#### **Sample Screen**

#### REJI02

There are several versions of this screen depending on the options specified on the Billable Rejects-Inquiry Menu. All versions show the following fields (with exceptions noted), in slightly different order (also noted where applicable).

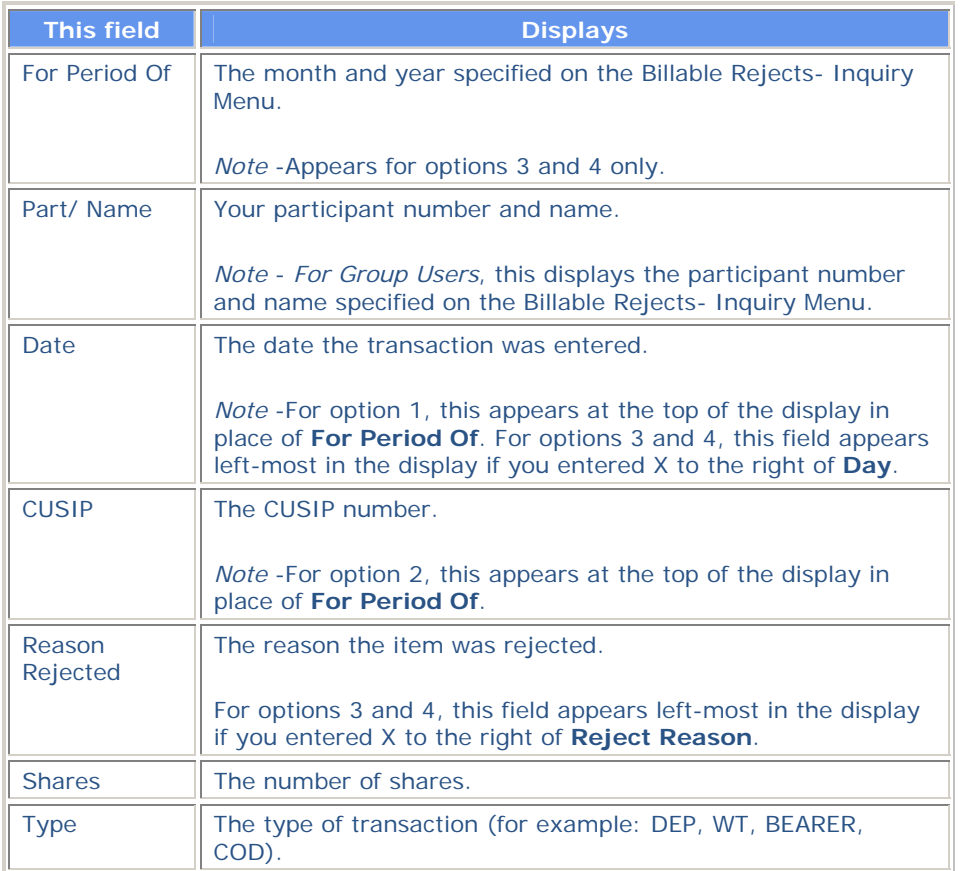

# **Billable Rejects- Inquiry (Detail) Screen**

The Billable Rejects- Inquiry (Detail) screen appears when you select an item or items on the Billable Rejects- Inquiry (Summary) screen, and displays the details of the selected item. If you selected multiple items, you can scroll through them.

#### **Sample Screen**

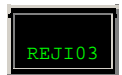

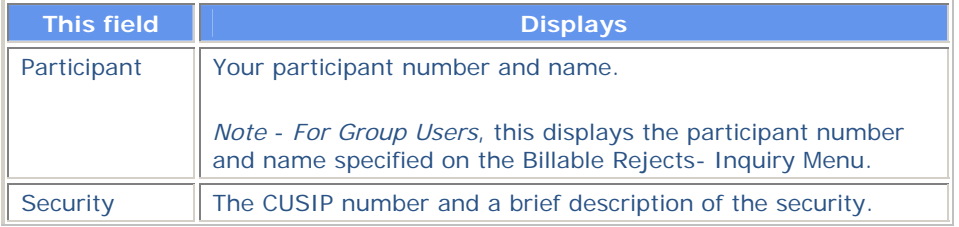

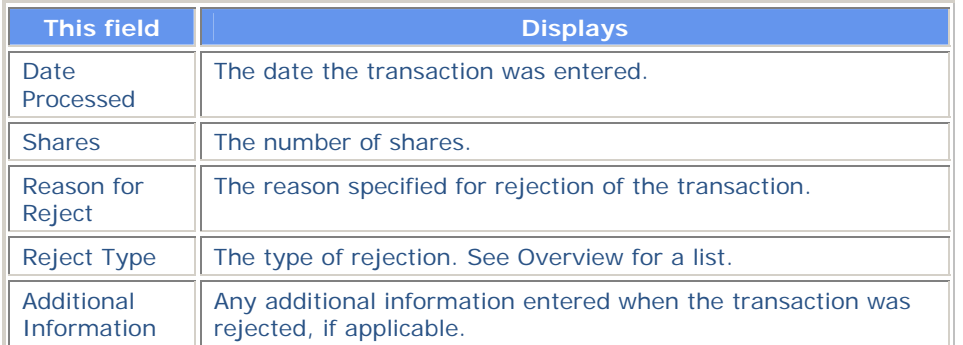

#### **Function Keys**

In addition to the standard function keys described in Using the Standard Function Keys, you can press CLEAR (PAUSE/BREAK on a PC keyboard) on the Billable Rejects- Inquiry (Detail) screen to display the first item selected.

# **Billable Rejects- Inquiry Menu**

The Billable Rejects- Inquiry Menu allows you to specify the type of Billable Reject items you want to view.

#### **Sample Screen**

#### **Field Descriptions**

Enter the search parameter by which you want to view the information in only one of the fields that follow. If you enter more than one parameter, you will receive an error message.

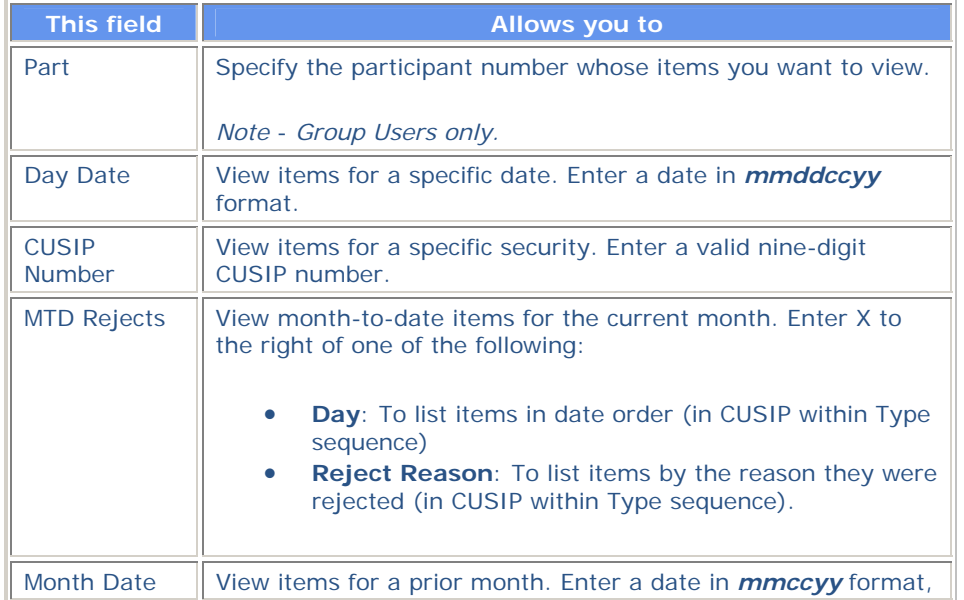

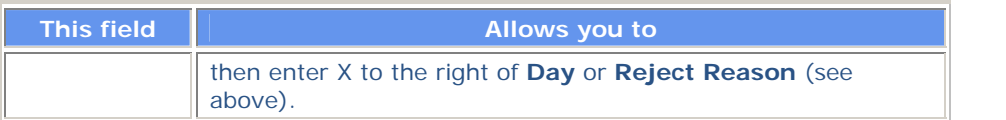

# **Messages**

You may encounter the following messages when using the REJI function. Messages are listed in alphabetical order, along with an explanation and suggested resolution for each.

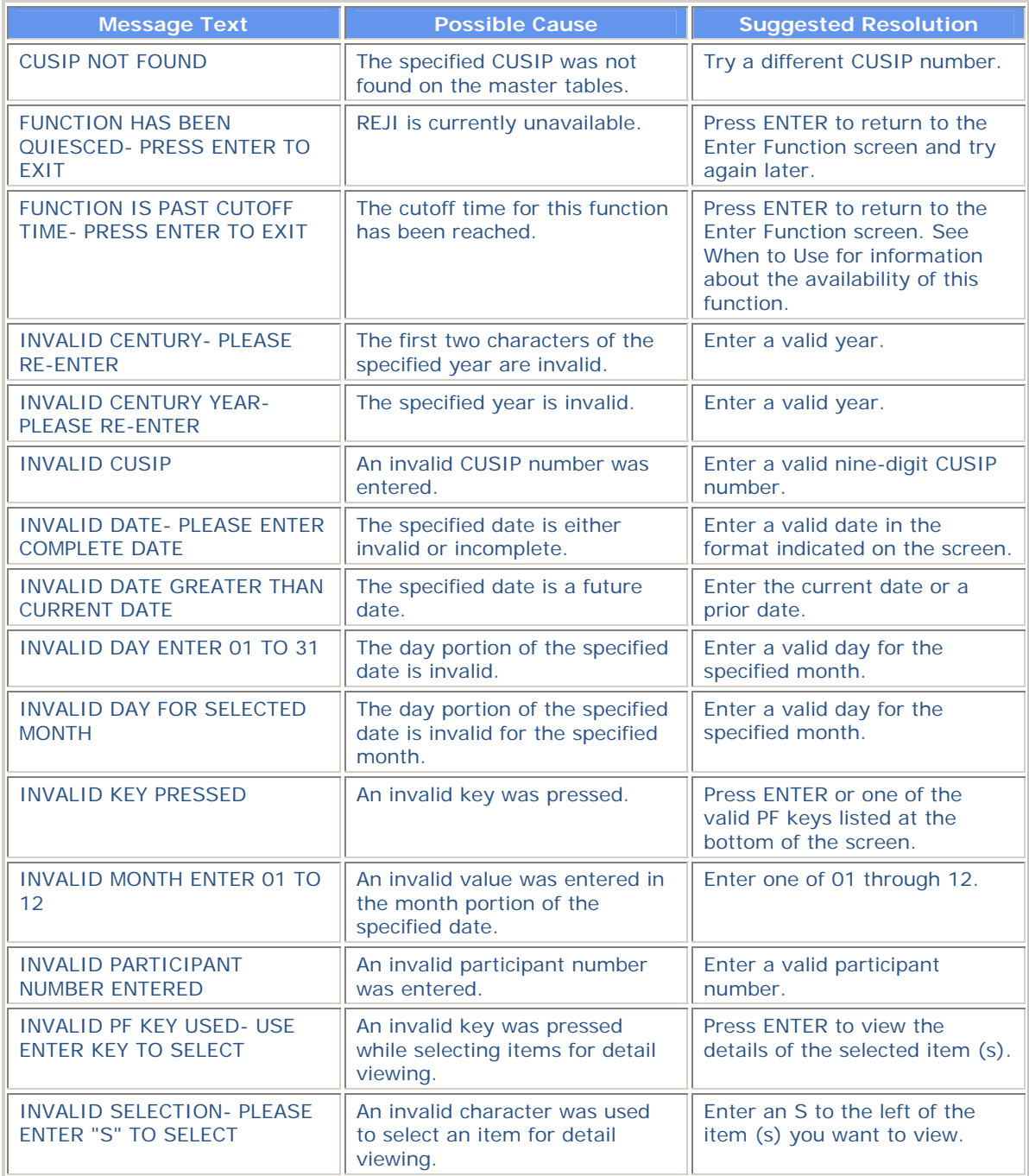

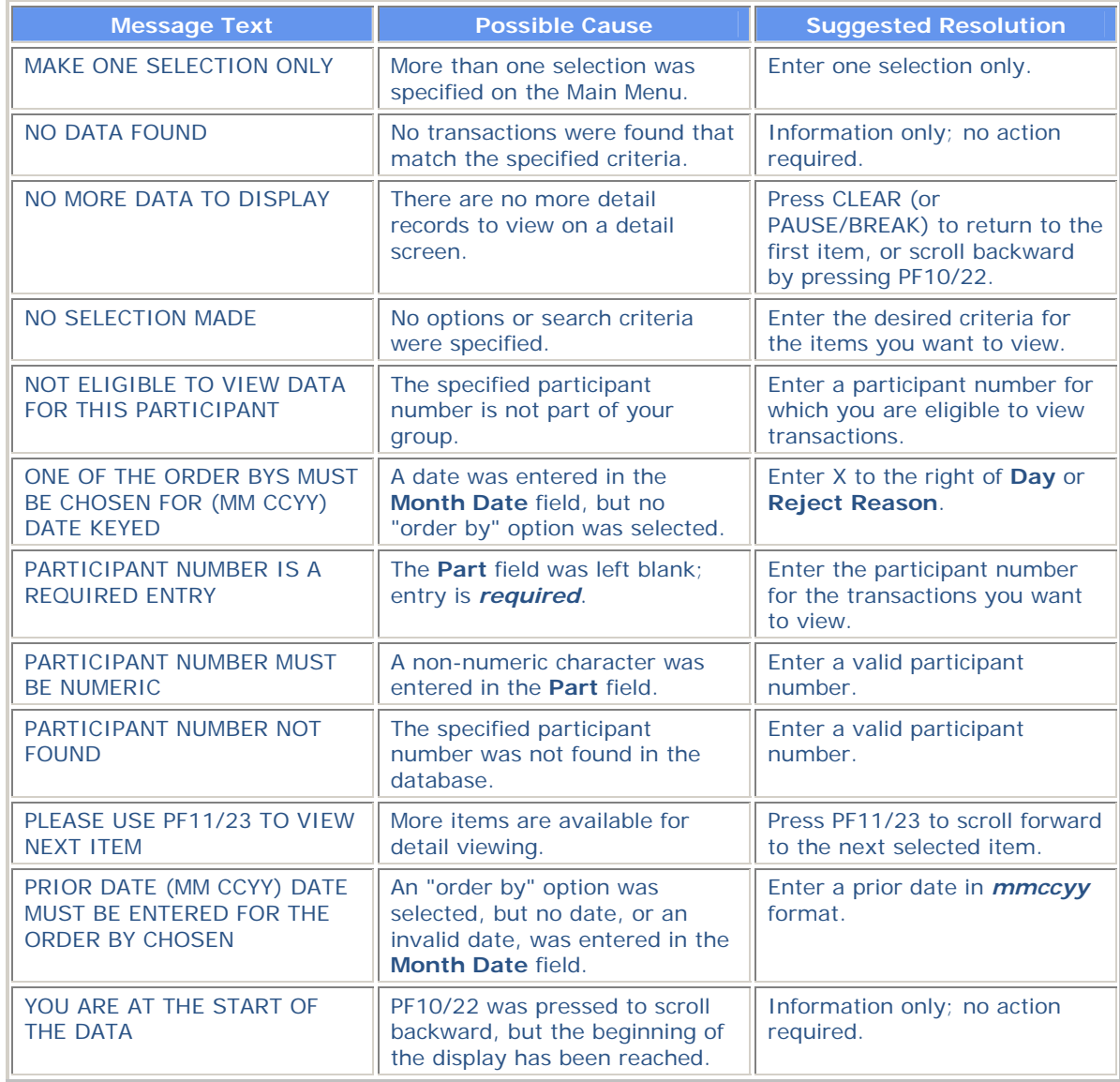

# **REOG:**

# **Introduction**

#### **Overview**

The Reorg Selection Menu (REOG) function groups together various PTS functions that are frequently used for processing Reorganization transactions, and provides you with a central selection menu for those functions. REOG allows you to:

- Access and navigate among Reorganization functions via a Reorg Selection Menu and **Menu Bar** facility
- Retain the CUSIP number of a security you are working with while moving from one Reorganization function to another
- View online help for Reorganization functions.

*Note-* You can still access the individual Reorganization functions by entering their acronyms on the Enter Function screen; the navigation between functions is still available. REOG was designed as an alternative method for accessing Reorganization -related functions, allowing you to navigate between functions without returning to the Enter Function screen, and carry over security information without reentering the CUSIP in each function.

#### **When to Use**

The Reorg Selection Menu (REOG) function groups together various functions used by Reorganization operations personnel. Use REOG to access Reorganization functions without the need to remember individual function acronyms, and perform various tasks involving a single security when those tasks would normally require you to enter and exit several functions.

REOG is available 24 hours a day, including weekends.

# **List of Procedures:**

# **Carrying Data Between Functions**

If you enter a **CUSIP** on the Reorg Selection Menu, information for the specified security will be carried over between the functions you access via REOG. For example, if you enter a CUSIP, then select the RIPS function from the Reorg Selection Menu, the CUSIP field on the Reorg Inquiry For Participants screen in RIPS is automatically filled with the specified CUSIP, and you can inquire about that security.

If you do not specify a **CUSIP** on the Reorg Selection Menu, but subsequently enter or select a CUSIP within the function you access via REOG, that CUSIP will be carried over from function to function. If you return to the Reorg Selection Menu, the **CUSIP** field will now contain the CUSIP you selected or specified from within the other function.

For example, if you access the CERR function via the Reorg Selection Menu, then select an item on one of the display screens, the selected CUSIP will carry over when you return to the Reorg Selection Menu or when you access another Reorganization function, either via the **Menu Bar** or the O (Other Functions) command.

# **Using REOG**

Use the following procedure to access Reorganization -related PTS functions via REOG.

**1** Type REOG on the Enter Function screen and press ENTER.

*Result-* The Reorg Selection Menu appears.

**2** *Optional.* To view a help screen for REOG, click below the word Help on the **Menu Bar** and press ENTER.

*Result-* A help screen with a brief overview of REOG appears.

*Note-* If you do not use a mouse, press HOME, then TAB to the word Help on the **Menu Bar** and press ENTER.

Also, to view help for a different Reorganization function, type the desired function acronym in the **Topic** field and press ENTER.

**3** Type the number that corresponds to the Reorganization function you want to access in the **Enter Option field.** 

*Note-* If you are not signed up for a listed function, that line on the Reorg Selection Menu appears in low intensity and the message'Ineligible' appears to the right of the function name. If you select that function, the message'You do not have the necessary PTS eligibility to access the selected function' appears on the top of the screen.

If you are a group user and are not allowed access for the participant data for a listed function, that line appears in low intensity and the message'Not authorized' appears to the right of the function name. If you select that function, the message'Group user not authorized for displayed participant &selected function combo' appears on the top of the screen.

- **4** *Optional.* Type the CUSIP number of the security for which you want to perform Reorganization related activities in the **CUSIP** field.
- **5** *Optional, group users only,* type the desired participant number in the **Participant** field.
- **6** Press ENTER.

*Result-* The menu or first screen of the selected function appears. For information about using the selected function, see the chapter in this guide that discusses that function.

# **List of Screens:**

# **Function Help Screen**

For each function available via REOG, you can display a help screen by placing your cursor beneath the word Help on the **Menu Bar** at the top of the screen and pressing ENTER. If you do not have a mouse, press HOME, then TAB until your cursor is properly positioned.

*Note-* This help facility provides a brief overview of the function you are currently accessing via REOG. It does not provide help for a specific screen within a function. For detailed information about a specific screen, see the chapter in this guide that discusses the selected function. Also, if you access Help on the **Menu Bar** while already displaying the Function Help screen, a brief help screen for this help facility appears.

#### **Sample Screen**

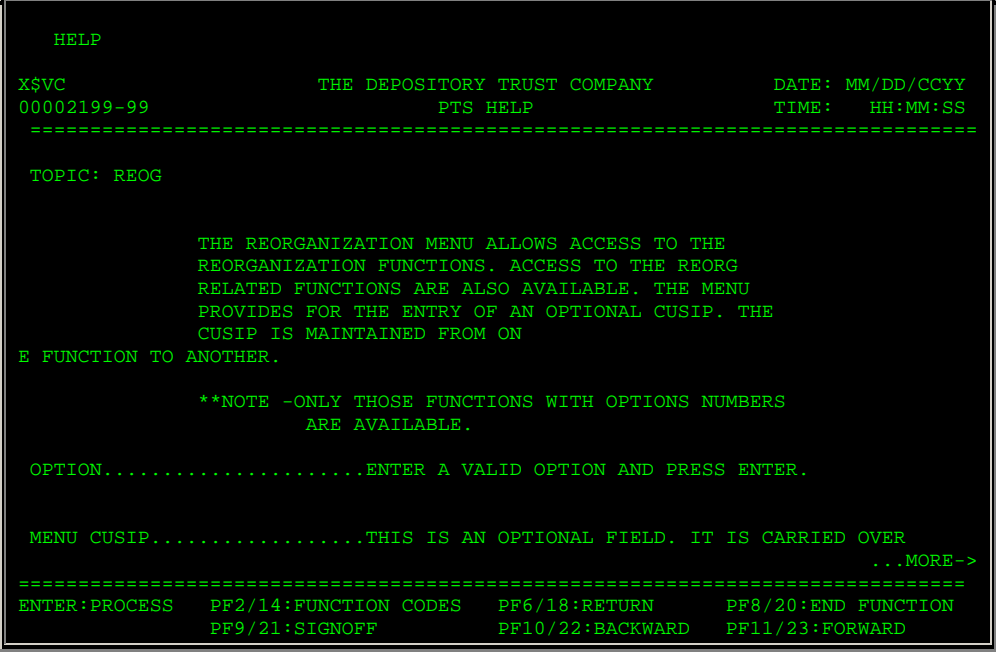

#### **Field Descriptions**

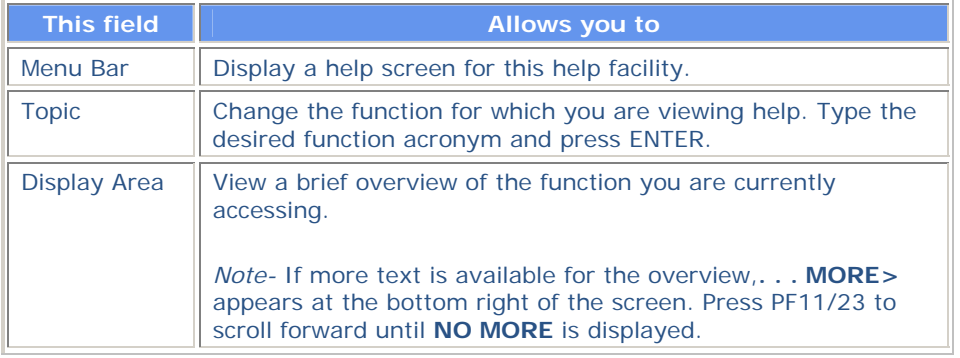

# **Reorg Selection Menu**

The Reorg Selection Menu allows you to access and navigate between Reorganization -related PTS functions and (optionally) specify a CUSIP number that will be carried over from one function to another.

#### **Sample Screen**

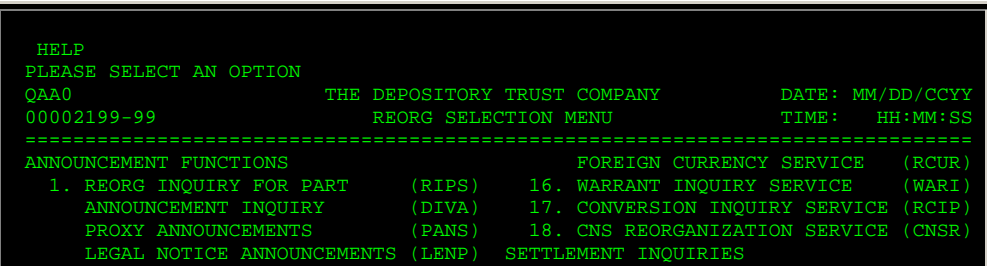

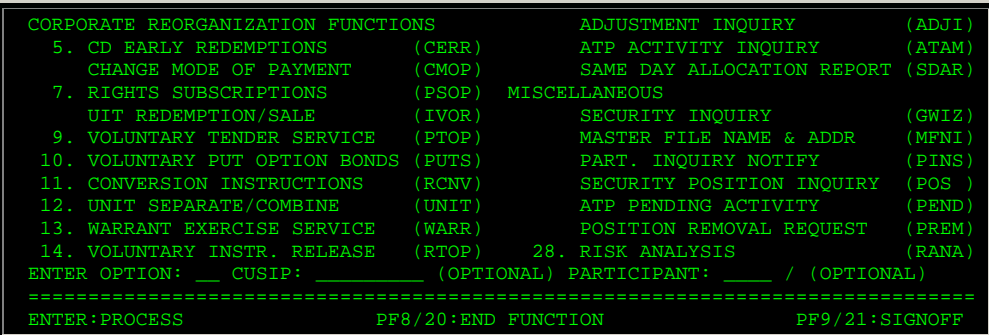

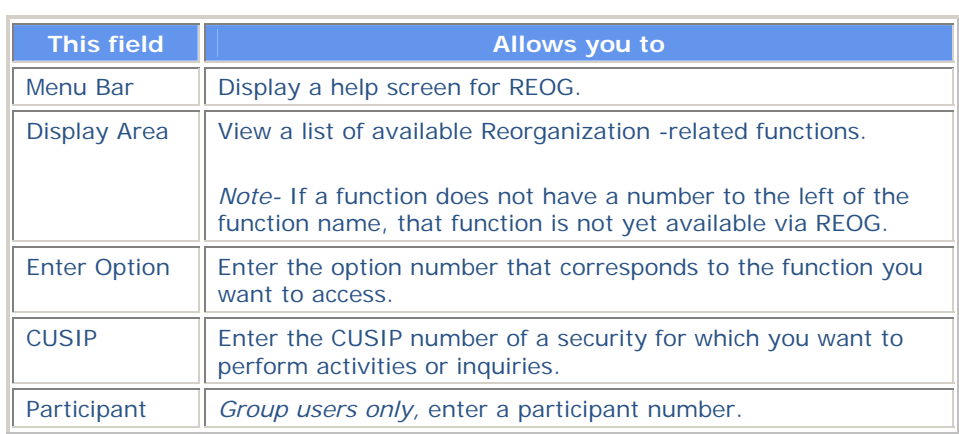
# **RIPS:**

## **Introduction**

#### **Overview**

The Reorg Inquiry for Participants (RIPS) function allows you to view information regarding the processing of securities undergoing redemption, maturity, or reorganization activity, including:

- Mergers (cash and/or stock)
- Tender offers
- Exchanges offers
- Expiring Conversions
- **Expiring Warrant exercises**
- Put option exercises
- Maturities
- Redemptions
- Other types of reorganization activities.

The RIPS function gives you access to specific information about a reorganization, maturity or redemption activity occurring on a particular issue. You can also use the RIPS function to identify:

- Those reorganization or redemption activities with "significant events" (for example, an expiration of a tender offer), occurring on a specified date
- Newly announced reorganization, maturity or redemption activities
- Updated information for reorganization, maturity or redemption activities
- Activities for those securities in which you have position.

**Warning!** The information provided by means of the RIPS function is based on communications (whether oral or written) received by DTC from a variety of sources, and DTC does not represent that such information is accurate or adequate, or fit for any particular purpose. DTC shall not be liable for (1) any loss resulting directly or indirectly from mistakes, omissions, interruptions, delays, errors or defects arising from or related to the information provided on the RIPS function, and (2) any special, consequential, exemplary, incidental, or punitive damages. The information provided in RIPS with respect to a particular reorganization activity is subject to change at any time without prior notice.

### **About the RIPS Expiration Inquiry Feature**

The RIPS Expiration Inquiry feature provides you with:

- Important data such as information about underlying security record dates and expiring activities where the target security is also the subject, or proceeds of another reorganization activity
- A list of ongoing conversion and warrant exercises where today and tomorrow are the last days to convert or subscribe through DTC and receive position as of the record date for a distribution of cash, securities or voting rights on the underlying security.

You can perform these inquiries based on the envelopes due to expire today or the next business day by Reorganization Activity code.

#### **About the Reorganization Inquiry Feature**

The RIPS Reorganization Inquiry feature allows you to perform inquiries about issues undergoing a reorganization activity. You can view:

- Issues with significant events by entering a "key date"
- Newly announced activities
- Updated announcements
- Issues undergoing a reorganization for which you have position.

#### **About the Broadcast Message Facility**

DTC uses the RIPS function to broadcast urgent messages to all Participants. These messages appear prior to the RIPS Main Menu and usually inform you of the late notification of an expiring reorg activity. Urgent or important news regarding DTC's Reorganization and Redemptions services are communicated to you via the Broadcast Message facility. You must read the message and take appropriate action before proceeding to the RIPS Main Menu.

### **When to Use**

Use RIPS when you want to view reorganization, maturity or redemption information. For example, if you want to know if there is a reorganization on a specific issue, enter the CUSIP number and receive up-to-date information on that reorganization.

RIPS is available:

- Business days, 24 hours a day
- Saturdays from 7:00 a.m. to 3:00 p.m. eastern time.

*Note-* There are other inquiries you can perform with RIPS, however, since they are not related to DTC's Reorganization Service, those activities are not documented in this guide.

#### **Associated Products**

RIPS is used in association with the following Reorganization products:

- Announcements
- Voluntary Offerings
- Puts
- CD Early Redemptions
- Rights Subscriptions
- **Conversions**
- Warrant Exercises
- **Unit Swingovers**
- Mandatory Reorganizations

RIPS is also used in association with the Custody and Deposits services Custody Reorganization product.

# **List of Procedures:**

# **Accessing RIPS**

Use the following procedure to access the RIPS function through the Reorg Selection Menu (the REOG function).

Use the following procedure to access the RIPS function through the Reorg Selection Menu (the REOG function).

**1** Type REOG on the Enter Function screen and press ENTER.

*Result-* The Reorg Selection Menu appears.

**2** Type 1 in the **Enter** Option field and press ENTER.

*Result-* The Reorg Inquiry for Participants screen appears.

# **Viewing Agent Information**

Use this procedure to view reorganization and redemption Agent information.

**1** Obtain one of the following screens:

- Any version of Envelope Listing
- Redemption Detail
- Index Of New/Updated Envelopes
- Called Certificates.

**2** Type A in the **CMD** field and press ENTER.

*Result-* One of the following screens appears:

- Agent Information, containing information about the agent involved in the reorganization or maturity activity
- Redemption Agent (s), containing information about the agent (s) involved in the redemption activity.

### **Viewing Canceled Redemption Agent Information**

Use this procedure to view information about canceled redemption activities.

- **1** Refer to *Viewing Canceled Redemption Information* and obtain the Redemption Detail screen.
- **2** Type A in the **Command** field and press ENTER.

*Result-* The Redemption Agent (s) screen appears.

## **Viewing Canceled Redemption Called Certificates Information**

Use this procedure to view information about cancelled redemption activities.

- **1** Refer to *Viewing Canceled Redemption Information* and obtain the Redemption Detail screen.
- **2** Type N in the **Command** field and press ENTER.

*Result-* The Called Certificates screen appears.

### **Viewing Canceled Redemption Information**

Use this procedure to view information about canceled redemption activities.

**1** Type the following information on the Reorg Inquiry for Participants screen and press ENTER:

- **Enter Category**: Type C (Redemptions)
- **Option: Type 4 (Canceled)**
- **CUSIP: Type a CUSIP undergoing any reorganization, maturity or redemption activity;** *optional***.**

*Result-* The Redemption Cancellations/Rescissions Menu appears.

**2** Type the appropriate values in the entry fields provided and press ENTER.

*Result-* The Redemption Cancellations/Rescissions screen appears.

- **3** Type one of the following in the **CMD** field and press ENTER:
	- X: To obtain the Redemption Detail screen.
	- C: To obtain the Redemption Comments screen.

### **Viewing Certificate Detail Information**

Use this procedure to view the certificates associated with the redemption that is being processed.

**1** Obtain one of the following screens:

- **Redemption Detail**
- Redemption Agent (s)
- Redemption Comments
- Reorg Deposits.
- **2** Type N in the **CMD** field and press ENTER.

*Result-* One of the following screens appears:

- Called Certificates
- Reorg Deposits, containing certificate detail information.

## **Viewing Certificate Detail Information**

Use this procedure to view certificate detail information for reorg deposits undergoing reorganization activities.

- **1** Refer to *Viewing Reorganization Deposit Information* and obtain the Reorg Deposits screen.
- **2** Type N in the **CMD** field and press ENTER.

*Result-* The Certificate Detail screen appears.

### **Viewing Certificate Detail Information for Maturities and Redemption Reorg Deposits**

Use this procedure to view certificate detail information about reorg deposits undergoing maturities or redemption activities.

- **1** Refer to *Viewing Maturities and Redemptions Reorg Deposit Information* and obtain the Reorg Deposits Allocated/Unallocated Detail screen.
- **2** Type X in the **CMD** field and press ENTER.

*Result-* The Reorg Deposits Allocated/Unallocated Certificate Detail screen appears. The version you see depends on the screen you accessed in Step 1.

## **Viewing Comments**

Use this procedure to view any comments about the reorganization or redemption activity.

**1** Obtain one of the following screens:

- Any version of Envelope Listing
- Redemption Detail
- Redemption Summary
- Index Of New/Updated Envelopes
- New/Updated Redemption Envelopes
- Called Certificates.

**2** Type C in the **CMD** field and press ENTER.

*Result-* One of the following screens appears:

- Comments Information, containing any comments that were entered about the reorganization or maturity activity
- Redemption Comments, containing any comments that were entered about the redemption activity.

## **Viewing Custody Reorg Deposit Certificate Detail Information for Maturities and Redemption Activitie**

Use this procedure to view certificate detail information about custody reorg deposits for maturities and redemption activities.

- **1** Refer to *Viewing Custody Reorg Deposit Information for Maturities and Redemption Activities* and obtain the Reorg Deposits Allocated/Unallocated Detail screen.
- **2** Type X in the **CMD** field and press ENTER.

*Result-* The Reorg Deposits Allocated/Unallocated Certificate Detail screen appears. The version you see depends on the screen you accessed in Step 1.

**3** Type X in the **CMD** field and press ENTER.

*Result-* The Custody RD Allocated/Unallocated Registration Detail screen appears. The version you see depends on the screen you accessed in Step 2.

## **Viewing Custody Reorg Deposit Certificate Detail Information for Reorganization Activities**

Use this procedure to view certificate detail information about custody reorg deposits for reorganization activities.

- **1** Refer to *Viewing Custody Reorg Deposit Information for Reorganization Activities* and obtain the Reorg Deposits screen.
- **2** Type N in the **CMD** field and press ENTER.

*Result-* The Certificate Detail screen appears.

## **Viewing Custody Reorg Deposit Entitlement Information for Reorganization Activities**

Use this procedure to view entitlement information about custody reorg deposits for reorganization activities.

- **1** Refer to *Viewing Custody Reorg Deposit Information for Reorganization Activities* and obtain the Reorg Deposits screen.
- **2** Type E in the **CMD** field and press ENTER.

*Result-* The Custody/Restricted Stock Entitlements screen appears.

**3** Press PF3/15 to obtain the Custody/Restricted Cash-In-Lieu screen.

### **Viewing Custody Reorg Deposit Envelope Detail Information for Reorganization Activities**

Use this procedure to view envelope detail information about custody reorg deposits for reorganization activities.

- **1** Refer to *Viewing Custody Reorg Deposit Information for Reorganization Activities* and obtain the Reorg Deposits screen.
- **2** Type X in the **CMD** field and press ENTER.

*Result-* The Envelope Detail screen appears.

## **Viewing Custody Reorg Deposit Information for Maturities and Redemption Activities**

Use this procedure to view information about custody reorg deposits for maturities and redemption activities.

**1** Type the following information on the Reorg Inquiry for Participants screen and press ENTER:

- **Enter Category**: Type one of the following:
	- **B**: Maturities
	- **C**: Redemptions.
- **Enter** Option: Type 5 (for Maturities) or 9 (for Redemptions).
- **CUSIP**: Type a CUSIP undergoing any reorganization, maturity or redemption activity; *optional*.

*Result-* The Custody Reorg Deposits Selection Menu menu appears.

**2** Type 1 (allocated) or 2 (unallocated) in the **Enter** Option field and press ENTER.

*Result-* The Reorg Deposits Allocated/Unallocated Detail screen appears. The version you see depends on the options you selected on the Custody Reorg Deposits Selection Menu.

## **Viewing Custody Reorg Deposit Information for Reorganization Activities**

Use this procedure to view information about custody reorg deposits for reorganization activities.

**1** Type the following information on the Reorg Inquiry for Participants screen and press ENTER:

- **Enter Category**: Type A (Reorganizations)
- **Enter** Option: Type 7 Custody Reorg Deposits (Reorganizations)
- **CUSIP**: Type a CUSIP undergoing any reorganization, maturity or redemption activity; *optional*.

*Result-* The Custody-Only/Restricted Selection menu appears.

**2** Type the appropriate values in the fields and press ENTER.

*Result-* The Reorg Deposits screen appears. The version you see depends on the options you selected on the Custody-Only/Restricted Selection Menu.

## **Viewing Detail Information**

Use the following procedure to view envelope detail information from the Payout/Rate screen or any Envelope Listing screen.

- **1** Obtain one of the following screens:
	- Any version of Envelope Listing
	- Redemption Summary
	- Payout/Rate Inquiry
	- Index Of New/Updated Envelopes
	- New/Updated Redemption Envelopes
	- Called Certificates.
- **2** Type X in the **CMD** field and press ENTER.

*Result-* One of the following screens appears:

- Envelope Detail, containing reorganization or maturity detail information
- Redemption Detail, containing redemption detail information.

## **Viewing Entitlement Information**

Use this procedure to view entitlement information about reorg deposits for reorganization activities.

- **1** Refer to *Viewing Reorganization Deposit Information* and obtain the Reorg Deposits screen.
- **2** Type E in the **CMD** field and press ENTER.

*Result-* One of the following screens appears, depending on the type of deposit you selected:

- Cash Entitlements
- **Stock Entitlements.**

## **Viewing Envelope Detail Information**

Use this procedure to view envelope detail information for reorg deposits undergoing reorganization activities.

- **1** Refer to *Viewing Reorganization Deposit Information* and obtain the Reorg Deposits screen.
- **2** Type X in the **CMD** field and press ENTER

*Result-* The Envelope Detail screen appears.

### **Viewing Envelope Update History Information**

Use this procedure to view envelope update history information for reorg deposits undergoing reorganization activities.

**1** Refer to *Viewing Envelope Detail Information* and obtain the Envelope Detail screen.

**2** Type U in the **CMD** field and press ENTER

*Result-* The Reorg Envelope Update History screen appears.

### **Viewing Expiration Information**

Use the following procedure to view envelope expiration information.

**1** Type the following information on the Reorg Inquiry for Participants screen and press ENTER:

- **Enter Category**: Type A (Reorganizations).
- **Enter** Option: Type 4.

*Result-* The Expiration Inquiry screen appears.

*Note-* Refer to the following procedures for information:

- *Viewing Agent Information*
- *Viewing Comments*
- *Viewing Payout Information*
- *Viewing Detail Information*.

**2** Type E in the **CMD** field and press ENTER. See the *Reference* section for information on entering the fields on this screen.

*Result-* One of the following screens appears, depending on the selected item:

- Estimate Value of Exercise: Conversions
- Estimate Value of Exercise: Warrants.

**3** Type the appropriate information on the Estimate Value Of Exercise screen and press ENTER.

*Result-* The RIPS system calculates your net gain or loss and the cost to convert your shares.

*Note-* Refer to the *Reference* section for information on entering the fields on this screen.

### **Viewing Letter Tracking Information**

Use this procedure to view information about letters. A letter contains the instructions that are sent to the Exchange Agent with the securities attached to it. The letter also contains what DTC is entitled to receive back (entitlements).

**1** Type T in the **CMD** field on one of the following screens and press **ENTER**:

- **Reorg Deposits**
- Cash Entitlements

• Stock Entitlements.

**2** Type L in the **Options** field and press ENTER to obtain the Letter Tracking Comments screen.

## **Viewing Maturities and Redemptions Reorg Deposit Information**

Use this procedure to view information for reorg deposits undergoing maturities or redemption activities.

**1** Type the following information on the Reorg Inquiry for Participants screen and press ENTER:

- **Enter Category**: Type one of the following:
	- B: Maturities
	- C: Redemptions.
- **Enter** Option: Type one of the following:
	- 4: Reorg Deposits (Maturities)
	- 8: Reorg Deposits (Redemptions).
- **CUSIP**: Type a CUSIP undergoing any maturity or redemption activity; *optional*.

*Result-* The Reorg Deposits Selection Menu appears.

**2** Type the appropriate values in the fields and press ENTER.

*Result-* One of the following screens appears, depending on your selections on the Reorg Inquiry for Participants screen:

- Reorg Deposits if you selected Maturities
- Reorg Deposits Allocated/Unallocated Detail if you selected Redemptions.

## **Viewing New and Contra-CUSIP Information**

Use the following procedure to view new CUSIP numbers that have been assigned to a security, or temporary CUSIP numbers assigned by DTC for use in reorganization activities.

**1** Type the following information on the Reorg Inquiry for Participants screen and press ENTER:

- **Enter Category**: Type A (Reorganizations)
- **Enter** Option: Type 5
- **CUSIP**: Type a CUSIP undergoing any reorganization activity; *optional*.

*Result-* The New And Contra CUSIP Listing appears.

**2** Type a valid CUSIP number in the **New And Contra CUSIP** field and press ENTER.

*Result-* The information you requested appears on the New And Contra CUSIP Listing.

# **Viewing New Envelope Information**

Use this procedure to view new envelope information for a reorganization, maturity or redemption activity.

*Note-* Before you begin, refer to the following procedures for more information:

- *Viewing Agent Information*
- *Viewing Comments*
- *Viewing Payout Information*
- *Viewing Detail Information*.

**1** Type the following information on the Reorg Inquiry for Participants screen and press ENTER:

- **Enter Category**: Type one of the following:
	- A: Reorganizations
	- B: Maturities
	- C: Redemptions.
- **Enter** Option: Type 2 (New).
- **CUSIP**: Type a CUSIP undergoing any reorganization, maturity or redemption activity; *optional*.

*Result-* One of the following screens appears depending upon the category you selected:

- New Envelopes Menu containing information about new reorganization or maturity envelopes if the category equals A or B.
- New Redemption Envelopes Menu containing information about new redemption envelopes if the category equals C.
- **2** Type the appropriate values in the fields and press ENTER. See the *Reference* section for information about entering the required values.

*Result-* One of the following screens appears:

- Index Of New Envelopes, containing information about new reorganization and maturity envelopes
- New Redemption Envelopes, containing information about new redemption envelopes.

# **Viewing Payout Information**

Use this procedure to view payout information for a reorganization or maturity activity.

**1** Obtain one of the following screens:

- Any version of Envelope Listing
- Index Of New/Updated Envelopes.
- **2** Type P in the **CMD** field and press ENTER.

*Result-* One of the following screens appears:

- Payout/Rate Inquiry
- Tender Payout/Rate Inquiry.

# **Viewing Reversed Reorg Deposits**

Use this procedure to view reversed reorg deposits.

- **1** Refer to *Viewing Reorganization Deposit Information* and obtain the Reorg Deposits Selection Menu.
- **2** Type 3 in the **Enter** Option field, and the appropriate information in the other fields. See the *Reference Section* for further information on what to enter.

*Result-* The Reversed Mandatory Deposits screen appears.

*Note-* Refer to the following procedures for information:

- *Viewing Comments*
- *Viewing Entitlement Information*
- *Viewing Certificate Detail Information*
- *Viewing Envelope Detail Information*
- *Viewing Letter Tracking Information*.

# **Viewing Summary Menu Information**

Use this procedure to access one of the following Summary menus:

- Reorganization Selection Menu
- Redemptions Summary Selection Menu.

**1** Obtain the Reorg Inquiry for Participants screen. Refer to *Accessing RIPS* for further information. **2** Type the following information and press ENTER:

- **Enter Category**: Type one of the following:
	- A: Reorganizations
	- B: Maturities
	- C: Redemptions.
- **Enter** Option: Type 1 (Summary).
- **CUSIP**: Type a CUSIP undergoing any reorganization, maturity or redemption activity; *optional*.

*Result-* One of the following screens appears depending upon the category you selected:

- Reorganization Selection Menu: if the category equals A or B.
- Redemptions Summary Selection Menu: if the category equals C.
- Reorg/Maturity/Redemption Summary screen if you only enter the CUSIP.

**3** Type the appropriate values in the fields and press ENTER. See the *Reference* section for information about entering the required values.

*Result-* One of the following screens appears depending on what you entered on the Reorganization Selection Menu or the Redemptions Summary Selection Menu:

- Active Envelope Listing screen
- Historical Envelope Listing screen
- Preliminary Envelope Listing screen
- Redemption Summary screen.

### **Viewing Updated Envelope Information**

Use this procedure to view updated envelope information for a reorganization, maturity, or redemption activity.

*Note-* Before you begin, refer to the following procedures for more information:

- *Viewing Agent Information*
- *Viewing Comments*
- *Viewing Payout Information*
- *Viewing Detail Information*.

**1** Type the following information on the Reorg Inquiry for Participants screen and press ENTER:

- **Enter Category**. Type one of the following:
	- A: Reorganizations
	- B: Maturities
- C: Redemptions.
- **Enter** Option: Type 3 (Updated).
- **CUSIP**: Type a CUSIP undergoing any reorganization, maturity or redemption activity; *optional*.

*Result-* One of the following screens appears depending upon the category you selected:

- Updated Envelopes Menu containing information about updated reorganization or maturity envelopes if the category equals A or B.
- Updated Redemption Envelopes Menu containing information about new redemption envelopes if the category equals C.
- **2** Type the appropriate values in the fields and press ENTER. See the *Reference* section for information about entering the required values.

*Result-* One of the following screens appears:

- Index Of Updated Envelopes, containing information about updated reorganization and maturity envelopes
- Updated Redemption Envelopes, containing information about updated redemption envelopes.

### **List of Screens:**

### **Agent Information Screen**

The Agent Information screen appears when you enter A in the **CMD** field on the Envelope Listing screen, and displays information about the various Agents involved with the selected envelope.

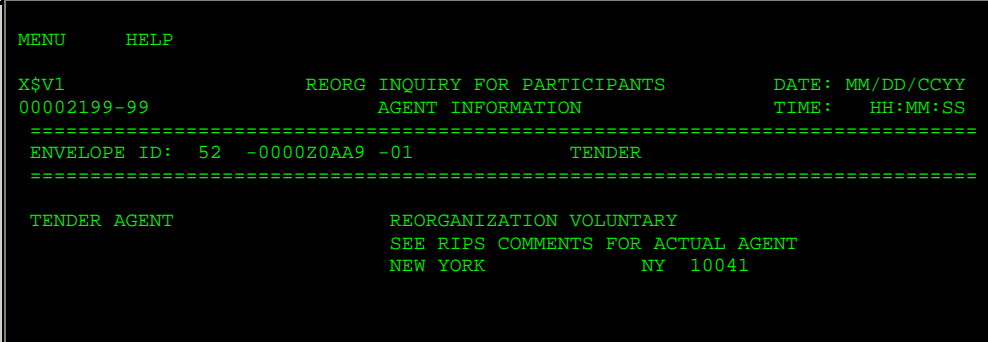

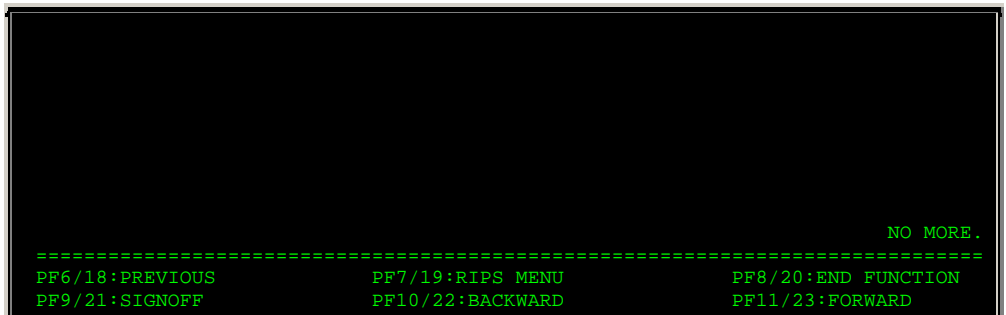

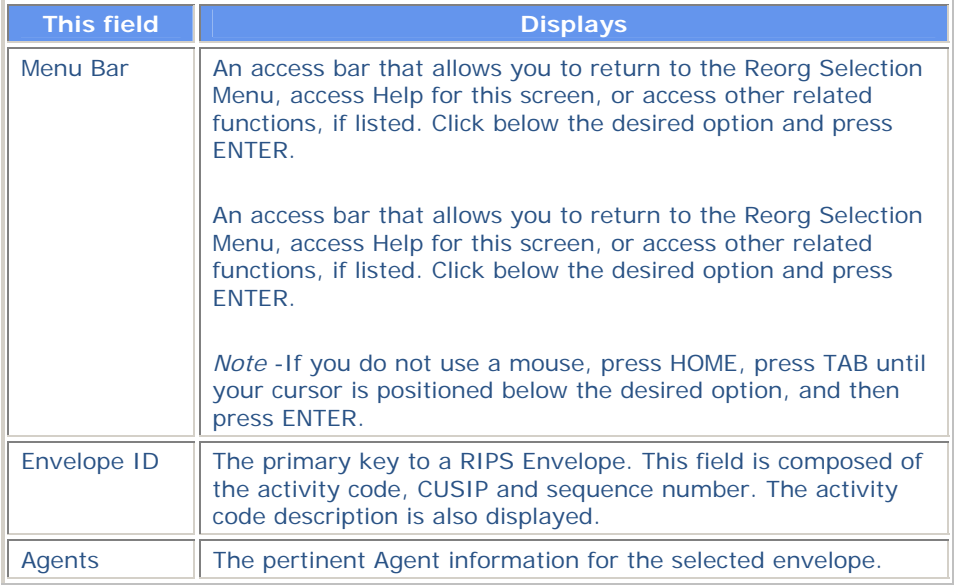

# **Called Certificate Inquiry Screen**

The Called Certificate Inquiry screen appears when you enter C in the **Enter Category** field and 7 in the **Enter** Option field on the Reorg Inquiry for Participants screen. This screen displays called certificates in Certificate Number, Certificate Sequence Number order.

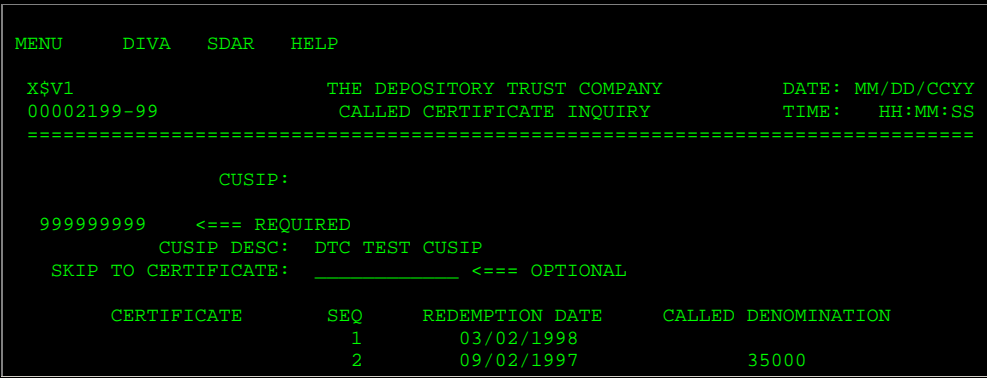

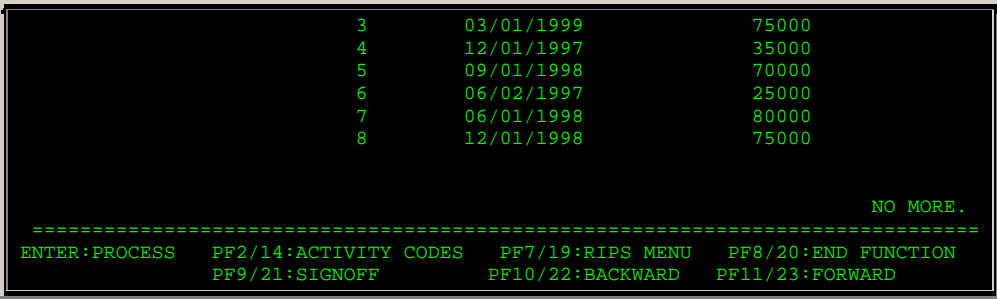

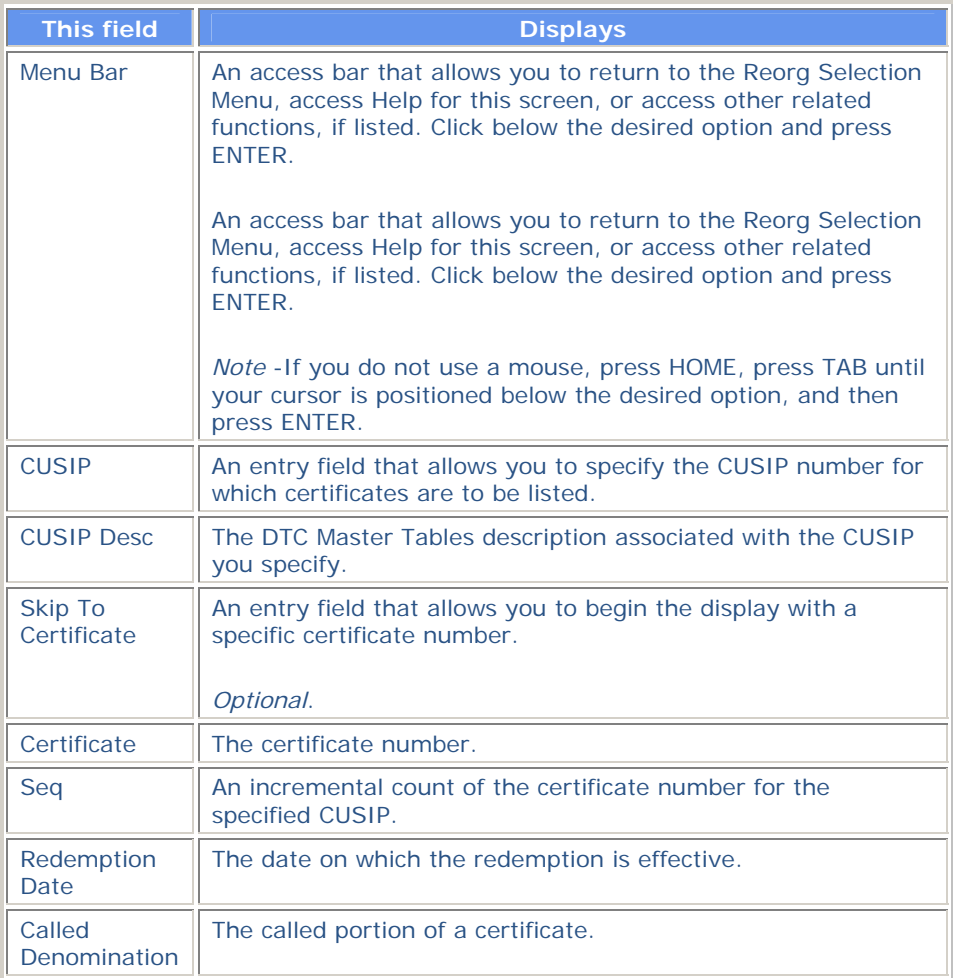

### **Function Keys**

In addition to the standard function keys described in *Using the Standard Function Keys*, you can press PF2/14 on the Called Certificates Inquiry screen to display the Activity Codes Help screen.

# **Called Certificates Screen**

The Called Certificates screen appears when you enter N in the **CMD** field on one of the following screens:

- Redemption Detail
- Redemption Agent (s)
- Redemption Comments screen.

This screen displays the certificates associated with the selected redemption, in Cert Ind, Certificate Number, Sequence order.

### **Sample Screen**

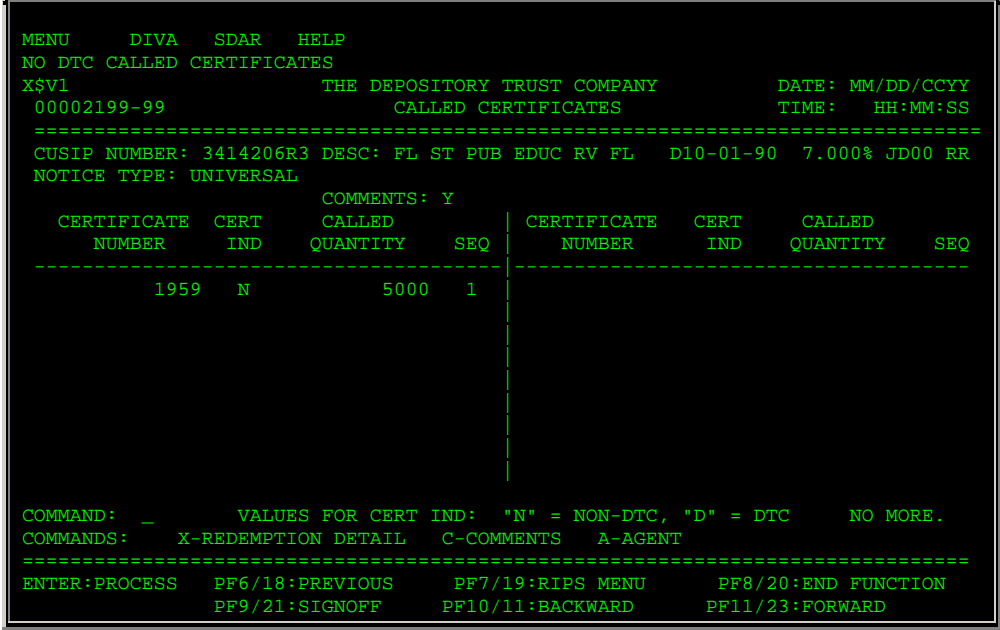

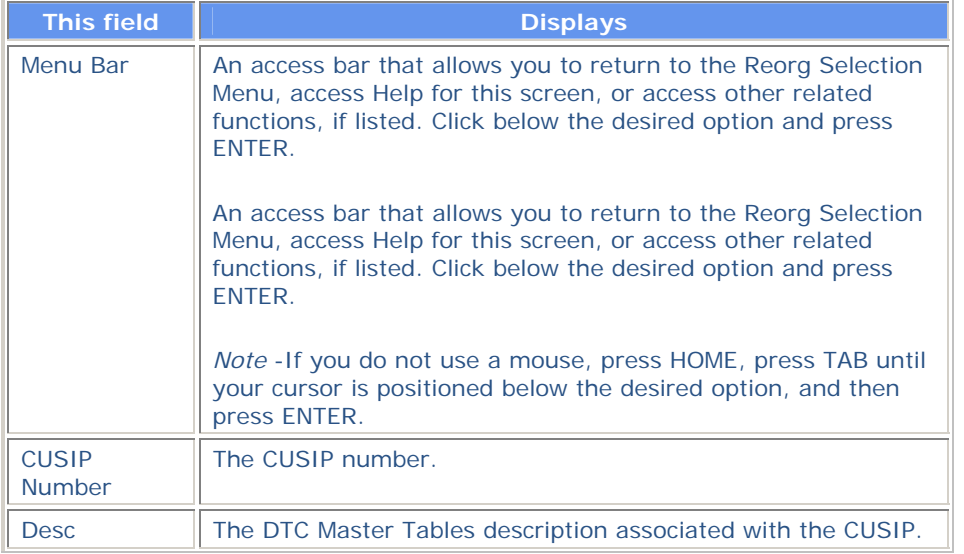

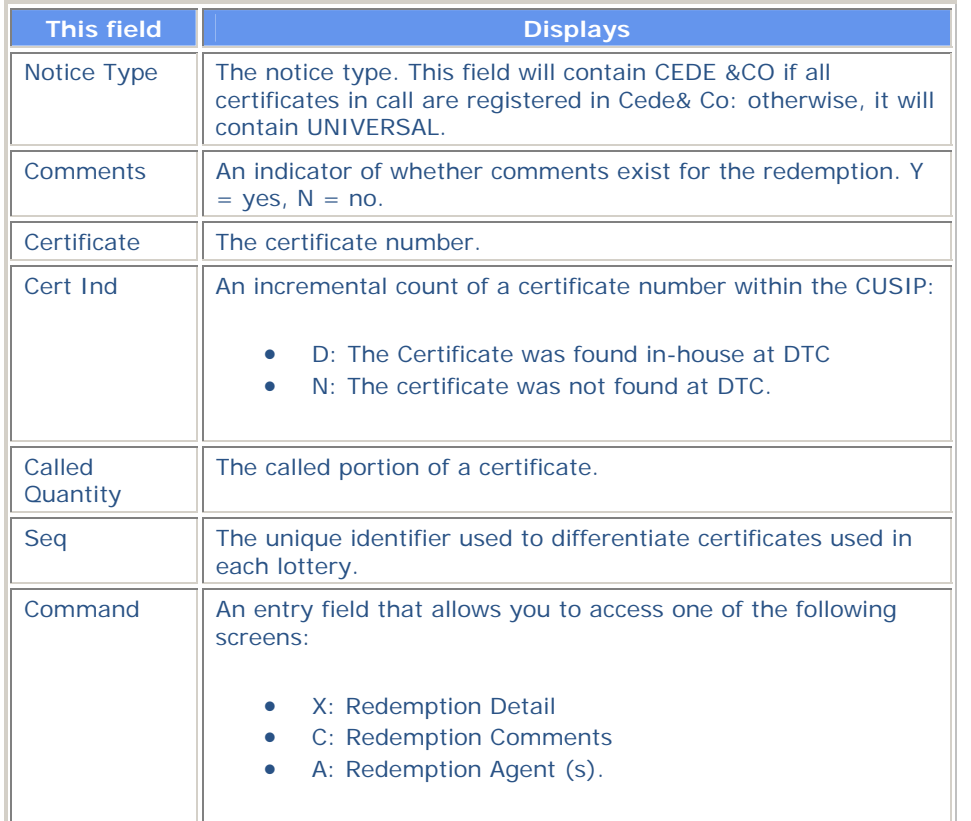

## **Cash Entitlements Screen**

The Cash Entitlements screen appears when you enter E in the **CMD** field on the Reorg Deposits screen. This screen displays cash entitlement details in ascending **New CUSIP** order. The title on the screen will be one of the following:

- Reorg Deposit Cash Entitlements- *deposit type* appears if you selected the Reorg Deposits option on the Reorg Inquiry For Participants screen. In the title, *deposit type* is replaced by All, Regular, Legals and Over 3, or by the Deposit Type listed on the Reorg Deposits Selection Menu.
- Custody/Restricted Cash Entitlements appears if you selected the Custody Reorg Deposits option on the Reorg Inquiry For Participants screen.

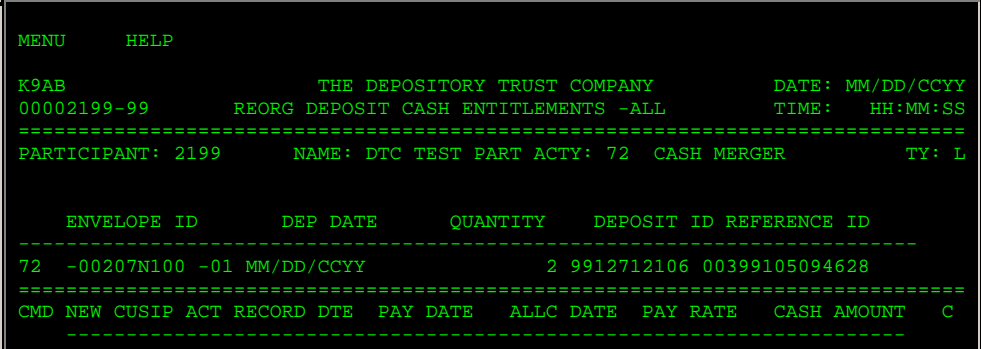

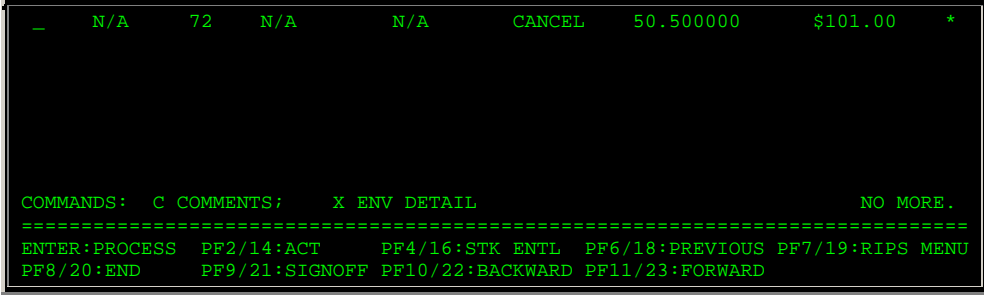

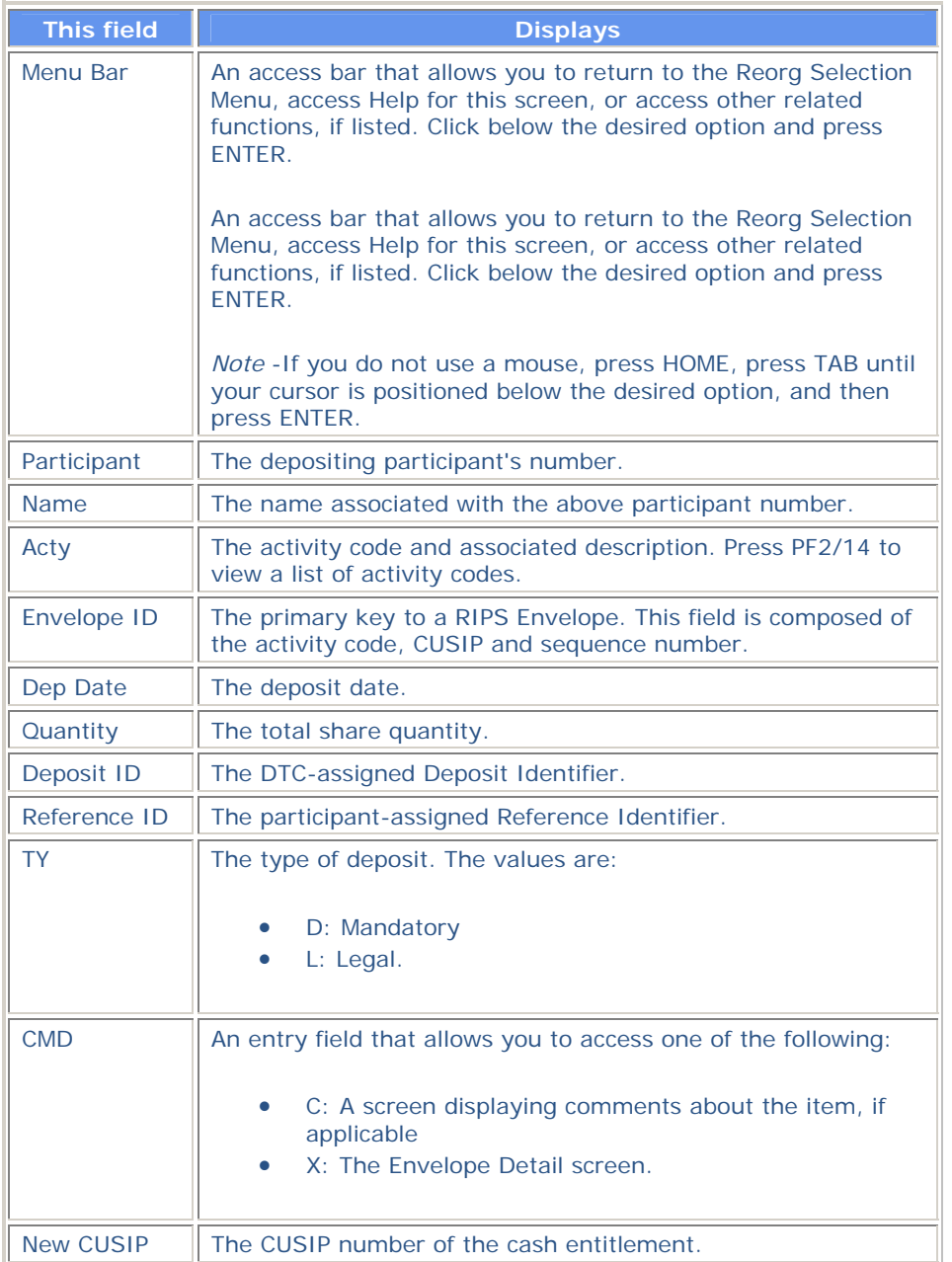

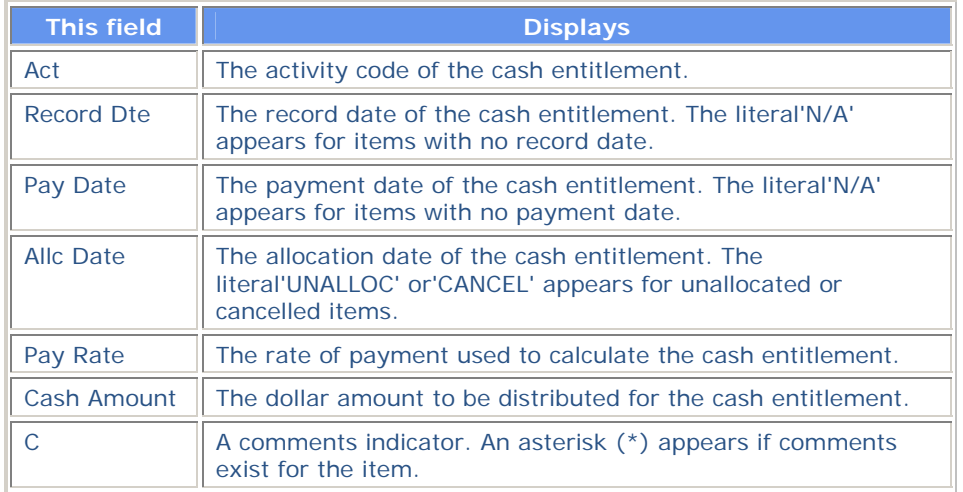

### **Function Keys**

In addition to the standard function keys described in *Using the Standard Function Keys*, the following are available on the Cash Entitlements screen:

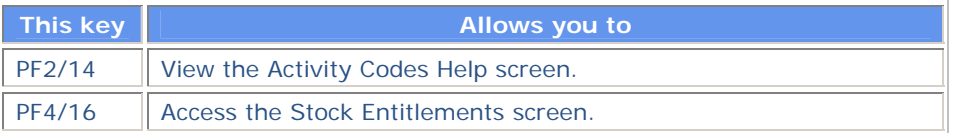

# **Cash In Lieu Screen**

The Cash In Lieu screen appears when you press PF3/15 on the Stock Entitlements screen, and displays cash-in-lieu details in ascending New CUSIP order. The title on this screen depends on the selection criteria you entered on previous menu screens, but all versions contain the same fields.

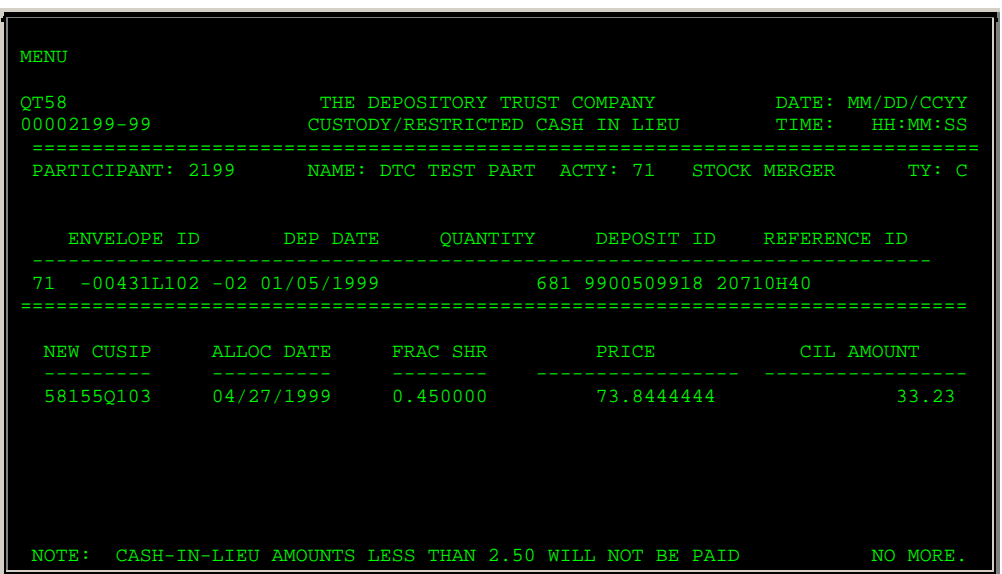

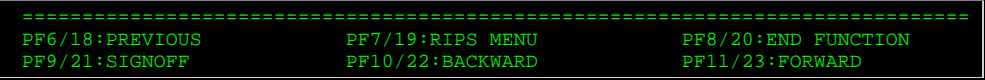

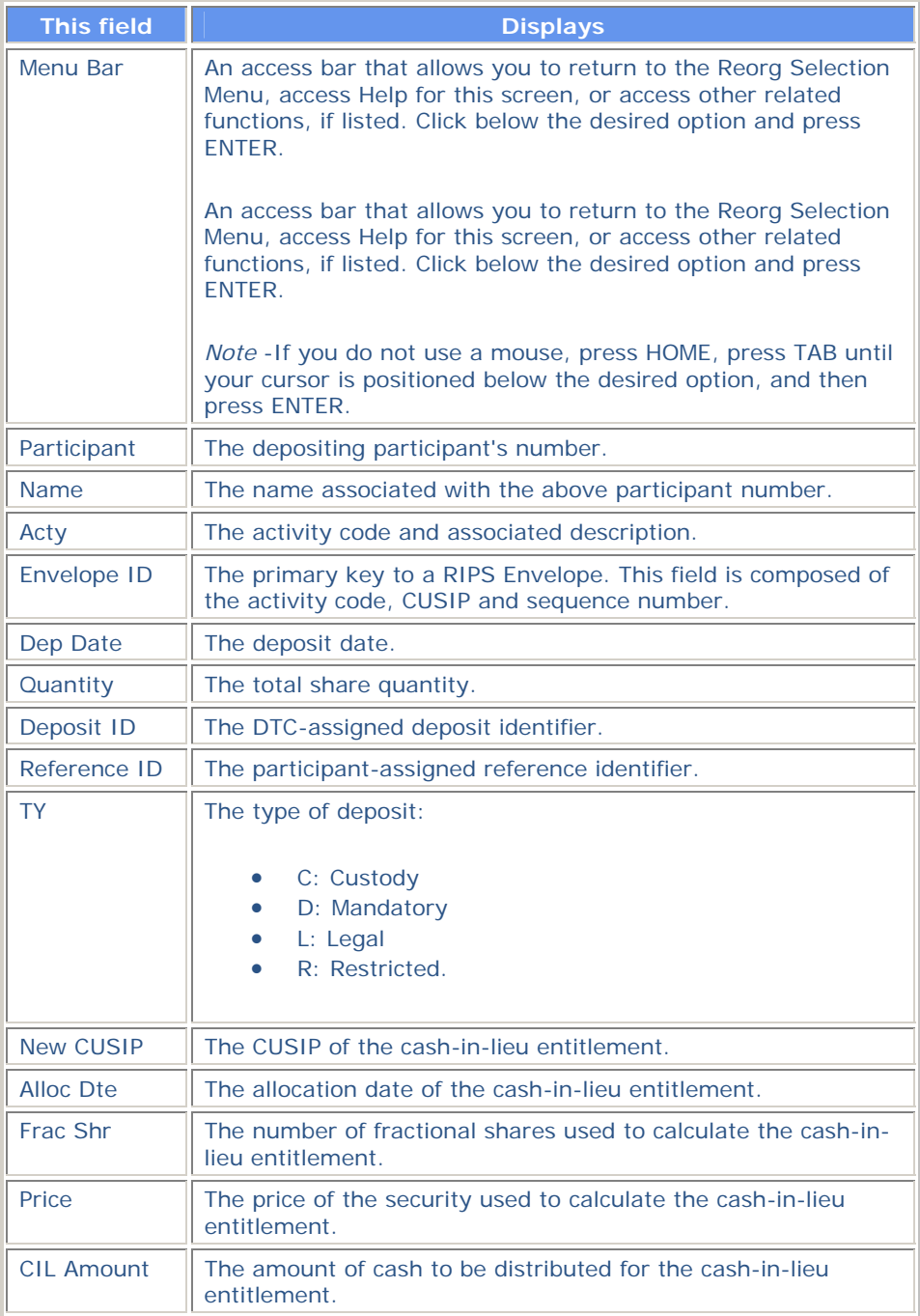

# **Certificate Detail Screen**

The Certificate Detail screen appears when you enter N in the **CMD** or **C** field on any of the Reorg Deposits screens. There are several versions of the Certificate Detail screen for reorganization deposits, all of which display the certificates associated with the selected deposit. The title on this screen will vary based upon the selection criteria entered on the Reorg Inquiry for Participants screen and either the Reorg Deposits Selection Menu or the Custody-Only/Restricted Selection Menu. The screen you see will have one of the following titles:

- Regular-All Certificate Detail
- Regular-Deposit Certificate Detail
- Regular Legal-Deposit Certificate Detail
- Custody-Only Certificate Detail
- Custody-All Certificate Detail
- Custody-Restricted Certificate Detail.

Certificate details appear in Certificate and Sequence Number order.

#### **Sample Screen**

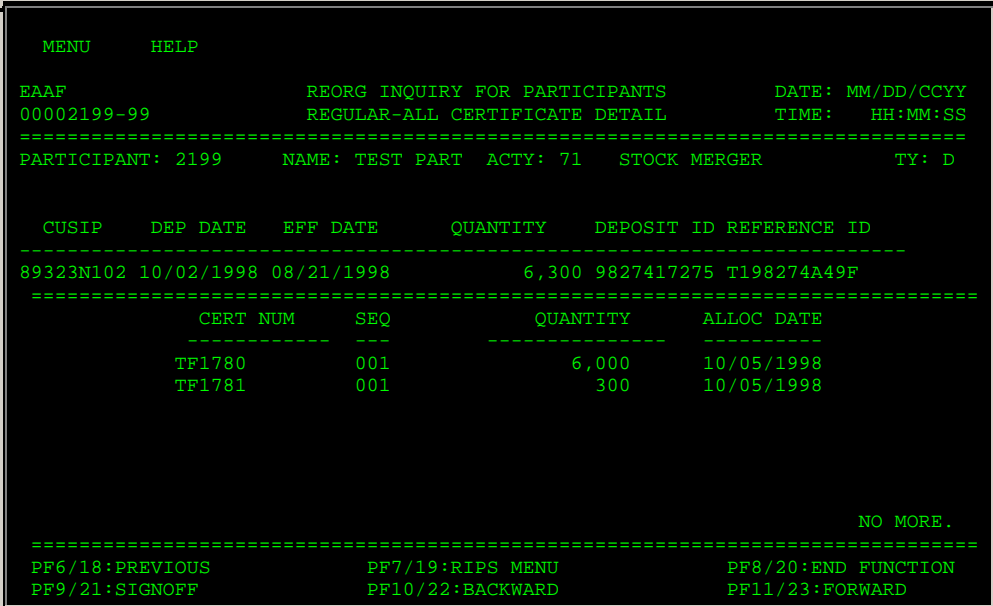

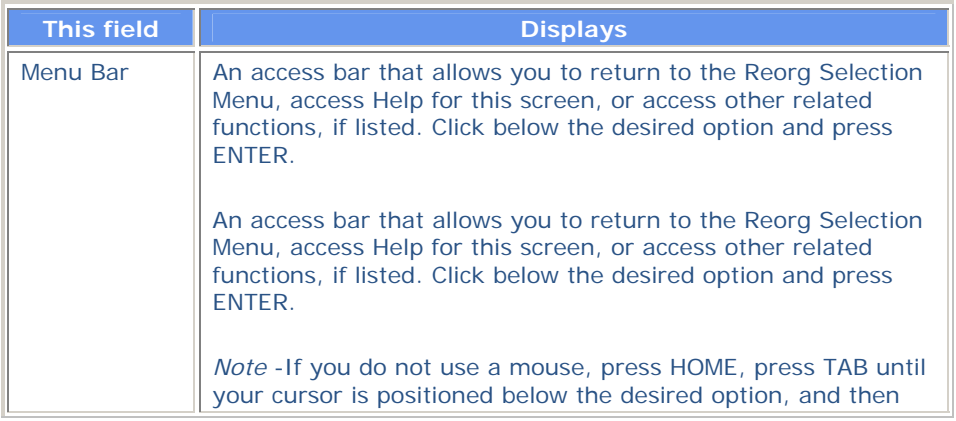

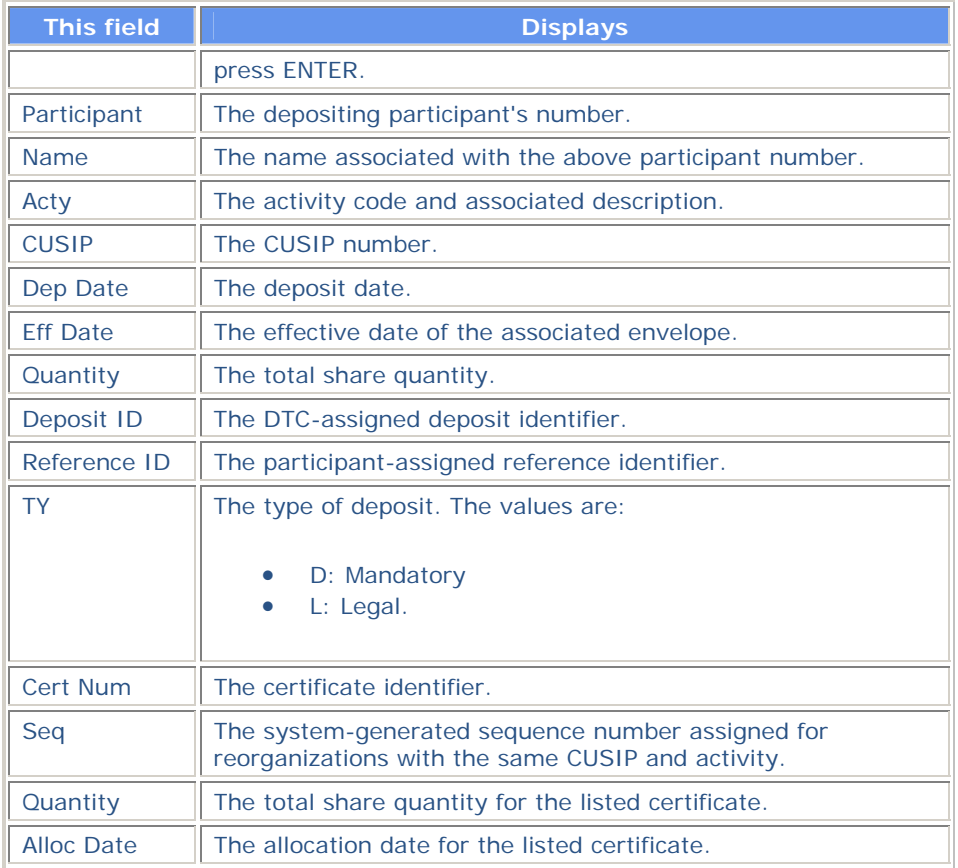

# **Certificates Update History Screen**

The Certificates Update History screen appears when you press PF12/24 on the Redemption Envelope Update History (Redemption) screen. It will display all REDS data changes for the Certificates associated with the Redemption being processed that have occurred during the last five business days. The changes will be displayed in Certificate Number, field name, descending date/time order.

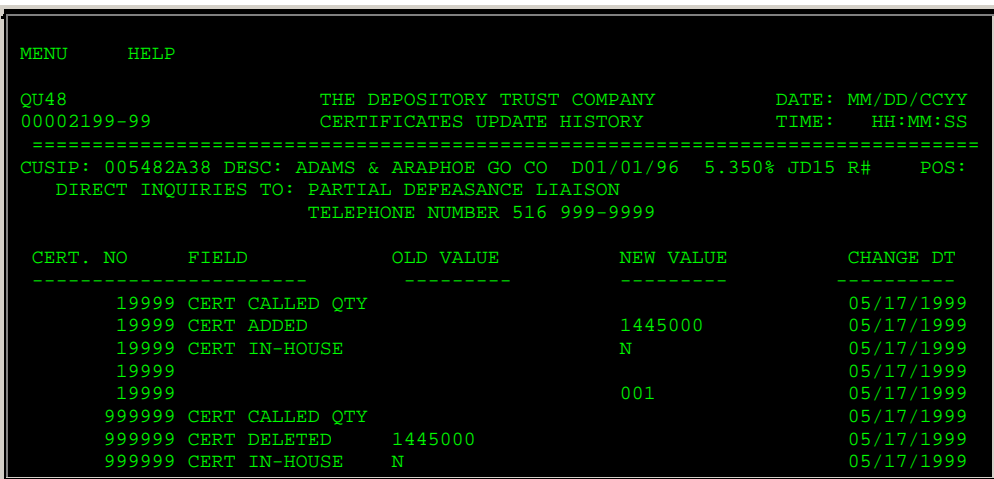

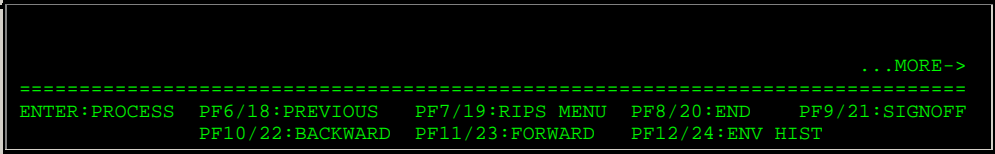

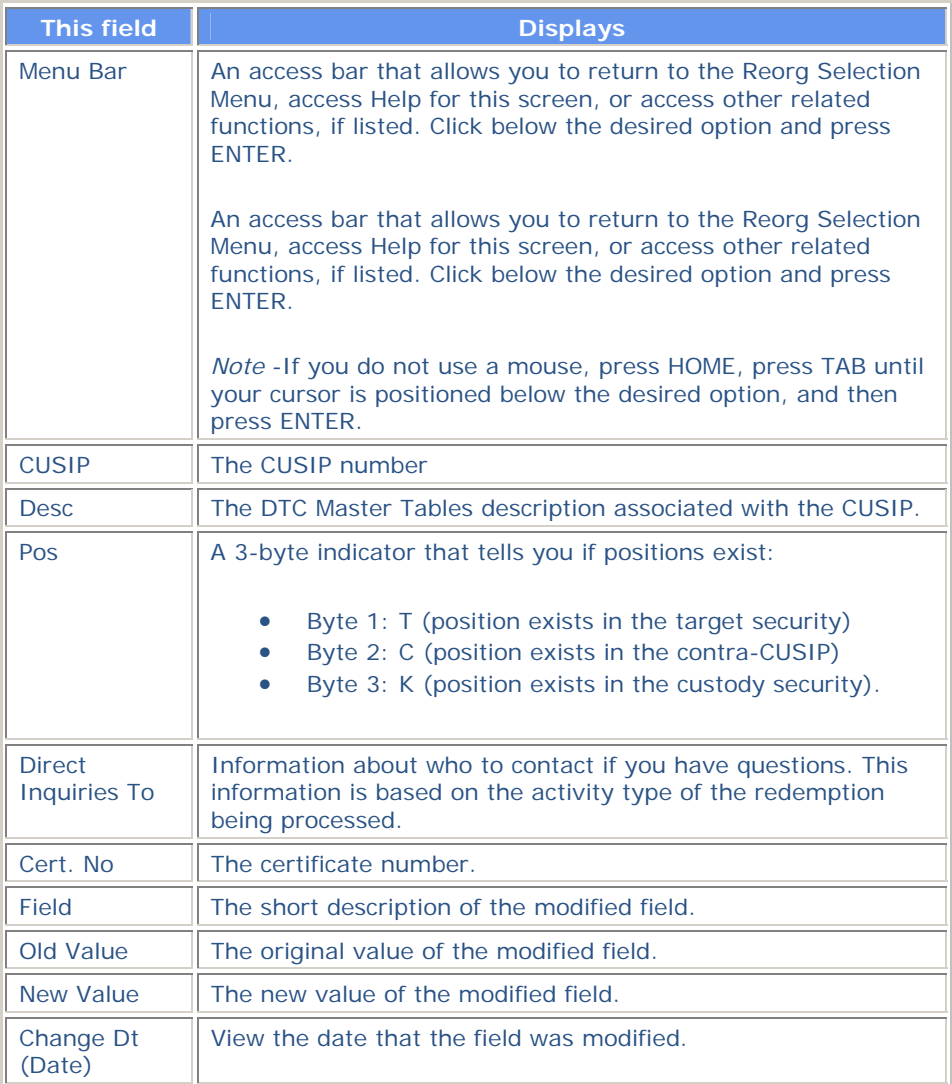

### **Function Keys**

In addition to the standard function keys described in Using the Standard Function Keys, you can press PF12/24 on the Certificates Update History screen to access the Redemption Envelope Update .<br>History screen.

# **Comments Information Screen**

The Comments Information screen appears when you enter C in the **CMD** field on the Envelope Listing screen, and displays comments about the selected envelope.

#### **Sample Screen**

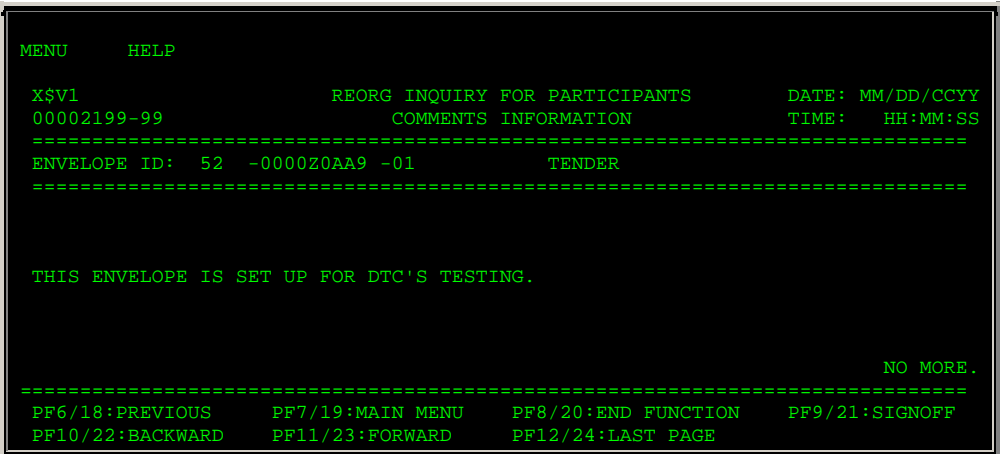

### **Field Descriptions**

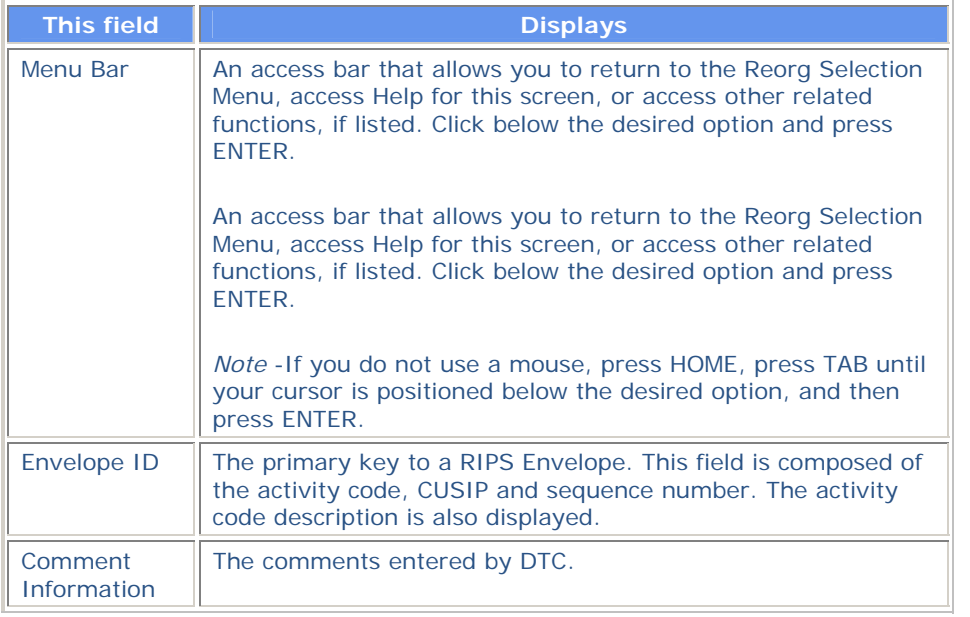

## **Conversions Payout / Rate Inquiry Screen**

The Conversions Payout/Rate Inquiry screen appears when you enter P in the **CMD** field on one of the following screens, when the selected item is a conversion:

- Reorg/Maturity/Redemption Summary
- Envelope Detail
- Index of New/Updated Envelopes
- New and Contra CUSIP Listing
- Expiration Inquiry.

This screen displays relevant payout/rate information for the selected record.

## **Sample Screen**

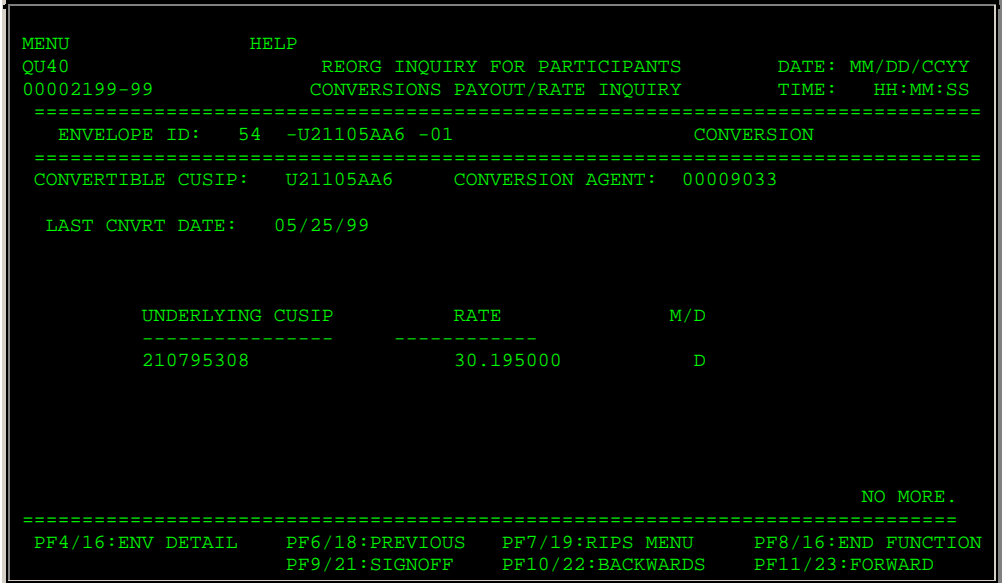

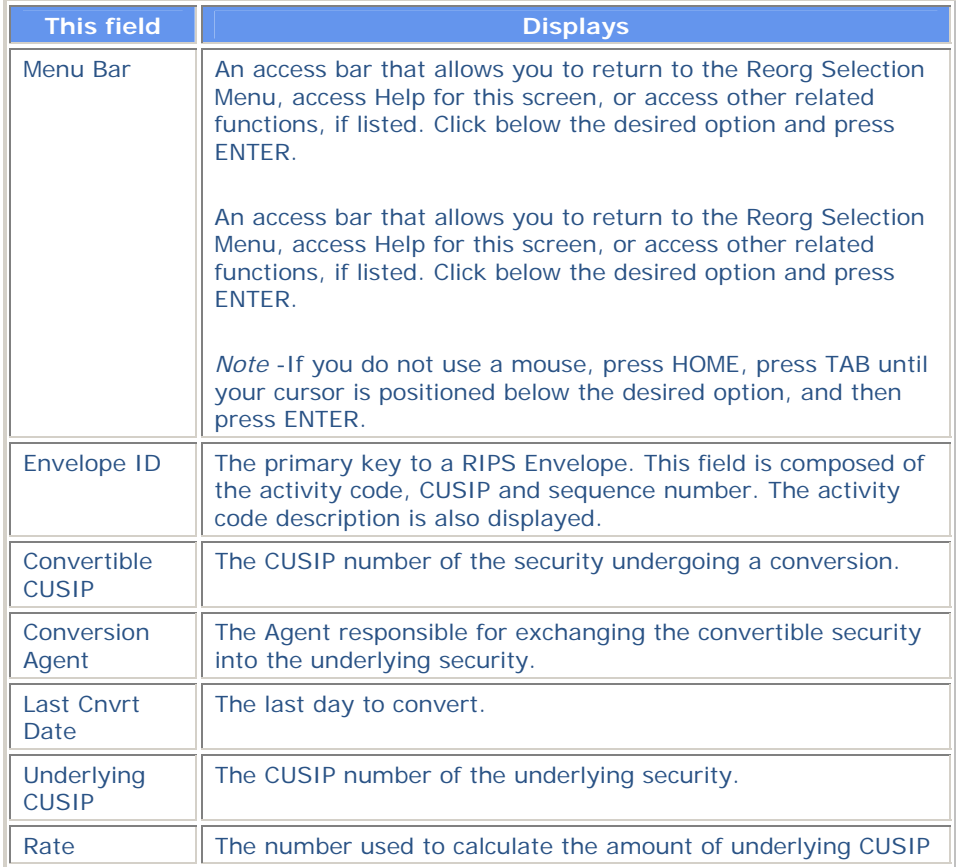

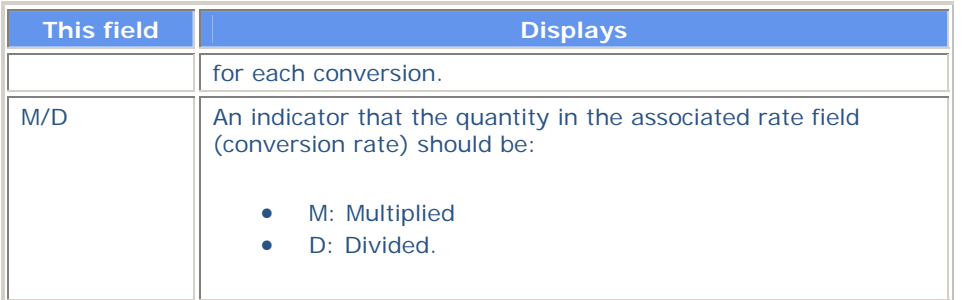

### **Function Keys**

In addition to the standard keys described in *Using The Standard Function Keys*, you can press PF4/16 on the Conversions Payout/Rate Inquiry screen to access the Envelope Detail screen.

## **Custody RD Allocated / Unallocated Registration Detail Screen**

The Custody RD Allocated/Unallocated Registration Detail screen appears when you enter X in the **CMD** field on the Reorg Deposit Allocated/Unallocated Certificate Detail screen. This screen displays the registration information associated with the selected custody item. The title will be one of the following, depending on your selection:

- Custody RD Allocated Registration Detail
- Custody RD Unallocated Registration Detail.

#### **Sample Screen**

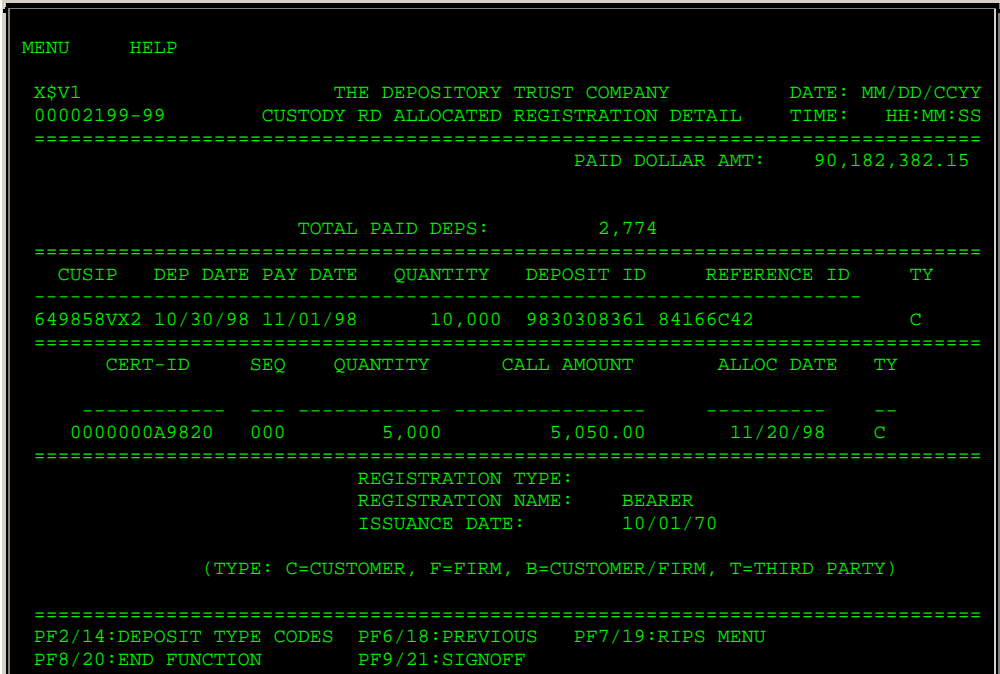

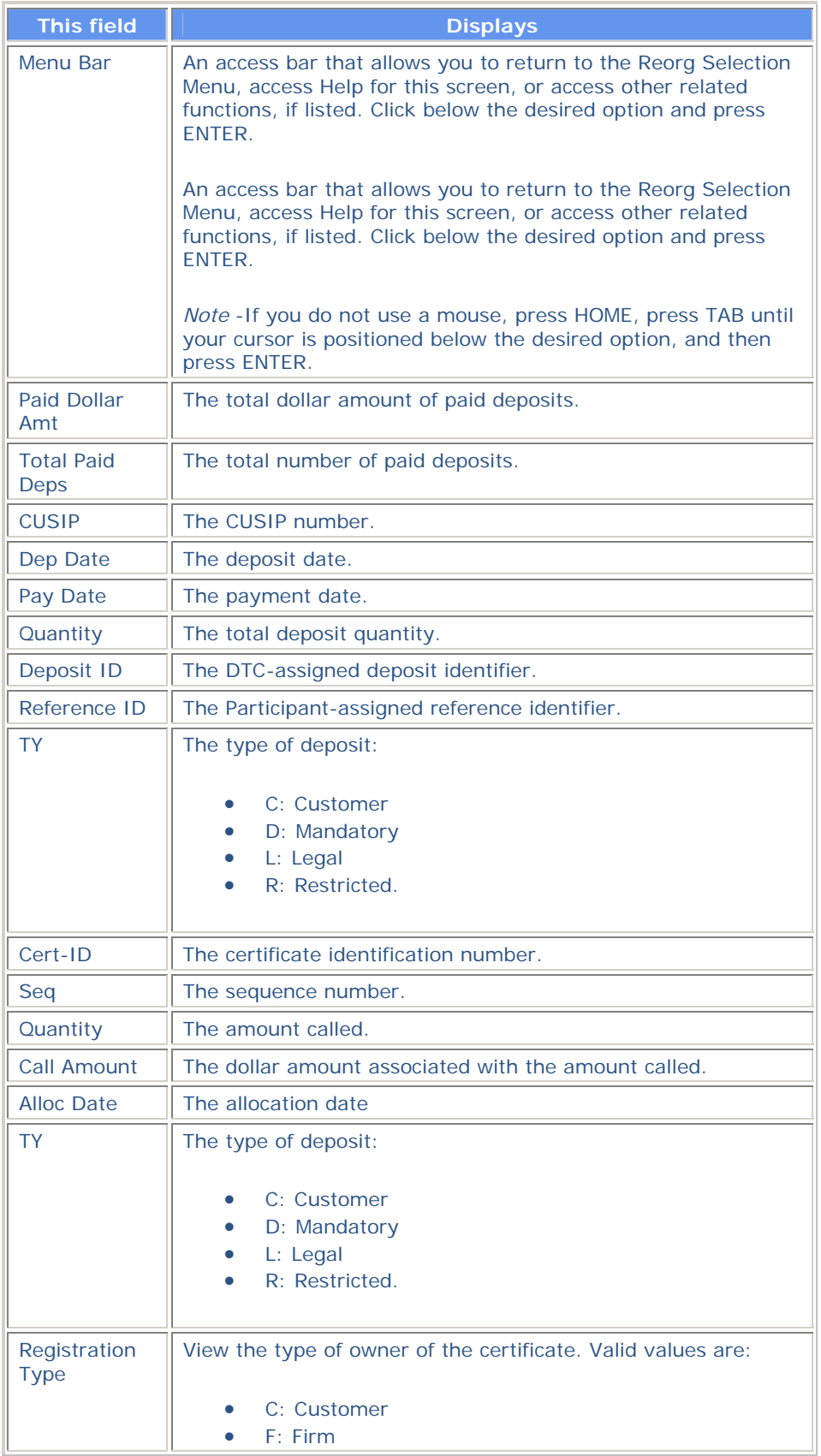

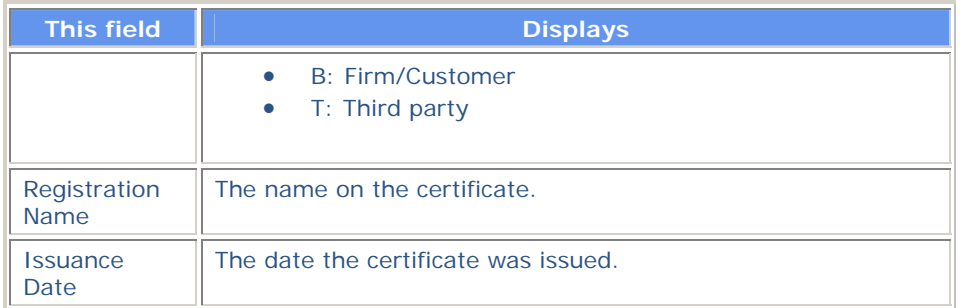

### **Function Keys**

In addition to the standard function keys described in *Using the Standard Function Keys*, you can press PF2/14 on the Custody RD Allocated/Unallocated Registration Detail screen to view a list of deposit type codes and descriptions.

# **Custody Reorg Deposits Selection Menu**

The Custody Reorg Deposits Selection Menu appears when you elect to view Custody Reorg Deposits for either Maturities or Redemptions on the Reorg Inquiry for Participants screen. This screen looks similar to the Reorg Deposits Selection Menu, but contains only the **Enter** Option field, which allows you to specify whether you want to view allocated or unallocated custody reorg deposits.

# **Custody-Only / Restricted Selection Menu**

The Custody-Only/Restricted Selection Menu appears when you enter A in the **Enter Category** field and 6 in the **Enter** Option field on the Reorg Inquiry for Participants screen. This screen contains the same fields as the Reorg Deposits Selection Menu, and allows you to select allocated or unallocated custody/restricted deposits for viewing.

## **Envelope Detail Screen**

The Envelope Detail screen appears when you enter X in the **CMD** field on the Envelope Listing screen, or press PF4/16 on one of the following screens:

- Tender Payout/Rate Inquiry
- Conversions Payout/Rate Inquiry
- Unit Payout/Rate Inquiry
- Warrant Payout/Rate Inquiry.

This screen displays details for a given Reorganization/Maturity. The fields displayed depend on the activity type of the Reorganization/Maturity being processed.

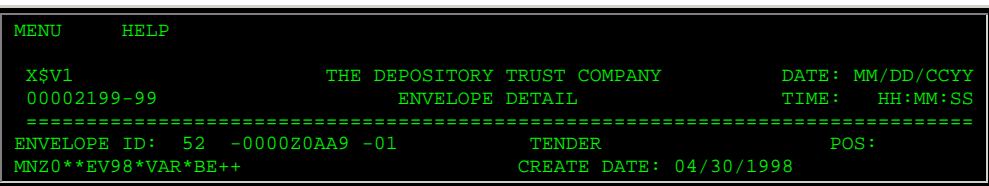

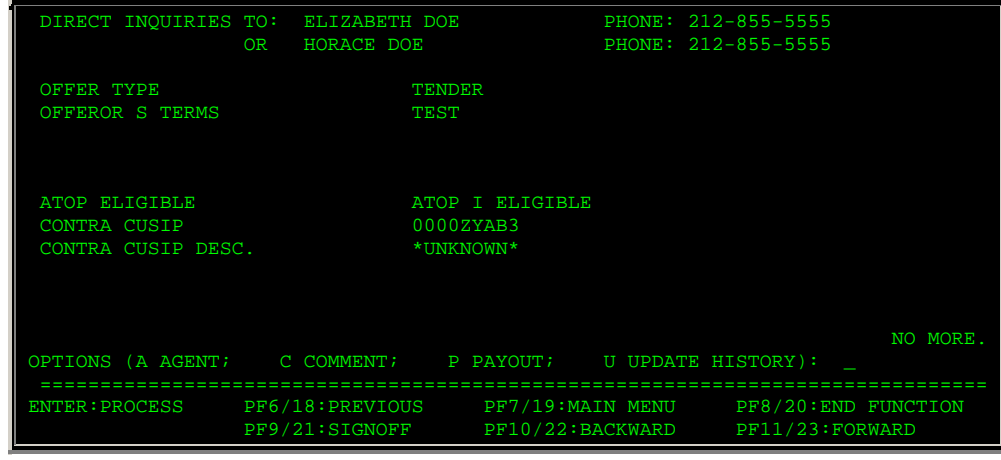

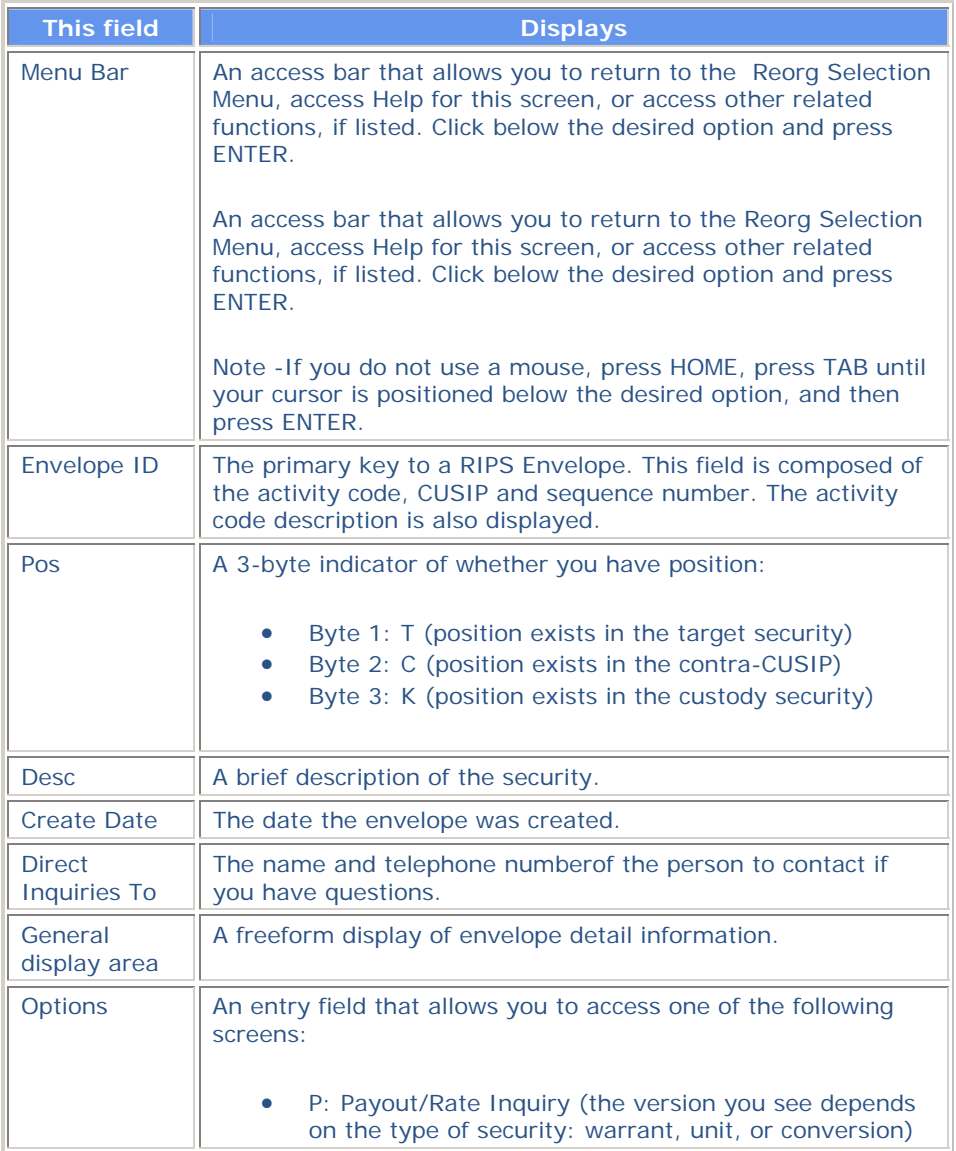

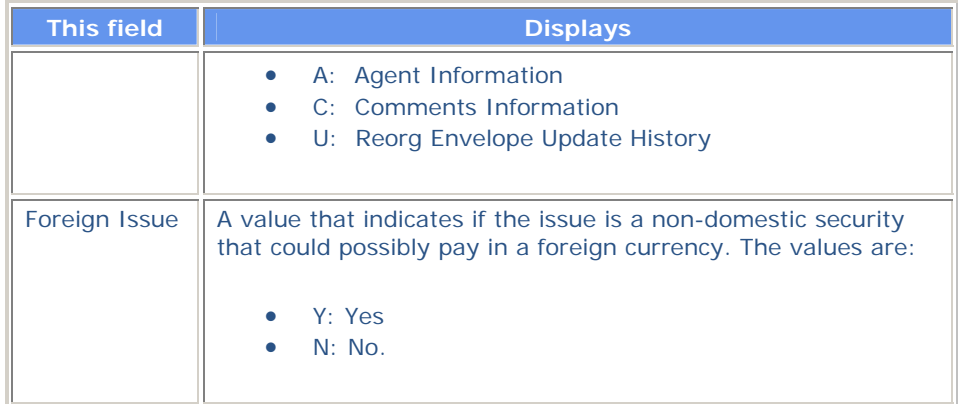

# **Envelope Listing Screen**

The Envelope Listing screen appears when you enter a **CUSIP** and one of the following **Envelope Status** values on the Reorganization Selection Menu:

- A: To view active envelopes
- H: To view past (history) envelopes
- P: To view preliminary envelopes.

*Note-* The screen title will reflect the selected status. The following sample shows the Active Envelope Listing.

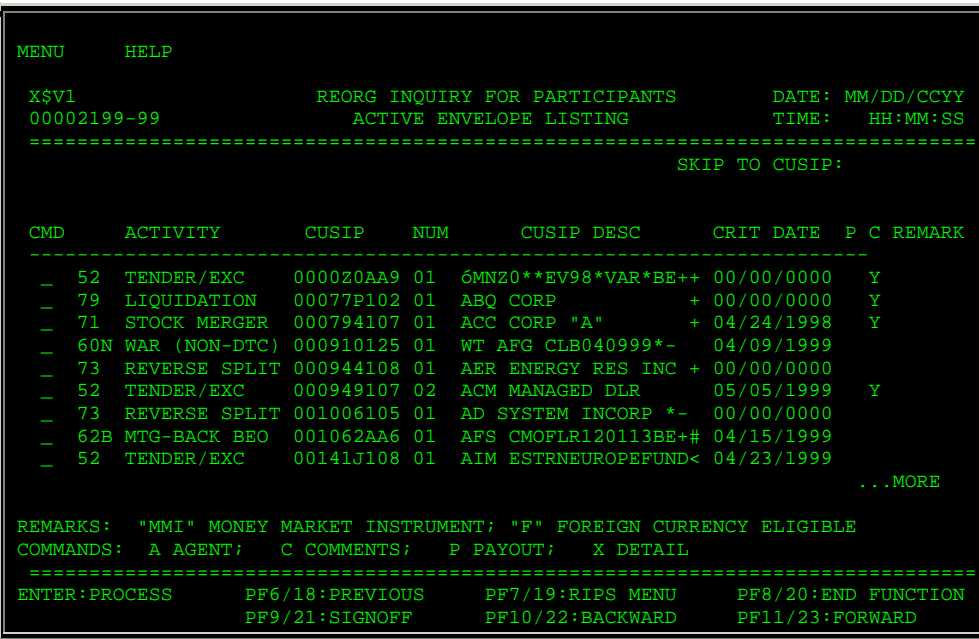

#### **Sample Screen**

**Field Descriptions** 

**This field Displays** 

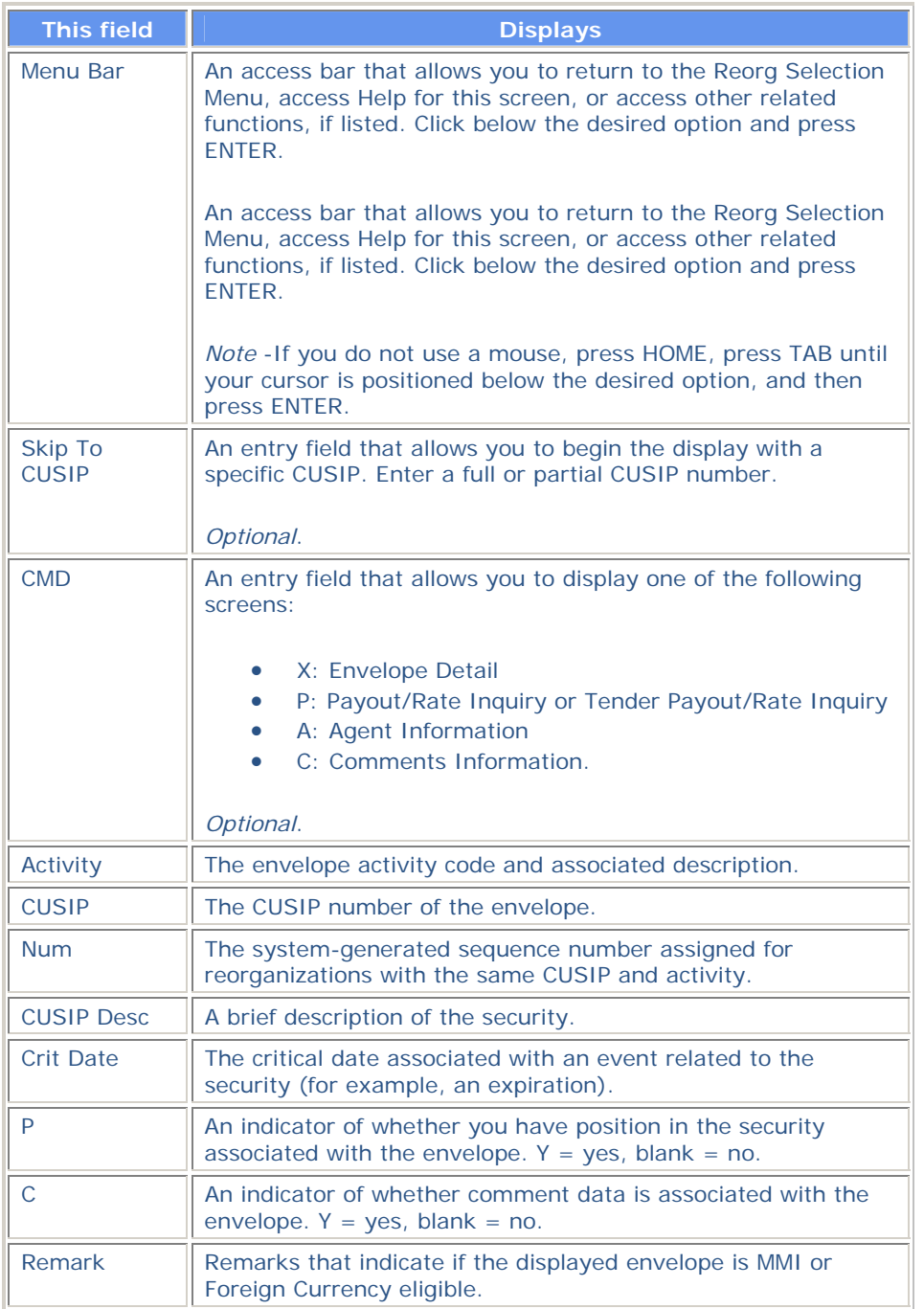

# **Estimate Value of Exercise: Conversions Screen**

The Estimate Value of Exercise: Conversions screen appears when you enter E in the **CMD** field on the Expiration Inquiry screen for a conversion exercise. This screen allows you to enter values and view the resulting calculations.

*Note-* The estimated value calculations are for informational purposes only and are not retained by the system.

### **Sample Screen**

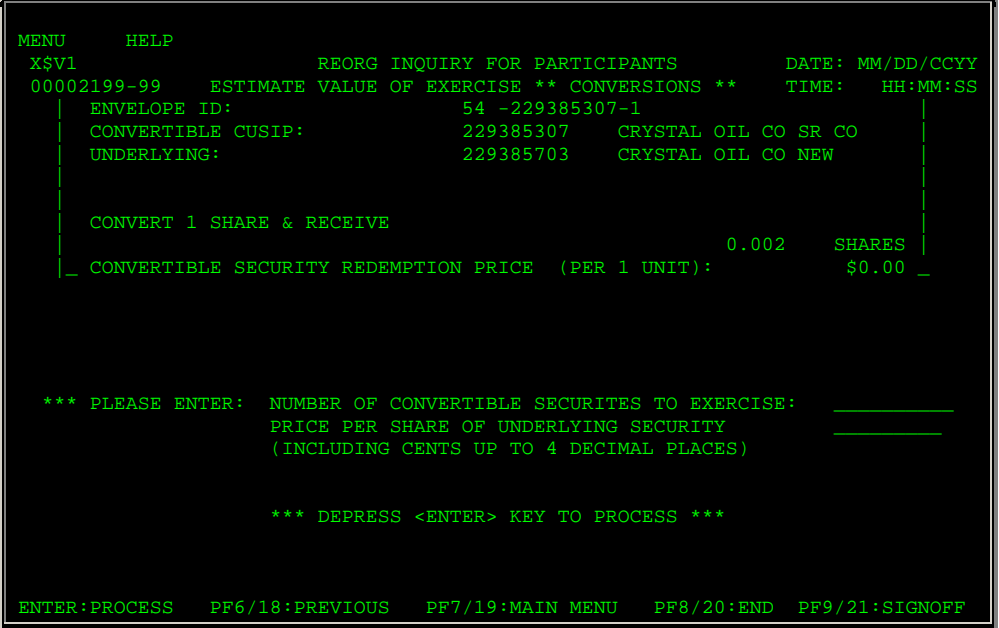

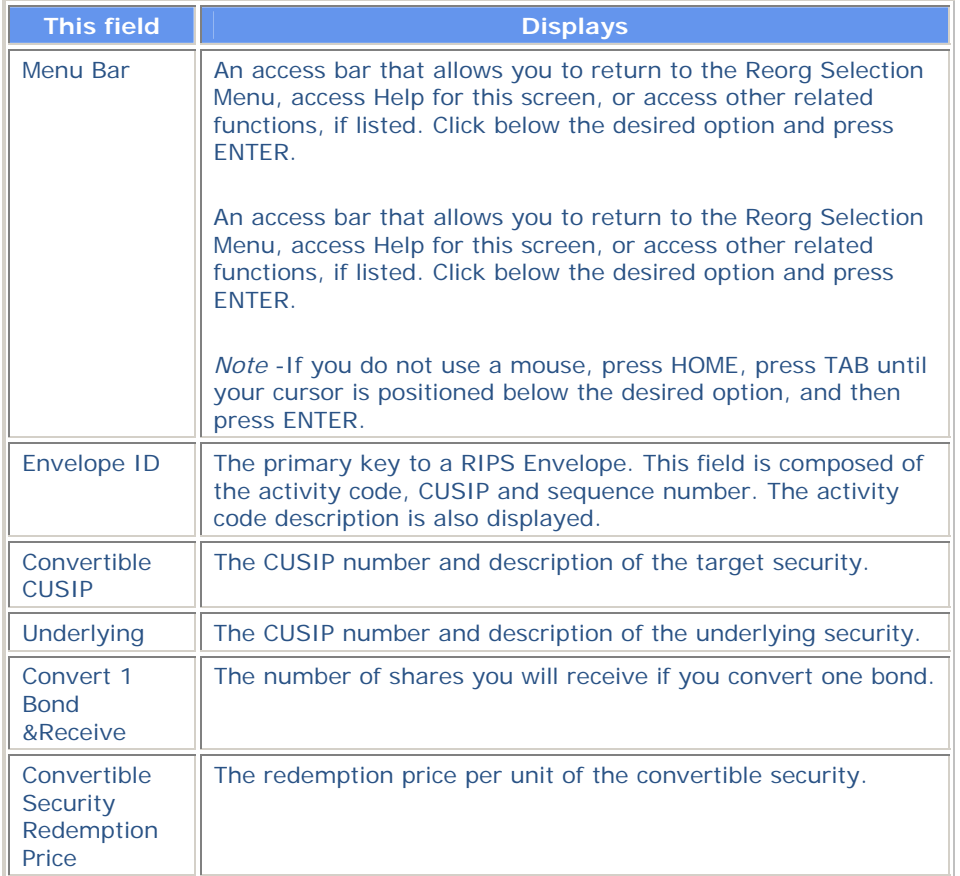

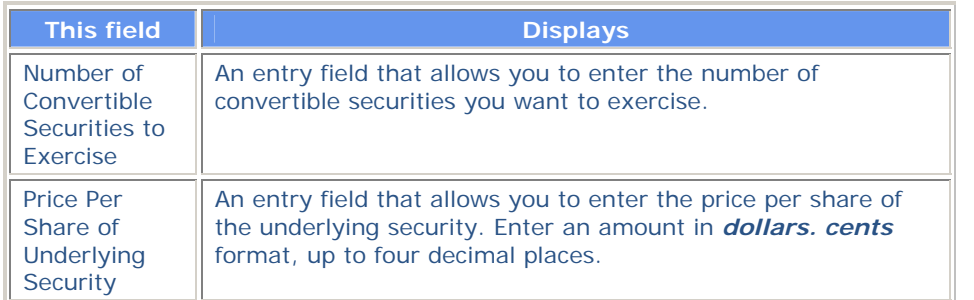

*Note-* After you press ENTER, the results of the calculations are displayed. The values you will see include:

- **Your Cost to Convert**: The number of bonds you will need for the conversion
- **Forfeit of Redemption Proceeds**: The dollar value of the redemption price times the number of bonds for which you are doing the calculation
- **Your Gain**: The number of shares, price per share, and total dollar value you will gain from the conversion
- **Your Net Gain**: The difference between the cost of the conversion and what you will gain from the conversion.

## **Estimate Value of Exercise: Warrants Screen**

The Estimate Value of Exercise: Warrants screen appears when you enter E in the **CMD** field on the Expiration Inquiry for a warrant exercise. This screen allows you to enter values and view the resulting estimate calculations.

*Note-* The estimated value calculations are for informational purposes only and are not retained by the system.

#### **Sample Screen**

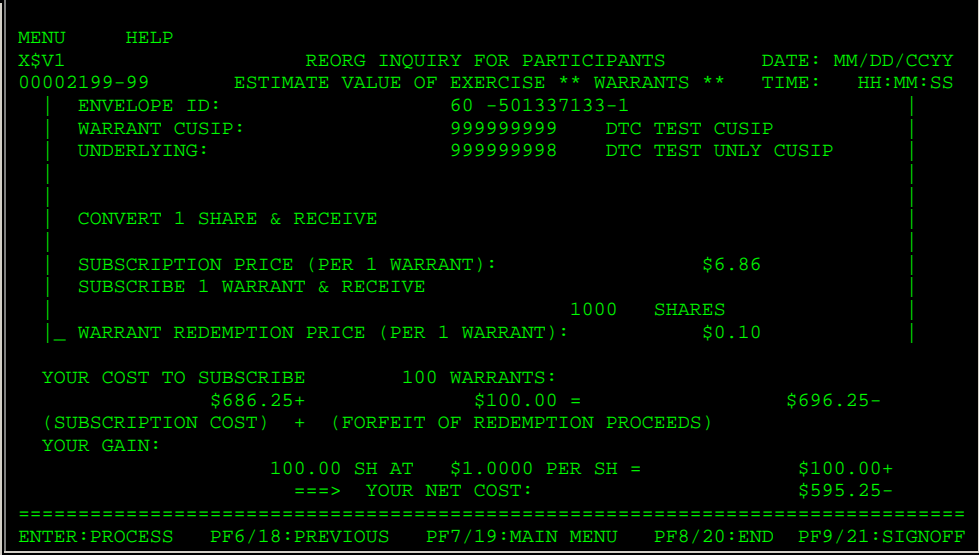

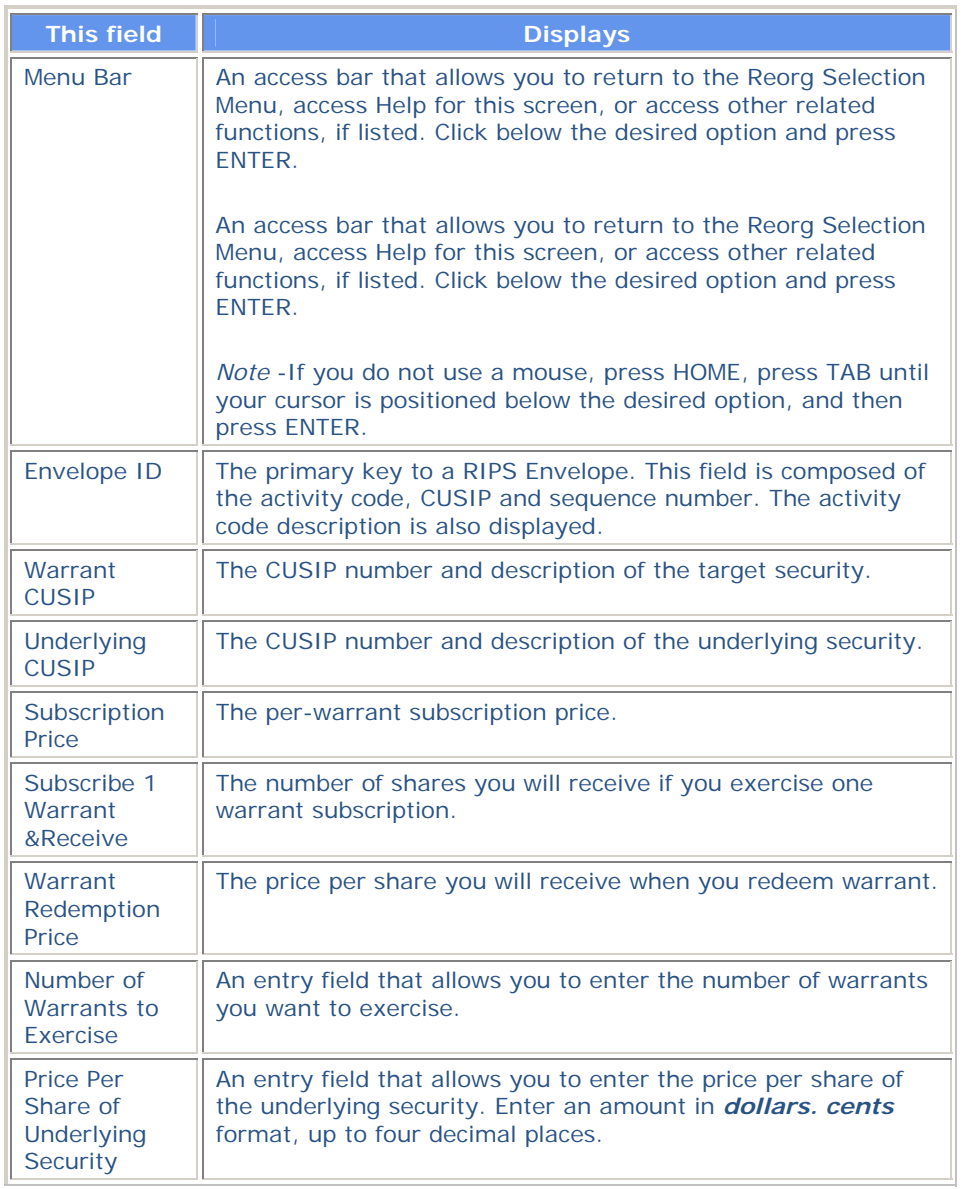

*Note-* After you press ENTER, the results of the calculations are displayed. The values you see depend on the type of security.

# **Expiration Inquiry Screen**

The Expiration Inquiry screen appears when you enter A in the **Enter Category** field and 4 in the **Enter** Option field on the Reorg Inquiry for Participants screen. This screen displays a list of envelopes for the Voluntary Offerings Voluntary Offerings, Conversions Conversions, Warrant Exercises Warrant Exercises, Puts Puts, and other voluntary programs, that will expire today and on the next business day.

*Note-* The information displayed is based on what is available to DTC as of the close of business on the previous business day.

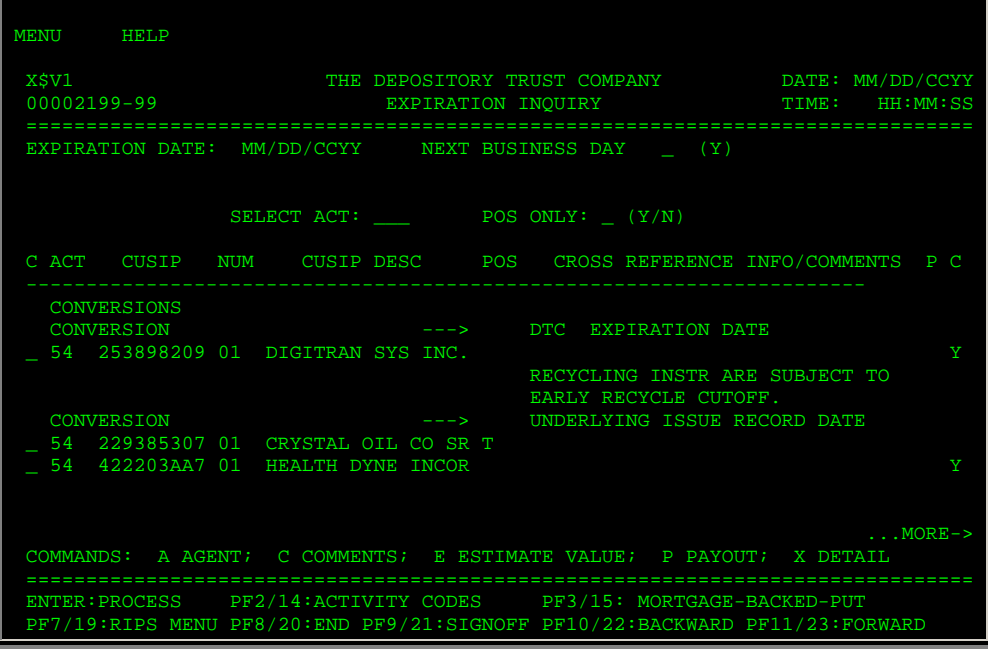

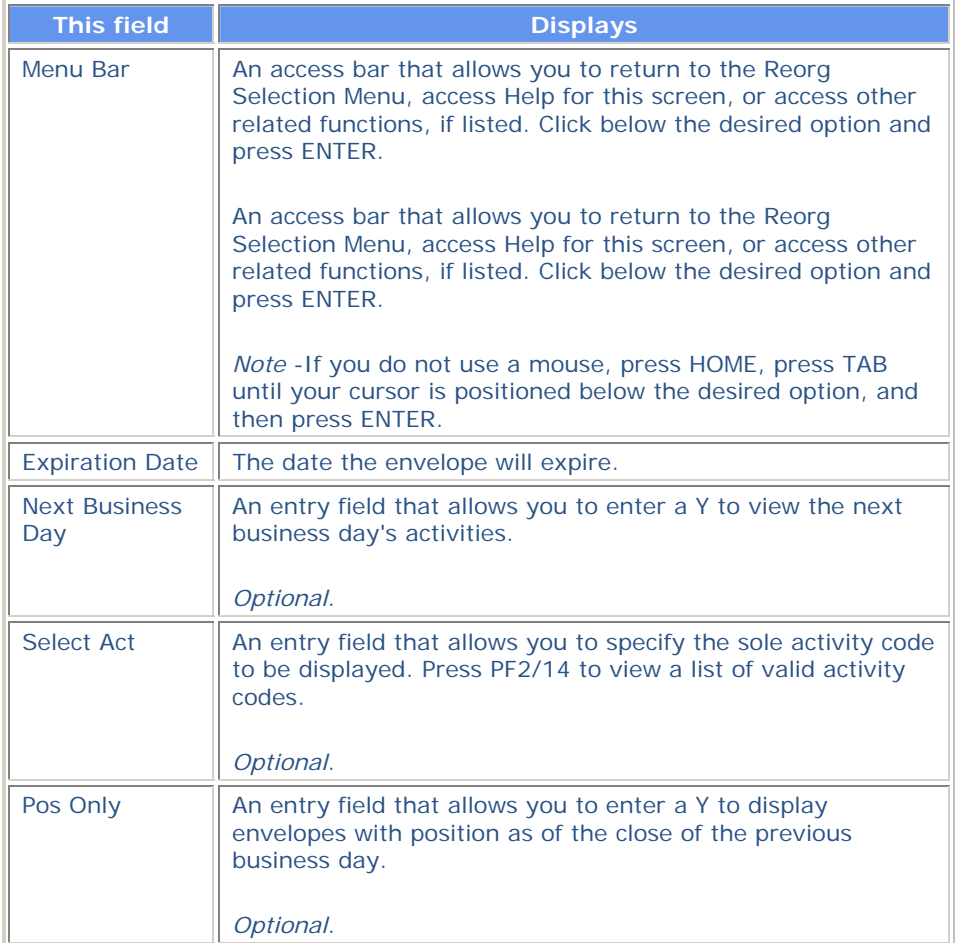
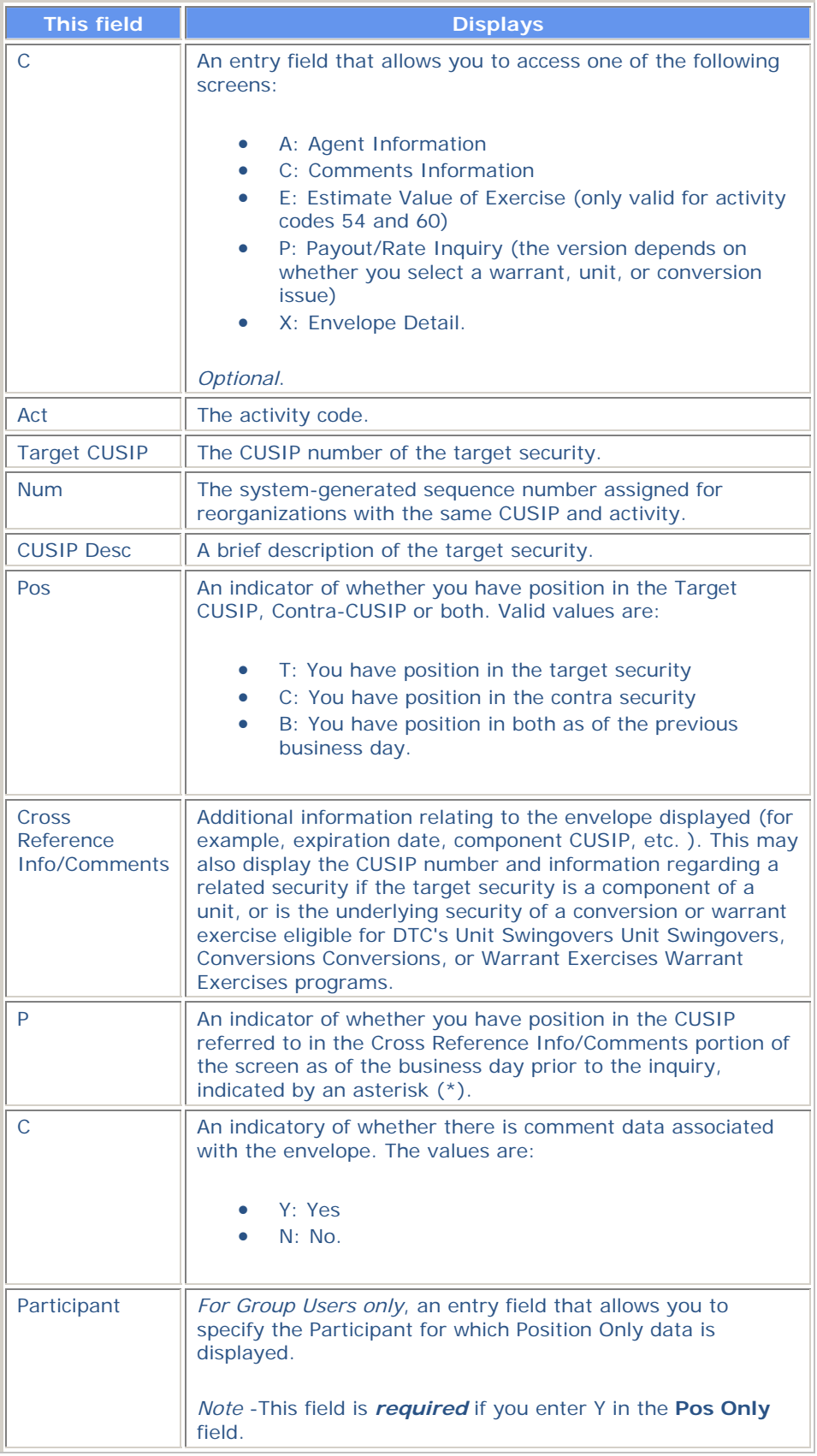

In addition to the standard function keys described in *Using the Standard Function Keys*, the following are available on the Expiration Inquiry screen:

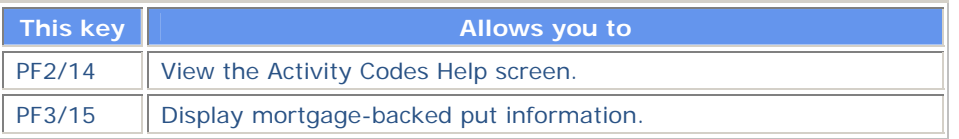

# **Foreign Currency Expiration Summary Screen**

The Foreign Currency Expiration Summary screen appears when you enter C in the **Enter Category** field and 6 in the **Enter** Option field on the Reorg Inquiry for Participants screen. This screen displays information about foreign currency redemptions.

#### **Sample Screen**

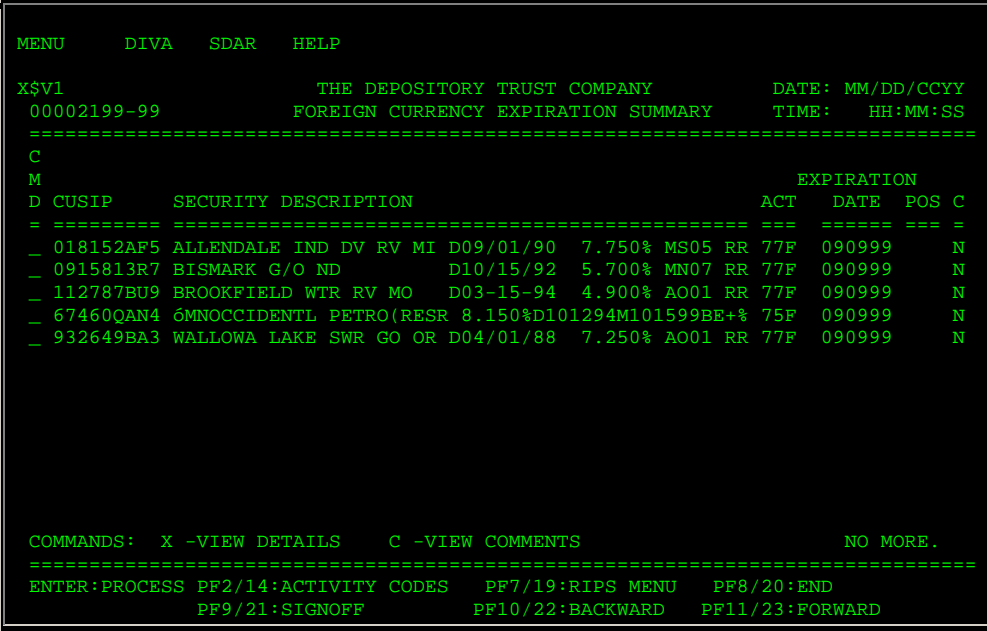

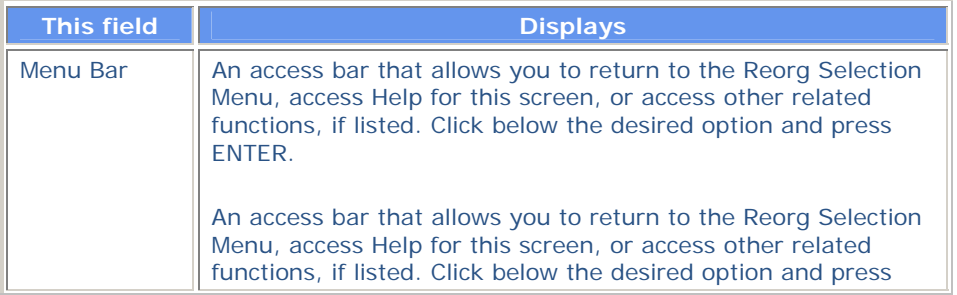

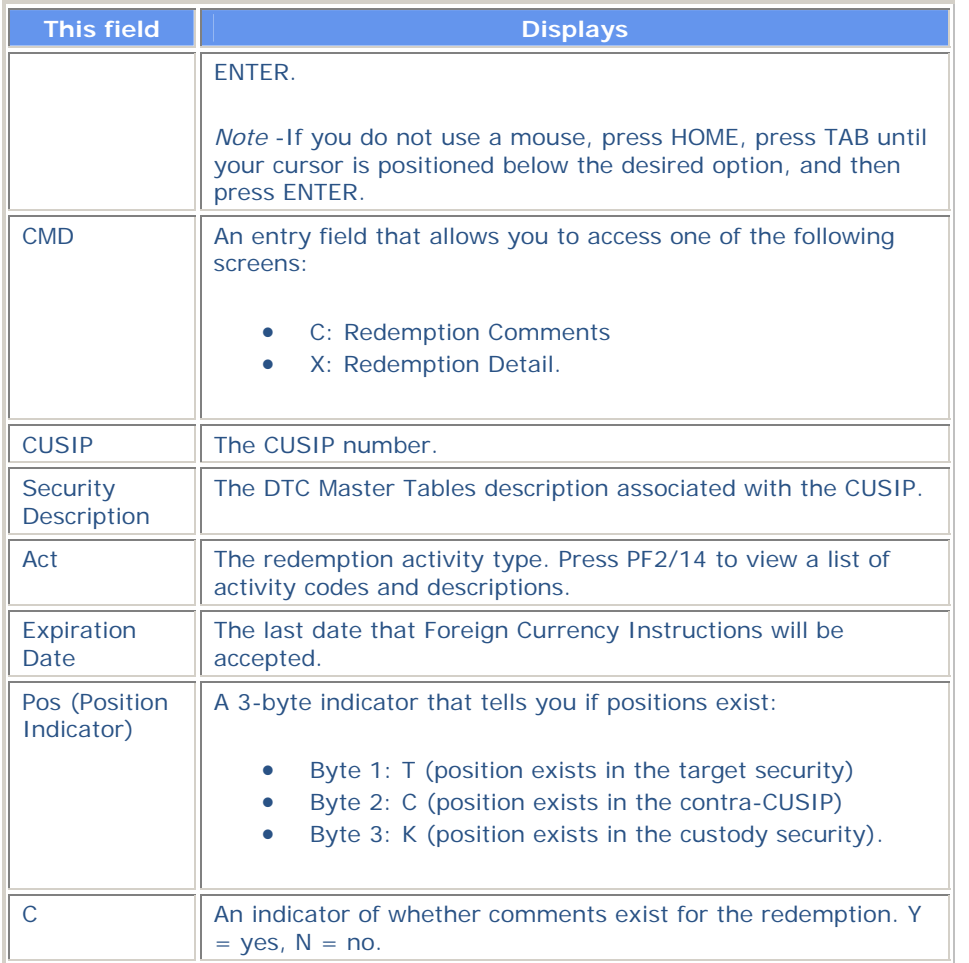

In addition to the standard function keys described in *Using the Standard Function Keys*, you can press PF2/14 on the Foreign Currency Expiration Summary screen to access the Activity Codes Help screen.

## **Function Selection Screen**

The Function Selection screen appears when you enter O (Other Functions) in the **CMD** or **C** field on any of the RIPS screens that list this command. The CUSIP, activity type, record date and payable date of the selected line item are carried over. From this screen, you can access any of several related functions, allowing you to perform various inquiries and activities for a security without having to reenter the CUSIP in each function.

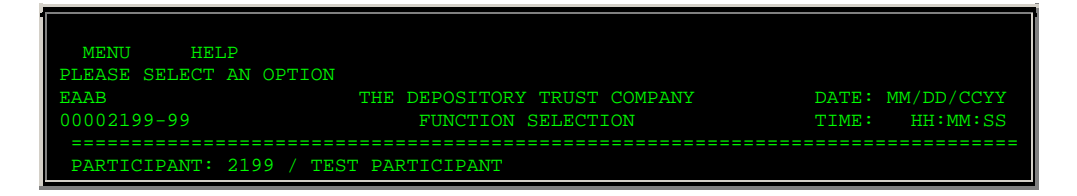

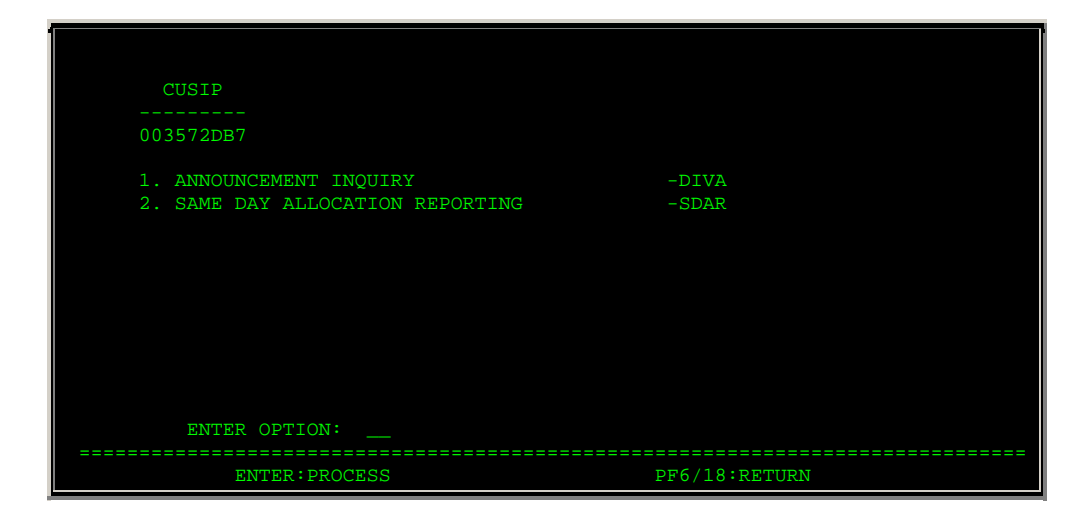

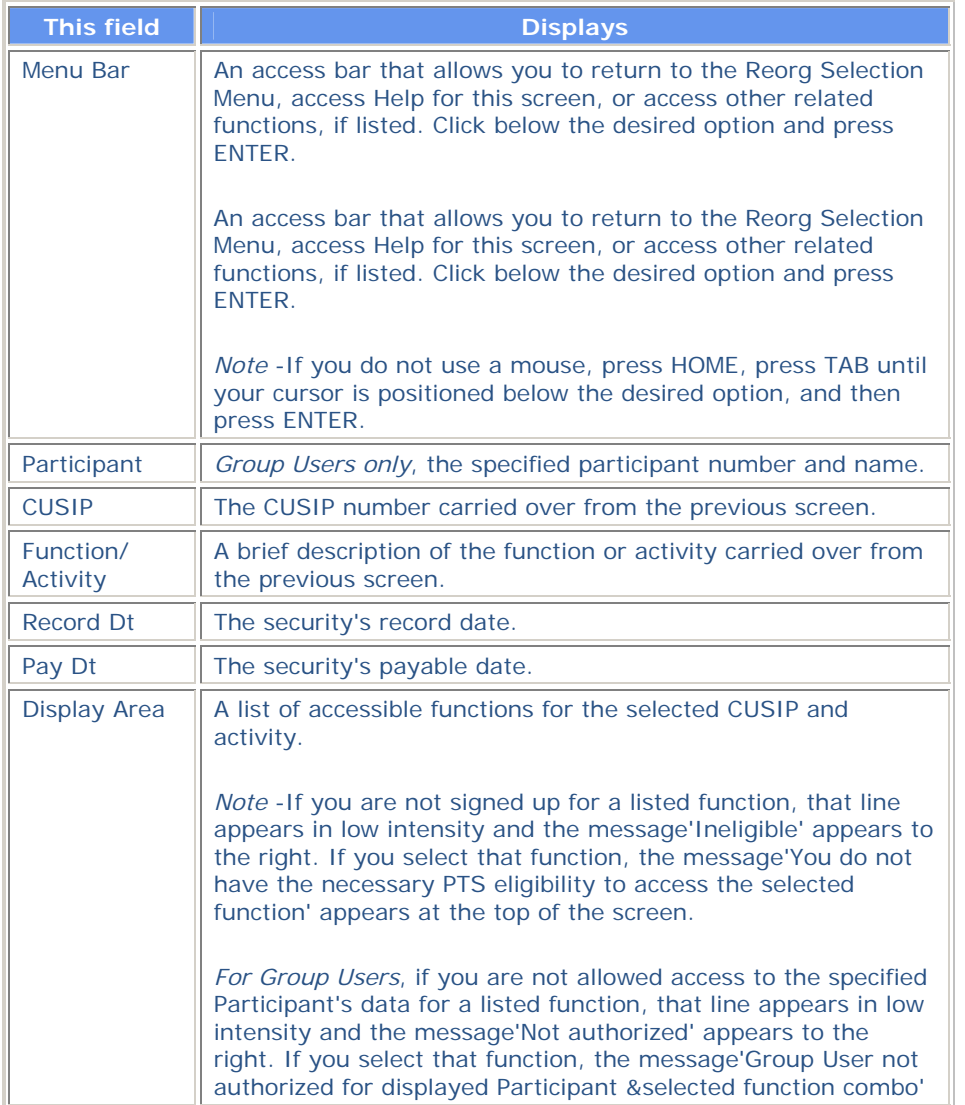

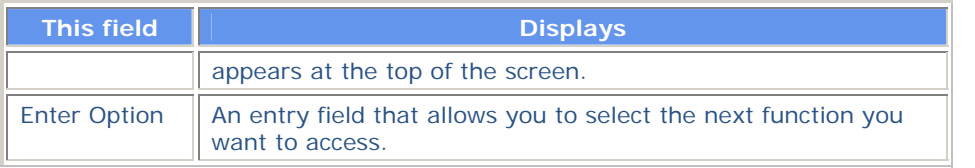

### **Index Of New / Updated Envelopes Screen**

The Index Of New/Updated Envelopes screen appears when you enter your search criteria on the New/Updated Envelopes Menu, and displays the matching envelopes. The version that appears depends on whether you selected New or Updated on the Reorg Inquiry for Participants screen. Both versions are identical except for the title. The following is a sample of the New Envelopes version.

### **Sample Screen**

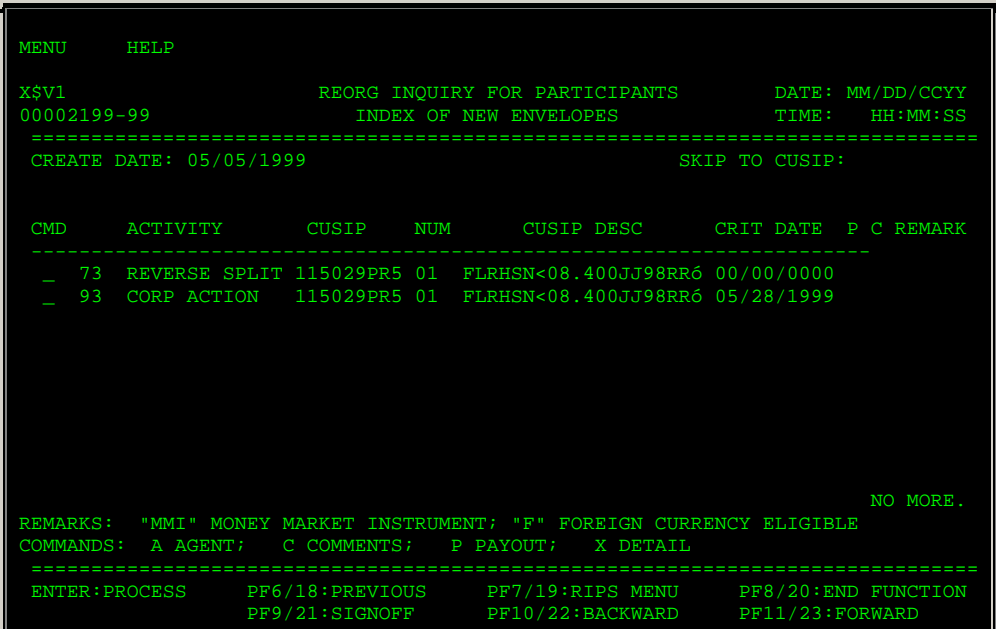

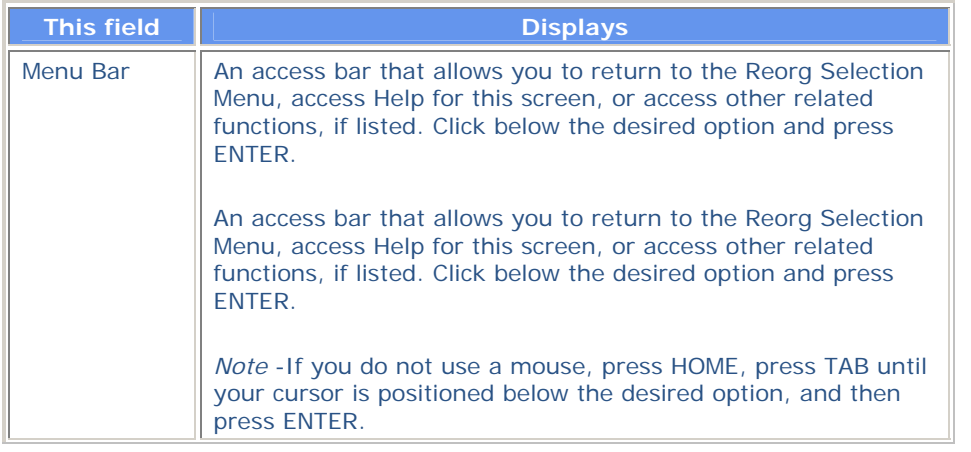

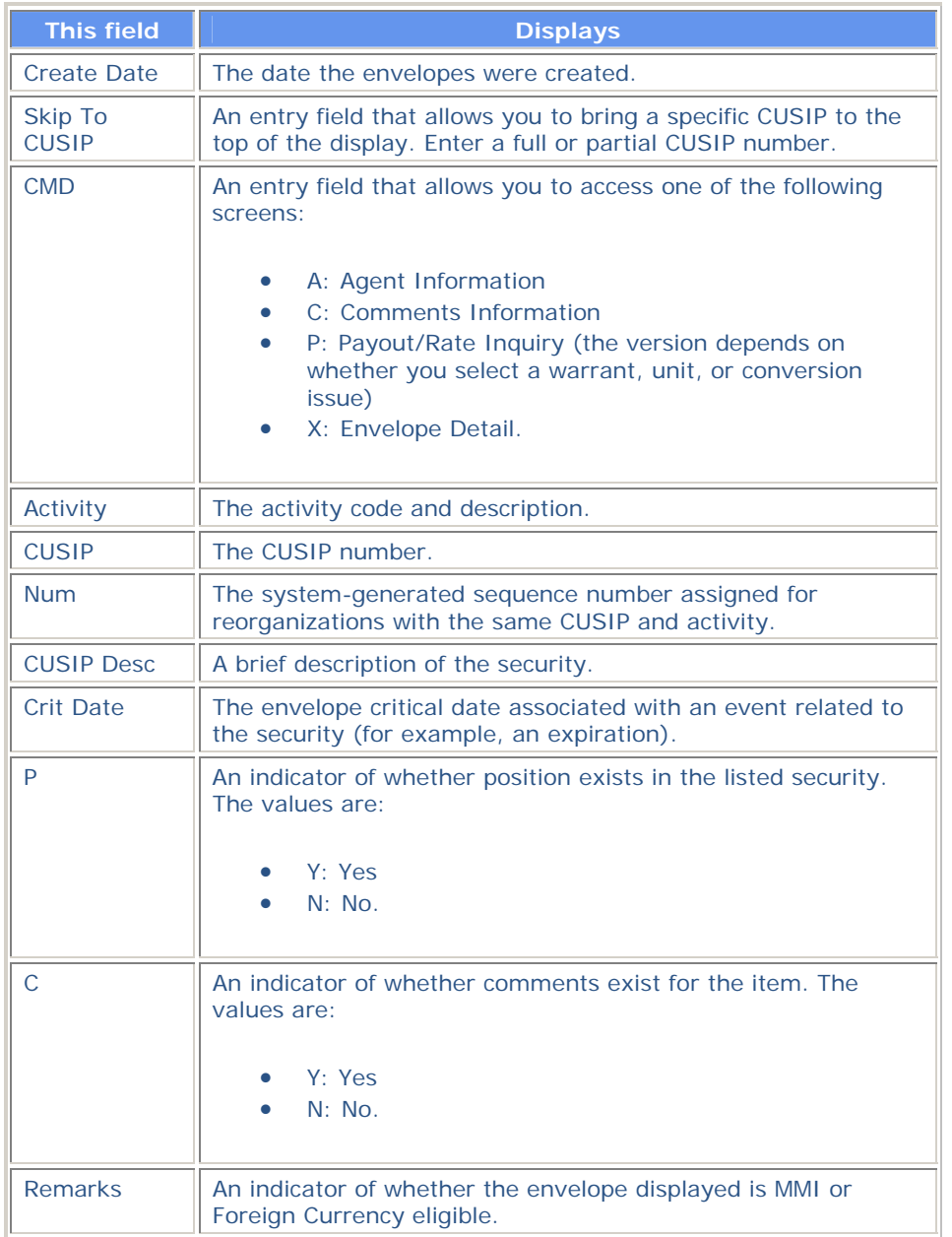

# **Letter Tracking Comments Screen**

The Letter Tracking Comments screen appears when you enter L in the **Options** field on the Letter Tracking screen, and displays comments about the selected item.

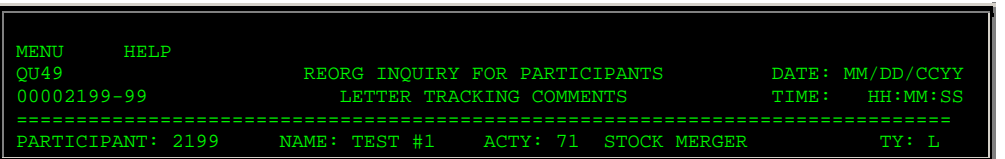

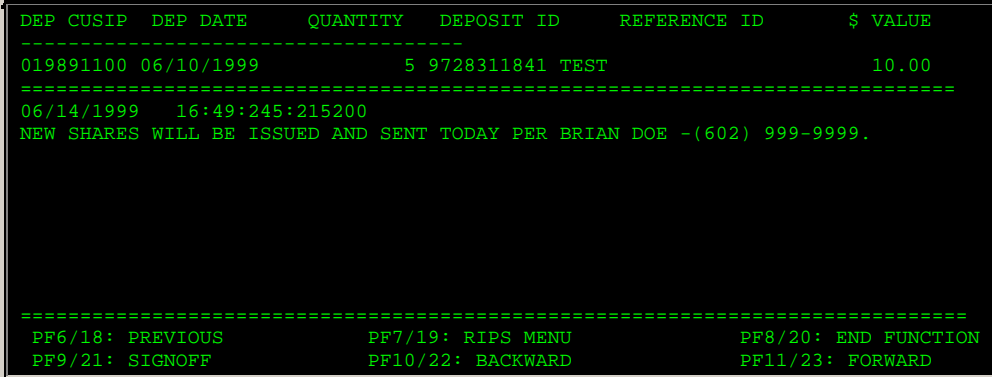

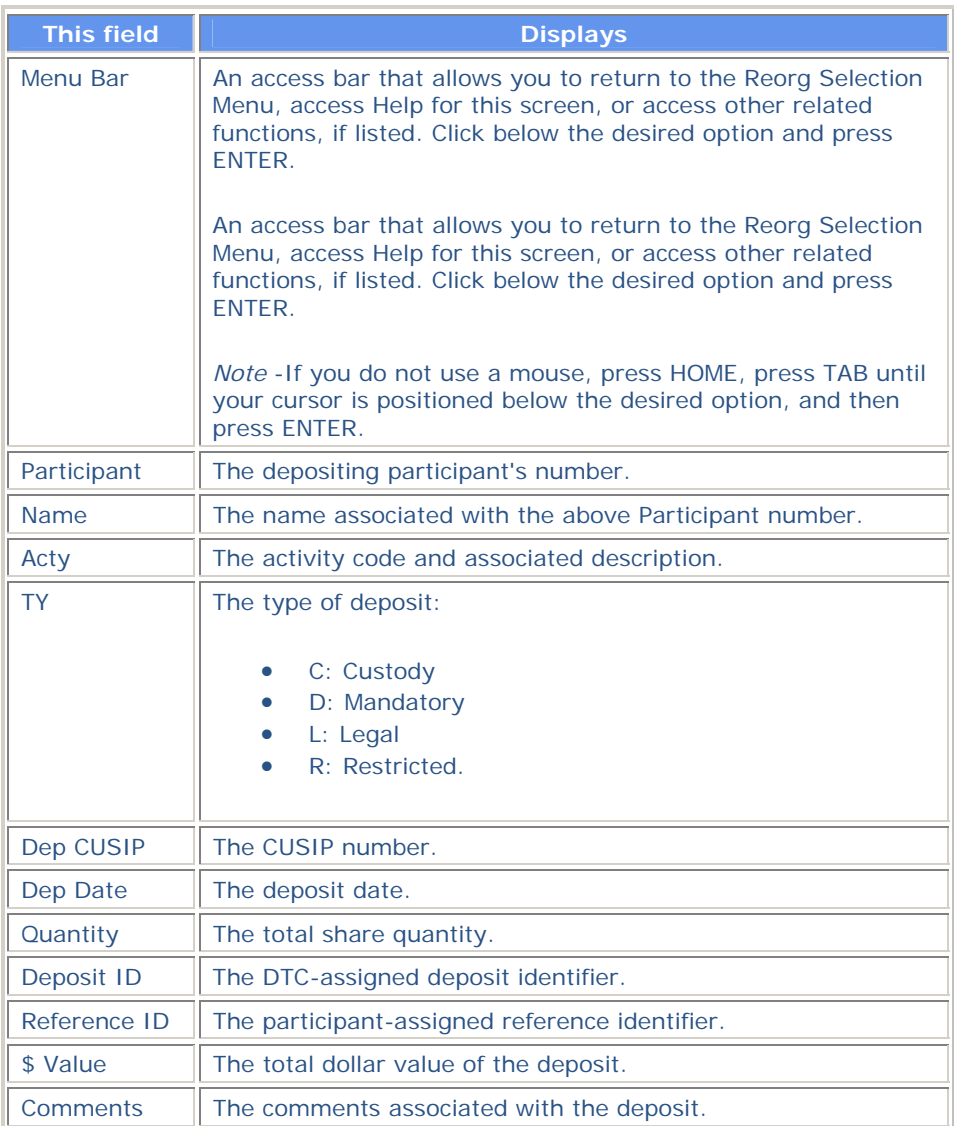

# **Letter Tracking Screen**

The Letter Tracking screen appears when you enter T in the **CMD** field on one of the following screens:

- Reorg Deposits
- Stock Entitlements
- Cash Entitlements

Stock items are listed in ascending new CUSIP order and cash items are listed in ascending status date order.

### **Sample Screen**

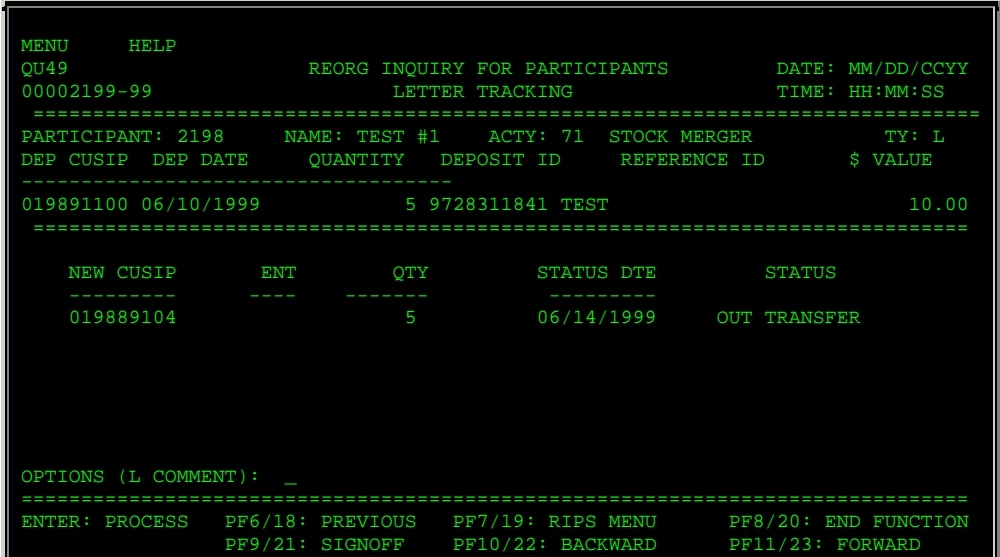

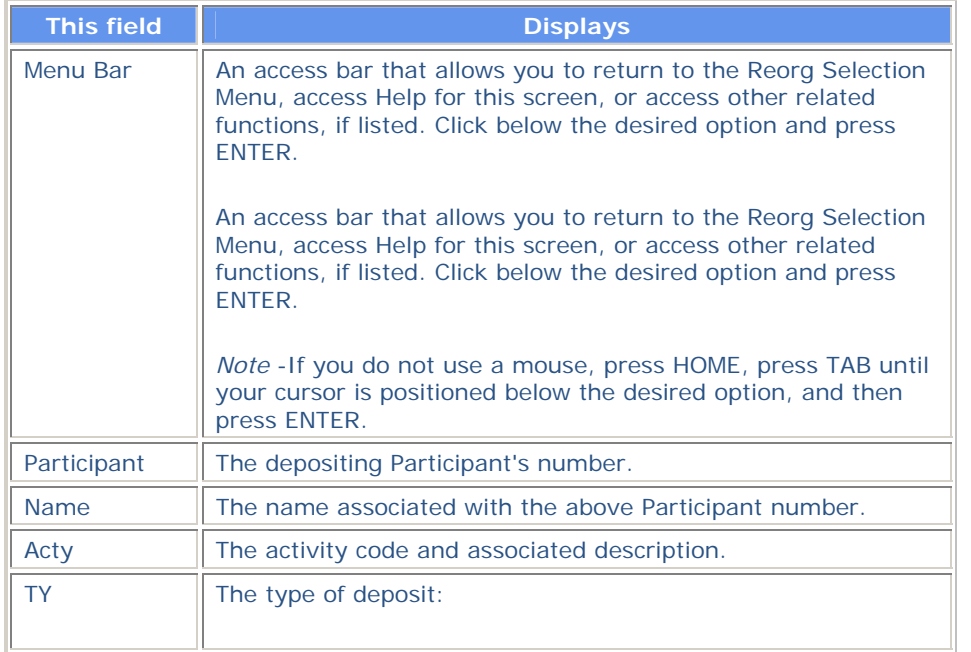

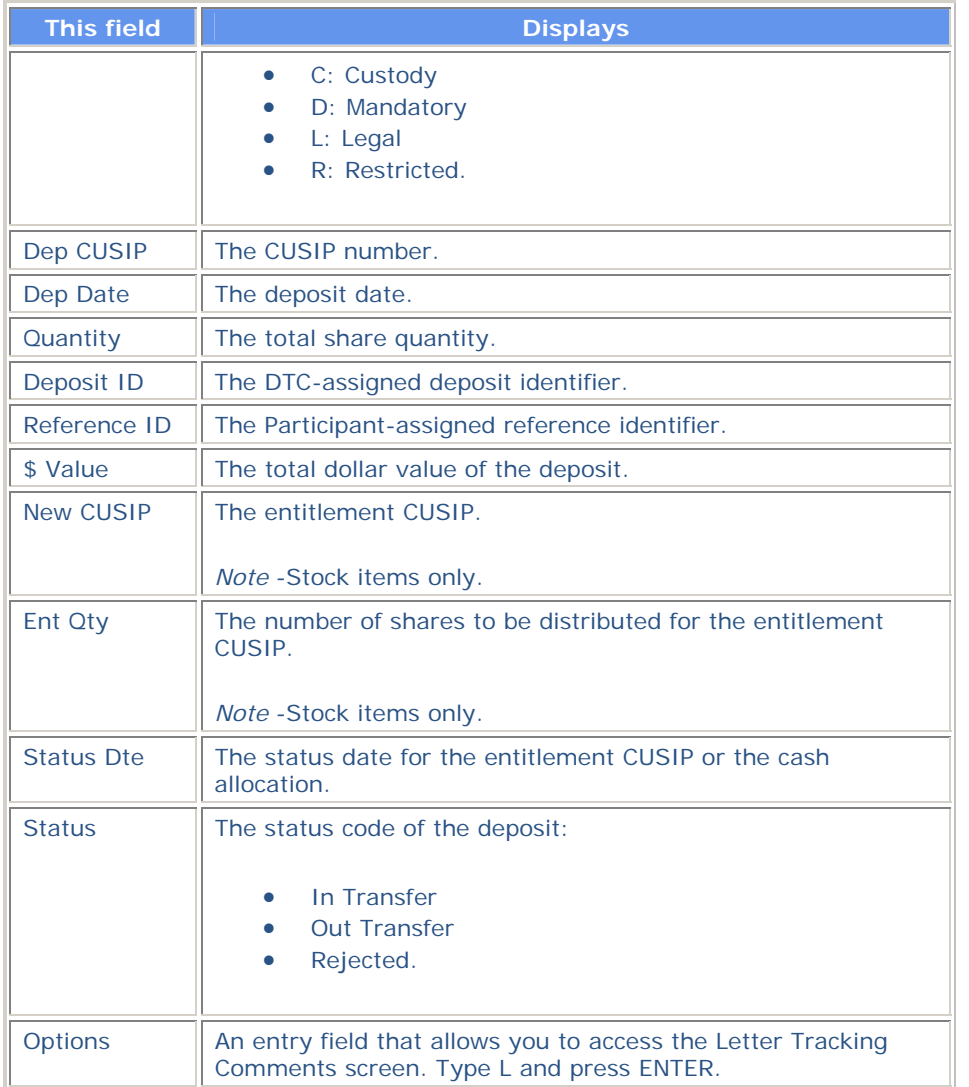

# **Lottery Results Screen**

The Lottery Results screen appears after you specify your search criteria on the Lottery Results Selection Menu, and displays the results of DTC-held lotteries in CUSIP, Redemption Date descending, and Activity Type order.

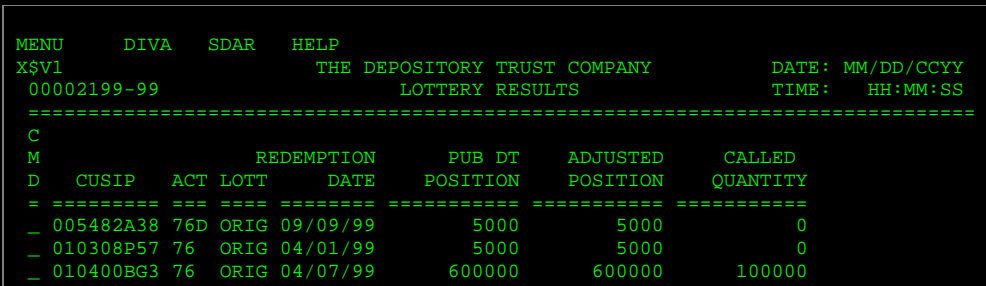

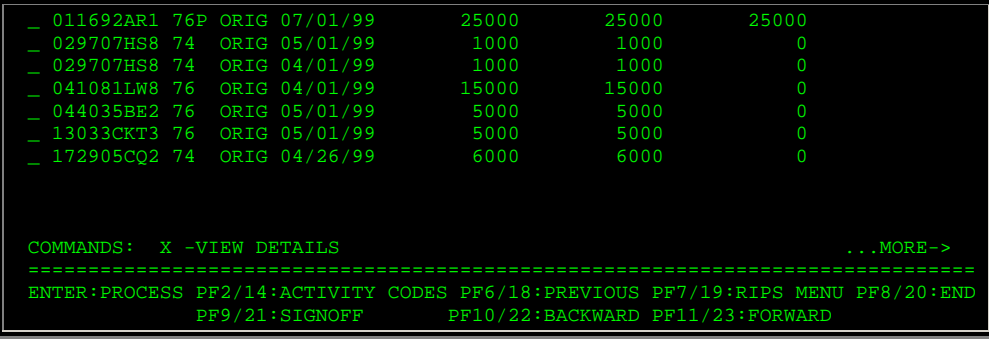

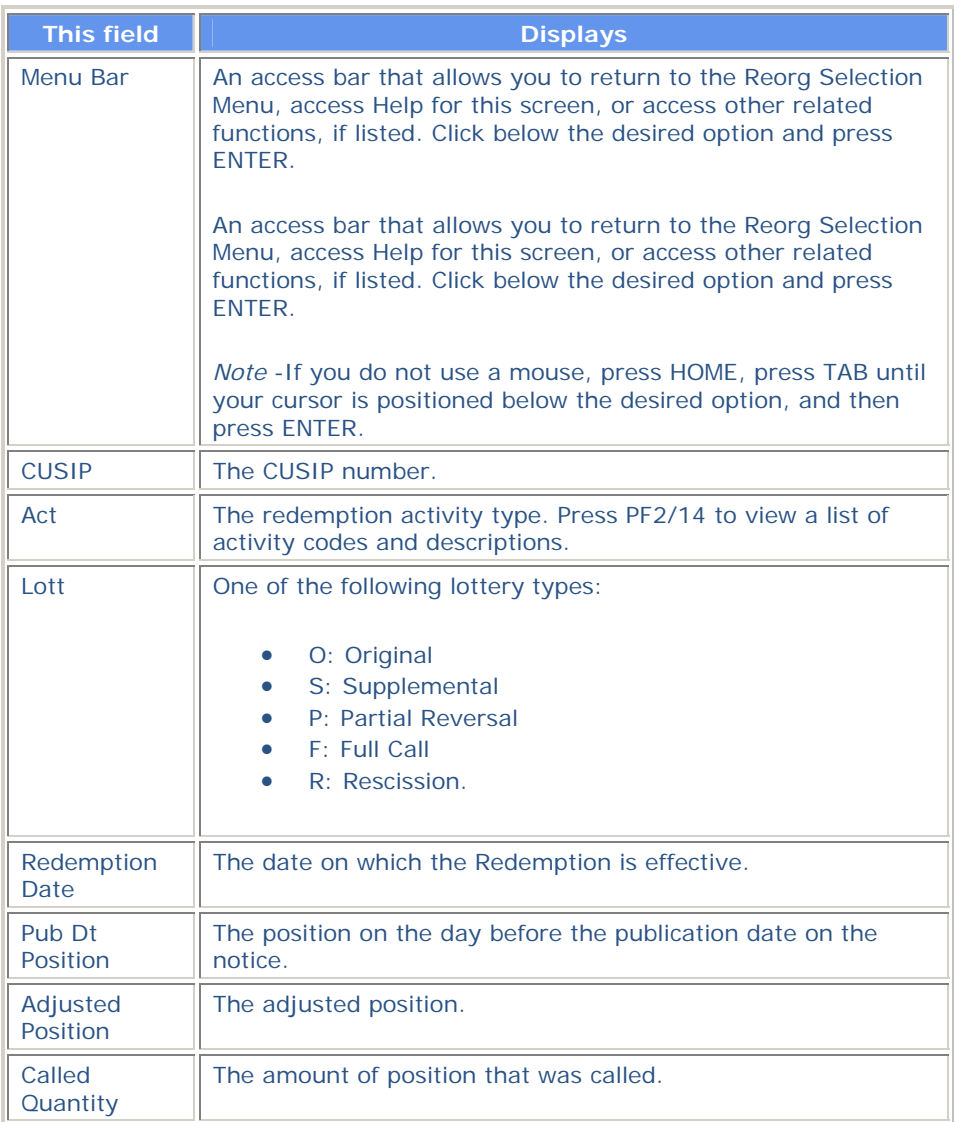

**Function Keys** 

In addition to the standard function keys described in *Using the Standard Function Keys*, you can press PF2/14 on the Lottery Results screen to access the Activity Codes Help screen.

### **Lottery Results Selection Menu**

The Lottery Results Selection Menu appears when you enter C in the **Enter Category** field and 5 in the **Enter** Option field on the Reorg Inquiry for Participants screen. This screen allows you to select Lottery Results or Potential Lottery Results for viewing.

#### **Sample Screen**

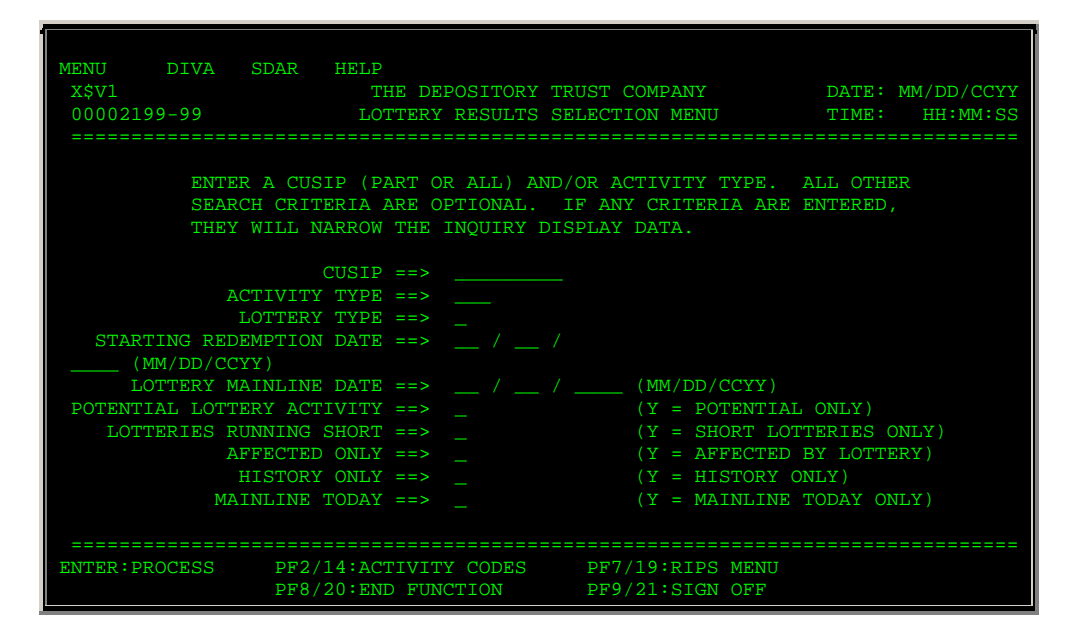

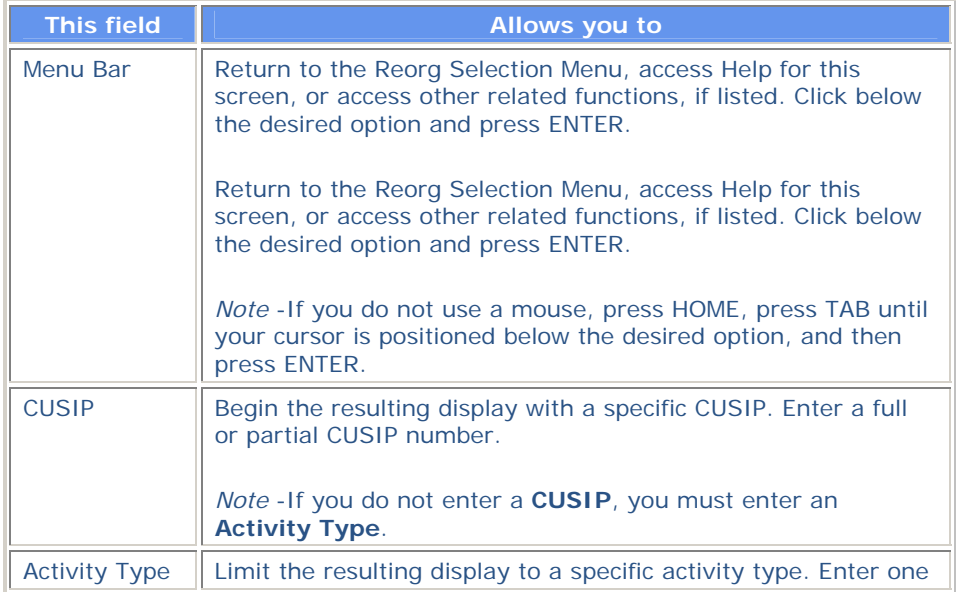

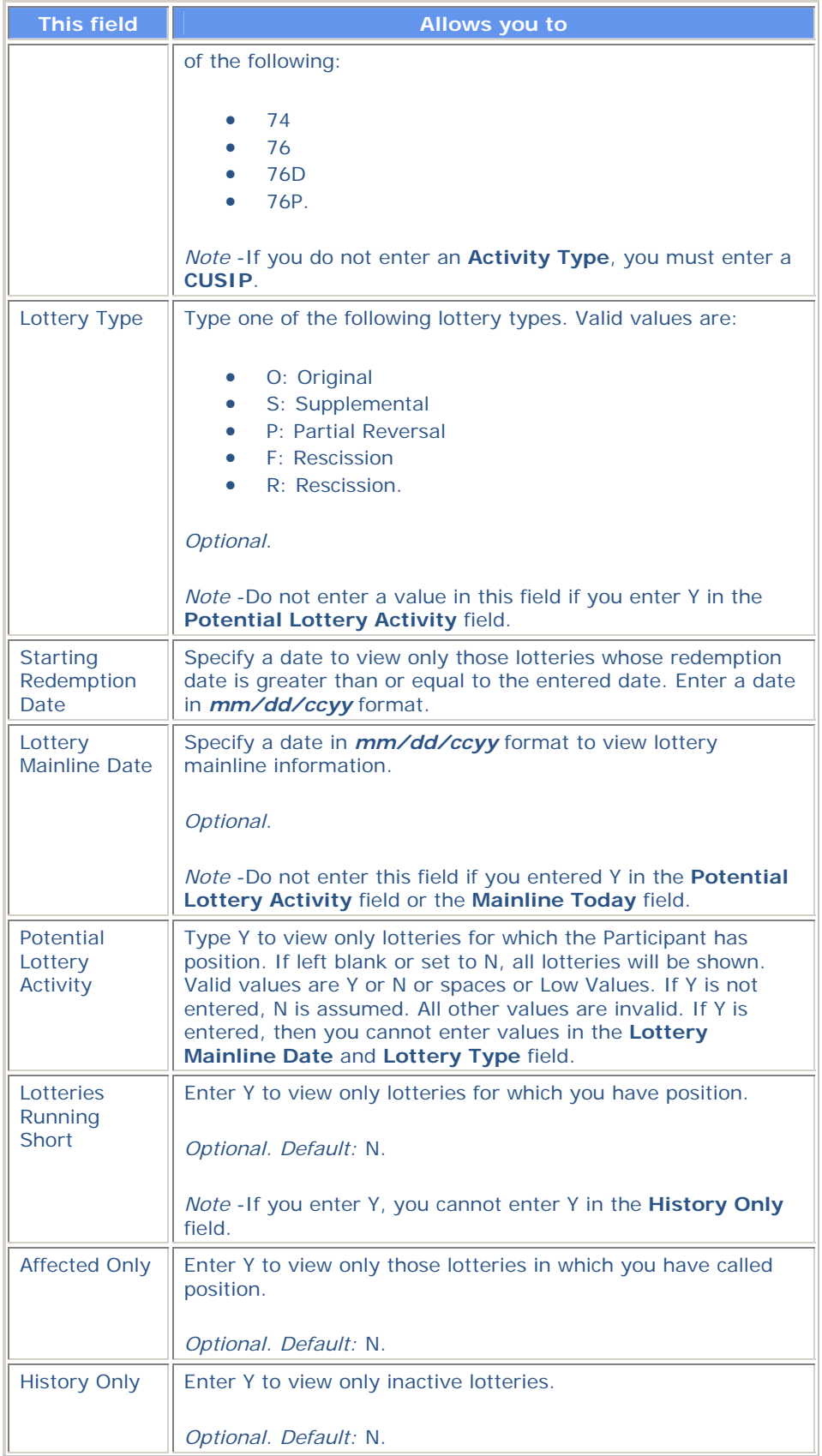

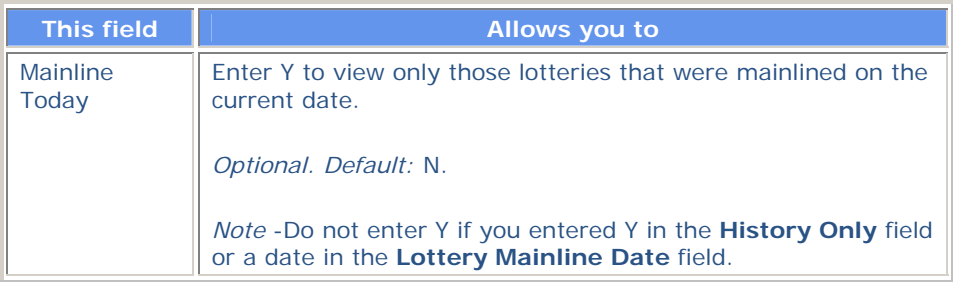

In addition to the standard function keys described in *Using the Standard Function Keys*, you can press PF2/14 on the Lottery Results Selection Menu to access the Activity Codes Help screen.

### **New / Updated Redemption Envelopes Menu**

The New/Updated Redemption Envelopes Menu appears when you enter C in the **Enter Category** field and 2 or 3 in the **Enter** Option field on the Reorg Inquiry for Participants screen. This screen allows you to select the redemption envelopes you want to view. The title will be New or Updated depending upon the selected option.

### **Sample Screen**

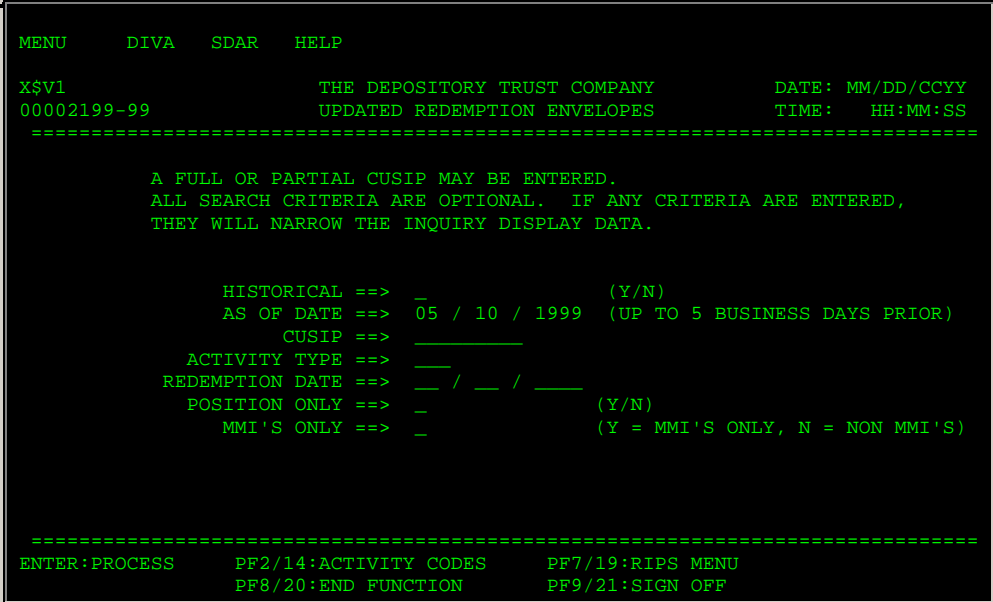

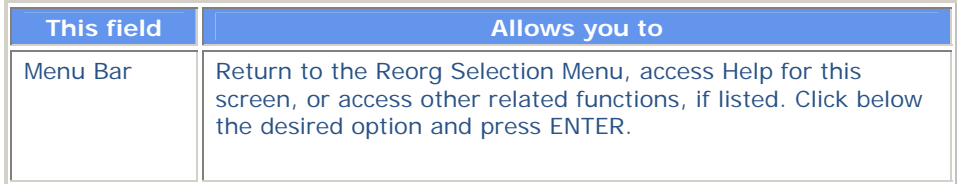

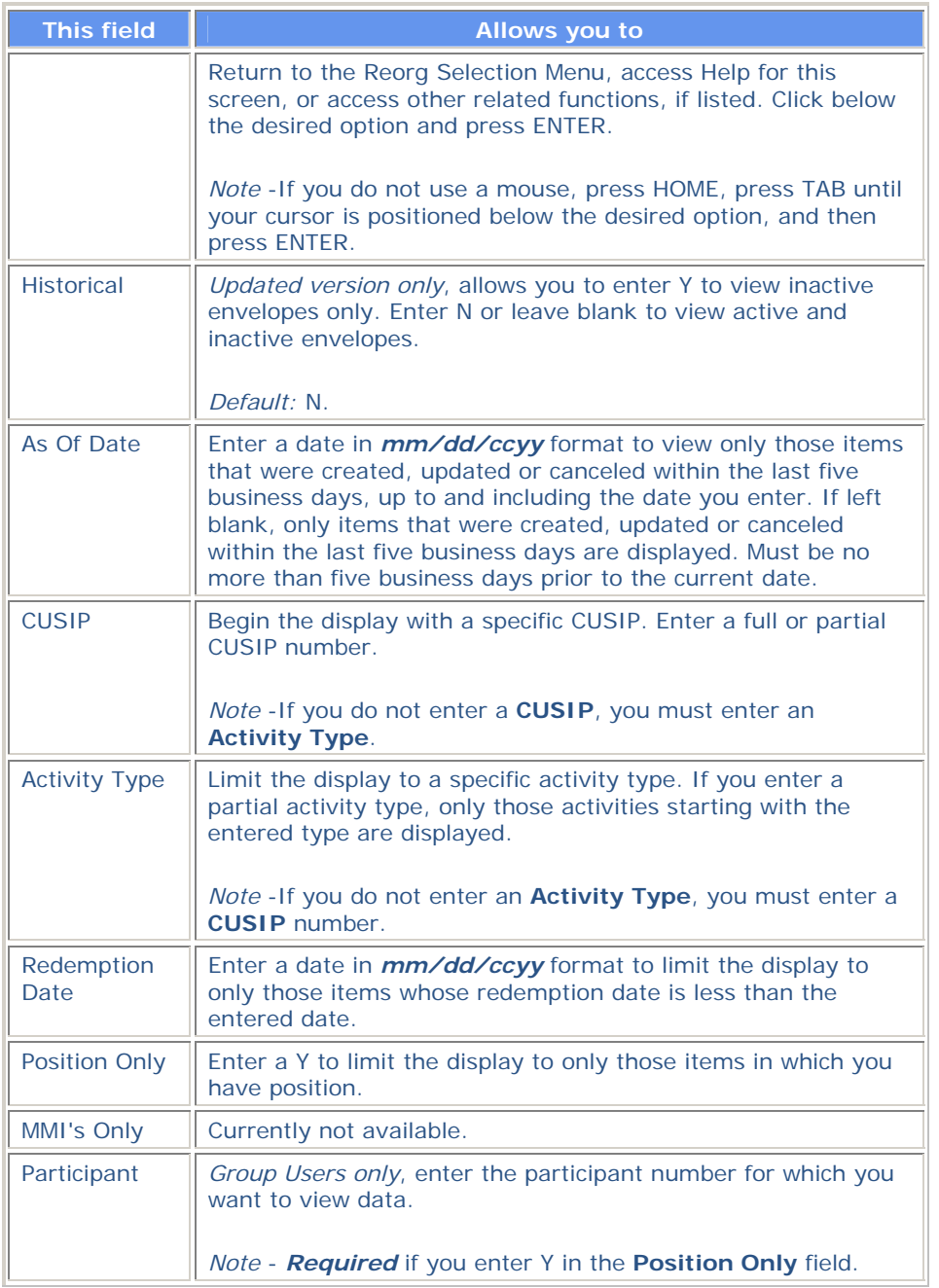

In addition to the standard function keys described in *Using the Standard Function Keys*, you can press PF2/14 on the New/Updated Redemption Envelopes Menu to access the Activity Codes Help .<br>screen.

# **New / Updated Redemption Envelopes Screen**

The New/Updated Redemption Envelopes screen appears when you enter all required selection criteria on the New Redemption Envelopes Menu screen. This screen displays canceled redemption items, both active and history, in CUSIP, and Activity Type order. The title will indicate New or Updated depending on the option selected on the Reorg Inquiry for Participants screen.

### **Sample Screen**

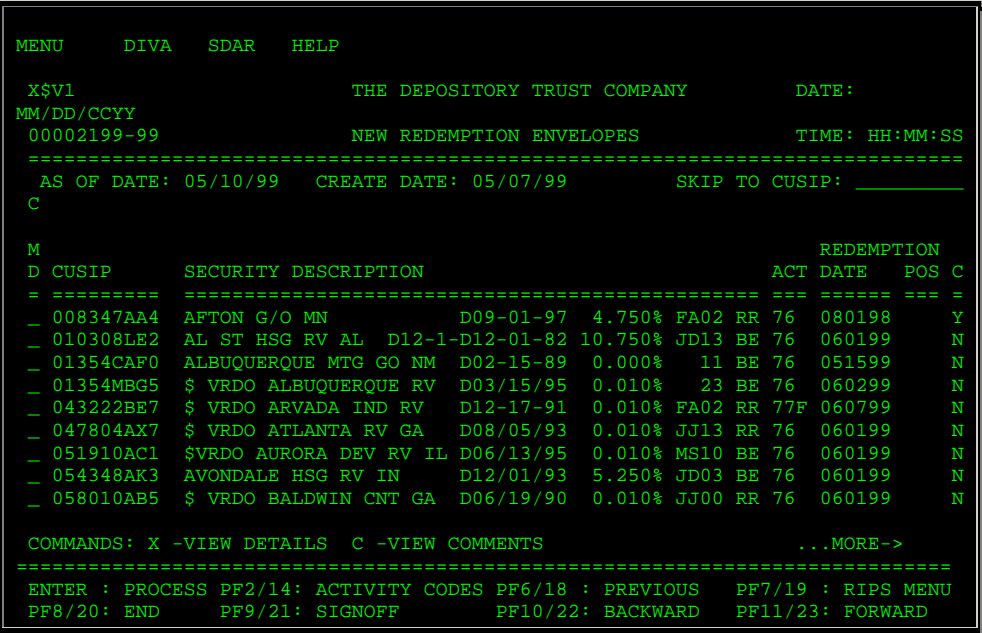

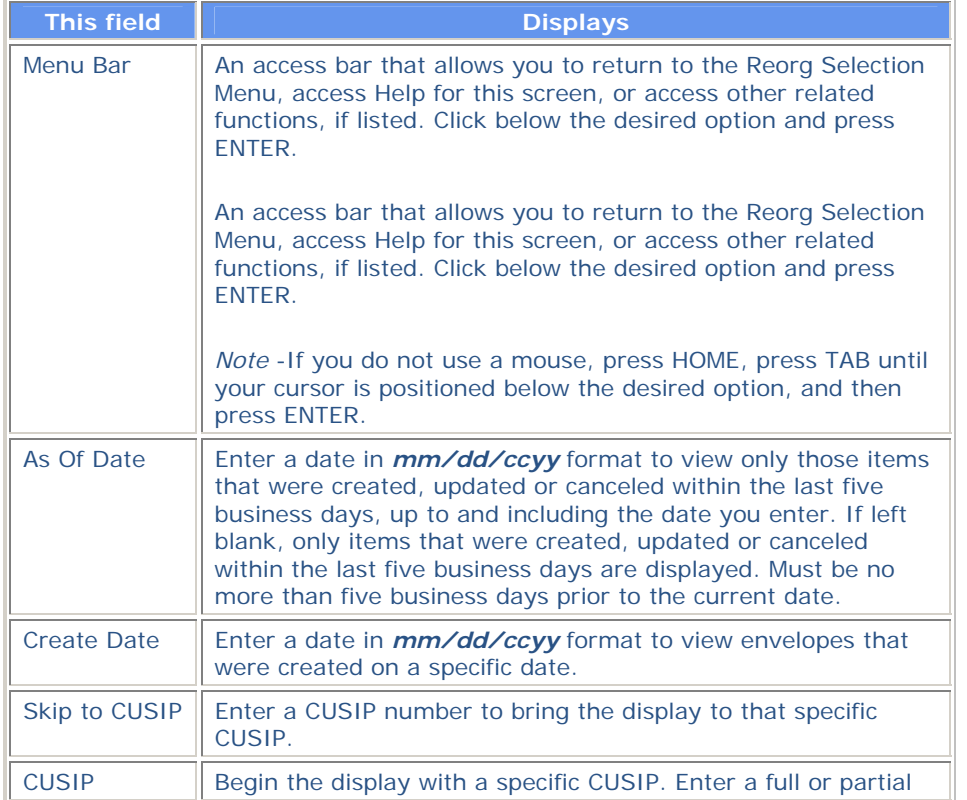

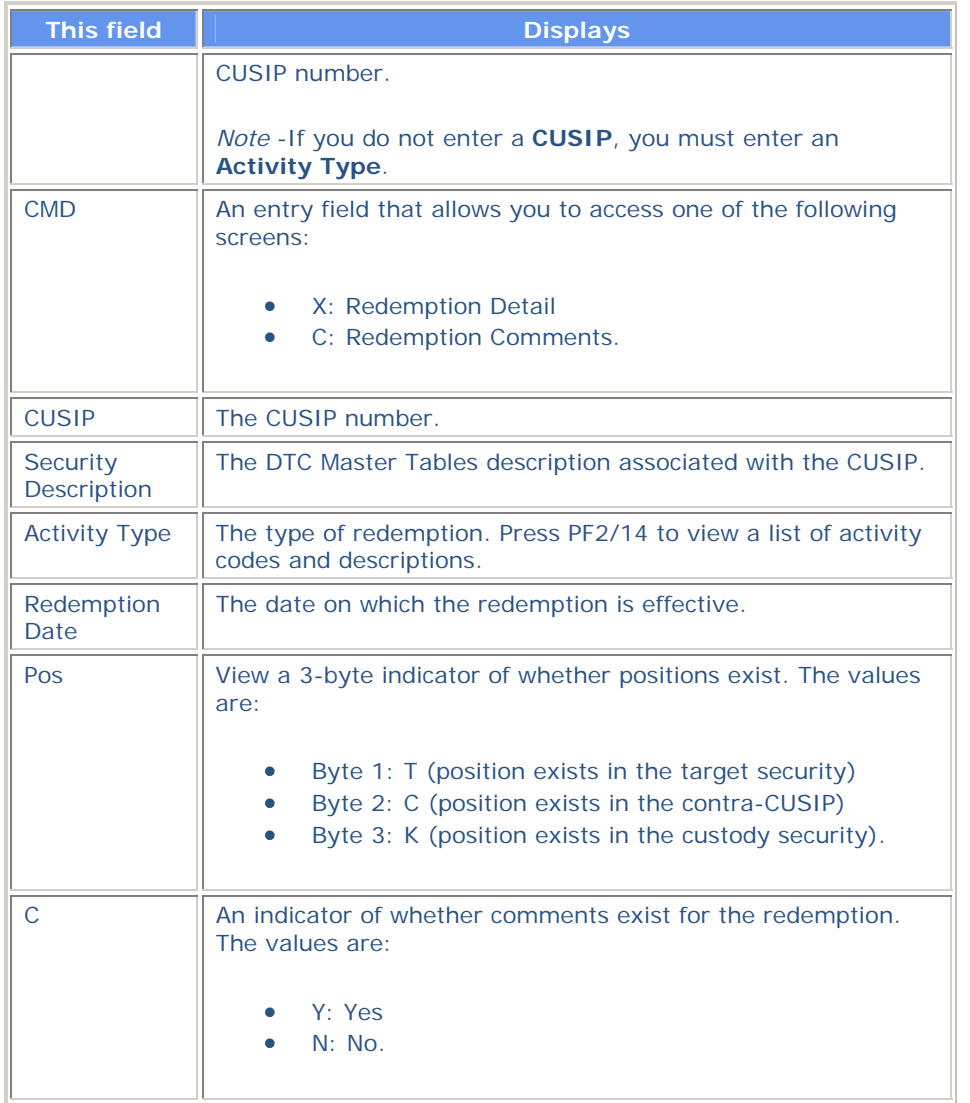

In addition to the standard function keys described in *Using the Standard Function Keys*, you can press PF2/14 on the New/Updated Redemption Envelopes screen to access the Activity Codes Help screen.

## **New and Contra CUSIP Listing**

The New and Contra CUSIP Listing appears when you enter A in the **Enter Category** field and 5 in the **Enter** Option field on the Reorg Inquiry for Participants screen. This screen displays target CUSIPs undergoing reorganizations.

#### **Sample Screen**

MENU HELP

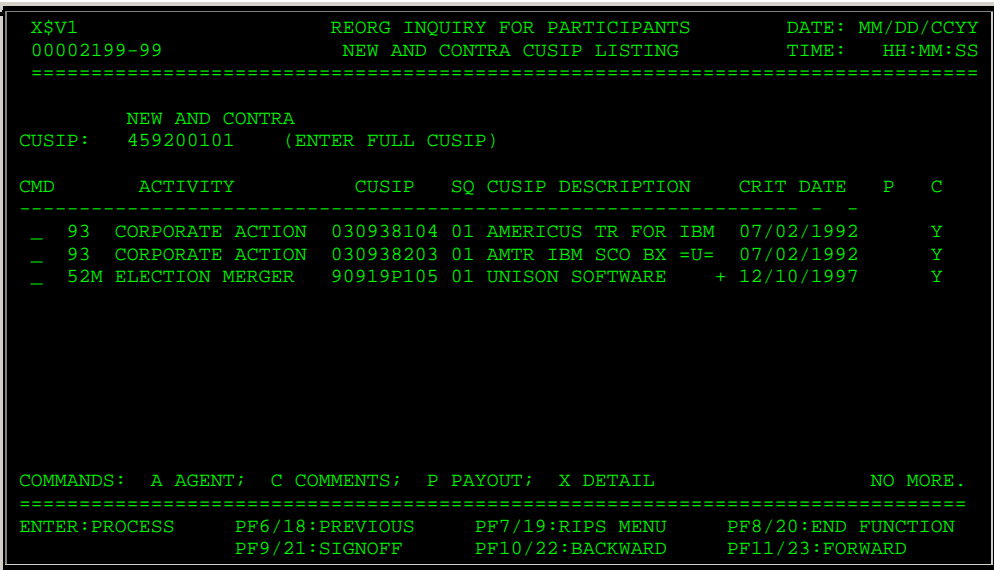

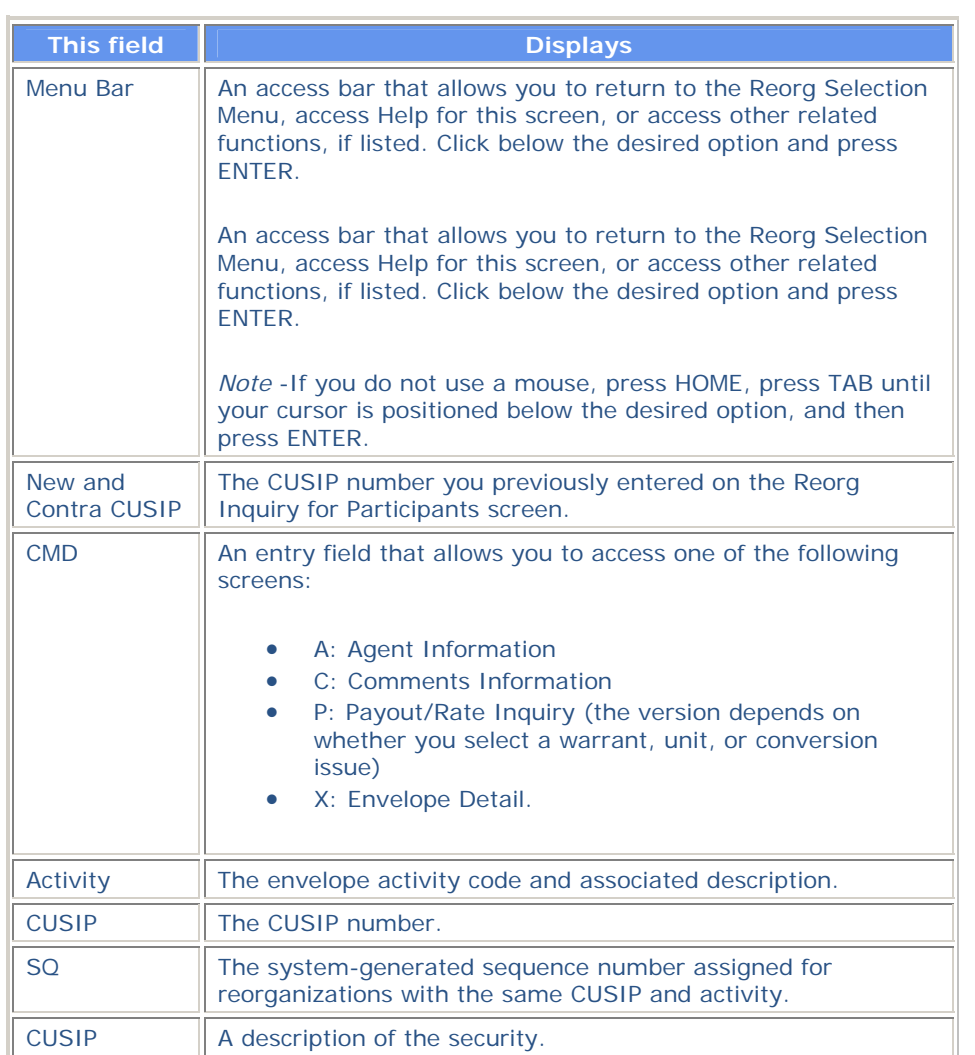

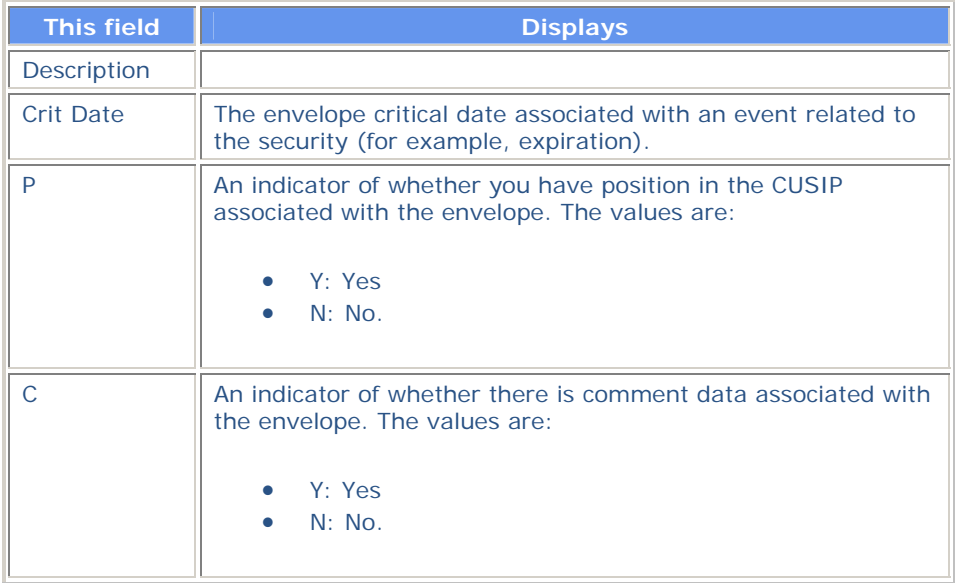

# **New / Updated Envelopes Menu**

The New/Updated Envelopes Menu appears when you enter A in the **Enter Category** field and one of the following in the **Enter** Option field on the Reorg Inquiry for Participants screen:

- 2: To view the New Envelopes Menu
- 3: To view the Updated Envelopes Menu.

Both versions of the screen are the same except for the title, and allow you to specify the envelopes you want to view.

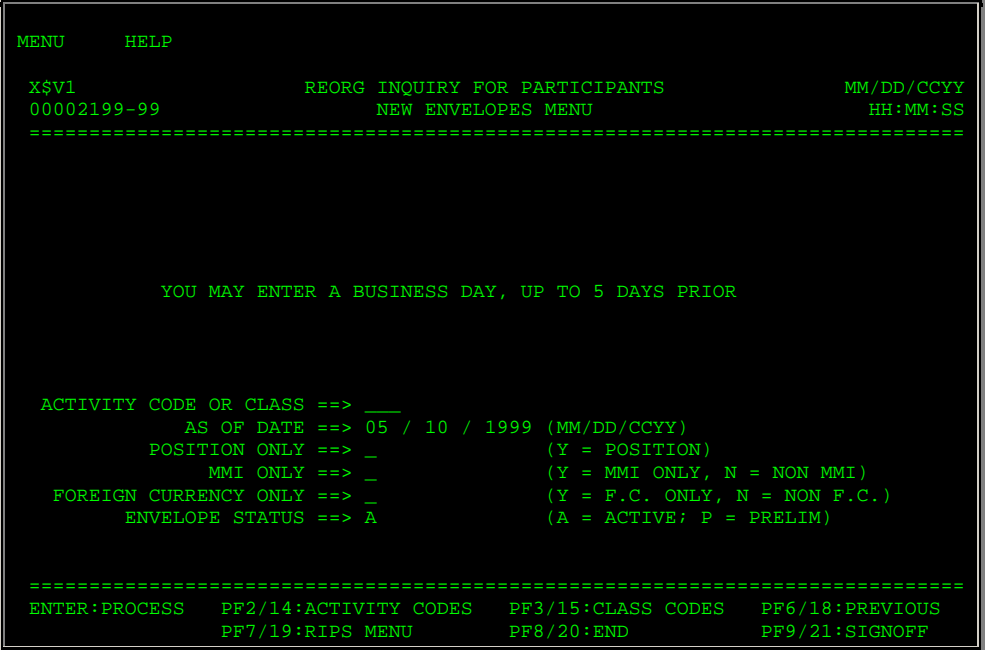

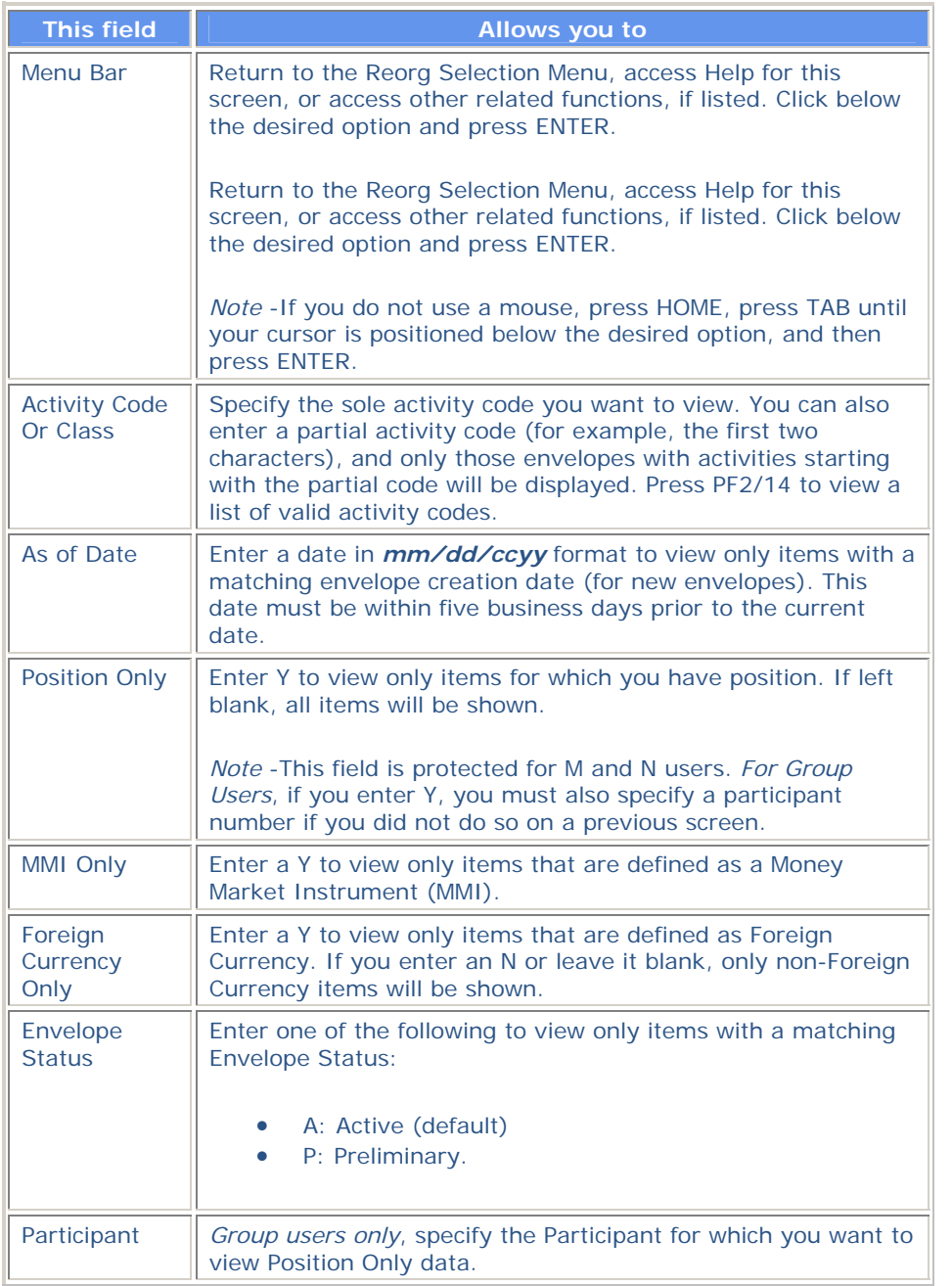

### **Function Keys**

In addition to the standard keys described in *Using The Standard Function Keys*, the following are available on the New/Updated Envelopes Menu:

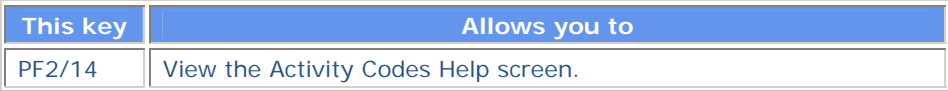

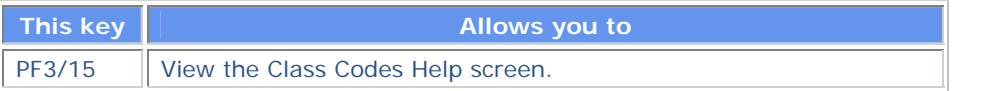

# **Payout / Rate Inquiry Screen**

The Payout/Rate Inquiry screen appears when you enter P in the **CMD** field on one of the following screens:

- Envelope Listing
- Index Of New Envelopes
- Reorganization/Maturity/Redemption Summary.

This screen displays payout details about the selected envelope.

### **Sample Screen**

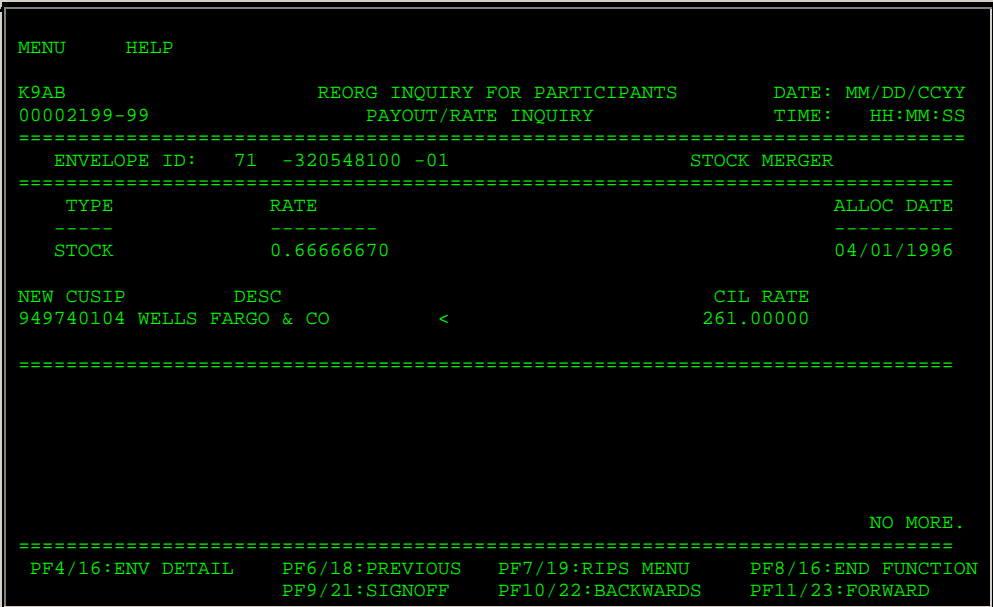

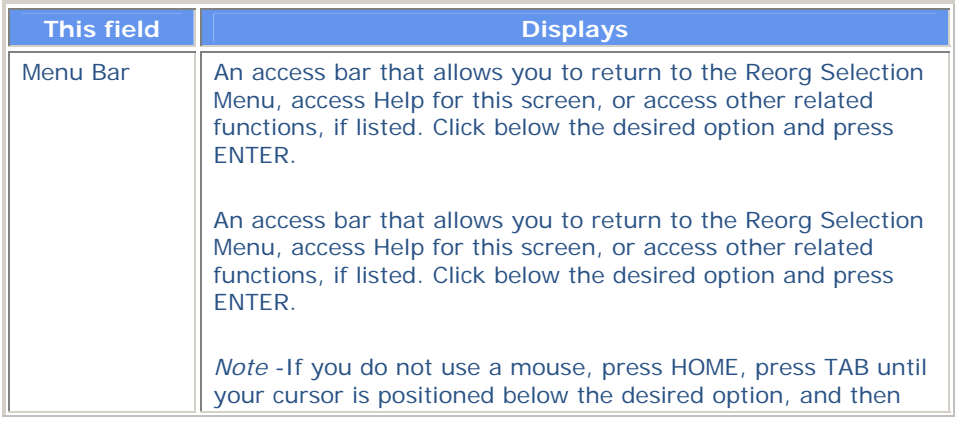

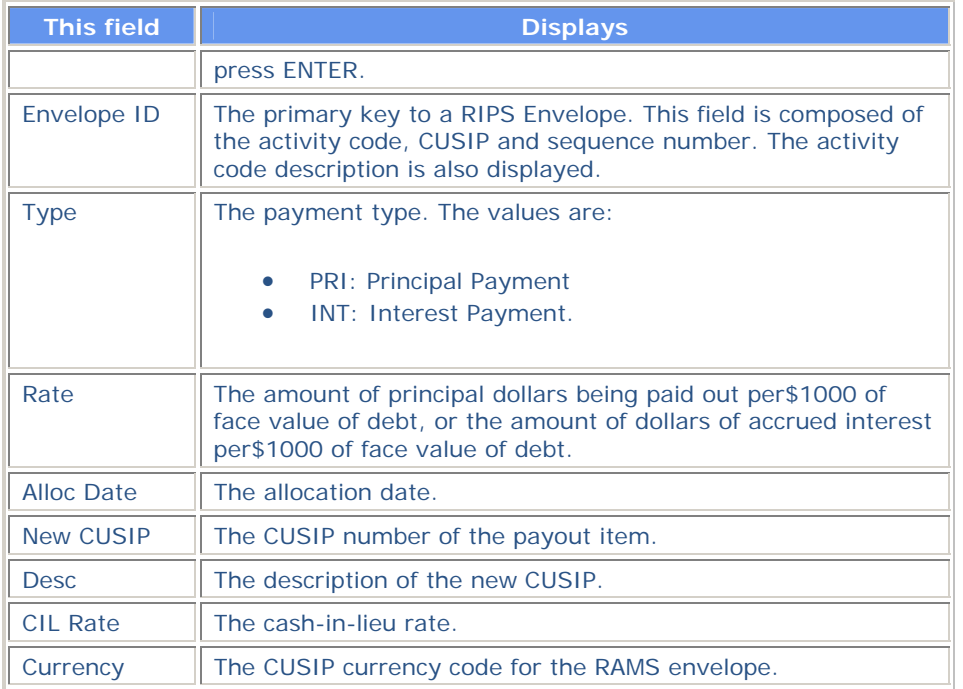

In addition to the standard function keys described in *Using The Standard Function Keys*, you can press PF4/16 on the Payout/Rate Inquiry screen to access the Envelope Detail screen.

## **Potential Lottery Results Screen**

The Potential Lottery Results screen appears when you enter Y in the **Potential Lottery** field on the Lottery Results Selection Menu, and displays potential lottery results in CUSIP, Redemption Date descending, and Activity Type order.

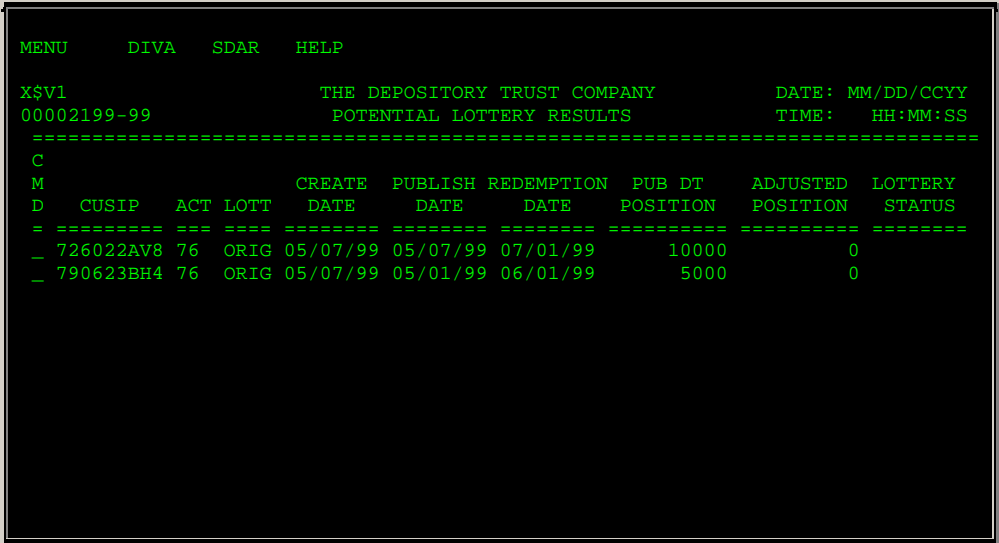

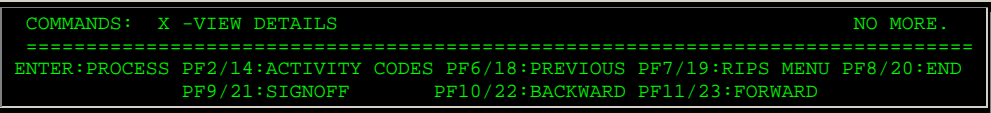

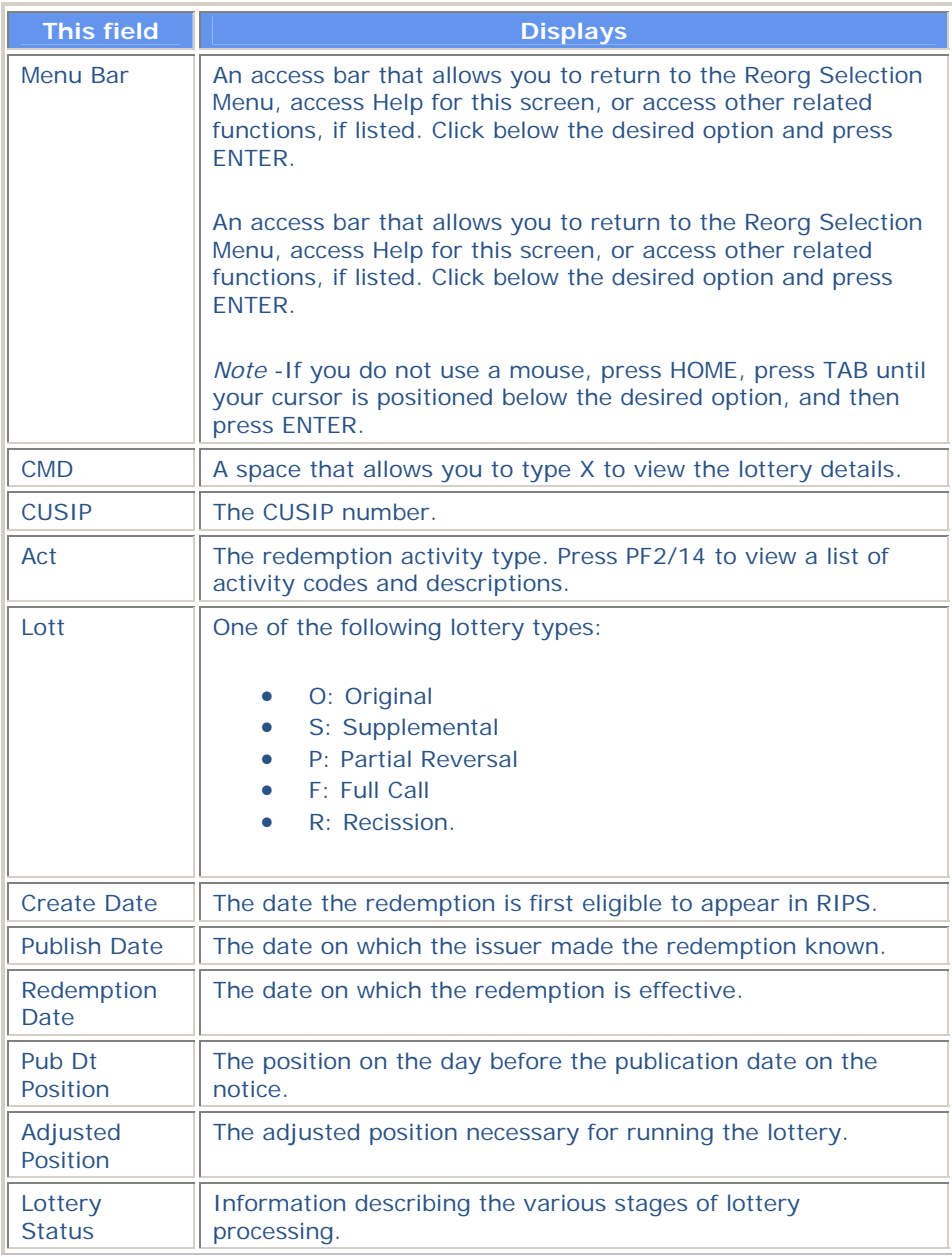

### **Function Keys**

In addition to the standard function keys described in *Using the Standard Function Keys*, you can press PF2/14 on the Potential Lottery Results screen to access the Activity Codes Help screen.

# **Redemption Agent (s) Screen**

The Redemption Agent (s) screen appears when you enter A in the **Command** field on one of the following screens:

- Redemption Detail
- Redemption Comments
- Called Certificates.

This screen displays information about the Redemption Agent associated with the redemption you are viewing. The agent information is displayed either as a Registered or Bearer Agent based upon the CUSIP's Issue Type and Municipal Bond Type. Issue Types 1 and 5 are considered Registered. Issue Type 7 with a Municipal Bond type of R is considered Registered. Issue Type 7 with a Municipal Bond type of B is considered Bearer.

#### **Sample Screen**

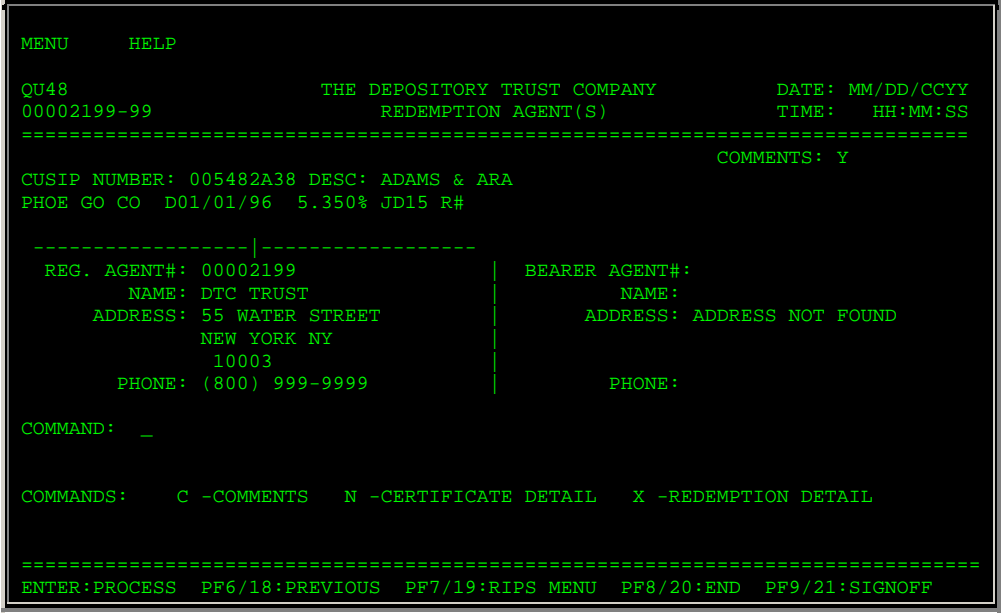

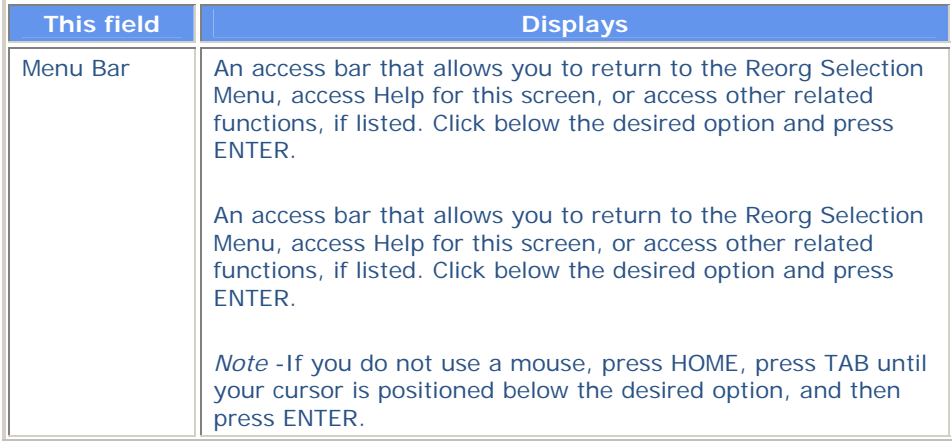

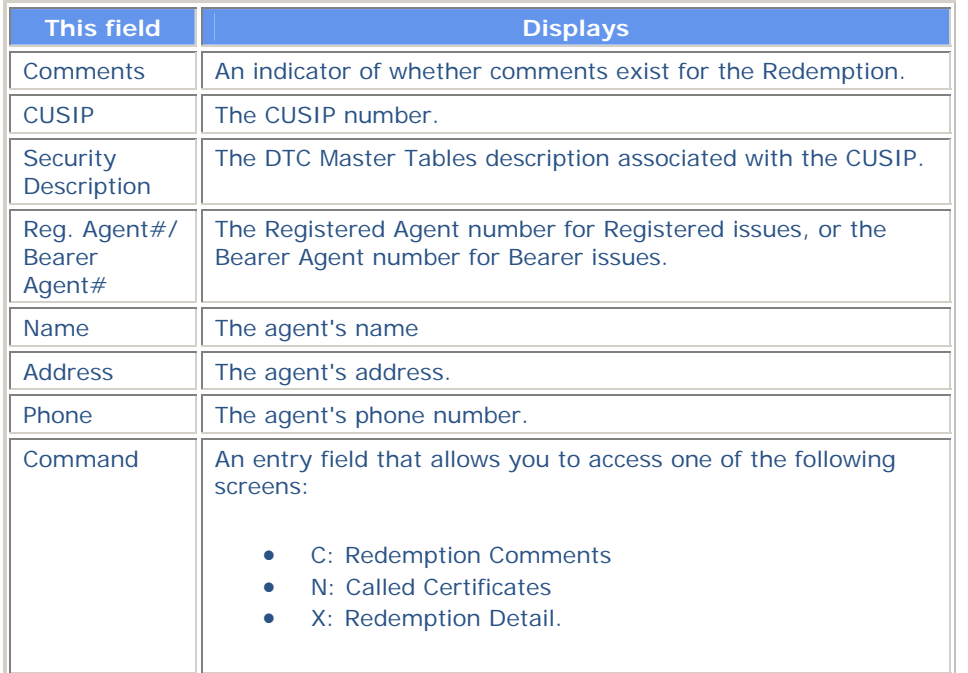

# **Redemption Cancellations / Recissions Menu**

The Redemption Cancellations/Recissions Menu appears when you enter C in the **Enter Category** field and 4 in the **Enter** Option field on the Reorg Inquiry for Participants screen. The fields and PF keys are the same as those on the New/Updated Redemption Envelopes Menu.

### **Sample Screen**

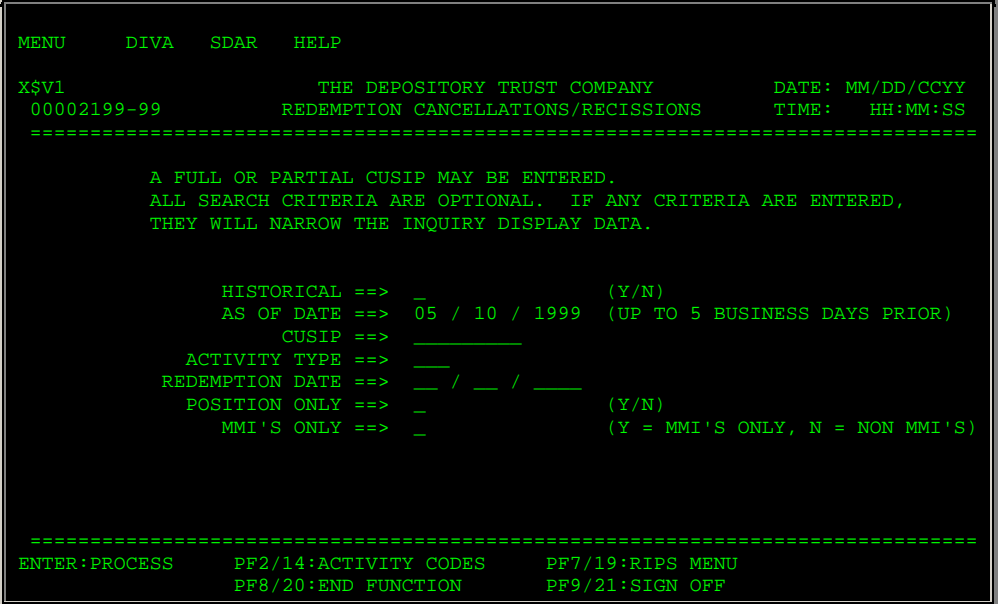

**Redemption Cancellations / Recissions Screen** 

The Redemption Cancellations/Recissions screen appears when you enter your selection criteria on the Redemption Cancellations/Recissions Menu, and displays canceled redemption items in CUSIP and activity type order. The fields and PF keys are the same as those on the New/Updated Redemption Envelopes screen.

#### **Sample Screen**

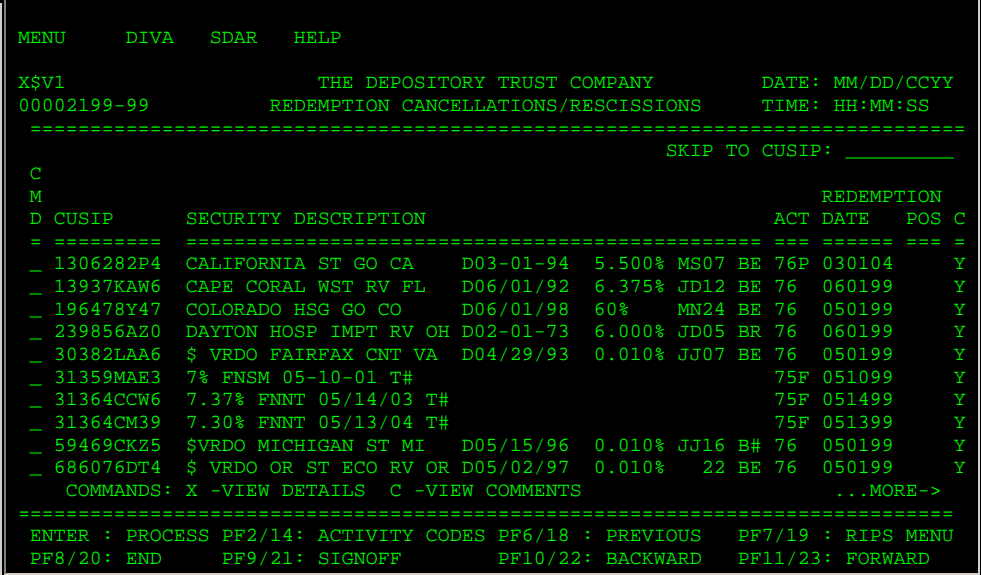

### **Redemption Comments Screen**

The Redemption Comments screen appears when you enter C in the **Command** field on one of the following screens:

- Redemption Detail
- Redemption Agent (s)
- Called Certificates.

This screen displays external comments, which have been approved for RIPS.

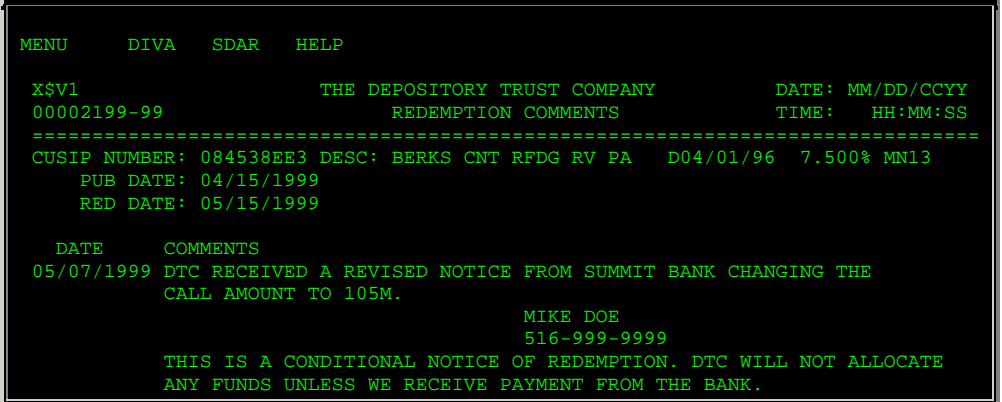

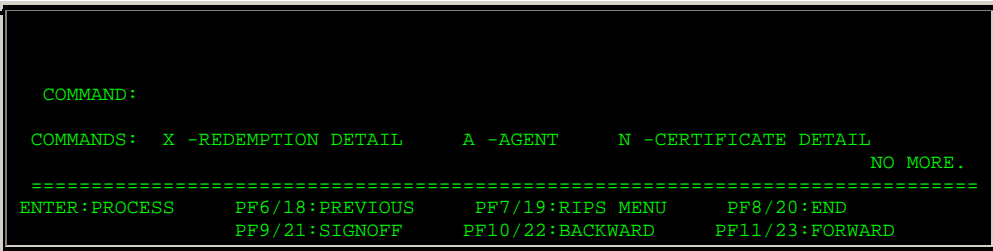

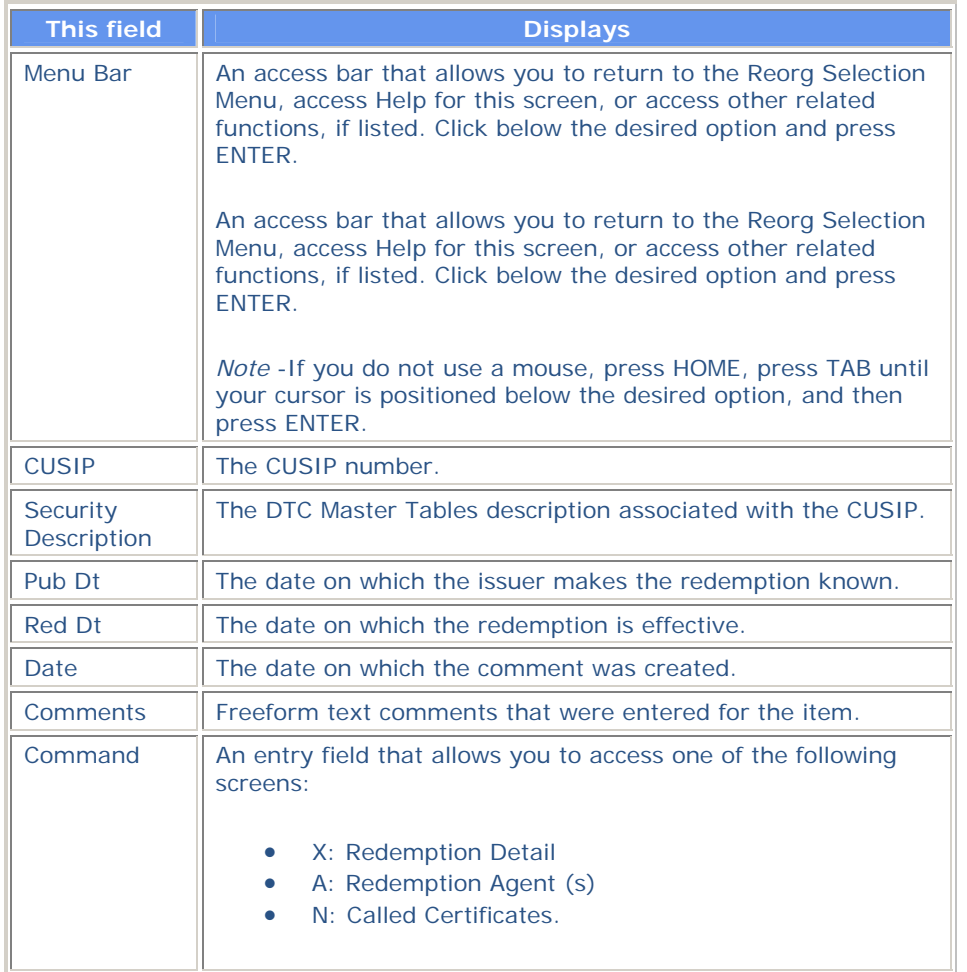

# **Redemption Detail Screen**

The Redemption Detail screen appears when you enter X in the **CMD** field on the Redemption Summary screen, and displays the details of the selected item.

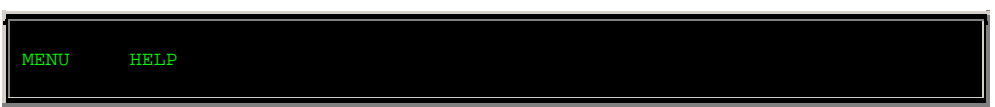

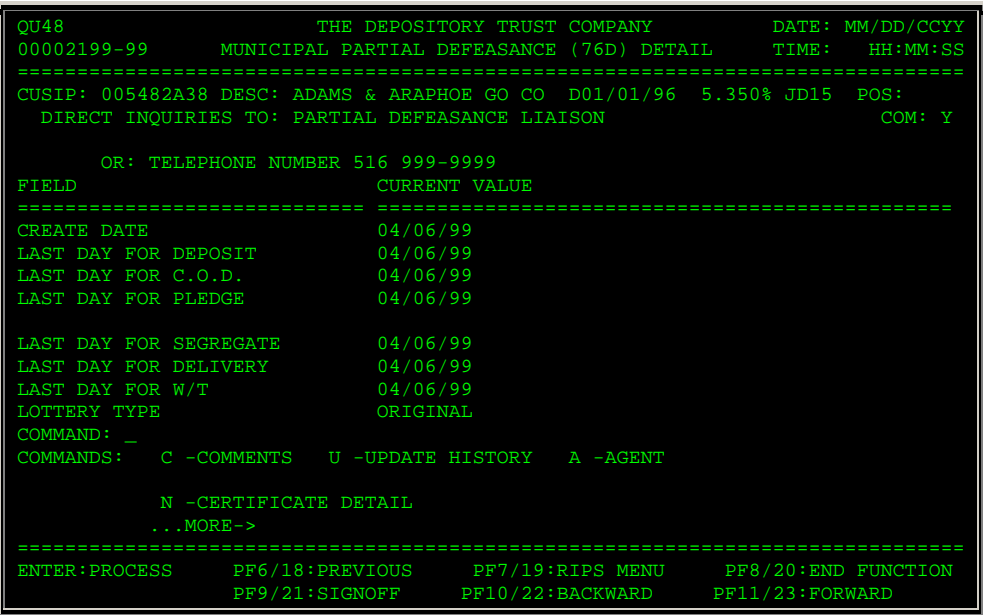

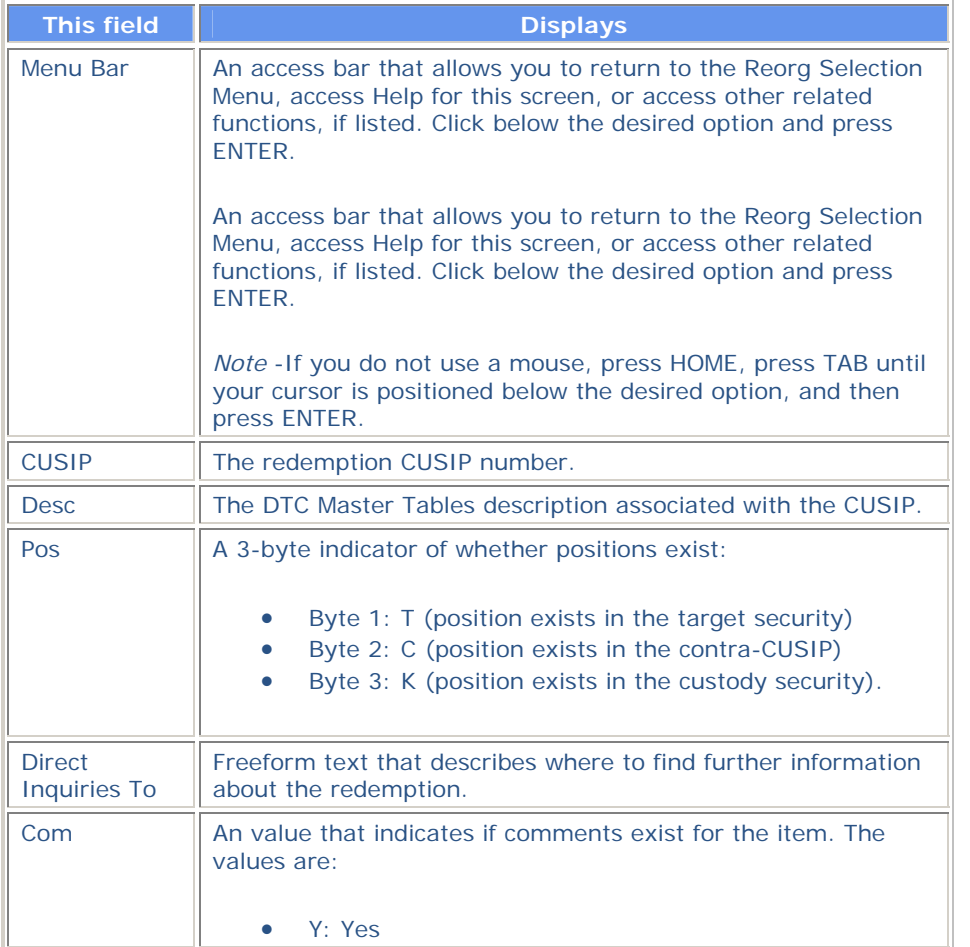

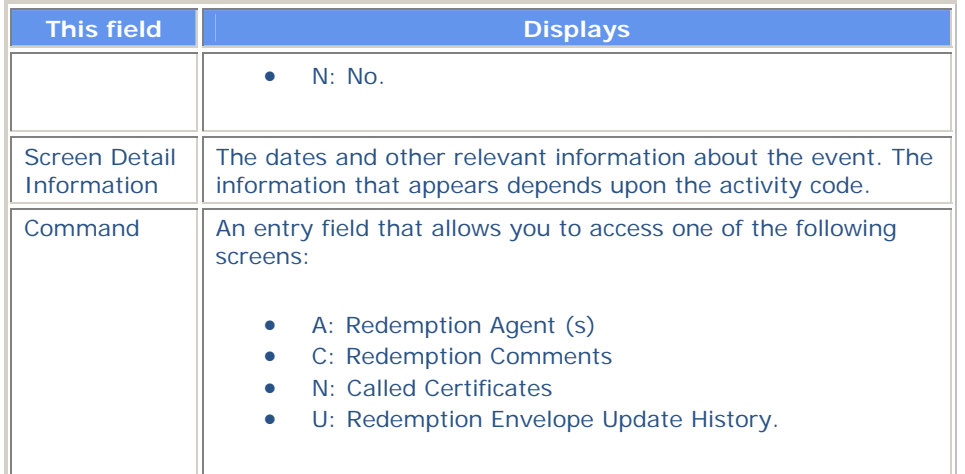

# **Redemption Envelope Update History Screen**

The Redemption Envelope Update History screen appears when you enter U in the **Command** field on the Redemption Detail screen. It will display all REDS data changes for the selected redemption that have occurred during the last five business days. The changes are displayed in descending date, field name, time order.

*Note-* The word Redemption does not actually appear in the title, but is used here to distinguish this screen from the reorganzation version.

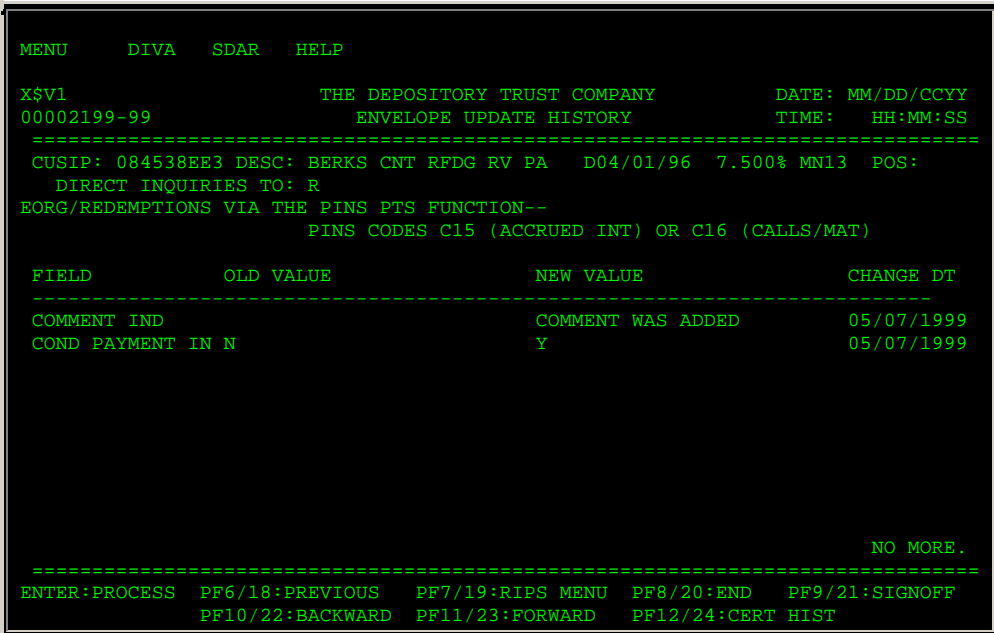

#### **Sample Screen**

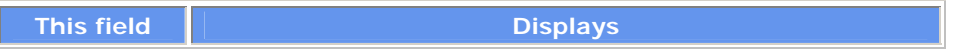

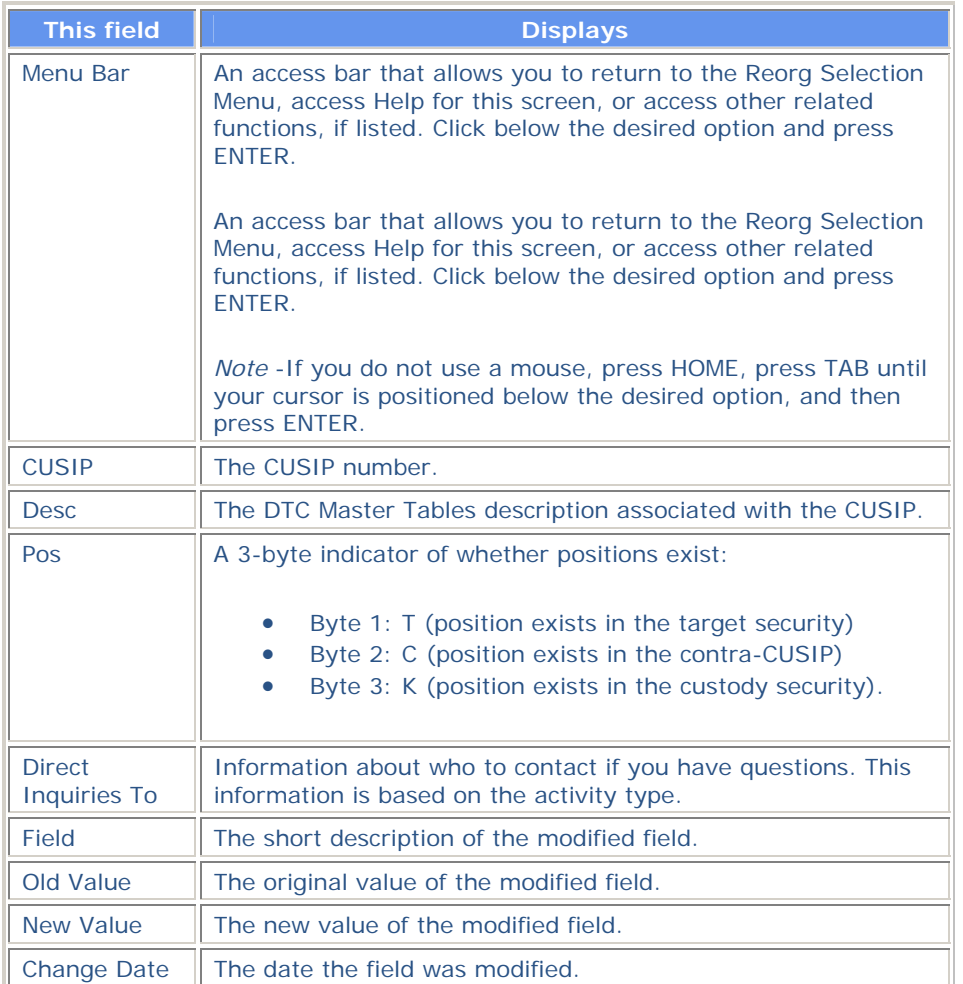

In addition to the standard function keys described in *Using the Standard Function Keys*, you can press PF12/24 on the Redemption Envelope Update History screen to access the Certificates Update History screen.

## **Redemptions Summary Selection Menu**

The Redemptions Summary Selection Menu appears when you enter C in the **Enter Category** field and 1 in the **Enter** Option field on the Reorg Inquiry for Participants screen. This screen allows you to access redemption summary information.

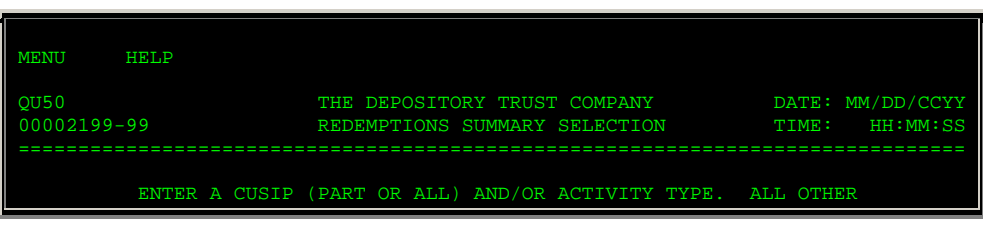

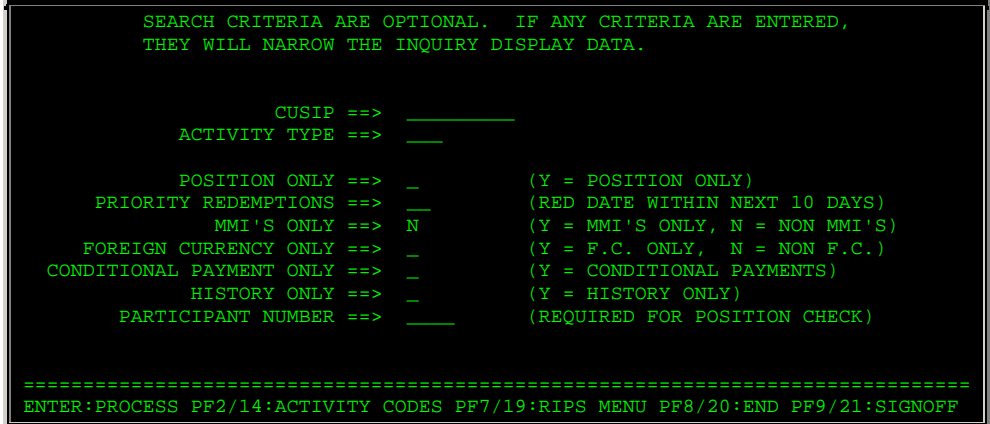

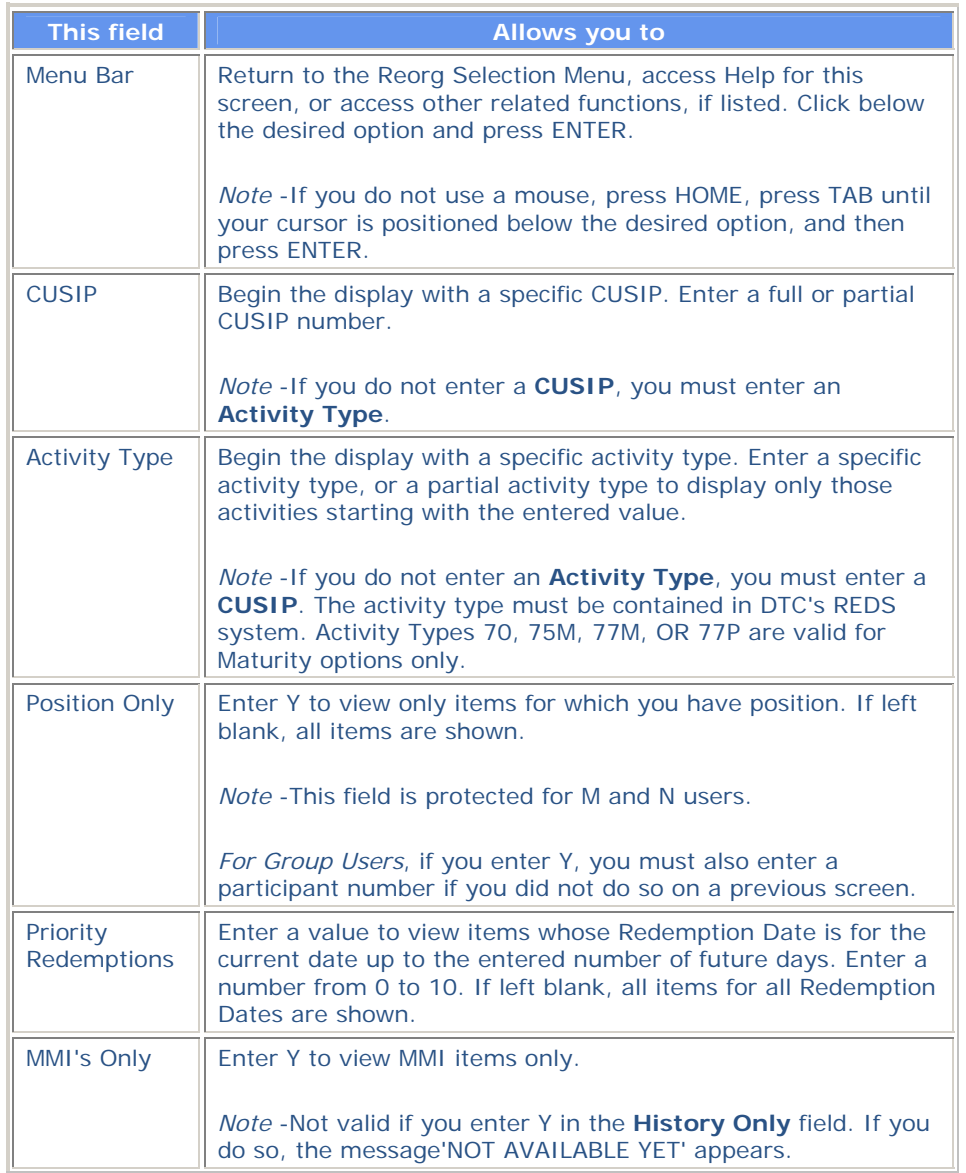

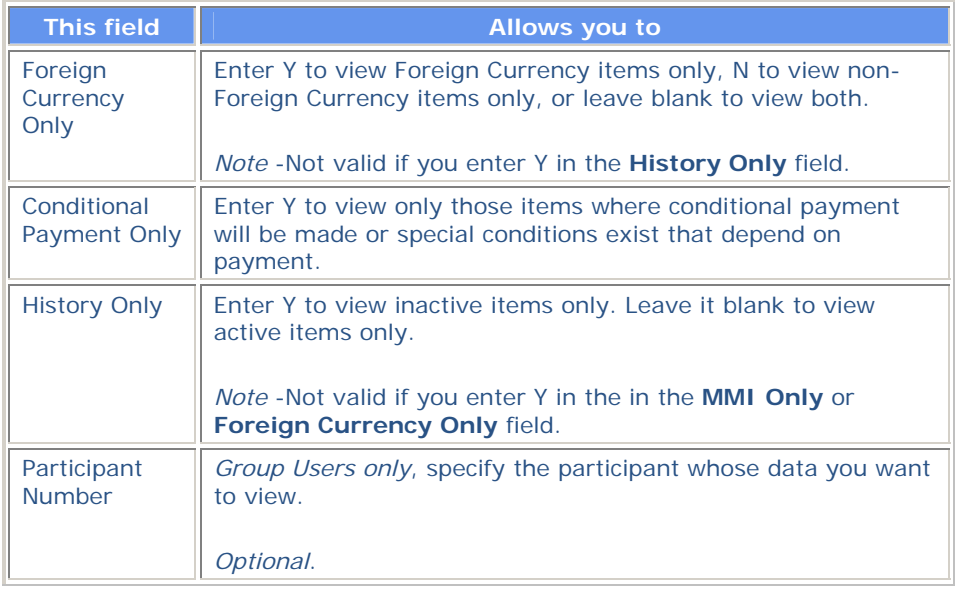

In addition to the standard function keys described in *Using the Standard Function Keys*, you can press PF2/14 on the Redemptions Summary Selection Menu to access the Activity Codes Help screen.

### **Reorg/Maturity / Redemption Summary Screen**

The Reorg/Maturity/Redemption Summary screen appears when you enter A in the **Enter Category** field, 1 in the **Enter** Option field, and a CUSIP number in the **CUSIP** field on the Reorg Inquiry for Participants screen. This screen displays all active, preliminary, and history information for the specified CUSIP.

*Note-* If there is only one envelope for the specified CUSIP, the Envelope Detail screen appears. If you do not enter a CUSIP, the Reorganization Selection Menu appears. You can access the Reorg/Maturity/Redemption Summary from either of these screens.

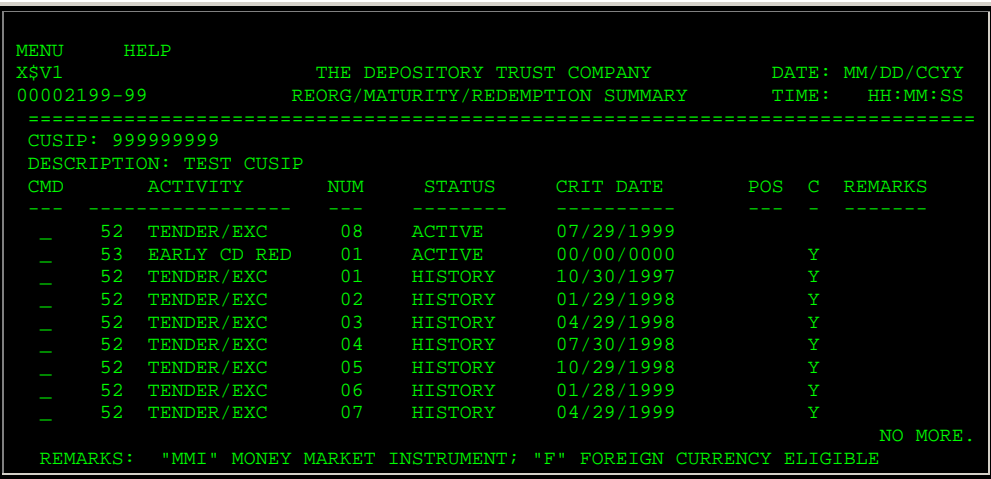

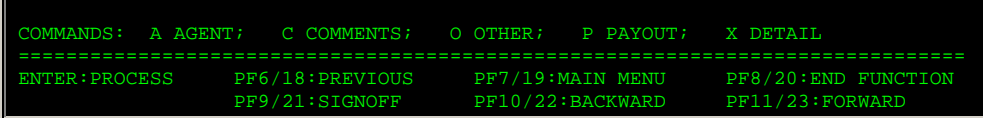

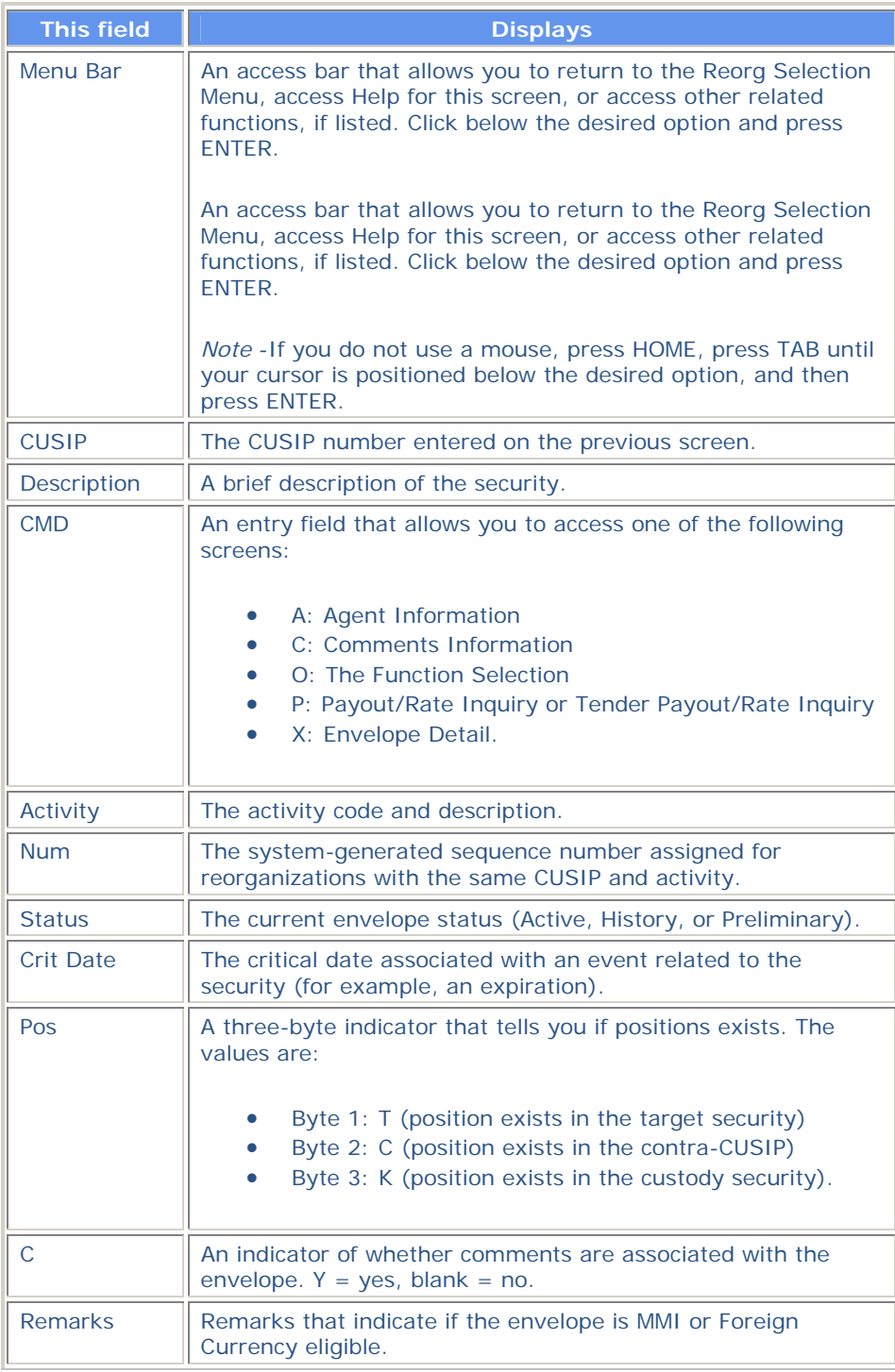

### **Reorg and Redemption Summary Screen**

The Reorg and Redemption Summary screen, or the Redemption Summary screen, displays data for a specific CUSIP. The version of the screen you see depends on the search criteria you entered on the Redemptions Summary Selection Menu:

- If you entered a whole CUSIP number and Y in the **History Only** field, and non-redemption data exists on RAMS, all data for the CUSIP is displayed and the screen title is Reorg and Redemption Summary. The non-redemption items are displayed first, in Activity Type, RIPS Date order, followed by redemption items in Activity Type, Redemption Date order.
- If you did not enter a CUSIP number, or if non-redemption data does not exist, only redemption items will be displayed and the screen title is Redemption Summary. The redemption items are displayed in CUSIP, Activity Type, Redemption Date order.

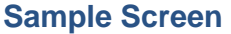

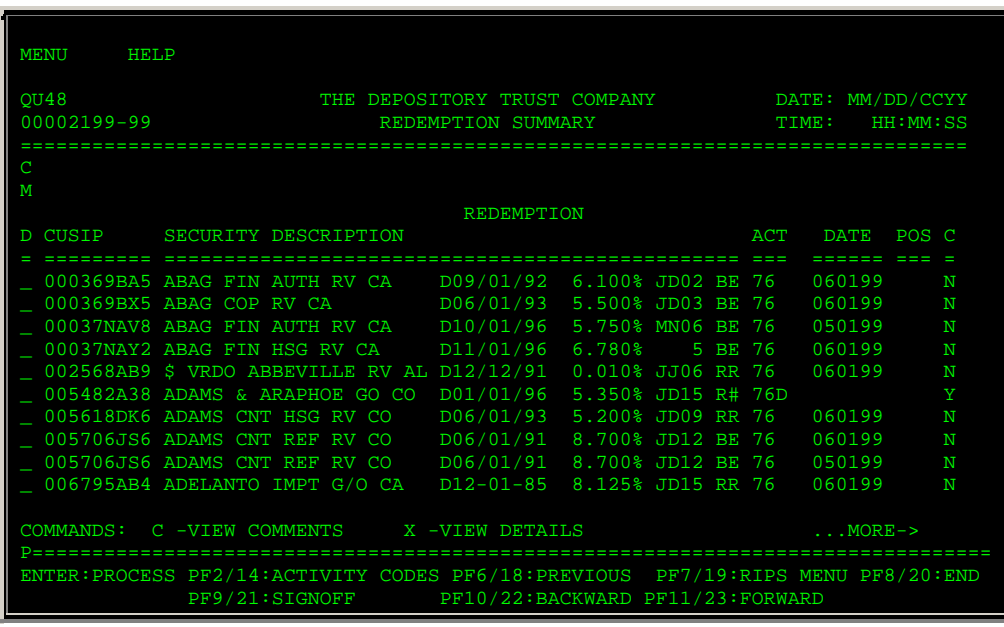

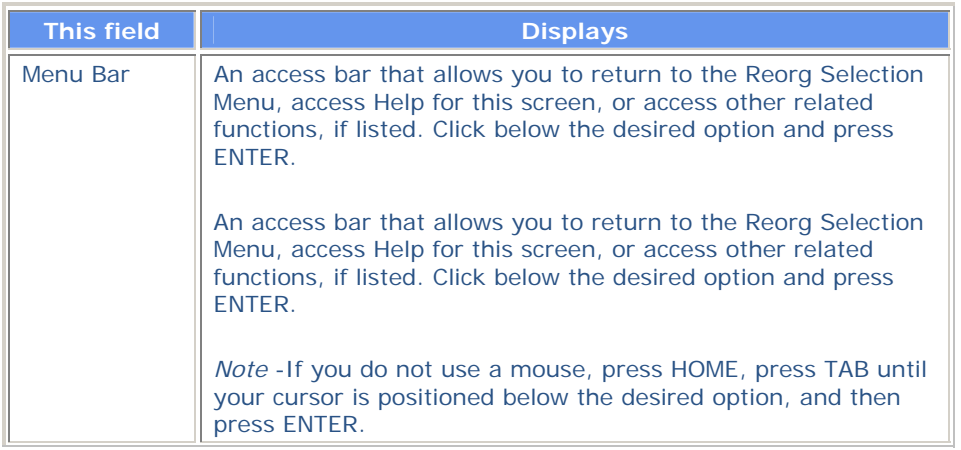

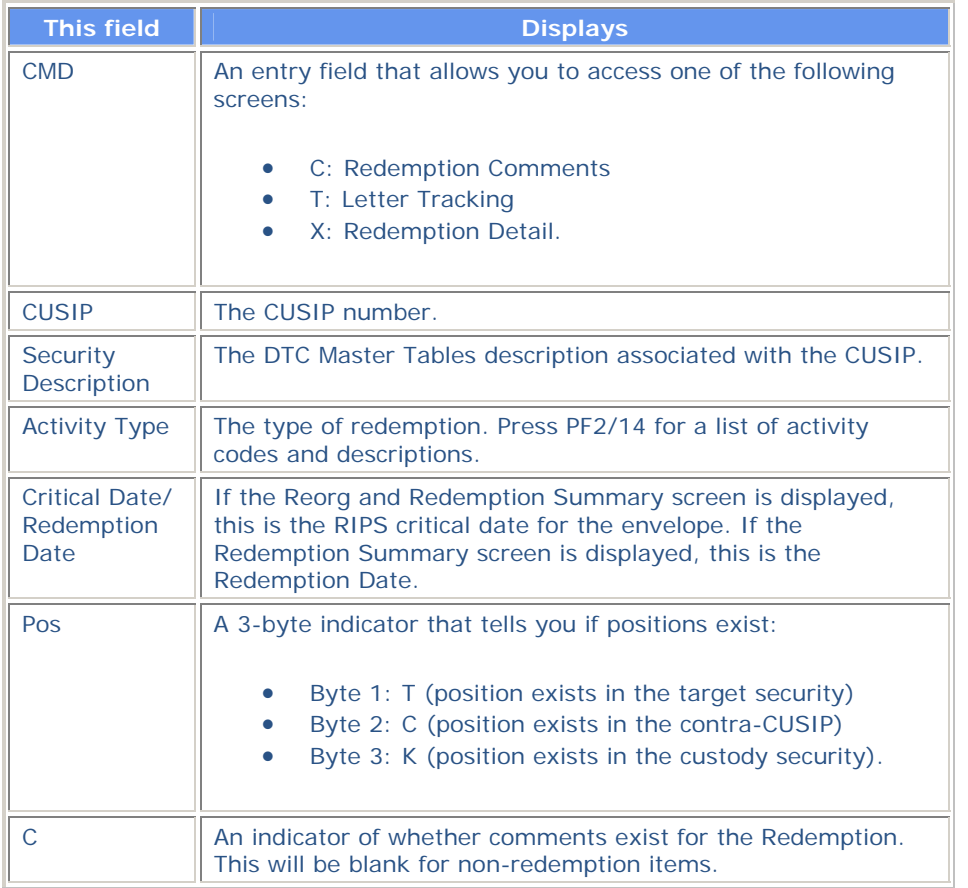

In addition to the standard function keys described in *Using the Standard Function Keys*, you can press PF2/14 on the Reorg and Redemption Summary screen to access the Activity Codes Help screen.

### **Reorg Deposit Allocated / Unallocated Certificate Detail Screen**

The Reorg Deposit Allocated/Unallocated Certificate Detail screen appears when you enter X in the **CMD** field on the Reorg Deposits Allocated/Unallocated Detail screen, and displays certificate information for reorg or custody reorg deposits. You will see one of the following titles depending on your selections:

- Reorg Deposit Allocated Certificate Detail
- Reorg Deposit Unallocated Certificate Detail
- Custody Reorg Deposit Allocated Cert Detail
- Custody Reorg Deposit Unallocated Cert Detail.

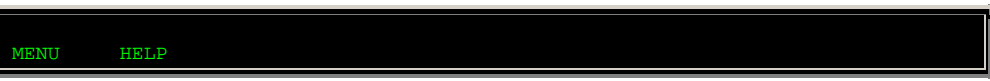

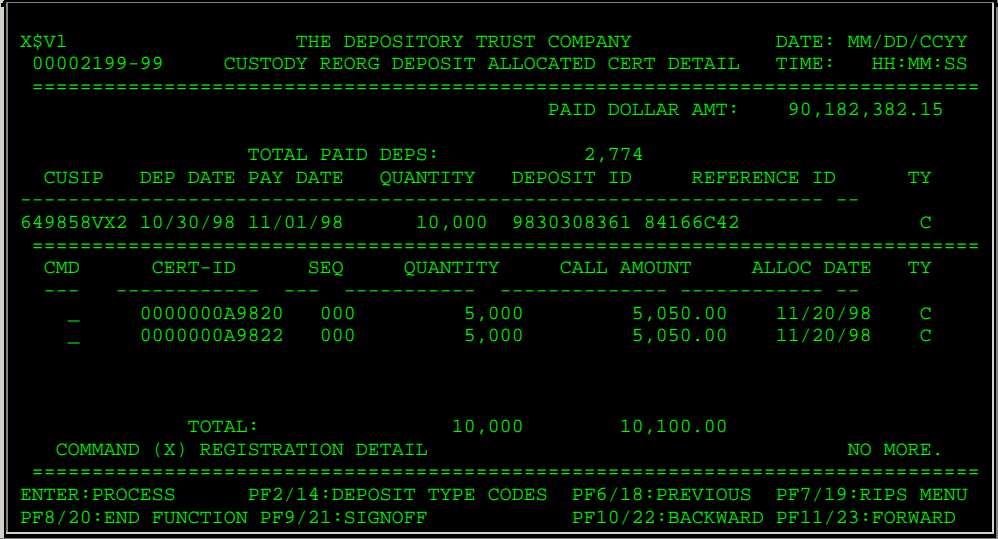

You will see some or all of the following fields, depending on which version of the screen you are viewing:

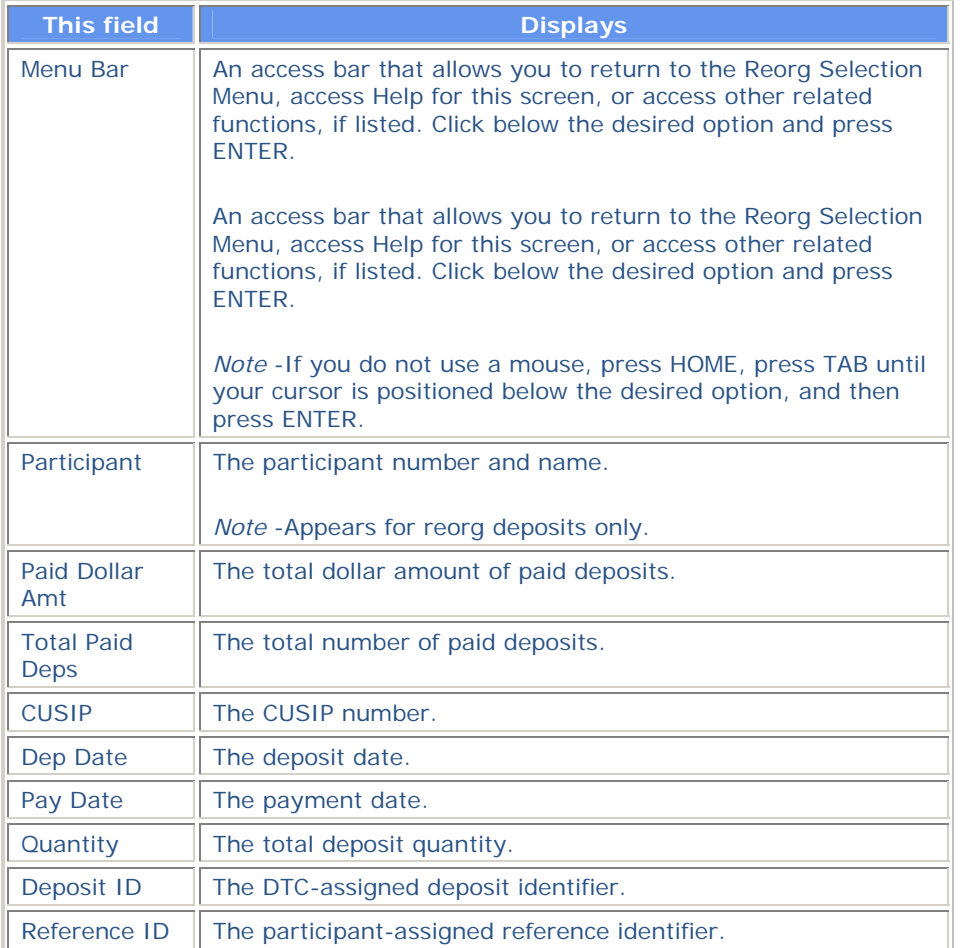

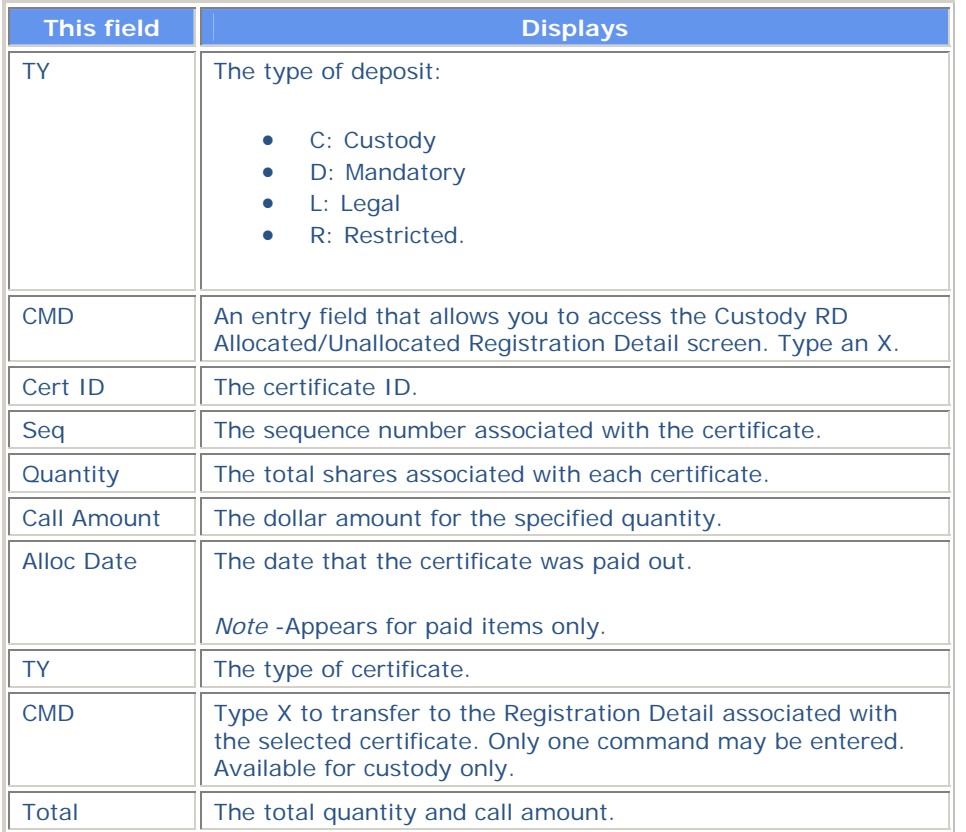

In addition to the standard function keys described in *Using the Standard Function Keys*, you can press PF2/14 on the Reorg Deposit Allocated/Unallocated Certificate Detail screen to access a list of deposit type codes and descriptions.

# **Reorg Deposit Allocated / Unallocated Detail Screen**

The Reorg Deposits Allocated/Unallocated Detail screen appears when you enter:

- 1. Enter C in the **Enter Category** field and 8 or 9 in the **Enter** Option field on the Reorg Inquiry for Participants screen, and then
- 2. Enter 1 or 2 in the **Enter** Option field on the Reorg Deposits Selection Menu.

This screen displays the details of redemption reorg deposits when you selected Redemption reorg deposits on the Reorg Inquiry for Participants screen. You will see one of the following titles depending upon your selections:

- Reorg Deposits Allocated Detail
- Reorg Deposits Unallocated Detail
- Custody Reorg Deposits Allocated Detail
- Custody Reorg Deposits Unallocated Detail.
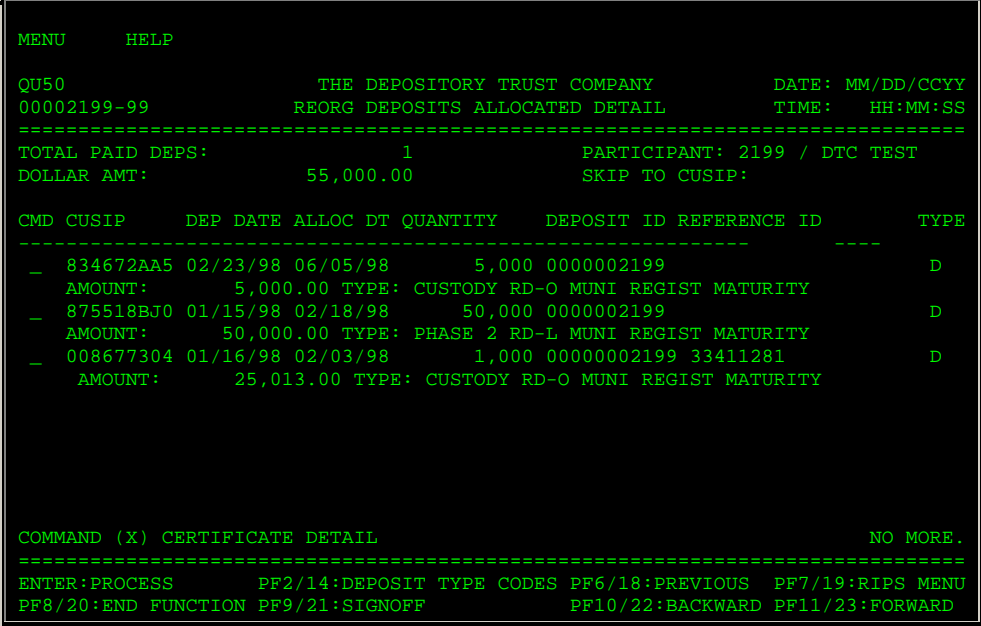

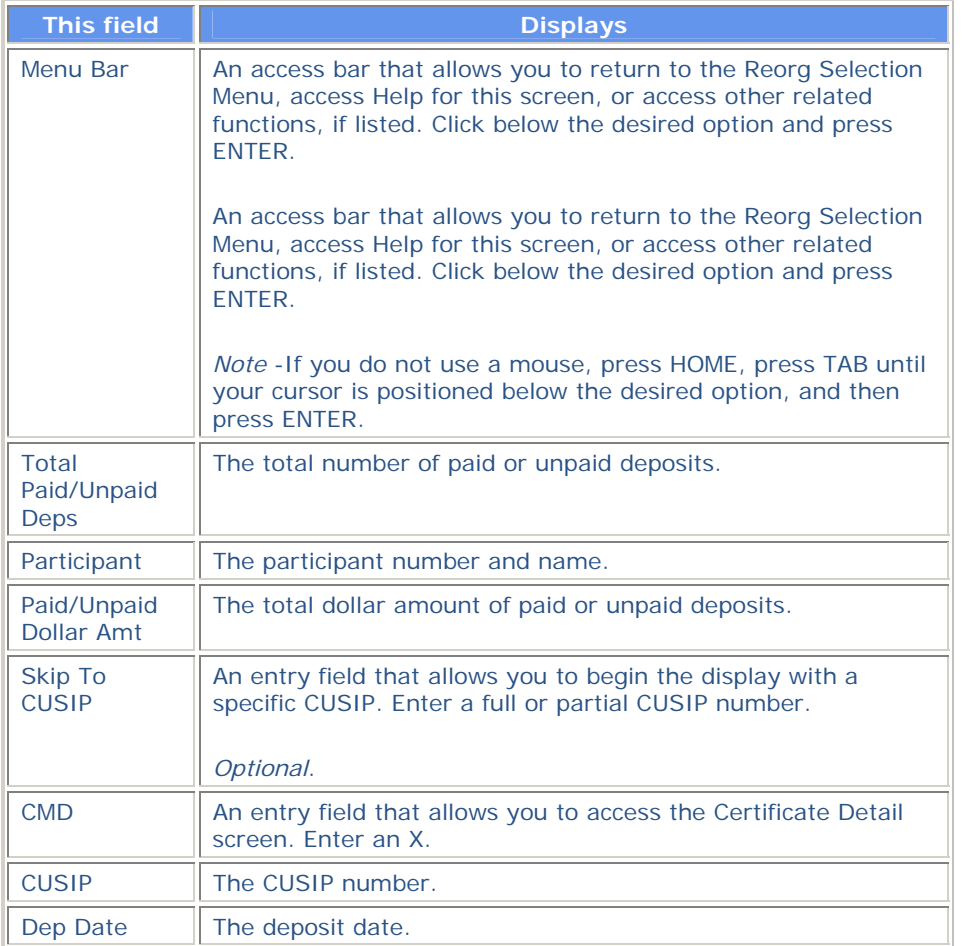

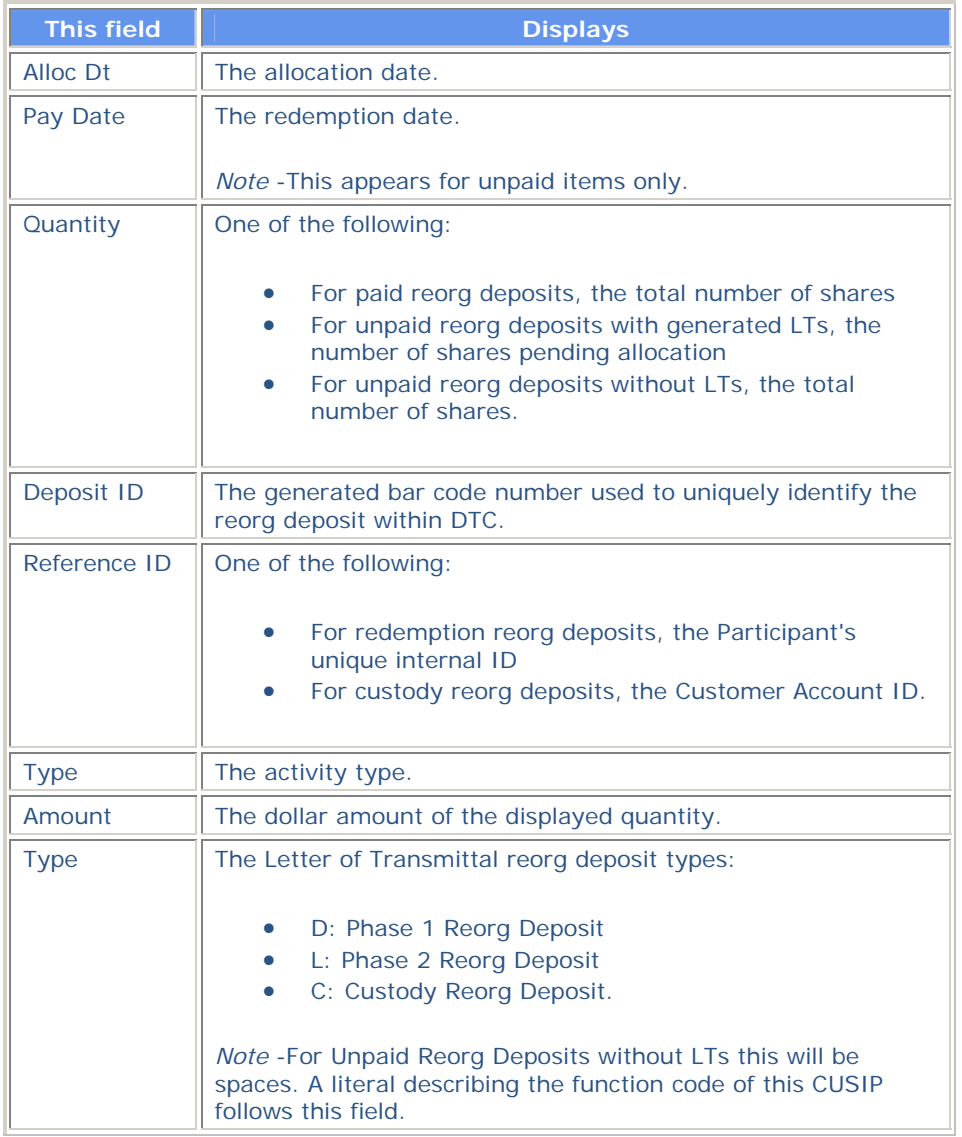

In addition to the standard function keys described in *Using the Standard Function Keys*, you can press PF2/14 to access a list of deposit type codes and descriptions.

# **Reorg Deposits Screen**

There are several versions of the Reorg Deposits screen, all of which display all deposits qualified by the selection criteria you entered. All versions contain the same information, but the title, deposit totals, and the order of the listed items will vary based upon the selection criteria. The screen you see will have one of the following titles:

- Allocated Mandatory Reorg Deposits- *deposit type* appears when you select the Allocated option on the Reorg Deposits Selection Menu.
- Unallocated Mandatory Reorg Deposits- *deposit type* appears when you select the Unallocated option on the Reorg Deposits Selection Menu.
- Allocated Reorg Deposits Custody/Restricted appears when you select the Allocated option on the Custody-Only/Restricted Selection Menu.
- Unallocated Reorg Deposits Custody/Restricted appears when you select the Unallocated option on the Custody-Only/Restricted Selection Menu.
- Allocated Reorg Deposits Custody Only appears when you select the Unallocated option and enter C in the **Deposit Type** field on the Custody-Only/Restricted Selection Menu.
- Unallocated Reorg Deposits Custody Only appears when you select the Unallocated option and enter C in the **Deposit Type** field on the Custody-Only/Restricted Selection Menu.

In some of the screen titles, *deposit type* is replaced by All, Regular, Legal and Over 3 Year, or is based on the indicator specified for **Deposit Type** on the Reorg Deposits Selection Menu.

*Note-* If you don't specify a CUSIP number, allocated items appear in descending Allocation Date/CUSIP order and unallocated items appear in Deposit Date/CUSIP order. If you specify a CUSIP number, allocated items appear in CUSIP/descending Allocation Date order and unallocated items appear in CUSIP/Deposit Date order.

### **Sample Screen**

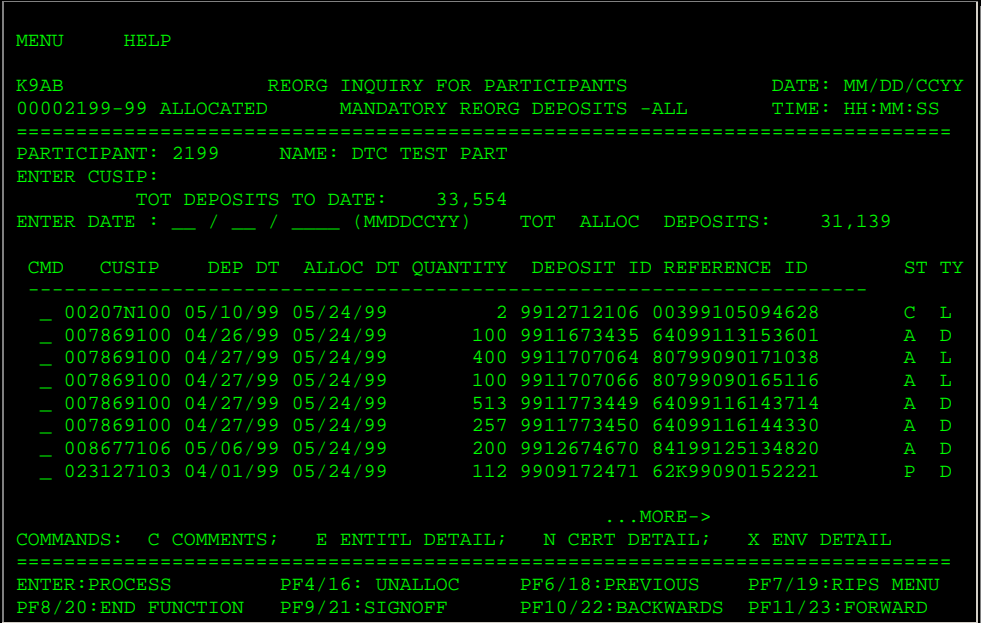

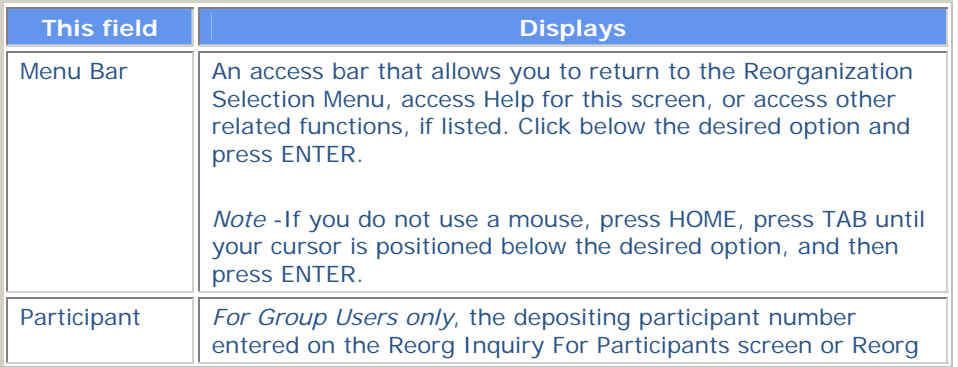

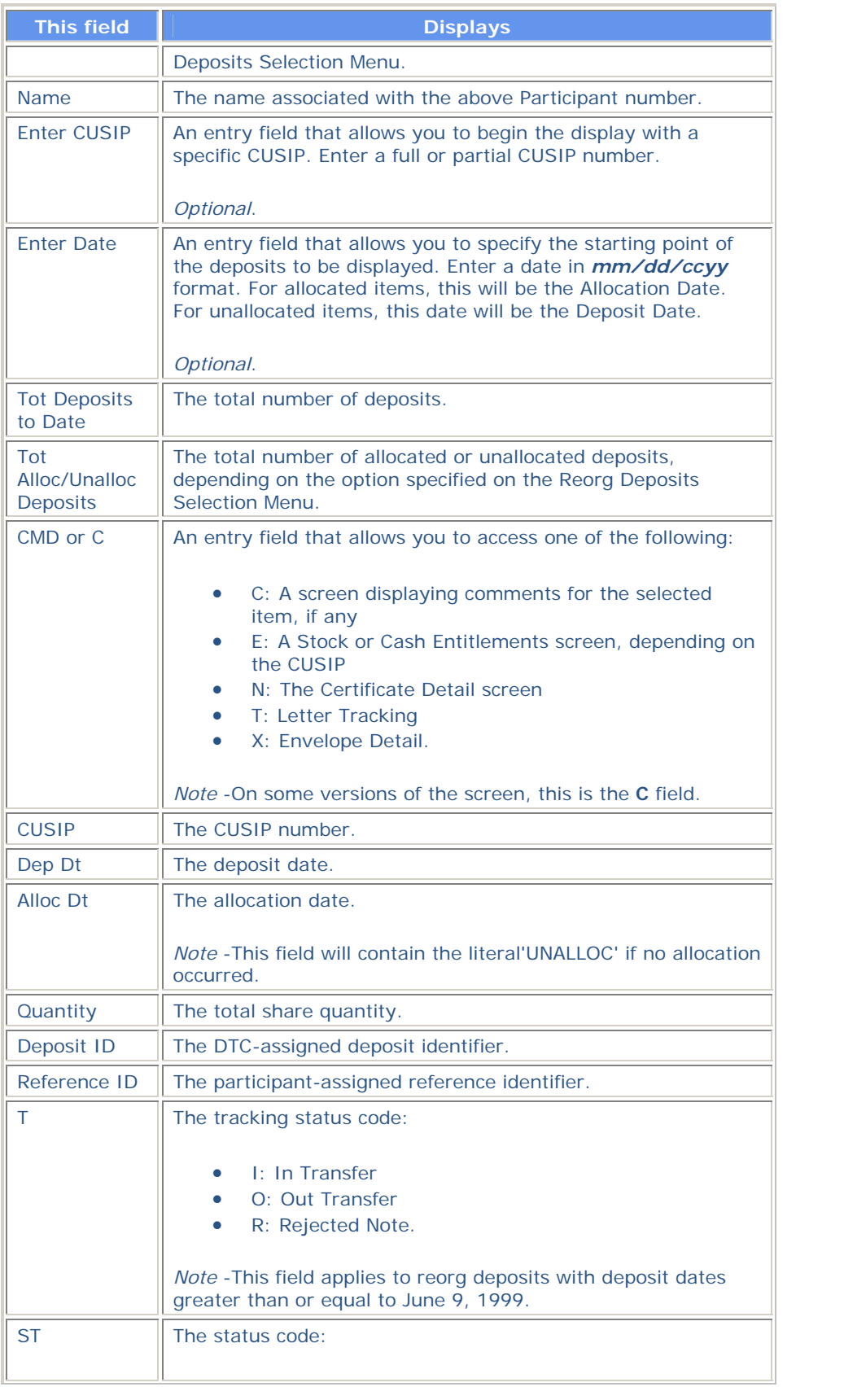

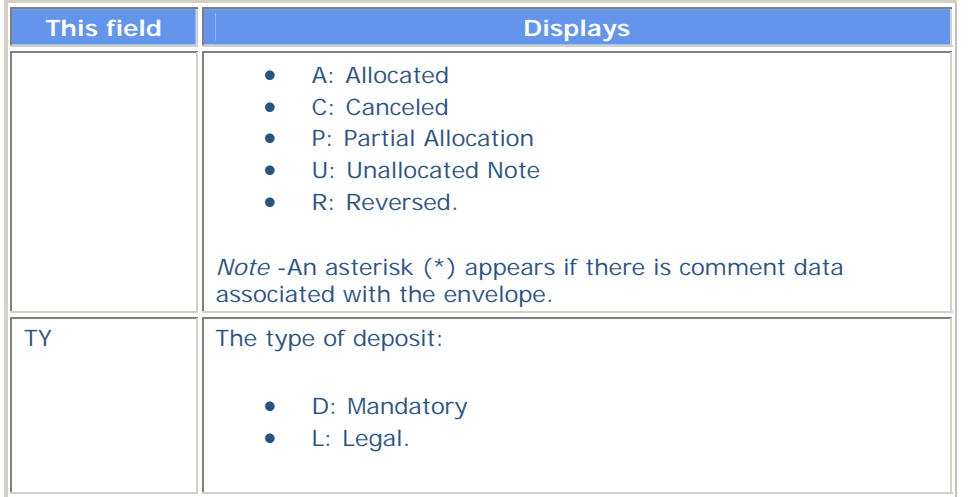

In addition to the standard function keys described in *Using the Standard Function Keys*, you can press PF4/16 to toggle between Allocated and Unallocated versions of the screen.

# **Reorg Deposits Selection Menu**

The Reorg Deposits Selection Menu appears when you elect to view Reorg Deposits on the Reorg Inquiry for Participants screen, and allows you to specify the deposits you want to view.

*Note-* There are three versions of this screen that you can view depending upon the **Category** and **Option you select on the Reorg Inquiry for Participants screen. This screen is a sample of what appears when you select Reorganization.** 

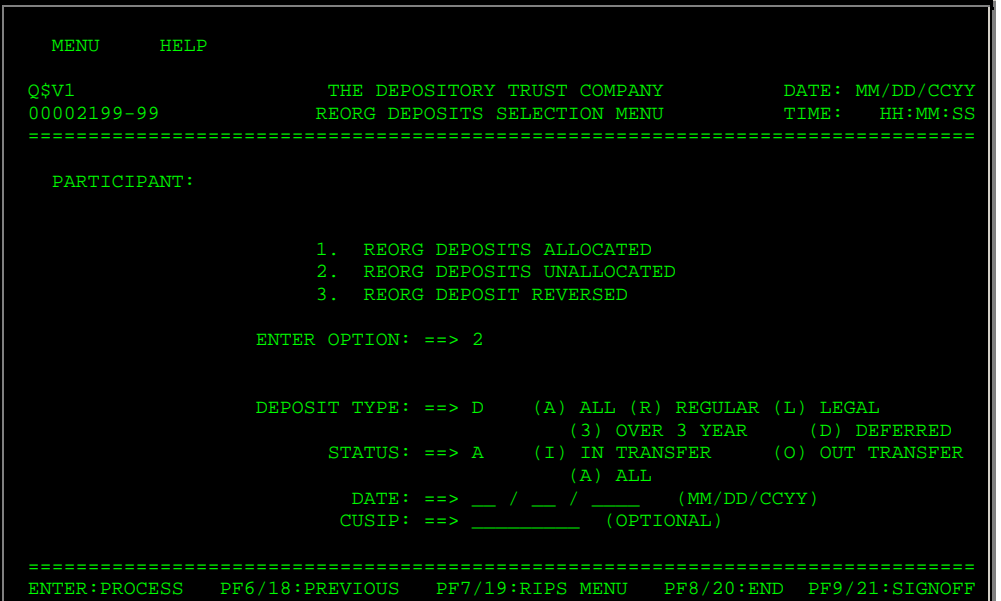

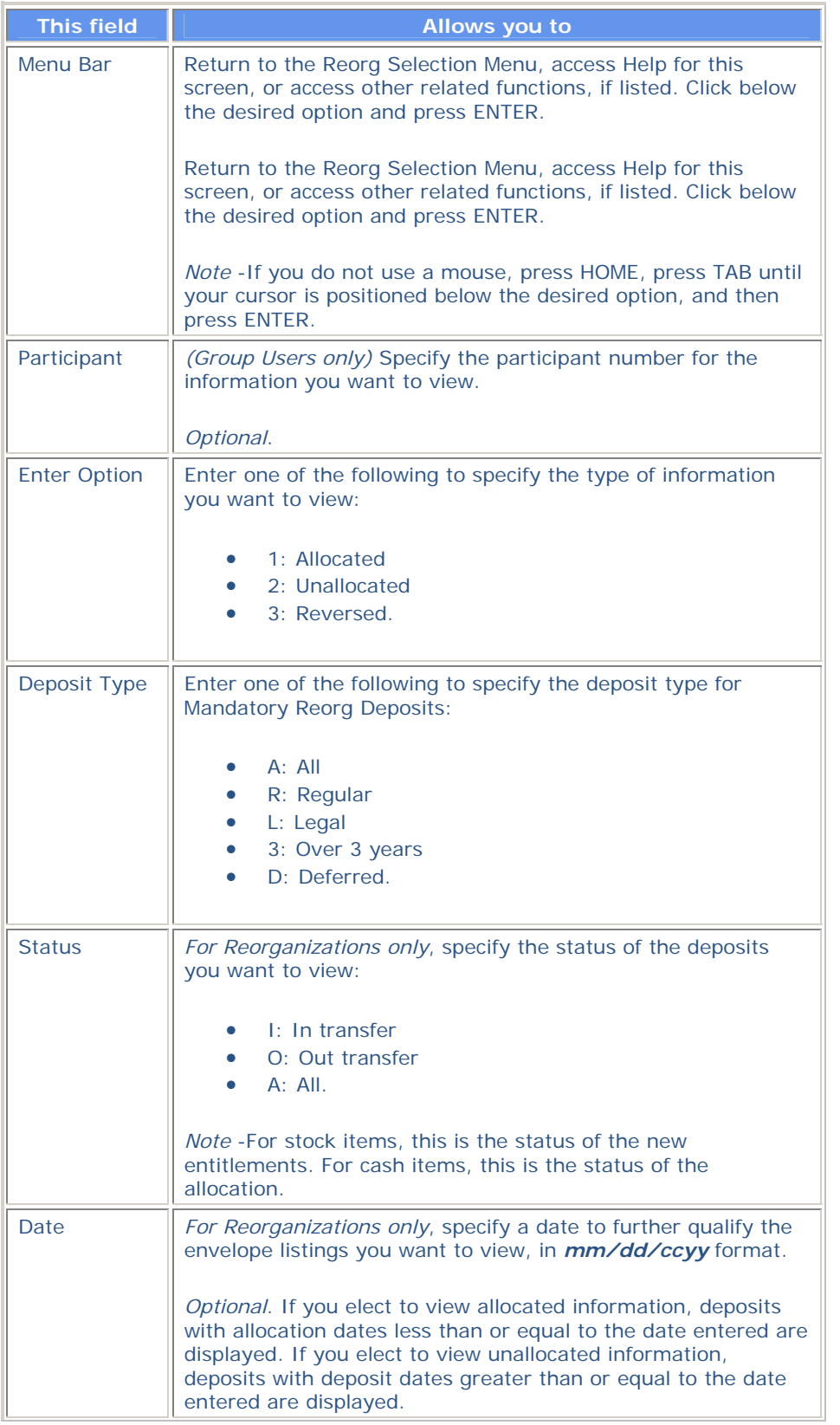

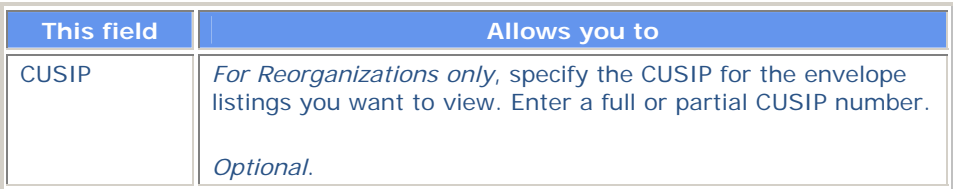

# **Reorg Envelope Update History Screen**

**The Reorg Envelope Update History screen appears when you enter U in the CMD field on the Envelope Detail screen, and displays changes made to the selected envelope in descending date/time-stamp order.** 

*Note-* **The word Reorg will not actually appear in the title, but has been added here to distinquish this screen from the Envelope Update History screen for redemptions.** 

### **Sample Screen**

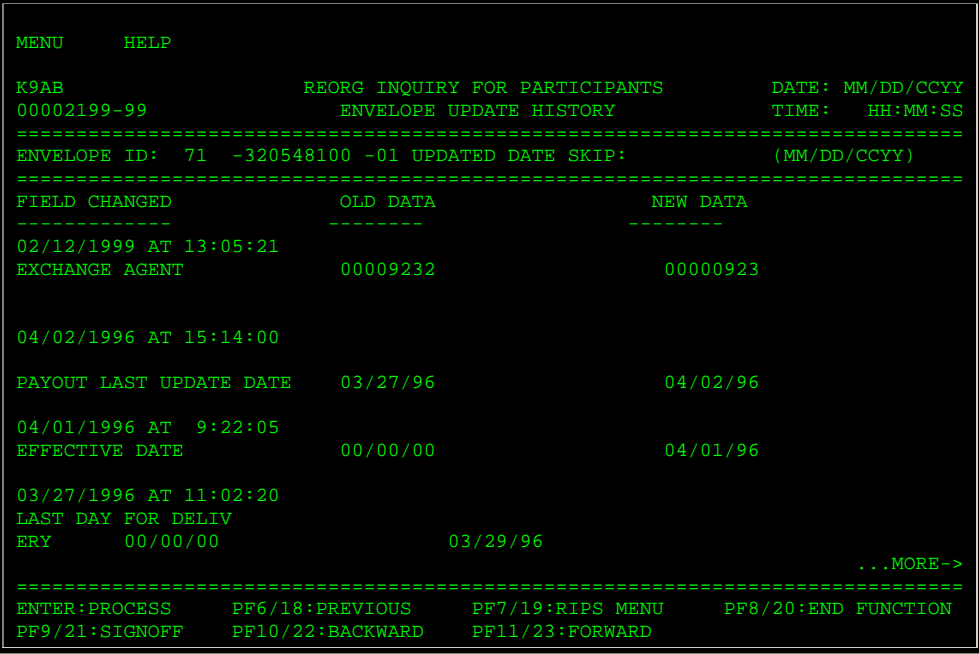

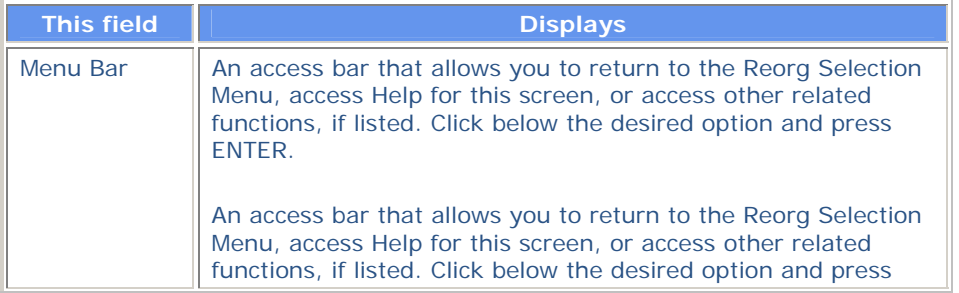

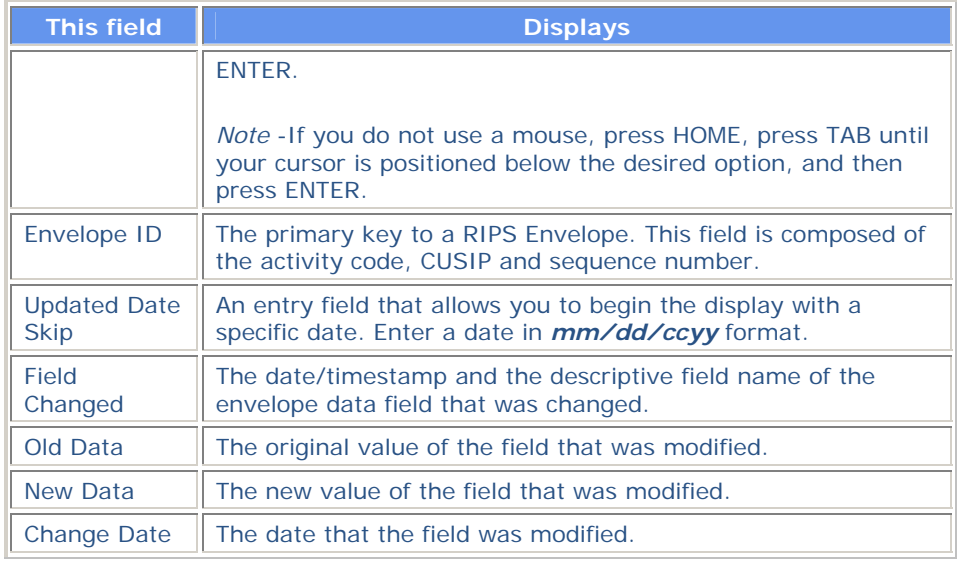

# **Reorg Inquiry for Participants Screen**

**The Reorg Inquiry for Participant screen appears when you first access RIPS, or after the Broadcast Messages screen if there are messages to display. This screen allows you to access the various options within the RIPS function.** 

### **Sample Screen**

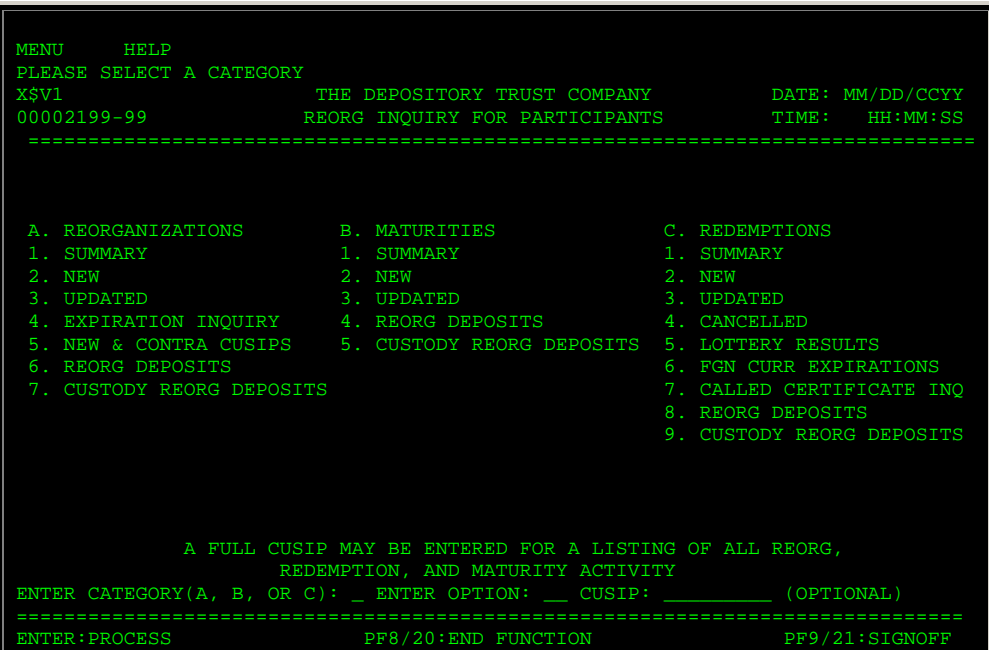

## **Field Descriptions**

**This field Allows you to** 

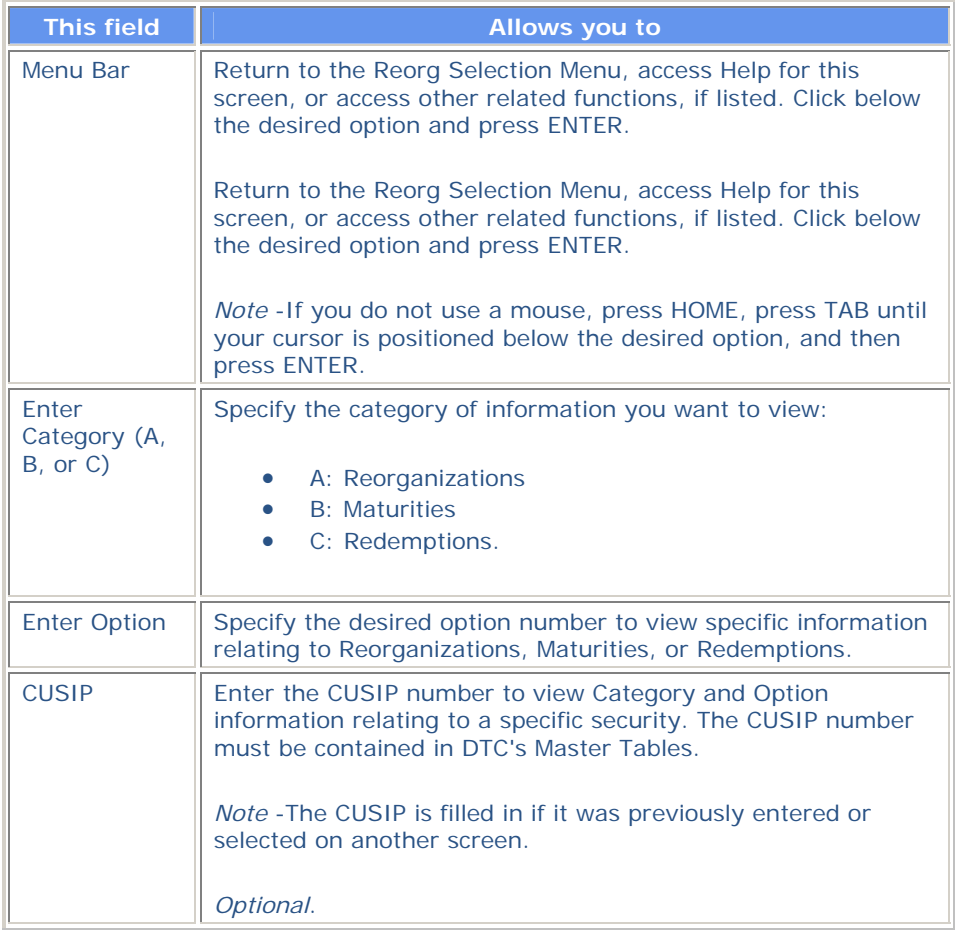

## **Reorganization Selection Menu**

**The Reorganization Selection Menu appears when you enter A in the Enter Category field and 1 in the Enter Option field on the Reorg Inquiry for Participants screen, and leave the CUSIP field blank.** 

*Note-* **The information displayed is based on what is available to DTC as of the close of business on the previous business day.** 

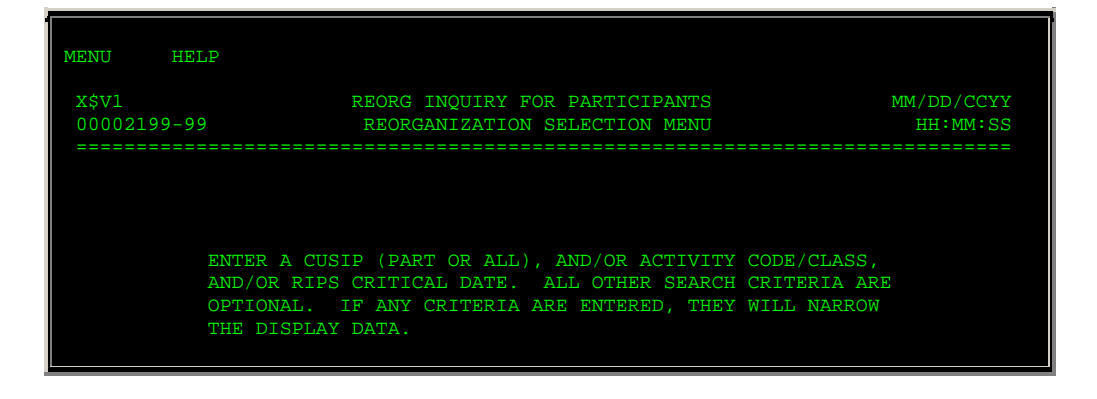

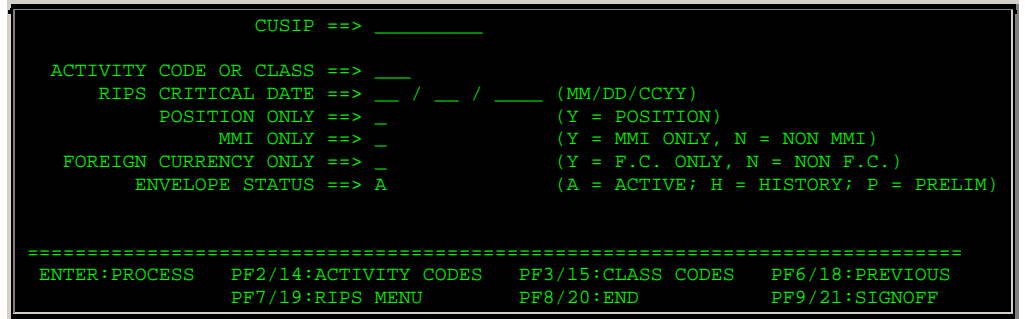

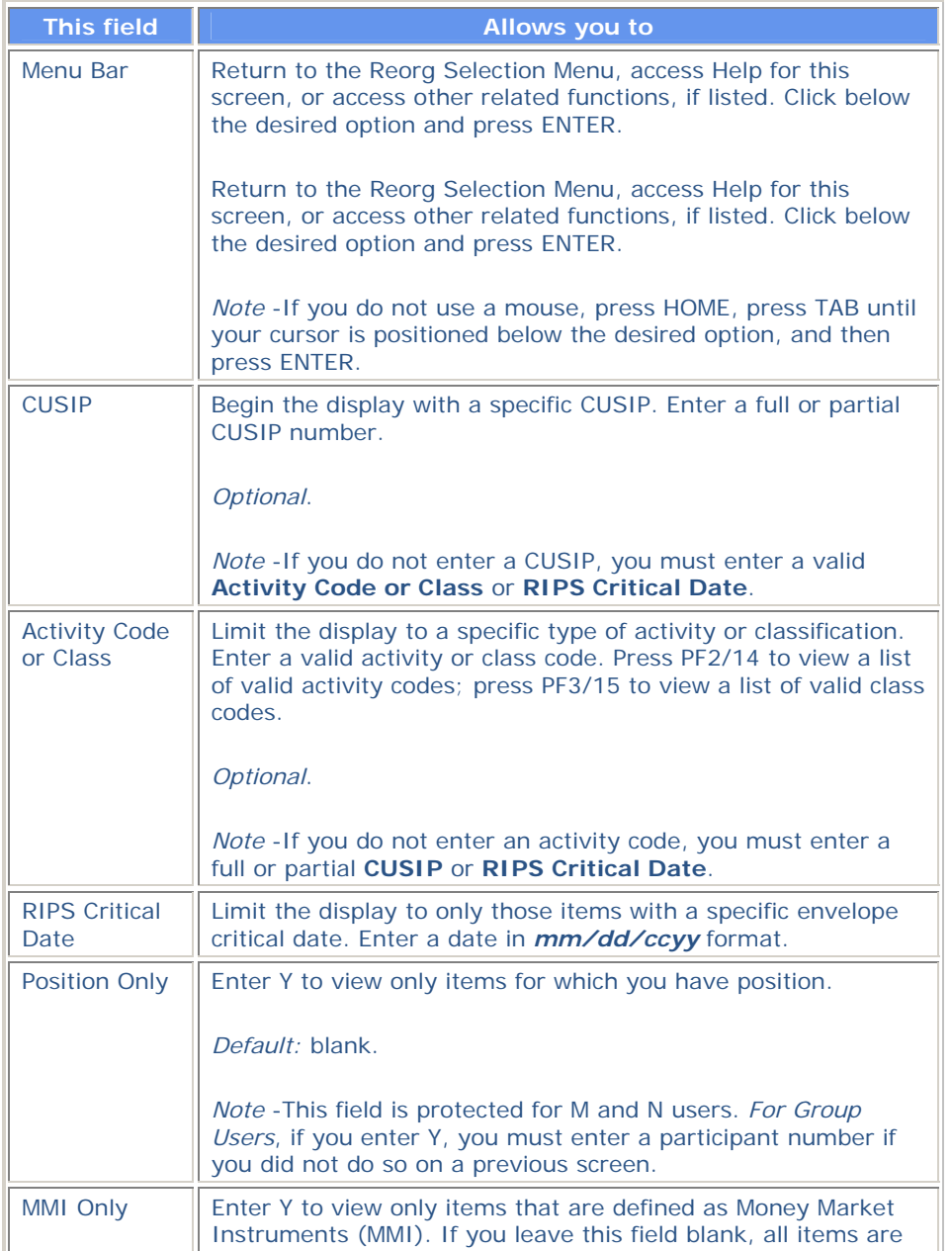

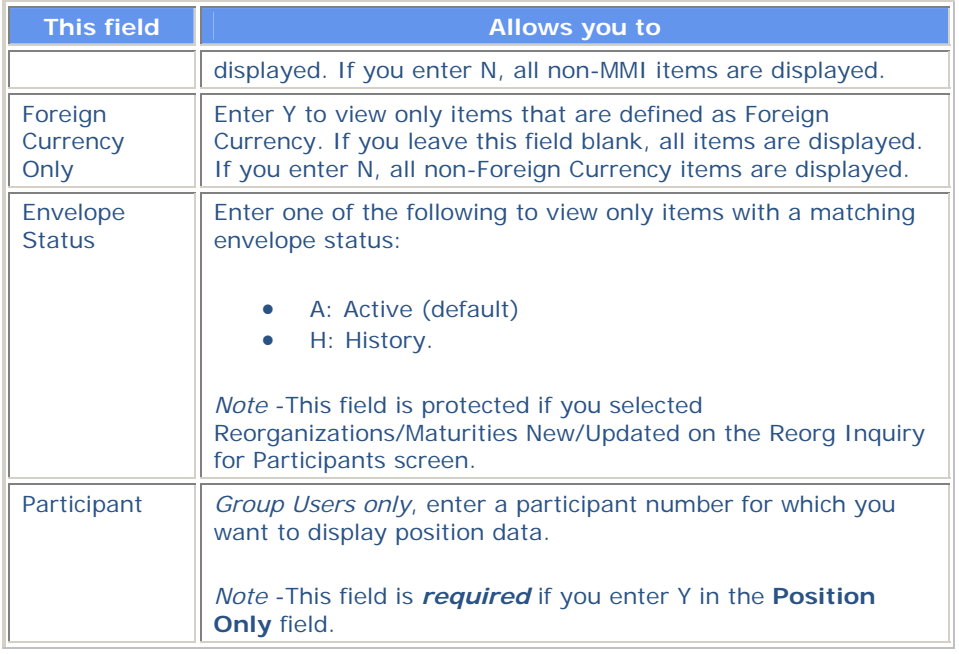

**In addition to the standard function keys described in** *Using the Standard Function Keys***, the following are available on the Reorganization Selection Menu:** 

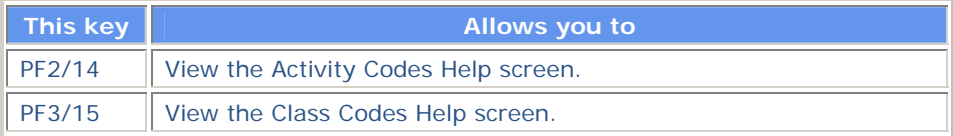

# **RIPS Cross Reference Screen**

**The RIPS Cross Reference screen appears as the last page of the Envelope Detail screen, and displays relevant information for the target security. The target CUSIP is a component CUSIP of the unit or the underlying CUSIP for a convertible issue.** 

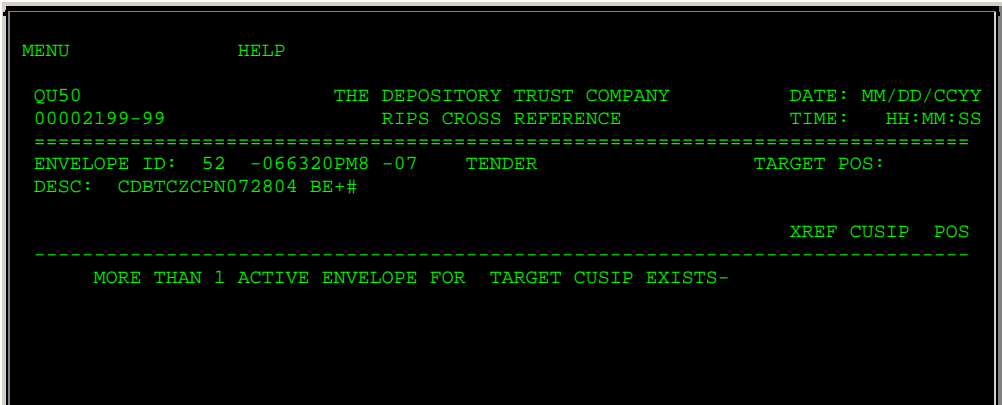

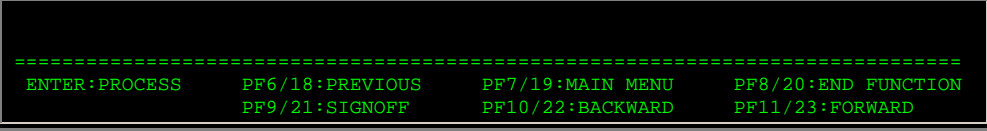

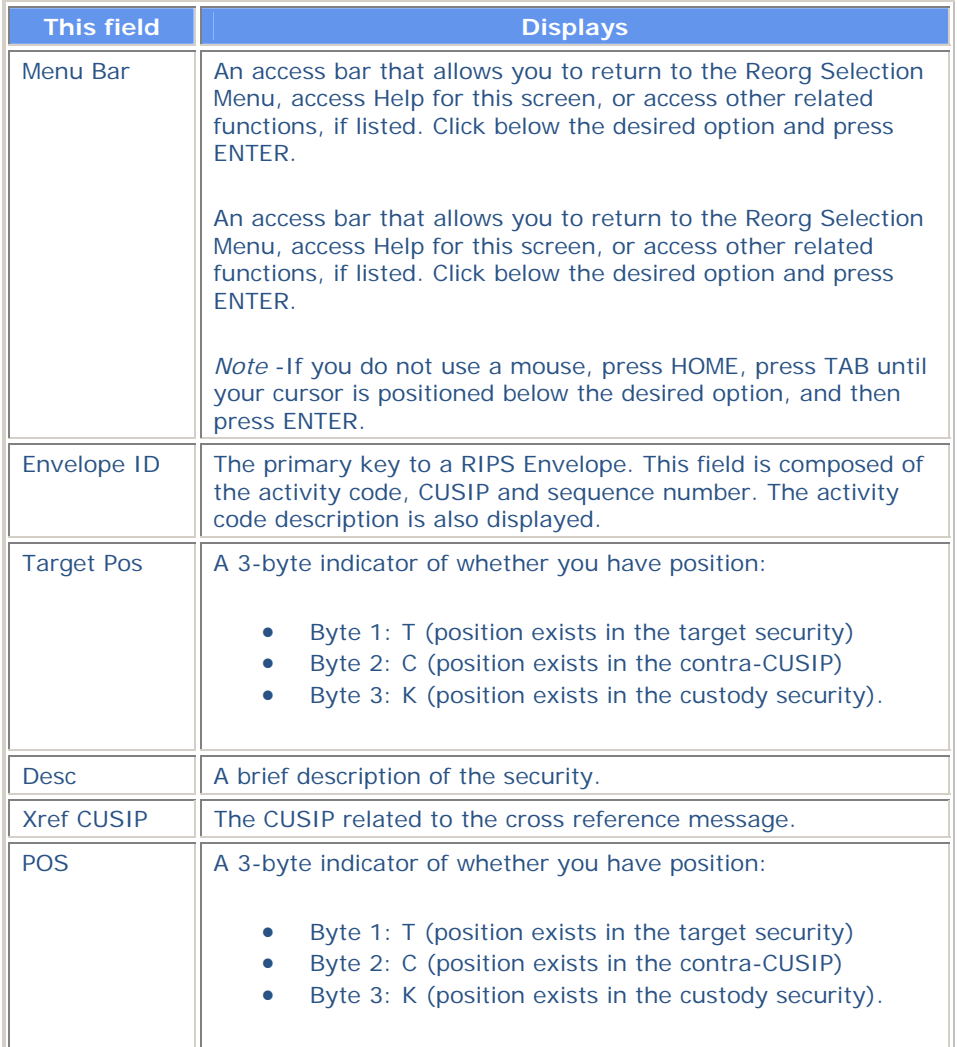

## **Stock Entitlements Screen**

**The Stock Entitlements screen appears when you enter E in the CMD field on the Reorg Deposits screen (or the C field on the Custody/Restricted version of the Reorg Deposits screen). You can also access it by pressing PF4/16 on the Cash Entitlements screen. This screen displays stock entitlements for the selected item. The screen you see will have one of the following titles:** 

• **Reorg Deposit Stock Entitlements-** *deposit type* **if you selected the Reorg Deposits option on the Reorg Inquiry for Participants screen, then select an item on the Reorg Deposits screen. In the title,** *deposit type* **is replaced by All, Regular, Legals and Over 3, or by the Deposit Type listed on the Reorg Deposits Selection Menu.** 

- **Custody/Restricted Stock Entitlements appears if you selected the Custody Reorg Deposits option on the Reorg Inquiry for Participants screen, then select an item on the Reorg Deposits Custody/Restricted screen.**
- **Custody-Only Stock Entitlements appears if you selected the Custody Reorg Deposits option on the Reorg Inquiry for Participants screen, then select an item on the Reorg Deposits Custody Only screen.**

#### **Sample Screen**

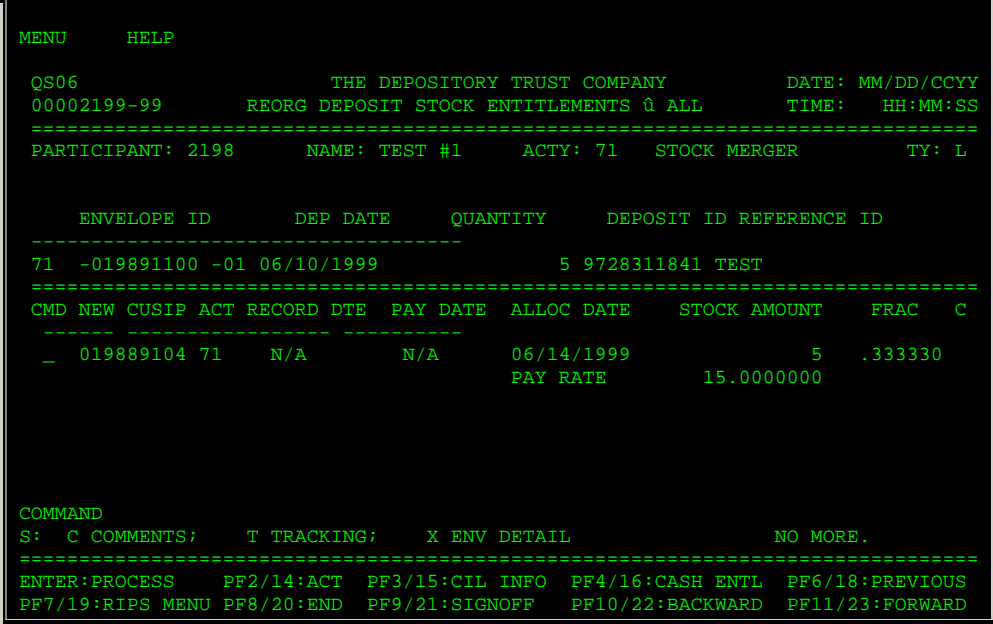

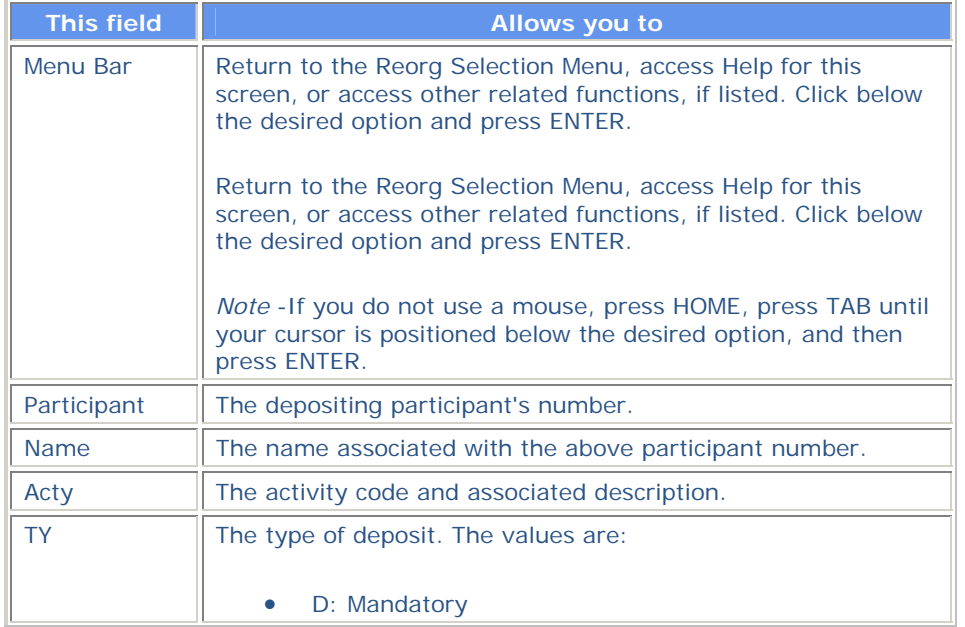

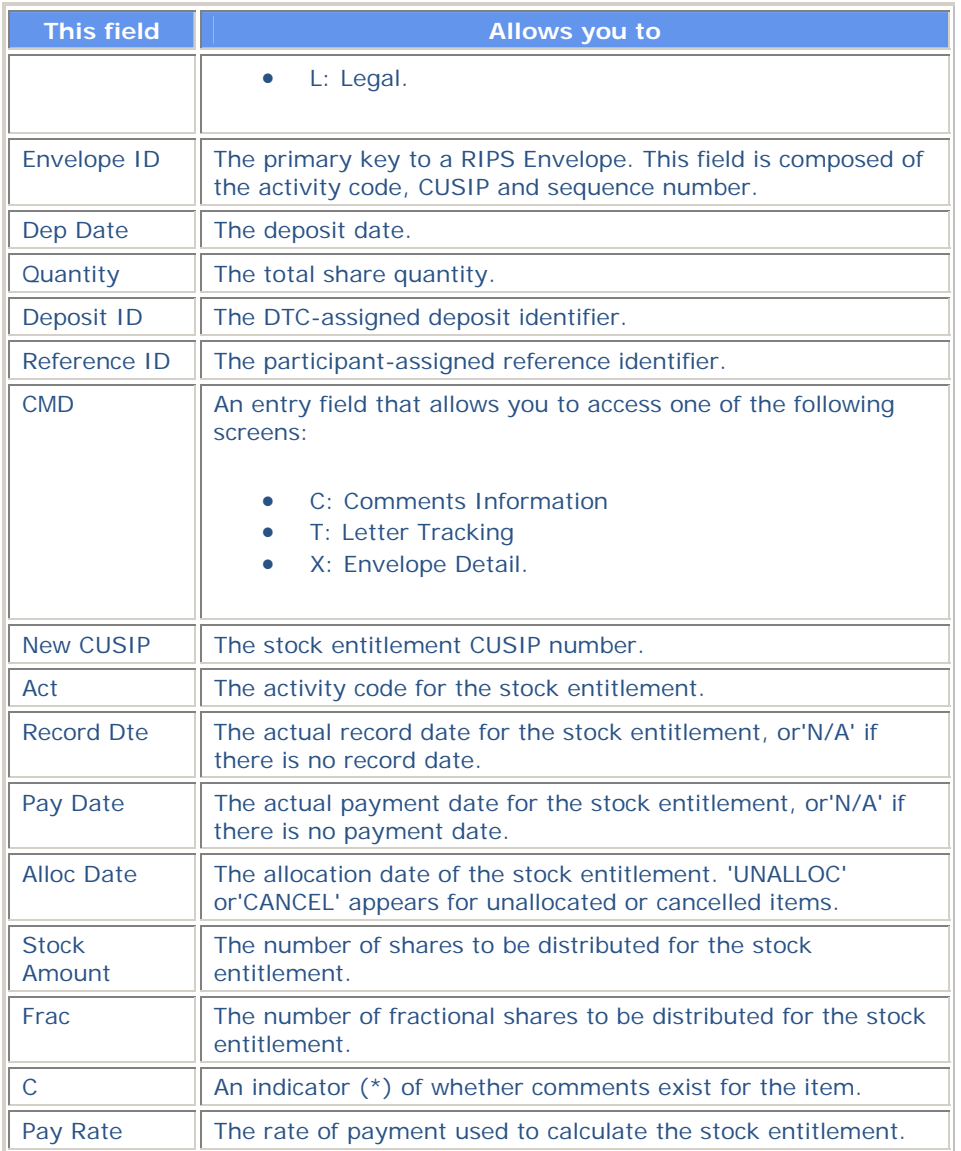

**In addition to the standard function keys described in** *Using the Standard Function Keys***, the following keys can be used:** 

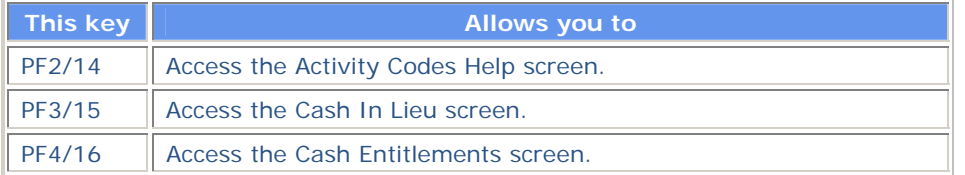

# **Tender Payout / Rate Inquiry Screen**

**The Tender Payout/Rate Inquiry screen appears when you enter P in the CMD field on the Envelope Listing screen, and displays payout details about the selected envelope.** 

## **Sample Screen**

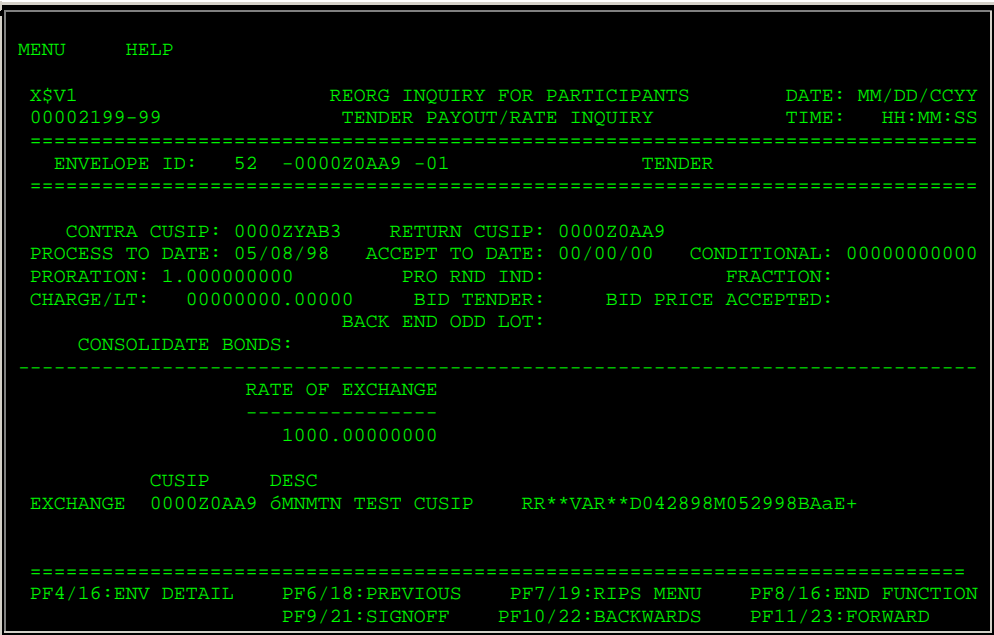

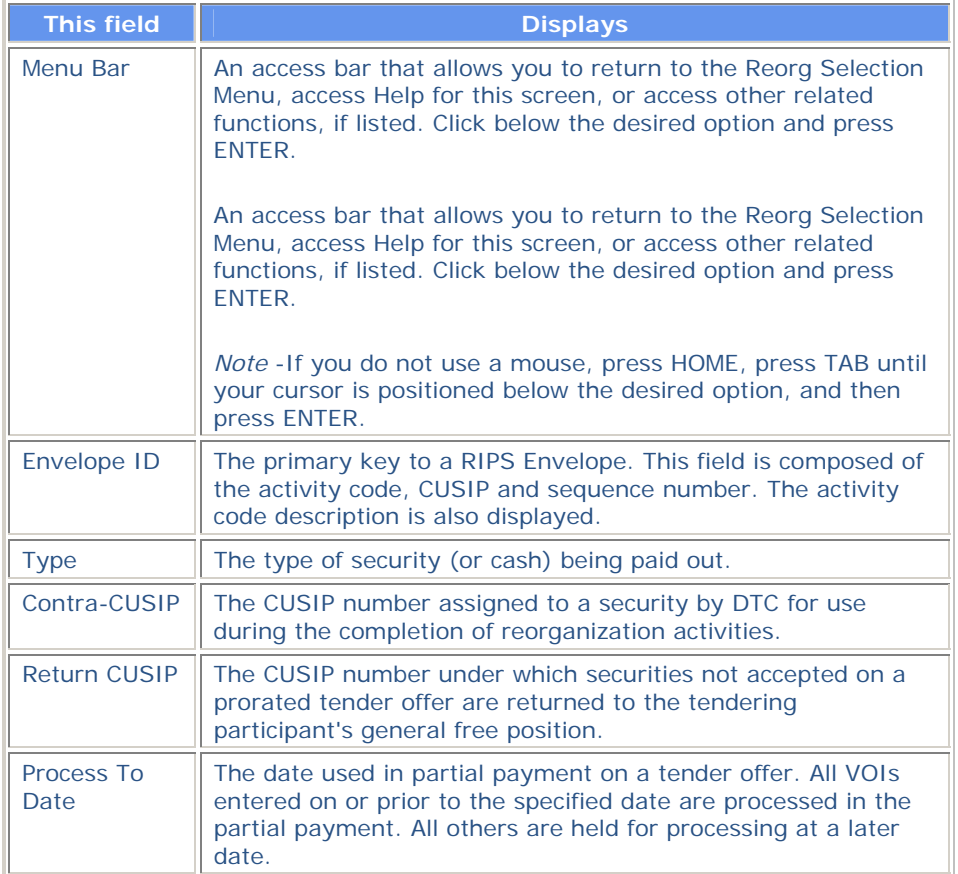

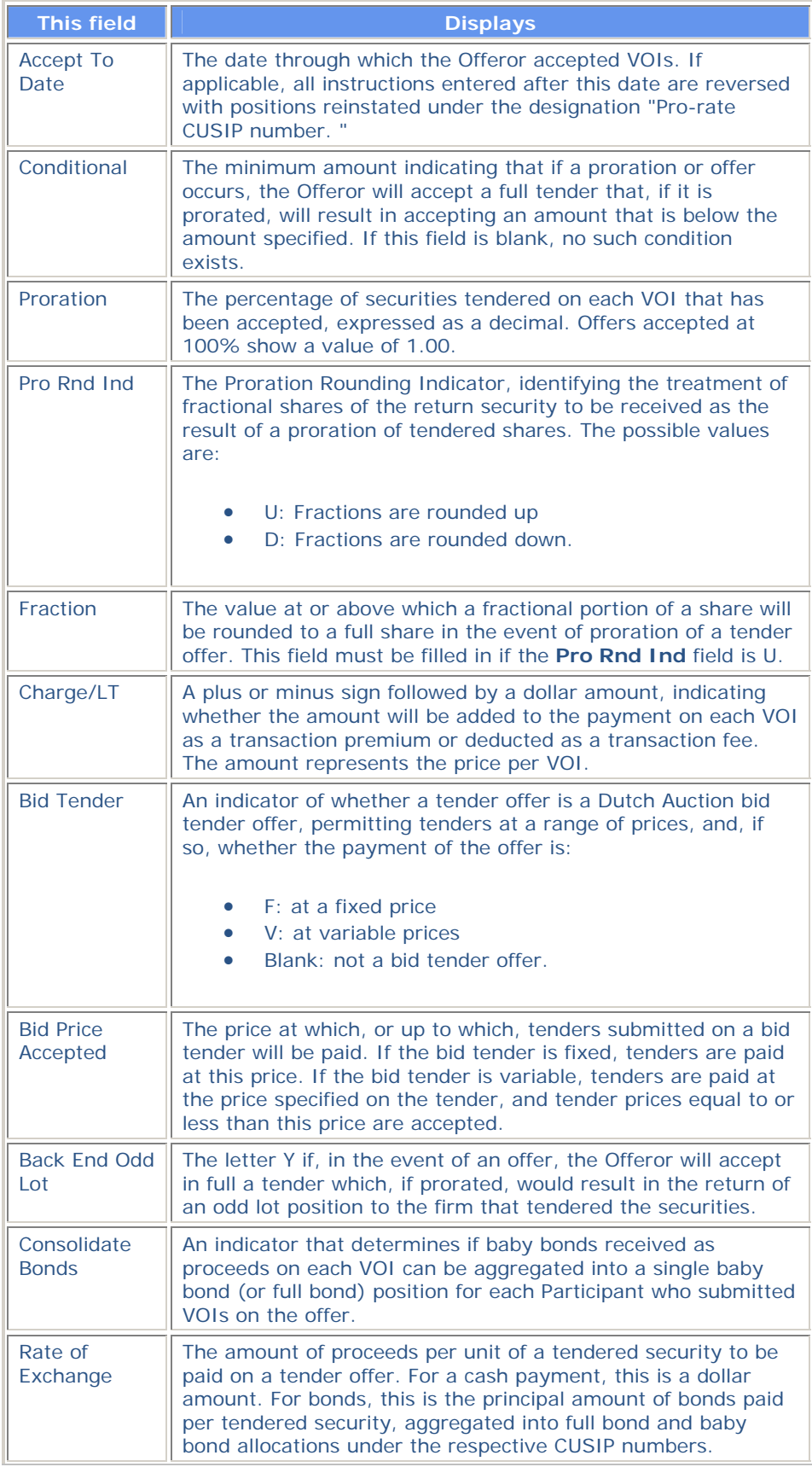

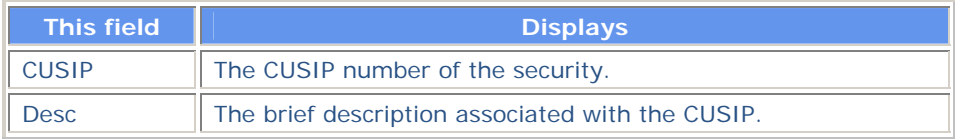

**In addition to the standard keys described in** *Using The Standard Function Keys***, you can press PF4/16 on the Tender Payout/Rate Inquiry screen to access the Envelope Detail screen.** 

# **Unit Payout / Rate Inquiry Screen**

**The Unit Payout/Rate Inquiry screen appears when you enter P in the CMD field on one of the following screens, when the selected item is a unit:** 

- **Reorg/Maturity/Redemption Summary**
- **Envelope Detail**
- **Index of New/Updated Envelopes**
- **New and Contra CUSIP Listing**
- **Expiration Inquiry.**

**This screen displays relevant payout/rate information for the selected record.** 

#### **Sample Screen**

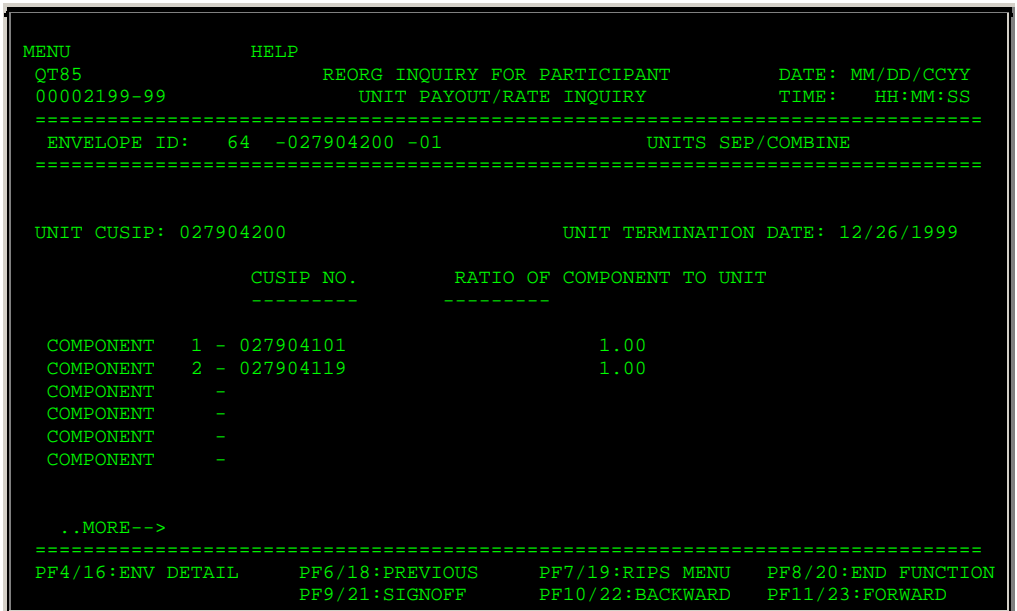

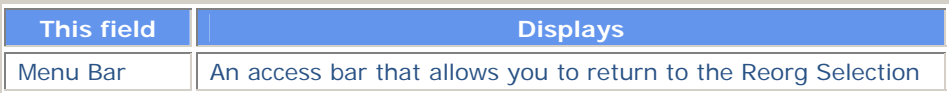

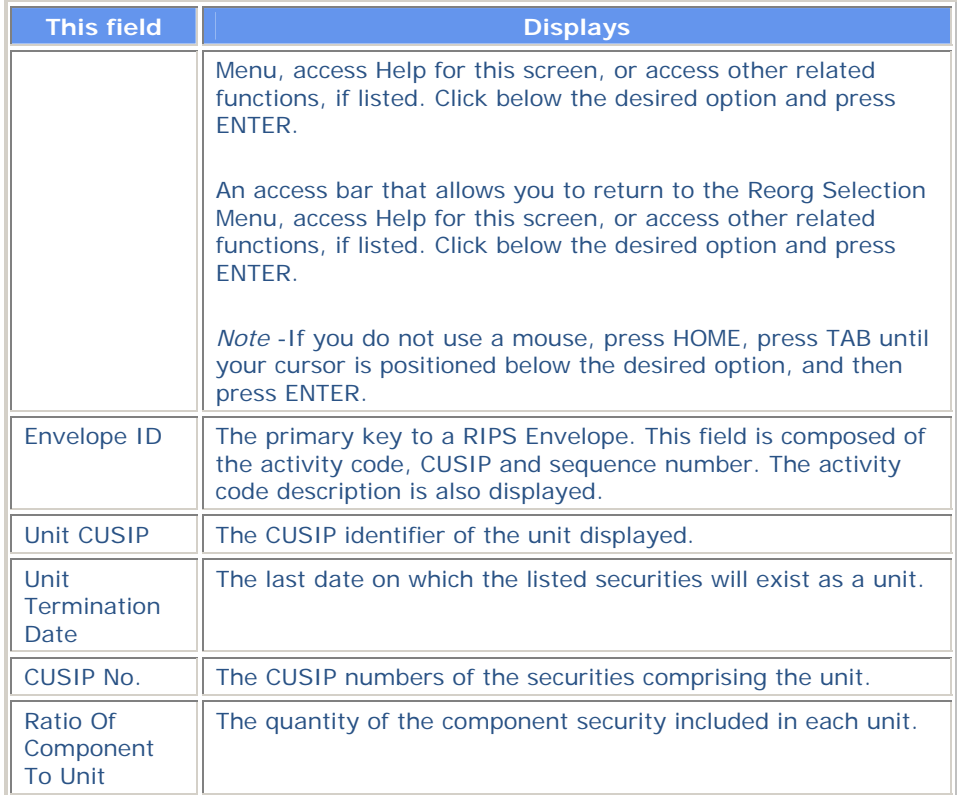

**In addition to the standard keys described in** *Using The Standard Function Keys***, you can press PF4/16 on the Conversions Payout/Rate Inquiry screen to access the Envelope Detail screen.** 

# **Warrant Payout / Rate Inquiry Screen**

**The Warrant Payout/Rate Inquiry screen appears when you enter P in the CMD field on one of the following screens, when the selected item is a warrant:** 

- **Reorg/Maturity/Redemption Summary**
- **Envelope Detail**
- **Index of New/Updated Envelopes**
- **New and Contra CUSIP Listing**
- **Expiration Inquiry.**

**This screen displays relevant payout/rate information for the selected record.** 

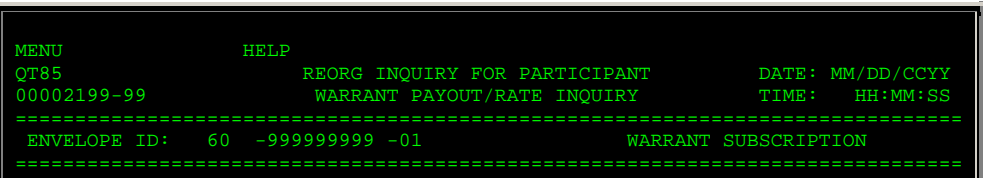

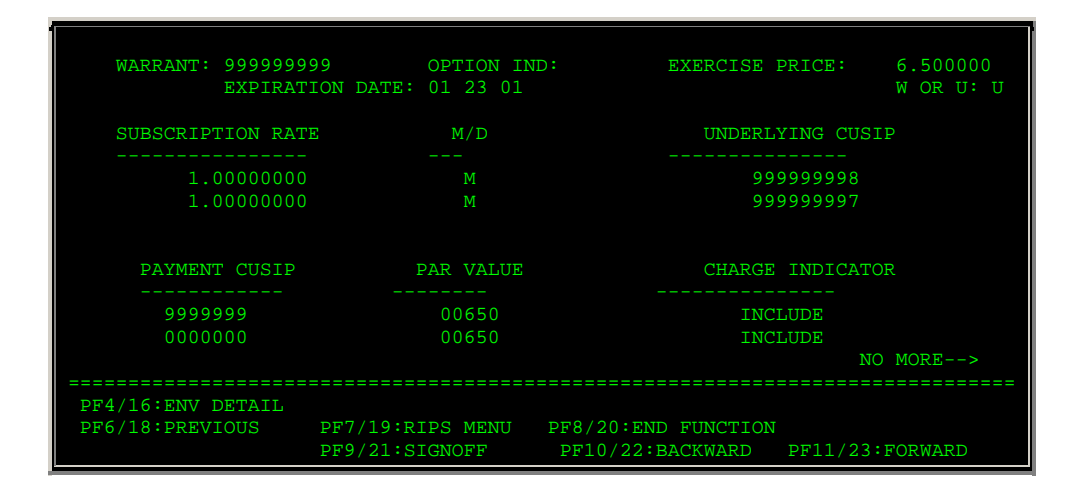

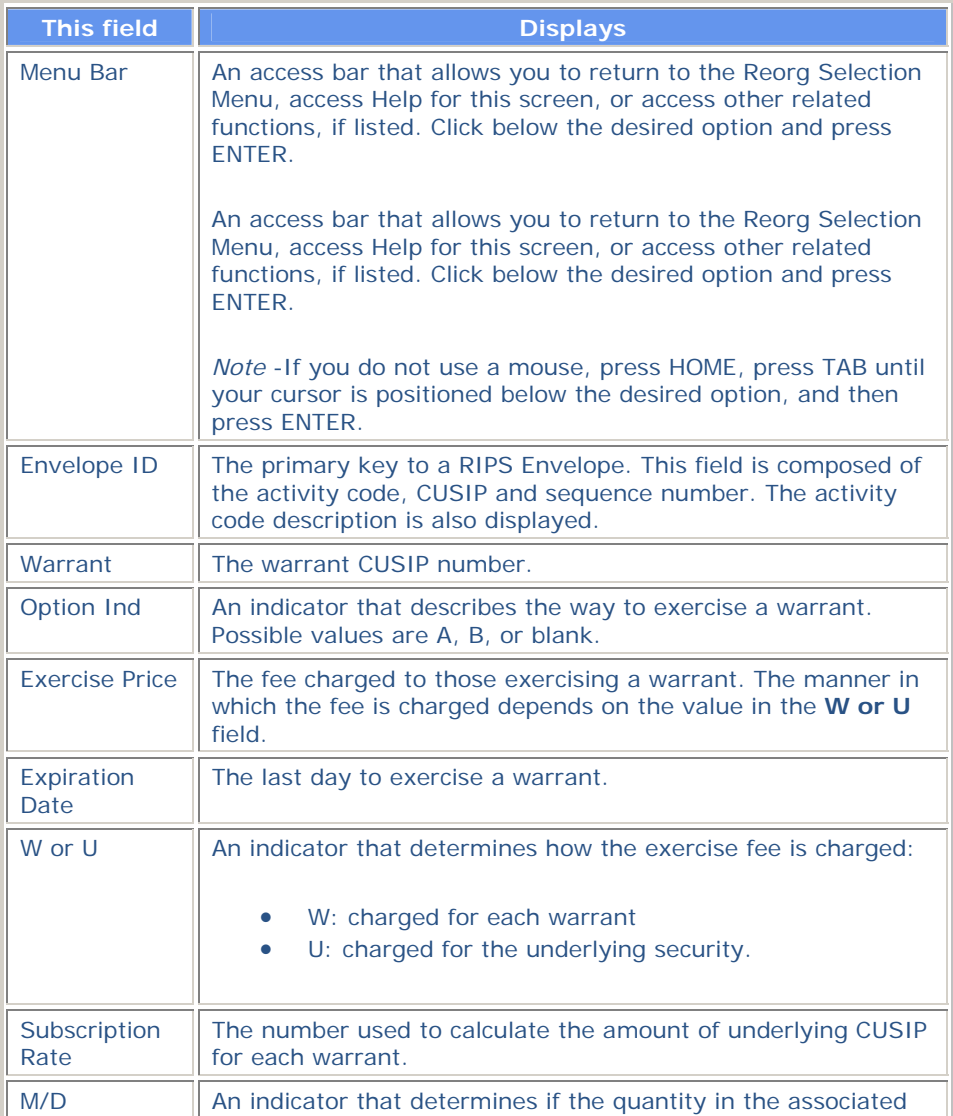

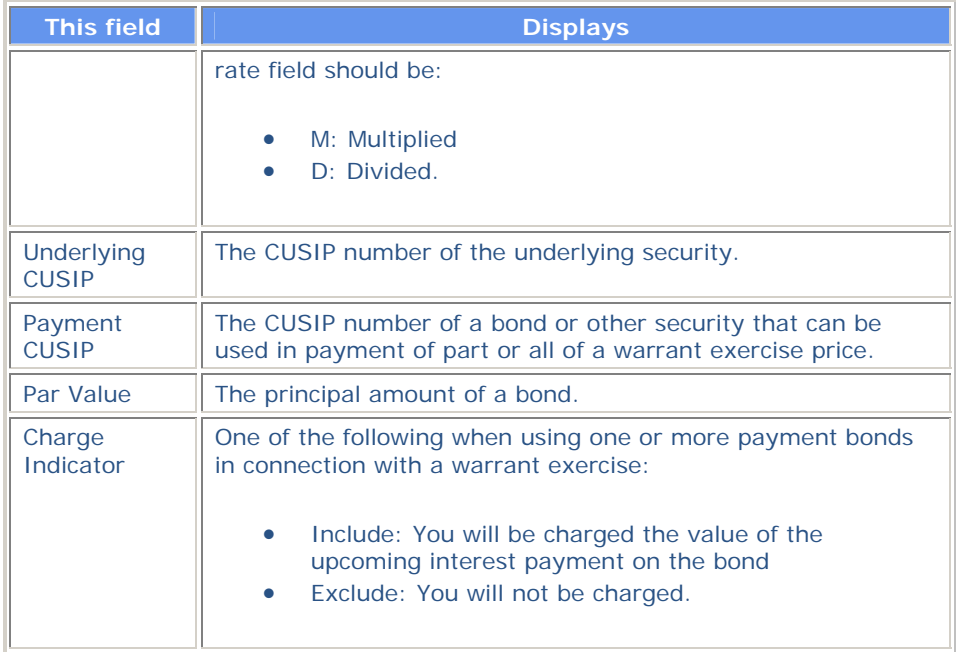

**In addition to the standard keys described in** *Using The Standard Function Keys***, you can press PF4/16 on the Warrant Payout/Rate Inquiry screen to access the Envelope Detail screen.** 

## **Broadcast Messages Screen**

**The Broadcast Messages screen appears when you first access RIPS, if any urgent reorganization, maturity, or redemption broadcast messages exist. This screen does not appear if there are no broadcast messages.** 

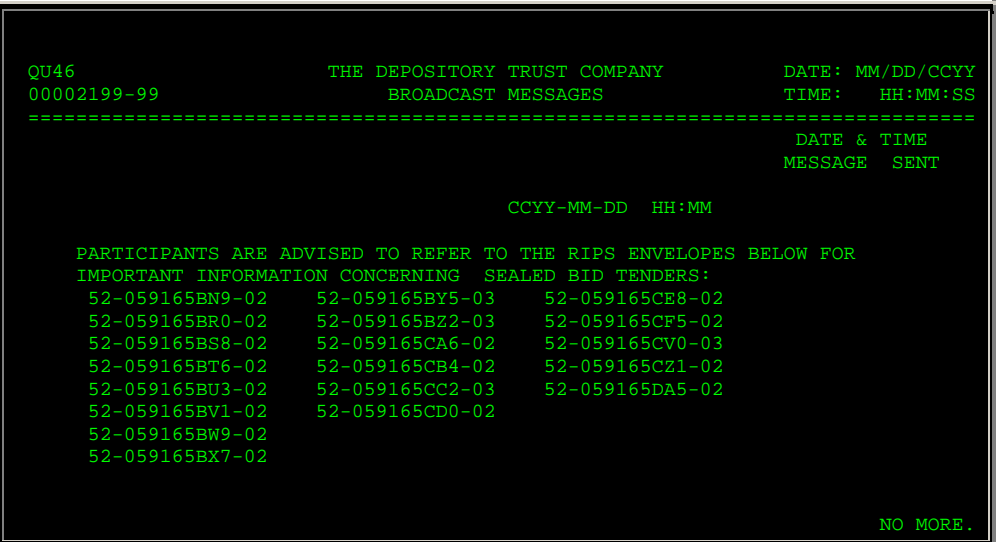

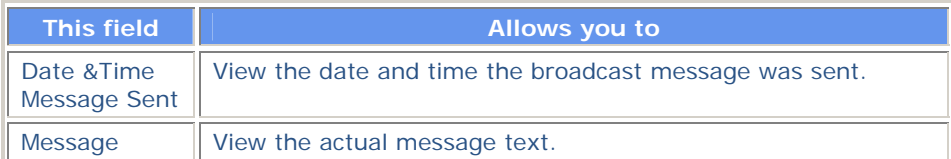

# **Messages**

**Messages are listed in alphabetical order with an explanation and suggested resolution for each. You may encounter the following messages when using this function:** 

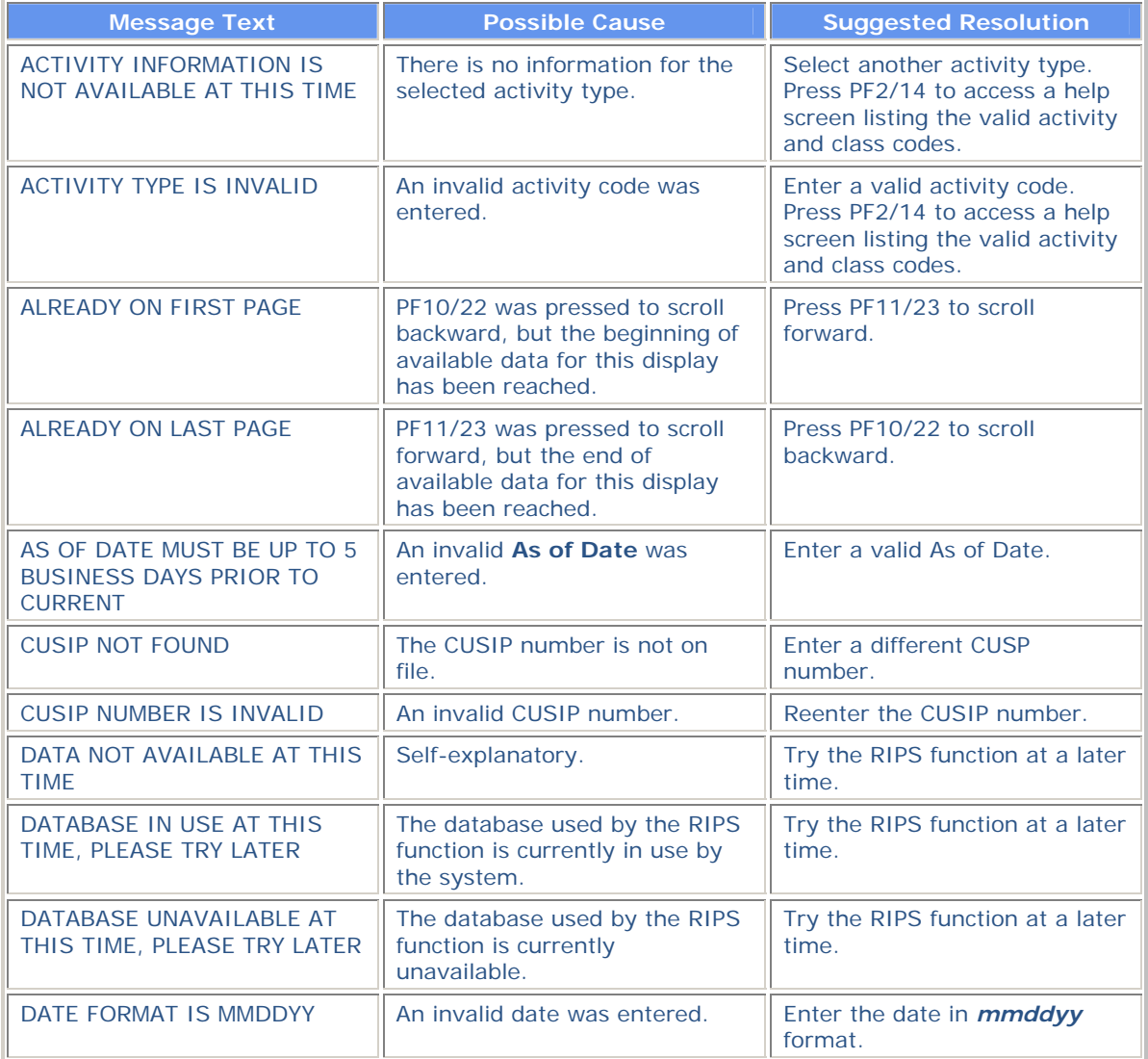

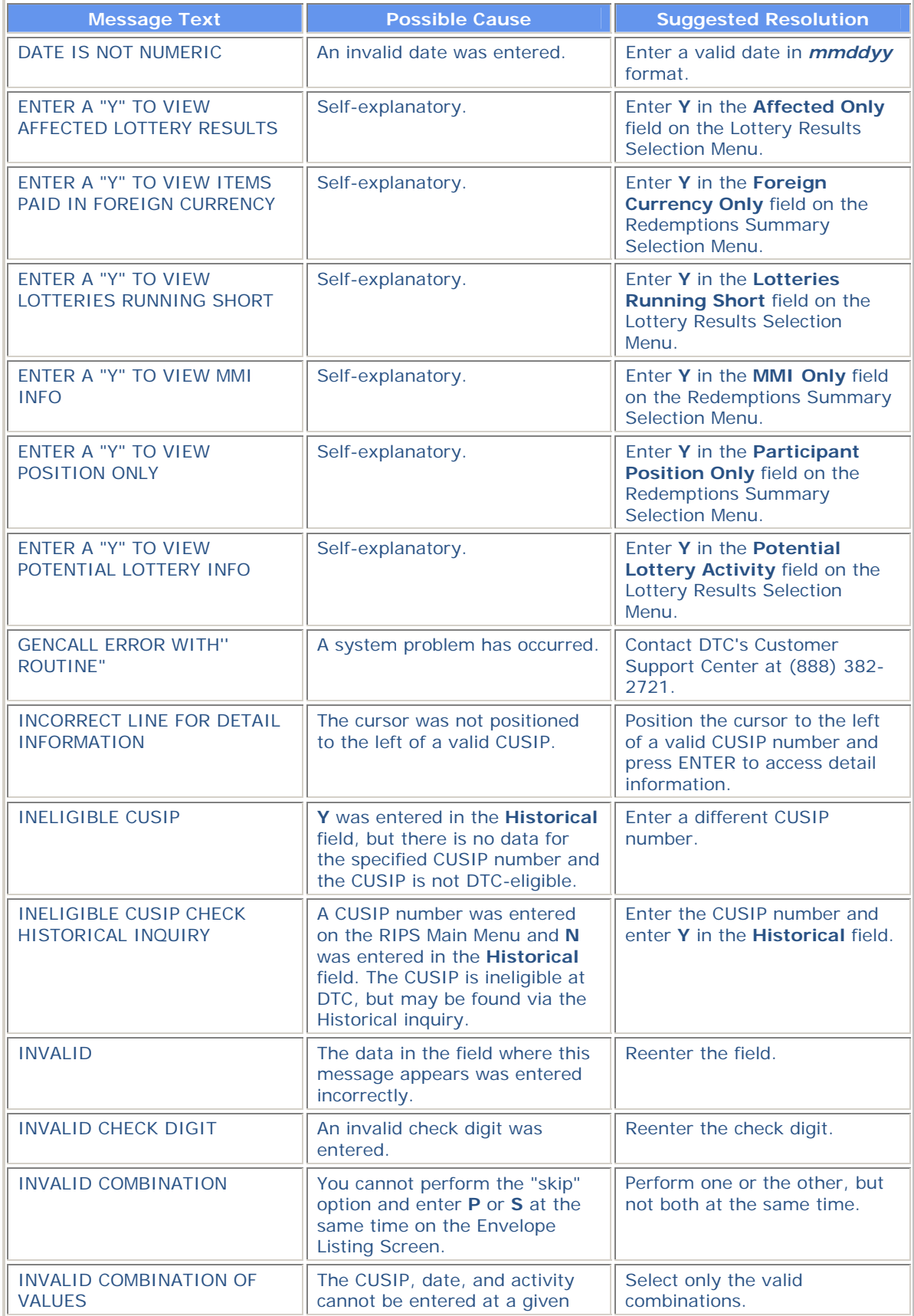

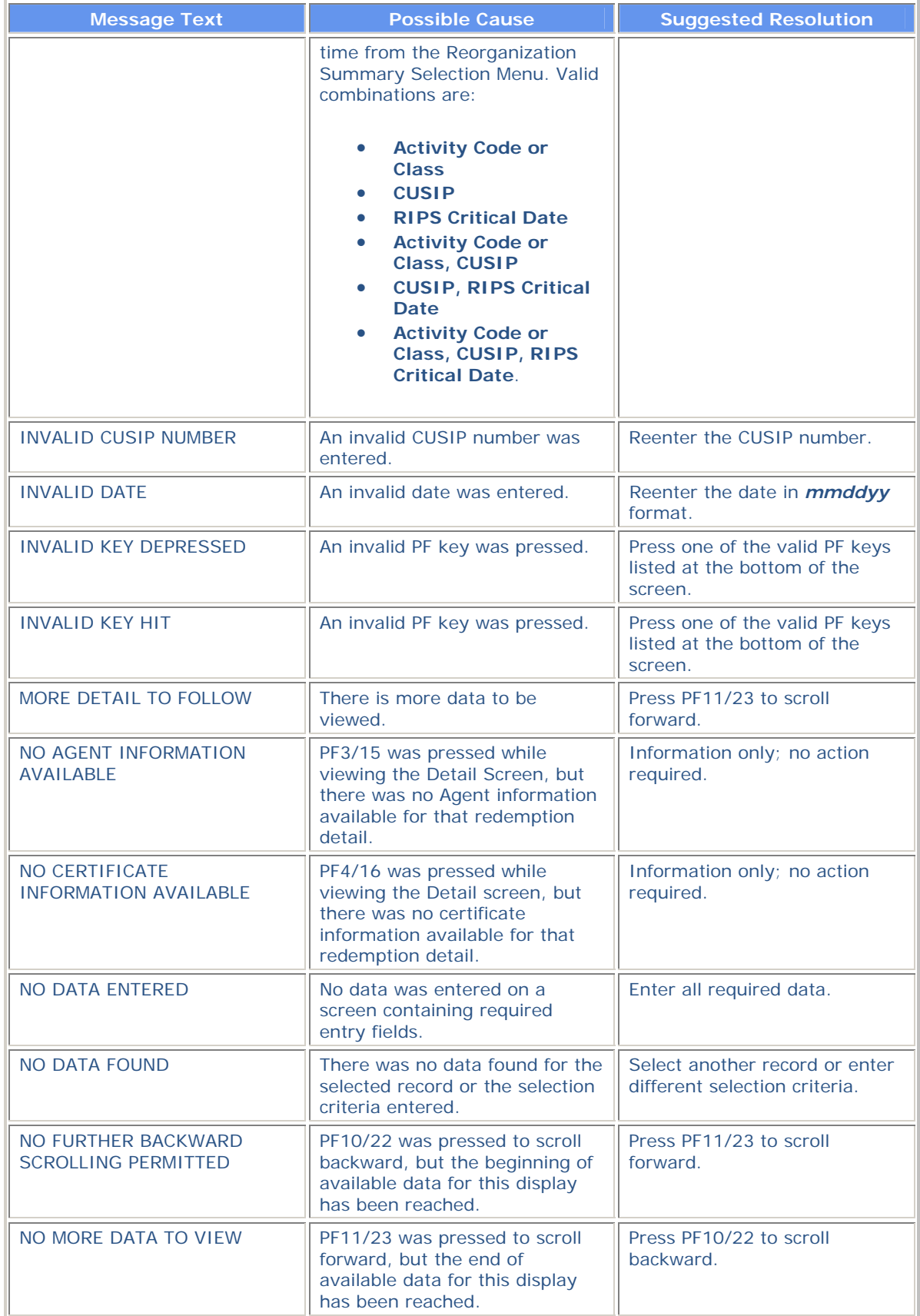

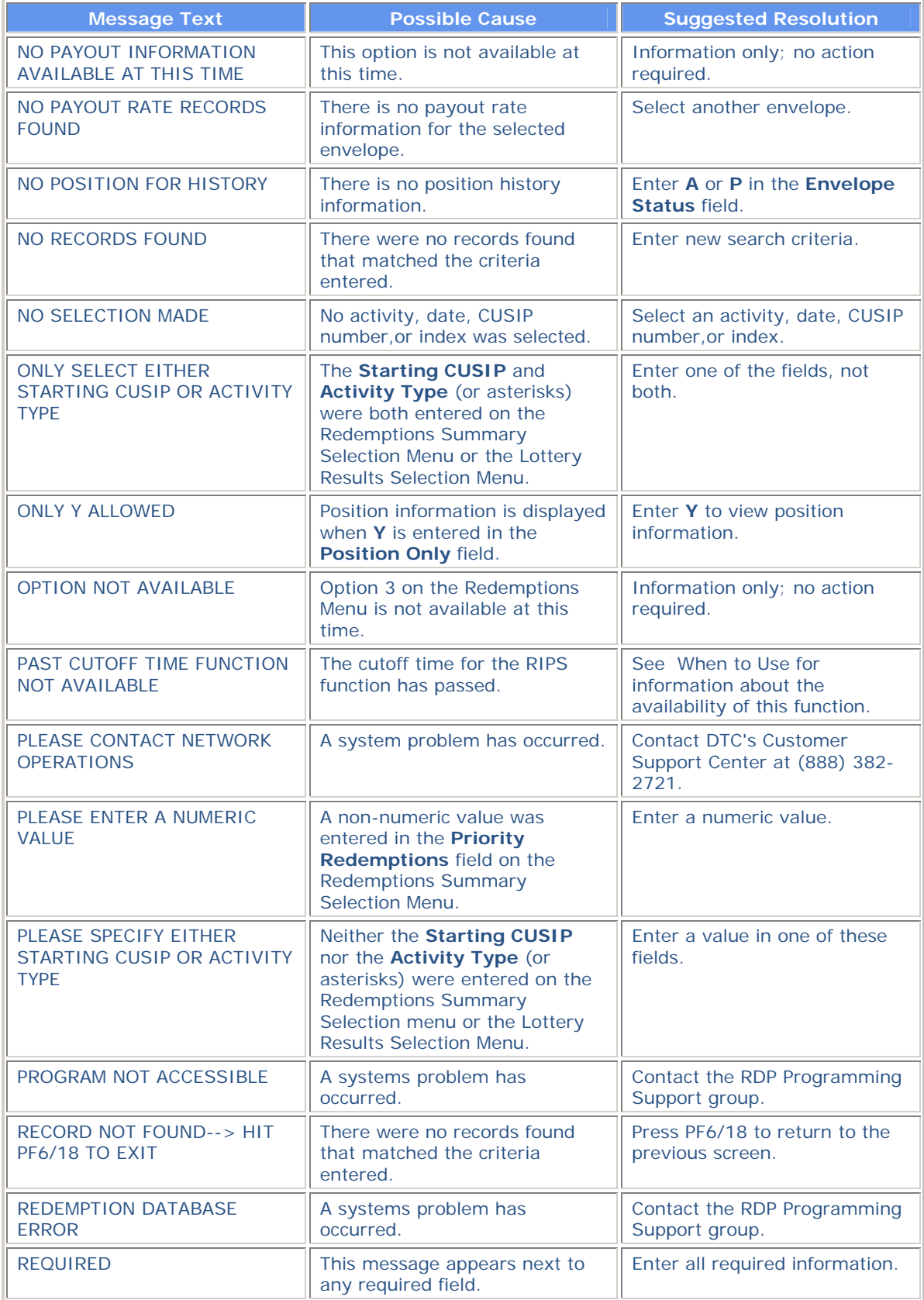

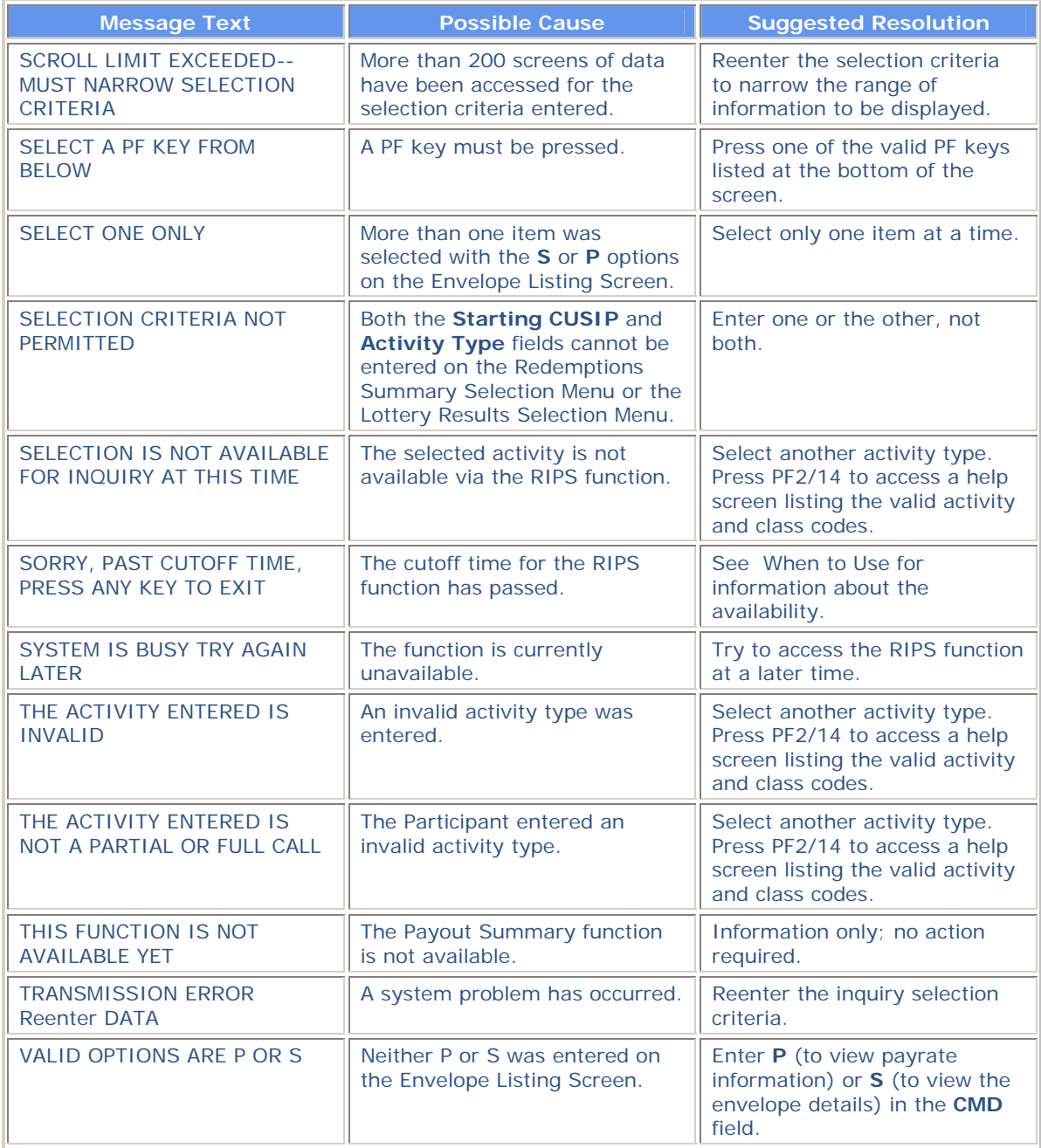

# **RMCI:**

# **Introduction**

## **Overview**

The Risk Management Controls (RMCI ) function allows you to view the current settlement balance and Risk Management Control-related balances for your collateral group.

**This function has migrated over to Settlement Web and is no longer available on PTS/PBS.** 

## **RNID:**

## **Introduction**

#### **Overview**

The Release Of Investment Identification (RNID) function allows you to instruct DTC to release securities segregated for Internal Revenue Service purposes (specifically for investment) back to your general free account.

### **When to Use**

Use RNID to release securities after they have been segregated via the INIDfunction or the current DTC Investment ID Instruction Form (#5069). Following account updating, a Release of Investment ID Confirmation Ticket prints on your designated PTS printer for each released security item you update.

RNID is available on business days from 6:00 a.m. to 6:30 p.m. eastern time.

The training function RNIT is also available, with no cutoff time.

### **Associated Products**

RNID is used in association with the Investment Identification product.

# **List of Procedures:**

## **Releasing Segregated Securities**

Use the following procedure to release securities segregated for Internal Revenue purposes (specifically for investment) back to your general free account.

**1** Type RNID on the Enter Function screen and press ENTER.

*Result-* The Release of Investment Identification screen appears.

*Note-* You can also access this screen by using the SSEGfunction, which serves as a portal for the following transfer of position functions:

- SEG
- RSEG
- MSEG
- INID
- RNID

**2** Enter the appropriate information in the entry fields provided and press ENTER.

*Result-* If errors are found, the appropriate message appears. Correct the data and press ENTER again.

**3** Once all entry fields are validated, press PF1/13.

*Result-* The screen is cleared of all data and a Release of Investment ID Confirmation Ticket prints on your designated PTS printer.

## **Using the Menu Bar**

Using the menu bar at the top of the screen, you can

- Navigate between Settlement functions and from the current function to any other PTS function
- Retain the CUSIP number of a security you are working with while moving between Settlement functions
- View online help for Settlement functions.

The menu bar allows you to navigate to the following Settlement functions by typing S or X in the appropriate field:

- Activity Research Tool (ART)
- Pending Transaction Inquiry (PEND)
- Security Position Inquiry (POS)
- SDFS Risk Management Controls (RMCI)
- Settlement for Participants (SETP)

In addition, you can select the Menu option to return to the first page of the function you originally used. You can use the blank function option to type the name of any PTS function to go to the first screen of that function.

*Note-* When using the blank function option, be aware that many PTS functions do not have a menu bar. As a result, you may not be able to use the menu bar to return to a function you previously used. In this case, press PF8/20 to return to the Enter Function screen on the PTS main menu.

## **List of Screens:**

## **Release of Investment Identification Screen**

The Release of Investment Identification screen allows you to enter the specific details of your request to release securities segregated for Internal Revenue purposes back to your general free account.

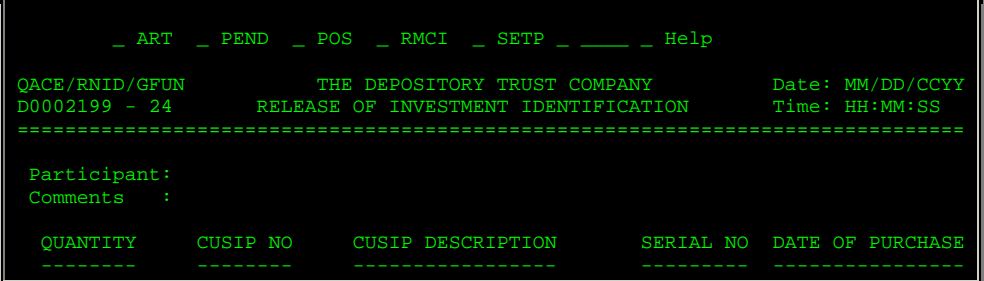

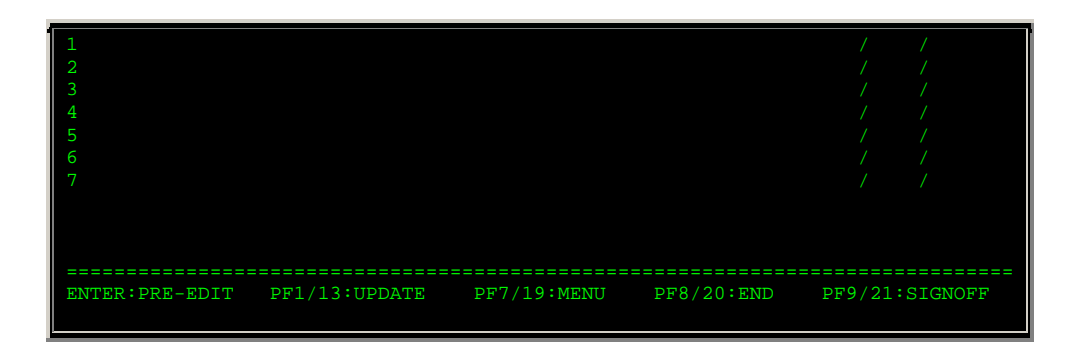

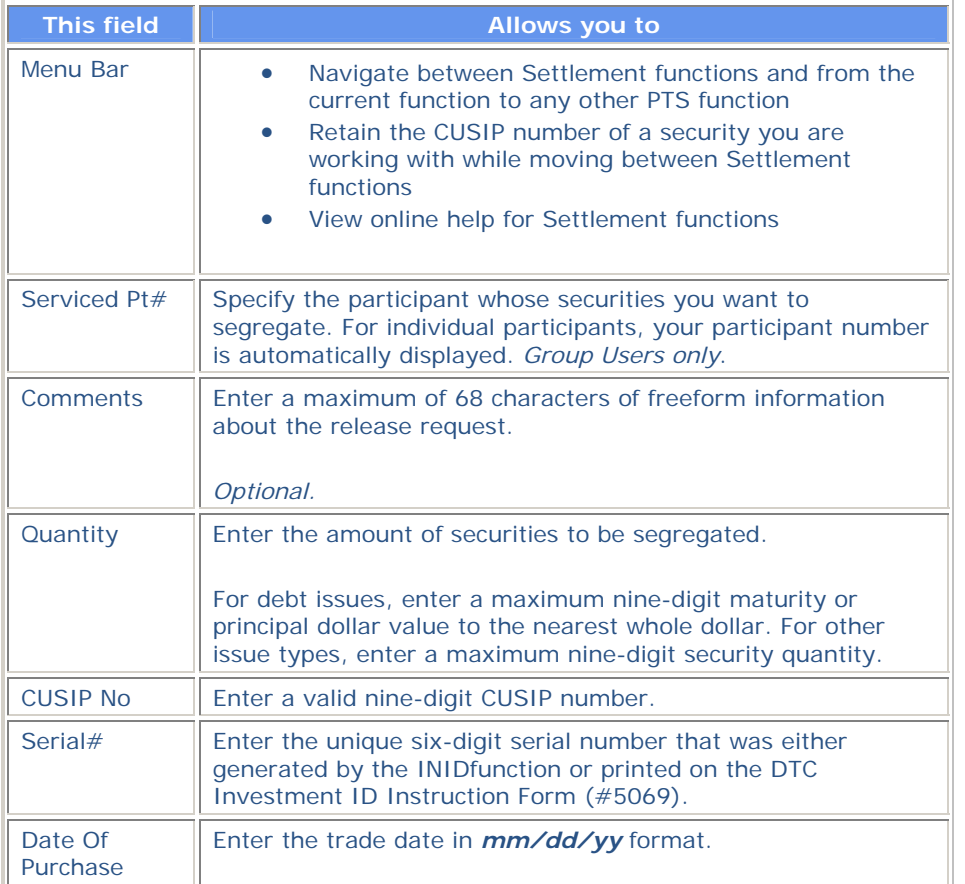

# **Messages**

You may encounter the following messages when using the RNID function. Messages are listed in alphabetical order, along with an explanation and suggested resolution for each.

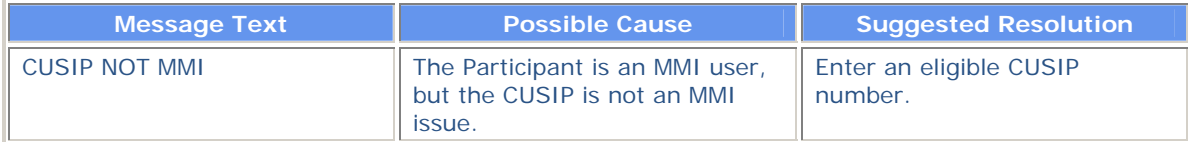

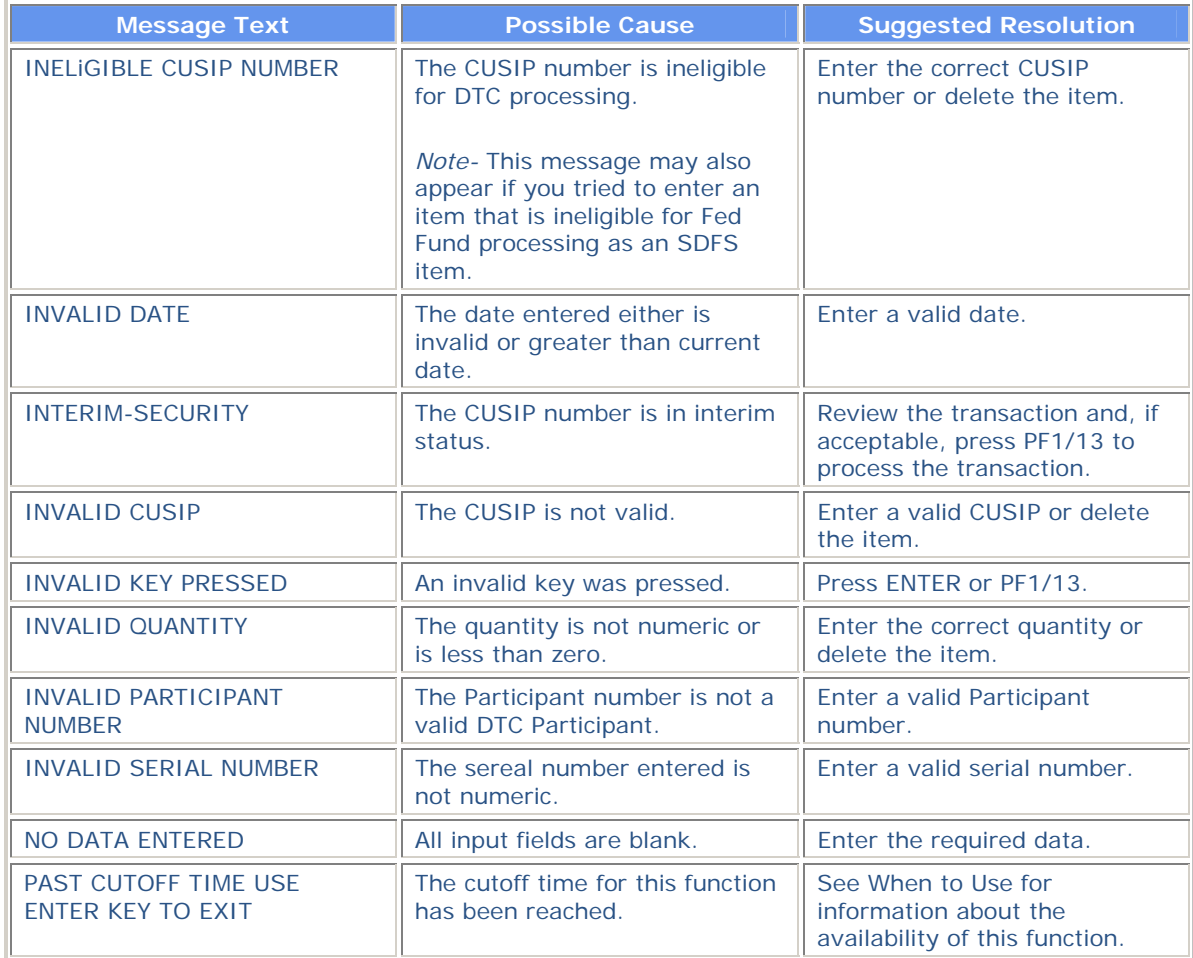

# **RTOP:**

# **Introduction**

### **Overview**

The Release Reorganization Transactions Over PTS (RTOP) function allows you to release the following pending transactions:

- Voluntary Offering Instruction (VOI) Tender withdrawal requests (data entered through the PTOPfunction)
- Put repayment, retainment, relinquishment, and mortgage backed put VOIs (data entered through the PUTSfunction)
- Mortgage backed put VOI withdrawal requests and put swing requests (data entered through the PUTS function)
- Warrant exercise and reversal instructions previously entered via the WARRfunction
- Conversion instructions and cancellation instructions previously entered via the RCNVfunction.

## **When to Use**

Use RTOP when you want to release a pending reorganization transaction.

RTOP is available 9:00 a.m. until 5:00 p.m. eastern time. You can release:

- Puts only until *12:00 noon*. DTC will reject transactions not released by the cutoff time on the expiration date of an exchange offer, tender offer or put exercise.
- Conversion instructions and cancellations only between *9:00 a.m. and 11:00 a.m.*  Cancellations that are not released the same day they are submitted are automatically rejected. Instructions that are not released by the last version date are automatically rejected.
- Warrant exercises and reversals only between *9:00 a.m. and 11:00 a.m.* Reversals that are not released the same day they are submitted are automatically rejected. Exercises that are not released by expiration date are automatically rejected.
- Tender withdrawals and protects from *9:00 a.m. to 5:00 p.m.*
- Tender VOIs from *8:00 a.m. to 2:15 p.m.*

### **Associated Products**

RTOP is used in association with the following Reorganization products:

- Voluntary Offerings
- Puts
- CD Early Redemptions
- Rights Subscriptions
- **Conversions**
- Warrant Exercises.

# **List of Procedures:**

**Releasing or Deleting CD Early Redemption Instructions** 

Use the following procedure to release or delete CD Early Redemption instructions.

**1** Type RTOP on the Enter Function screen and press ENTER.

*Result-* The Release Reorganization Transactions Over PTS screen appears.

**2** Type 7 in the **Enter** Option field and press ENTER.

*Result-* The VOI Release/ Delete screen appears.

- **3** *Optional*. To bring a specific instruction to the top of the display, type the CUSIP number in the **Skip To CUSIP** field and press ENTER.
- **4** Type one of the following in the **CMD** field to the left of the desired transaction and press ENTER:
	- R: To release the transaction
	- D: To delete the transaction.

*Result-* The message'Press PF1/13 to Confirm Command or PF5/17 to Cancel' appears.

*Note-* You can submit up to ten deletions at a time, but only one release.

**5** Press PF1/13.

*Result-* The message'Request completed successfully' appears.

*Note-* To cancel your release or delete request before it processes at DTC, press PF5/17. The message'Request Cancelled' appears.

# **Releasing or Deleting Conversion Transactions**

Use the following procedure to release or delete conversion or cancellation instructions.

**1** Type RTOP on the Enter Function screen and press ENTER.

*Result-* The Release Reorganization Transactions Over PTS screen appears.

**2** Type 4 in the **Enter** Option field and press ENTER.

*Result-* The RTOP Conversion Release screen appears.

- **3** Type one of the following in the **Sel Code** field and press ENTER:
	- R: To release the transaction
	- D: To delete the transaction.

*Result-* The message'Please press the PF1/13 key to confirm or PF5/17 to cancel' appears.

*Note-* You can submit only one deletion or release at a time.

**4** Press PF1/13.

*Result-* The message'Transaction released from RTOP, accepted for processing' or'Delete successfully processed' appears.

*Note-* To cancel your release or delete request before it processes at DTC, press PF5/17. The message'Request (s) cancelled' appears.

# **Releasing or Deleting Foreign Currency Redemption Instructions**

Use the following procedure to release or delete foreign currency redemption instructions.

**1** Type RTOP on the Enter Function screen and press ENTER.

*Result-* The Release Reorganization Transactions Over PTS screen appears.

**2** Type 5 in the **Enter** Option field and press ENTER.

*Result-* The Redemption Foreign Currency Instruction Release screen appears.

- **3** *Optional*. To bring a specific instruction to the top of the display, type the CUSIP number in the **Skip To CUSIP** field and press ENTER.
- **4** Type one of the following in the **CMD** field to the left of the desired transaction and press ENTER:
	- R: To release the warrant transaction request
	- D: To delete the warrant transaction.

*Result-* The message'Press PF1/13 to Confirm Command (s) or PF5/17 to Cancel' appears.

*Note-* You can submit up to ten deletions at a time, but only one release.

**5** Press PF1/13.

*Result-* The message'Request completed successfully' appears.

*Note-* To cancel your release or delete request before it processes at DTC, press PF5/17. The message'Request Cancelled' appears.

## **Releasing or Deleting Put Transactions**

Use the following procedure to release or delete put VOIs, withdrawals, swings, and foreign currency instructions.

**1** Type RTOP on the Enter Function screen and press ENTER.

*Result-* The Release Reorganization Transactions Over PTS screen appears.

**2** Type 2 in the **Enter** Option field and press ENTER.

*Result-* The Put Release Options screen appears.

**3** Type the desired option in the **Enter** Option field and press ENTER.

*Result-* One of the following screens appears:

- 1: Put VOI Release
- 2: Mortgage Backed Put Withdrawal Release
- 3: Mortgage Backed Put Swing Release
- 4: Put Foreign Currency Instruction Release.

**4** *Optional*. To bring the transactions for a specific security to the top of the display, type the CUSIP

number in the **Skip To CUSIP** field and press ENTER.

- **5** Type one of the following in the **CMD** field to the left of the desired transaction and press ENTER:
	- R: To release the transaction
	- D: To delete the transaction.

*Result-* The message'Please press the PF1/13 key to confirm or PF5/17 to cancel' appears.

*Note-* You can submit up to ten deletions at a time, but only one release.

**6** Press PF1/13.

*Result-* The message'VOI Released' or'VOI (s) Deleted' appears and a Participant VOI ticket prints on your PTS printer. The ticket includes the transaction's status.

*Note-* To cancel your release or delete request before it processes at DTC, press PF5/17. The message'Request Cancelled' appears.

## **Releasing or Deleting Rights Transactions**

Use the following procedure to release or delete rights subscriptions, protects, cover protects, or sell instructions.

**1** Type RTOP on the Enter Function screen and press ENTER.

*Result-* The Release Reorganization Transactions Over PTS screen appears.

**2** Type 6 in the **Enter** Option field and press ENTER.

*Result-* The Release Rights Transactions screen appears.

**3** Type the desired option in the **Enter** Option field and press ENTER.

*Result-* One of the following screens appears:

- 1: Rights Subscription Release
- 2: Rights Protect Release
- 3: Rights Cover Protect Submitted Via PSOP
- 4: Rights Cover Protect Submitted Directly to Agent
- 5: Rights Sell Instruction Release.
- **4** *Optional*. To bring a specific transaction to the top of the display, type the CUSIP number in the **Skip To Rights** field and press ENTER.
- **5** Type one of the following in the **CMD** field to the left of the desired transaction and press ENTER:
	- R: To release the conversion instruction
	- D: To delete the conversion instruction.

*Result-* The message'Press PF1/13 to Confirm Command or PF5/17 to Cancel' appears.

*Note-* You can submit up to ten deletions at a time, but only one release.

**6** Press PF1/13.

*Result-* The message'Request completed successfully' appears.

*Note-* To cancel your release or delete request before it processes at DTC, press PF5/17. The message'Request Cancelled' appears.

## **Releasing or Deleting Tender Withdrawals**

Use the following procedure to release a tender withdrawal request.

**1** Type RTOP on the Enter Function screen and press ENTER.

*Result-* The Release Reorganization Transactions Over PTS screen appears.

**2** Type 1 in the **Enter** Option field and press ENTER.

*Result-* The Release Tender Transactions screen appears.

**3** Type the desired option in the **Enter** Option field and press ENTER.

*Result-* One of the following screens appears:

- 1: VOI Release
- 2: Protect Submissions Release
- 3: Cover Protects Submitted Directly to Agent Release
- 4: Cover Protects Submitted Via PTOP Release
- 5: Withdrawal Release
- 6: Protect Withdrawal Release.
- **4** *Optional*. To bring a specific contra-CUSIP to the top of the display, type the contra-CUSIP number in the **Skip To Contra** field and press ENTER.
- **5** Enter one of the following in the **CMD** field to the left of the desired transaction and press ENTER:
	- R: To release the transaction
	- D: To delete the transaction.

*Result-* The message'Please press PF1/13 key to confirm command or PF5/17 to cancel' appears.

**6** Press PF1/13.

*Result-* The message'# Record (s) Processed- First page displayed' appears and a Voluntary Offering Part. ticket prints on your designated PTS printer.

*Note-* To cancel your release or delete request before it processes at DTC, press PF5/17. The message'Request Cancelled' appears.

## **Releasing or Deleting Warrant Transactions**

Use the following procedure to release or delete a mortgage backed put withdrawal.

**1** Type RTOP on the Enter Function screen and press ENTER.

*Result-* The Release Reorganization Transactions Over PTS screen appears.

**2** Type 3 in the **Enter** Option field and press ENTER.

*Result-* The Release Warrant Transactions screen appears.

**3** Type the desired option in the **Enter** Option field and press ENTER.

*Result-* One of the following screens appears:

- 1: Warrant Release Exercises
- 2: Warrant Release Protects
- 3: Warrant Release Covers Via WARR
- 4: Warrant Release Covers Via Agent.
- **4** *Optional*. To bring a specific warrant to the top of the display, type the warrant's CUSIP number in the **Skip To Warrant** field and press ENTER.
- **5** Type one of the following in the **CMD** field to the left of the desired transaction and press ENTER:
	- R: To release the transaction
	- D: To delete the transaction.

*Result-* The message'Please press the PF1/13 key to confirm or PF5/17 to cancel' appears.

*Note-* You can submit up to ten deletions at a time, but only one release.

**6** Press PF1/13.

*Result-* The message'Warrant Transaction Released' or'Warrant Transaction (s) Deleted' appears.

*Note-* To cancel your release or delete request before it processes at DTC, press PF5/17. The message'Request Cancelled' appears.

# **List of Screens:**

## **Cover Protects Submitted Directly to Agent Release Screen**

The Cover Protects Submitted Directly to Agent Release screen appears when you select option 3 on the Release Tender Transactions screen, and displays a list of cover protects that were submitted directly to an Agent, allowing you to release or delete the transactions.

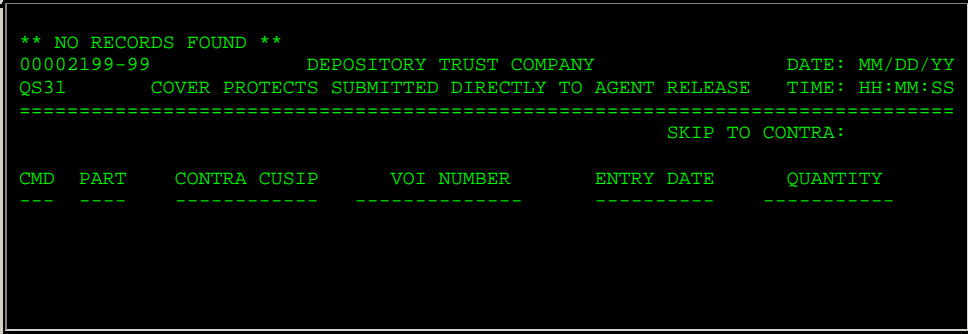
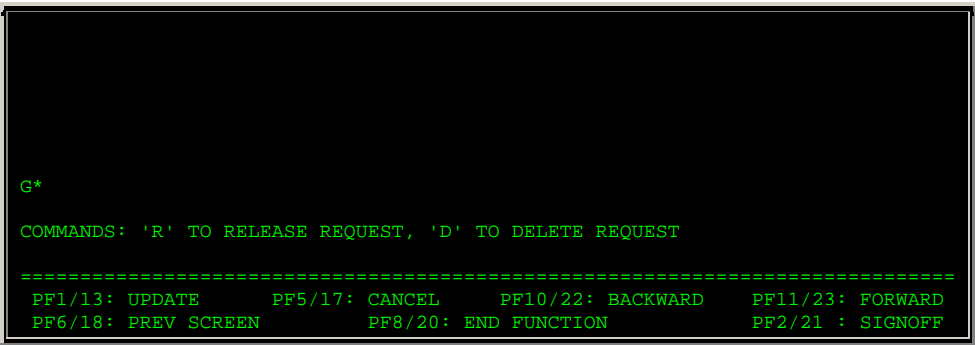

The Cover Protects Submitted Directly to Agent Release screen contains the same fields and function keys as the VOI Release screen.

# **Cover Protects Submitted Via PTOP Release Screen**

The Cover Protects Submitted Via PTOP Release screen appears when you select option 4 on the Release Tender Transactions screen, and displays a list of cover protects that were submitted via the PTOPfunction, allowing you to release or delete the transactions.

#### **Sample Screen**

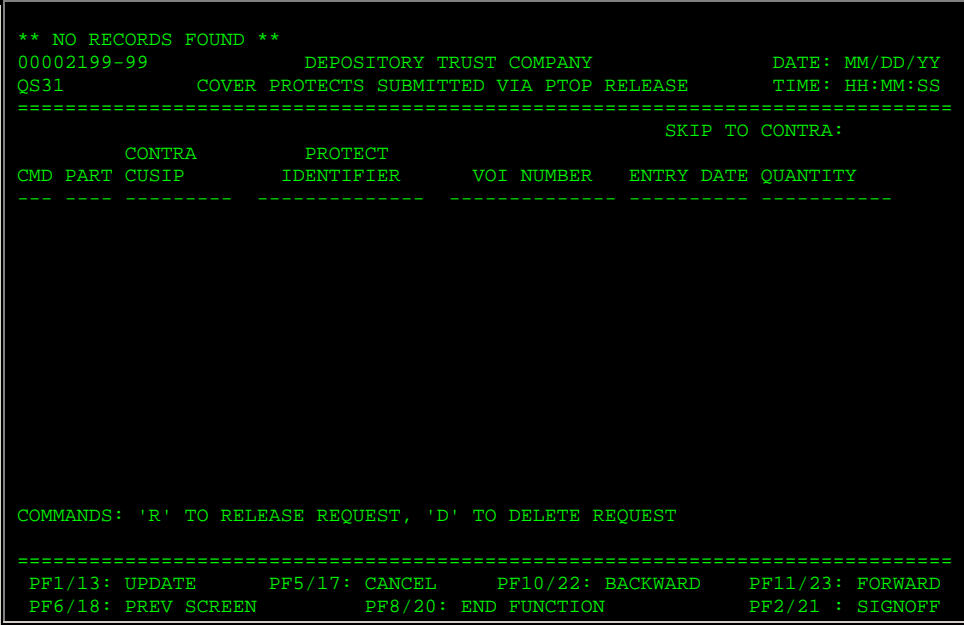

#### **Field Descriptions**

The Cover Protects Submitted Via PTOP Release screen contains the same fields and function keys as the VOI Release screen, with the addition of the **Protect Identifier** field, which displays the 14 digit number assigned to the protect when it was entered.

# **Mortgage Backed Put Swing Release Screen**

The Mortgage Backed Put Swing Release screen appears when you select option 3 on the Put Release Options screen, and allows you to release or delete mortgage backed put swing withdrawals.

## **Sample Screen**

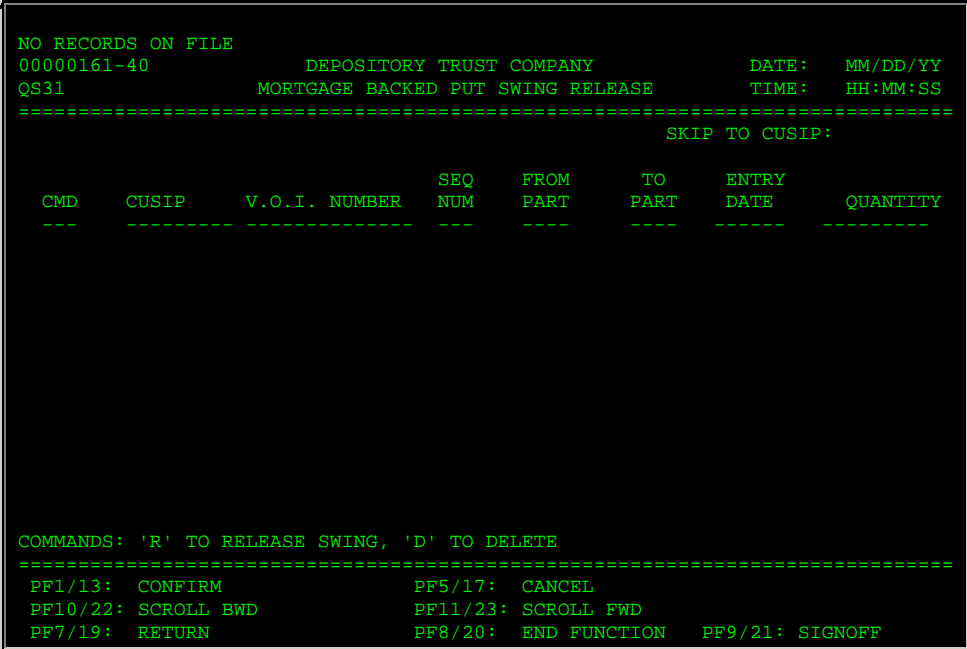

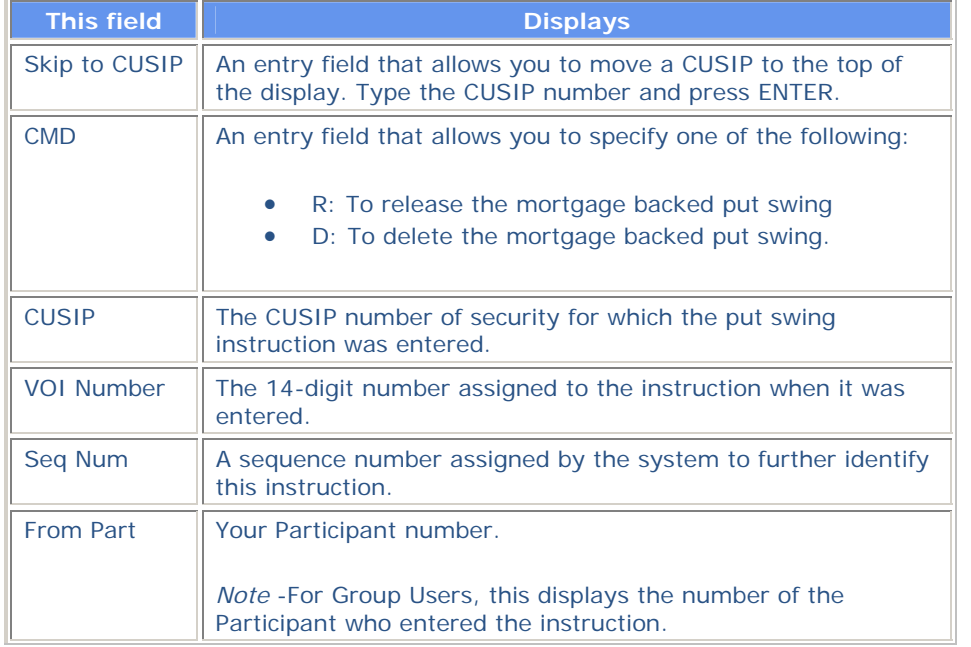

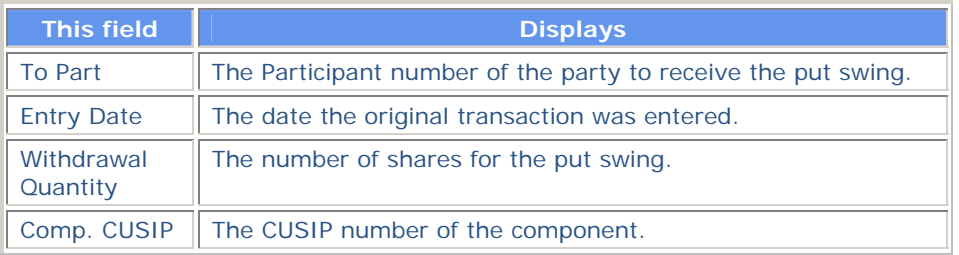

In addition to the standard function keys described in *Using the Standard Function Keys*, the following are available on the Mortgage Backed Put Swing Release screen:

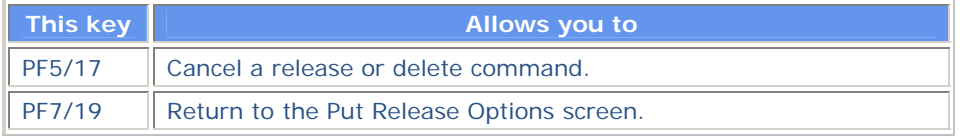

# **Mortgage Backed Put Withdrawal Release Screen**

The Mortgage Backed Put Withdrawal Release screen appears when you select option 2 on the Put Release Options screen, and displays a list of put withdrawal instructions for MBS securities that you can release or delete.

#### **Sample Screen**

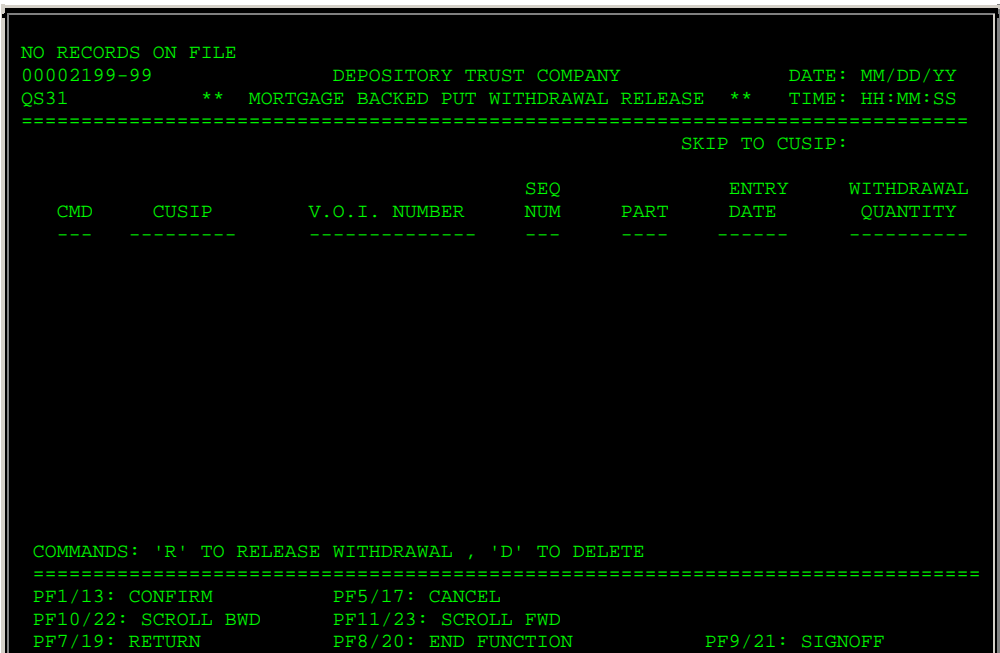

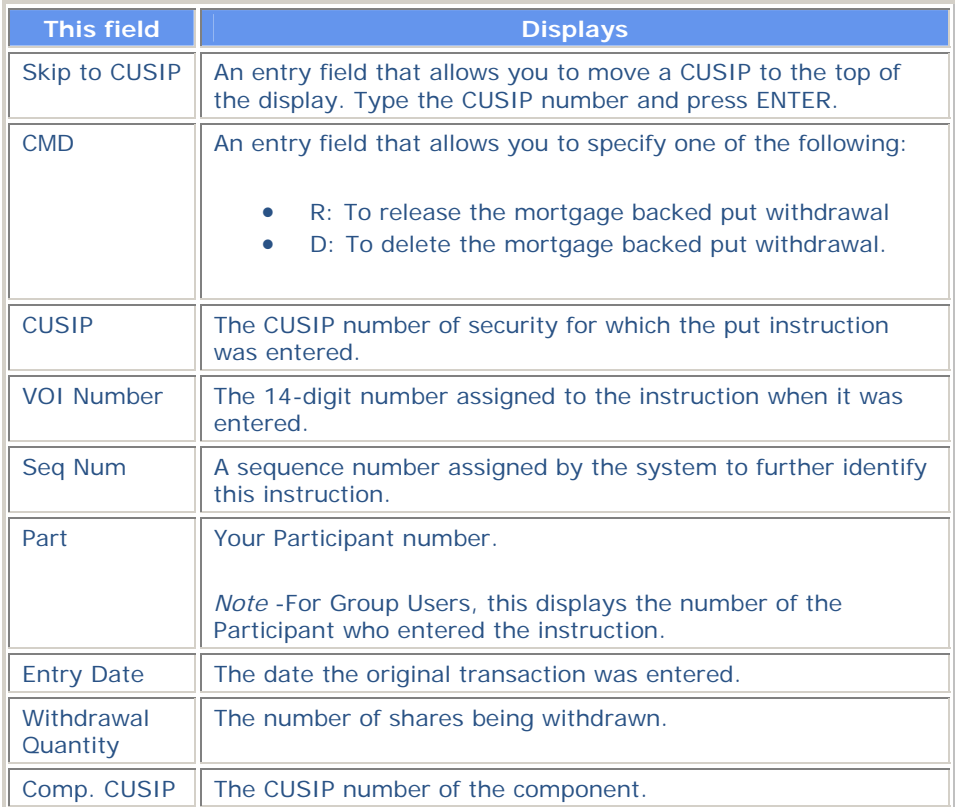

In addition to the standard function keys described in *Using the Standard Function Keys*, the following are available on the Mortgage Backed Put Withdrawal Release screen:

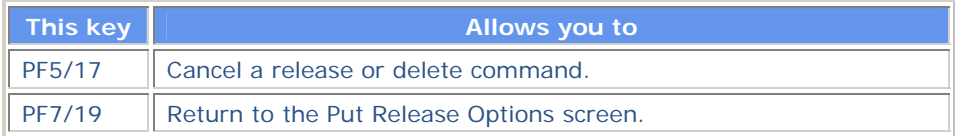

# **Protect Submissions Release Screen**

The Protect Submissions Release screen appears when you select option 2 on the Release Tender Transactions screen, and displays a list of protect submissions that you can release or delete.

Ш

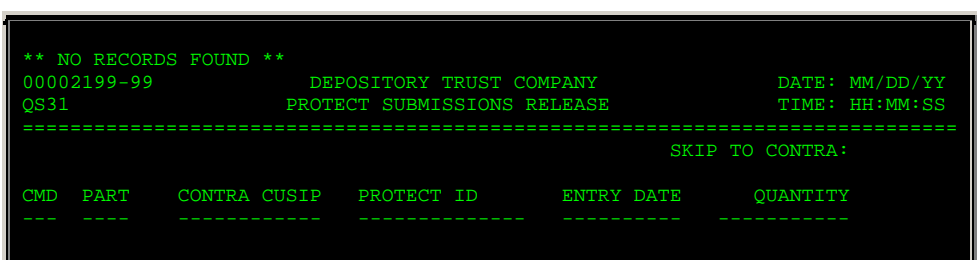

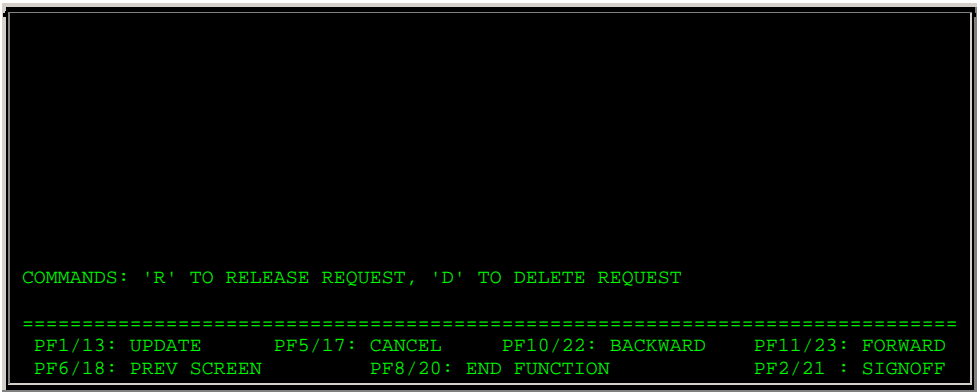

The Protect Submissions Release screen contains the same fields and function keys as the VOI Release screen, except that **VOI Number** is replaced by **Protect ID**, which displays the 14-digit number assigned to the protect when it was entered.

# **Protect Withdrawal Release Screen**

The Protect Withdrawal Release screen appears when you select option 6 on the Release Tender Transactions screen, and displays a list of protect withdrawals that you can release or delete.

#### **Sample Screen**

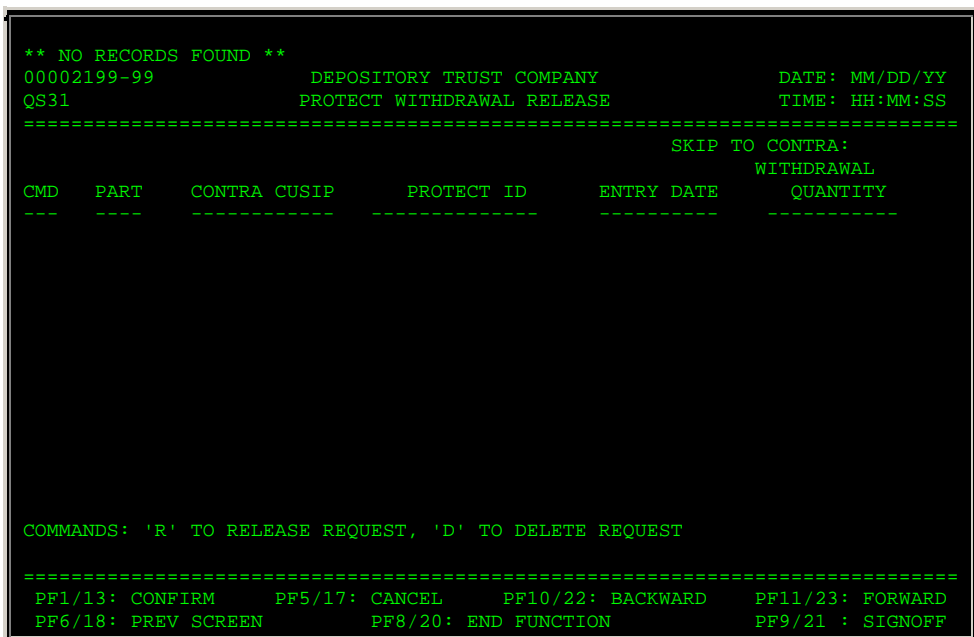

#### **Field Descriptions**

The Protect Withdrawal Release screen contains the same fields and function keys as the VOI Release screen, except that **VOI Number** is replaced by **Protect ID**, which displays the 14-digit number assigned to the protect when it was entered.

# **Put Foreign Currency Instruction Release Screen**

The Put Foreign Currency Instruction Release screen appears when you select option 4 on the Put Release Options screen, and displays a list of put instructions involving foreign currency that you can release or delete.

## **Sample Screen**

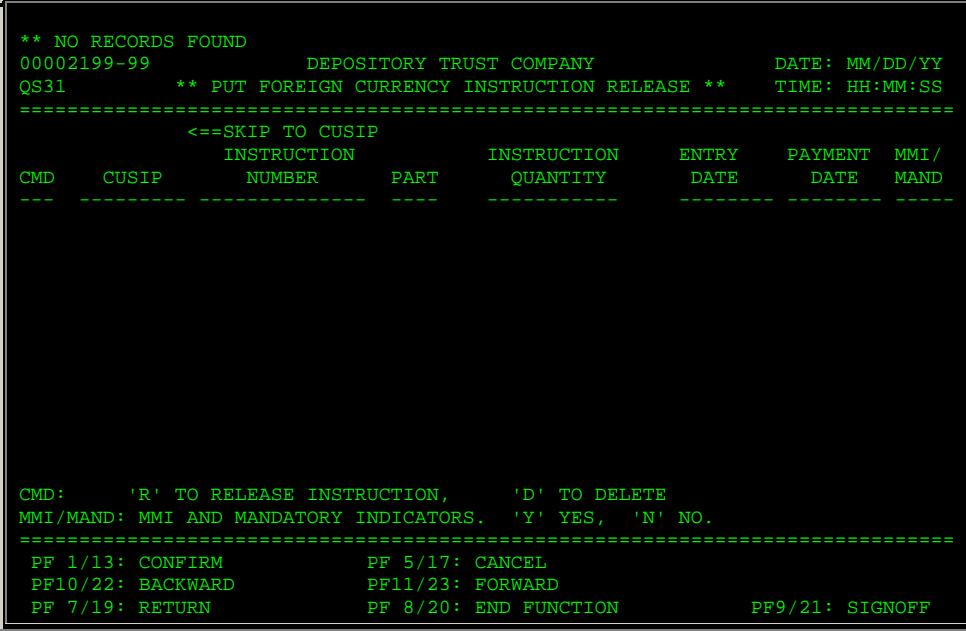

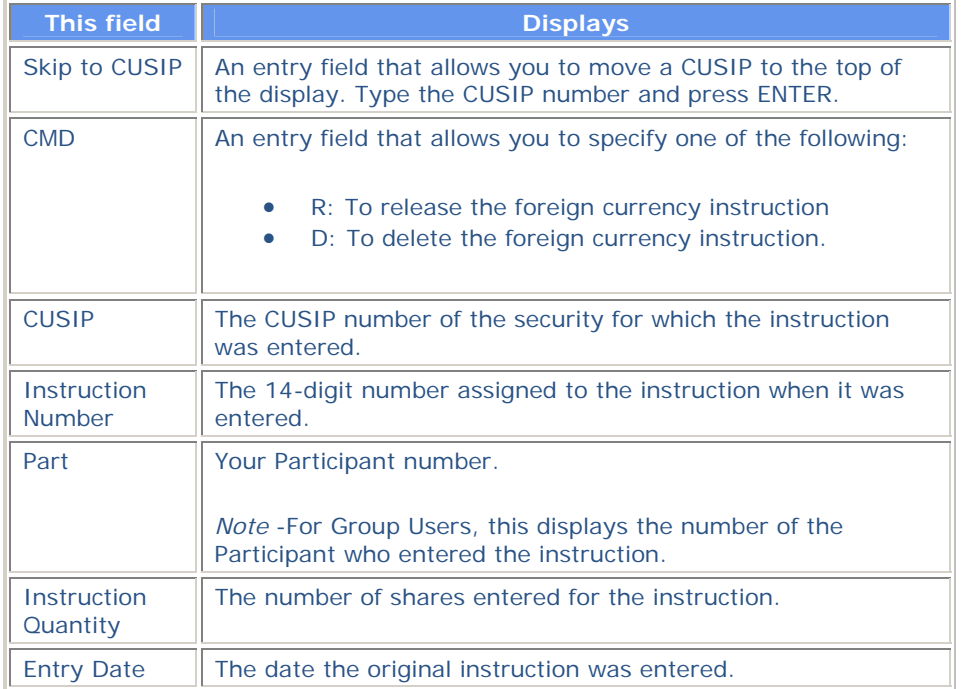

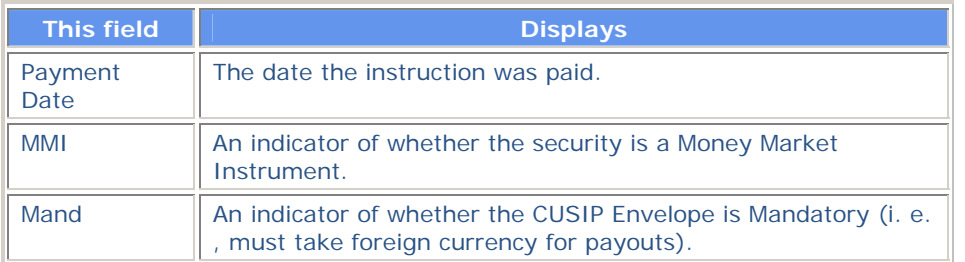

In addition to the standard function keys described in *Using the Standard Function Keys*, the following are available on the Put Foreign Currency Instruction Release screen:

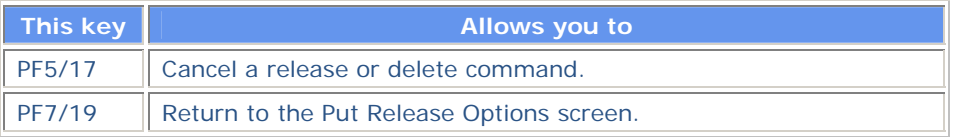

# **Put Release Options Screen**

The Put Release Options screen appears when you select option 2 on the Release Reorganization Transactions Over PTS screen, and allows you to select the type of put transaction you want to release or delete.

#### **Sample Screen**

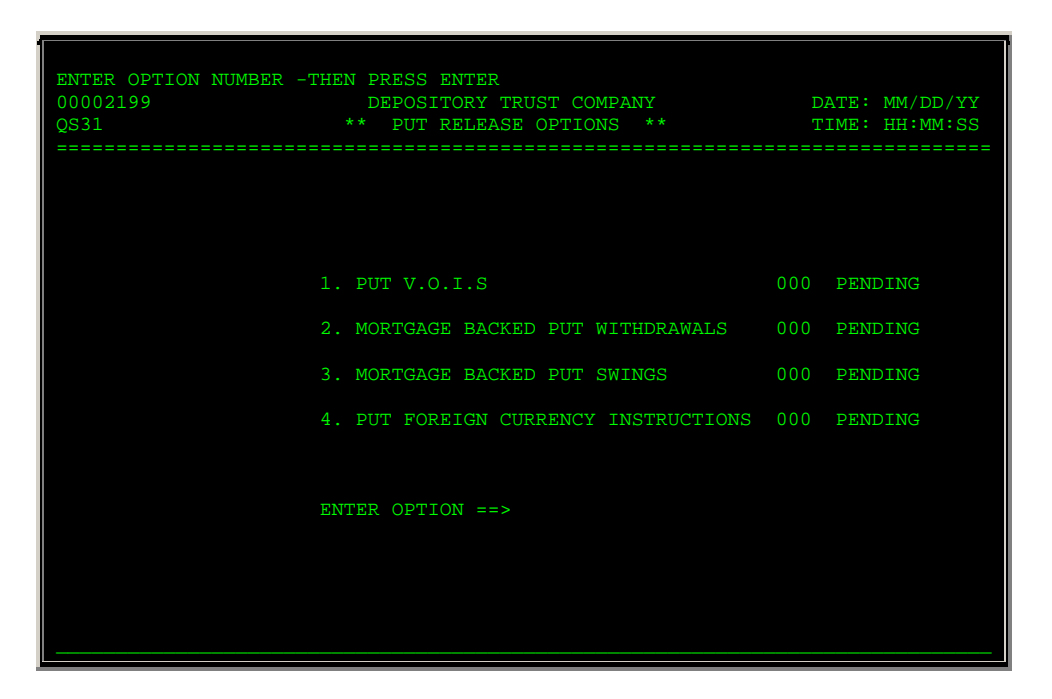

#### **Field Descriptions**

The only entry field on the Put Release Options screen is **Enter** Option, which allows you to specify one of the following:

- 1: To release or delete put VOIs
- 2: To release or delete mortgage backed put withdrawals
- 3: To release or delete mortgage backed put swings
- 4: To release or delete put foreign currency instructions.

In addition to the standard function keys described in *Using the Standard Function Keys*, you can press PF7/19 on the Put Release Options screen to return to the Release Reorganization Transactions Over PTS screen.

# **Put VOI Release Screen**

The Put VOI Release screen appears when you select option 1 on the Put Release Options screen, and displays a list of put VOI transactions that you can release or delete.

#### **Sample Screen**

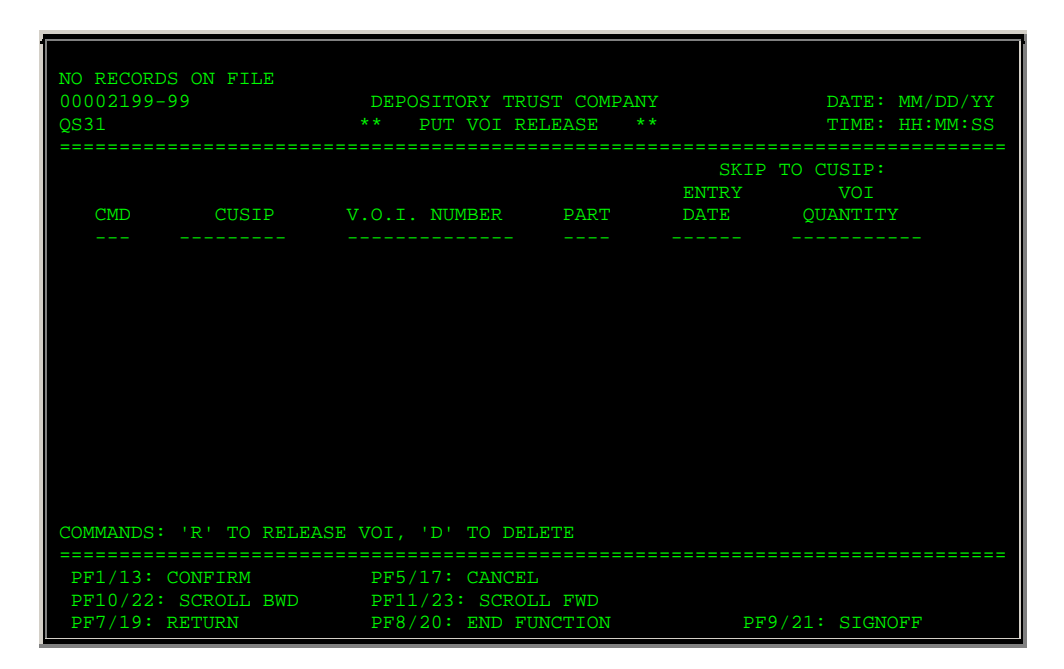

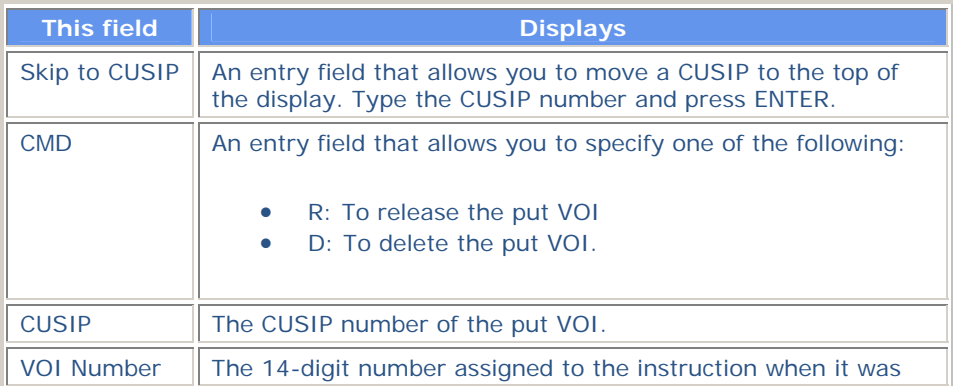

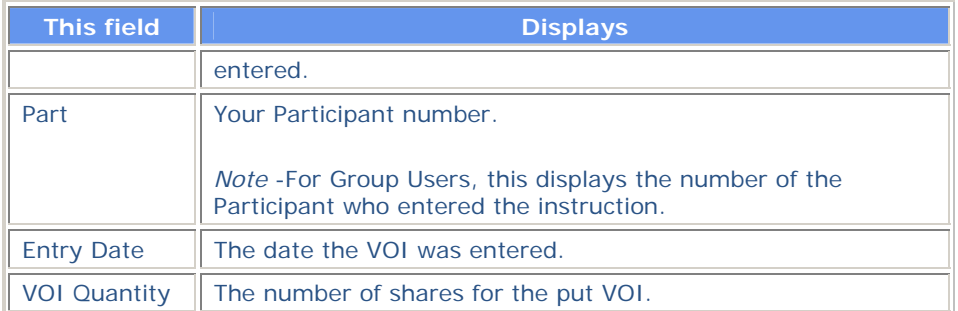

In addition to the standard function keys described in *Using the Standard Function Keys*, the following are available on the Put VOI Release screen:

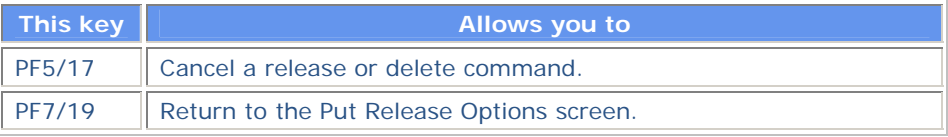

# **Redemption Foreign Currency Instruction Release Screen**

The Redemption Foreign Currency Instruction Release screen appears when you select option 5 on the Release Reorganization Transactions Over PTS screen, and displays a list of redemption instructions for foreign currency transactions that you can release or delete.

## **Sample Screen**

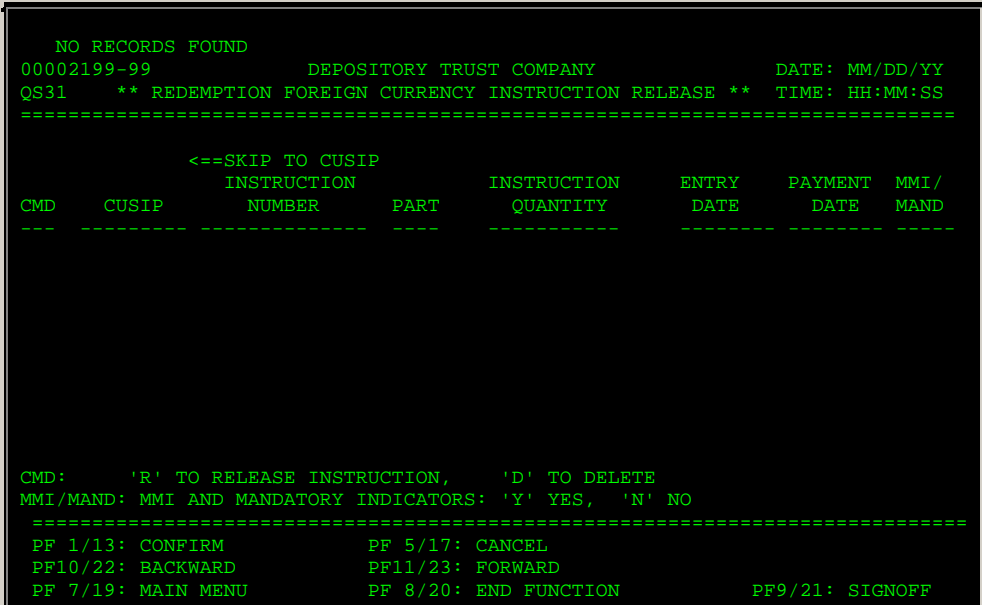

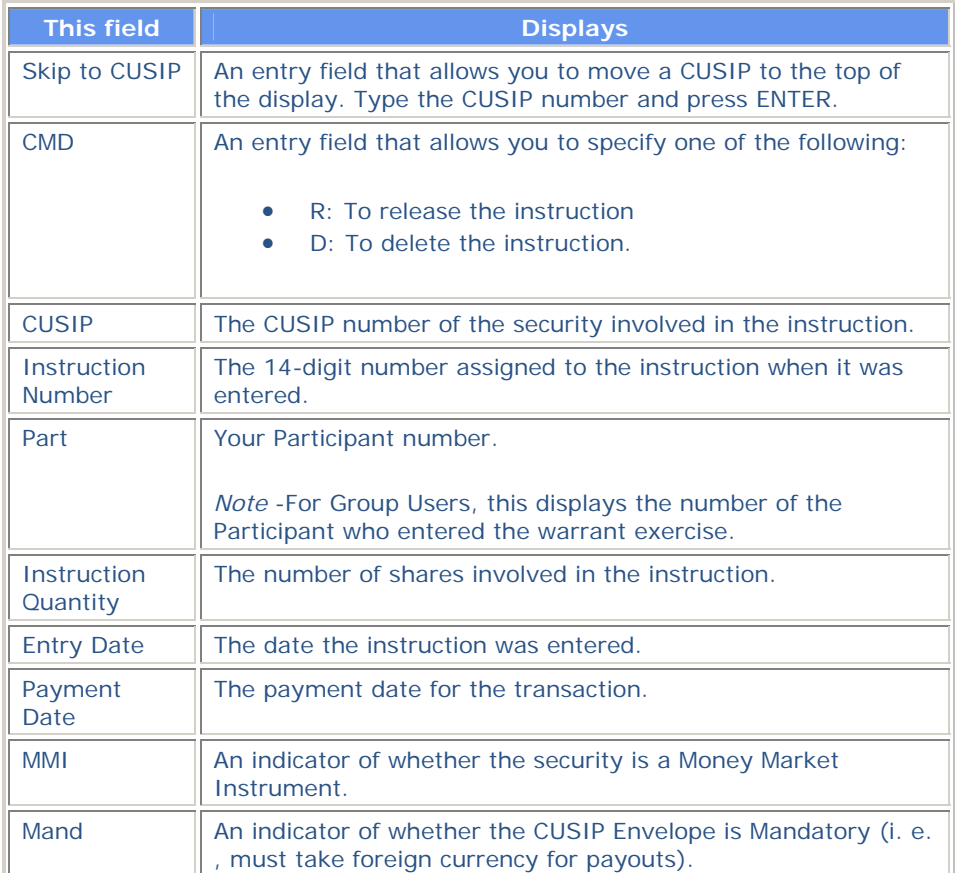

In addition to the standard function keys described in *Using the Standard Function Keys*, the following are available on the Redemption Foreign Currency Instruction Release screen:

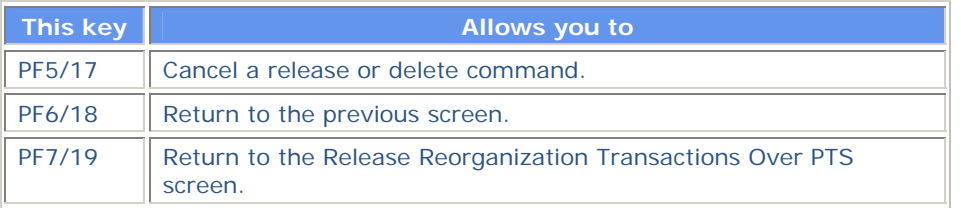

# **Release Reorganization Transactions Over PTS Screen**

The Release Reorganization Transactions Over PTS screen allows you to specify the activity you want to perform.

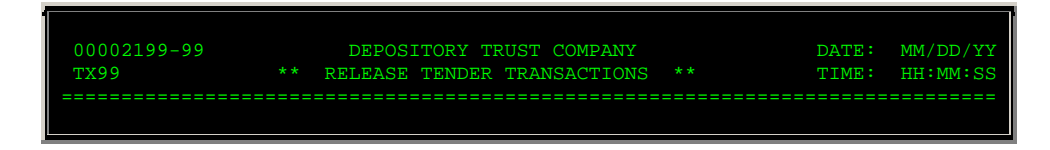

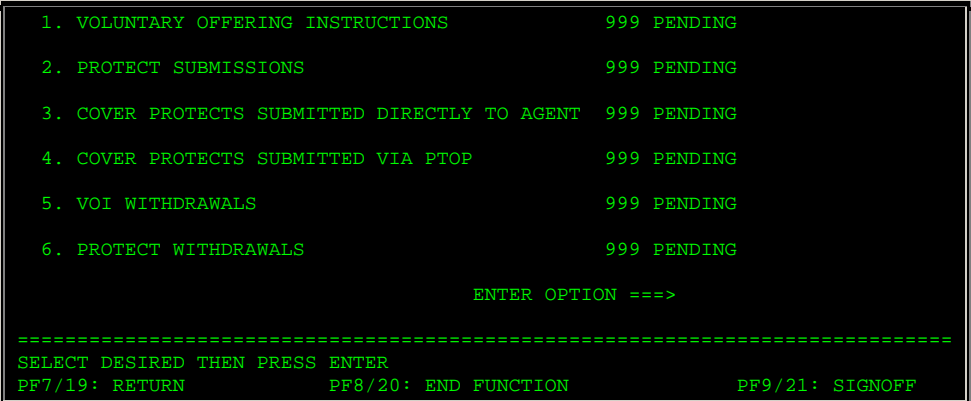

The only field on the Release Reorganization Transactions Over PTS screen is **Enter** Option, which allows you to specify one of the following:

- 1: To release or delete tender VOIs
- 2: To release or delete put transactions
- 3: To release or delete warrant transactions
- 4: To release or delete conversion instructions
- 5: To release foreign currency redemption instructions
- 6: To release rights transactions
- 7: To release or delete CD Early Redemption instructions.

# **Release Rights Transactions Screen**

The Release Rights Transactions screen appears when you select option 6 on the Release Reorganization Transactions Over PTS screen, and allows you to select the type of rights transactions you want to release or delete.

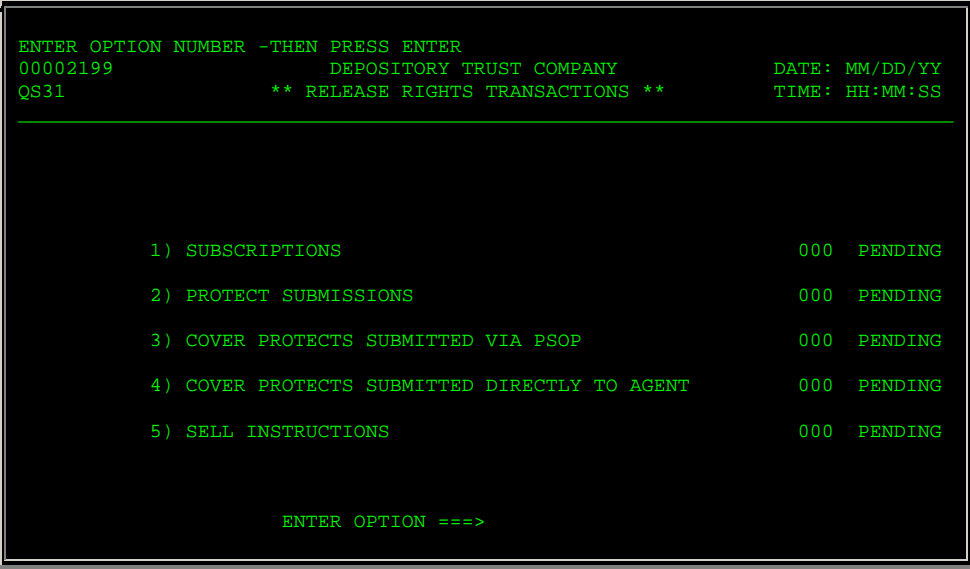

The only entry field on the Release Rights Transactions screen is **Enter** Option, which allows you to specify one of the following:

- 1: To release or delete rights subscriptions
- 2: To release or delete rights protect submissions
- 3: To release or delete rights cover protects submitted via PSOP
- 4: To release or delete rights cover protects submitted to the Agent
- 5: To release or delete rights sell instructions.

# **Release Tender Transactions Screen**

The Release Tender Transactions screen appears when you select option 1 on the Release Reorganization Transactions Over PTS screen, and allows you to select the type of tender transaction you want to perform.

#### **Sample Screen**

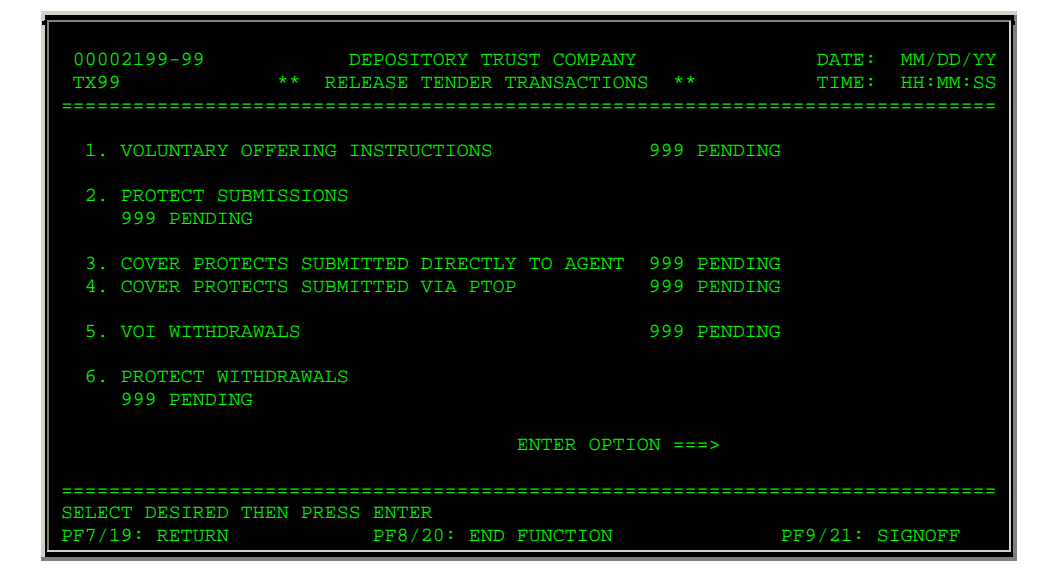

#### **Field Descriptions**

The only entry field on the Release Tender Transactions screen is **Enter** Option, which allows you to specify one of the following:

- 1: To release or delete VOIs
- 2: To release or delete protect submission instructions
- 3: To release or delete cover protects submitted directly to an Agent
- 4: To release or delete cover protects submitted via PTOP
- 5: To release or delete VOI withdrawals
- 6: To release or delete protect withdrawals.

In addition to the standard function keys described in *Using the Standard Function Keys*, you can press PF7/19 on the Release Tender Transactions screen to return to the Release Reorganization Transactions Over PTS screen.

# **Release Warrants Transactions Screen**

The Release Warrants Transactions screen appears when you select option 3 on the Release Reorganization Transactions Over PTS screen, and allows you to select the type of warrant transactions you want to release or delete.

#### **Sample Screen**

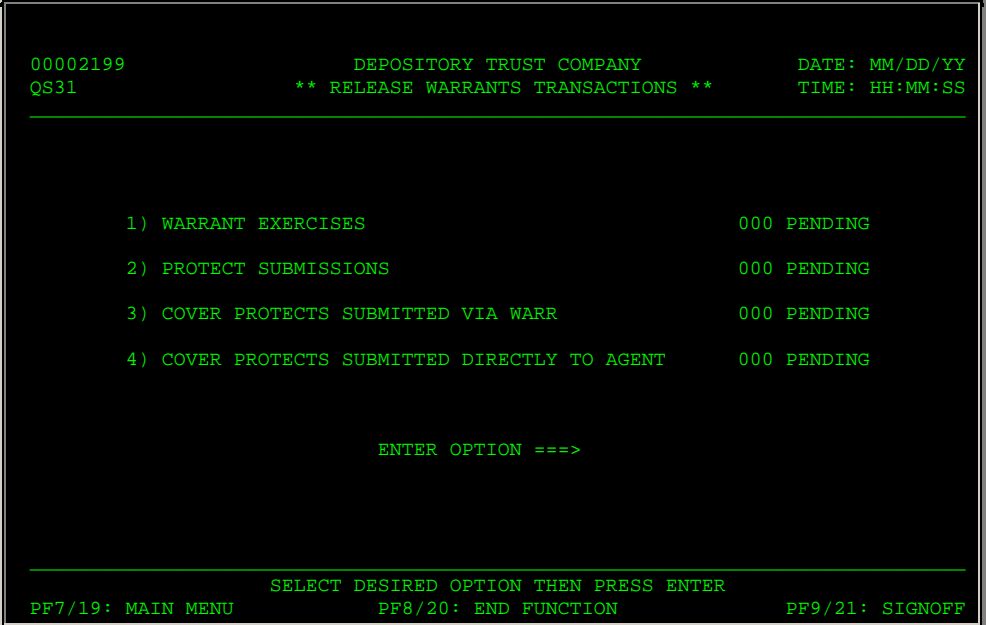

#### **Field Descriptions**

The only entry field on the Release Warrants Transactions screen is **Enter** Option, which allows you to specify one of the following:

- 1: To release or delete warrant exercise instructions
- 2: To release or delete warrant protect submissions
- 3: To release or delete warrant cover protects submitted via WARR
- 4: To release or delete warrant cover protects submitted to the Agent.

#### **Function Keys**

In addition to the standard function keys described in *Using the Standard Function Keys*, you can press PF7/19 on the Release Warrants Transactions screen to return to the Release Reorganization Transactions Over PTS screen.

# **Rights Cover Protects Submitted Directly to Agent Screen**

The Rights Cover Protects Submitted Directly to Agent screen appears when you select option 4 on the Release Rights Transactions screen, and displays a list of rights protect transactions that were submitted directly to the agent, allowing you to release or delete the transactions.

#### **Sample Screen**

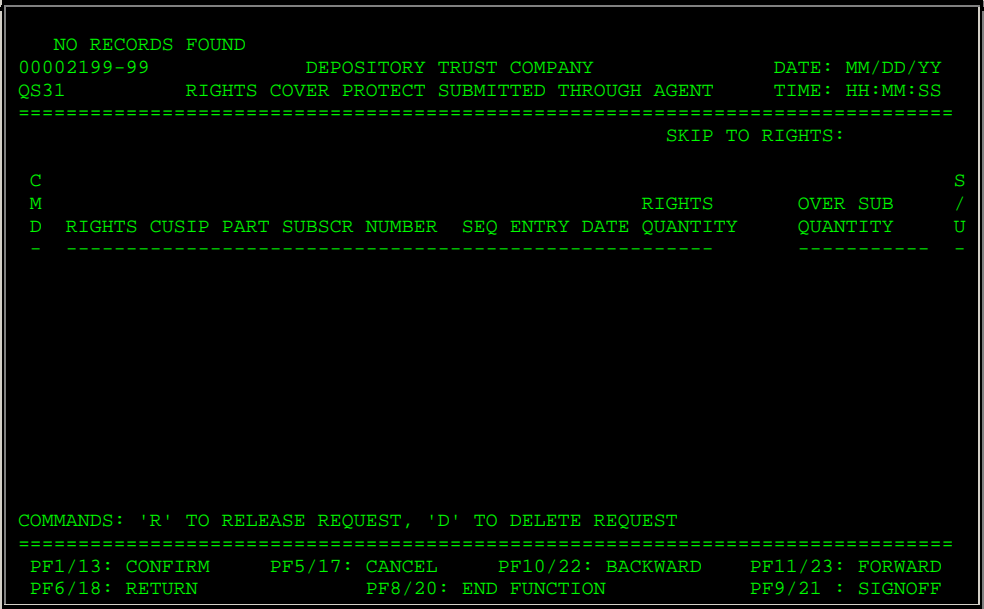

#### **Field Descriptions**

The Rights Cover Protects Submitted Directly to Agent screen contains the same fields and function keys as the Rights Subscription Release screen.

# **Rights Cover Protects Submitted Via PSOP Screen**

The Rights Cover Protects Submitted Via PSOP screen appears when you select option 3 on the Release Rights Transactions screen, and displays a list of rights protect transactions that were submitted via the PSOPfunction, allowing you to release or delete the transactions.

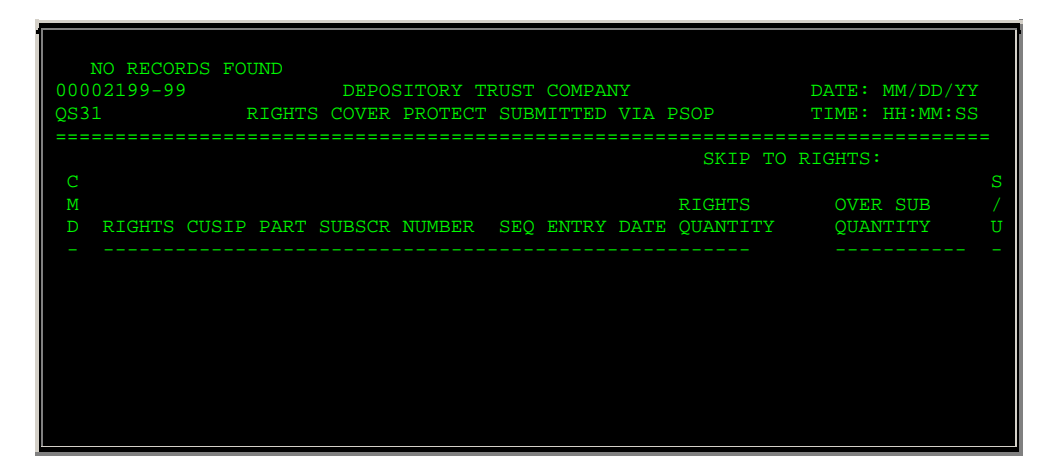

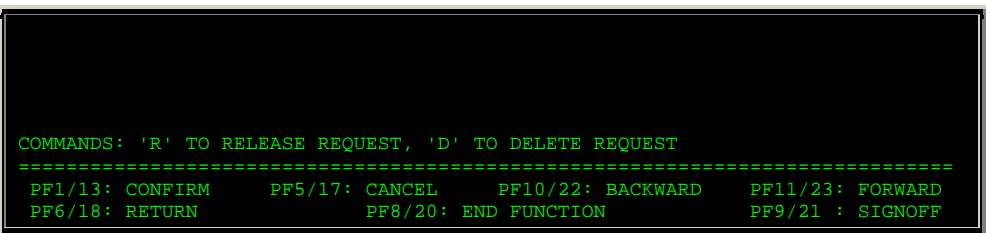

The Rights Cover Protects Submitted Via PSOP screen contains the same fields and function keys as the Rights Subscription Release screen.

# **Rights Protect Release Screen**

The Rights Protect Release screen appears when you select option 2 on the Release Rights Transactions screen, and displays a list of rights protect transactions that you can release or delete.

#### **Sample Screen**

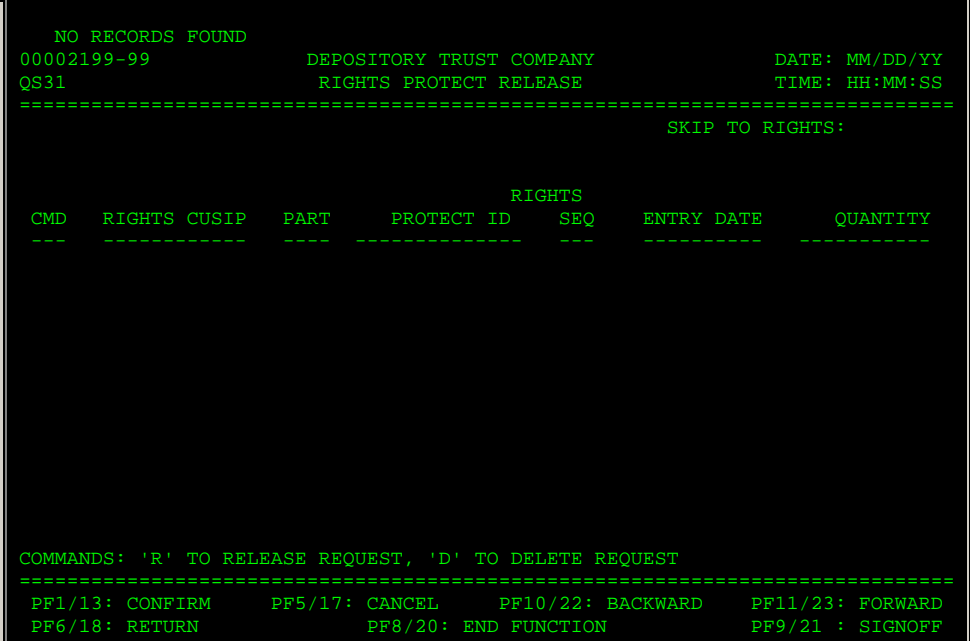

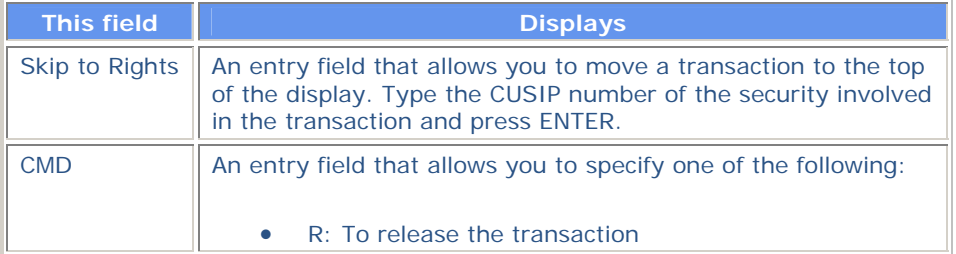

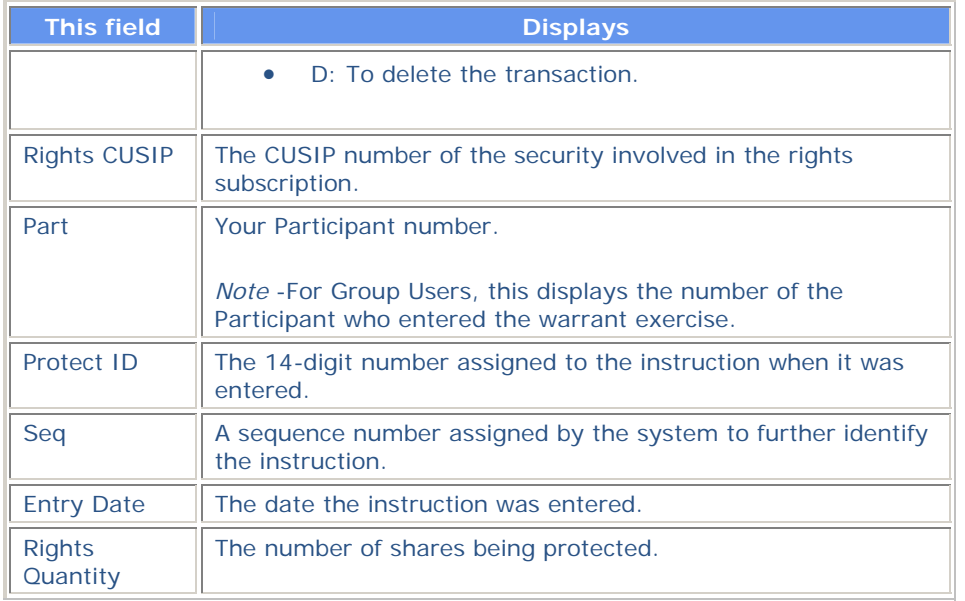

In addition to the standard function keys described in *Using the Standard Function Keys*, the following are available on the Rights Protect Release screen:

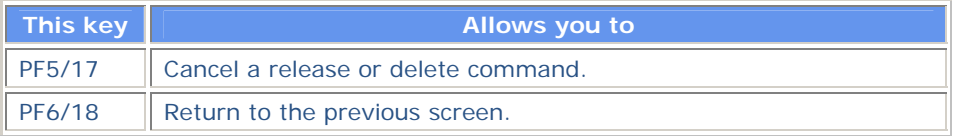

# **Rights Sell Instruction Release Screen**

The Rights Sell Instruction Release screen appears when you select option 5 on the Release Rights Transactions screen, and displays a list of rights sell instructions that you can release or delete.

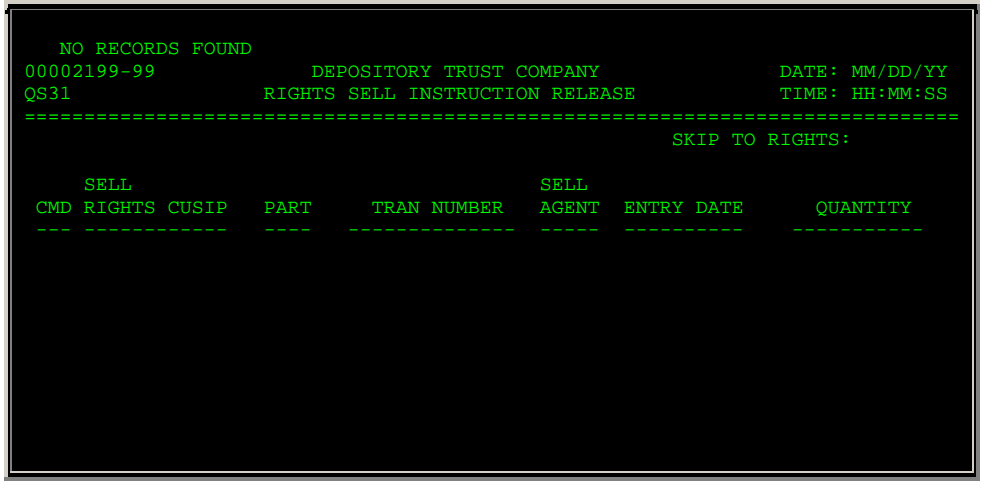

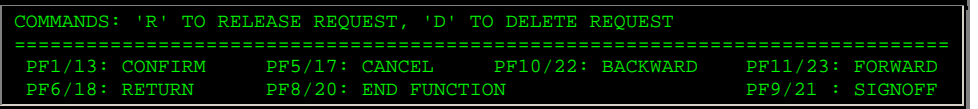

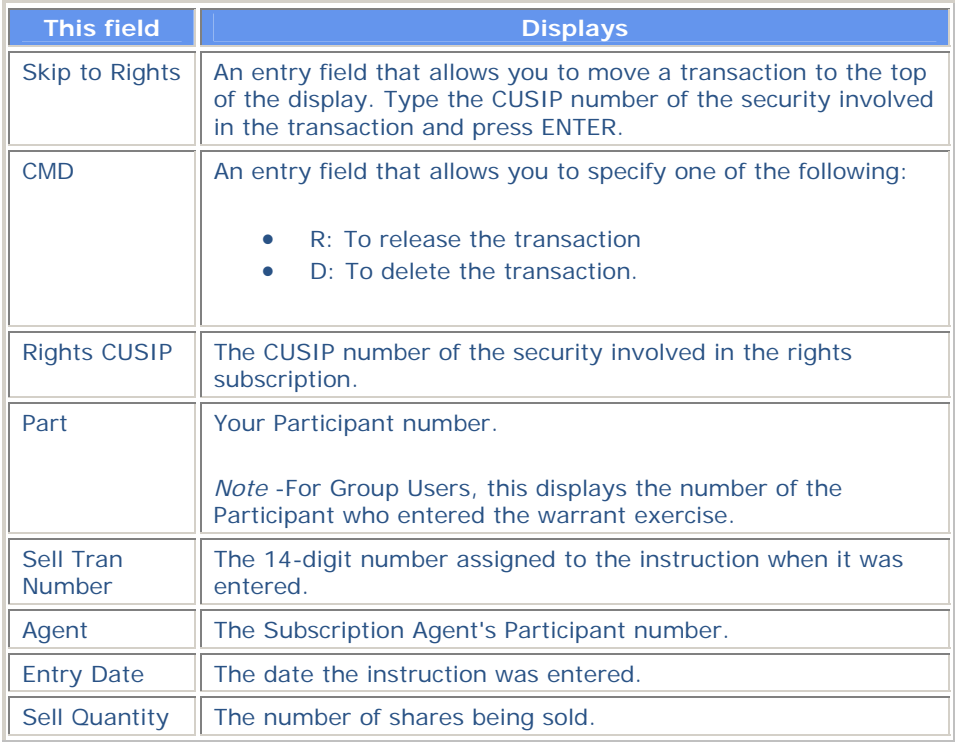

#### **Function Keys**

In addition to the standard function keys described in *Using the Standard Function Keys*, the following are available on the Rights Sell Instruction Release screen:

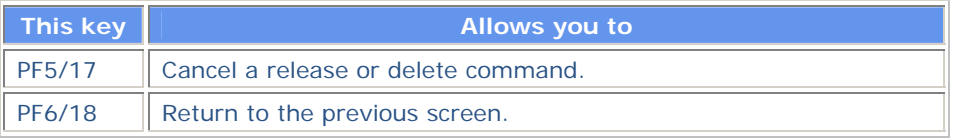

# **Rights Subscription Release Screen**

The Rights Subscription Release screen appears when you select option 1 on the Release Rights Transactions screen, and displays a list of rights subscription transactions that you can release or delete.

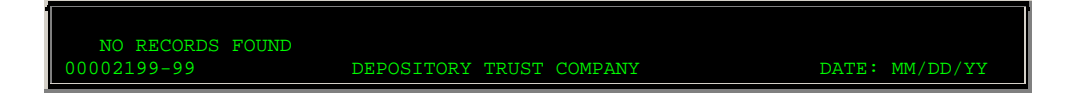

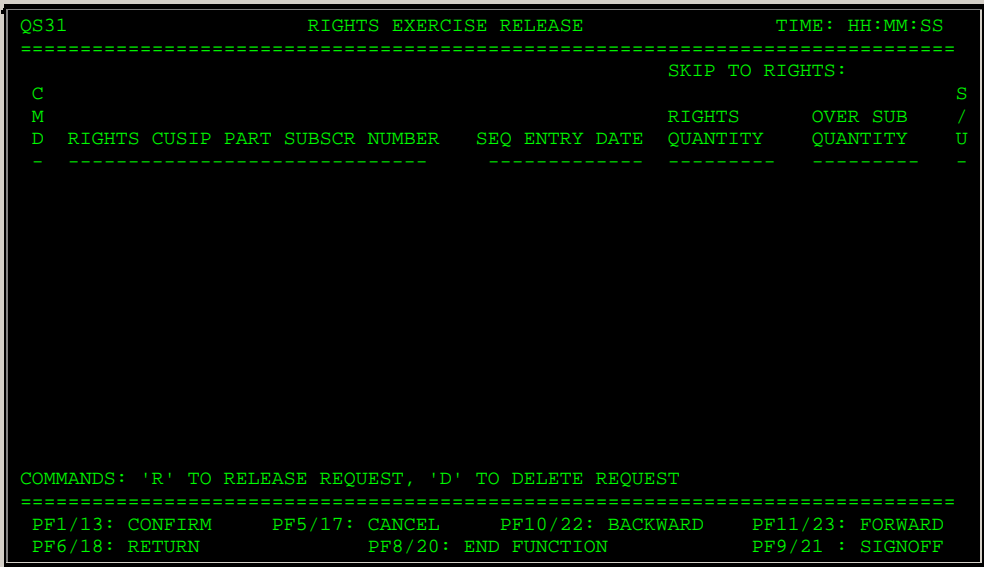

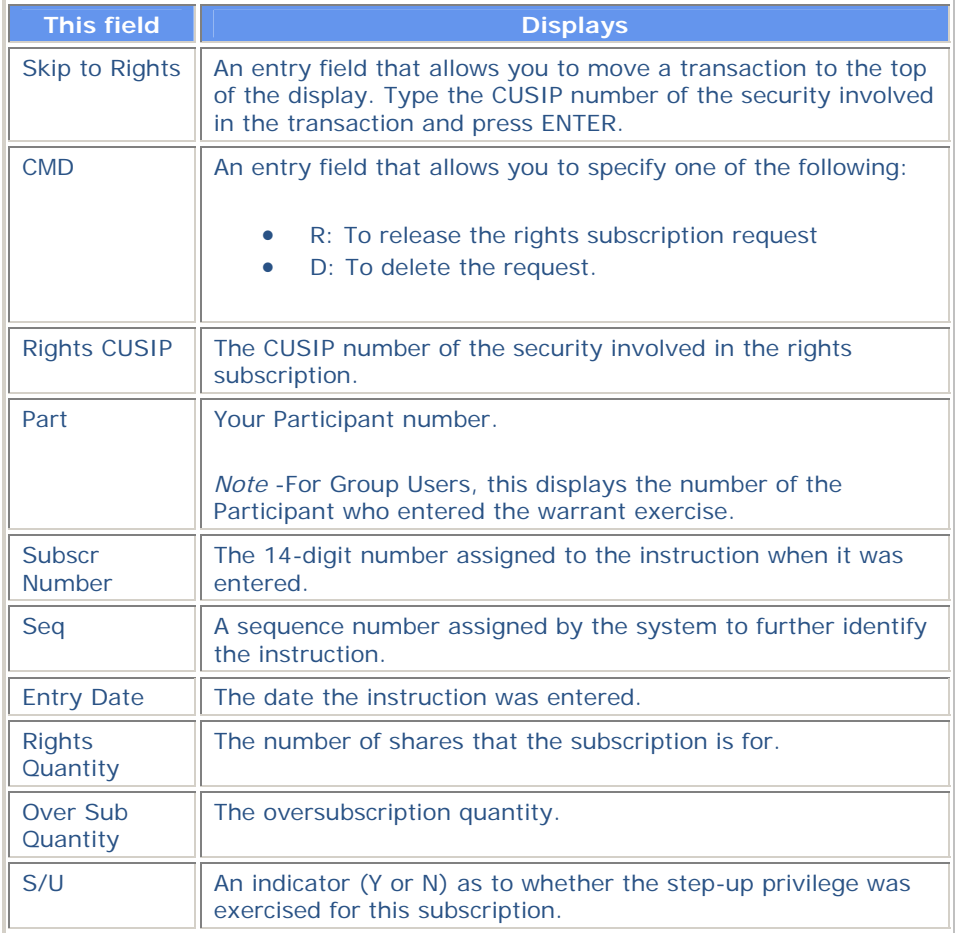

**Function Keys** 

In addition to the standard function keys described in *Using the Standard Function Keys*, the following are available on the Rights Subscription Release screen:

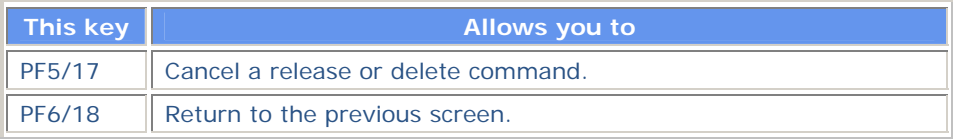

# **RTOP Conversion Release Screen**

The RTOP Conversion Release screen appears when you select option 4 on the Release Reorganization Transactions Over PTS screen, and displays a list of conversion transactions that you can release or delete.

### **Sample Screen**

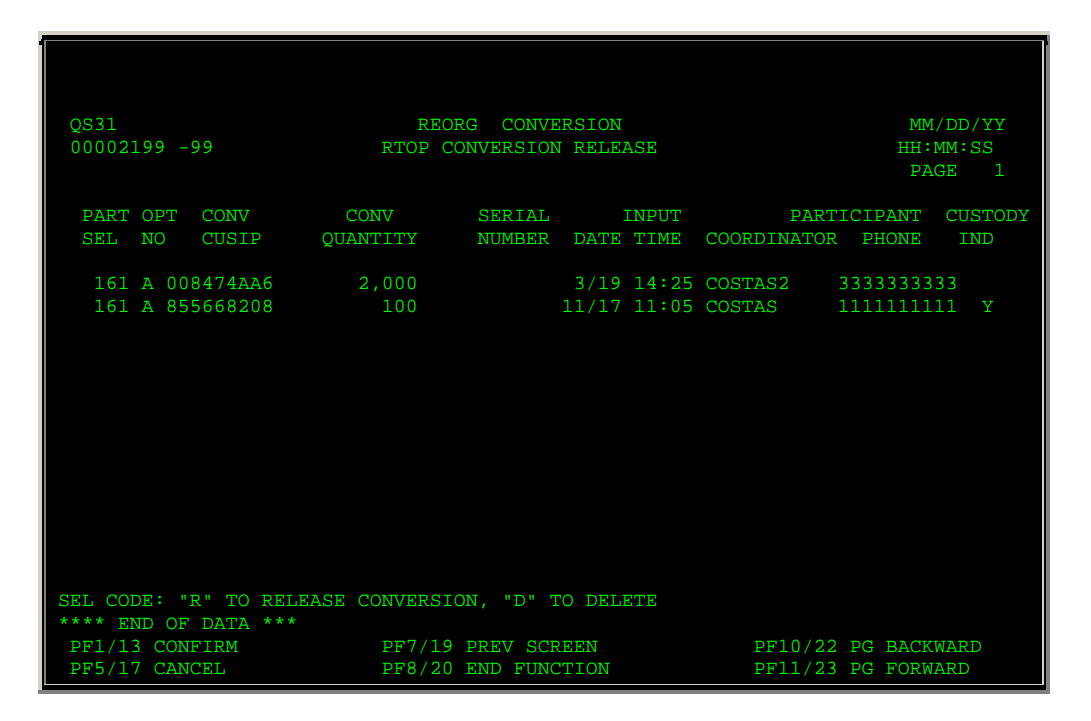

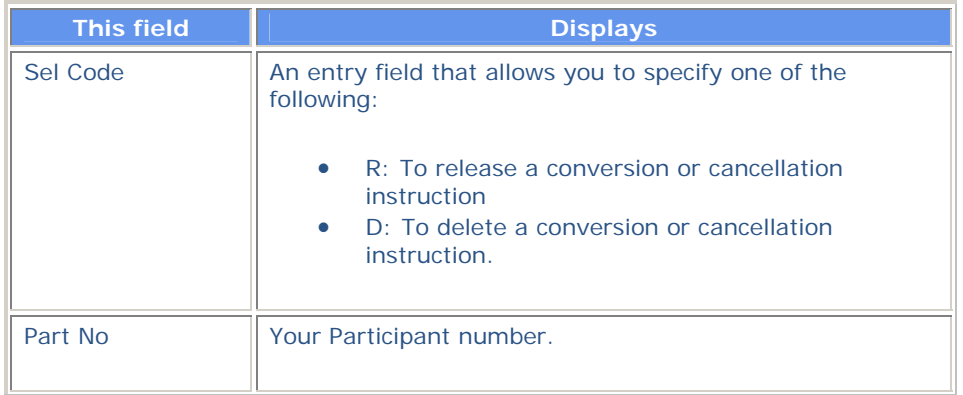

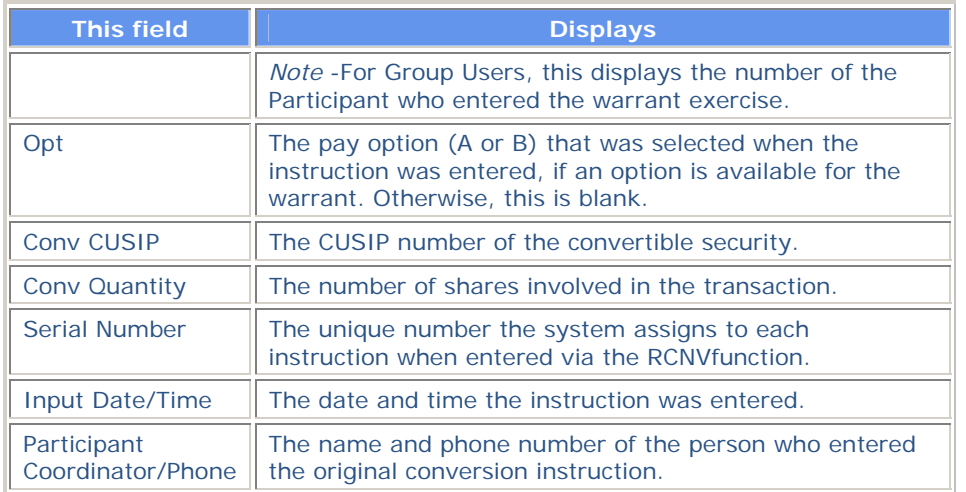

In addition to the standard function keys described in *Using the Standard Function Keys*, the following are available on the RTOP Conversion Release screen:

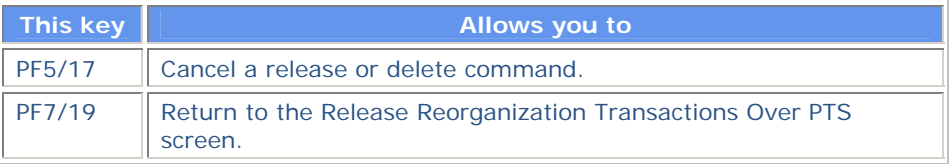

# **VOI Release Screen**

The VOI Release screen appears when you select option 1 on the Release Tender Transactions screen, and displays a list of VOI transactions that you can release or delete.

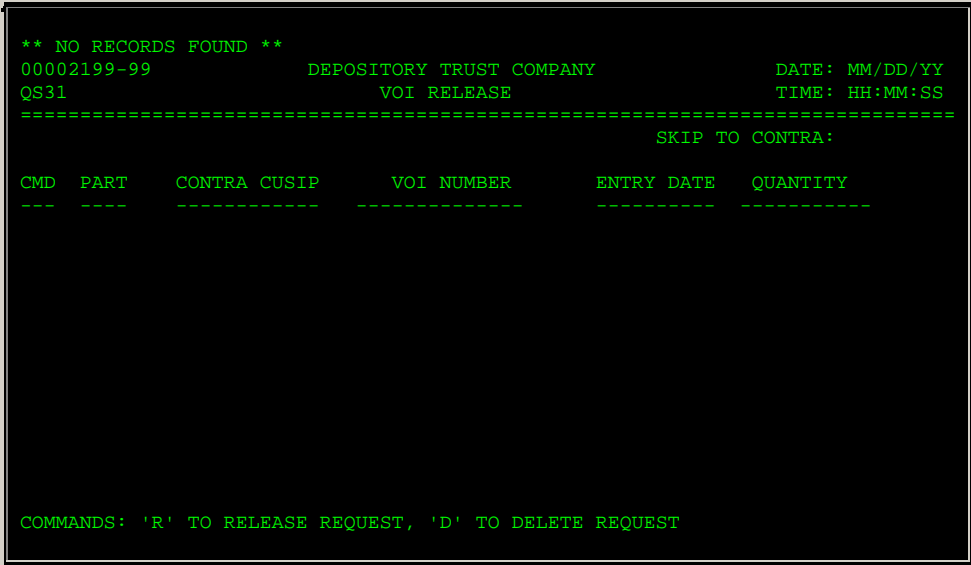

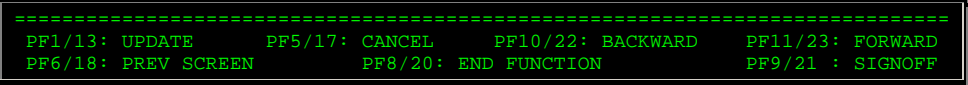

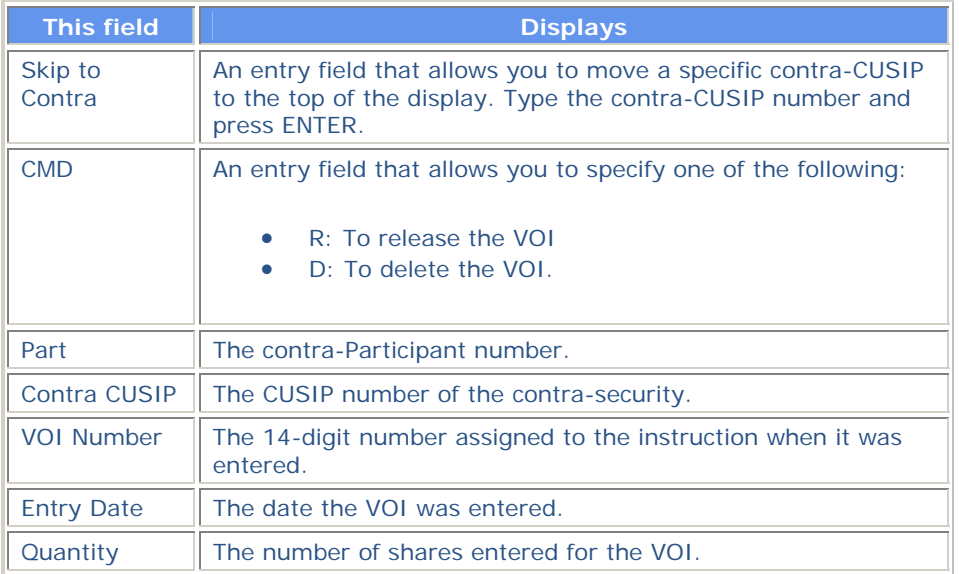

### **Function Keys**

In addition to the standard function keys described in *Using the Standard Function Keys*, the following are available on the VOI Release screen:

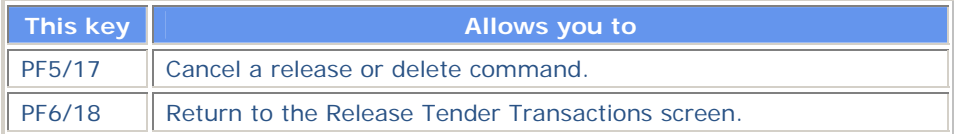

# **VOI Release/ Delete Screen**

The VOI Release/ Delete screen appears when you select option 7 on the Release Reorganization Transactions Over PTS screen, and displays a list of CD Early Redemption instructions that you can release or delete.

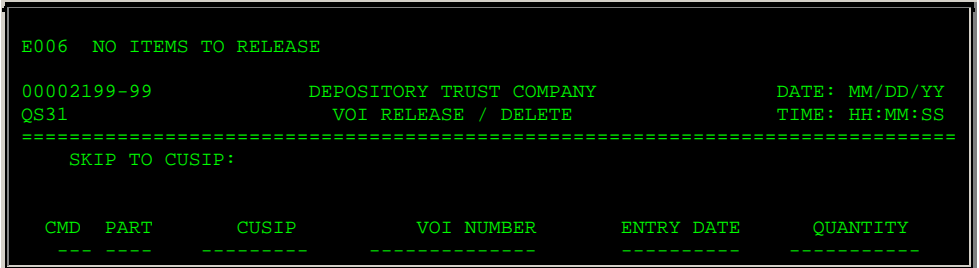

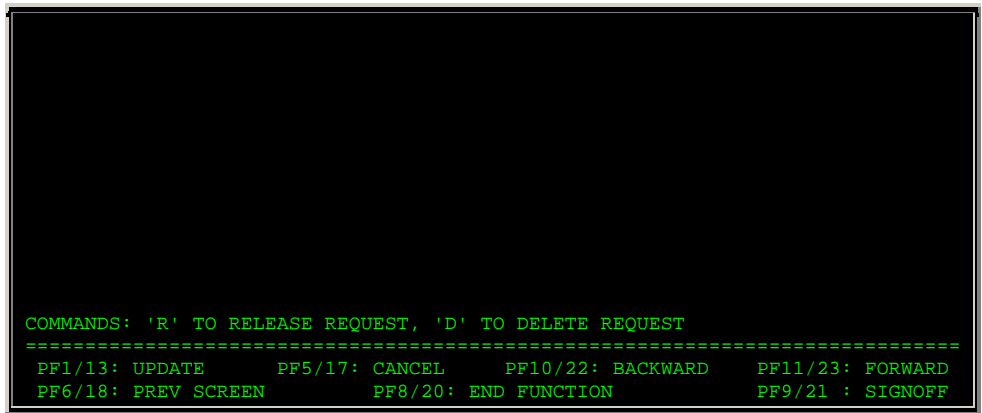

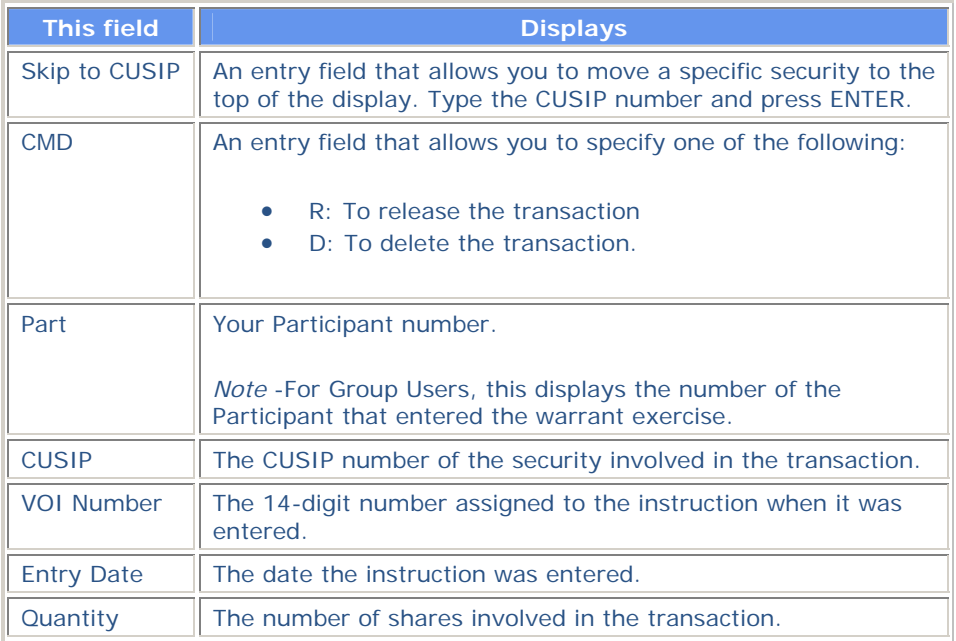

### **Function Keys**

In addition to the standard function keys described in *Using the Standard Function Keys*, the following are available on the VOI Release/ Delete screen:

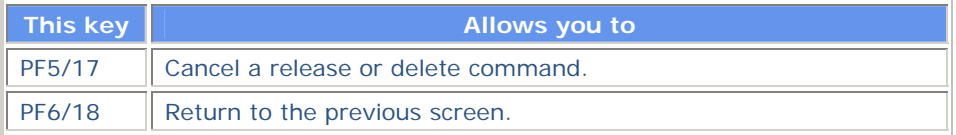

# **Warrant Release Covers Via Agent Screen**

The Warrant Release Covers Via Agent screen appears when you select option 4 on the Release Warrants Transactions screen, and displays a list of cover protects for warrants that were submitted directly to the Agent, allowing you to release or delete these transactions.

#### **Sample Screen**

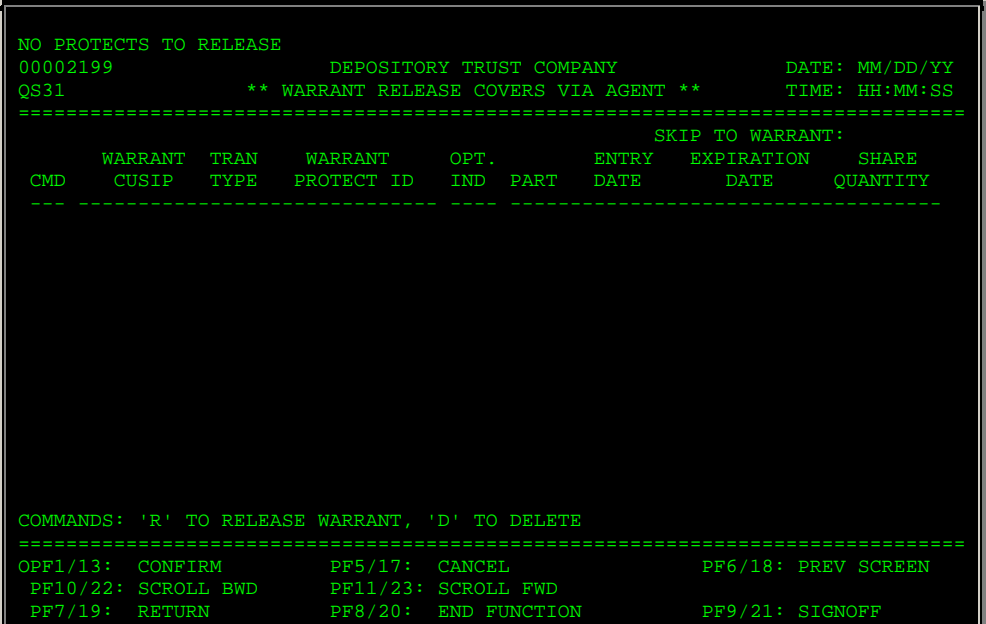

#### **Field Descriptions**

The Warrant Release Protects screen contains the same fields and function keys as the Warrant Release Exercises screen, except that **Warrant Document Num.** is replaced by **Warrant Protect ID**, which displays the 14-digit number assigned by the system when the warrant protect was entered.

# **Warrant Release Covers Via WARR Screen**

The Warrant Release Covers Via WARR screen appears when you select option 3 on the Release Warrants Transactions screen, and displays a list of cover protects for warrants that were entered via the WARR function, allowing you to release or delete these transactions.

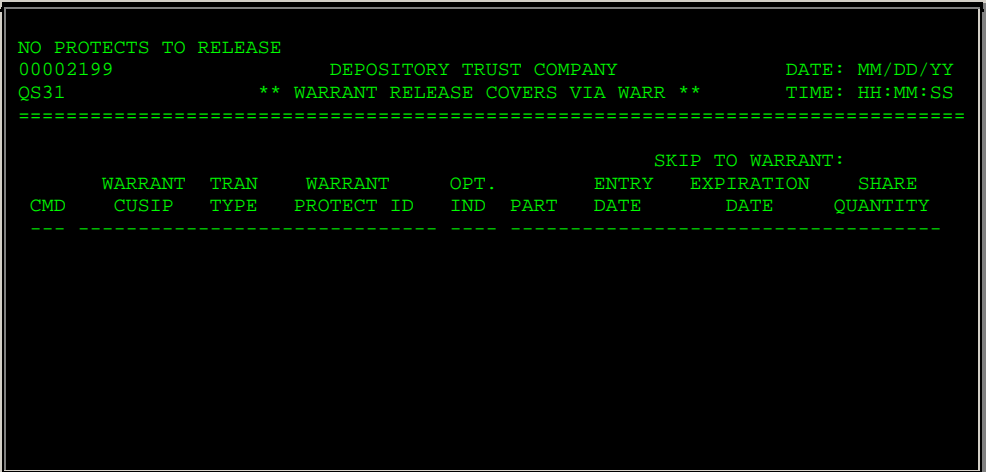

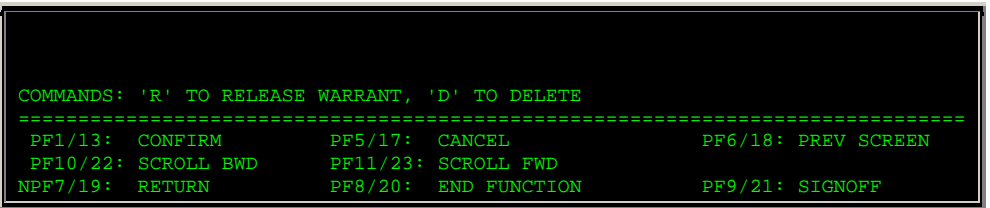

The Warrant Release Protects screen contains the same fields and function keys as the Warrant Release Exercises screen, except that **Warrant Document Num.** is replaced by **Warrant Protect ID**, which displays the 14-digit number assigned by the system when the warrant protect was entered.

# **Warrant Release Exercises Screen**

The Warrant Release Exercises screen appears when you select option 1 on the Release Warrants Transactions screen, and displays a list of warrant transactions that you can release or delete.

#### **Sample Screen**

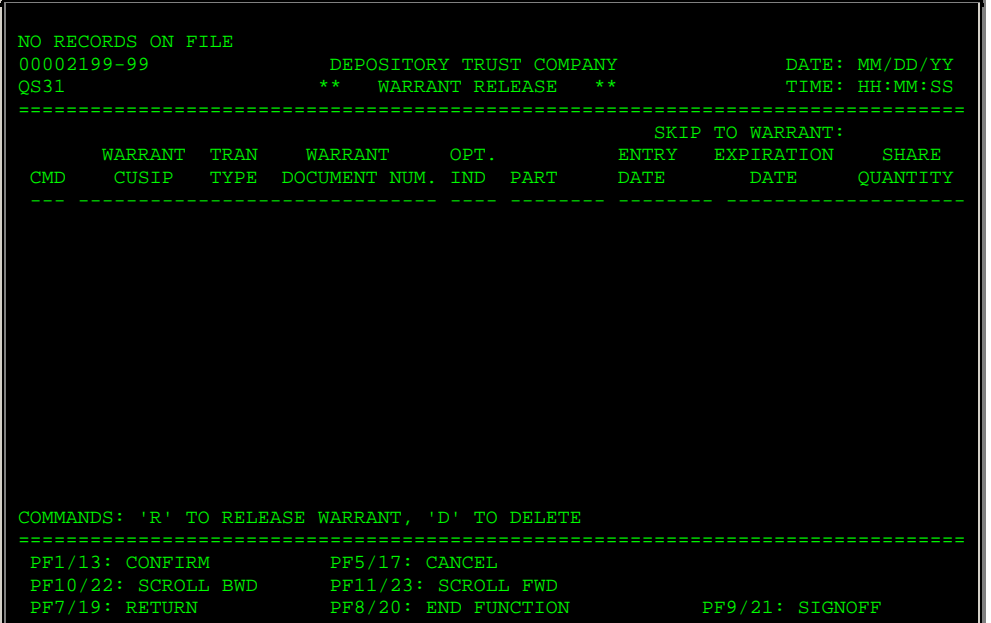

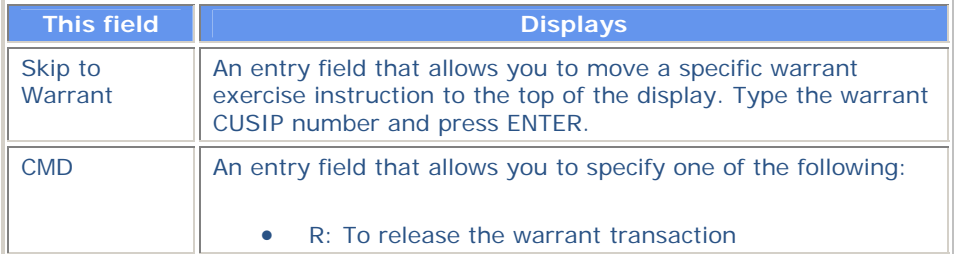

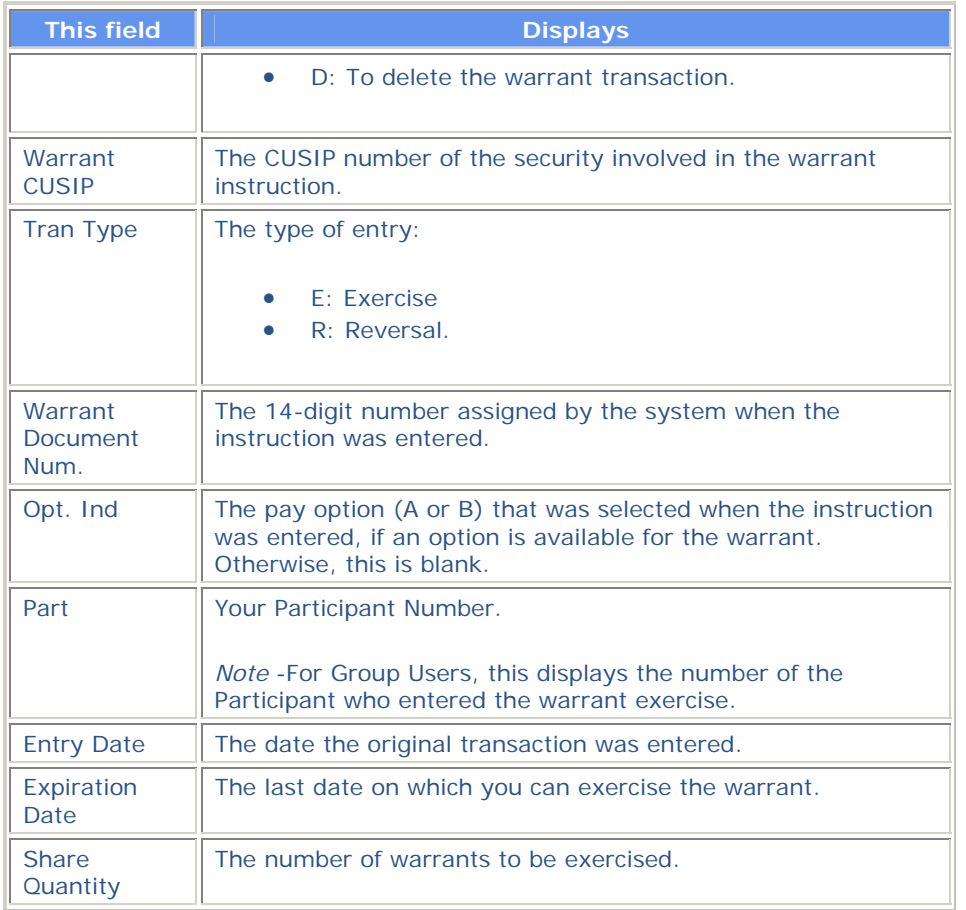

In addition to the standard function keys described in *Using the Standard Function Keys*, the following are available on the Warrant Release screen:

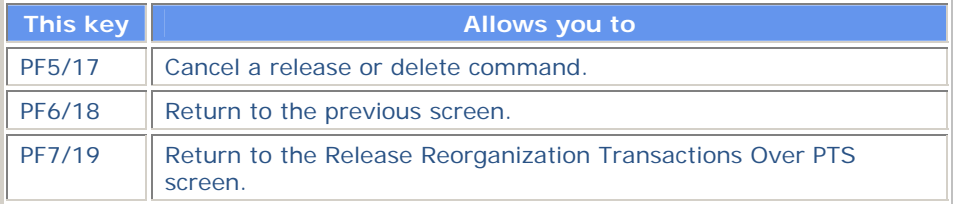

# **Warrant Release Protects Screen**

The Warrant Release Protects screen appears when you select option 2 on the Release Warrants Transactions screen, and displays a list of protect transactions for warrants that you can release or delete.

## **Sample Screen**

NO PROTECTS TO RELEASE

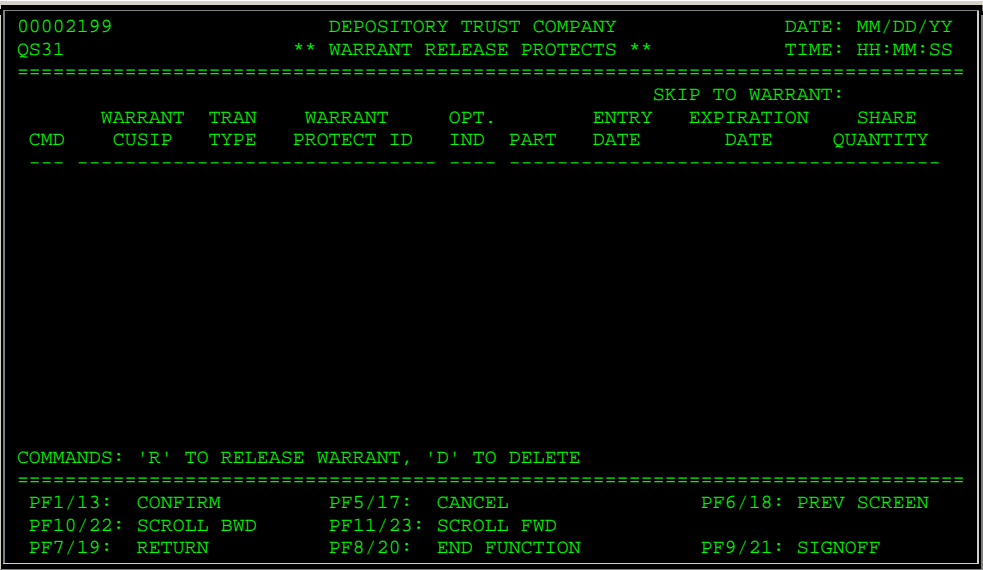

The Warrant Release Protects screen contains the same fields and function keys as the Warrant Release Exercises screen, except that **Warrant Document Num.** is replaced by **Warrant Protect ID**, which displays the 14-digit number assigned by the system when the protect was entered.

# **Withdrawal Release Screen**

The Withdrawal Release screen appears when you select option 5 on the Release Tender Transactions screen, and displays pending tender withdrawal instructions that were submitted via the PTOPfunction, allowing you to release or delete a withdrawal instruction.

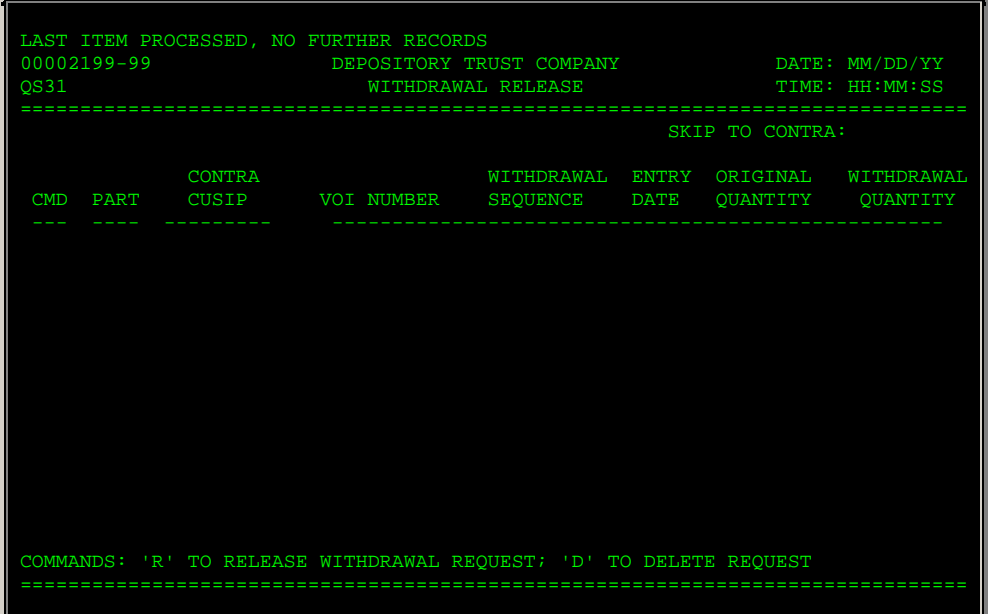

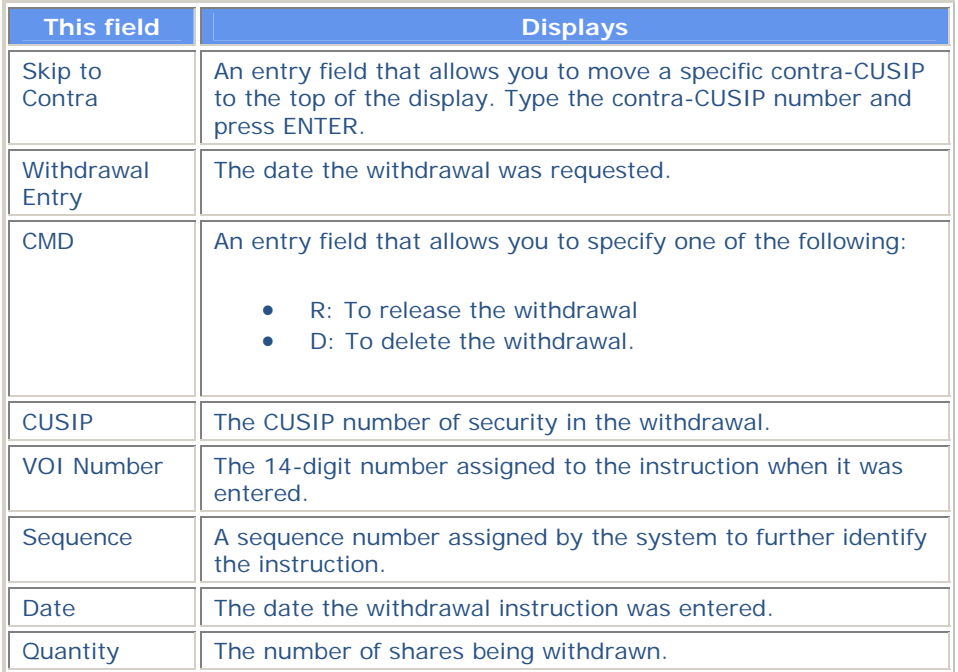

### **Function Keys**

In addition to the standard function keys described in *Using the Standard Function Keys*, the following are available on the Withdrawal Release screen:

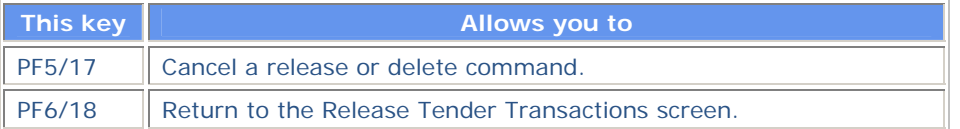

# **Messages**

You may encounter the following messages when using the RTOP function. Messages are listed in alphabetical order, along with an explanation and suggested resolution for each.

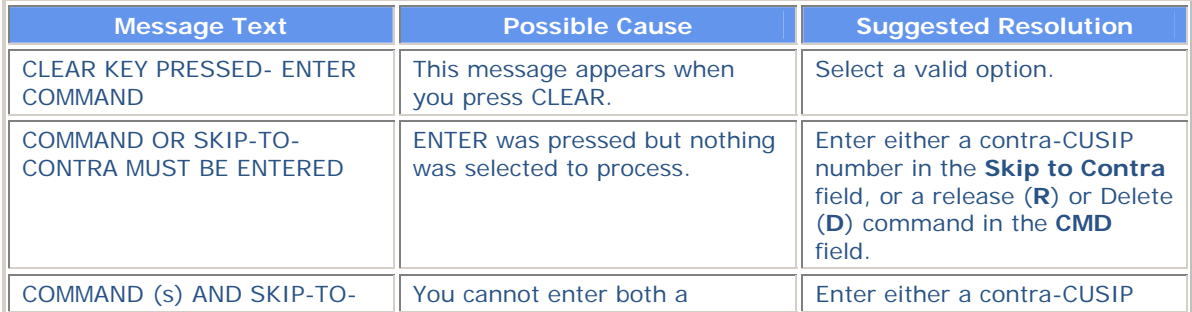

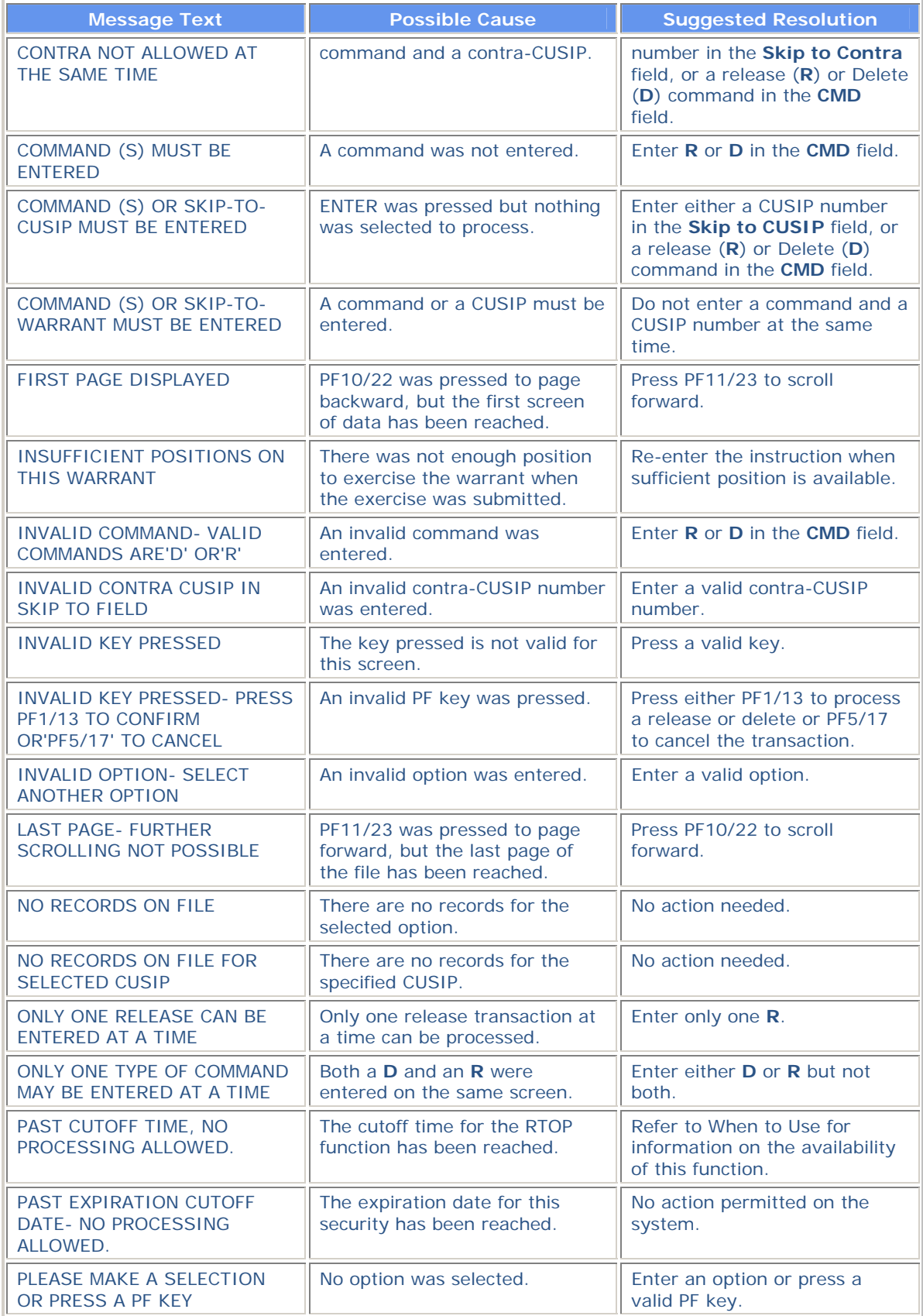

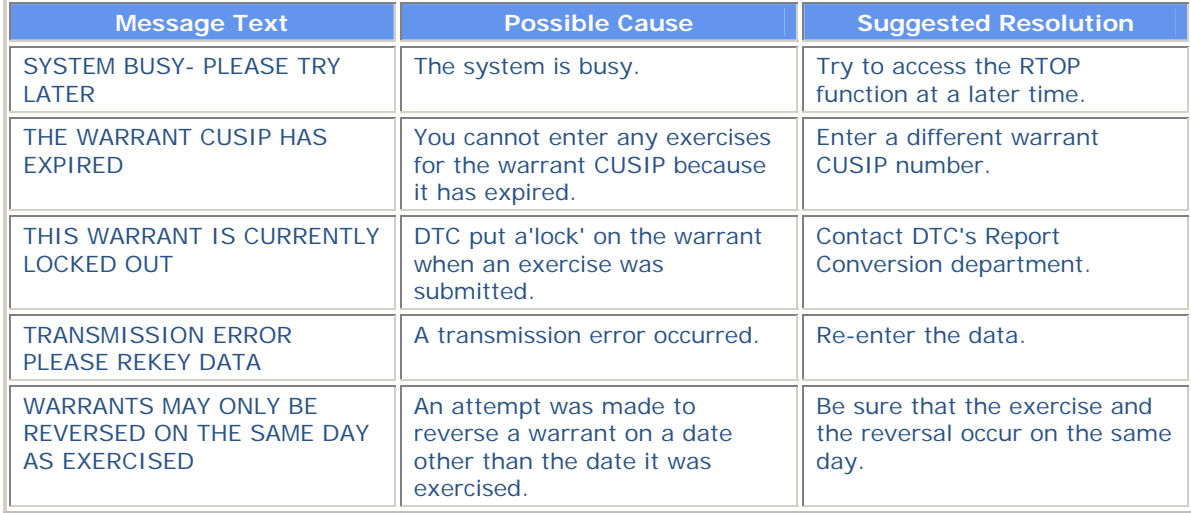

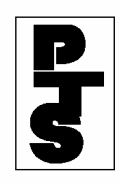

# **4.11 RUSH WITHDRAWAL TRANSFER (RWT1)**

**[Overview](#page-246-0)**

**[How To Access](#page-247-0)**

**[How To Add A Transaction](#page-249-0)**

**[How To Change A Previously Entered Transaction](#page-254-0)**

**[How To Delete A Previously Entered Transaction](#page-256-0)**

**[Messages And Corrections](#page-258-0)**

<span id="page-246-0"></span>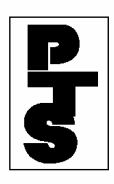

## **4.11.1 Overview**

The Rush Withdrawal Transfer function (RWT1) allows the Participant to enter Rush Withdrawal Transfer items (RWTs) during the day.

Successful transactions update the Participant's position the same business day. Transfer Assignment Control Forms (TACFs) are generated for delivery to the Transfer Agent.

Rush WT reports containing accepted and rejected transactions are generated. Confirmation tickets for each successful add, change or delete transaction are also generated.

The system allows the Participant to enter fields used for IPO tracking and fractional share processing.

The cutoff time for the RWT1 function is 4:00 p.m. Eastern time.

<span id="page-247-0"></span>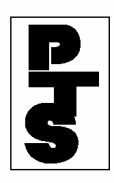

## **4.11.2 How To Access**

| <b>Step</b>             | <b>Action</b>                                                             |  |  |  |  |  |  |
|-------------------------|---------------------------------------------------------------------------|--|--|--|--|--|--|
| Step 1                  | Enter 'RWT1' when the Enter Function Prompt Screen appears<br>(Figure 1). |  |  |  |  |  |  |
| TXY7<br>MM/DD/YY        | EPOSITORY<br>TRUST<br>D.                                                  |  |  |  |  |  |  |
| 00002199-99<br>HH:MM:SS | PARTICIPANT TERMINAL SYSTEM                                               |  |  |  |  |  |  |
| ║                       | RWT1<br>ENTER FUNCTION:                                                   |  |  |  |  |  |  |

*Figure 1. RWT1 Enter Function Prompt Screen* 

**Step 2** Press the 'ENTER' key to obtain the Rush Withdrawal Transfer System Primary Option Menu Screen (Figure 2).

| TYX7<br>MM/DD/YY<br>00002199-99<br>HH:MM:SS | ***********************************<br>RUSH WITHDRAWAL TRANSFER SYSTEM |                                                            |              |                                  |              |  |
|---------------------------------------------|------------------------------------------------------------------------|------------------------------------------------------------|--------------|----------------------------------|--------------|--|
|                                             |                                                                        | PRIMARY OPTION MENU<br>*********************************** |              |                                  |              |  |
|                                             | OPTION:<br>SEQ NUMBER:                                                 |                                                            | <== REQUIRED | <== REQUIRED FOR C AND D OPTIONS |              |  |
|                                             |                                                                        | $OPTION: A = ADD$<br>$C = CHANGE$<br>$D = DELETE$          |              |                                  |              |  |
| ENTER: TO PROCESS<br>OFF                    |                                                                        | PF8/20: END FUNCTION                                       |              |                                  | PF9/21: SIGN |  |

*Figure 2. Rush Withdrawal Transfer System Primary Option Menu Screen*

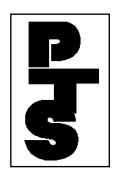

## **4.11.2 How To Access** *(continued)*

- **Step 3** Enter required data in the fields on the Rush Withdrawal Transfer System Primary Option Menu Screen. Refer to the following sections for more information.
- **Step 4** Press any of the following:
	- 'ENTER' key to process the selection.
	- 'PF8/20' key to change the function.
	- 'PF9/21' key to end the processing session.

<span id="page-249-0"></span>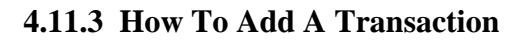

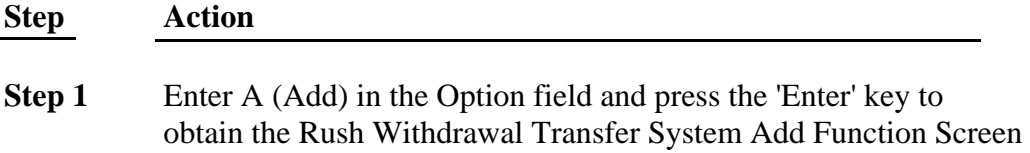

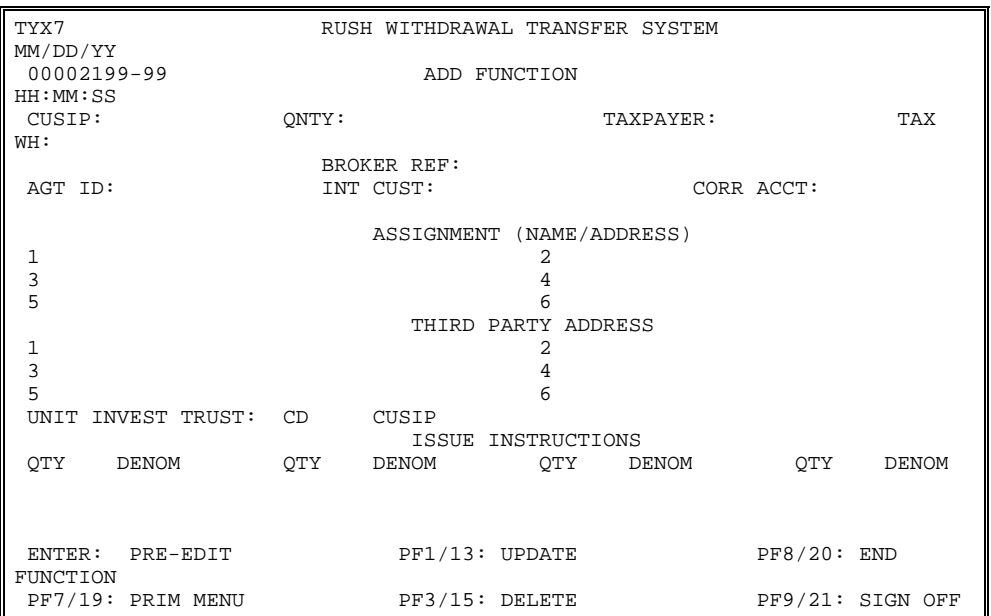

*Figure 1. Rush Withdrawal Transfer System Add Function Screen* 

(Figure 1).

- **Step 2** Enter the following information on the Rush Withdrawal Transfer System Add Function Screen:
	- CUSIP: CUSIP number
	- Qnty: for debt issues, enter a maximum 9-digit maturity or principal dollar value to the nearest whole dollar, and for other issue types, enter a maximum 9-digit security quantity.
	- Taxpayer: enter the 9-character Social Security number. (123456789), the 10-character Business ID (XX-XXXXXXX) or NRA (Non-Resident Alien). If this field is unknown, enter 000000000 or 00-0000000.
	- Tax Wh: enter the Tax Withholding Code (A F, or a space); optional.

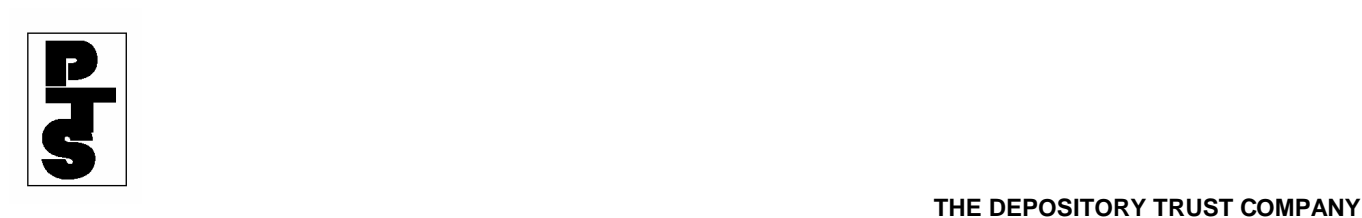

- Code A: Failure to provide Taxpayer Identification Number (TIN).

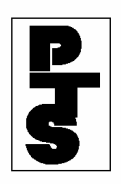

## **4.11.3 How To Add A Transaction** *(continued)*

- Code B: Failure to certify TIN.
- Code C: Notification of incorrect TIN from the Secretary of the Treasury.
- Code D: Failure to certify backup withholding status.
- Code E: Voluntary disclosure from payee of affirmative backup withholding status.
- Code F: Notification to commence backup withholding from the Secretary of the Treasury for underreporting dividends and/or interest payments.
- Part Num: enter an 8-digit Participant number; for Group Users only.
- Broker Ref: the system generates the date and time if this field is not entered; optional.
- Agt ID: enter the identification number of the custodian bank or prime broker who is responsible for receiving or delivering the securities on behalf of the institution or its customer; enter a maximum of eight digits; for IPO-tracked issues only; optional.
- Int Cust: enter the Agent Internal Account (AIA) number used by the custodian bank or prime broker to identify its clients; enter a maximum of 12 characters; required for IPO-tracked issues.
- Corr Acct: enter the account number used by a clearing brokerdealer or clearing bank to identify its correspondent; enter a maximum of eight digits; for IPO-tracked issues only; optional.
- Assignment (Name/Address): enter a minimum of two lines of name and address information; a maximum of six lines can be entered.

**Note:** The Assignment entered must be correct. If not, the instruction may be rejected by the Transfer Agent.

- Third Party Address: optional.
- Unit Invest Trust Cd: enter one of the following; optional:
	- 0 or space: Not applicable
	- 1: All cash
	- 2: Principal and Interest
	- 4: Interest only
	- 5: Interest Only
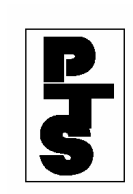

• Unit Invest Trust CUSIP: enter a 9-digit CUSIP number only if the Unit Investment Code is equal to 1, 2, 4 or 5; optional.

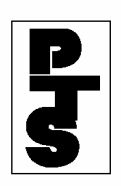

## **4.11.3 How To Add A Transaction** *(continued)*

• Issue Instructions: Qty and Denom: enter four pairs of all numeric quantity and denomination data fields. The sum of each pair (Qty and Denom) must be equal to the quantity; optional.

### **Step 3** Press either:

- 'ENTER' key to validate the data.
- 'PF1/13' key to validate the data and add the transaction.

#### **Note:**

- **1.** If errors occur after pressing the 'ENTER' or 'PF1/13' key, an appropriate error message appears on the screen. Refer to Section 4.11.6, Messages And Corrections for further information. Enter the correct data in the fields in error and press the 'ENTER' or 'PF1/13' key. The message 'USE PF1 TO PERFORM ADD' appears if the 'ENTER' key was pressed and no errors occurred.
- **2.** If no errors occurred after pressing the 'PF1/13' key, the message 'RECORD ADDED' appears and a confirmation ticket labelled 'ORIGINAL RECORD' is generated.

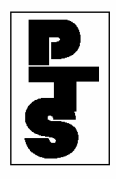

### **4.11.4 How To Change A Previously Entered Transaction**

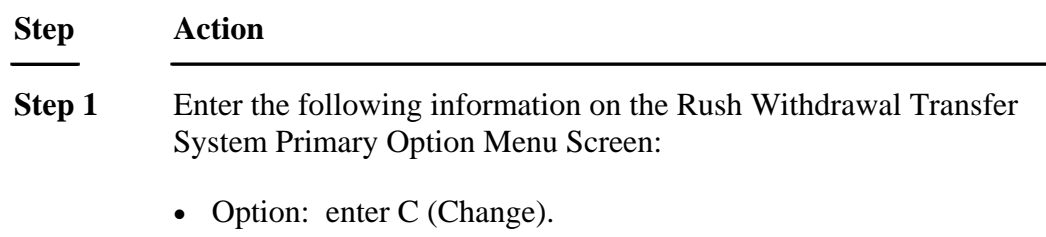

- Sequence Number: retrieved from the confirmation ticket created when originally input.
- **Step 2** Press the 'ENTER' key to validate the sequence number and retrieve the transaction. The Rush Withdrawal Transfer System Change Function Screen appears (Figure 1).

| TXY7                    |                           | RUSH WITHDRAWAL TRANSFER SYSTEM |                    |                 |             |                  |
|-------------------------|---------------------------|---------------------------------|--------------------|-----------------|-------------|------------------|
| MM/DD/YY<br>00002199-99 | CHANGE FUNCTION           |                                 |                    |                 |             |                  |
| HH:MM:SS                |                           |                                 |                    |                 |             |                  |
| CUSIP:                  | QNTY:                     |                                 |                    | TAXPAYER:       |             | TAX              |
| WH:                     |                           |                                 |                    |                 |             |                  |
|                         |                           | BROKER REF:                     |                    |                 |             |                  |
| AGT ID:                 |                           | INT CUST:                       |                    |                 | CORR ACCT:  |                  |
|                         |                           |                                 |                    |                 |             |                  |
|                         | ASSIGNMENT (NAME/ADDRESS) |                                 |                    |                 |             |                  |
| 1<br>3                  |                           |                                 | 2<br>4             |                 |             |                  |
| 5                       |                           |                                 | 6                  |                 |             |                  |
| THIRD PARTY ADDRESS     |                           |                                 |                    |                 |             |                  |
| 1                       | 2                         |                                 |                    |                 |             |                  |
| 3                       |                           |                                 | 4                  |                 |             |                  |
| 5                       |                           |                                 | 6                  |                 |             |                  |
| UNIT INVEST TRUST: CD   |                           | CUSIP                           |                    |                 |             |                  |
|                         |                           |                                 | ISSUE INSTRUCTIONS |                 |             |                  |
| QTY<br>DENOM            | QTY                       |                                 |                    | DENOM OTY DENOM | OTY         | DENOM            |
|                         |                           |                                 |                    |                 |             |                  |
|                         |                           |                                 |                    |                 |             |                  |
|                         |                           |                                 |                    |                 |             |                  |
| ENTER: PRE-EDIT         |                           | PF1/13: UPDATE                  |                    |                 | PF8/20: END |                  |
| FUNCTION                |                           |                                 |                    |                 |             |                  |
| PF7/19: PRIM MENU       |                           | PF3/15: DELETE                  |                    |                 |             | PF9/21: SIGN OFF |

*Figure 1. Rush Withdrawal Transfer System Change Function Screen* 

- **Step 3** Make any desired changes. Refer to Section 4.11.3, How To Add A Transaction, for information about the fields on the screen.
- **Step 4** Press either:
	- 'ENTER' key to validate the data.
	- 'PF1/13' key to validate the data and update the transaction.

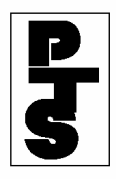

### **4.11.4 How To Change A Previously Entered Transaction** *(continued)*

#### **Note:**

- **1.** If errors occur after pressing the 'ENTER' or 'PF1/13' key, an appropriate error message appears on the screen. Refer to Section 4.11.6, Messages And Corrections for further information. Enter the correct data in the fields in error and press the 'ENTER' or 'PF1/13' key. The message 'USE PF1 TO PERFORM CHANGE' appears if the 'ENTER' key was pressed and no errors occurred.
- **2.** If no errors occurred after pressing the 'PF1/13' key, the message 'RECORD CHANGED' appears and a confirmation ticket labelled 'CHANGED RECORD' is generated.

### **Step 5** Press either:

- 'PF7/19' key to return to the Primary Option Menu Screen.
- 'PF8/20' key to change the function.
- 'PF9/21' key to end the processing session.

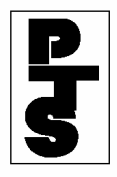

### **4.11.5 How To Delete A Previously Entered Transaction**

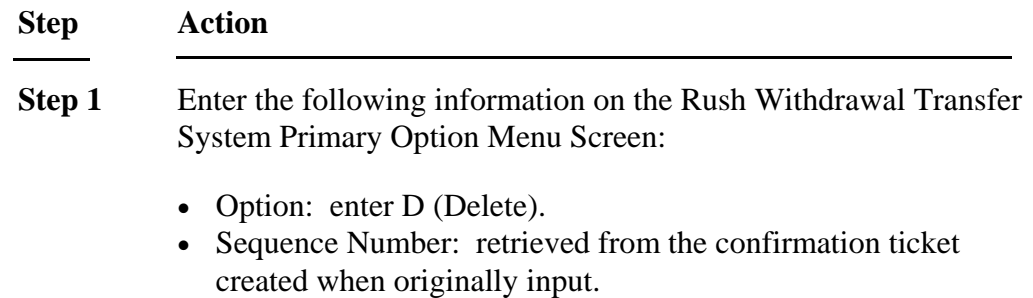

**Step 2** Press the 'ENTER' key to validate the sequence number and retrieve the transaction. The Rush Withdrawal Transfer System Delete Function Screen with the message 'USE PF3 TO PERFORM DELETE' appears (Figure 1).

| USE PF3 TO PERFORM DELETE |              |                                 |                  |  |  |
|---------------------------|--------------|---------------------------------|------------------|--|--|
| TXY7                      |              | RUSH WITHDRAWAL TRANSFER SYSTEM |                  |  |  |
| MM/DD/YY                  |              |                                 |                  |  |  |
| 00002199-99               |              | DELETE FUNCTION                 |                  |  |  |
| HH:MM:SS                  |              |                                 |                  |  |  |
| CUSIP:                    | QNTY:        | TAXPAYER:                       | TAX              |  |  |
| WH:                       | BROKER REF:  |                                 |                  |  |  |
| AGT ID:                   | INT CUST:    |                                 | CORR ACCT:       |  |  |
|                           |              |                                 |                  |  |  |
|                           |              | ASSIGNMENT (NAME/ADDRESS)       |                  |  |  |
| 1                         |              | 2                               |                  |  |  |
| 3                         |              | 4                               |                  |  |  |
| 5                         |              | 6                               |                  |  |  |
| THIRD PARTY ADDRESS       |              |                                 |                  |  |  |
| 1                         |              | 2                               |                  |  |  |
| 3                         |              | 4                               |                  |  |  |
| 5                         |              | 6                               |                  |  |  |
| UNIT INVEST TRUST: CD     | CUSIP        |                                 |                  |  |  |
|                           |              | ISSUE INSTRUCTIONS              |                  |  |  |
| OTY DENOM                 | QTY<br>DENOM | OTY<br>DENOM                    | QTY<br>DENOM     |  |  |
|                           |              |                                 |                  |  |  |
|                           |              |                                 |                  |  |  |
| ENTER: PRE-EDIT           |              | PF1/13: UPDATE                  | PF8/20: END      |  |  |
| <b>FUNCTION</b>           |              |                                 |                  |  |  |
| PF7/19: PRIM MENU         |              | PF3/15: DELETE                  | PF9/21: SIGN OFF |  |  |

*Figure 1. Rush Withdrawal Transfer System Delete Function Screen* 

**Step 3** Press the 'PF3/15' key to delete the record.

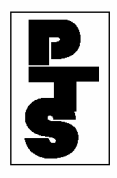

### **4.11.5 How To Delete A Previously Entered Transaction** *(continued)*

#### **Note:**

- **1.** If errors occur after pressing the 'PF1/13' key, an appropriate error message appears on the screen. Refer to Section 4.11.6, Messages And Corrections for further information. Enter the correct data and press the 'PF1/13' key again.
- **2.** If no errors occur, the message 'RECORD DELETED' appears on the screen. The system generates a confirmation ticket labelled 'DELETED RECORD'.
- **Step 4** Press any of the following:
	- 'PF7/19' key to return to the Primary Option Menu Screen.
	- 'PF8/20' key to change the function.
	- 'PF9/21' key to end the processing session.

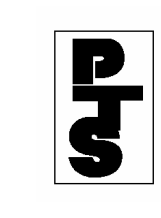

## **4.11.6 Messages And Corrections**

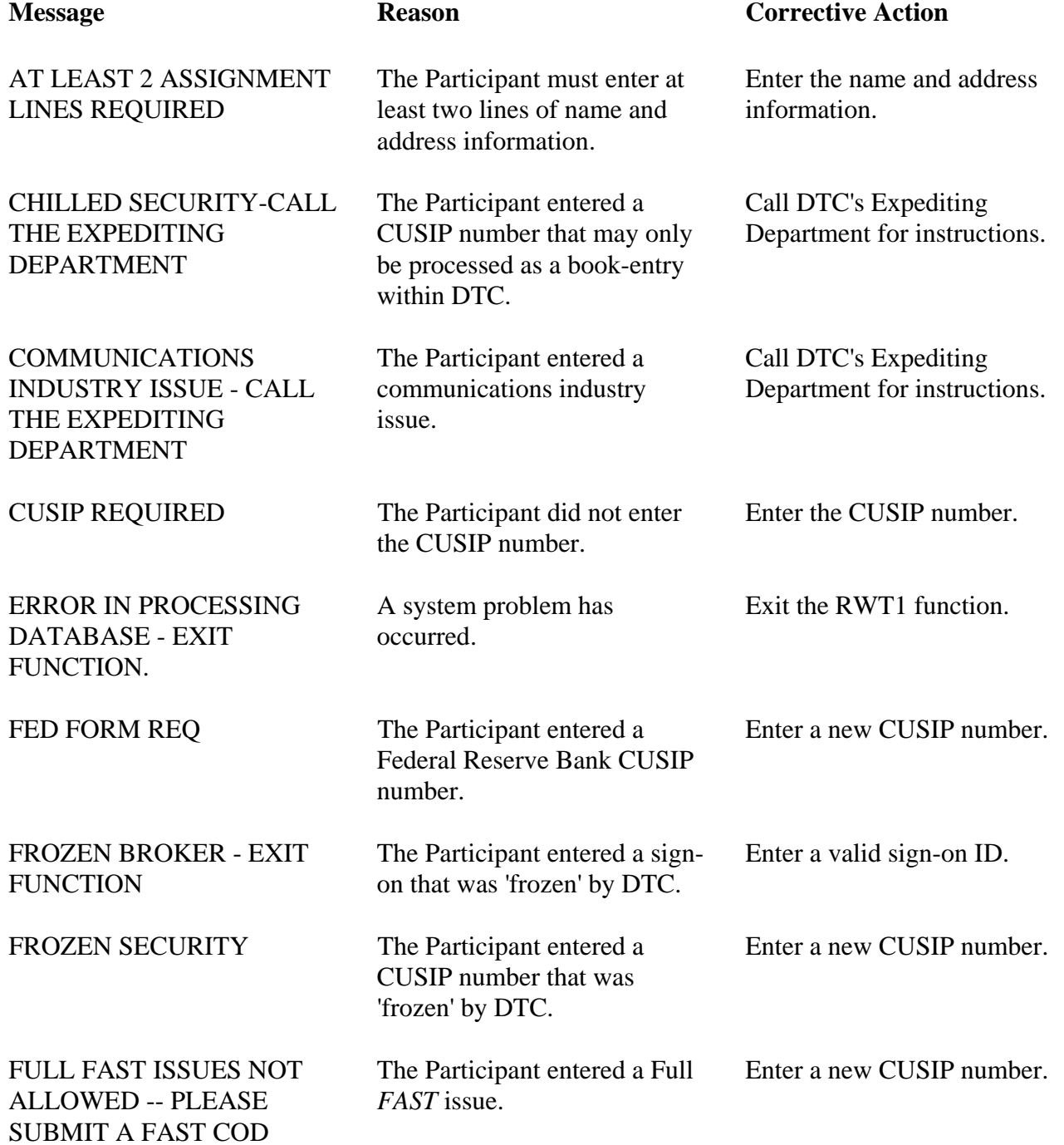

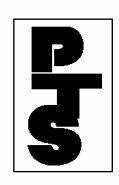

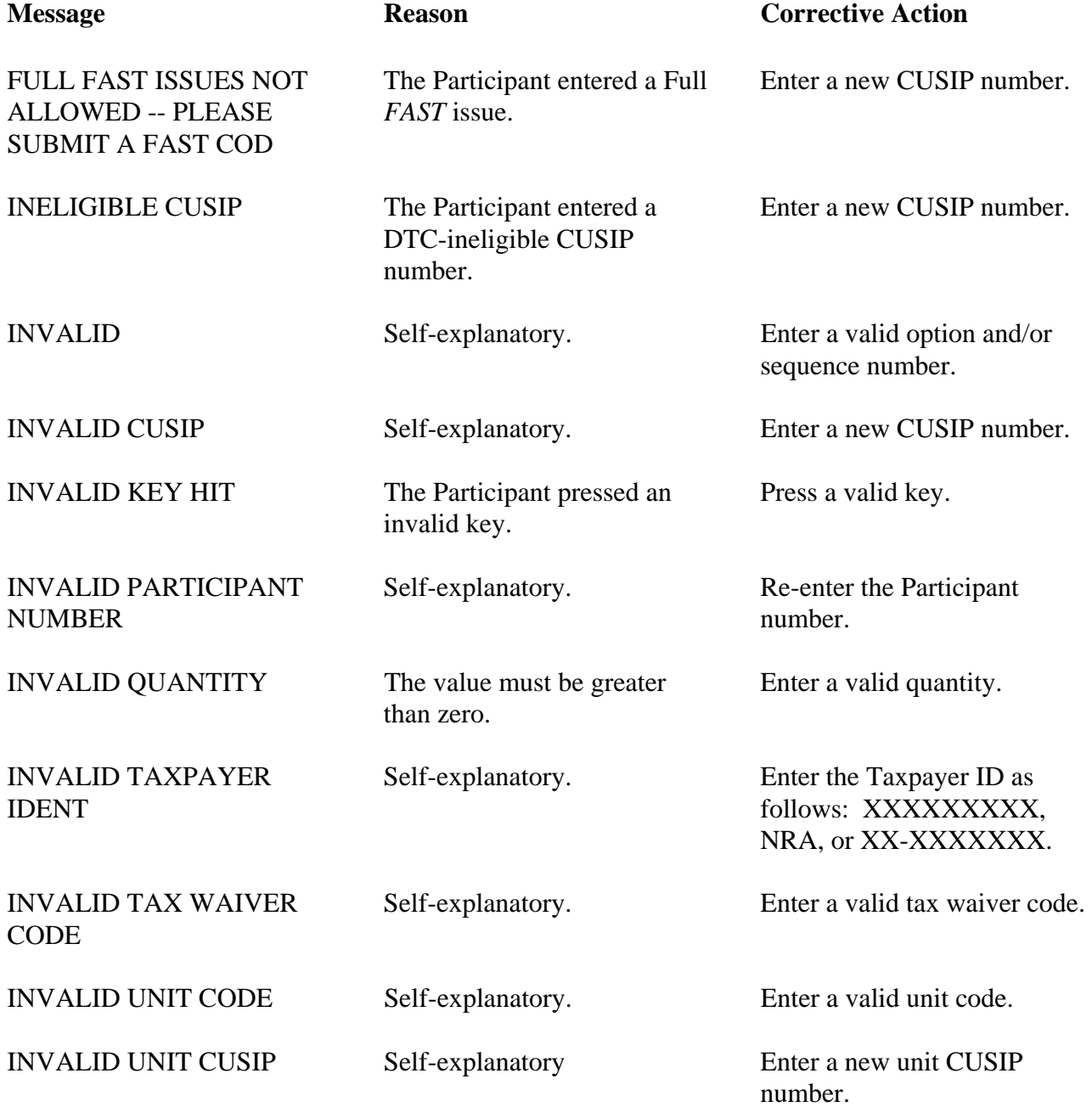

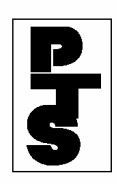

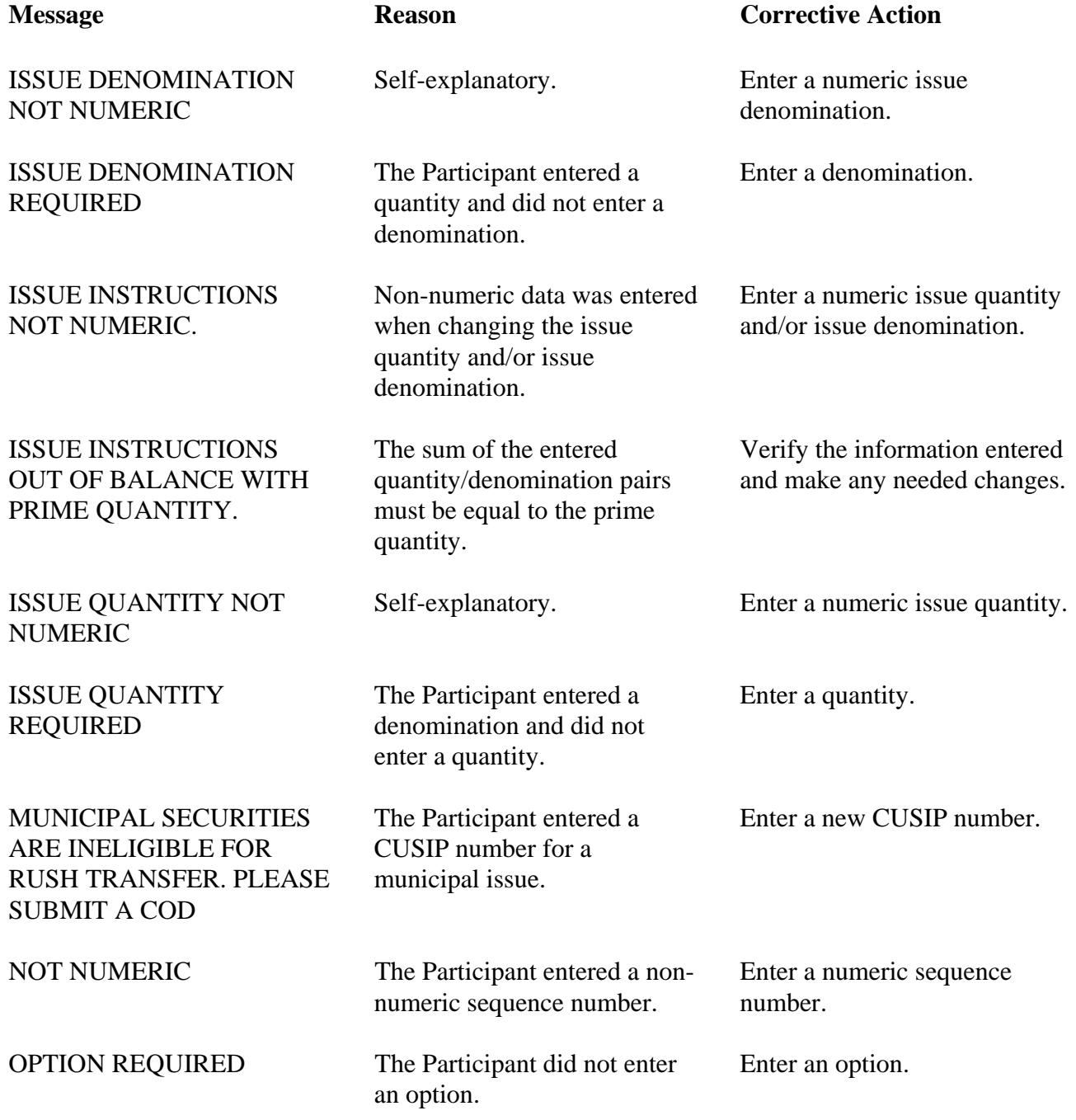

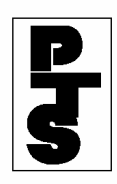

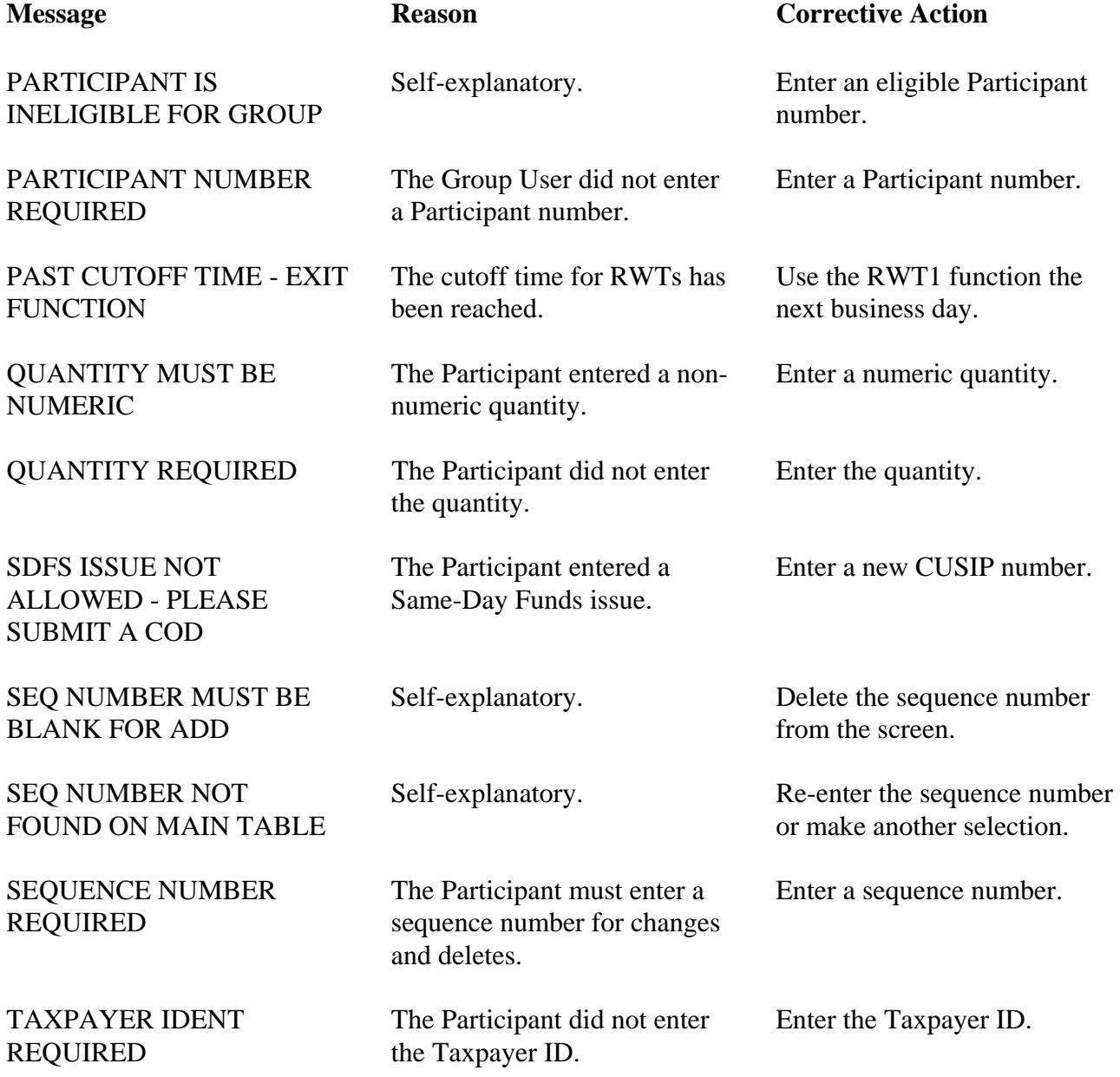

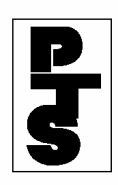

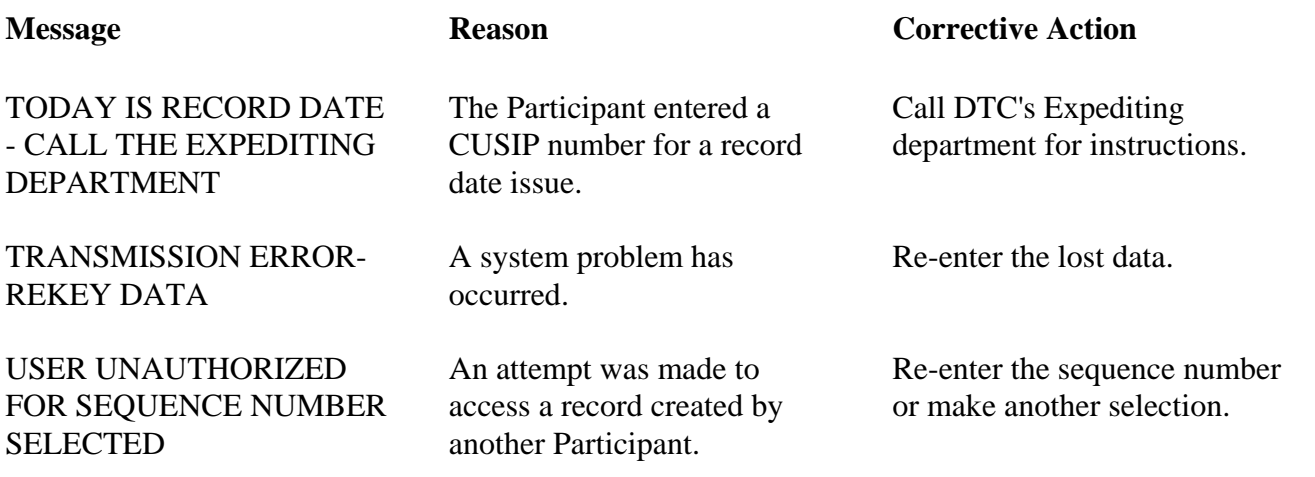